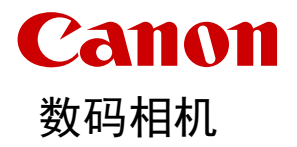

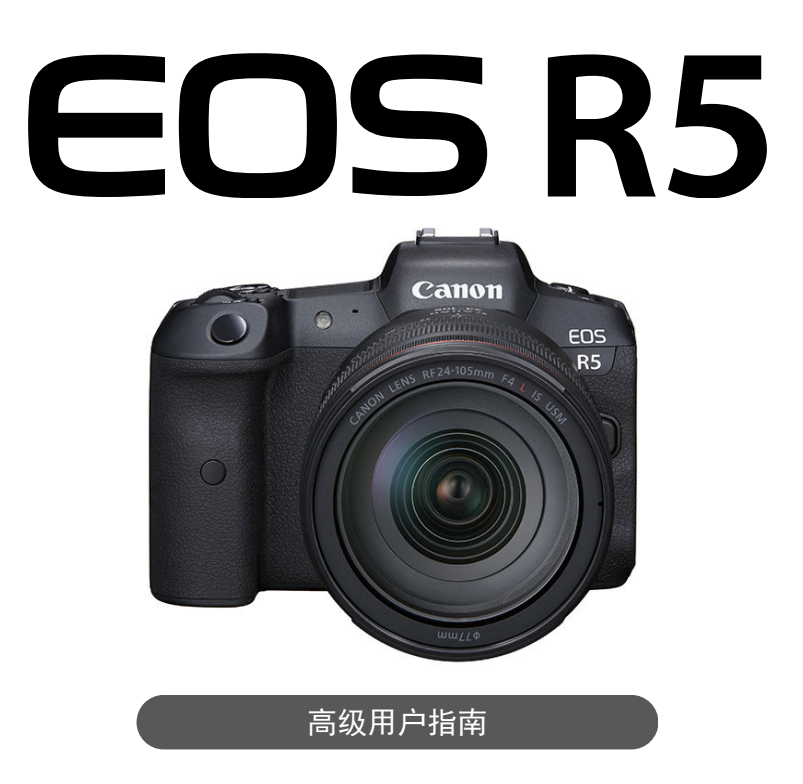

这些操作说明假定您使用的是EOS R5固件版本2.0.0或更新版本。

在使用本产品之前,请务必先仔细阅读本使用说明书。 请务必妥善保管好本书,以便日后能随时查阅(保留备用)。 请在充分理解内容的基础上,正确使用。 **C**

修订日期:2024.04.01

CT2-D094-L

© CANON INC. 2024

# 目录

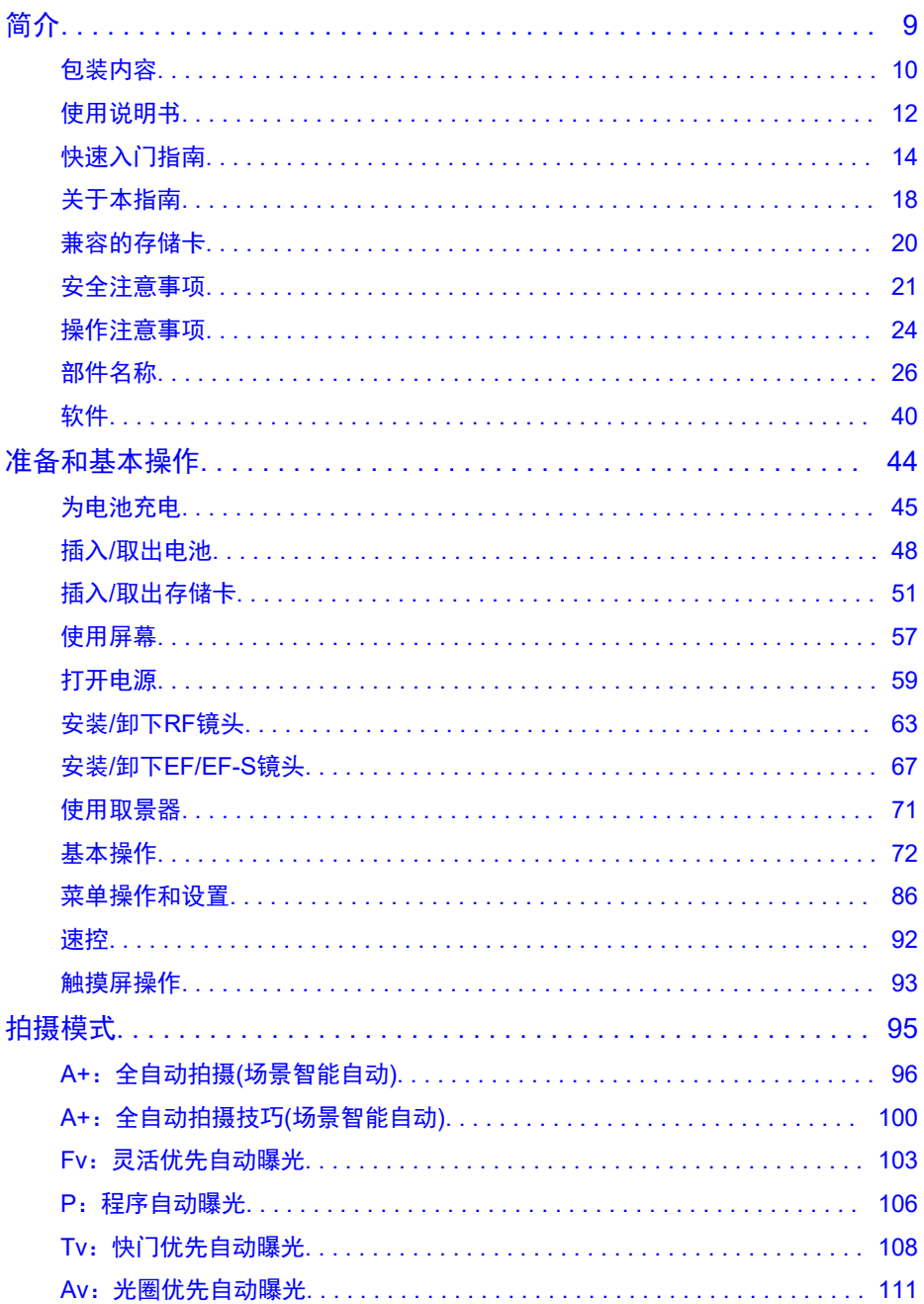

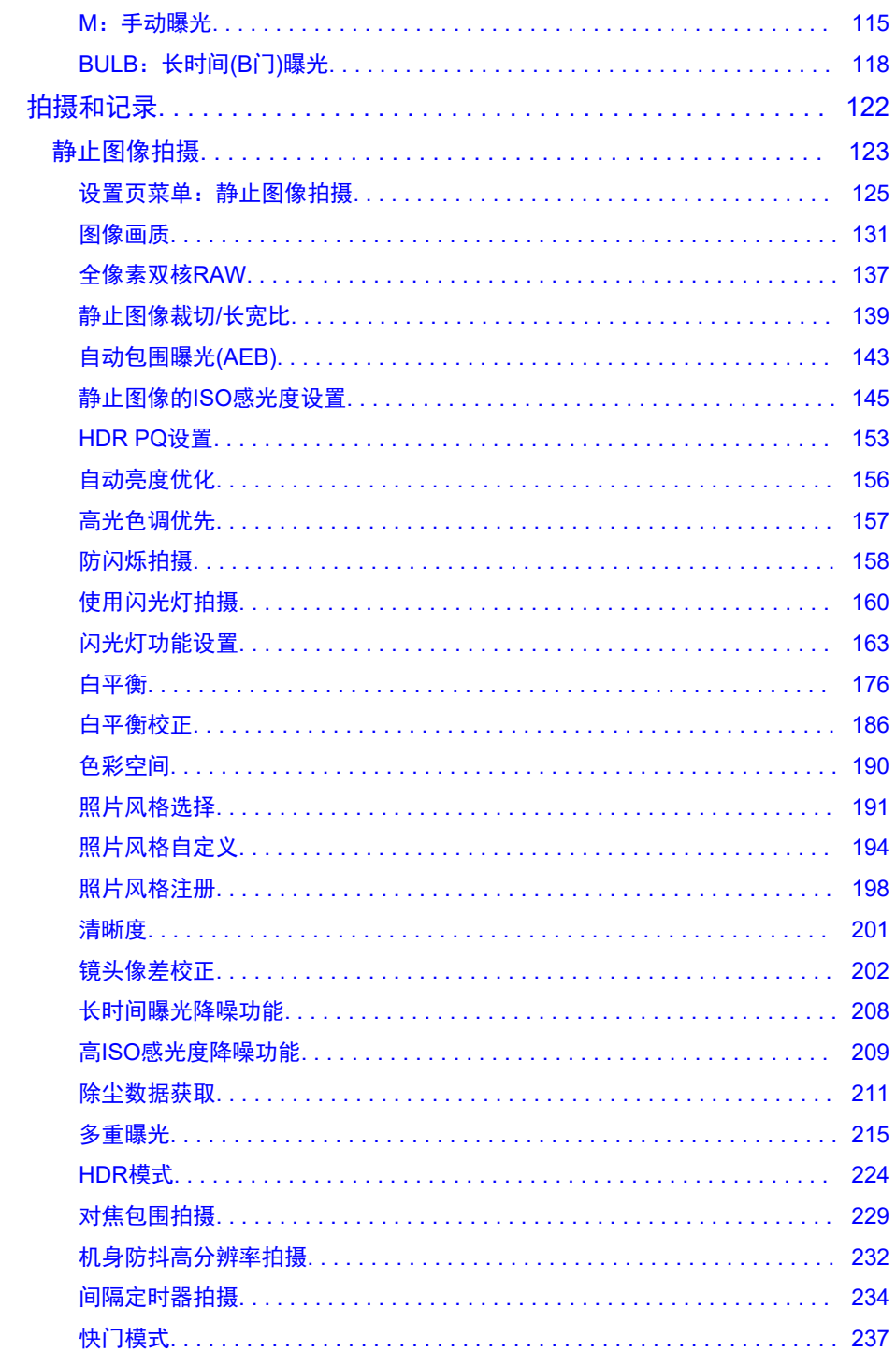

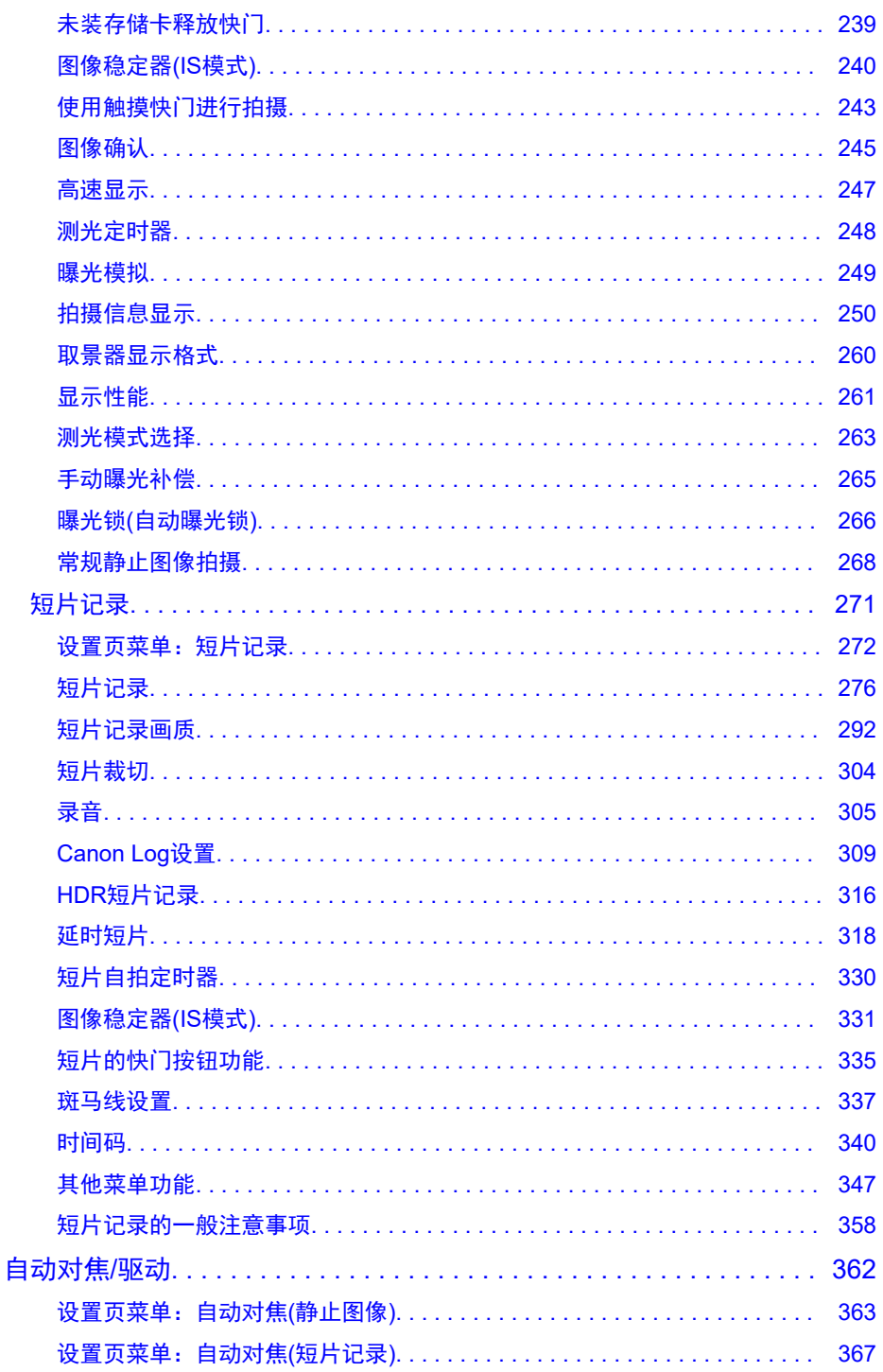

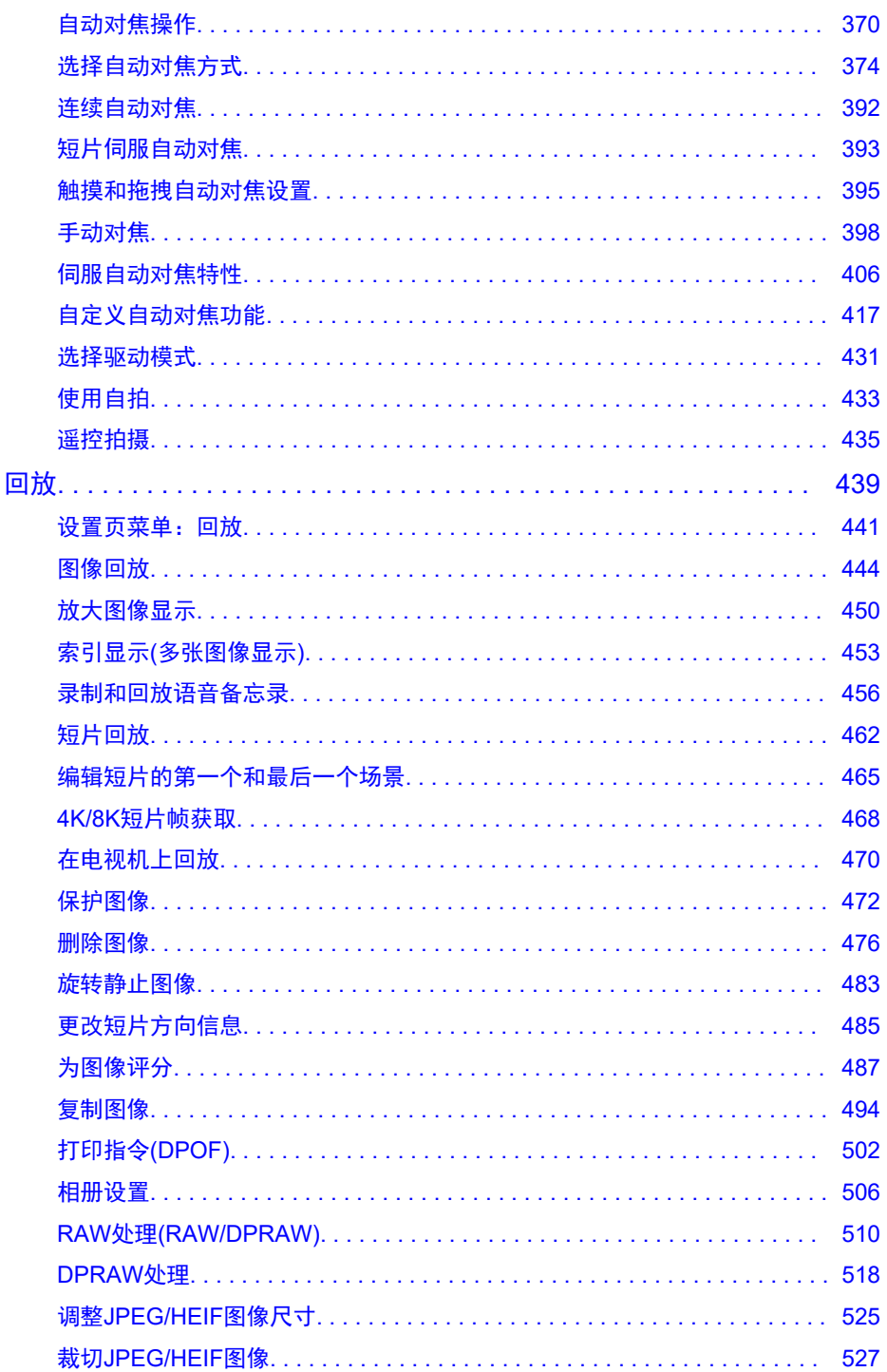

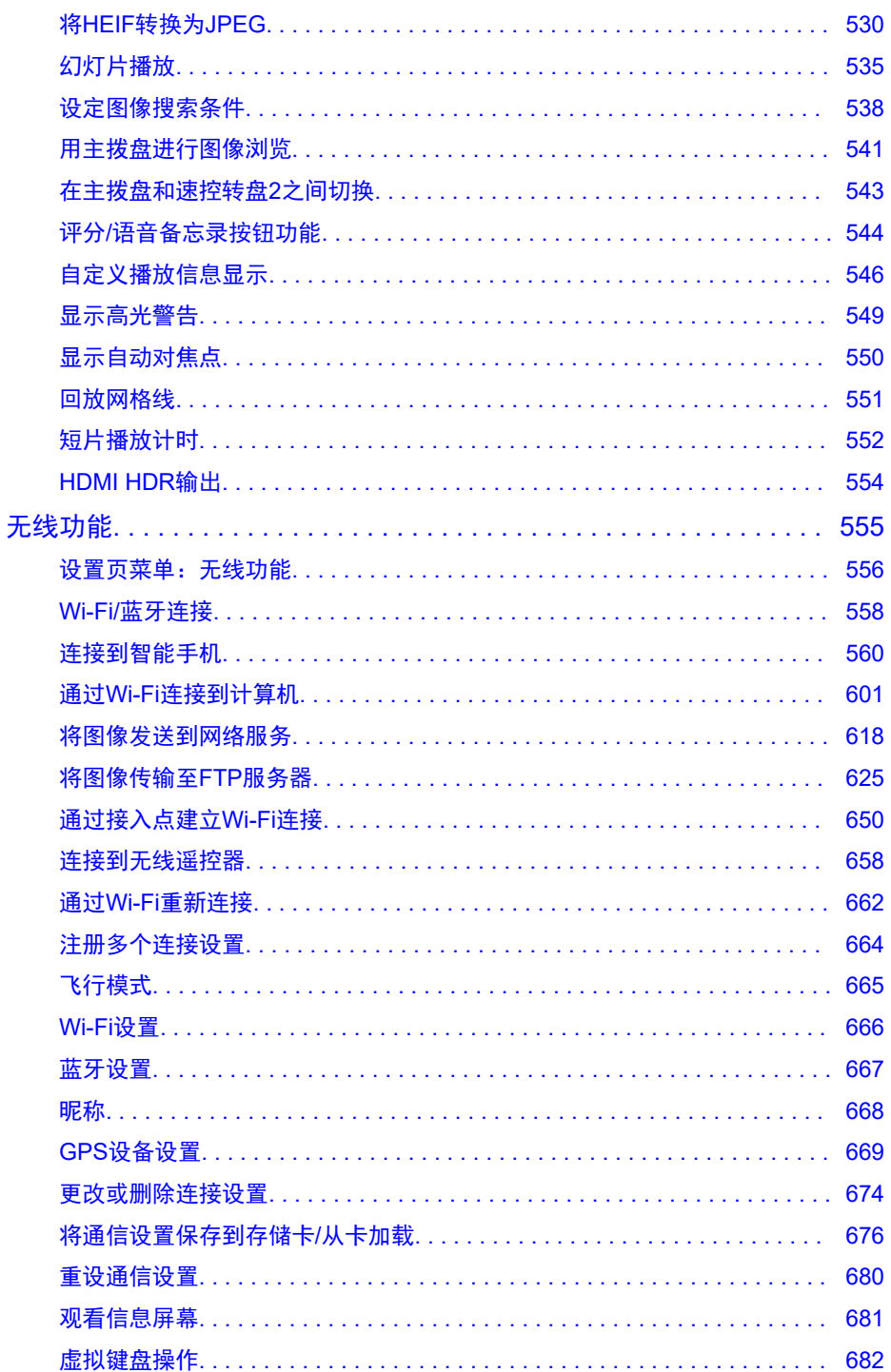

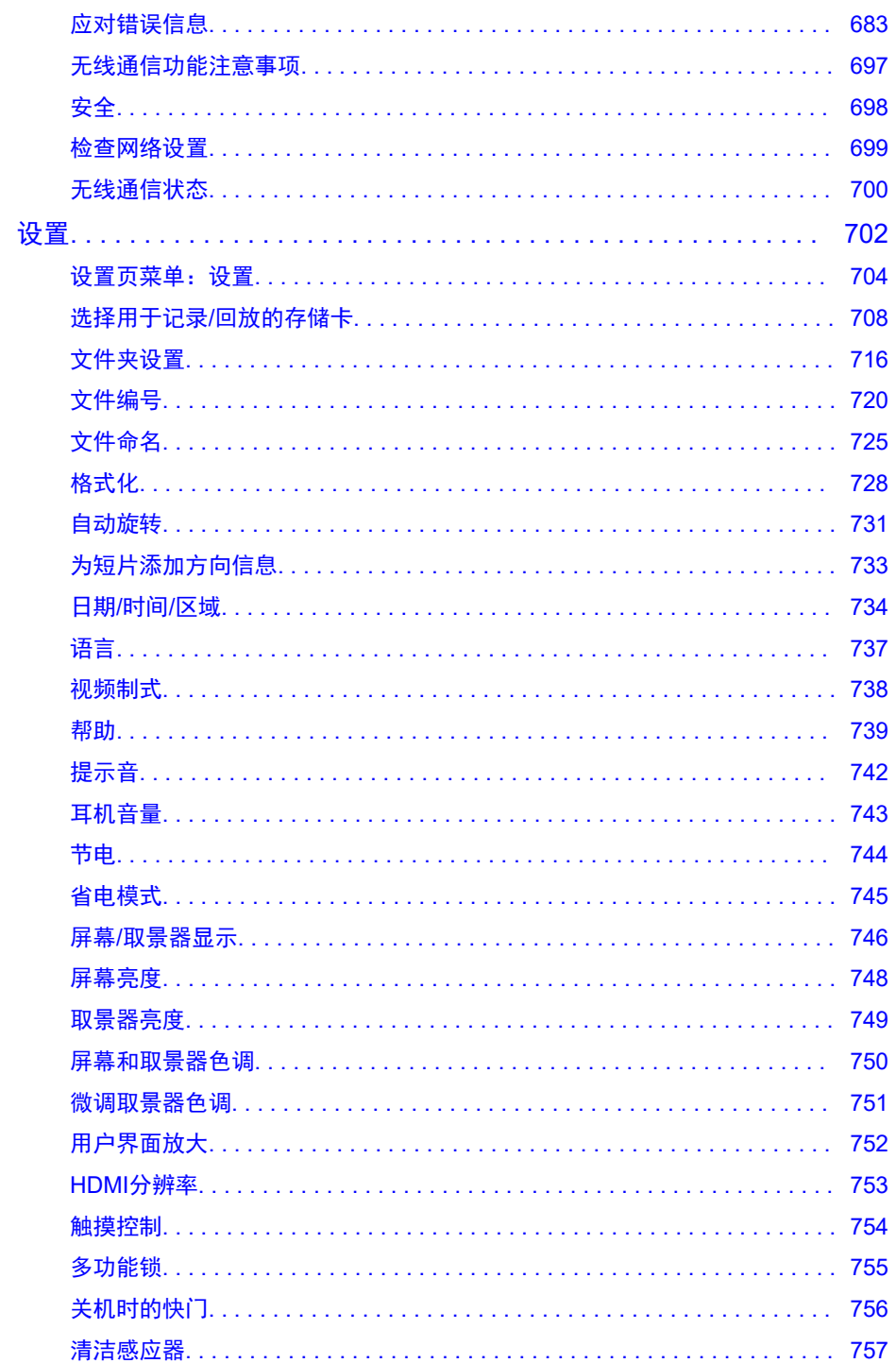

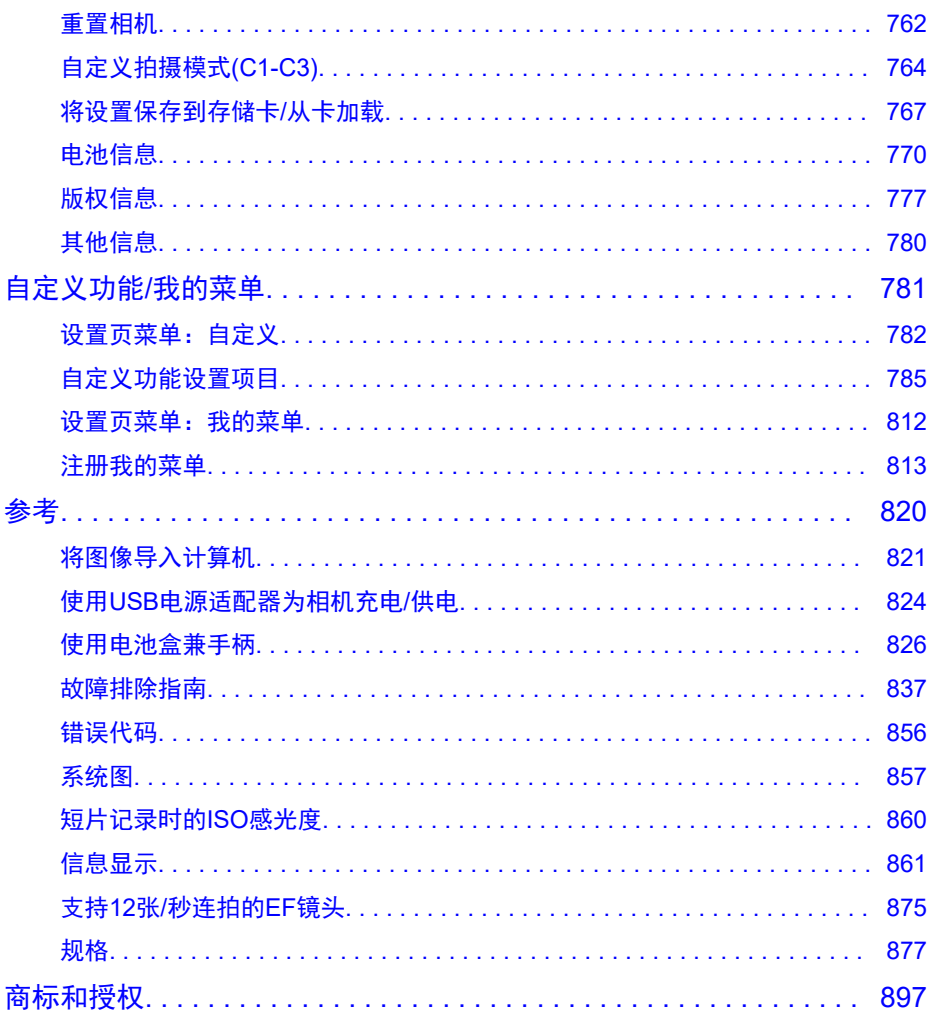

## <span id="page-8-0"></span>开始拍摄前,请务必阅读以下内容

为避免拍摄问题和损坏相机,首先请阅读[安全注意事项和](#page-20-0)[操作注意事项。](#page-23-0)还请仔细阅读本高 级用户指南,确保正确使用相机。

#### 请拍摄前测试相机并注意如下事项

如果由于相机或存储卡故障而无法记录图像等数据或无法将图像等数据传输至计算机,对由 此丢失的图像等数据佳能公司无法恢复,敬请谅解。

## 版权

某些国家的版权法禁止出于个人欣赏以外的目的未经授权使用由本相机记录的图像(或传输至 存储卡的音乐/带有音乐的图像)。

另外要注意,某些公开演出、展览等可能禁止拍照,即使供个人欣赏也不例外。

#### 连接其他设备

当将本相机连接到计算机或其他设备时,请使用随附的接口连接线或佳能连接线。当连 接接口连接线时,还请使用随附的连接线保护器( ?[\)](#page-33-0)。

- [包装内容](#page-9-0)
- [使用说明书](#page-11-0)
- [快速入门指南](#page-13-0)
- [关于本指南](#page-17-0)
- [兼容的存储卡](#page-19-0)
- [安全注意事项](#page-20-0)
- [操作注意事项](#page-23-0)
- [部件名称](#page-25-0)
- [软件](#page-39-0)

<span id="page-9-0"></span>使用前,请确保包装内是否包含以下物品。如有缺失,请与经销商联系。

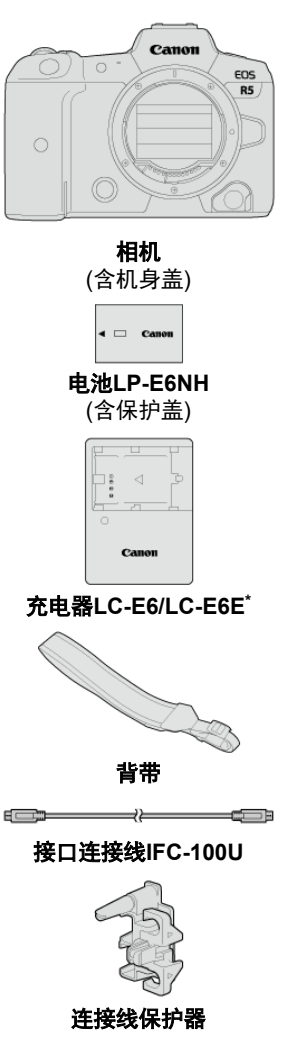

\* 随附充电器LC-E6或LC-E6E。(LC-E6E随附电源线。)

- 本相机不附带存储卡(<mark>62</mark>[\)](#page-19-0)或HDMI连接线。
- 如果购买了镜头套装,请查看是否包含镜头。
- 注意不要缺失以上任何物品。
- 不附带软件CD-ROM光盘。可从佳能网站下载软件(2[\)](#page-39-0)。

# 1 注意

如需镜头使用说明书,请从佳能网站下载(<mark>6</mark>[\)](#page-11-0)。  $\bullet$ 镜头使用说明书(PDF文件)是专为单独销售的镜头提供的。请注意,购买镜头套装 时,该镜头随附的部分附件可能与镜头使用说明书中列出的附件不符。

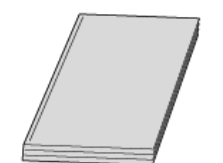

## <span id="page-11-0"></span>本相机随附的使用说明书提供相机和**Wi-Fi**功能的基本使用说明。

### ● 高级用户指南

本高级用户指南提供完整的使用说明。 有关最新的高级用户指南,请参阅以下网站。 **<https://cam.start.canon/C003/>**

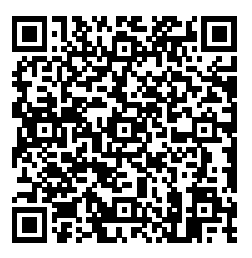

**● 镜头/软件使用说明书** 

请从以下网站下载。 **<https://cam.start.canon/>**

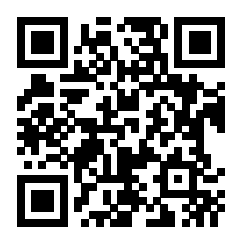

也可从以下网站下载。 **<https://www.canon.com.cn/dl>**

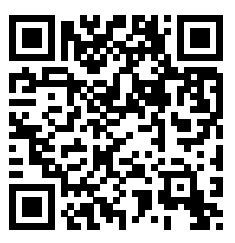

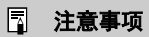

**● 选择[4:手册/软件URL]**以在相机屏幕上显示QR码。

# <span id="page-13-0"></span>快速入门指南

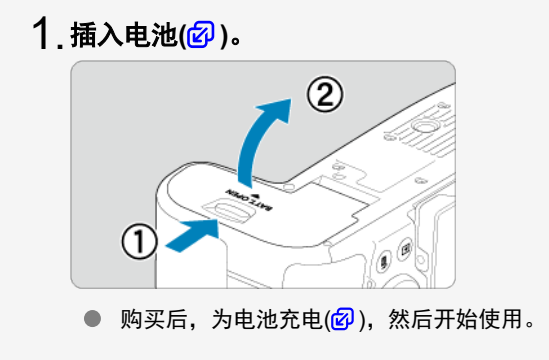

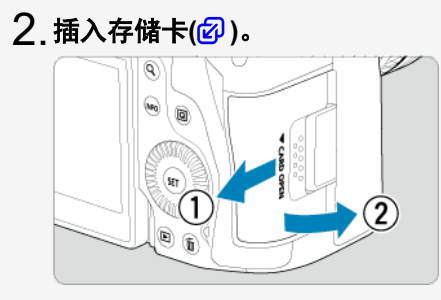

● 可插入两张存储卡。

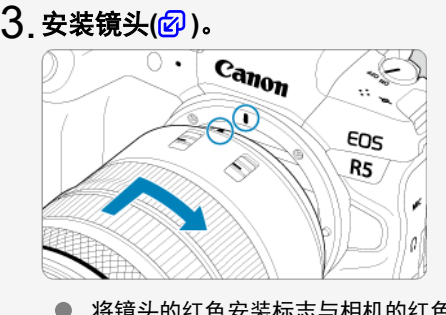

● 将镜头的红色安装标志与相机的红色安装标志对齐以安装镜头。

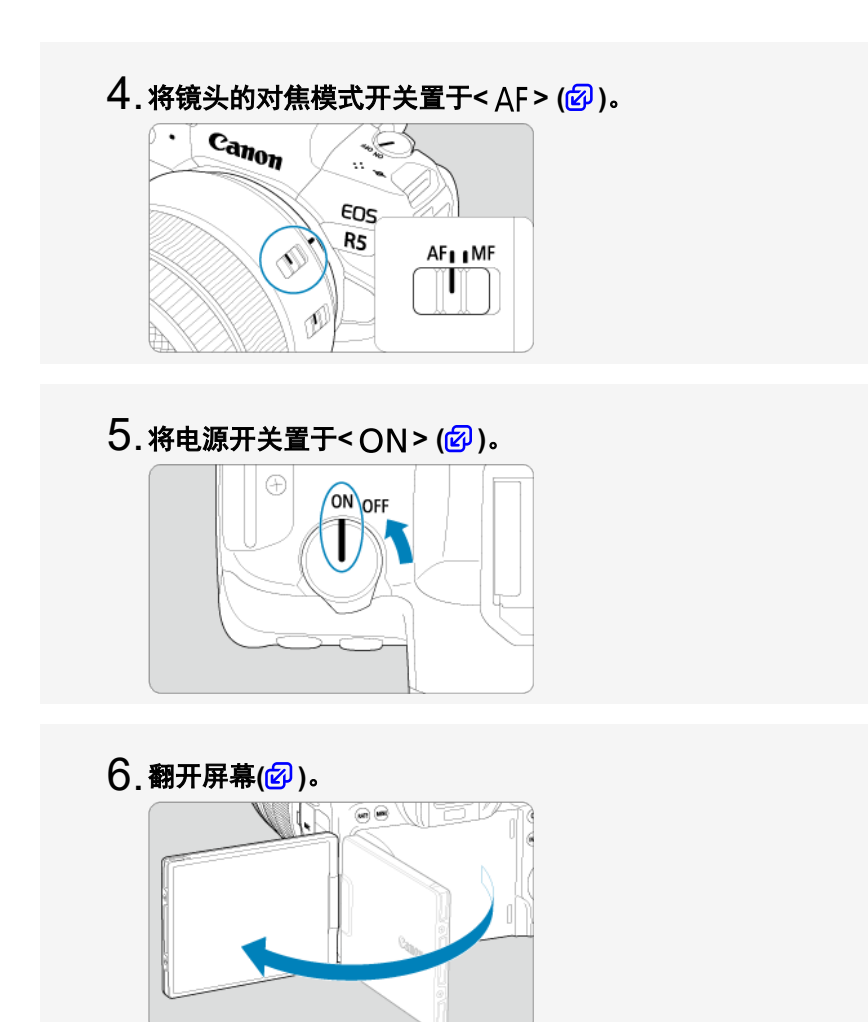

● 当显示日期/[时间](#page-733-0)/区域设置屏幕时,请参阅日期/时间/区域。

 $\overline{7}$  . 将拍摄模式设为[ $\boxdot$ ] [\(](#page-95-0)<mark>②</mark>)。

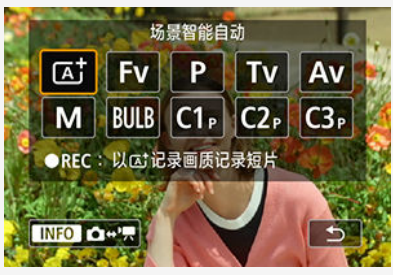

- 按< MODE >按钮,然后转动< <u>。< "< "</u>> >拨盘选择[**[A]**]。
- 拍摄需要的所有相机设置会自动设置。

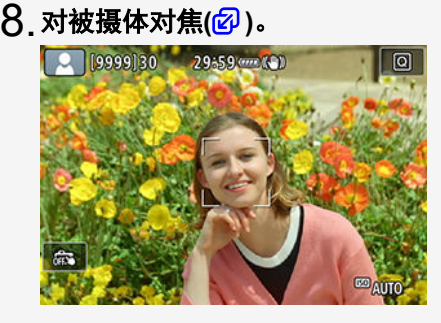

- 自动对焦点[ ]会出现在检测到的面部上。
- 半按快门按钮,相机将对被摄体对焦。

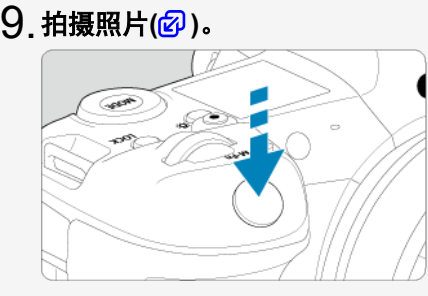

完全按下快门按钮拍摄照片。  $\bullet$ 

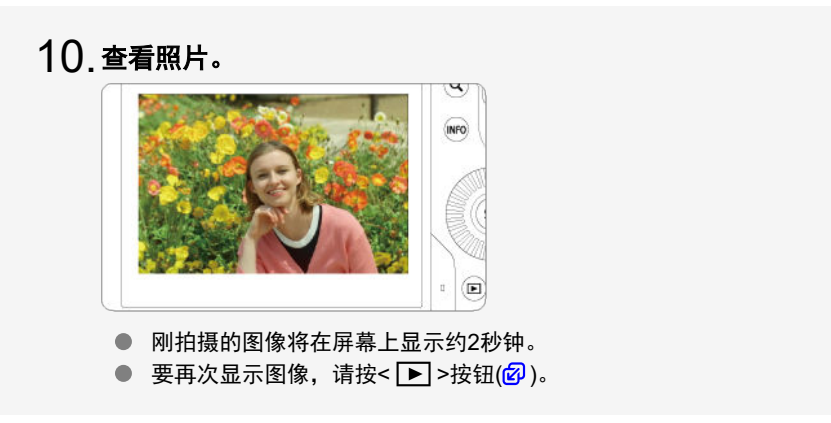

# <span id="page-17-0"></span>关于本指南

- 2 本指南中的图标
- 图 [操作说明的基本假定和示例照片](#page-18-0)

# 本指南中的图标

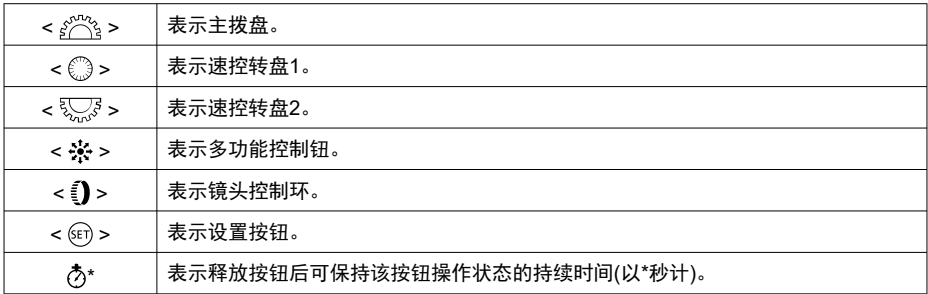

● 除上述各项外,当提及相关操作和功能时,本指南中还会使用相机按钮上使用的以及屏幕 上显示的图标和符号。

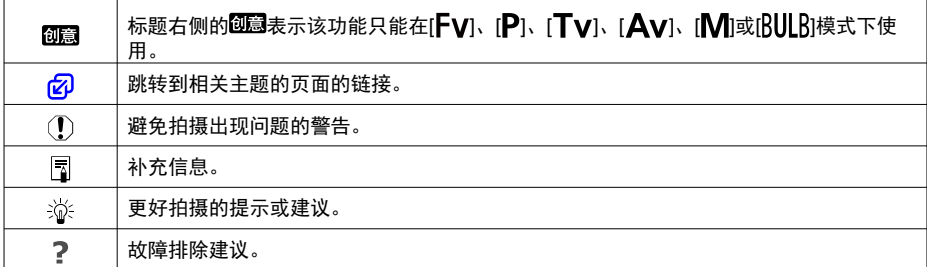

# <span id="page-18-0"></span>操作说明的基本假定和示例照片

- 在按照说明进行操作前,请确保电源开关置于< QN >且多功能锁功能已关闭(<mark>@)[、](#page-58-0)@</mark>)。
- 假定所有菜单设置和自定义功能均设为默认设置。
- 本指南中的图示将装有RF24-105mm F4 L IS USM镜头的相机作为显示示例。
- 相机显示的以及本指南中使用的示例照片仅用于说明。
- 有关使用EF镜头或EF-S镜头, 假定已使用卡口适配器。

<span id="page-19-0"></span>本相机可以使用下列存储卡。如果是新存储卡或以前使用其他相机或计算机格式化**(**初始化**)**的 存储卡,请使用本相机格式化该存储卡[\(](#page-727-0)<mark> 2</mark>)。

**CFexpress**卡

\* 兼容Type-B

● SD/SDHC/SDXC存储卡

\* 支持UHS-II和UHS-I存储卡。

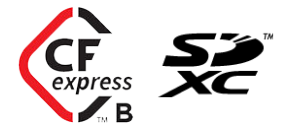

#### $\mathbf 0$ 注意

无法使用容量大于2TB的CFexpress卡。

# 可以记录短片的存储卡

记录短片时,请使用支持VPG400的CFexpress卡或性能可满足短片记录画质需求(读写速度 较快)的存储卡[\(](#page-297-0)62)。

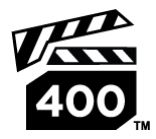

在本说明书中,"CFexpress卡"只代表CFexpress卡,"SD卡"统称代表SD/SDHC/SDXC 存储卡,"存储卡"通常代表所有存储卡。 \***本产品不随附存储卡。**请另行购买。

<span id="page-20-0"></span>为安全使用产品,请务必阅读这些注意事项。

请遵循这些注意事项,以防止产品使用者或他人受到损害或伤害。

#### 警告: 表示有造成重伤或死亡的危险。

● 请将产品放置在儿童接触不到的地方。

相机带缠绕在人的颈部可能会导致窒息。

吞食相机部件或随附物品或附件十分危险。如不慎吞食,请立即就医。

吞食电池十分危险。如不慎吞食,请立即就医。

● 本产品内有纽扣型申池

纽扣型电池可造成危险。无论是新电池或者使用过的电池,务必始终放置在儿童接触不到的 地方。

如电池不慎被吞食或误入身体内任何部位,在2小时或更短的时间内就可造成严重或致命的伤 害。

如果怀疑纽扣型电池被吞食或误入身体内任何部位,请立即就医。

- 请仅使用本使用说明书中指定与产品配合使用的电源。
- 请勿拆卸或改装产品。
- 请勿使产品受到强烈撞击或震动。
- 请勿触碰任何暴露在外的内部零件。
- 如果产品出现冒烟或散发异味等任何异常情况, 请停止使用。
- 请勿使用酒精、汽油或油漆稀释剂等有机溶剂清洁产品。
- 请勿弄湿产品。请勿向产品中插入异物或倒入液体。
- 请勿在可能存在可燃气体的环境中使用产品。

否则可能导致触电、爆炸或起火。

● 请勿在未安装镜头盖的情况下放置镜头或装有镜头的相机。

- 镜头可能会聚集光线并导致起火。
- 雷雨天气下,请勿触碰连接到电源插座的产品。

否则可能导致触电。

- 使用电池时,请遵循以下注意事项。
	- 请仅将电池用于指定产品。
	- 请勿加热电池或使其接触火源。
	- 请勿使用指定以外的电池充电器为电池充电。
	- 请勿将端子暴露在灰尘中或者使其接触金属钉或其他金属物体。
	- 请勿使用漏液电池。
	- 处理电池时,请用胶带或通过其他方式隔离端子。

否则可能导致触电、爆炸或起火。

如果电池漏液并且泄露的物质接触到皮肤或衣物,请用流水彻底冲洗接触位置。如果接触到 眼睛,请用大量干净的流水彻底冲洗并立即就医。

- 使用电池充电器或交流电适配器时, 请遵循以下注意事项。
	- 请用干布定期清理电源插头和电源插座上累积的所有灰尘。
	- 请勿用湿手插拔电源插头。
	- 请勿在电源插头未完全插入电源插座的情况下使用产品。
	- 请勿将电源插头和端子暴露在灰尘中或者使其接触金属钉或其他金属物体。
	- •雷雨天气下,请勿触碰连接到电源插座的电池充电器或交流电适配器。
- 请勿在电源线上放置重物。请勿损坏、折断或改装电源线。
- 正在使用产品时或在产品刚刚使用完毕并且仍有一定热度时, 请勿用布或其他材料包裹产 品。
- 请勿诵讨拉扯电源线拔下电源插头。
- 请勿将产品长时间连接在电源上。
- 请勿在超出5-40 °C范围的温度下为电池充电。
- 否则可能导致触电、爆炸或起火。
- 使用期间, 请勿使产品长时间接触皮肤同一位置。

即使并未感觉到产品发热,也可能造成低温接触灼伤,症状包括皮肤红肿和起泡。在高温环 境中使用产品时以及对于有血液循环问题或皮肤较不敏感的人士,建议使用三脚架或类似设 备。

- 在禁止使用产品的场所,请遵循标识关闭产品。
- 否则可能因电磁波的影响导致其它设备发生故障,甚至可能引发意外事故。
- 请勿将申池放置于宠物周围。

宠物啃咬电池可能会导致电池漏液、过热或爆炸,从而导致产品损坏或起火。

## 注意: 请遵守以下注意事项。否则可能会导致人身伤害或财 产损失。

- 请勿在靠近眼睛处使用闪光灯。
- 否则可能会对眼睛造成伤害。
- 请勿长时间观看屏幕或诵讨取景器观看。
- 否则可能会引发类似于晕动病的症状。如果出现该情况,请立即停止使用产品并稍作休息, 然后再继续使用产品。
- 闪光灯闪光时会释放高温。拍摄照片时,请使手指、任何其它身体部位以及物品远离闪光 灯。
- 否则可能导致灼伤或闪光灯故障。
- 请勿将产品放置在高温或低温的环境中。
- 产品的温度可能会变高或变低,触碰时可能造成灼伤或伤害。
- 相机带仅可用于挂在身上。相机带安装至产品后如果挂在挂钩或其他物体上,可能会损坏 产品。此外,请勿摇晃产品或使其受到强烈碰撞。
- 请勿用力压挤镜头或使其与物体发生碰撞。
- 否则可能会造成伤害或产品损坏。
- 请仅将产品安装到足够稳固的三脚架上。
- 安装在三脚架上之后,请勿搬动产品。
- 否则可能造成伤害或可能导致意外事故。
- 请勿触碰产品内部的任何零件。
- 否则可能造成伤害。
- 如果在本产品的使用中或使用后,皮肤出现异常反应或发炎,请停止继续使用并及时就 医。

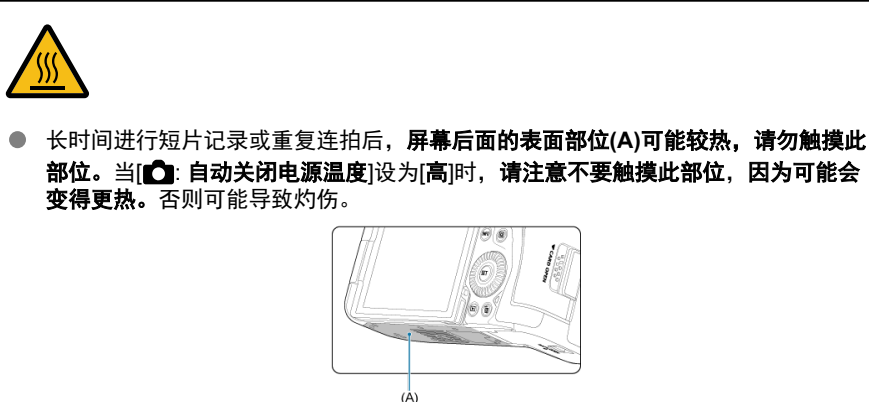

● 请勿在拍摄后马上触摸CFexpress卡。 存储卡可能较热,可能导致灼伤。将[ : 自动关闭电源温度]设置为[高]时,存储卡 可能会变得更热。请等到存储卡冷却下来后再将其取出。

### <span id="page-23-0"></span>相机的保养

- 本相机是精密仪器。请勿将其摔落或使其受到物理撞击。
- 本相机不是防水相机,不能在水下使用。
- 要使相机尽可能防尘、防滴,请保持端子盖、电池仓盖、存储卡插槽盖和所有其他盖子牢 牢关闭。
- 为避免意外落在相机上的沙土、灰尘、脏物或水进入相机内部,本相机采用防尘、防滴设 计,但无法完全避免脏物、灰尘、水或盐进入相机内部。尽量不要让脏物、灰尘、水或盐 落在相机上。
- 如果水落在相机上,请用干净的干布擦拭掉。如果脏物、灰尘或盐落在相机上,请用干净 拧干的湿布擦拭掉。
- 在有灰尘或脏污的地点使用相机可能会引起相机损坏。
- 建议使用完相机后进行清洁。使脏物、灰尘、水或盐留在相机上可能会引起相机故障。
- 如果相机意外落入水中或担心湿汽(水)、脏物、灰尘或盐可能进入了相机,请立即与您最 近的佳能快修中心联系。
- 请勿将本相机靠近具有强磁场的物体,如磁铁或电动机。另外也要避免在发出较强无线电 波的物体附近使用相机或将相机靠近这些物体,如大型天线。强磁场可能引起相机故障或 破坏图像数据。
- 请勿将本相机放在温度过高的地方,如处于阳光直射的汽车内。高温可能导致相机故障。
- 相机内有精密电子线路。请勿自行拆卸相机。
- 请不要用手指或其他物体妨碍快门帘幕操作。否则可能会导致故障。
- 请仅使用市售的气吹吹走镜头、取景器或其他部件上的灰尘。请勿使用含有有机溶剂的清 洁剂清洁机身和镜头。对于顽固污渍,请将相机送到附近的佳能快修中心处理。
- 请勿用手指接触相机的电子触点。以免触点受到腐蚀。腐蚀的触点可能导致相机故障。
- 如果相机突然从低温处进入温暖的房间,可能造成相机表面和其内部零件结露。为防止结 露,请先将相机放入密封的塑料袋中,然后等其温度逐步升高后再从袋中取出。
- 如果相机出现结露, 为避免损坏, 请勿使用相机、卸下镜头或取出存储卡或电池。请关闭 相机并等待湿气全部蒸发后再继续使用。即使在相机完全晾干后,相机内部仍可能处于低 温状态,在相机调节至环境温度前请勿卸下镜头或取出存储卡或电池。
- 如果相机长时间不使用,请取出电池并将相机放置在通风良好的干燥阴凉处。存放期间请 隔一段时间按动几次快门,以确认相机是否能正常工作。
- 避免将相机存放在化学实验室等有导致生锈和腐蚀的化学物品的地方。
- 如果长时间未使用相机,拍摄前请测试所有功能。如果您有一段时间没有使用相机或如果 有重要的拍摄(如即将去国外旅行),请让最近的佳能快修中心检查相机或您自己检查相机 并确保其正常工作。
- 长时间进行重复连拍或静止图像/短片拍摄后,相机可能会变热。这不是故障。
- 如果图像区域的内部或外部有明亮的光源, 则可能会出现重影。
- 在逆光下拍摄时, 请保持太阳充分远离视角。请始终保持强光源(如太阳、激光和其他人) 工强光源)在图像区域以外且不要接近图像区域。汇聚的强光可能会导致冒烟或损坏图像 传感器或其他内部部件。
- 未讲行拍摄时,请安装镜头盖以避免直射的阳光和其他光线进入镜头。

#### 屏幕、取景器和液晶显示屏

● 虽然屏幕和取景器采用非常高的精密技术制造,其有效像素高达99.99%以上,但是 0.01%或以下的像素可能会出现坏点,也可能会有黑色、红色或其他颜色的点。这不是故 障。坏点并不影响记录的图像。

- 如果屏幕长时间保持开启状态,可能会出现屏幕残像现象,表现为在屏幕上看到所显示图 像的残像。但是,这种情况只是暂时的,不使用相机几天以后,它便会消失。
- 屏幕在低温下可能显示较慢,在高温下可能显示较暗。它会在室温下恢复正常。

## 存储卡

为保护存储卡和记录的数据不受损坏,请注意下列各项:

- 请勿将存储卡掉落、弯折或弄湿。请勿对其施加过大外力、使其受到物理撞击或震动。
- 请勿用手指或任何金属物品接触存储卡的电子触点。
- 请勿在存储卡上粘贴任何贴纸等。
- 请勿在任何具有强磁场的物品(如电视机、扬声器或磁铁)附近存放或使用存储卡。另外要 避免易于产生静电的场所。
- 请勿将存储卡置于阳光下曝晒或靠近热源。
- 请将存储卡存放在盒中。
- 请勿将存储卡存放在高温、多尘或潮湿的环境中。

## 镜头

● 从相机上卸下镜头后,将镜头后端朝上放置并安装镜头后盖,以防止划伤镜头表面和电 子触点(1)。

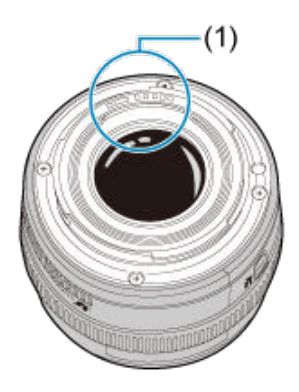

#### 图像感应器上的污迹

除了从外部进入相机的灰尘,在极少数情况下,相机内部部件的润滑剂可能会附着在感应器 前面。如果图像上出现污点,请在您附近的佳能快修中心进行感应器的清洁。

#### 电池

使用电池和充电器的提示

- 请放置在通风良好的干燥阴凉处。
- 长时间放置电池时,请大约每年进行一次充电。
- 为电池充电时, 将其充电至约50%, 而非将其充满电[\(](#page-61-0)<mark>@</mark>)。
- 在室温(23°C)下,将电量耗尽的电池充电至约50%需要约60分钟。因环境温度而异,电池 充电时间会有很大不同。
- 如果长时间不使用电池,电池从相机上取出后在电池内部会有微量的电流继续放电,最终 会导致过度放电且会影响后续的使用,即使再次充电也无法解决。

# <span id="page-25-0"></span>部件名称

- 2 [安装背带](#page-32-0)
- [使用连接线保护器](#page-33-0)  $\mathbf G$

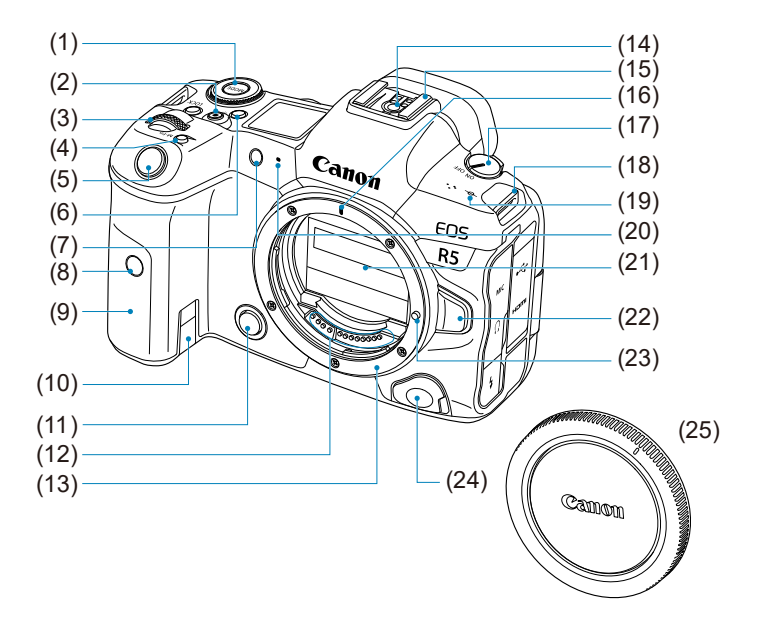

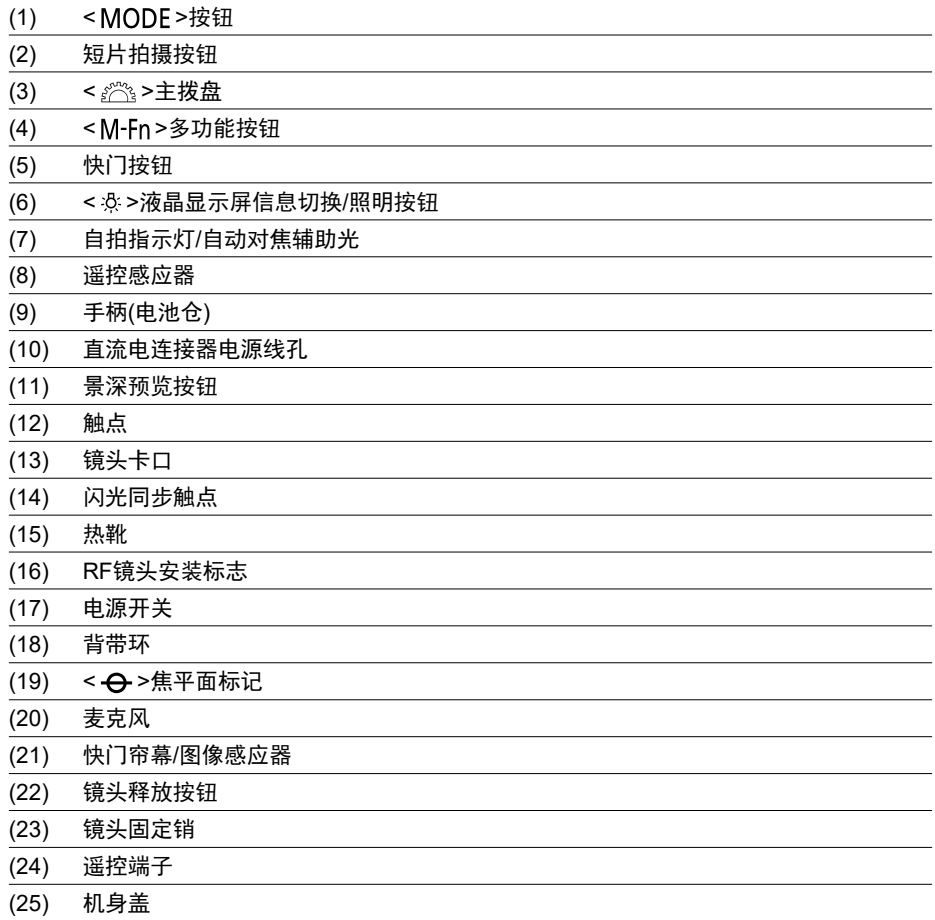

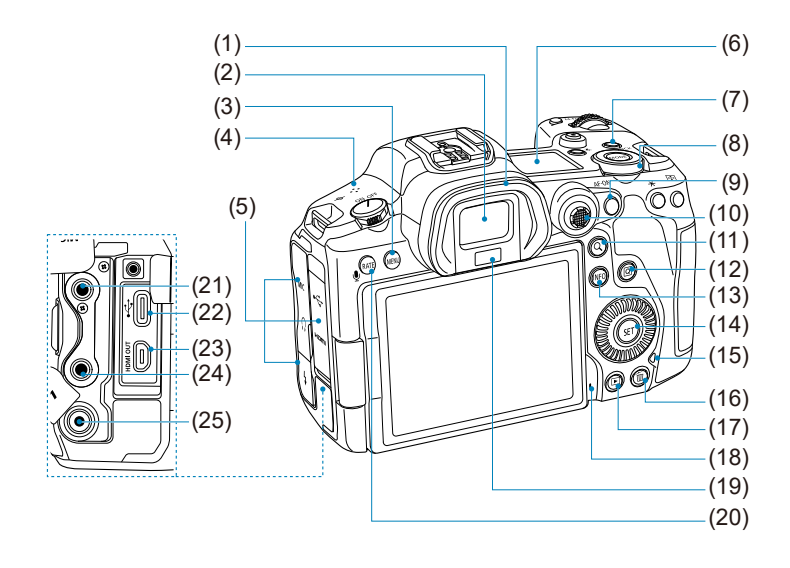

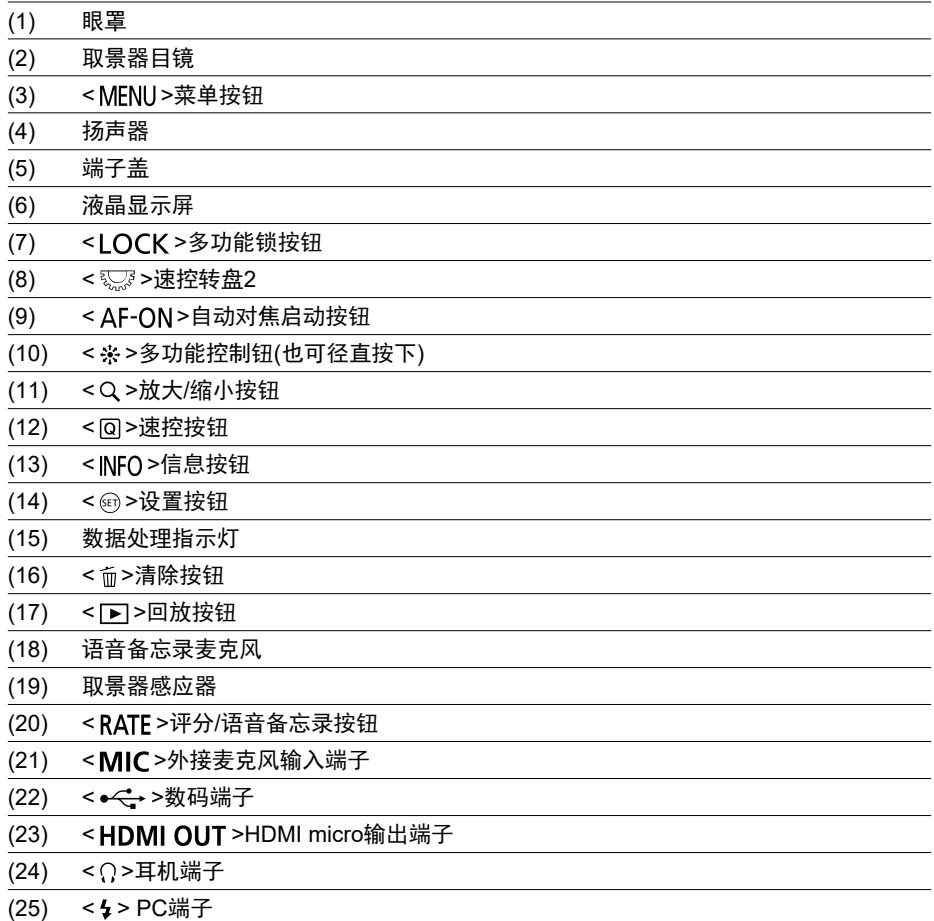

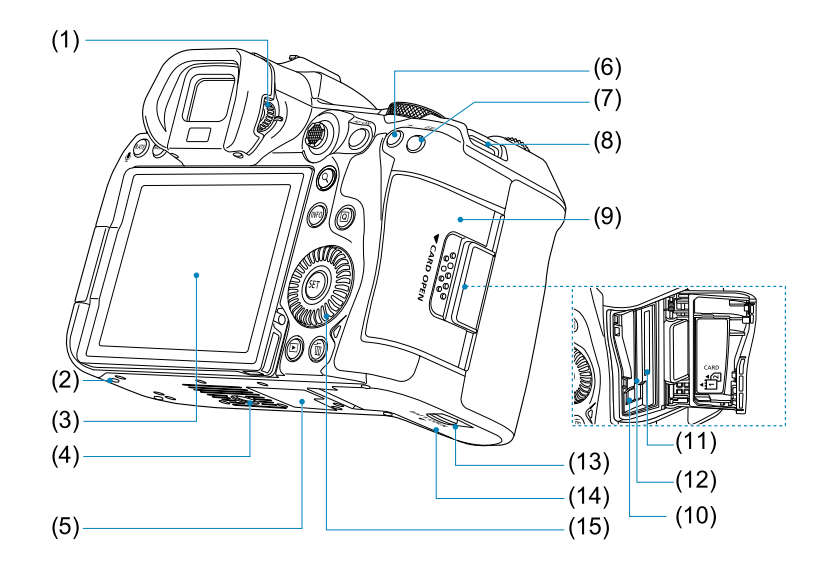

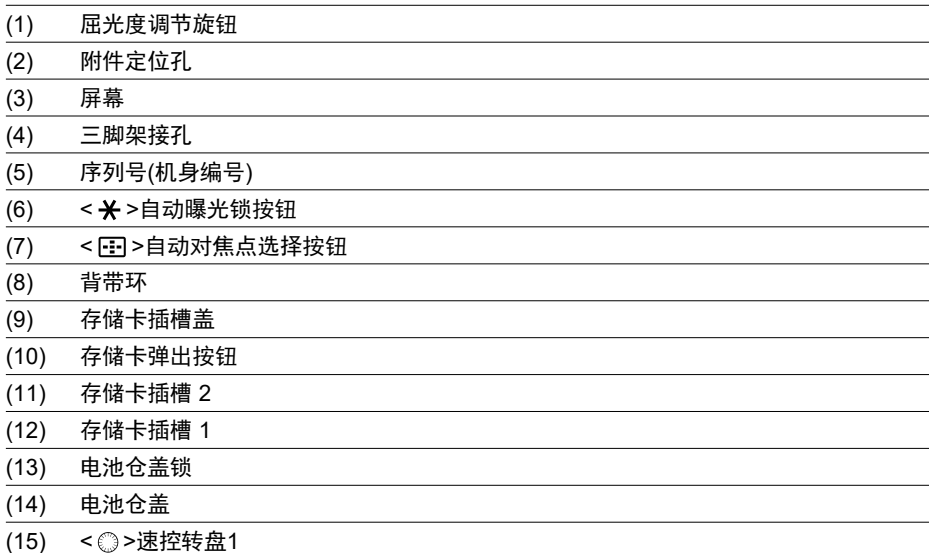

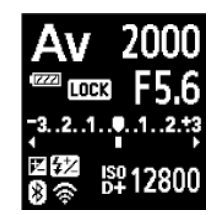

因相机状态而异,显示的信息会有所不同。有关图标的详细信息,请参[阅信息显示](#page-860-0)。

## 取景器信息显示

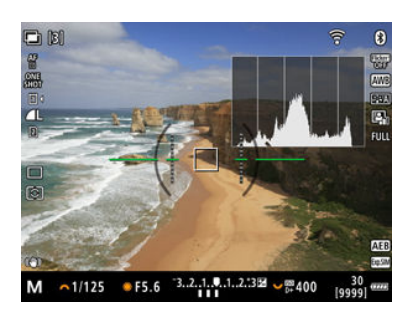

因相机状态而异,显示的信息会有所不同。

## 充电器**LC-E6**

用于电池LP-E6NH/LP-E6N/LP-E6的充电器(2[\)](#page-44-0)。

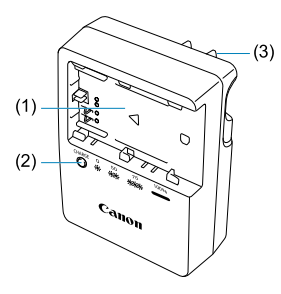

(1) 电池插槽

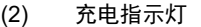

(3) 电源插头

# 充电器**LC-E6E**

用于电池LP-E6NH/LP-E6N/LP-E6的充电器(<mark>2</mark>[\)](#page-44-0)。

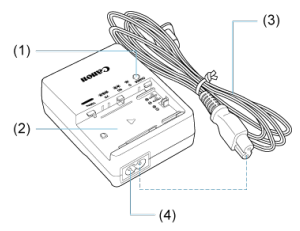

- (1) 充电指示灯
- (2) 电池插槽 (3) 电源线
- 
- (4) 电源线插座

<span id="page-32-0"></span>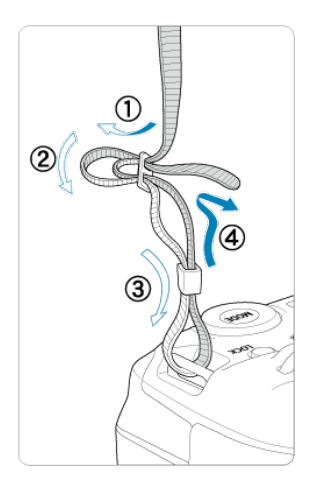

将背带一端从下面穿过背带环,然后如图所示将它穿过背带锁扣。拉紧背带,确保背带不会 从锁扣处松脱。

# <span id="page-33-0"></span>使用连接线保护器

将相机连接到计算机时,请使用随附的接口连接线或佳能连接线。

当连接接口连接线时,还请使用随附的连接线保护器。使用连接线保护器可以防止连接线意 外断开并防止端子损坏。

# 使用随附的接口连接线和市售**HDMI**连接线

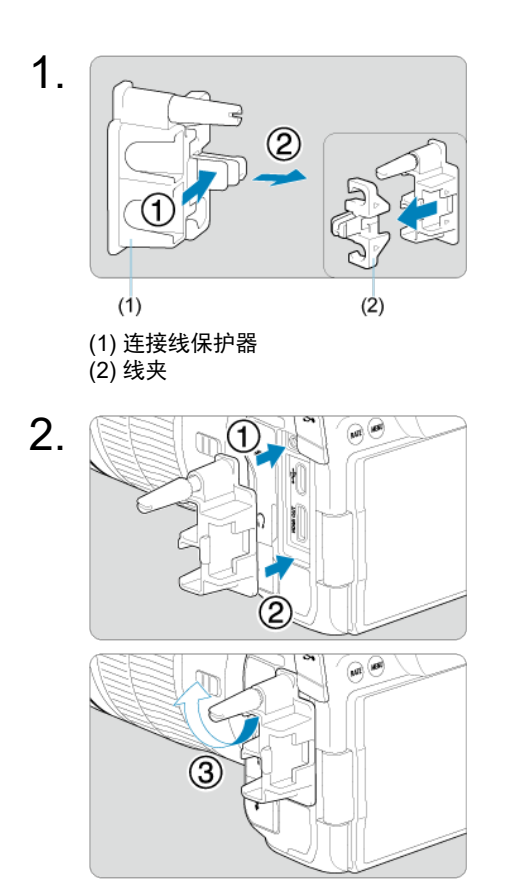

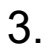

使用细线

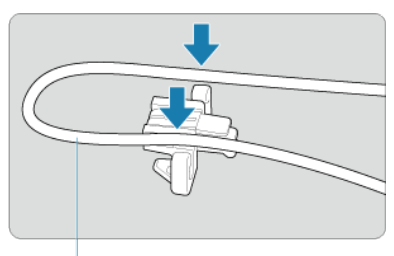

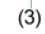

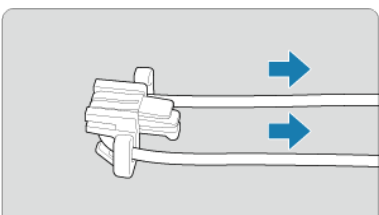

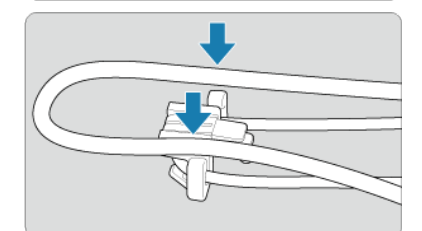

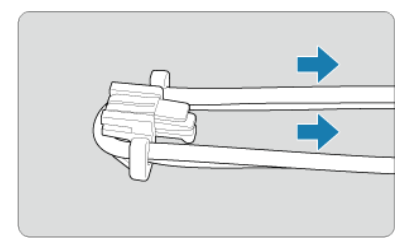

## 使用粗线

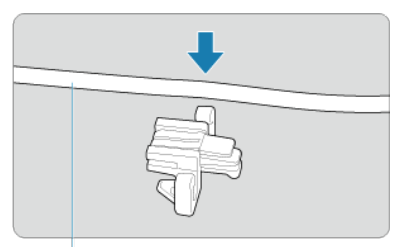

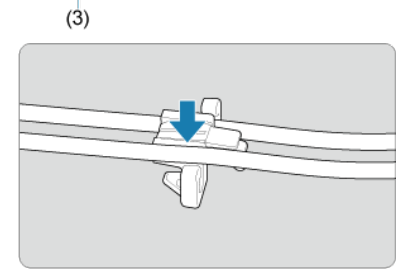

(3) 随附的接口连接线

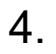

使用细线

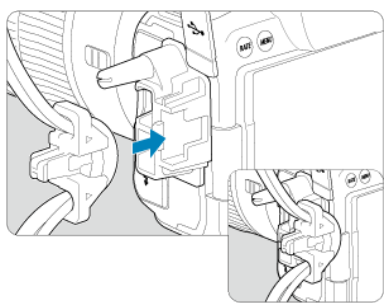

使用粗线

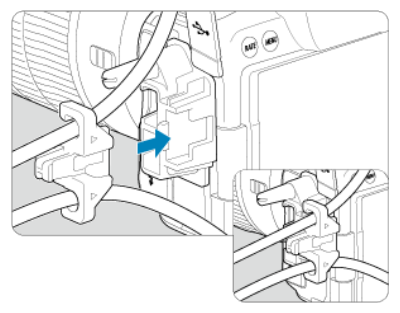
5.

### 使用细线

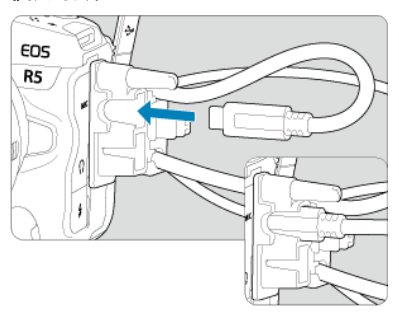

### 使用粗线

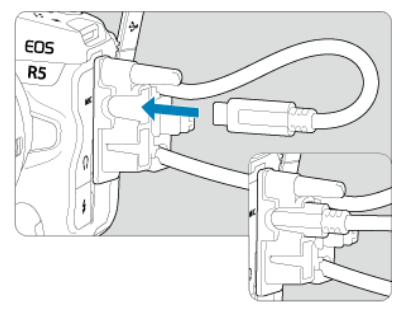

6.

### 使用细线

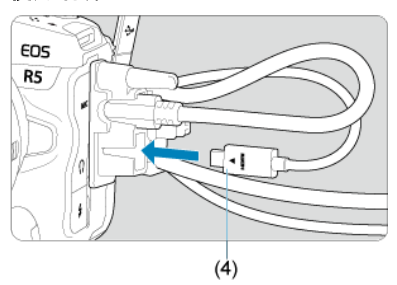

使用粗线

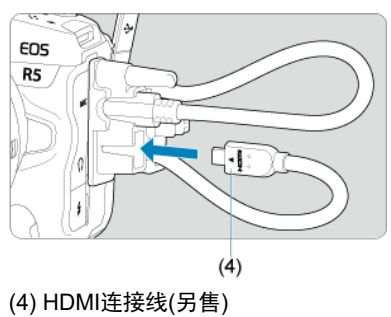

## 使用另售的佳能接口连接线

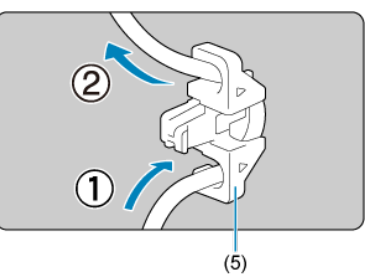

当使用另售的佳能接口连接线时,将线夹(5)安装到连接线保护器之前,请如图所示将连接线 穿过线夹。

### 注意

- 如果在连接接口连接线时未使用连接线保护器的情况下使用相机,可能会损坏数码 端子。
- 确保接口连接线牢固连接至数码端子。

### 7 注意事项

● 将相机连接到电视机时使用市售的HDMI连接线。当连接HDMI连接线时,还建议使 用连接线保护器。

- $\mathbb{Z}$ 软件概要
- 下载和安装EOS[软件或其他专用软件](#page-40-0) Й
- $\mathbb{Z}$ [下载软件使用说明书](#page-42-0)

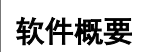

本节概述与EOS相机配合使用的软件。请注意,下载及安装软件需要连接互联网。无法在没 有连接互联网的环境中下载或安装软件。

#### **EOS Utility**

可以将相机拍摄的静止图像和短片传输到连接的计算机、从计算机设定多种相机设置以及从 计算机遥控拍摄。

#### **Digital Photo Professional**

此软件推荐给拍摄RAW图像的用户使用。可以对图像进行查看、编辑、打印和其他操作。

#### **Picture Style Editor**

可以编辑现有的照片风格并创建和保存原创的照片风格文件。该软件面向熟悉图像处理的用 户。

<span id="page-40-0"></span>始终安装最新版本的软件。 使用最新版本将之前的版本覆盖,以更新已安装的软件。

## 1 注意

- 安装软件前,请勿将相机连接到计算机。否则软件将无法正确安装。
- 计算机未连接至互联网时,无法安装软件。
- 之前的版本无法正确显示本相机中的图像。此外,也无法处理本相机中的RAW图 像。

## 1. 下载软件。

● 使用计算机连接至互联网并访问以下佳能网站。 **<https://cam.start.canon/>**

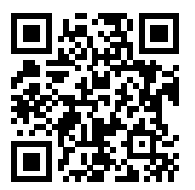

- 下载软件。
- 因软件而异,可能需要输入相机的序列号。序列号位于相机的底部。
- 在计算机上解压缩软件。

#### 对于**Windows**

单击显示的安装程序文件,启动安装程序。

#### 对于**macOS**

将创建并显示dmg文件。请按照以下步骤启动安装程序。

1.双击dmg文件。

• 驱动器图标和安装程序文件将显示在桌面上。 如果不出现安装程序文件,请双击驱动器图标显示该文件。

2.双击安装程序文件。

• 安装程序会启动。

## 2. 请按照屏幕显示说明安装软件。

<span id="page-42-0"></span>软件使用说明书(PDF文件)可以从佳能网站下载到您的计算机等。

## 软件使用说明书下载网站

**<https://cam.start.canon/>**

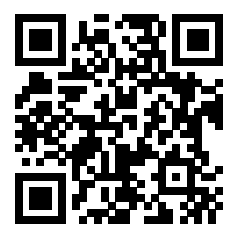

本章介绍开始拍摄前的准备步骤和基本相机操作。

- [为电池充电](#page-44-0)
- 插入/[取出电池](#page-47-0)
- 插入/[取出存储卡](#page-50-0)
- [使用屏幕](#page-56-0)
- [打开电源](#page-58-0)
- 安装/[卸下](#page-62-0)RF镜头
- 安装/卸下[EF/EF-S](#page-66-0)镜头
- [使用取景器](#page-70-0)
- [基本操作](#page-71-0)
- [菜单操作和设置](#page-85-0)
- [速控](#page-91-0)
- [触摸屏操作](#page-92-0)

<span id="page-44-0"></span>1. 取下随电池附带的保护盖。

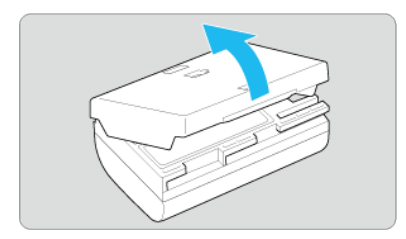

2. 将电池完全插入充电器。

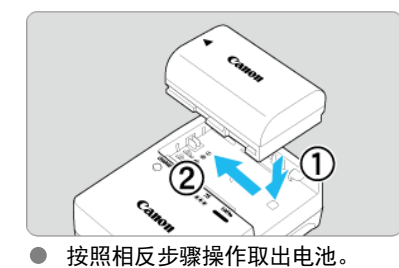

### 3. 为电池充电。 对于**LC-E6**

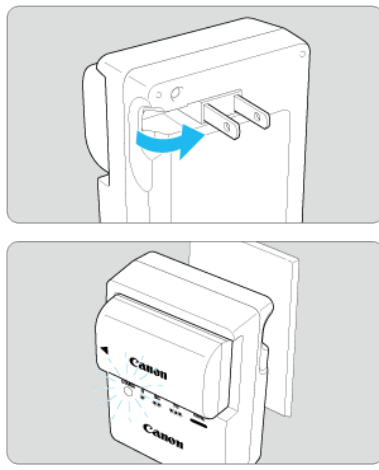

如箭头所示,转出充电器的插头并将插头插入电源插座。  $\bullet$ 

### 对于**LC-E6E**

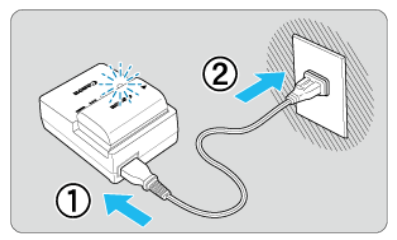

● 将电源线连接到充电器并将插头插入电源插座。

充电自动开始,充电指示灯以橙色闪烁。

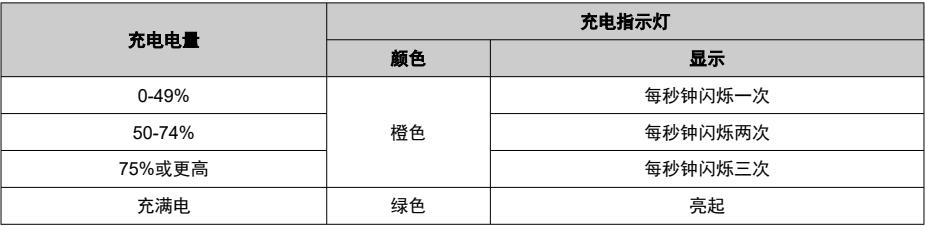

#### **● 在室温(23°C)下, 为电量耗尽的电池充电需要约3小时。**电池充电所需的时间根据环境温 度和电池的剩余电量会有较大不同。

出于安全原因,在低温(5–10°C)下充电所需时间会较长(最多约4小时)。

#### ● 购买时, 电池未完全充电。

使用前为电池充电。

#### ● 在使用电池前一天或当天为其充电。

即使未使用已充电的电池,电池电量也会逐渐消耗。

- 充电结束后,取下电池并从电源插座上拔下充电器。
- 您可以按不同的方向为电池装上保护盖来表示电池是否已充电。

如果电池已充电,安装随附的保护盖时让电池形状的孔< \_\_\_\_> >与电池上的蓝色标签对 齐。如果电池已耗尽,以相反的方向装上保护盖。

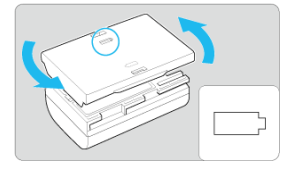

#### 不使用相机时,请取出电池。

如果将电池长期留在相机内,电池会持续释放少量电流,从而导致过度放电并缩短电池的 使用寿命。存放电池时,请为电池装上保护盖。存放充满电的电池可能会降低其性能。

#### ● 在国外也可以使用此充电器。

充电器兼容100 V交流电至240 V交流电、50/60 Hz的电源。如有需要,请安装市售的相 应国家或地区的插头适配器。为避免损坏,请勿连接至便携式变压器。

## ● 如果电池充满电后迅速耗尽,该电池已到使用寿命。

查看电池的充电性能(<mark>6</mark>2[\)](#page-769-0)并根据需要购买新电池。

### 1 注意

- 拔下充电器的电源插头后, 请在约10秒钟内不要触摸插脚。
- 如果电池的剩余电量(<mark>@</mark>[\)](#page-769-0)为94%或更高,则不会为电池充电。
- 随附的充电器不能对电池LP-E6NH/LP-E6N/LP-E6以外的任何电池充电。

## <span id="page-47-0"></span>插入**/**取出电池

- 插入
- 2 [取出](#page-49-0)

将充满电的电池LP-E6NH (或LP-E6N/LP-E6)插入到相机中。

# 插入

## 1. 滑动电池仓盖锁并打开仓盖。

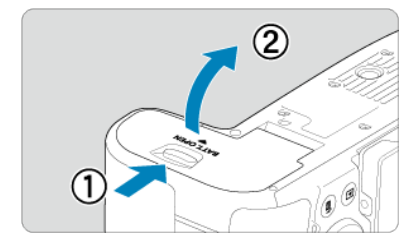

2. 插入电池。

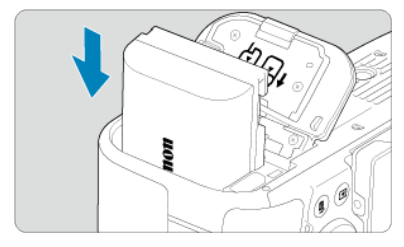

- 将电子触点端插入。  $\bullet$
- 插入电池直至锁定到位。

3. 关闭仓盖。

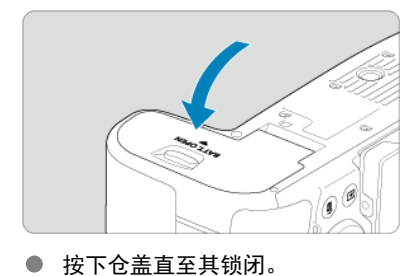

## 注意

除电池LP-E6NH/LP-E6N/LP-E6外,不能使用其他电池。

<span id="page-49-0"></span>1. 打开仓盖,取出电池。

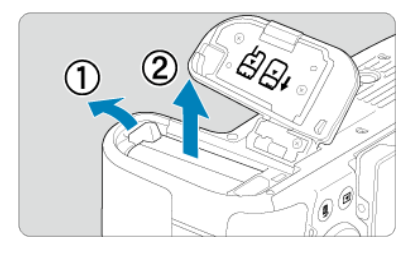

- 如箭头所示方向推动电池锁定杆并取出电池。
- 为避免短路,请始终为电池装上随附的保护盖[\(](#page-44-0)<mark>@</mark>)。

## <span id="page-50-0"></span>插入**/**取出存储卡

插入

2 [格式化存储卡](#page-53-0)

[取出](#page-54-0)

本相机可支持两张存储卡。相机中只要装有一张存储卡即可进行拍摄。

插入两张存储卡时,可选择一张存储卡用于记录,或可在两张存储卡上同时记录相同的图像 [\(](#page-707-0)2)。

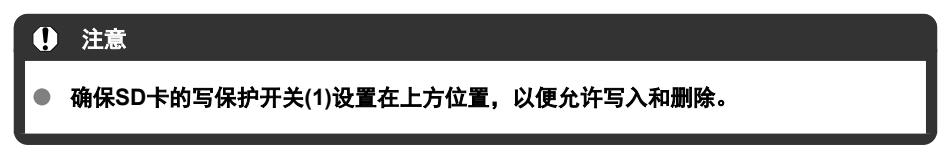

## 插入

## 1. 滑动插槽盖将其打开。

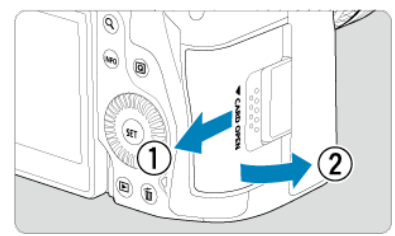

2. 插入存储卡。

存储卡**1(CFexpress**卡**)**

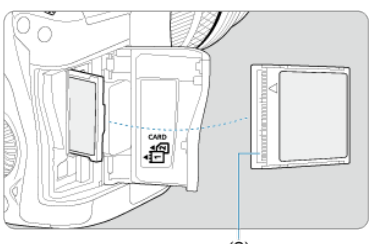

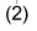

存储卡**2(SD**卡**)**

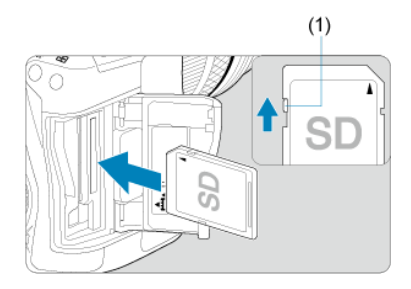

- 后方存储卡插槽中的存储卡为[ [ ](CFexpress卡),前方存储卡插槽中的 存储卡为[2](SD卡)。
- CFexpress卡: 将存储卡的标签一侧对着自己, 将存储卡有开孔的一侧 (2)插入存储卡插槽。如果以错误的方向插入存储卡,可能会损坏相机。
- 灰色的存储卡弹出按钮会弹起。
- SD卡: 使存储卡的标签朝向您将卡插入存储卡插槽, 直到其发出咔嚓声 锁定到位。
- 3. 关闭插槽盖。

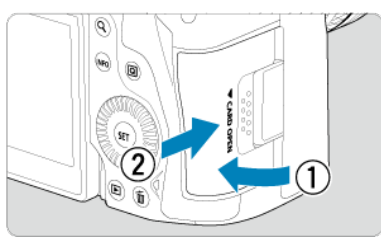

● 关闭插槽盖并如箭头所示方向滑动插槽盖直至其锁闭。

4. 将电源开关置于**<sup>&</sup>lt; > ( [\)](#page-58-0)**。

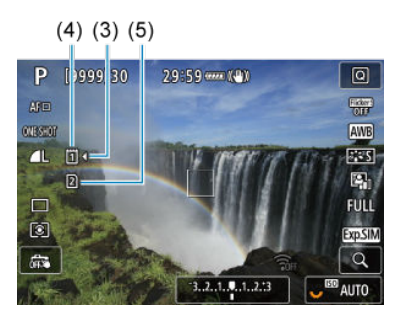

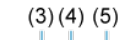

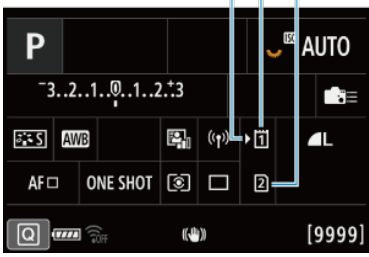

- (3) 存储卡选择图标
- (4) 存储卡1(CFexpress卡)
- (5) 存储卡2(SD卡)
- 按< MFO >按钮可访问拍摄屏幕[\(](#page-91-0) 2)或速控屏幕( 2),该屏幕显示已插 入的存储卡。选择标记有**[ ]**的存储卡用于记录。

<span id="page-53-0"></span>如果是新存储卡或以前使用其他相机或计算机格式化(初始化)的存储卡,请使用本相机格式化 该存储卡[\(](#page-727-0)6)。

## <span id="page-54-0"></span>1. 打开插槽盖。

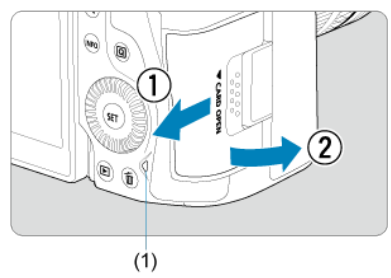

● 将电源开关置于<OFF>。

### **● 检查数据处理指示灯(1)是否熄灭,然后打插槽盖。**

- 如果在屏幕上显示[**保存中…**],请关闭插槽盖。
- 2. 取出存储卡。

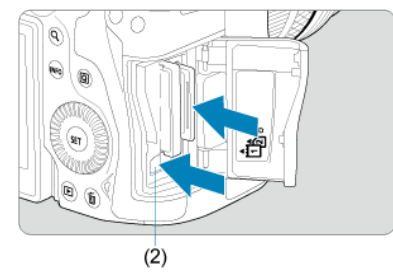

- CFexpress卡: 按存储卡弹出按钮(2)以退出存储卡。
- SD卡: 轻轻推入存储卡, 然后释放令其退出。
- 径直拉出存储卡,然后关闭插槽盖。

#### 注意

拍摄时,请勿在显示红色**[ ]**图标后立即取出存储卡。由于相机内部温度较高,存储卡 可能会发烫。将电源开关置于< QFF >并暂停拍摄一段时间后再取出存储卡。拍摄后立 即取出发烫的存储卡可能会导致存储卡掉落并损坏。取出存储卡时请小心。

#### 注意事项

- $\bullet$ 因剩余存储卡容量以及图像画质和ISO感光度等设置而异,可拍摄张数会有不同。
- 将[<sup>6</sup>]: 未装存储卡释放快门]设为[关闭]可防止您忘记插入存储卡( <mark>2</mark> [\)](#page-238-0)。

### 注意

- $\bullet$ 当数据处理指示灯点亮或闪烁时,表示图像正在写入存储卡、正在从存储卡读取或 删除图像,或正在传输数据。在此期间请勿打开存储卡插槽盖。为避免破坏图像数 据或损坏存储卡或相机,在数据处理指示灯亮起或闪烁时,切勿执行以下任何操 作。
	- 取出存储卡。
	- 取出电池。
	- 摇晃或撞击相机。
	- 拔下或插入电源线

(使用另售的家用电源插座附件时)。

- 如果存储卡中已含有记录图像,则图像编号可能不会从0001开始[\(](#page-719-0)@)。
- 如果在屏幕上显示存储卡相关的错误信息,请取出并重新插入存储卡。如果错误持 续存在,请用其他存储卡替换该卡。 如果可以将存储卡上的图像传输至计算机,请传输所有图像,然后使用相机格式化
- 存储卡(62)。存储卡可能会恢复正常。 ● 请勿用手指或金属物品接触存储卡的触点。请勿让触点沾上灰尘或水。如果有污渍 附着在触点上,可能会导致接触不良。
- 无法使用多媒体存储卡(MMC)。(将显示存储卡错误。)
- 不推荐UHS-II microSDHC/SDXC存储卡与microSD转SD适配器配合使用。 当使用UHS-II存储卡时,请使用SDHC/SDXC存储卡。

<span id="page-56-0"></span>可以改变屏幕的方向和角度。

1. 翻开屏幕。

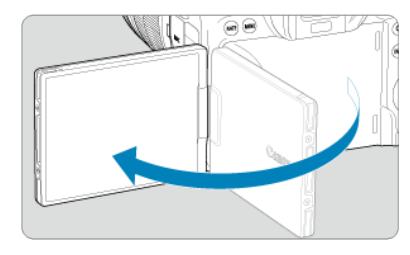

2. 旋转屏幕。

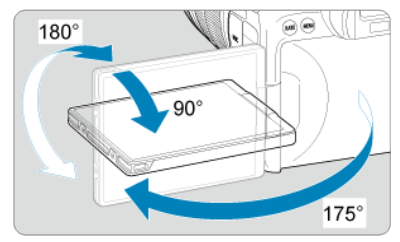

- 当屏幕翻开时,可以向上、向下倾斜或旋转至朝向被摄体。
- 图示的角度仅为近似值。
- 3. 使其朝向您。

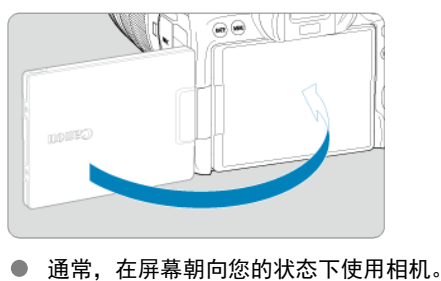

### (4) 注意

- 请勿在旋转屏幕时将其强行就位,以免向合叶施加过多外力。  $\bullet$
- 当连接线连接至相机上的端子时, 翻转出的屏幕的旋转角范围将会受限。

### 注意事项

- 不使用相机时, 请保持屏幕合上并朝向相机机身侧。可保护屏幕。
- 当屏幕朝向相机前方的被摄体时,会显示被摄体的镜像(左/右翻转)。

## <span id="page-58-0"></span>打开电源

- 2 设定日期、时间和时区
- [更改界面语言](#page-59-0)
- 图 [自动清洁感应器](#page-60-0)
- 2 [电池电量指示](#page-61-0)

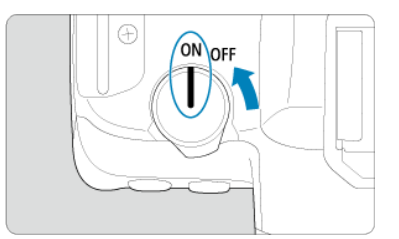

- $\bullet$  < $ON$ > 相机开启。
- **< >** 相机关闭,停止工作。不使用相机时,请将电源开关置于此位置。
	- 司 注意事项
	- 在图像正记录到存储卡上时,如果将电源开关置于< OFF >,将会显示[保存中...], 并且记录结束后电源将关闭。

## 设定日期、时间和时区

打开相机时如果出现日期/时间/区域设置屏幕,请参阅日期/[时间](#page-733-0)/区域设置日期/时间/区域。

<span id="page-59-0"></span>要更改界面语言,请参阅<u>语言</u>。

- <span id="page-60-0"></span>● 无论何时将电源开关置于< QFF >, 都会自动清洁感应器(可能会发出微弱的声音)。清洁 感应器时,屏幕将显示[.-]。如要在电源开关置于< QN >时启用自动清洁感应器,可在 [4: 清洁感应器]中设置此功能[\(](#page-756-0)69)。
- 如果在短时间内反复将电源开关置于<  $ON$  >或<  $OFF$  >, 可能不会显示[.ta-]图标,但 这不表示相机出现故障。

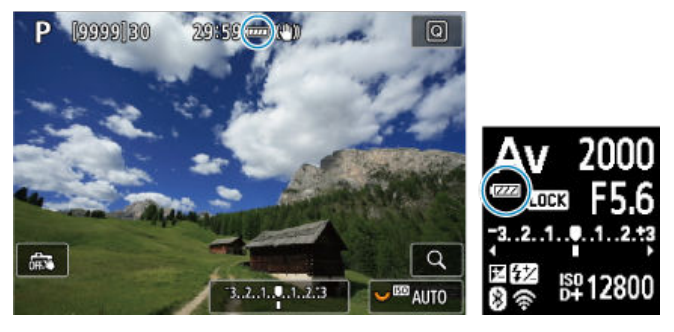

<span id="page-61-0"></span>当电源开关设定为< ON >时, 将显示电池电量。

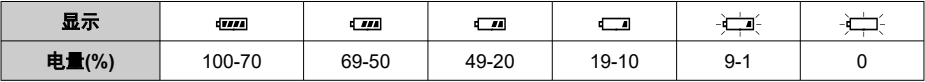

### 司 注意事项

- 进行下列任何操作将会更快耗尽电池:
	- 长时间半按快门按钮。
	- 频繁地启动自动对焦但不拍摄照片。
	- 使用图像稳定器。
	- 使用Wi-Fi功能或蓝牙功能。
- 可拍摄数量可能随实际拍摄条件不同而减少。
- 镜头操作由相机电池供电。使用某些镜头时, 电池耗电可能会更快。
- 请参阅[◆: 电池信息]以检查电池状态(图[\)](#page-769-0)。
- 如果环境温度较低, 即使电池电量充足, 也可能无法拍摄。

## <span id="page-62-0"></span>安装**/**卸下**RF**镜头

- 2 [安装镜头](#page-63-0)
- 2 [卸下镜头](#page-65-0)

## (4) 注意

- 请勿直接透过任何镜头注视太阳。否则可能会导致失明。
- 安装或卸下镜头时,请将相机的电源开关置于< OFF >。
- 如果镜头的前部(对焦环)在自动对焦期间旋转,请勿触摸旋转部分。

#### 关于防污防尘的建议

- 当更换镜头时,请在灰尘非常少的地方迅速更换。
- 存放未安装镜头的相机时, 请确保将机身盖安装到相机。
- 安装机身盖之前先除去上面的污渍和灰尘。

## <span id="page-63-0"></span>1. 取下镜头盖和机身盖。

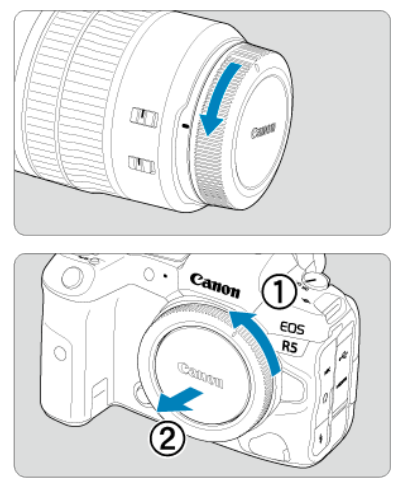

● 按箭头所示方向转动并取下镜头后盖和机身盖。

2. 安装镜头。

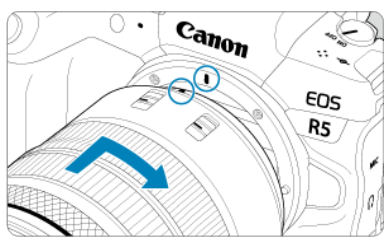

将镜头上的红色安装标志与相机上的红色安装标志对齐,然后如箭头所 示方向转动镜头直至卡到位。

3. 将镜头的对焦模式开关置于**<sup>&</sup>lt; <sup>&</sup>gt;**。

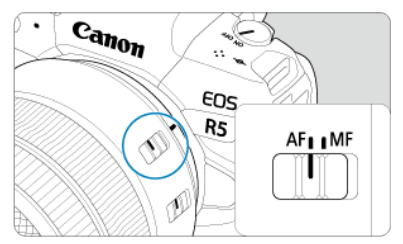

- < AF >表示自动对焦。
- < MF >表示手动对焦。自动对焦将不能操作。

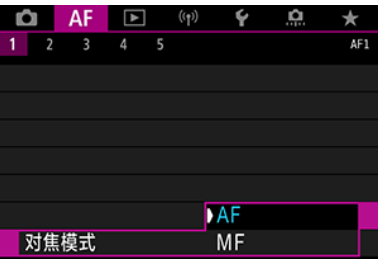

- 对于不具备对焦模式开关的RF镜头,请在相机菜单的[AF:对焦模式]中 设为[**AF**]或[**MF**]。
- 4. 取下镜头前盖。

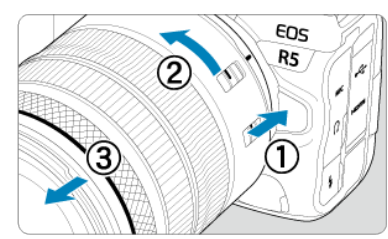

<span id="page-65-0"></span>按下镜头释放按钮的同时,如箭头所示方向转动镜头。

- 转动镜头直至停下,然后卸下镜头。
- 为取下的镜头安装镜头盖。

## <span id="page-66-0"></span>安装**/**卸下**EF/EF-S**镜头

2 安装镜头

2 [卸下镜头](#page-69-0)

通过安装另售的卡口适配器EF-EOS R,可使用所有EF镜头和EF-S镜头。本相机不能使用 **EF-M**镜头。

安装镜头

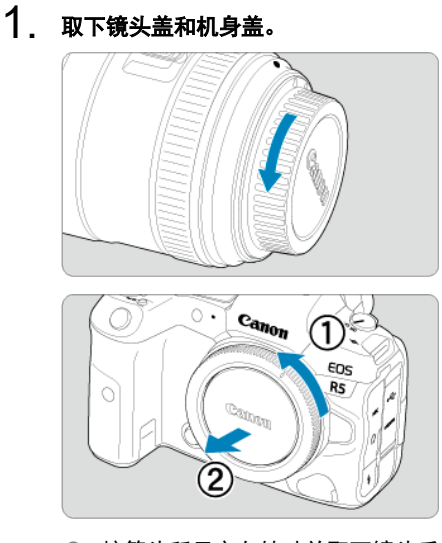

● 按箭头所示方向转动并取下镜头后盖和机身盖。

2. 将镜头安装到卡口适配器。

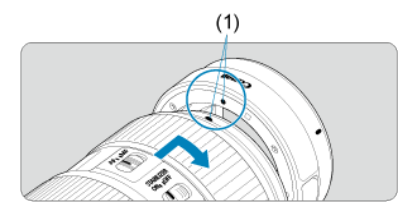

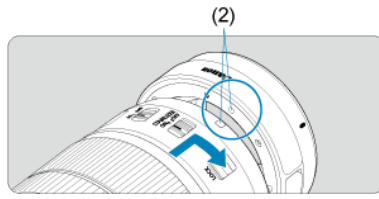

- 将镜头上的红色或白色安装标志与卡口适配器上的相应安装标志对齐, 然后如箭头所示方向转动镜头直至卡到位。
	- (1) 红色标志
	- (2) 白色标志
- 3. 将卡口适配器安装到相机。

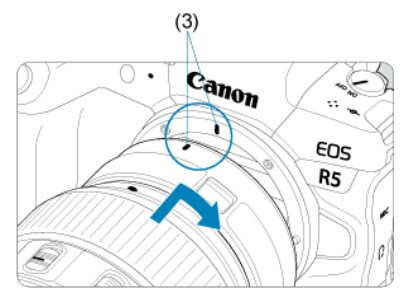

● 将卡口适配器与相机上的红色安装标志(3)相互对齐,然后如箭头所示方 向转动镜头直至卡到位。

4. 将镜头的对焦模式开关置于**<sup>&</sup>lt; <sup>&</sup>gt;**。

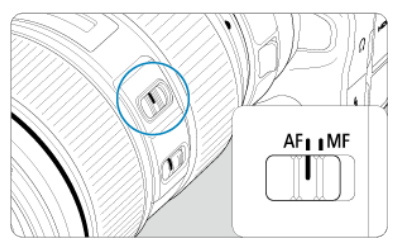

- < $AP$  > 表示自动对焦。
- < MF >表示手动对焦。自动对焦将不能操作。
- 5. 取下镜头前盖。

<span id="page-69-0"></span>1. 按下镜头释放按钮的同时,如箭头所示方向转动卡口适配器。

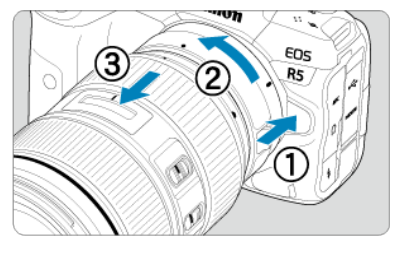

转动镜头直至停下,然后卸下镜头。

2. 将镜头从卡口适配器卸下。

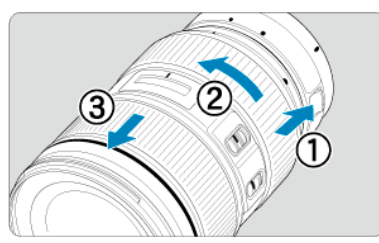

- 按住卡口适配器上的镜头释放杆,然后逆时针转动镜头。
- 转动镜头直至停下,然后卸下镜头。
- 为取下的镜头安装镜头盖。

#### 注意  $\bullet$

有关镜头的注意事项,请参阅安装/[卸下](#page-62-0)RF镜头。

## <span id="page-70-0"></span>使用取景器

通过取景器注视即可激活取景器显示。还可限定显示方式为屏幕或取景器[\(](#page-745-0)<mark>6</mark>2)。

## 调整取景器

1. 转动屈光度调节旋钮。

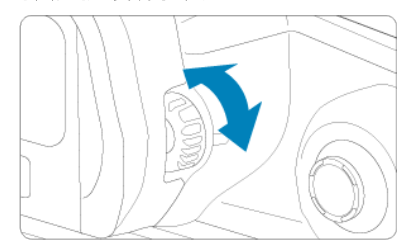

● 向左或向右转动屈光度调节旋钮, 使得取景器显示清晰。

## 4 注意

- 取景器和屏幕无法同时启用。
- 在某些长宽比设置下,屏幕的顶部和底部或左右两边会显示黑条。这些区域无法进 行记录。

## <span id="page-71-0"></span>基本操作

- 6 [相机握持方法](#page-72-0)
- 3 [快门按钮](#page-73-0)
- < >[主拨盘](#page-74-0)
- < ○>[速控转盘](#page-75-0)1
- < >[速控转盘](#page-76-0)2
- < ※ >[多功能控制钮](#page-77-0)
- **Ø ≤MODE** >[按钮](#page-78-0)
- **Ø ≤M-Fn>**: 多功能按钮
- $C$  < AF-ON >: 自动对焦启动按钮
- **Ø ≤LOCK >: 多功能锁按钮**
- ≤ 炎 > [液晶显示屏信息切换](#page-82-0)/照明按钮
- < 0 >[控制环](#page-83-0)
- **Ø ≤NFO >: 信息按钮**
#### <span id="page-72-0"></span>查看屏幕的同时进行拍摄  $\bullet$

拍摄时,可倾斜屏幕进行调整。有关详细信息,请参阅[使用屏幕。](#page-56-0)

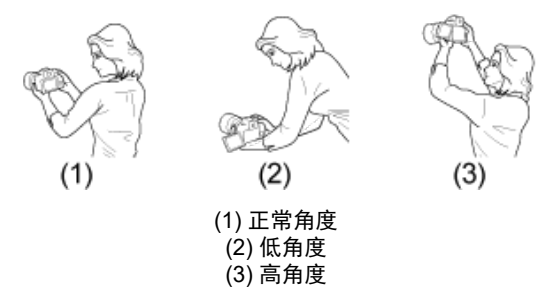

#### 通过取景器进行拍摄

要获得清晰的图像,握持相机时应静止不动以将相机抖动程度降至最低。

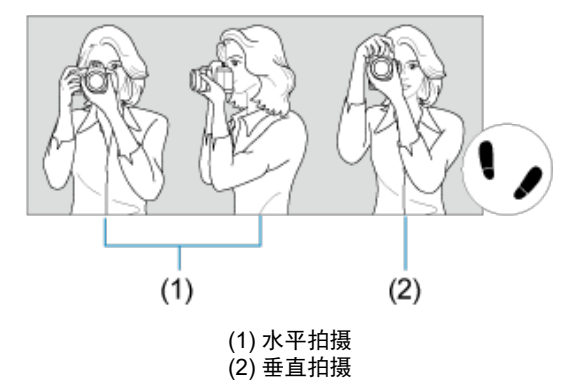

1.使用右手,通过相机手柄稳固地握持相机。 2.使用左手,从下方托住镜头。 3.将右手食指轻轻放在快门按钮上。 4.将双臂和双肘轻贴身体的前方。 5.两脚前后略微分开站立,以保持稳定的姿态。 6.将相机贴紧面部,从取景器中取景。

<span id="page-73-0"></span>快门按钮有两级。可以半按快门按钮。然后可以进一步完全按下快门按钮。

#### 半按

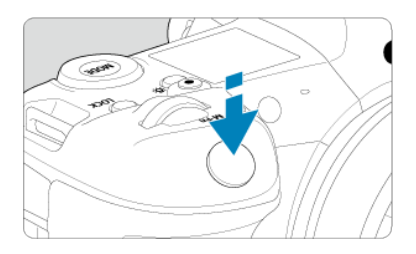

这会激活自动对焦以及设置快门速度和光圈值的自动曝光系统。 曝光值(快门速度和光圈值)显示在屏幕、取景器或液晶显示屏上8秒钟(测光定时器/⑦8)。

#### 完全按下

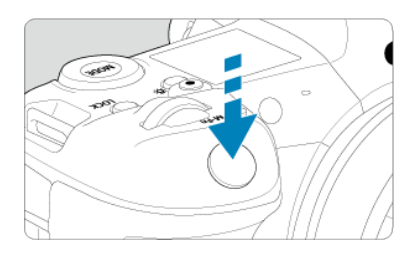

将释放快门并拍摄照片。

#### 防止相机抖动  $\bullet$

在曝光期间手持相机的移动称作相机抖动。这会导致照片模糊。要避免相机抖动,请注意 以下建议:

- 如[相机握持方法](#page-72-0)中所示,据 持相机时保持静止不动。
- 半按快门按钮自动对焦,然后慢慢地完全按下快门按钮。

司 注意事项

- 如果没有先半按快门按钮就直接完全按下,或者如果半按快门按钮后立即完全按 下,相机需要经过片刻才进行拍摄。
- 即使正在显示菜单或回放图像,半按快门按钮也可以回到拍摄就绪状态。

### **(1)** 按下一个按钮后,转动**< >**拨盘。

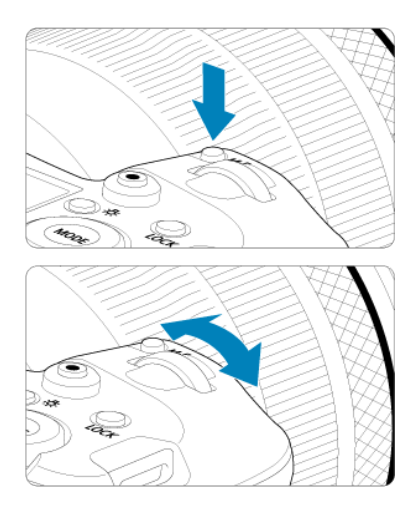

按< >或< >等按钮,然后转动< >拨盘。 如果半按快门按钮,相机将回到拍摄就绪状态。

用于设定ISO感光度、驱动模式、自动对焦操作、白平衡和闪光曝光补偿等操作。

**(2)** 仅转动**< >**拨盘。

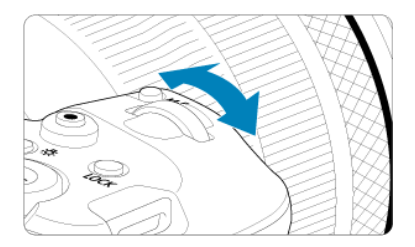

注视屏幕、取景器或液晶显示屏的同时,转动< % > 拨盘。 使用该拨盘可设定快门速度、光圈值等。

#### 7 注意事项

● 即使使用多功能锁对控制项进行锁定,也可执行(1[\)](#page-81-0)中的操作(<mark>62</mark>)。

### **(1)** 按下一个按钮后,转动**< >**转盘。

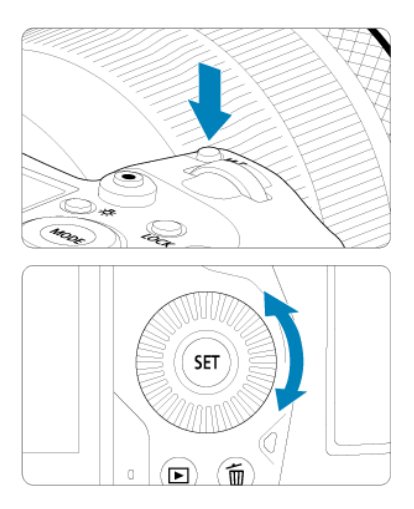

按< MODE >或< M-Fn >等按钮, 然后转动< 3>转盘。 如果半按快门按钮,相机将回到拍摄就绪状态。

用于选择ISO感光度、驱动模式、自动对焦操作、白平衡和闪光曝光补偿等操作。

**(2)** 仅转动**< >**转盘。

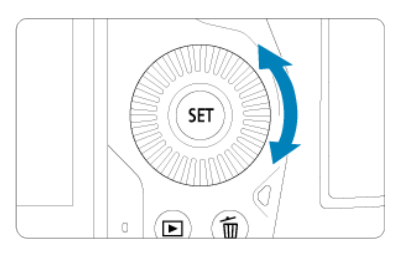

注视屏幕、取景器或液晶显示屏的同时,转动< ◎ >转盘。 用于设定手动曝光的曝光补偿量和光圈值设置等操作。

注意事项

● 即使使用多功能锁对控制项进行锁定,也可执行(1[\)](#page-81-0)中的操作(<mark>62</mark>)。

#### **(1)** 按下一个按钮后,转动**< >**转盘。

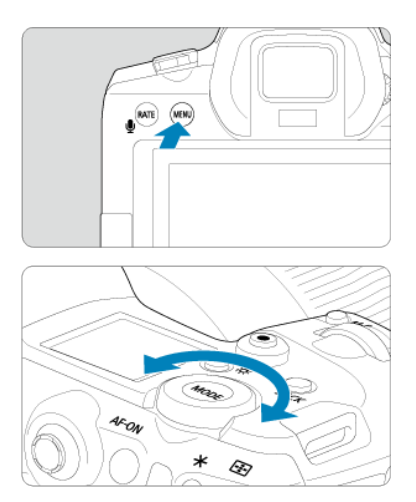

按< MENU>等按钮, 然后转动< %% >转盘。 如果半按快门按钮,相机将回到拍摄就绪状态。 ● 用于在菜单屏幕上的主设置页之间切换等操作。

**(2)** 仅转动**< >**转盘。

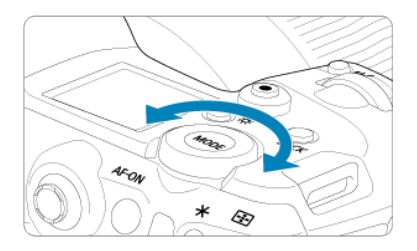

注视屏幕、取景器或液晶显示屏的同时,转动< <>>
转盘。 **● 用于设定ISO感光度等操作。** 

#### 7 注意事项

● 即使使用多功能锁对控制项进行锁定,也可执行(1[\)](#page-81-0)中的操作(<mark>62</mark>)。

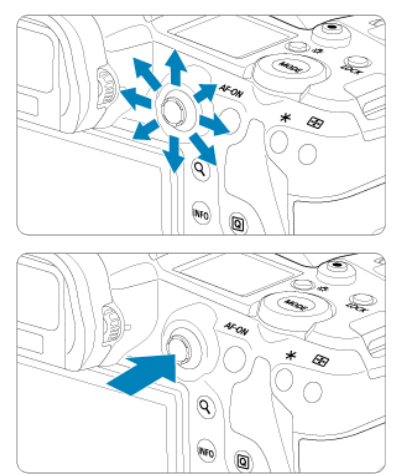

<※>是一个带中间按钮的八方向键。用拇指指尖轻按使用。

- 用于白平衡校正、在静止图像拍摄或短片记录期间移动自动对焦点/放大框、在回放期间 移动放大框或速控设置等操作。
- 还可以用于选择或设定菜单项目。

可以设定拍摄模式。

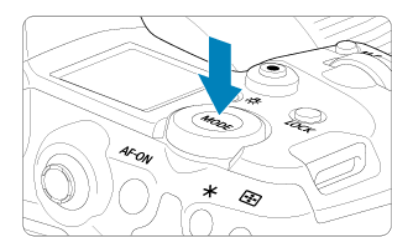

- 按< MODE >按钮, 然后转动< s > 拨盘选择拍摄模式。
- 要在拍摄静止图像和记录短片之间切换,按<MODE>按钮,然后按<MFO>按钮。

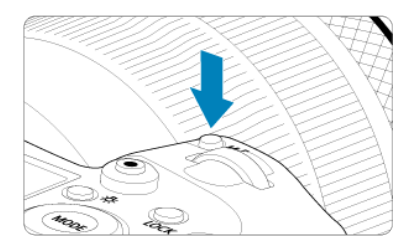

通过按< >按钮并转动< >转盘,可设置ISO感光度( [\)](#page-144-0)、驱动模式( )、自动对焦操 作(<mark>69</mark> [\)](#page-162-0)、白平衡(6<mark>9</mark> )和闪光曝光补偿(6<mark>9</mark> )。

要选择自动对焦区域或自动对焦方式,按< -- > 按钮( ), 然后按< M-Fn >按钮。

等同于半按快门按钮([**\_d**j]模式中除外)。

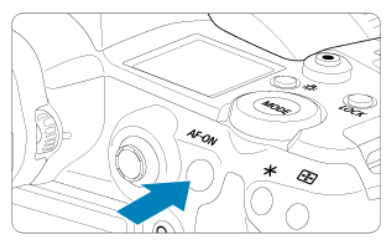

<span id="page-81-0"></span>配置[V: 多功能锁](<mark>@</mark>[\)](#page-754-0)后,可按<LOCK >按钮来防止由于意外触摸主拨盘、速控转盘、多 功能控制钮、控制环或触摸屏面板而导致的设置更改。再次按<LOCK>按钮可以解锁控制 项。

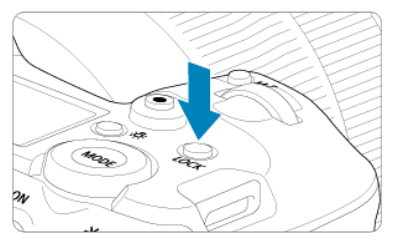

# **< >**液晶显示屏信息切换**/**照明按钮

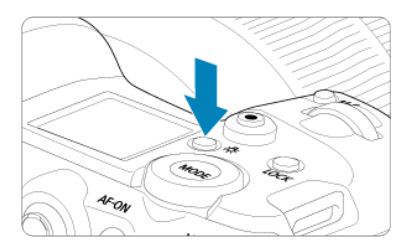

- 每按一下< 次 >按钮会更改液晶显示屏上的信息。
- 通过按住< 炎 >按钮照亮液晶显示屏( $\ddot{\circ}$ 6)。
- 通过按回放屏幕上的< 次 >按钮, 访问[**屏幕亮度**]设置。

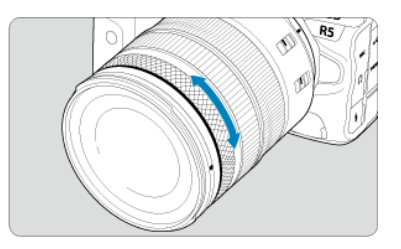

默认情况下,可在[ ${F}$ V]、[ ${P}$ ]、[ ${T}$ V]、[ ${A}$ V]或[ ${W}$ ]模式下半按快门按钮的同时,通过转动RF 镜头或卡口适配器上的控制环来设定曝光补偿。或者,可通过在[Q: 自定义转盘] (<mark>@</mark>[\)](#page-801-0)中自定 义操作来为控制环分配不同的功能。

**< >**:信息按钮

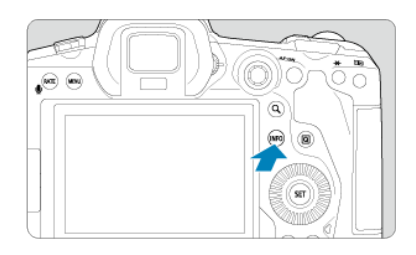

每按一下< **|NFO** >按钮会更改显示的信息。 以下为静止图像的示例屏幕。

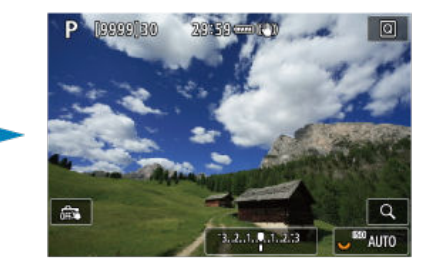

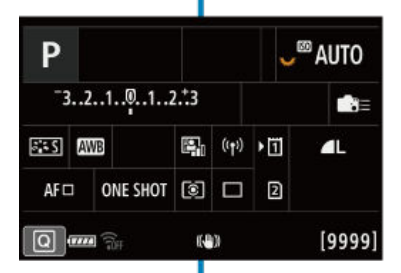

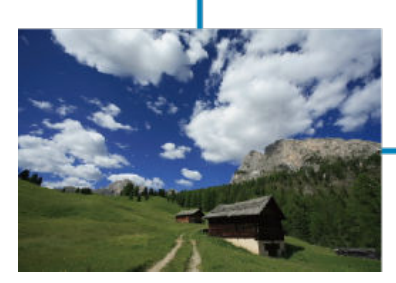

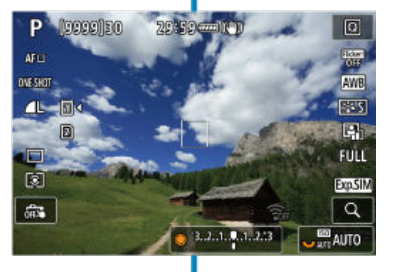

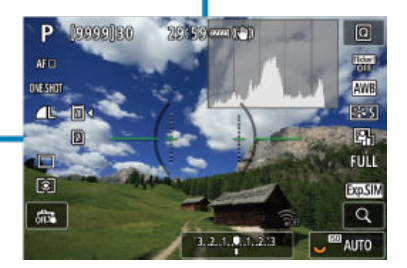

### 菜单操作和设置

- [ ] [ ][模式下的菜单屏幕](#page-86-0)
- © [FVI/[PI/[TvI/[AvI/[M]/[BULB][模式下的菜单屏幕](#page-87-0)
- 6 [菜单设置步骤](#page-88-0)
- 2 [暗淡的菜单项目](#page-90-0)

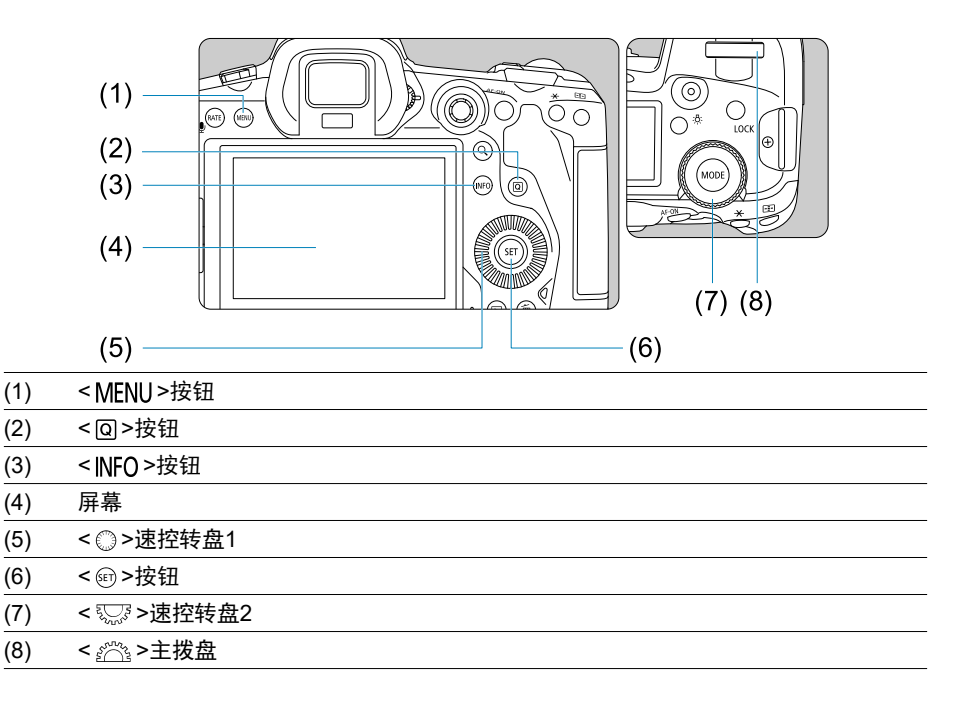

<span id="page-86-0"></span>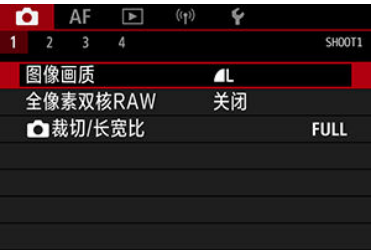

● 在[乙]模式下,某些设置页和菜单项目不会显示。

# <span id="page-87-0"></span>**[ ]/[ ]/[ ]/[ ]/[ ]/[ ]**模式下的菜单屏幕

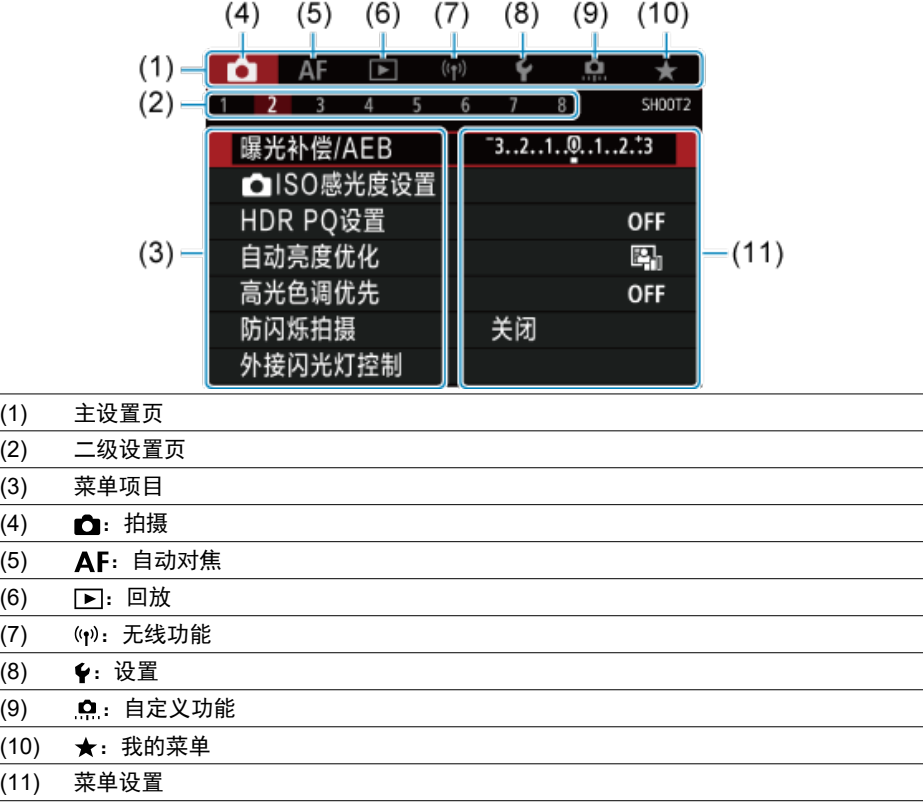

### <span id="page-88-0"></span>1. 显示菜单屏幕。

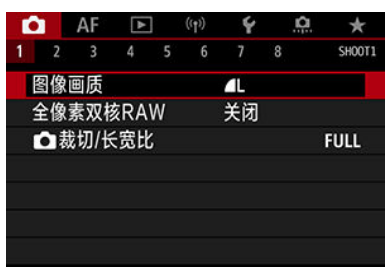

● 按< MENU >按钮显示菜单屏幕。

### 2. 选择设置页。

- 每次转动< >转盘,主设置页(功能组)将会切换。您还可以通过按 < [Q] >按钮切换设置页。
- 转动< >拨盘选择二级设置页。

### 3. 选择项目。

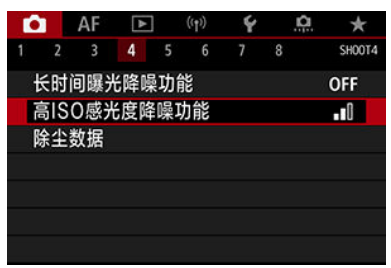

● 转动< ◎ >转盘选择项目, 然后按< 输 >。

4. 选择选项。

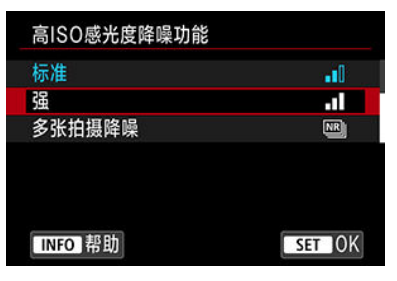

- 转动< ◎ >转盘选择选项。
- 以蓝色显示当前设置。
- 5. 设定选项。

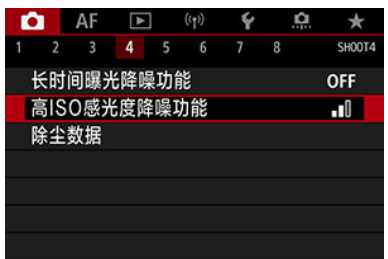

● 按< (6t) >进行设定。

### 6. 退出设置。

● 按< MENU>按钮返回拍摄就绪状态。

#### 司 注意事项

- 以下介绍的菜单功能假定已按下<MENU>按钮并显示菜单屏幕。
- 还可通过点击菜单屏幕或使用< ※ >来进行菜单操作。
- 要取消操作时, 按< MENU >按钮。

<span id="page-90-0"></span>例如:已设定高光色调优先时

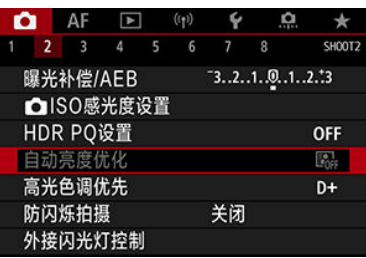

暗淡的菜单项目无法设置。如果菜单项目因另一功能设置而无效,将以暗淡显示。

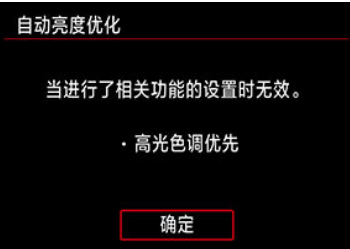

通过选择暗淡的菜单项目并按<@)>,可以查看使之无效的功能。 如果取消使之无效功能的设置,暗淡的菜单项目将会变成可设置。

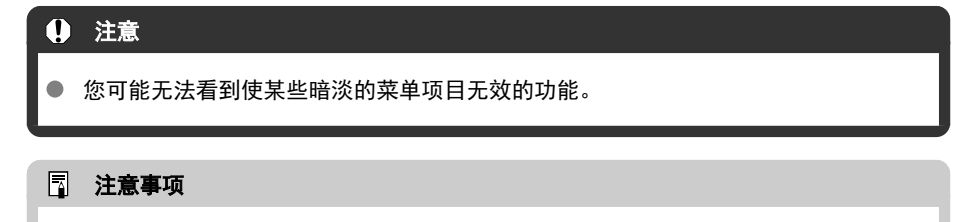

● 可通过选择[¥:重置相机] (@[\)](#page-761-0)中的[基本设置]将菜单功能重设为默认设置。

速控

可以直接且直观地选择和设定显示的设置。

1. 按<2>>按钮( $\circ$ 10).

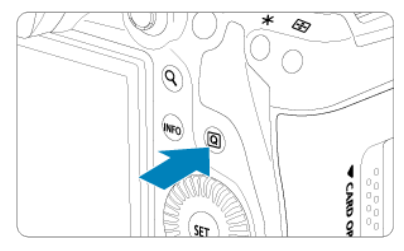

2. 选择设置项目并设定偏好选项。

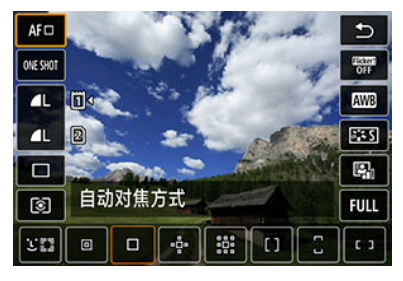

- 要选择项目,转动< 3>>转盘或者向上或向下按< ※ >。
- 要调整设置,转动< >或< >转盘,或者向左或向右按< >。 某些项目可在此之后通过按按钮设定。

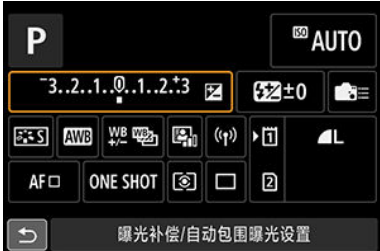

- 上下或左右按< ※ >, 如上所示在屏幕上选择一个项目。
- 要调整设置,转动< >、< >或< >转盘。某些项目可在此之 后通过按按钮设定。

### 触摸屏操作

点击

2 [拖动](#page-93-0)

点击

示例屏幕**(**速控**)**

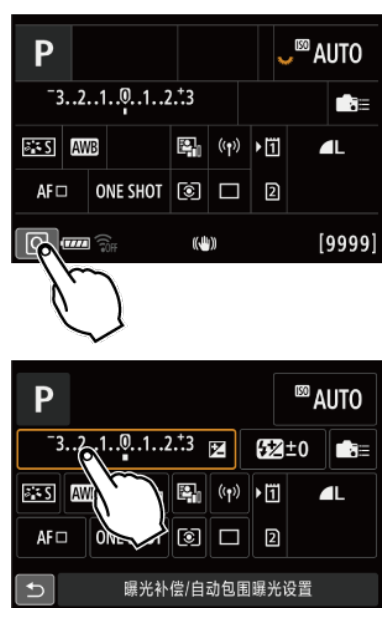

● 用手指点击(短暂地触摸后移开手指)屏幕。

● 例如, 当点击[ **Q**]时, 出现速控屏幕。通过点击[ <sup><</sup> ), 可以返回上一个屏幕。

#### 司 注意事项

- 要为触摸操作打开相机提示音,将[4:提示音]设为[启用] [\(](#page-741-0) 2 )。
- 可在[◆:触摸控制] [\(](#page-753-0) 2 )中调整触摸操作的灵敏度。

### <span id="page-93-0"></span>示例屏幕**(**菜单屏幕**)**

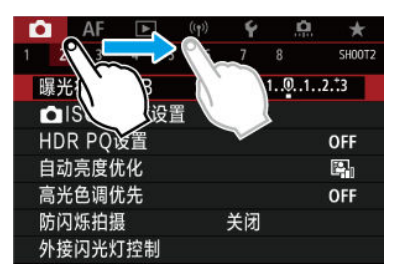

在触摸屏幕的同时滑动手指。

本章介绍拍摄模式。

- A+: 全自动拍摄(场景智能自动)
- A+: 全自动拍摄技巧(场景智能自动)
- Fv[:灵活优先自动曝光](#page-102-0)
- P: 程序自动曝光
- Tv: 快门优先自动曝光
- <u>Av: 光圈优先自动曝光</u>
- M[:手动曝光](#page-114-0)
- <u>BULB[:长时间](#page-117-0)(B门)曝光</u>

<span id="page-95-0"></span>**[ ]**是全自动模式。相机自动分析场景并设定最佳设置。也可以通过检测被摄体的运动状 rch je H + 2007 - H + 2007 - 2007 - 2007 - 2008 - 2008 - 2008 - 2008 - 2008 - 2008 - 2008 - 2008 - 2008 - 2008<br>杰,自动调整对静止被摄体还是移动被摄体对焦[\(](#page-73-0)62)。

1. 将拍摄模式设为**[ ]**。

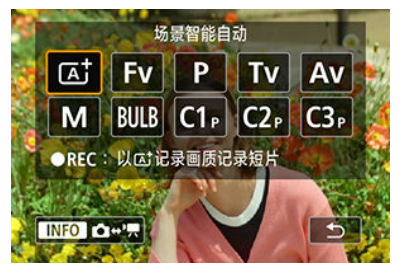

- 按< MODE >按钮, 然后转动< %% >拨盘选择[At]。
- 2. 将相机对准要拍摄的对象**(**被摄体**)**。

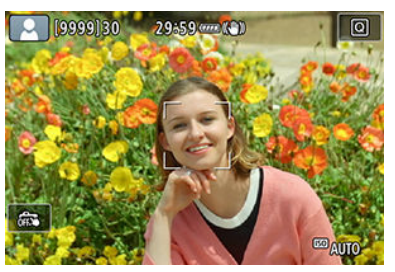

- 在某些拍摄条件下,被摄体上可能会显自动对焦点。
- 当屏幕上显示自动对焦点时,将自动对焦点对准被摄体。

3. 对被摄体对焦。

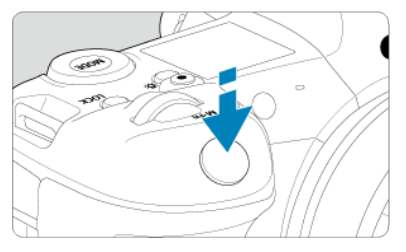

- 半按快门按钮进行对焦。
- 将[AF: 连续自动对焦]设为[关闭]时,还可通过点击屏幕上的人物面部或 其他被摄体进行对焦(触摸自动对焦)。
- 在低光照条件下,必要时会自动启动自动对焦辅助光(<mark>@</mark>[\)](#page-404-0)。
- 对于静止不动的被摄体,当被摄体合焦时自动对焦点会以绿色显示,且 相机会发出提示音。(单次自动对焦)
- 对于移动的被摄体, 自动对焦点会以蓝色显示且会追踪被摄体的移动。 相机不会发出提示音。(伺服自动对焦)
- 4. 拍摄照片。

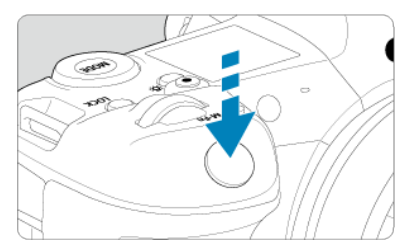

- 完全按下快门按钮拍摄照片。
- 刚拍摄的图像将在屏幕上显示约2秒钟。

#### (4) 注意

对于某些被摄体或拍摄条件,可能无法正确检测到被摄体移动(被摄体是否静止或移 动)。

#### 司 注意事项

- 半按快门按钮时会自动设定自动对焦操作(单次自动对焦或伺服自动对焦)。请注意, 无法在拍摄期间切换自动对焦操作。
- [dt]模式可以让自然、室外和日落场景的色彩更加令人印象深刻。如果偏好其他色 ---- .<br>调,在拍摄前将拍摄模式设为[**Fv**]、[**P**]、[**Tv**]、[**Av**]或[**M**] 并选择除[<mark>፩\_≤A</mark>]以外 的照片风格(6)。

#### 最大限度地减少照片模糊

- 使用可承受拍摄设备重量的稳固三脚架。将相机牢固地安装在三脚架上。
- 建议使用快门线(另售[,](#page-436-0) <mark>@</mark>)或无线遥控器(另售, <mark>@</mark>)。

#### 常见问题解答

无法进行对焦**(**以橙色自动对焦点指示**)**。

将自动对焦点对准反差适宜的区域,然后半按快门按钮( [\)](#page-73-0)。如果距被摄体大近,请远离 被摄体,然后重新拍摄。

#### ● 多个自动对焦点同时显示。

如果同时显示多个自动对焦点,所有这些对焦点位置会全部合焦。只要自动对焦点显示在 被摄体上时,即可拍摄照片。

#### ● 半按快门按钮不对被摄体对焦。

如果镜头对焦模式开关设定为< MF >(手动对焦),请将其设定为< AF >(自动对焦)。

#### ● 快门速度显示闪烁。

由于光线太暗,相机抖动可能导致所拍摄照片中的被摄体模糊。建议使用三脚架或佳能 EL/EX系列闪光灯(另售[,](#page-159-0)  $\varpi$ )。

#### ● 使用闪光灯拍摄的照片的底部显得异常暗。

如果镜头上装有遮光罩,可能会阻挡闪光光线。如果被摄体距离较近,使用闪光灯拍摄照 片前请取下遮光罩。

- <span id="page-99-0"></span>2 重新构图
- 图 [拍摄移动被摄体](#page-100-0)
- [场景图标](#page-101-0)

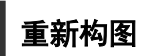

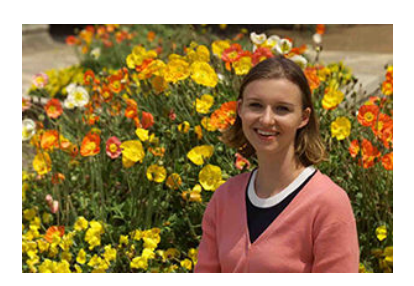

根据不同场景左右调整被摄体以纳入对称的背景,从而使照片获得更好的视角。 半按快门按钮对静止被摄体对焦会将焦点锁定在该被摄体上。在保持半按快门按钮时对拍摄 重新构图,然后完全按下快门按钮拍摄照片。这称为"对焦锁定"。

<span id="page-100-0"></span>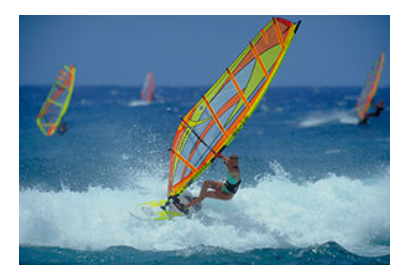

半按快门按钮且出现蓝色自动对焦点后,相机会检测被摄体的移动并使用伺服自动对焦进行 对焦。保持半按快门按钮的同时确保被摄体在屏幕中,在关键瞬间,完全按下快门按钮。

<span id="page-101-0"></span>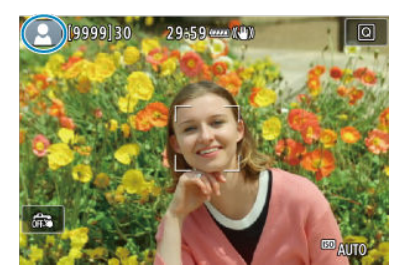

相机检测场景类型并自动设定所有设置以适合场景。会在屏幕的左上方显示检测到的场景类 型。有关图标的详细信息,请参阅<mark>[场景图标](#page-869-0)</mark>。

### <span id="page-102-0"></span>**Fv**:灵活优先自动曝光

在此模式下,可手动或自动设定快门速度、光圈值和ISO感光度,并将这些设置与选择的曝光 补偿组合使用。通过分别控制这些参数在[ $\blackash v$ ]模式下拍摄,相当于在[ $\blacktriangleright$ ]、[ $\blacktriangleright v$ ]、[ $\blacktriangle v$ ]或 [M]模式下拍摄。

\* [Fv]表示灵活值。

1. 将拍摄模式设为**[ ]**。

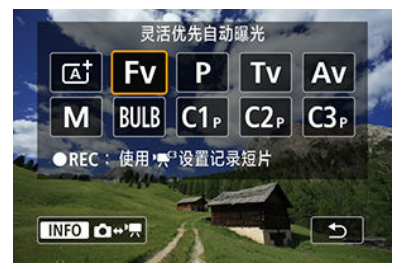

● 按< MODE >按钮, 然后转动< s 2 > 拨盘选择[Fv]。

29:59 (COMP) Fv 19999130  $\frac{1}{600}$ Õ  $\sqrt{\frac{1}{2}}$  AUTO EM AUTO 3.2.1.9.1.2.13 EED AUTO

2. 设定快门速度、光圈值和**ISO**感光度。

- 
- 转动< <s>> 转盘选择要设定的项目。[3<sup>96</sup>2]会出现在所选项目的左侧。
- 转动< % > > 拨盘设定选项。
- 要将设置重设为[AUTO], 按< m >按钮。

 $3.$  设定曝光补偿量。

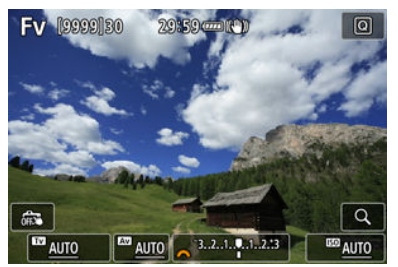

- 转动< $\overline{\mathbb{S}_{\mathbb{Z}}}$ >转盘并选择曝光量指示标尺。[ $\overline{\mathbb{S}_{\mathbb{Z}}}$ ]会出现在曝光量指示标 尺的左侧。
- 转动< s < s > 拨盘设定选项。
- 要将设置重设为[±0], 按< 而 >按钮。

### **[ ]**模式中的功能组合

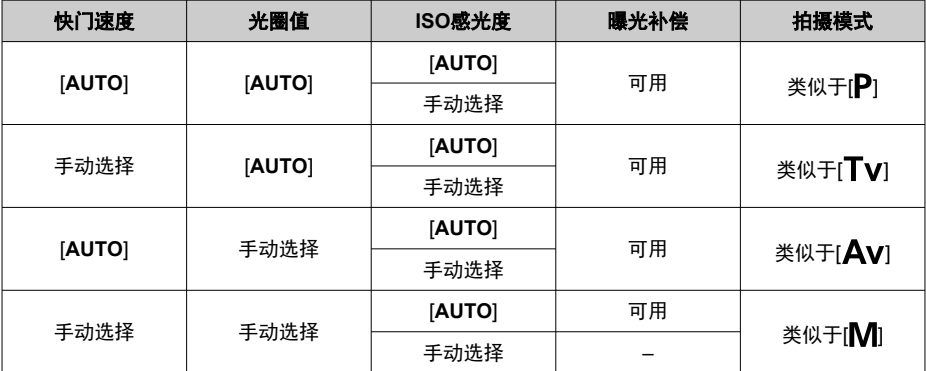

#### 1 注意

闪烁的值表示存在曝光不足或曝光过度的风险。调整曝光直到数值停止闪烁。 当将[FV]模式已设置为相当于[Av]或[P]模式时,即使[C]: 外接闪光灯控制]中的[慢 速同步]设为[**1/250-30**秒 自动](或[**1/200-30**秒 自动]),也不会在低光照下使用慢速同 步。

#### 司 注意事项

- 快门速度、光圈值和ISO感光度设定为[**AUTO**]时,各数值用下划线表示。
- 可通过按住< m >按钮, 在步骤2或步骤3中将快门速度、光圈值和ISO感光度设为 [**AUTO**],并将曝光补偿量设为[**±0**]。

<span id="page-105-0"></span>相机自动设置快门速度和光圈值以适应被摄体的亮度。

 $*$   $[$ **P** $]$ 表示程序。

\* AE表示自动曝光。

# 1. 将拍摄模式设为**[ ]**。

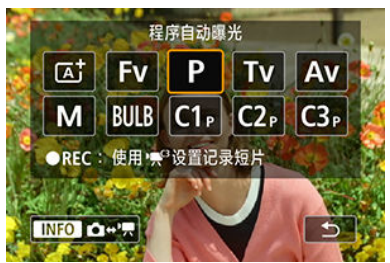

按< >按钮,然后转动< >拨盘选择[ ]。

### 2. 对被摄体对焦。

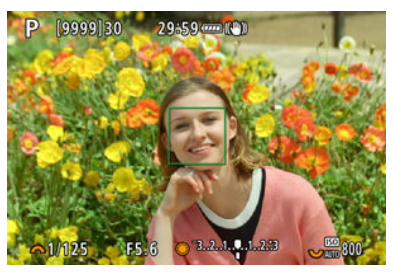

- 将自动对焦点对准被摄体并半按快门按钮。
- 一旦被摄体合焦, 自动对焦点会变为绿色(单次自动对焦时)。
- 快门速度和光圈值会自动设定。
- 3. 查看显示。

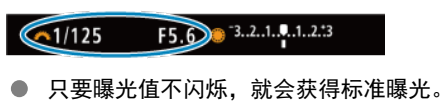

4. 拍摄照片。

● 构图并完全按下快门按钮。

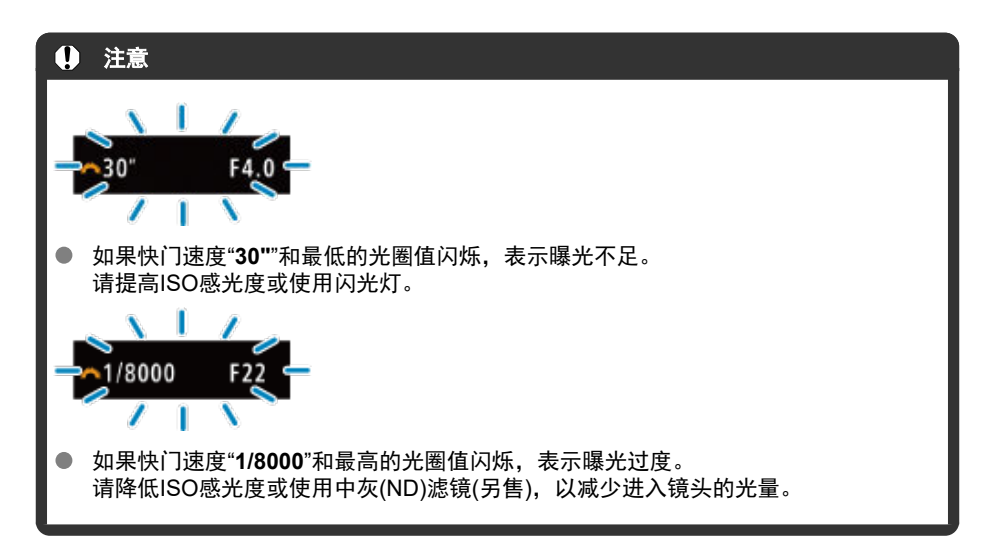

#### 司 注意事项

#### **[ ]**和**[ ]**模式的区别

● [ [ A ] 模式限制可用功能并自动设定自动对焦方式、测光模式和其他许多功能, 以免 拍摄劣质图像。而[P]模式仅自动设置快门速度和光圈值,您可以自由设定自动对焦 方式、测光模式和其他功能。

#### 程序偏移

- 在[P]模式下,可以在保持曝光不变的情况下,随意更改相机自动设定的快门速度和 光圈值组合(程序)。这称为程序偏移。
- 要进行程序偏移,可半按快门按钮,然后转动< s . 2 . 2 拨盘直至显示所需的快门速度 或光圈值。
- 测光定时器结束后(曝光设置显示关闭),程序偏移将自动取消。
- 使用闪光灯时无法使用程序偏移。

<span id="page-107-0"></span>在此模式下,设定快门速度,相机根据被摄体的亮度自动设定光圈值以获得标准曝光。较快 的快门速度会冻结移动被摄体的动作。较低的快门速度可以产生模糊的效果,给人以动感。 \* [Tv]表示时间值。

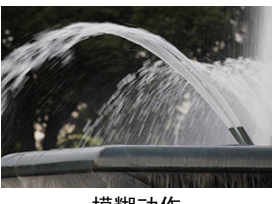

模糊动作 (低速:1/30秒)

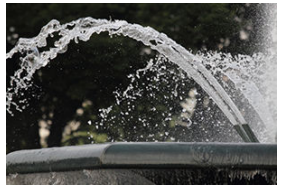

冻结动作 (高速:1/2000秒)

1. 将拍摄模式设为**[ ]**。

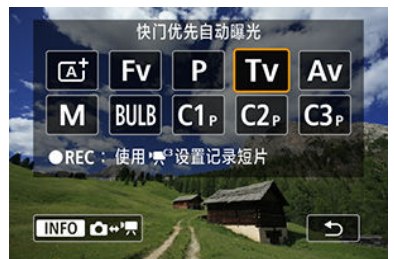

● 按< MODE >按钮, 然后转动< %% >拨盘选择[Tv]。
2. 设定所需的快门速度。

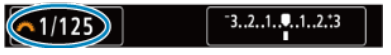

● 转动< s 2% > 拨盘进行设定。

# 3. 对被摄体对焦。

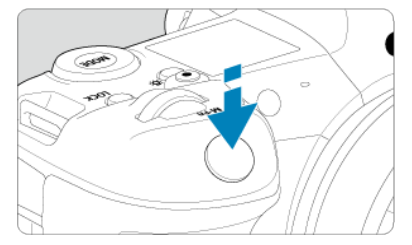

- 半按快门按钮。
- 光圈值将自动设置。

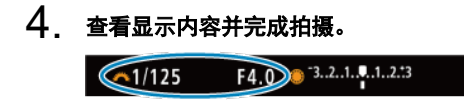

● 只要光圈值不闪烁, 即可获得标准曝光。

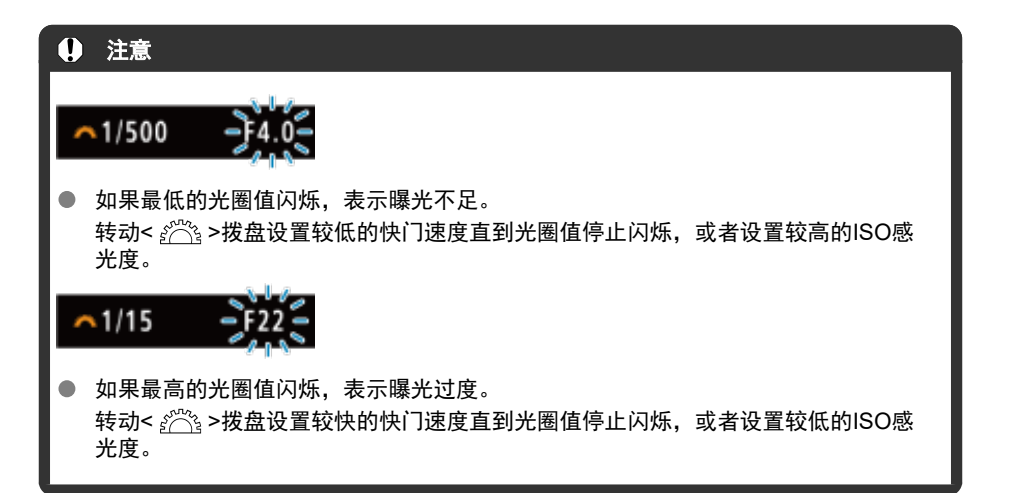

## 注意事项

#### 快门速度显示

- 例如, "0"5"表示0.5秒, "15""表示15秒。
- 液晶显示屏上从"**8000**"至"**4**"的快门速度表示分数形式快门速度的分母。

# **Av**:光圈优先自动曝光

#### 2 [景深预览](#page-113-0)

在此模式下,设定所需的光圈值,相机会根据被摄体的亮度自动设定快门速度以获得标准曝 光。较大的f/值(较小的光圈孔径)会将更多的前景和背景纳入可接受的对焦范围。相反,较小 的f/值(较大的光圈孔径)会将更少的前景和背景纳入可接受的对焦范围。

\* $[$   $\Delta$ v $]$ 表示光圈值(光圈孔径)。

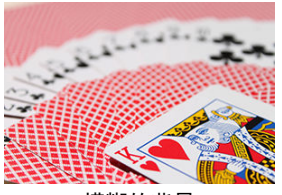

模糊的背景 (采用低光圈值: f/5.6)

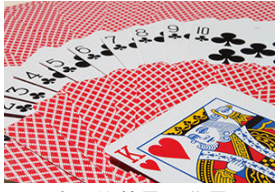

清晰的前景和背景 (采用高光圈值:f/32)

1. 将拍摄模式设为**[ ]**。

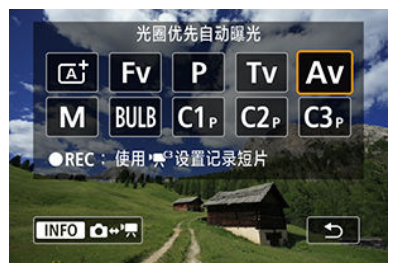

● 按< MODE >按钮, 然后转动< %% >拨盘选择[Av]。

2. 设定所需的光圈值。

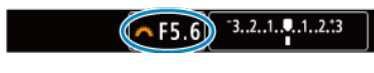

● 转动< s 2% > 拨盘进行设定。

# 3. 对被摄体对焦。

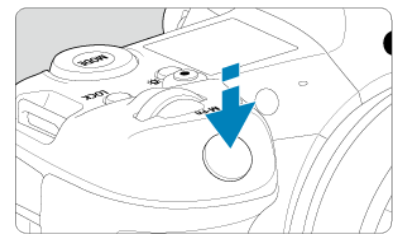

- 半按快门按钮。
- 自动设定快门速度。

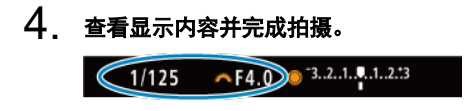

● 只要快门速度不闪烁, 即可获得标准曝光。

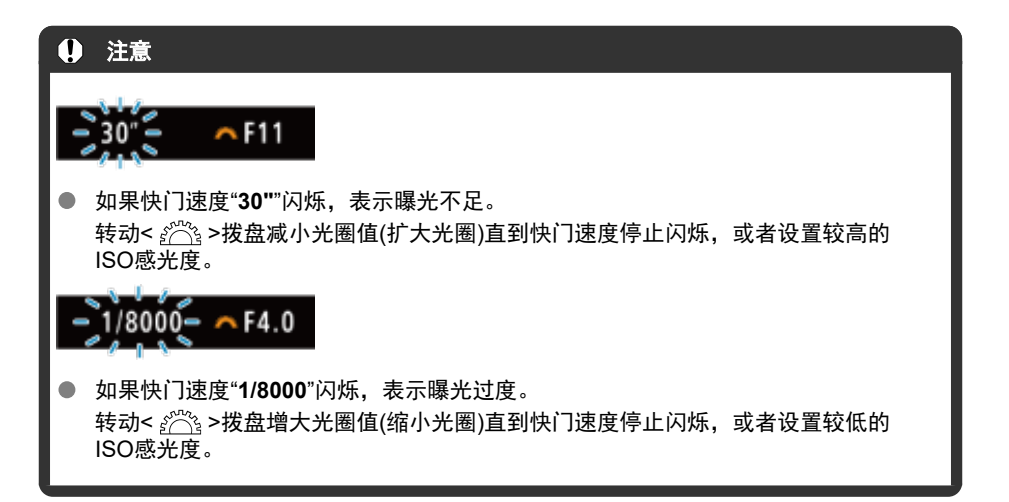

## 司 注意事项

#### 光圈值显示

● 光圈值越高,光圈开口将越小。根据镜头的不同,所显示的光圈值会有所不同。如 果相机没有安装镜头,则光圈值将显示为"**F00**"。

<span id="page-113-0"></span>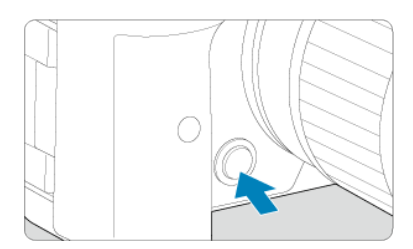

按景深预览按钮将镜头缩小到当前光圈值设置并查看合焦的区域(景深)。

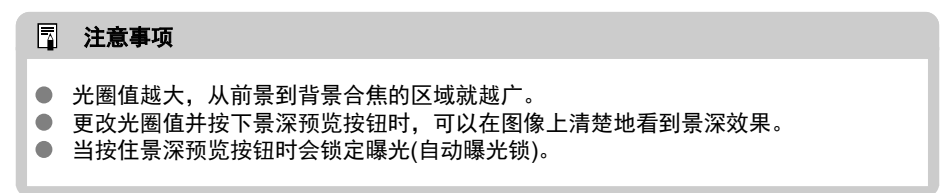

## **M**:手动曝光

#### 使用ISO[自动的曝光补偿](#page-115-0)

在该模式中,您可以根据需要设定快门速度和光圈值。要决定曝光时,请参考曝光量指示标 尺或使用市售的曝光计。

 $*$  [M ]表示手动。

1. 将拍摄模式设为**[ ]**。

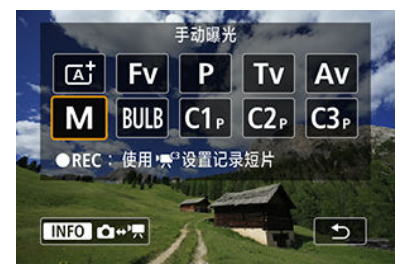

● 按< MODE >按钮, 然后转动< % > > 拨盘选择[M]。

- 2. 设定**ISO**感光度**( [\)](#page-144-0)**。
	- 转动< >转盘进行设定。
	- 使用ISO自动时,可设定曝光补偿(<mark>6</mark>[\)](#page-115-0)。
- 3. 设定快门速度和光圈值。

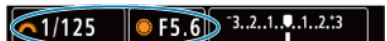

要设定快门速度,请转动<  $\hat{s}^{\mathbb{A}}$ 、>拨盘,要设定光圈值,请转动< ွ >转 盘。

<span id="page-115-0"></span>4. 对被摄体对焦。

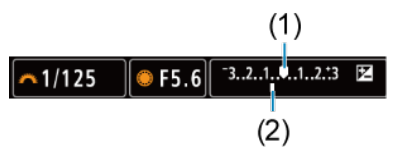

- 半按快门按钮。
- 查看曝光量标志[ ],了解当前曝光量与标准曝光量之间的差距。  $\bullet$
- (1) 标准曝光量指示标志
- (2) 曝光量标志
- 5. 设置曝光值并拍摄照片。

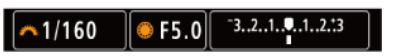

● 检查曝光量指示标尺, 并设定所需的快门速度和光圈值。

# 使用**ISO**自动的曝光补偿

如果ISO感光度已经为手动曝光拍摄设为[AUTO],您可以按照如下方法设定曝光补偿[\(](#page-264-0)<mark>@</mark>):

- 点击曝光量指示标尺
- **[△ :曝光补偿/AEB]**
- 速控屏幕
- 在半按快门按钮的同时转动控制环

#### 注意  $\mathbf{a}$

- 设为ISO自动时,由于ISO感光度会根据指定的快门速度和光圈值进行调整以确保标 准曝光,因此可能达不到预期曝光。这种情况下,请设定曝光补偿。
- 即使已设定曝光补偿量,在使用ISO自动进行闪光摄影时也不会应用曝光补偿。

#### 司 注意事项

- 在[M]模式下ISO自动、 3(评价测光)和[.C.: 对焦后自动锁定曝光的测光模式]设为 默认设置[\(](#page-790-0)<mark>@</mark>)时,保持半按快门按钮将在相机通过单次自动对焦合焦后锁定ISO感光 度。
- 设定了ISO自动后,可以按< \* > 按钮锁定ISO感光度。
- 如果按< >按钮并重新构图拍摄,可以在曝光量指示标尺上查看与按< >按钮时 相比的曝光量差异。
- 在[P]、[Tv]或[Av]模式下使用曝光补偿后,如果在设为ISO自动的状态下切换为 [M]模式, 会保持现有的曝光补偿量(<mark>@</mark>[\)](#page-264-0)。
- **[ O : 曝光等级増量**]设为[1/2级]且使用ISO自动时,要将½级为单位的曝光补偿与设 为⅓级为单位的ISO感光度配合使用,通过调整快门速度来进一步调整曝光补偿。但 是,显示的快门速度不会发生变化。

#### 囵 B[门定时器](#page-118-0)创意

在此模式下,持续地完全按下快门按钮期间快门保持打开,松开快门按钮时快门关闭。B门曝 光用于拍摄夜景、焰火、天体以及其他需要长时间曝光的被摄体。

1. 将拍摄模式设为[BULB]。

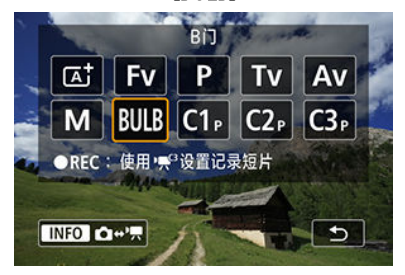

- 按< MODE >按钮, 然后转动< % > 拨盘选择[BULB]。
- 2. 设定所需的光圈值。

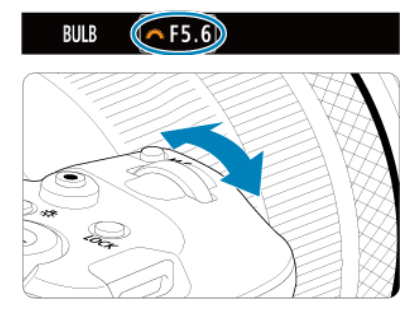

● 转动< s 2% > 拨盘进行设定。

# 3. 拍摄照片。

- 保持快门按钮完全按下期间将持续曝光。
- 液晶显示屏上会显示已曝光的时间。

### <span id="page-118-0"></span>4 注意

- $\bullet$ 请勿将相机对准强光源,如太阳或强烈的人造光源,否则可能会损坏图像感应器或 相机内部部件。
- 长时间B门曝光比通常在图像中产生更多噪点。  $\bullet$
- 当相机设为ISO自动时, 将使用ISO 400。
- 当使用自拍代替B门定时器来进行B门曝光拍摄时,请持续完全按下快门按钮(自拍时 间+B门曝光时间)。

#### 司 注意事项

- 通过使用[C : 长时间曝光降噪功能][\(](#page-207-0)2), 可减少长时间曝光期间产生的噪点。
- **建议为B门曝光使用三脚架和B门定时器。**
- 还可以通过使用快门线TC-80N3(另售, <mark>@</mark>)拍摄B门曝光。
- 您还可以使用遥控器RC-6或无线遥控器BR-E1(均为另售)进行B门曝光。当您按下遥 控器的释放(传输)按钮时,B门曝光将立即启动或在2秒后启动。再次按下该按钮停止 B门曝光。

# **B**门定时器

可以事先为B门曝光设定曝光时间。此功能可使您无需在B门曝光期间保持按住快门按钮,这 有助于减少相机抖动。

创意

请注意, B门定时器只能在[ **RULR** ]( B门曝光)模式下设定和生效。

1. 选择**[ : B**门定时器**]**。

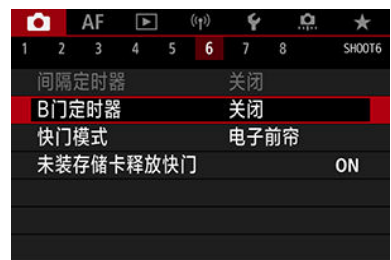

2. 选择**[**启用**]**。

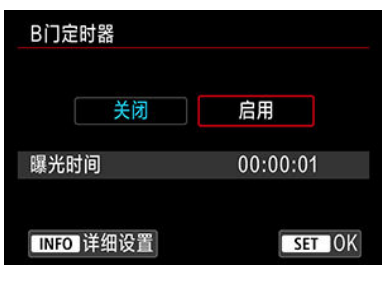

- 选择[启用], 然后按< INFO >按钮。
- 3. 设定曝光时间。

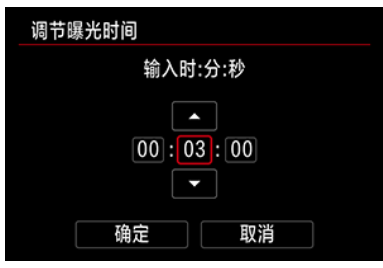

- 选择一个选项(时:分:秒)。
- 按< 60 >可显示[C]。
- 设定一个值,然后按<  $\overline{\mathfrak{sp}}$  >。(返回到[ $\Box$ ]。)

# 4. 选择**[**确定**]**。

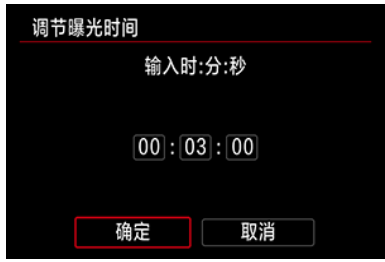

- 5. 拍摄照片。
	- **完全按下快门按钮后, B门曝光将按照您指定的时间继续进行。**
	- B门定时器拍摄期间, [ 11MER ]和曝光时间会显示在液晶显示屏。
	- 要清除定时器设置,请在步骤2中选择[关闭]。

## 1 注意

- 如果完全按下快门按钮,然后在定时器计时期间放开,B门曝光将停止。
- 如果您保持完全按下快门按钮(这将导致指定的曝光时间已过后不会自动停止), 则即 使在指定的曝光时间后,B门曝光也将继续进行。
- 切换拍摄模式时,B门定时器将清除(并恢复为[**关闭**])。

本章介绍拍摄和记录以及拍摄([1])设置页中的菜单设置。

- [静止图像拍摄](#page-122-0)
- [短片记录](#page-270-0)

<span id="page-122-0"></span>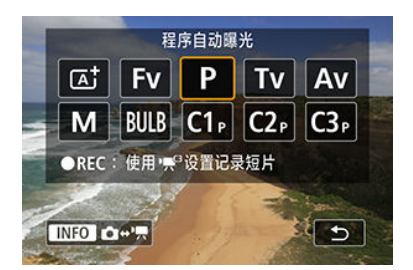

要进行静止图像拍摄,按<MODE>按钮,然后按<NFO>按钮进入此处所示的[拍摄模式]屏 幕。

标题右侧的创意表示该功能只能在[Fv]、[P]、[Tv]、[Av]、[M]或[BULB]模式下使用。

- [设置页菜单:静止图像拍摄](#page-124-0)
- [图像画质](#page-130-0)
- [全像素双核](#page-136-0)RAW
- [静止图像裁切](#page-138-0)/长宽比
- [自动包围曝光](#page-142-0)(AEB)创意
- 静止图像的ISO[感光度设置](#page-144-0)创意
- [HDR PQ](#page-152-0)设置创意
- [自动亮度优化](#page-155-0)创意
- <mark>[高光色调优先](#page-156-0)</mark>创意
- [防闪烁拍摄](#page-157-0)创意
- <u>使用</u>闪光灯拍摄<sup>创意</sup>
- · [闪光灯功能设置](#page-162-0)创意
- [白平衡](#page-175-0)<sup>创建</sup>
- [白平衡校正](#page-185-0)回扇
- [色彩空间](#page-189-0)<mark>创意</mark>
- [照片风格选择](#page-190-0)创意
- [照片风格自定义](#page-193-0)创意
- •照片风格注<mark>册创意</mark>
- [清晰度](#page-200-0)创意

### • [镜头像差校正](#page-201-0)<mark>创意</mark>

- [长时间曝光降噪功能](#page-207-0)<sup>创意</sup>
- 高ISO[感光度降噪功能](#page-208-0)<sup>创意</sup>
- ・<mark>[除尘数据获取](#page-210-0)</mark>创意
- ・[多重曝光](#page-214-0)<sup>创意</sup>
- [HDR](#page-223-0)模式创意
- ・[对焦包围拍摄](#page-228-0)<sup>创意</sup>
- [机身防抖高分辨率拍摄](#page-231-0)
- [间隔定时器拍摄](#page-233-0)
- ・<mark>[快门模式](#page-236-0)</mark>创意
- [未装存储卡释放快门](#page-238-0)
- [图像稳定器](#page-239-0)(IS模式)
- [使用触摸快门进行拍摄](#page-242-0)
- [图像确认](#page-244-0)
- [高速显示](#page-246-0)<sup>创意</sup>
- ・[测光定时器](#page-247-0)回扇
- ・[曝光模拟](#page-248-0)<sup>创意</sup>
- [拍摄信息显示](#page-249-0)
- [取景器显示格式](#page-259-0)
- [显示性能](#page-260-0)
- ・ [测光模式选择](#page-262-0)<mark>创意</mark>
- ・[手动曝光补偿](#page-264-0)<sup>创意</sup>
- 曝光锁([自动曝光锁](#page-265-0))创意
- [常规静止图像拍摄](#page-267-0)

# <span id="page-124-0"></span>设置页菜单:静止图像拍摄

### 拍摄**1**

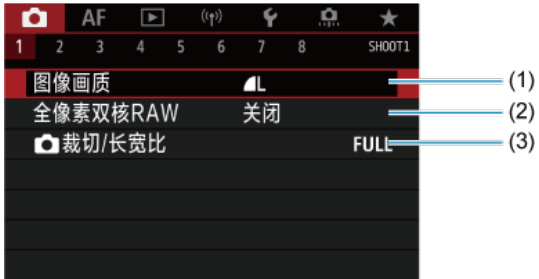

- (1) [图像画质](#page-130-0)
- (2) [全像素双核](#page-136-0)RAW
- (3)  $\bullet$  裁切/[长宽比](#page-138-0)

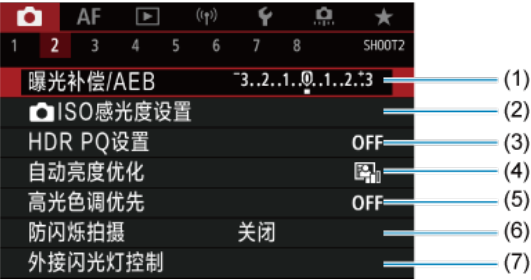

- (1) <mark>[曝光补偿](#page-142-0)/AEB</mark> 创意
- (2) ISO[感光度设置](#page-144-0)
- (3) [HDR PQ](#page-152-0)设置创意
- (4) [自动亮度优化](#page-155-0) 创意
- (5) [高光色调优先](#page-156-0) 创意
- (6) [防闪烁拍摄](#page-157-0)的意
- (7) <u>[外接闪光灯控制](#page-159-0)</u> 创意

#### 拍摄**3**  $\bullet$

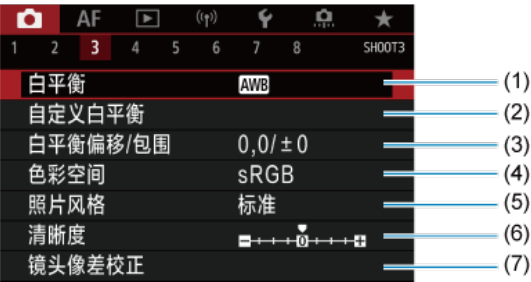

- (1) [白平衡](#page-175-0) [6]
- (2) [自定义白平衡](#page-180-0)问题
- (3) [白平衡偏移](#page-185-0)/包围 的意
- (4) [色彩空间](#page-189-0) 同意
- (5) 照片风格
	- •[照片风格选择](#page-190-0)创意
	- •[照片风格自定义](#page-193-0)
	- •[照片风格注册](#page-197-0)创意
- (6) [清晰度](#page-200-0) [5]
- (7) [镜头像差校正](#page-201-0) 阅阅

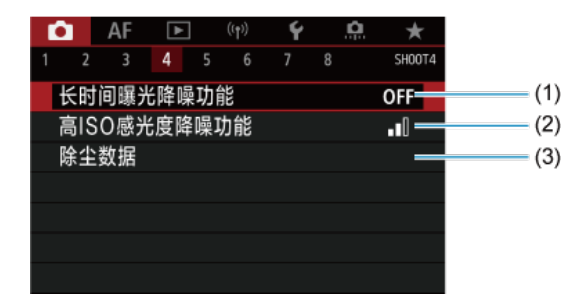

- (1) [长时间曝光降噪功能](#page-207-0)问意
- (2) 高ISO[感光度降噪功能](#page-208-0)
- (3) [除尘数据](#page-210-0) (3)

## 拍摄**5**

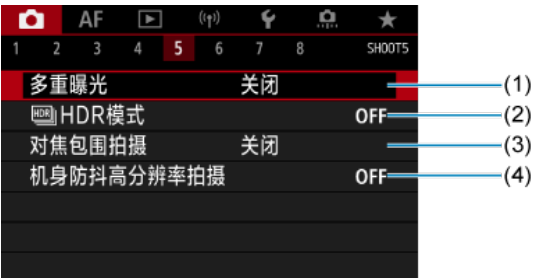

- (1) [多重曝光](#page-214-0) 创意
- (2) <mark>啊旧DR模式</mark> 创意
- (3) <u>[对焦包围拍摄](#page-228-0)</u>创意
- (4) [机身防抖高分辨率拍摄](#page-231-0)

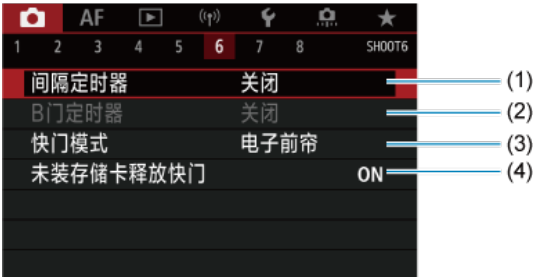

- (1) [间隔定时器](#page-233-0)
- (2) **B[门定时器](#page-118-0) 创意**
- (3) <mark>[快门模式](#page-236-0) 创意</mark>
- (4) [未装存储卡释放快门](#page-238-0)

#### 拍摄**7**  $\bigcirc$

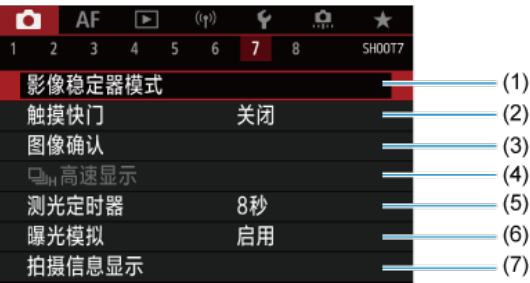

- (1) [影像稳定器模式](#page-239-0)
- (2) [触摸快门](#page-242-0)
- (3) [图像确认](#page-244-0)
- (4) コ<sub>H</sub>[高速显示](#page-246-0) 创意
- (5) <mark>[测光定时器](#page-247-0)</mark> 创意
- (6) [曝光模拟](#page-248-0) (3)
- (7) [拍摄信息显示](#page-249-0)

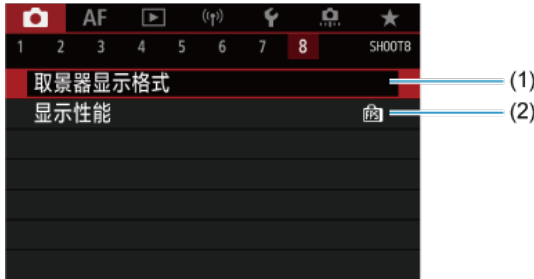

- (1) [取景器显示格式](#page-259-0)
- (2) [显示性能](#page-260-0)

(4) 注意 安装配备图像稳定器的镜头时, 在[FV]、[P]、[TV]、[AV]、[M]或[BULB]拍摄模 式中不会显示[1 影像稳定器模式]。

在[  $\Delta$ <sup>†</sup>]模式下,会显示以下屏幕。

拍摄**1**

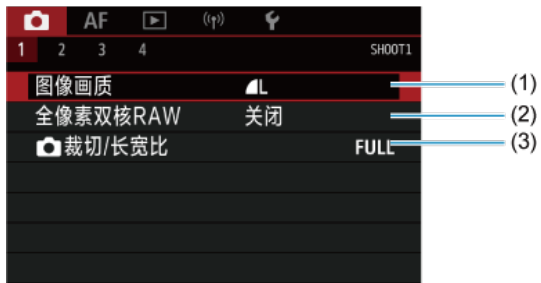

- (1) [图像画质](#page-130-0)
- (2) [全像素双核](#page-136-0)RAW
- (3) 6 裁切/[长宽比](#page-138-0)

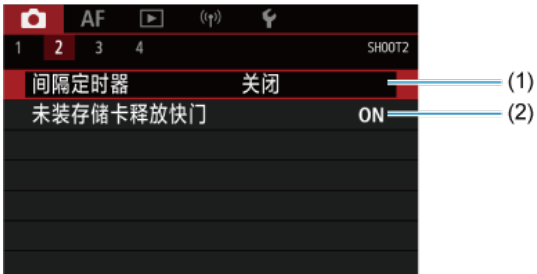

- (1) [间隔定时器](#page-233-0)
- (2) [未装存储卡释放快门](#page-238-0)

## 拍摄**3**

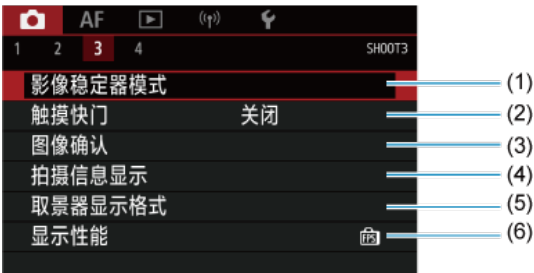

- (1) [影像稳定器模式](#page-239-0)
- (2) [触摸快门](#page-242-0)
- (3) [图像确认](#page-244-0)
- (4) [拍摄信息显示](#page-249-0)
- (5) [取景器显示格式](#page-259-0)
- (6) [显示性能](#page-260-0)

## 拍摄**4**

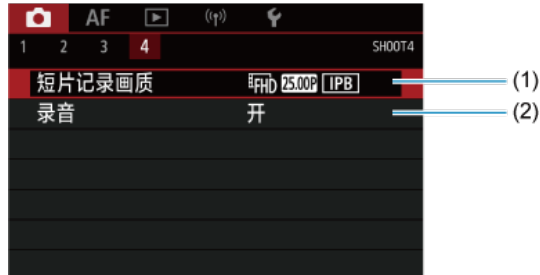

(1) [短片记录画质](#page-291-0)

(2) [录音](#page-304-0)

# <span id="page-130-0"></span>图像画质

- [RAW](#page-133-0)图像
- [图像画质设置指南](#page-134-0)
- 6 [连拍的最大连拍数量](#page-135-0)

可以选择像素计数和图像画质。JPEG和HEIF图像画质选项包括AL/AL/AM/AM/AS1/AS1/ S2, RAW图像画质选项包括 RAW/CRAW。

# 1. 选择**[ :** 图像画质**]**。

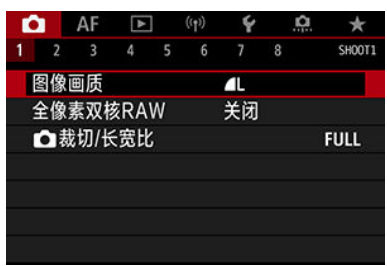

**● 因[◆:记录功能+存储卡/文件夹选择**]中的[△记录功能]设置而异,显示 的屏幕会不同。

2. 设定图像画质。

标准**/**自动切换存储卡**/**记录到多个媒体

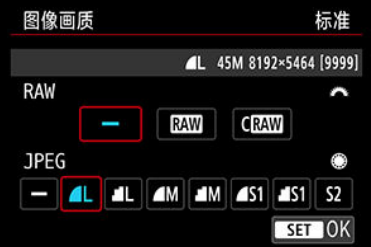

● 对于RAW图像,转动< $\frac{2\sqrt{3}}{3}$ >拨盘,对于JPEG图像,转动< ③>转盘。 ● 按< (51) >进行设定。

分别记录

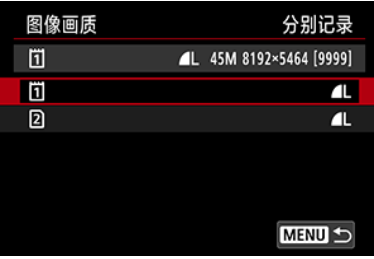

● 将[◆: 记录功能+存储卡/文件夹选择]中的[C 记录功能]设为[分别记录] 时,转动<  $\textcircled{3}$  >转盘选择 $\textcircled{1}$ [ ], 然后按<  $\textcircled{1}$  >。请注意, 对于RAW 图像,无法分别记录为RAW和CRAW。

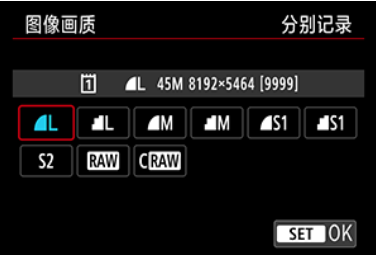

● 在显示的屏幕上选择图像画质, 然后按< (ET) >。

#### 司 注意事项

- 将[<sup>●</sup>]: HDR PQ设置]中的[HDR拍摄 **[ ]DR PQ**]设为[启用]时,可指定HEIF。拍摄后可 将这些图像转换为JPEG图像[\(](#page-529-0)6)。
- 如果将RAW和JPEG/HEIF均设为[一],会设定
- 已同时选择RAW和JPEG/HEIF时, 每张照片会以指定的图像画质记录为两个版本。 虽然所有图像的文件编号相同,但每个图像的文件扩展名不同,.JPG表示 JPEG、.HIF表示HEIF以及.CR3表示RAW。
- S2为 (优)画质。
- 图像画质图标的含义: RAWRAW、CRAWR寸小的RAW、JPEG、HEIF、L大、M 中、S小。

<span id="page-133-0"></span>RAW图像是来自图像感应器的原始数据,根据选择以数字方式在存储卡中记录为RAW或 CRAWI。 CRAWI生成文件尺寸小于RAW的RAW图像。

RAW图像可以用IFI: RAW处理 (RAW/DPRAW)](<mark>@</mark>)进行处理, 并保存为JPEG或HEIF图 像。由于RAW图像本身不会发生变化,您可以使用不同的处理条件处理RAW图像,以创建任 意数量的JPEG或HEIF图像。

可以使用Digital Photo Professional(EOS软件)处理RAW图像。可以根据用途对图像进行不同 调整,并生成可反映该调整效果的JPEG、HEIF或其他类型的图像。

同 注意事项

- 要在计算机上显示RAW图像,建议使用Digital Photo Professional(EOS软件、以下 简称DPP)。
- 旧版本的DPP 4.x版不支持对本相机拍摄的RAW图像进行显示、处理、编辑或其他 操作。如果您的计算机已安装了DPP 4.x版之前的版本,请从佳能网站获得并安装 DPP的最新版本来进行更新(2[\)](#page-39-0),之前的版本会被覆盖。同样,DPP3.x版或之前的 版本不支持对本相机拍摄的RAW图像进行显示、处理、编辑或其他操作。
- 市售的软件可能无法显示用本相机拍摄的RAW图像。有关兼容信息,请联系软件制 造商。

<span id="page-134-0"></span>有关文件尺寸、可拍摄张数、最大连拍数量和其他估计值的详细信息,请参阅<u>静止图像文件</u> 尺寸/可拍摄数量/[连拍的最大连拍数量。](#page-878-0)

<span id="page-135-0"></span>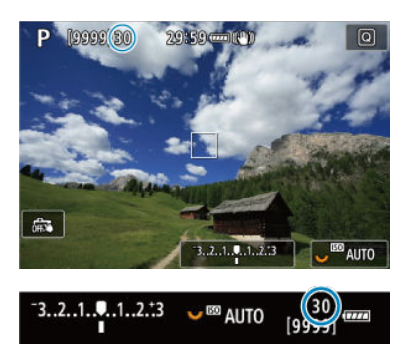

近似最大连拍数量显示在拍摄屏幕的左上方和取景器的右下方。

### 司 注意事项

如果最大连拍数量显示为"**99**",表示可以连续拍摄99张或以上的图像。数值为98或 更少时可拍摄张数较少,当屏幕上显示[**BUSY**]时,表示内存已满且拍摄将会暂时停 止。如果停止连拍,最大连拍数量将会增加。所有拍摄的图像已写入存储卡后,可 再次以静止图像文件尺寸/可拍摄数量/[连拍的最大连拍数量中](#page-878-0)列出的最大连拍数量进 行拍摄。

<span id="page-136-0"></span>启用此功能时拍摄 MM或 C MM图像可生成包含图像感应器中全像素双核信息的特殊的全像 素双核RAW图像。这称为全像素双核RAW拍摄。

在相机上处理这些图像时,可以应用人像重新照明(6[\)](#page-517-0)和背景清晰度[\(](#page-521-0)6)对图像进行调整。

当在EOS相机专用的Digital Photo Professional软件中处理这些图像时,可利用全像素双核数 据来微调表观分辨率(使用深度信息)、轻微偏移相机的视点以及减少重影。

因拍摄条件而异效果会有所不同,因此在使用此功能前,请参阅**Digital Photo Professional** 使用说明书来了解有关全像素双核**RAW**特性和图像处理的详细信息。

1. 选择**[ :** 全像素双核**RAW]**。

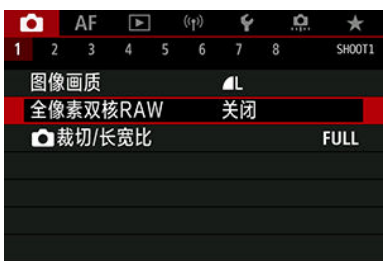

2. 选择**[**启用**]**。

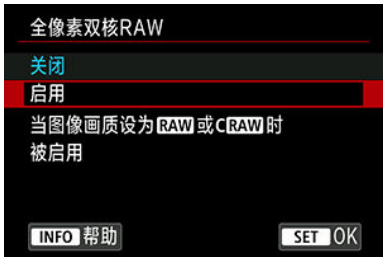

- 3. 将图像画质设为 啊或 C ... ...
	- 将图像画质设为RAW、RAW+JPEG、RAW+HEIF、CRAW、CRAW +JPEG或CRAM+HEIF。
- $4$  柏摄照片。
	- 会拍摄包含了全像素双核数据的RAW图像(全像素双核RAW图像)。

## 4 注意

- 当电源开关设为< ON >时或相机从自动关闭电源状态恢复操作之后, 启动将花费较  $\bullet$ 长时间。
- 使用全像素双核RAW拍摄时,连拍速度会变慢(<mark>@</mark>[\)](#page-430-0)。最大连拍数量也会减少。
- [ 口<mark>站和[ 口」H</mark>]驱动模式不可用。将模式设为[ 口]t]或[ 口」H]时会得到设为[ 口]r]时的效 果。
- 在RAW、RAW+JPFG或RAW+HFIF图像中噪点可能会略微明显。
- 以下功能不可用: 多重曝光、HDR拍摄、电子快门和单按图像画质设置。

#### 7 注意事项

#### 全像素双核**RAW**的校正量和校正效果

- 较大的镜头光圈会提升校正量和校正效果。
- 使用某些镜头和在某些拍摄场景下时,校正量和校正效果可能会不充足。
- 因相机的方向(垂直或水平)而异,校正量和校正效果会有不同。
- 在某些拍摄条件下, 校正量和校正效果可能会不充足。
- 有关这些选项的校正量和校正效果,请参[阅人像重新照明](#page-517-0)和[背景清晰度。](#page-521-0)

<span id="page-138-0"></span>通常情况下使用RF或EF镜头,会以约36.0×24.0mm的感应器尺寸拍摄图像(全画幅拍摄),但 在裁切拍摄时,可分离并放大图像的中央约1.6(APS-C尺寸)来实现如同使用远摄镜头的效 果,或可在拍摄前根据需要设定长宽比。RF-S和EF-S镜头使用约1.6裁切系数(APS-C尺寸)拍 摄中央的3:2区域。

1. 选择[△: △裁切/长宽比]。

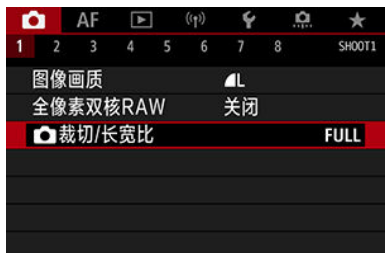

2. 选择选项。

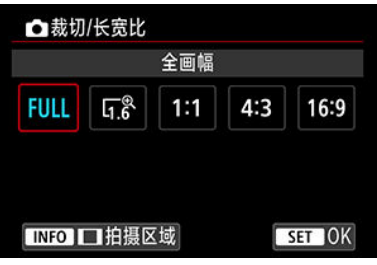

- 选择[全画幅]、[**1.6**倍 **(**裁切**)**]、[**1:1 (**长宽比**)**]、[**4:3 (**长宽比**)**]或[**16:9 (**长 宽比**)**]。
- 使用RF-S和EF-S镜头时,会自动设为[1.6倍 (裁切)],且其他选项不可 用。
- 如不想改变拍摄区域显示, 则按< ☞ >前往步骤4。

3. 选择显示拍摄区域的方法。

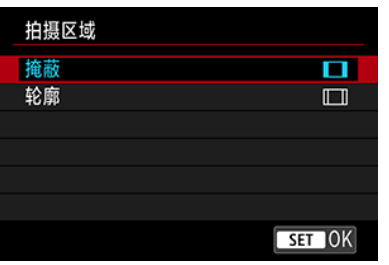

- 在步骤2的屏幕中, 按< INFC >按钮。
- 选择显示类型,然后按< (印) >。

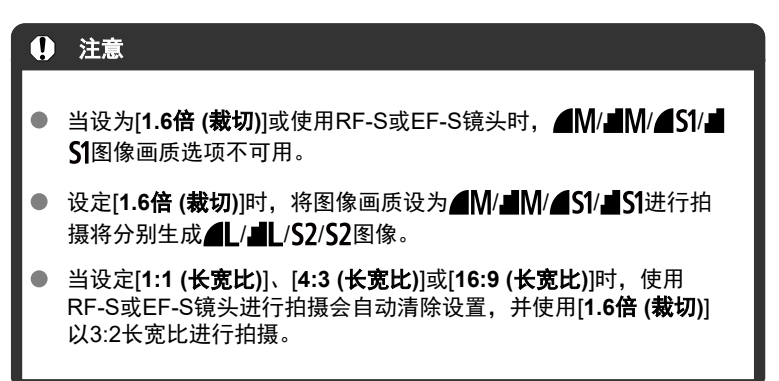

# 4. 拍摄照片。

### 设置示例

设定FULL时

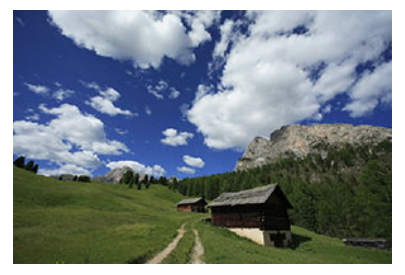

设定 G % 或使用RF-S或EF-S镜头时

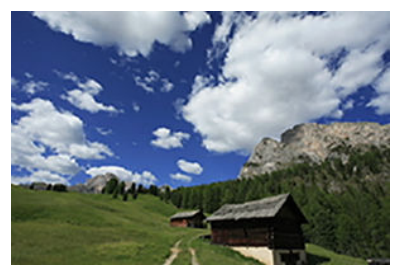

设定1:1/11时

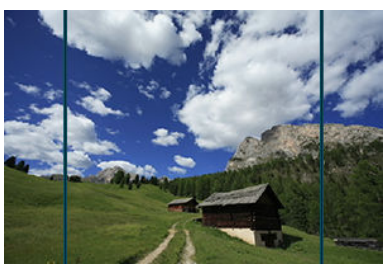

设定4:3/□时

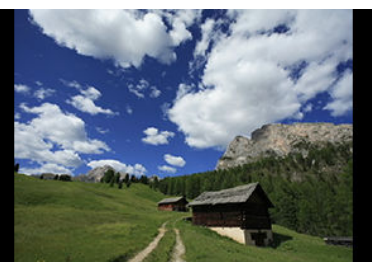

- 当设定[1.6倍 (裁切)]或使用RF-S或EF-S镜头时,会显示放大约1.6倍的 图像。
- 当设定[**1:1 (**长宽比**)**]、[**4:3 (**长宽比**)**]或[**16:9 (**长宽比**)**]时,会拍摄黑色掩 盖或轮廓线区域范围内的图像。

#### 1 注意

- 当设定**[1.6**倍 **(**裁切**)]**或使用**RF-S**或**EF-S**镜头时,**RAW**拍摄时不会记录裁切区域以 外的区域。
- 当设定[**1.6**倍 **(**裁切**)**]或使用RF-S或EF-S镜头时,[拍摄区域]在显示上不生效。  $\bullet$
- [O: 添加裁切信息]仅在设定[全画幅]时可用。
- 使用外接闪光灯时,不会执行基于[10: △裁切/长宽比]设置的闪光灯自动变焦(闪 光覆盖范围自动调整)。

#### 注意事项

- 有关当设定裁切或长宽比时的像素计数的详细信息,请参阅[静止图像像素计数](#page-877-0)。
- 当设定裁切或长宽比时, 会在垂直和水平方向维持约为100%的视野覆盖范围。
- 当设定长宽比时,长宽比信息会添加至RAW图像,且以全画幅进行拍摄。当回放 RAW图像时,用于拍摄的图像区域会以线条指示。请注意,在[幻灯片播放](#page-534-0)时只会显 示拍摄图像区域。

<span id="page-142-0"></span>在包围曝光下,在不超过±3级的指定范围(以1/3级为单位)内通过自动调整快门速度、光圈值 或ISO感光度来以不同的曝光连续拍摄三张图像。 \* AEB表示自动包围曝光。

1. 选择[△:曝光补偿/AEB]。

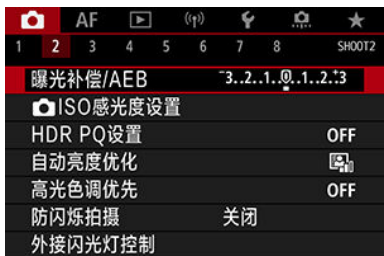

# 2. 设定自动包围曝光范围。

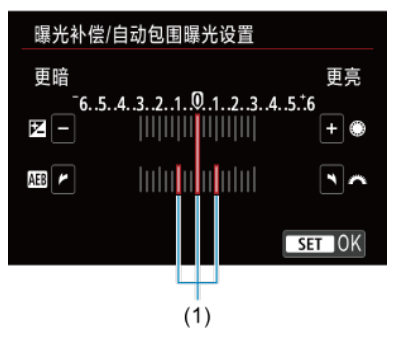

- 转动< >拨盘设定自动包围曝光范围(1)。通过转动< >转盘,可以 设定曝光补偿量。
- 按< < (日) >进行设定。
- 关闭菜单时,会在屏幕上显示自动包围曝光范围。

# 3. 拍摄照片。

标准曝光量

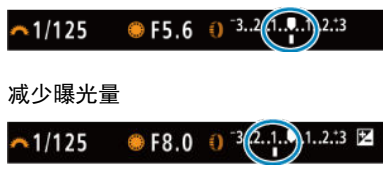

增加曝光量

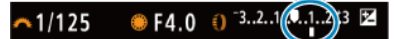

- 将按照所指定的驱动模式以如下顺序拍摄三张包围曝光的照片:标准曝 光量、减少曝光量和增加曝光量。
- 自动包围曝光不会被自动取消。要取消自动包围曝光, 按照步骤2关闭自 动包围曝光范围显示。

#### $\boldsymbol{\Omega}$ 注意

将[<sup>6</sup>]: 自动亮度优化] (2[\)](#page-155-0) 设为[关闭]以外的选项时, 自动包围曝光下的曝光补偿可 能效果较弱。

#### 同 注意事项

- 在自动包围曝光拍摄期间, [ \* ]会在屏幕左下方闪烁。
- 如果驱动模式设为[□],每次拍摄需要按三次快门按钮。在[马】\[ [□][ ][ ][ ][ ][ 模式 下,完全按住快门按钮会依次拍摄三张图像,然后相机会自动停止拍摄。设定[6)] 或[io 2]时, 在10或2秒延迟后会连续拍摄三张照片。
- 可以配合曝光补偿设定自动包围曝光。
- 自动包围曝光不适用于闪光摄影、B门曝光、多张拍摄降噪、HDR模式、对焦包围拍 摄或设定电子快门时。
- 如果讲行以下任何操作:申源开关置于<  $\bigcap$  FF >或闪光灯充满申时,自动包围曝光 会被自动取消。
- [手动设定时的](#page-146-0)ISO感光度范围
- ISO[自动使用的](#page-148-0)ISO感光度范围
- **Ø ISO[自动的最低快门速度](#page-150-0)**

根据环境光照水平设置ISO感光度(图像感应器对光线的灵敏度)。在[dt]模式下,将自动设定 ISO感光度。

有关短片记录时的ISO感光度的详细信息,请参[阅短片记录时的](#page-859-0)ISO感光度。

# 1. 设定**ISO**感光度。

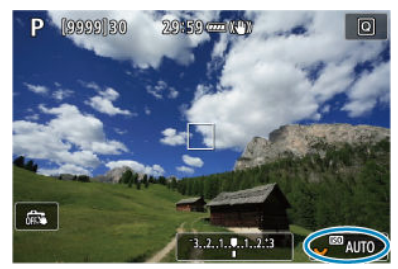

- 当屏幕上显示图像时,通过转动<  $\overline{\mathbb{S}\mathbb{Z}^3}$  >转盘设定。
- 可在ISO 100 51200的范围内以1/3级为单位设定ISO感光度。
- **选择[AUTO]**会自动设定ISO感光度。
- 有关ISO自动范围的详细信息,请参阅[静止图像拍摄时的](#page-886-0)ISO感光度(推 [荐的曝光指数](#page-886-0))。

## **ISO**感光度指南

- 较低的ISO感光度可降低图像的噪点,但在某些拍摄条件下,可能会增加相机/被摄体抖动 的风险或会缩小合焦的区域(较浅的景深)。
- 较高的ISO感光度可实现低光照拍摄、更大的合焦区域(较深的景深)以及更远的闪光灯范 围,但会增加图像的噪点。

### 注意事项

- 当屏幕上显示图像时,也可通过按<M-Fn>按钮在ISO感光度项目中设定ISO感光 度。
- **也可在[ : | 1SO感光度设置**]下的[**ISO感光度**]屏幕中进行设定。
- 要将可用的ISO感光度范围从L(相当于ISO 50)扩展至H(相当于ISO 102400). 请调整 **[〇: 〇ISO感光度设置**]中的[**ISO感光度范围**]( ?[\)](#page-146-0)。

### 1 注意

- $\bullet$ 由于H(相当于ISO 102400)是扩展ISO感光度,因此在此感光度下,图像噪点(光点或 条纹)和异常色彩可能会增加,表观分辨率可能会降低。
- 由于L(相当于ISO 50)是扩展ISO感光度设置,动态范围将比标准设置略窄一些。
- 将[<sup>6</sup>]: 高光色调优先]设为[启用]或[增强]( <mark>@</mark>[\)](#page-156-0)可避免选择L(相当于ISO 50)、ISO  $\bullet$ 100/125/160或H(相当于ISO 102400)。
- 使用高ISO感光度、高温、长时间曝光或多重曝光拍摄时,图像噪点(颗粒、光点、 条纹等)、不规则色彩或色彩偏移可能会变得明显。
- 当在产生极多噪点的条件下(如高ISO感光度、高温和长时间曝光的组合)拍摄时,可 能不会正确记录图像。
- 如果使用高ISO感光度和闪光灯拍摄近处的被摄体,可能会导致曝光过度。

<span id="page-146-0"></span>可以设定手动ISO感光度设置范围(下限和上限)。可以在L(相当于ISO 50)至ISO 51200的范围 内设定下限,在ISO 100至H(相当于ISO 102400)的范围内设定上限。

# 1. 选择[△ · ●ISO感光度设置]。

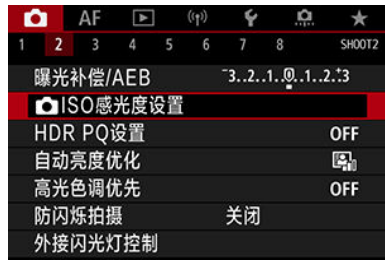

# 2. 选择**[ISO**感光度范围**]**。

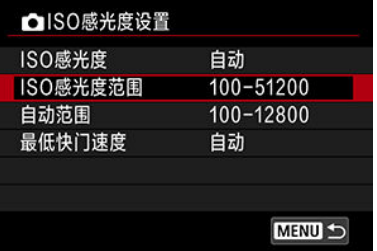

# 3. 设定**[**最小**]**。

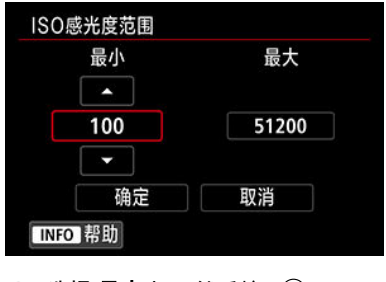

- 选择[最小]框,然后按< 60 >。
- 选择ISO感光度,然后按< < 。

4. 设定**[**最大**]**。

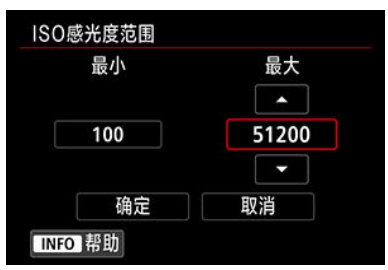

- 选择[**最大**]框,然后按< 图>。
- 选择ISO感光度, 然后按< (ET) >。
- 5. 选择**[**确定**]**。

<span id="page-148-0"></span>可以在ISO 100 - 51200的范围内设定ISO自动的自动ISO感光度范围。可以1级为单位在ISO 100-25600范围内设定下限,在ISO 200-51200范围内设定上限。

1. 选择**[**自动范围**]**。

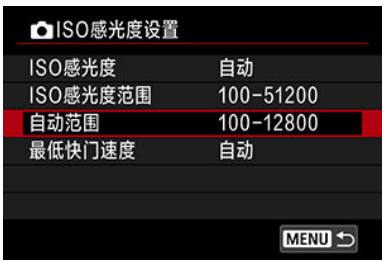

2. 设定**[**最小**]**。

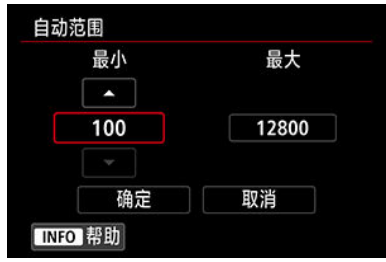

- 选择[**最小**]框,然后按< 图>。
- 选择ISO感光度, 然后按< (ET) >。

3. 设定**[**最大**]**。

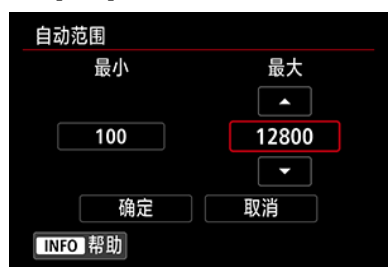

- 选择[**最大**]框,然后按< ☞ >。
- 选择ISO感光度, 然后按< (ET) >。

# 4. 选择**[**确定**]**。

## 注意事项

● [**最小**]和[**最大**]设置将也可作为ISO感光度安全偏移[\(](#page-788-0)<mark>@</mark>)的最小和最大感光度来应用。

# <span id="page-150-0"></span>**ISO**自动的最低快门速度

要避免自动设定过低的快门速度,可设定ISO自动的最低快门速度。

在[P]或[Av]模式下使用广角镜头拍摄移动被摄体或使用远摄镜头时,该功能较为有效。该功 能还可减少相机抖动和被摄体模糊。

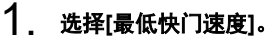

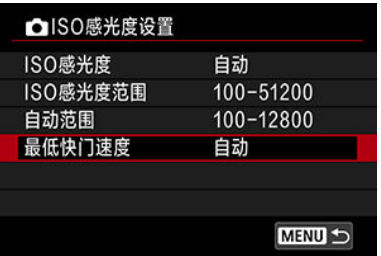

# 2. 设定所需的最低快门速度。

### 自动

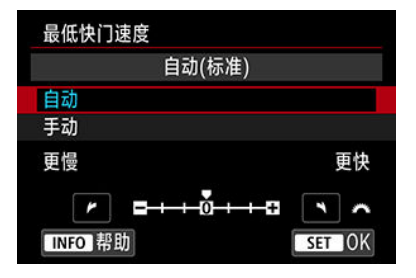

如果选择[自动],转动< >拨盘设定与标准速度的差异(向更慢或更快 设定), 然后按< (50) >。

### 手动

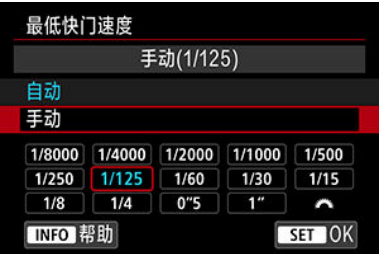

如果选择[手动],转动< >拨盘选择快门速度,然后按< >。

## 注意

- 如果用[自动范围]设定的最大ISO感光度上限无法获得正确曝光,将会设定低于[最低  $\bullet$ 快门速度]的快门速度以获得标准曝光。
- 不会为闪光摄影应用此功能。

### 注意事项

● 设定了[**自动(标准)**]后,最低快门速度将为镜头焦距的倒数。从[更慢]到[更快]间的一 级相当于快门速度的一级。

HDR PQ中的PQ代表用于显示HDR图像的输入信号的伽马曲线。

HDR PQ设置可让相机生成符合以ITU-R BT.2100和SMPTE ST.2084定义的PQ规格的HDR图 像。(实际显示效果因监视器的性能而异。)

照片会记录为HEIF或RAW图像。

\* HDR表示高动态范围。

\* PQ表示感知量化。

# 1. 选择**[ : HDR PQ**设置**]**。

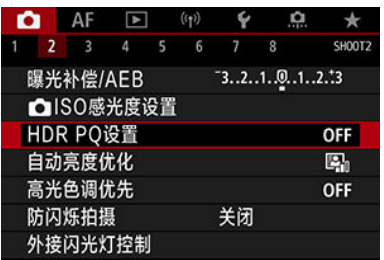

# 2. 设定**[HDR**拍摄 **]**。

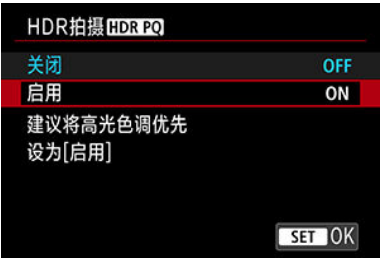

● 选择[启用]。

3. 设定**[HDR**辅助显示**:**拍摄**]**。

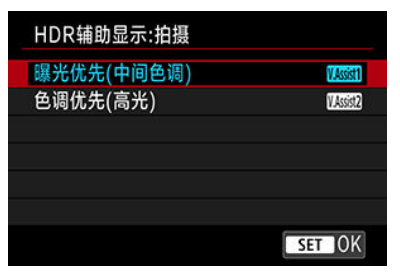

- 屏幕上会显示转换的图像,该图像类似于在HDR显示设备上显示的图 像。
- 选择[曝光优先**(**中间色调**)**]或[色调优先**(**高光**)**]。

### **[ ]** 曝光优先**(**中间色调**)**

提供使用中间亮度强调被摄体(例如人物)曝光的参考显示。

### ● [*图* **图 色调优先(高光)**

提供强调明亮的被摄体(例如天空)渐变层次的参考显示。

# 4. 设定**[HDR**辅助显示**:**播放**]**。

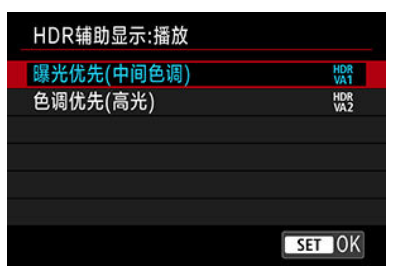

- 回放的屏幕上显示转换的图像,来提供近似在HDR显示设备上显示的效 果。
- 选择[曝光优先**(**中间色调**)**]或[色调优先**(**高光**)**]。

### ●  $\left[\begin{smallmatrix} \text{UDR} \\ \text{WA}\end{smallmatrix}\right]$  曝光优先(中间色调)

提供使用中间亮度强调被摄体(例如人物)曝光的参考显示。

### ●  $\begin{bmatrix} \text{HDR} \\ \text{W2} \end{bmatrix}$  色调优先(高光)

提供强调明亮的被摄体(例如天空)渐变层次的参考显示。

# 5. 设定图像画质。

● 有关详细信息,请参阅[图像画质。](#page-130-0)

### 司 注意事项

**● [HDR辅助显示:拍摄**]的设置也会应用至拍摄后立即显示在屏幕上的图像。

### 4 注意

- 扩展ISO感光度(L和H)在HDR拍摄时不可用。
- 某些场景可能与在HDR显示设备上显示时看起来有所不同。
- 将[**HDR拍摄[]D]; [20**]设为[**启用**]时拍摄的图像的柱状图不是基于为HDR辅助显示而 转换的图像。在柱状图中以灰色显示的图像区域粗略表示不使用的信号值。
- 将[HDR拍摄[**]D]; [2]**]设为[启用]时, [企: 显示性能]不可用。该选项设为[流畅]。

对于在将[HDR拍摄[IDR 20]设为[启用]的情况下拍摄的图像,在HDR显示设备上回 放前,请将[▶]: HDMI HDR输出]设为[开] (<mark>2</mark>[\)](#page-553-0)。请注意, 无论[HDMI HDR输出]设 置如何,HDR图像都会用于HDR显示设备上的实时显示。

<span id="page-155-0"></span>如果拍摄的图像暗或反差太低或太高,亮度和反差会被自动校正。 在[ 区 ] 模式下, 自动设为[ 标准]。

1. 选择**[ :** 自动亮度优化**]**。

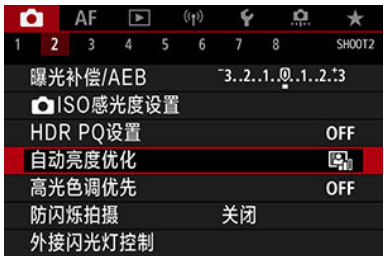

2. 设定校正选项。

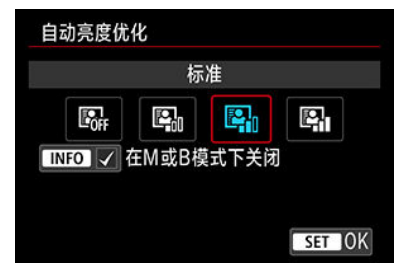

### 注意

- 在某些拍摄条件下,噪点可能会增加且表观分辨率可能会改变。
- 如果自动亮度优化效果太强并且拍摄效果没有达到预期的亮度,设定[弱]或[关闭]。
- 如果设定了[**关闭**]以外的设置并且使用曝光补偿或闪光曝光补偿以使曝光变暗,图像  $\bullet$ 可能仍然显得较亮。如果想要更暗的曝光,将该功能设为[关闭]。

### 7 注意事项

- 对于 <mark>RAW</mark>和CRAW图像,可在[下]: RAW处理 (RAW/DPRAW[\)](#page-514-0)] (@)中调整面部照 明。
- 要在[M]和[BULB]模式下也可设定[C]: 自动亮度优化], 请在步骤2中按< INFO >按钮 以清除[在M或B模式下关闭]的勾选标记[√]。

<span id="page-156-0"></span>可以减少曝光过度的高光细节丢失。

1. 选择**[ :** 高光色调优先**]**。

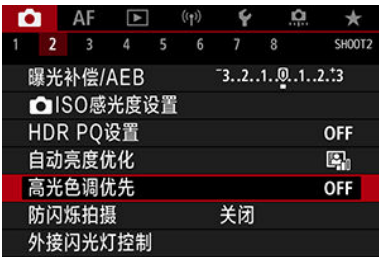

# 2. 设定选项。

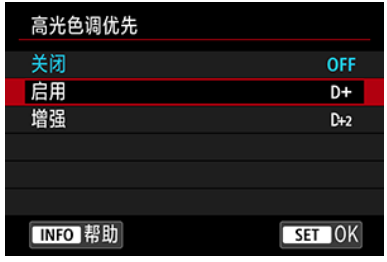

- **[启用]**: 提高高光的渐变层次。灰度和高光之间的渐变会更加平滑。
- [增强]: 减少曝光过度的高光, 在某些拍摄条件下效果高于[启用]。

## 注意

- 噪点可能会略微增多。
- 可用的ISO感光度范围从ISO 200开始。无法设定扩展ISO感光度。
- 设定为[**增强**]时,在某些场景下可能达不到预期效果。

如果在荧光灯等闪烁的光源下以较快的快门速度进行拍摄,由于不均匀的垂直曝光,因此可 能会导致不均匀的曝光和色彩。防闪烁拍摄可实现在闪烁对曝光和色调的影响较弱时拍摄照 片。

# 1. 选择[△ · 防闪烁拍摄]。

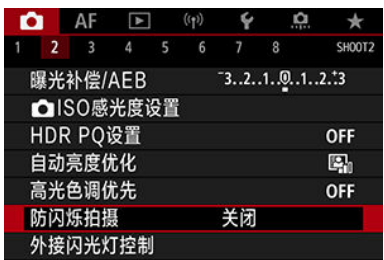

# 2. 选择**[**启用**]**。

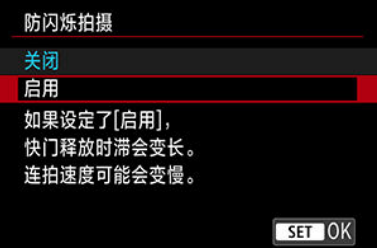

3. 拍摄照片。

## 4 注意

- 设为[**启用**]并在闪烁的光源下拍摄时,快门释放时滞可能会变长。此外,连拍速度可 能会变慢,拍摄间隔可能会变得不规律。
- 无法检测到100 Hz或120 Hz以外的频率的闪烁。此外,如如果在连拍期间光源的闪烁 频率发生变化,则无法减弱闪烁的影响。
- 在[Fv]、[P]或[Av]模式下,如果在连拍期间快门速度发生变化或以不同的快门速 度拍摄相同场景的多张照片,拍摄的图像的色调可能会不同。为了避免色调不一 致, 请以固定的快门速度在[Fv]、[M]或[Tv]模式下拍摄。
- 拍摄图像的色调在[**启用**]和[**关闭**]之间可能会有不同。
- 当使用自动曝光锁开始拍摄时,快门速度、光圈值和ISO感光度可能会改变。
- 如果被摄体的背景较暗或如果图像中有亮光,则可能无法正确检测闪烁。
- 在特定光源下,可能无法使用防闪烁功能。
- 根据光源的不同,可能无法正确检测闪烁。
- 根据光源或拍摄条件的不同,即使使用此功能,也可能无法获得预期的结果。

### 司 注意事项

- 建议事先进行试拍。
- 如果屏幕闪烁(当光源改变时),请通过按< Q >按钮,选择[**防闪烁拍摄**],然后按 <INFO>按钮来手动检测闪烁。
- 在[ **[ a ]** 模式下,不会减弱闪烁。
- 使用闪光摄影时防闪烁也有效。但是,在无线闪光摄影期间可能无法获得预期的结 果。

# 使用闪光灯拍摄

创意

- EOS相机专用的EL/EX系列闪光灯
- EL/EX[系列以外的佳能闪光灯](#page-160-0)
- 2 [非佳能闪光灯](#page-161-0)

# **EOS**相机专用的**EL/EX**系列闪光灯

本相机可使用EL/EX系列闪光灯(另售)的功能进行闪光摄影。 有关使用说明,请参阅EL/EX系列闪光灯的使用说明书。

### ● 闪光曝光补偿

可调整闪光输出(闪光曝光补偿)。当屏幕上显示图像时,按cM-Fn>按钮,转动< ... 盘以选择闪光曝光补偿项目,然后转动<  $\hat{s}^{\infty}_{\infty}$ >拨盘以设定闪光曝光补偿量。可以在±3级 间以1/3级为单位设定闪光曝光补偿。

### ● 闪光曝光锁

您可以使用此功能为被摄体的特定部分获取合适的闪光曝光。将取景器中央对准被摄体, 按相机的< \* > > 按钮, 然后构图并拍摄照片。

#### $\mathbf 0$ 注意

- 即使为较暗的图像设定了较低的闪光曝光补偿,将[1]: 自动亮度优化][\(](#page-155-0)@)设为[关 闭]以外的选项,图像也仍可能显得较亮。
- 在闪光摄影时,将[  $\bigcap$ : 快门模式]设为[电子]以外的选项[\(](#page-236-0)  $\bigcirc$  )。

#### 注意事项 同

- 如果在低光照下难以自动对焦,闪光灯将根据需要自动发出自动对焦辅助光。
- 还可在速控屏幕( 2[\)](#page-173-0)中或在[ 企: 外接闪光灯控制 中的[闪光灯功能设置 设置(  $Q$  )下设 定闪光曝光补偿。
- 当开启相机时,相机会自动开启某些闪光灯。有关详细信息,请参阅支持此功能的 闪光灯的使用说明书。

<span id="page-160-0"></span>● 使用设为A-TTL或TTL自动闪光模式的EZ/E/EG/ML/TL系列闪光灯时,只能全功率输出闪 光。

请将相机拍摄模式设定为[M]或[Av],并在拍摄前调节光圈值。

● 使用具有手动闪光模式的闪光灯时,请使用手动闪光模式拍摄。

### <span id="page-161-0"></span>● 同步速度

本相机可以与小型的非佳能闪光灯同步,同步速度最快为1/250秒(将[  $\bigcirc$  : 快门模式]设为 [机械]时, 最快为1/200秒)。使用大型摄影棚闪光灯时, 闪光持续时间比小型闪光灯长, 这将因型号而异。拍摄前,通过以约1/60秒至1/30秒的同步速度进行试拍来确认是否已正 确执行闪光同步。

### ● PC端子

- 可以通过PC端子(<mark>@</mark>[\)](#page-25-0)使用带有同步连接线的闪光灯。端子带有自锁螺纹, 以免连接线 意外脱落。
- PC端子没有极性。可以不必考虑极性连接同步连接线。

### 1 注意

- 将专用于其他厂家相机的闪光灯或闪光灯附件用于本相机时, 可能会引起故障甚至 导致损坏。
- 请勿将输出电压为250 V或更高的闪光灯连接到相机的PC端子。
- 请勿在本相机的热靴上安装高压闪光灯,否则可能不会闪光。

#### $\overline{\mathbb{R}}$ 注意事项

● 可以同时使用相机热靴上安装的闪光灯和PC端子上连接的闪光灯。

- 2 [闪光灯闪光](#page-163-0)
- [E-TTL](#page-164-0)平衡
- **M** E-TTL II[闪光测光](#page-165-0)
- 2 [连拍闪光灯控制](#page-166-0)
- [慢速同步](#page-167-0)
- 2 [闪光灯功能设置](#page-168-0)
- 2 [闪光灯自定义功能设置](#page-173-0)
- $\mathbb G$  清除闪光灯功能设置/[清除全部闪光灯自定义功能](#page-174-0)

可通过相机菜单屏幕设定兼容闪光灯功能设置的EL/EX系列闪光灯的功能。设定闪光灯功能之 前,请将闪光灯安装在相机上并打开闪光灯。 有关闪光灯功能的详细信息,请参阅闪光灯的使用说明书。

创意

# 1. 选择**[ :** 外接闪光灯控制**]**。

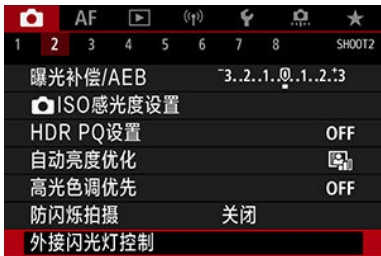

<span id="page-163-0"></span>2. 选择选项。

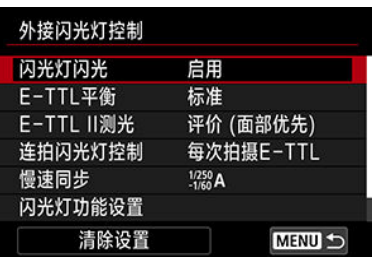

# 闪光灯闪光

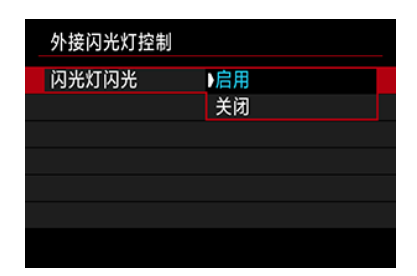

要启用闪光摄影,设定[启用]。要想只启用闪光灯的自动对焦辅助光,设为[关闭]。

<span id="page-164-0"></span>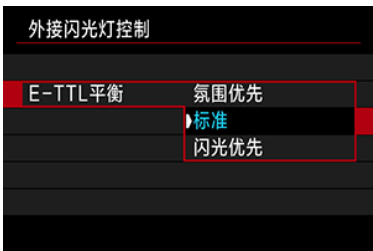

可为闪光拍摄设定所需的光线效果(平衡)。此设置可调整环境光照与闪光灯光照输出的比率。

- 将平衡设为[**氛围优先**]可降低闪光输出的比率并使用环境光照来营造具有自然氛围的真实 影像。拍摄昏暗的场景(例如室内)时特别有效。切换至[ $\bigtriangleup v$ ]或[ $\bigcap v$ ]模式后,建议将[ $\bigtriangleup v$ 外接闪光灯控制]中的[慢速同步]设为[**1/250-30**秒 自动](或[**1/200-30**秒 自动])并使用慢速同 步拍摄。
- 将平衡设为[**闪光优先**]可将闪光灯作为主要光源。对于减少由环境光照导致的被摄体和背 景中的阴影非常有用。

#### $\mathbf 0$ 注意

虽然[氯围优先]在昏暗的场景下有效,但在某些场景下可能与设为[标准]时的效果没 有差别。

<span id="page-165-0"></span>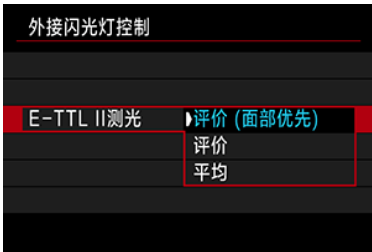

- **将闪光测光设定为[评价 (面部优先)], 以适合于人物拍摄。** 高速连拍的连拍速度会比选择[评价]或[平均]时慢。
- 强调在连拍过程中闪光时, 请将闪光测光设定为[**评价**]。
- 如果设为[**平均],** 闪光曝光将对整个测光场景进行平均测光。

### 司 注意事项

根据场景的不同,可能需要进行闪光曝光补偿。

## 注意

即使设为[评价 **(**面部优先**)**]时,某些被摄体和拍摄条件也可能妨碍获得预期的结果。

<span id="page-166-0"></span>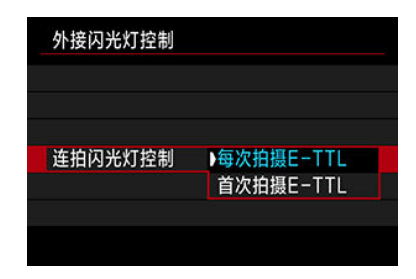

设为[每次拍摄**E-TTL**]以为每张照片执行闪光测光。设为[首次拍摄**E-TTL**]以在连拍前仅为第一 张照片执行闪光测光。第一张照片的闪光输出量会应用至所有后续的拍摄。优先连拍速度而 非构图时非常有效。

#### $\bullet$ 注意

连拍时的被摄体移动可能会导致曝光出现问题。

<span id="page-167-0"></span>可在[ Av ]或[ P]模式下为闪光摄影设定闪光同步速度。请注意,最高闪光同步速度因[ C : 快 门模式]设置而异。当设为[电子前帘]时,最高闪光同步速度为1/250秒;当设为[机械]时,最高 闪光同步速度为1/200秒。

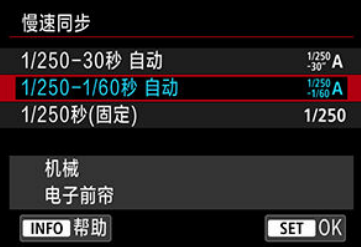

●  $\frac{1/250}{-30}$ A: 1/250-30秒 自动( $\frac{1/200}{30}$ A: 1/200-30秒 自动)

在1/250(或1/200)秒至30秒范围内根据亮度自动设置快门速度。还可以利用高速同步。

### ●  $\frac{1/250}{-1/60}$ **A**: 1/250-1/60秒 自动( $\frac{1/200}{-1/60}$ A: 1/200-1/60秒 自动)

防止在低光照条件下自动设定低速快门速度。这对防止被摄体模糊和相机抖动有效。闪光 灯的光线可为被摄体提供标准的曝光,但请注意背景可能会比较暗。

## ●  $1/250$ : 1/250秒(固定)(1/200: 1/200秒(固定))

快门速度固定为1/250(或1/200)秒,相比使用[**1/250-1/60**秒 自动](或[**1/200-1/60**秒 自动]) 能更有效地防止被摄体模糊和相机抖动。请注意,在低光照下,背景将显得比设为 [**1/250-1/60**秒 自动](或[**1/200-1/60**秒 自动])时更暗。

#### $\mathbf 0$ 注意

设为[1/250秒(固定)]或[1/200秒(固定)]时,高速同步在[Av]或[P]模式下不可用。

<span id="page-168-0"></span>根据闪光灯型号、闪光灯自定义功能设置、闪光模式和其他因素,屏幕上显示的信息、显示 位置和可用的选项会有所不同。有关闪光灯功能的详细信息,请参阅闪光灯的使用说明书。 显示示例

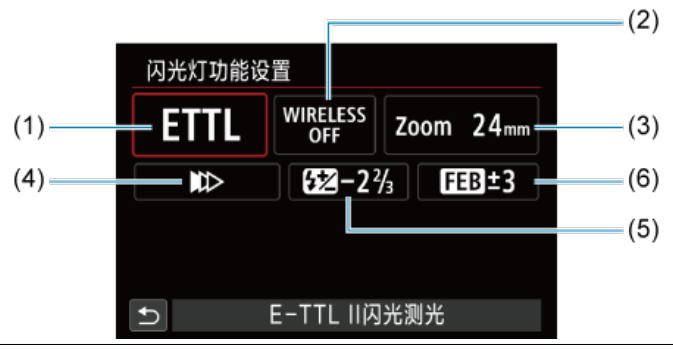

- (1) 闪光模式
- (2) 无线闪光功能/ 闪光比控制(RATIO)
- (3) 闪光灯变焦(闪光覆盖范围)
- (4) 快门同步
- (5) 闪光曝光补偿
- (6) 闪光包围曝光

#### 注意  $\mathbf 0$

当使用不兼容闪光灯功能设置的EX系列闪光灯时,功能会受到限制。

# 闪光模式

可以选择适合您所需的闪光摄影的闪光模式。

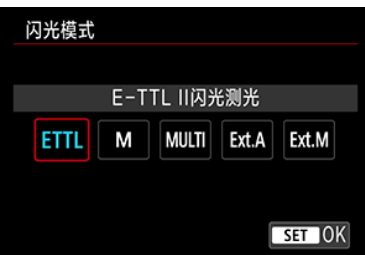

- **[E-TTL II闪光测光**]是EL/EX系列闪光灯进行自动闪光摄影的标准模式。
- [手动闪光]用于您自己设定闪光灯的[闪光输出光量]。
- 使用兼容的闪光灯时,可以使用[**CSP**] (连拍优先模式)。该模式会自动减少一级闪光输 出,同时增大一级ISO感光度。对于连拍非常有用,且可助于保存闪光灯电池电量。
- 有关其他闪光模式,请参阅兼容相应闪光模式的闪光灯使用说明书。

#### $\mathbf 0$ 注意

如果在[FV]、[Tv]或[M]模式下以[CSP]进行闪光摄影时产生曝光过度,根据需要 调整曝光补偿[\(](#page-264-0)<mark>6)。</mark>

### 司 注意事项

**● 设定[CSP**]时, ISO感光度会自动设定为[自动]。

# 无线闪光功能

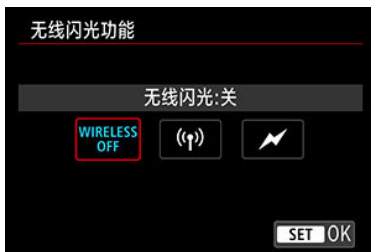

可以通过无线电或光学无线传输,以使用无线多重闪光照明进行拍摄。 有关无线闪光的详细信息,请参阅兼容无线闪光摄影的闪光灯的使用说明书。

# 闪光比控制 **(RATIO)**

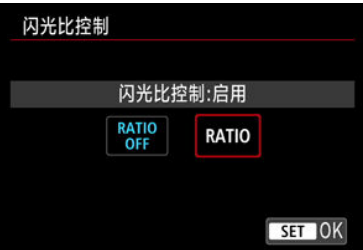

使用微距闪光灯,可以设定闪光比控制。 有关闪光比控制的详细信息,请参阅微距闪光灯的使用说明书。

# 闪光灯变焦 **(**闪光覆盖范围**)**

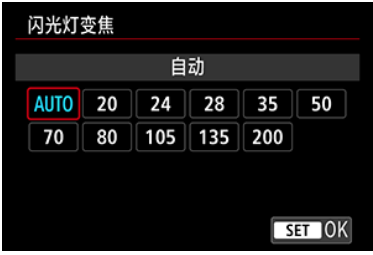

使用具有变焦闪光灯头的闪光灯时,可以设定闪光覆盖范围。

# 快门同步

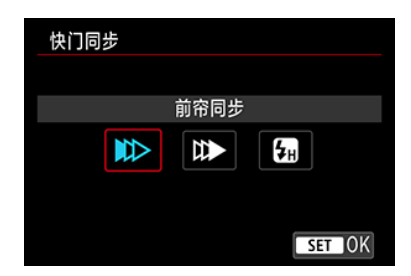

通常,将此选项设为[前帘同步],以便闪光灯在拍摄开始后立即闪光。

设定为[后帘同步]并使用较慢的快门速度,可拍摄自然的被摄体运动轨迹图像,如汽车前灯 等。

设定为[高速同步],可进行快门速度高于最大闪光同步快门速度的闪光摄影。例如,在[  $\Delta$ v] 模式下以全开光圈拍摄,从而模糊日光下的室外被摄体后方的背景时,该功能较为有效。

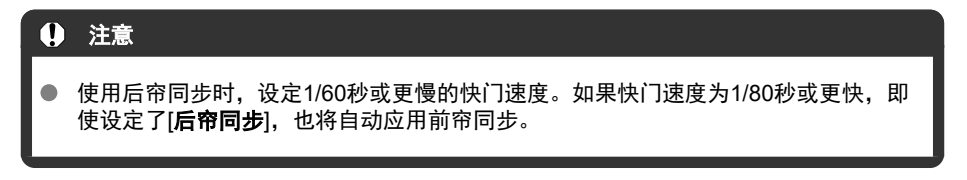

## 闪光曝光补偿

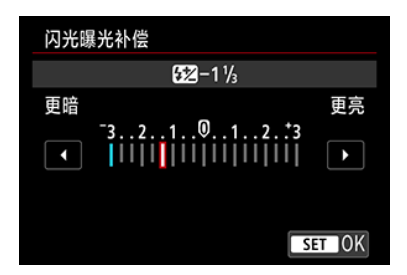

与调节曝光补偿的方式类似,也可以调节闪光输出。

同 注意事项

● 如果用闪光灯设定了闪光曝光补偿,则无法在相机上设定闪光曝光补偿。如果同时 用相机和闪光灯设定该项,闪光灯的设置将优先于相机的设置。

# 闪光包围曝光

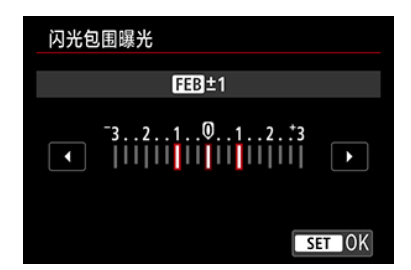

具备闪光包围曝光(FEB)功能的闪光灯可以在一次性拍摄三张照片时自动更改外接闪光灯输 出。

<span id="page-173-0"></span>有关闪光灯自定义功能的详细信息,请参阅闪光灯的使用说明书。

1. 选择**[**闪光灯自定义功能设置**]**。

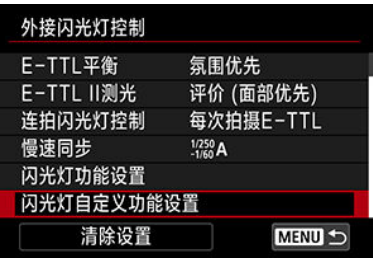

# 2. 设置所需的功能。

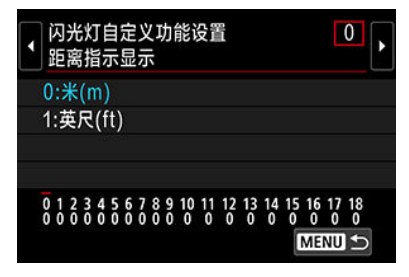

- 选择数字。
- 选择选项。

# 注意

- 使用EX系列闪光灯时,如果[**闪光测光模式**]自定义功能设为[**TTL闪光测光**](自动闪 光),闪光灯将始终以全功率输出闪光。
- 无法从相机的[<sup>6</sup>]: 外接闪光灯控制]屏幕设置或取消闪光灯的个性化功能(P.Fn)。请 直接在闪光灯上设置该功能。

# <span id="page-174-0"></span>1. 选择**[**清除设置**]**。

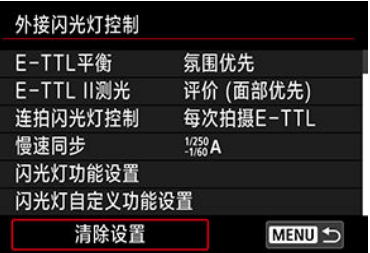

# 2. 选择要清除的设置。

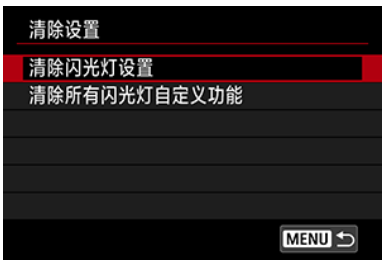

- 选择[清除闪光灯设置]或[清除所有闪光灯自定义功能]。
- 在确认屏幕中选择[**确定**]以清除全部闪光灯设置或自定义功能设置。
- $C$ [白平衡](#page-177-0)
- $G$  [AWB] [自动白平衡](#page-178-0)
- $[ 0]$   $[ 0]$ [自定义白平衡](#page-180-0)创意

### 区 【 人 ] [色温](#page-184-0)

使用白平衡(WB)可以使白色区域呈现白色。自动[MM](氛围优先)或[MM]W](白色优先)设置通 常将获取正确的白平衡。如果用自动不能获得自然的色彩,可以选择适于光源的白平衡或通 过拍摄白色物体手动设定白平衡。

在[ **]** [模式下, 自动设定[ ][ ][ ][ (氛围优先)。

1. <sup>按</sup>**<sup>&</sup>lt; <sup>&</sup>gt;**按钮**( )**。

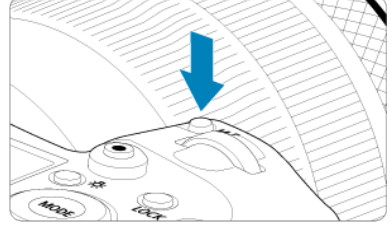

- 当屏幕上显示图像时,按<M-Fn>按钮。
- 2. 选择白平衡项目。

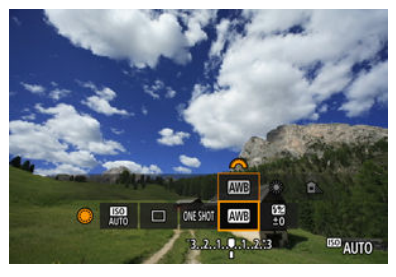

● 转动< ◎ >转盘选择白平衡设置项目。

3. 选择白平衡设置。

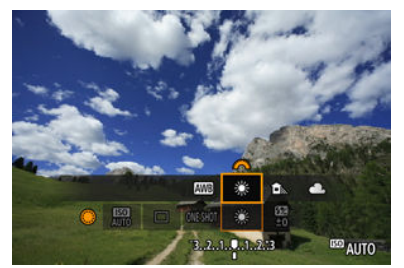

● 转动< % > > 拨盘进行选择。

### 7 注意事项

● 有关[<mark>AWB</mark>]和[<mark>AWB</mark>W]设置的说明,请参阅[<mark>AWB</mark>][自动白平衡](#page-178-0)。

要根据个人偏好设定色温,在[ : 白平衡]中选择[ ],然后转动< >拨盘。

(大约值)

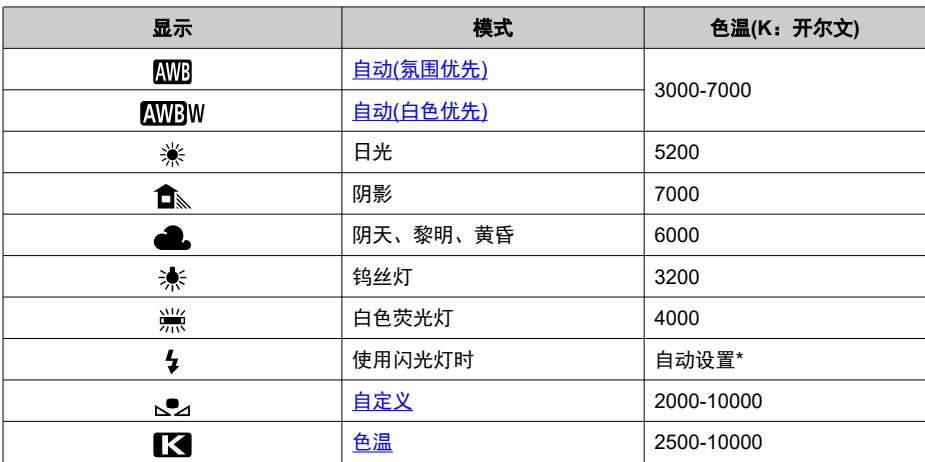

\* 适用于具有色温传输功能的闪光灯。否则,将被固定为约6000K。

<span id="page-177-0"></span>人眼会适应光线的变化,因此白色物体在所有光源下始终呈现为白色。数码相机会根据光源 的色温来确定白色,并基于此方式来应用图像处理以在拍摄的图像中呈现自然的色调。

<span id="page-178-0"></span>当使用[MD](氛围优先)时,可以在拍摄钨丝灯照明的场景时稍微增加图像暖色偏色的强度。 如果选择[MBBW](白色优先),可以减少图像暖色偏色的强度。

1. 选择[△: 白平衡]。

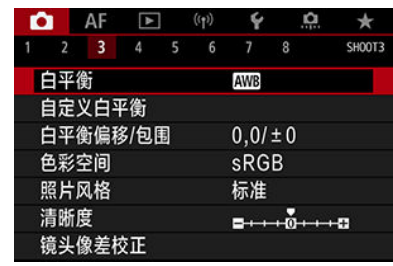

2. 选择**[ ]**。

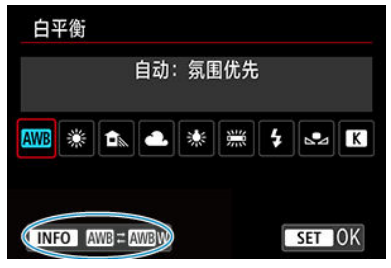

● 选择[**ME**], 然后按< INFO >按钮。

3. 选择选项。

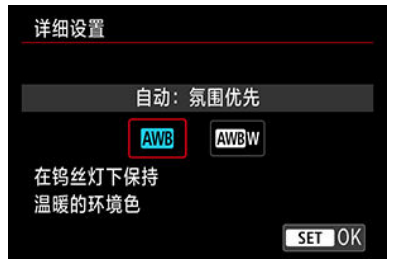

# 1 注意

## 设为[OWBW] (白色优先)时的注意事项

- 被摄体的暖色偏色可能会减弱。  $\bullet$
- 当场景中包含多个光源时,照片的暖色偏色可能不会减少。
- 当使用闪光灯时,色调将与使用[<mark>MIB</mark>](氛围优先)相同。  $\bullet$
使用自定义白平衡可以为拍摄地点的特定光源手动设置白平衡。确保在实际拍摄地点的光源 下执行此步骤。

## 从存储卡上的图像注册

1. 拍摄白色物体。

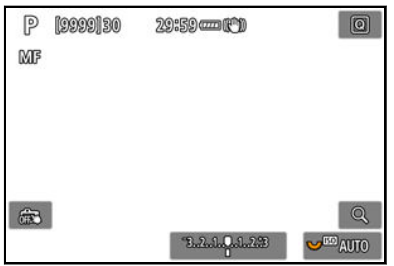

- 将相机对准纯白色物体, 使白色充满屏幕。
- 将镜头的对焦模式开关置于<MF>并拍摄, 以获取白色被摄体的标准曝 光。
- 可以使用白平衡中的任何设置。

#### $\mathbf \Omega$ 注意

- 如果图像的曝光与标准曝光相差很大,可能无法获得正确的白平 衡。
- 无法选择以下图像: 在照片风格设定为[单色]时拍摄的图像、多重  $\bullet$ 曝光图像、剪裁过的图像和使用其他相机拍摄的图像。

# 2. 选择**[ :** 自定义白平衡**]**。

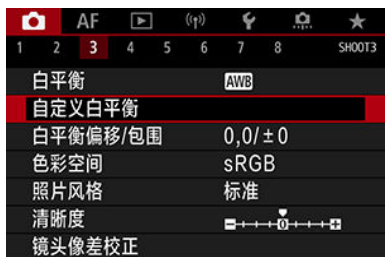

3. 导入白平衡数据。

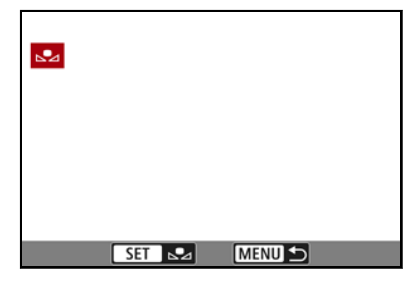

- 转动< ◎ >转盘选择在步骤1中拍摄的图像, 然后按< >。
- 选择[**OK**]以导入数据。

# $4.$  选择**[△**: 白平衡]。

5. 选择自定义白平衡。

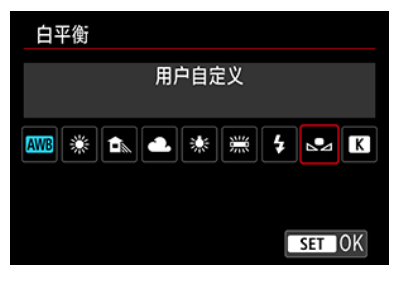

● 选择[ ]。

## 拍摄并注册白平衡

- 1. 按< $@$ >。
- 2. 选择白平衡项目。

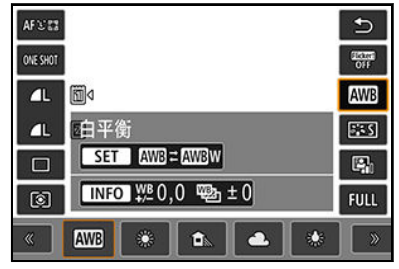

● 转动< ◎ >转盘或向上/向下按< ※ >进行选择。

3. 选择**[**记录并注册白平衡**]**。

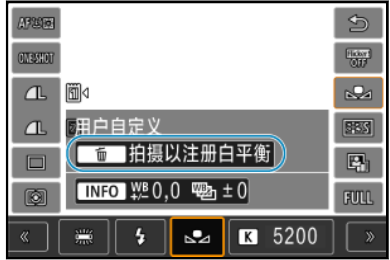

转动< >或< >或向左/向右按< >选择[ ],然后按< >按 钮。

4. 拍摄白色物体。

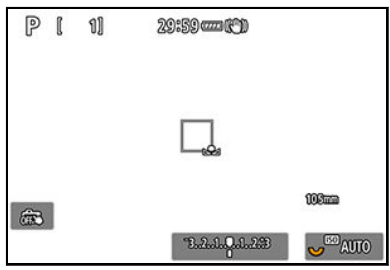

- 将相机对准纯白色物体,使白色充满屏幕。
- 将相机设为手动对焦[\(](#page-397-0)<mark>62</mark>), 以标准曝光拍摄白色物体。
- 自定义白平衡已注册至相机。

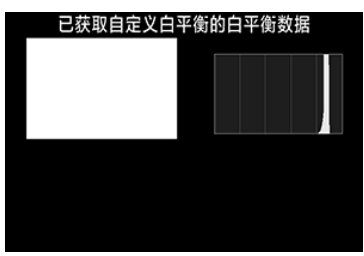

## 注意

如果图像的曝光与标准曝光相差很大,可能无法获得正确的白平衡。

## 7 注意事项

● 除拍摄白色物体外,您还可拍摄灰度卡或标准18%灰度反光板(市售)。

可设定表示白平衡色温的值。

1. 选择[△: 白平衡]。

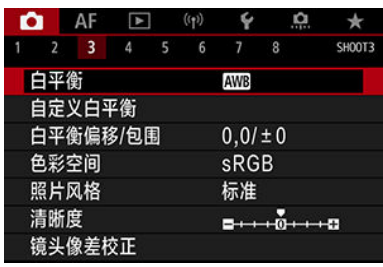

## 2. 设定色温。

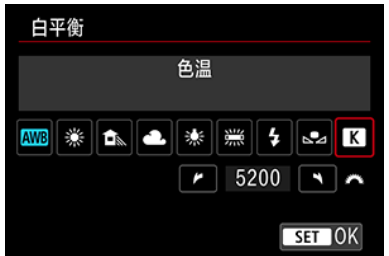

- 选择[K]。
- 转动<  $\frac{1}{2}$ ( ) > 拨盘设定色温, 然后按< 阳 >。
- 可在约2500K至10000K的范围内以100K为单位设定色温。

## 司 注意事项

- 设定人工光源下的色温时,可根据需要设定白平衡校正(偏向洋红色或绿色)。
- 将[  $\blacksquare$  ]设为市售的色温计测量的读数时,请先试拍几张,然后根据需要调整设置以 补偿色温计和相机的读数差异。

## <span id="page-185-0"></span>白平衡校正

创意

2 白平衡校正

6 [白平衡自动包围曝光](#page-187-0)

您可以校正已设置的白平衡。这种调节与使用市售的色温转换滤镜或色彩补偿滤镜效果相 同。

## 白平衡校正

# 1. 选择**[ :** 白平衡偏移**/**包围**]**。

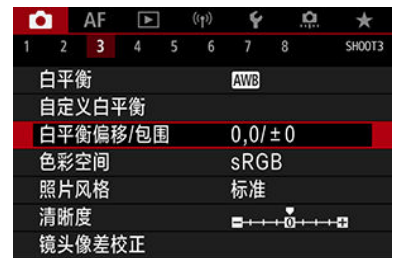

2. 设定白平衡校正。

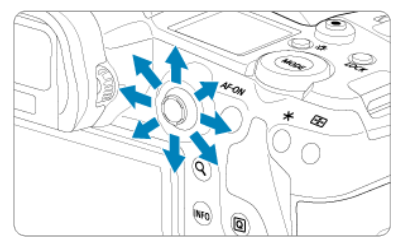

设置示例: A2、G1

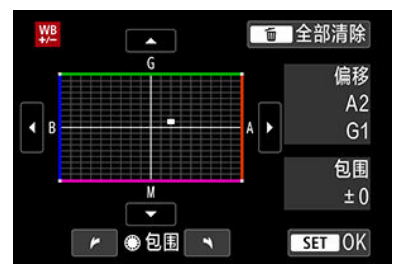

- 使用<※ >将屏幕上的"■"标记移动到所需位置。
- B是蓝色; A是琥珀色; M是洋红色; G是绿色。会以移动标记的方向校 正白平衡。
- 在屏幕右侧的[**偏移**]分别表示方向和校正量。
- 按< m >按钮将取消所有[白平衡偏移/包围]设置。
- 按< << (日) >退出设置。

## 司 注意事项

● 1级蓝色/琥珀色校正相当于约5 Mired的色温转换滤镜。(Mired: 色温计量单位, 用 于表示如色温转换滤镜密度等数值。)

<span id="page-187-0"></span>白平衡包围曝光可使用不同的色调一次性拍摄三张图像。

## 设置白平衡包围曝光量

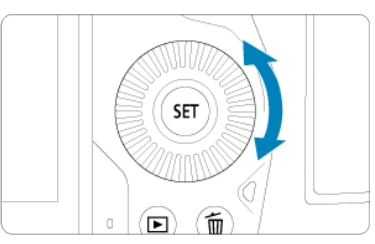

● [在白平衡校正步](#page-185-0)骤2中,转动< 3>转盘时,屏幕上的"■"标记将变为"■ ■ ■ "(3点)。 顺时针转动转盘设置蓝色/琥珀色包围曝光,逆时针转动设置洋红色/绿色包围曝光。

## 蓝色**/**琥珀色偏移**±3**级

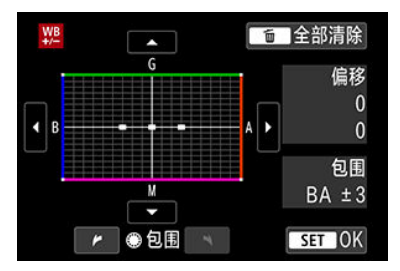

- 屏幕右侧的[包围]表示包围曝光方向和校正量。
- 按< m >按钮将取消所有[白平衡偏移/包围]设置。
- 按< << >>退出设置。

#### 注意  $\mathbf 0$

- 白平衡包围曝光过程中,最大连拍数量将会减少。
- 由于一次拍摄记录3张图像,将图像记录到存储卡会花费较长时间。  $\bullet$

## 司 注意事项

- 图像将按以下顺序进行包围曝光:1.标准白平衡、2.偏向蓝色(B)和3.偏向琥珀色 (A),或1.标准白平衡、2.偏向洋红色(M)和3.偏向绿色(G)。
- 您允可以设置白平衡校正和自动包围曝光,与白平衡包围曝光组合使用。如果设置 自动包围曝光与白平衡包围曝光组合使用,则一次拍摄将记录总计9张图像。
- 白平衡图标会闪烁以表示白平衡包围曝光已设定。
- 可为白平衡包围曝光更改包围曝光顺序(<mark>62</mark>[\)](#page-786-0)和拍摄数量[\(](#page-787-0)62)。
- 包围表示包围曝光。

可再现的色彩范围称为"色彩空间"。对于普通拍摄,推荐使用sRGB。 在[ $\Delta$ <sup>†</sup>]模式下, 自动设为[sRGB]。

## 1. 选择[<sup>1</sup>: 色彩空间]。

2. 设定色彩空间选项。

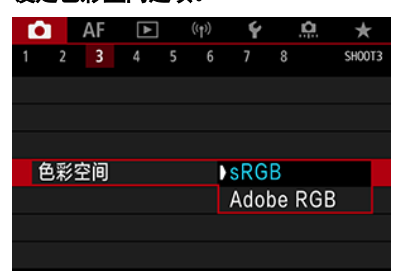

● 选择[sRGB]或[Adobe RGB], 然后按<  $(F)$  >。

## **Adobe RGB**

本色彩空间主要用于商业印刷和其他专业用途。使用兼容Adobe RGB的监视器或兼容DCF 2.0 (Exif 2.21或更高版本)的打印机等设备时推荐此设置。

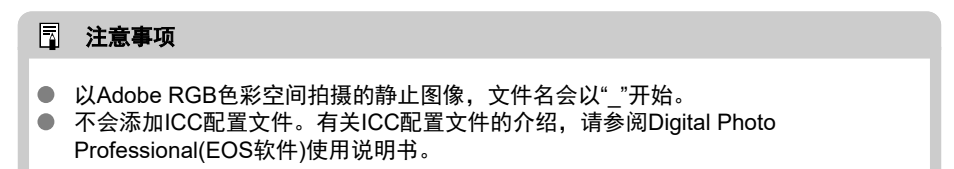

## 照片风格选择

## 2 [照片风格特征](#page-191-0)

## [符号](#page-192-0)

只需通过选择预设照片风格,即可获得与您的摄影表现或被摄体实际相符的图像特性。 在[ ]模式下,自动设定[ ](自动)。

# 1. 选择[△:照片风格]。

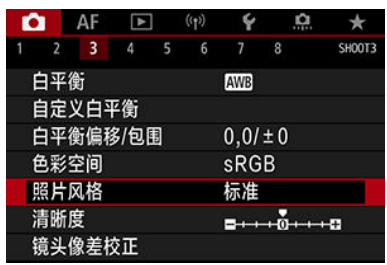

# 2. 选择一种照片风格。

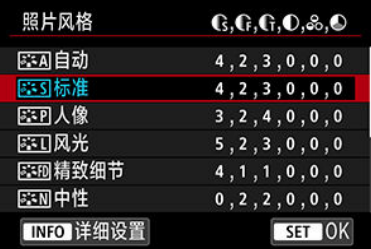

#### <span id="page-191-0"></span>● 区场自动

色调将被自动调节以适合场景。尤其对于在自然界、室外和日落场景下拍摄的蓝天、绿色 植物和日落等照片,色彩会显得鲜艳。

### 司 注意事项

● 如果用[自动]无法获得所需色调,请使用另一种照片风格。

#### ● 本5 标准

图像显得鲜艳、清晰、明快。适用于大多数场景。

#### ● 同期 人像

适合表现平滑的肤色,且较为清晰的效果。适于近距离拍摄人像。 可通过按[照设置和效果](#page-195-0)中的说明更改[色调]来调整肤色。

### ● 本刊 风光

用于拍摄鲜艳的蓝色和绿色以及非常清晰、明快的图像。拍摄令人印象深刻的风光时非常 有效。

#### ● 同期精致细节

适合表现被摄体的详细轮廓和细腻纹理。颜色会略微鲜艳。

#### ● 本人 中性

适合在计算机上进行后期修图。呈现柔和、反差较低且自然色调的图像。

### ● 区期 可靠设置

适合在计算机上进行后期修图。忠实再现以5200K色温的日光下测量的被摄体的实际色 彩。呈现柔和、反差较低的图像。

#### ● 本一 单色

创建黑白图像。

#### 4 注意

无法从使用[**单色**]照片风格拍摄的JPEG图像中恢复彩色图像。

#### ● F31 用户定义1-3

您可基于[人像]或[风光]或照片风格文件等预设添加新的风格,并根据需要进行调节[\(](#page-197-0)62)。 如果使用任何尚未注册的用户定义照片风格,则将使用与[标准]的默认设置相同的特性设 置拍摄照片。

<span id="page-192-0"></span>照片风格选择屏幕上的图标表示[**锐度**]的[**强度**]、[**精细度**]和[**临界值**],以及[**反差**]和其他参数。 数字表示为相应照片风格指定的这些设置的值。

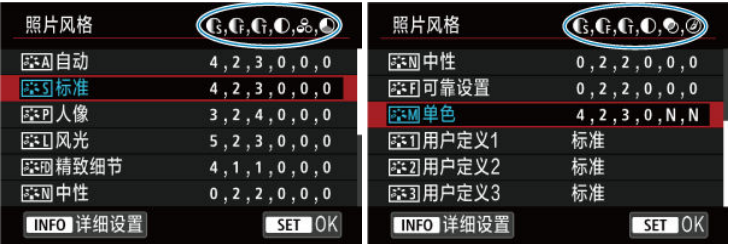

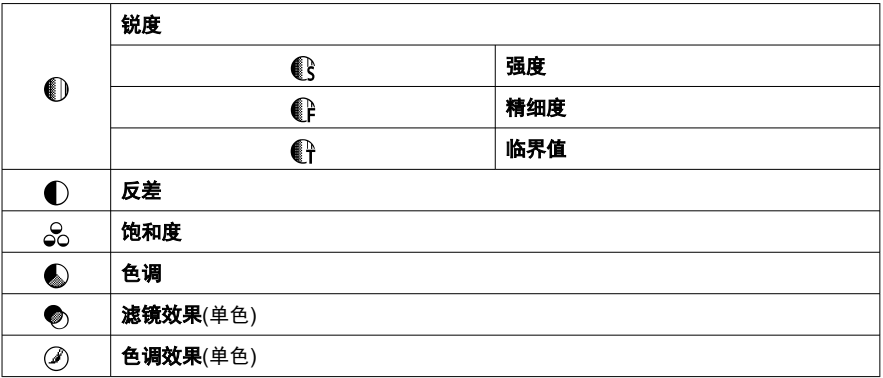

#### $\ddot{\mathbf{u}}$ 注意

对于短片记录,"\*, \*"表示[**锐度**]的[**精细度**]和[**临界值**]参数。无法为短片记录设定[**精** 细度]和[临界值]。

## <span id="page-193-0"></span>照片风格自定义

6 [设置和效果](#page-195-0)

### 图 本制[单色调整](#page-196-0)

可通过对默认设置进行更改来自定义照片风格。有关自定义[单色]的详细信息,请参[阅](#page-196-0) [单色调整](#page-196-0)。

# 1. 选择**[ :** 照片风格**]**。

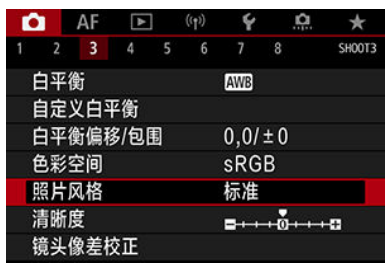

# 2. 选择一种照片风格。

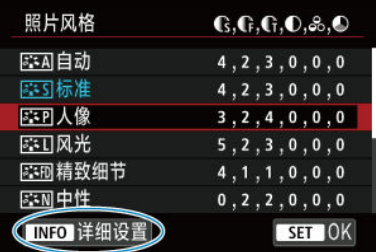

● 选择要调整的照片风格,然后按<INFO>按钮。

3. 选择选项。

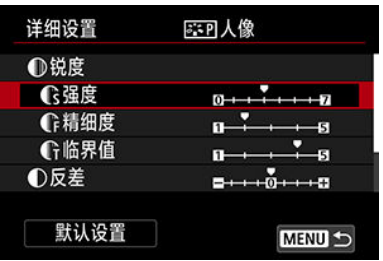

- 选择选项, 然后按< (61) >。
- 有关设置和效果的详细信息,请参阅[设置和效果。](#page-195-0)
- 4. 设定效果等级。

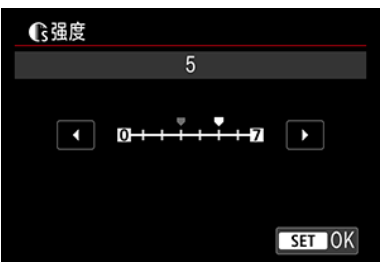

● 调整效果等级,然后按< 时 >。

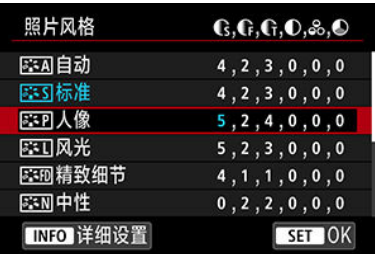

- 按< MENU>按钮保存调整的设置并返回照片风格选择屏幕。
- 更改为不同于默认值的设置都显示为蓝色。

## <span id="page-195-0"></span>司 注意事项

- 对于短片记录,无法设置[锐度]的[精细度]和[临界值](不显示)。
- 通过在步骤3中选择[**默认设置**],可以将相应的照片风格的参数设置恢复为默认值。
- 要用您所调整的照片风格拍摄时, 首先选择已调整的照片风格, 然后进行拍摄。

## 设置和效果

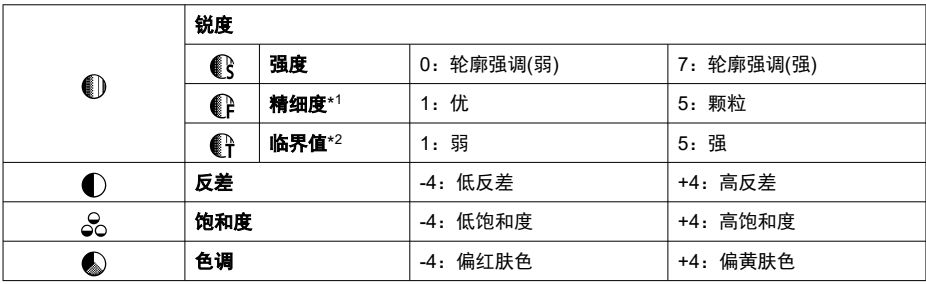

\* 1:表示要强调的轮廓线的精细程度。数值越小,要强调的轮廓越精细。

\* 2:表示用来确定轮廓强调程度的轮廓与周围图像区域之间的反差阈值。数值越小,当反差差异较低时 越强调轮廓。但是,当数值较小时,噪点容易变得更加明显。

## <span id="page-196-0"></span>滤镜效果

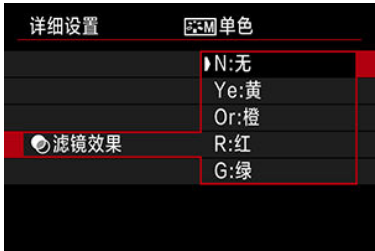

将滤镜效果应用于单色图像后,可以使白云和绿树更加突出。

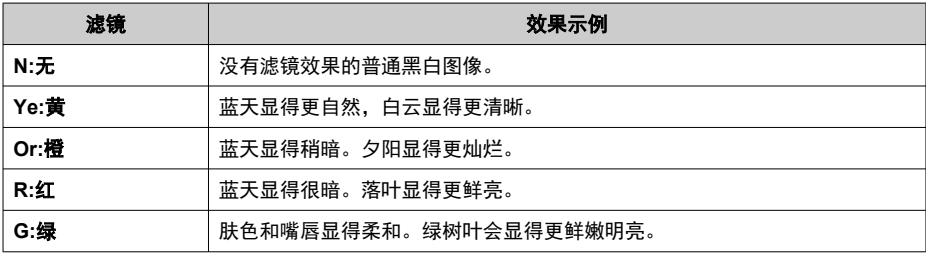

## 7 注意事项

● 增加[反差]会使滤镜效果更加明显。

## 色调效果

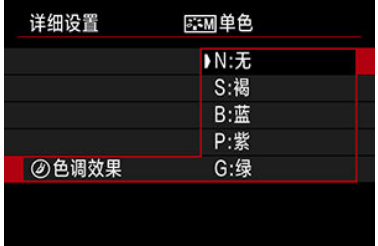

通过应用色调效果,可以在该选定的颜色中创建单色图像。要创建令人印象深刻的图像时非 常有效。

<span id="page-197-0"></span>您可以选择一种基本照片风格,如[人像]或[风光],根据需要进行调整,并在[用户定义1]-[用 户定义**3**]中进行注册。使用不同设置创建多个照片风格时非常有用。 已使用EOS Utility(EOS软件,  $\Omega$ )注册到相机的照片风格也可在此处进行调整。

# 1. 选择**[ :** 照片风格**]**。

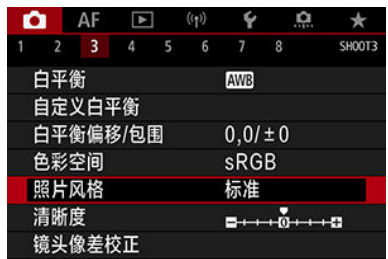

## 2. 选择**[**用户定义**]**。

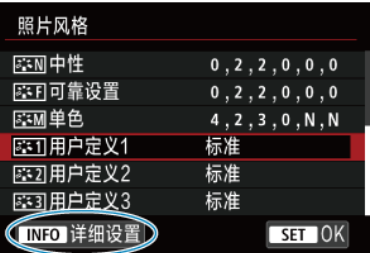

● 选择[用户定义\*],然后按<INFO>按钮。

# 3. <sup>按</sup>**<sup>&</sup>lt; <sup>&</sup>gt;**。

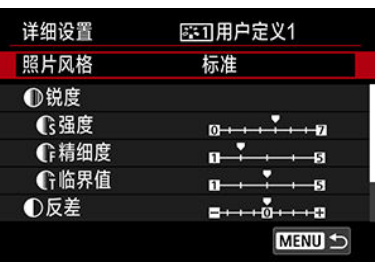

**● 选择[照片风格]**后, 按< 的 >。

4. 选择基本照片风格。

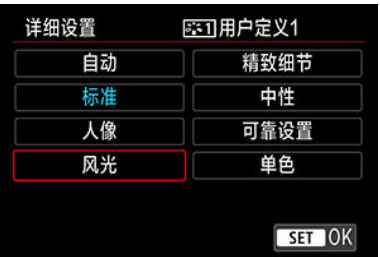

- 选择基本照片风格,然后按< (6r) >。
- 当调整使用EOS Utility(EOS软件)注册到相机的照片风格时,也以此方式 选择照片风格。

## 5. 选择选项。

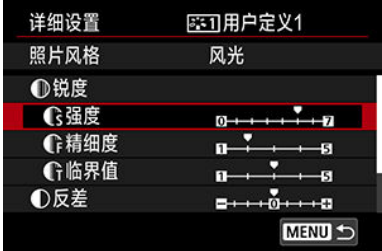

● 选择选项, 然后按< (61) >。

6. 设定效果等级。

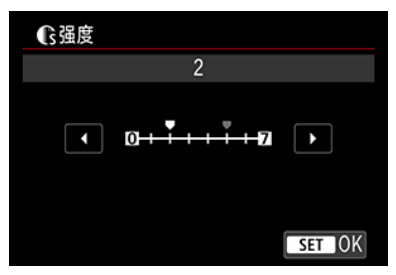

- 调整效果等级,然后按< 时>。
- 有关详细信息,请参阅[照片风格自定义](#page-193-0)。

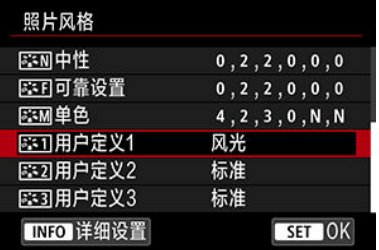

- 按< MENU>按钮保存调整的设置并返回照片风格选择屏幕。
- **基本照片风格将显示在[用户定义\*]的右侧。**
- **「用户定义\***]中的蓝色照片风格名称表示已更改为不同于默认值的设置。

## 注意

- 如果已在[用户定义**\***]下注册了照片风格,更改基本照片风格将清除之前注册的用户 定义照片风格的参数设置。
- 通过选择[4: 重置相机]中的[基本设置],可恢复默认的[用户定义\*]风格和设置。

### 司 注意事项

- **要用已注册的照片风格拍摄时,选择已注册的[用户定义\*],然后拍摄。**
- **有关将照片风格文件注册到相机的说明,请参阅EOS Utility使用说明书。**

清晰度

可调整由图像边缘的反差确定的图像清晰度。 向负极设定会使图像更柔和,向正级设定会使图像更清晰。

1. 选择**[ :** 清晰度**]**。

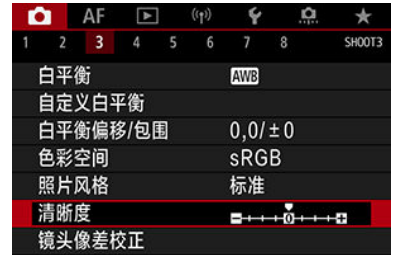

## 2. 设定效果等级。

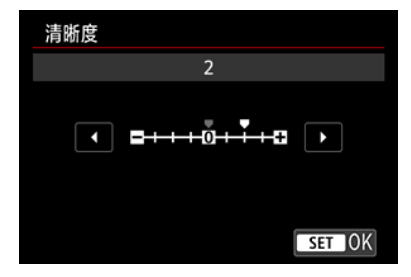

#### $\boldsymbol{\theta}$ 注意

- 设定清晰度可能会将高反差图像中的周边区域变得更暗或更亮。  $\bullet$
- $\bullet$ 此设置的效果不会反映在静止图像拍摄时屏幕上显示的图像中。
- 2 [周边光量校正](#page-202-0)
- 2 [失真校正](#page-203-0)
- 6 [数码镜头优化](#page-204-0)
- 2 [色差校正](#page-205-0)
- 2 [衍射校正](#page-206-0)

根据镜头光学特性,可能会导致暗角、图像失真和其他问题。通过使用[**镜头像差校正**],相机 可补偿这些现象。

# 1. 选择[△ **: 镜头像差校正**]。

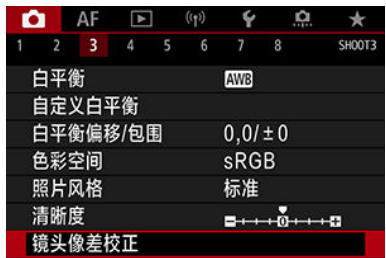

2. 选择选项。

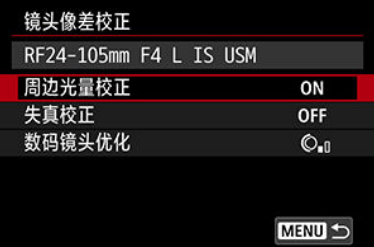

<span id="page-202-0"></span>3. 选择设置。

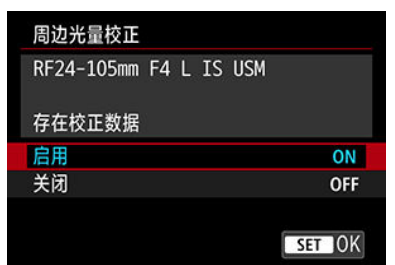

- 确认所安装镜头的名称和[存在校正数据](衍射校正时除外)会显示。
- 如果显示[没有校正数据]或[ ],请参[阅数码镜头优化](#page-204-0)。

#### 注意  $\mathbf 0$

在多重曝光拍摄时不可用。

## 周边光量校正

可校正暗角(图像边角发暗)。

#### 注意  $\mathbf 0$

- 根据拍摄条件的不同,可能会在图像周边出现噪点。
- ISO感光度越高, 校正量会越低。

## 司 注意事项

- 应用的校正量会比可以用Digital Photo Professional(EOS软件)设定的最大校正量低 一些。
- 校正数据注册至相机时, 在[dt]模式下会自动校正周边光量。

<span id="page-203-0"></span>可校正失真(图像畸变)。

## 4 注意

- 为了校正失真,相机拍摄的图像区域会窄于取景器拍摄时所视的图像区域(对图像略 微裁切且稍微降低表观分辨率)。
- 应用失真校正可能会略微改变视角。  $\bullet$
- 图像裁切量在静止图像和短片之间可能会有不同。  $\bullet$

## 7 注意事项

**● 使用RF镜头时,支持在短片记录期间执行失真校正。** 

<span id="page-204-0"></span>可校正由于镜头光学特性所产生的多种像差,衍射现象和因低通滤镜导致的分辨率损失。 如果使用[数码镜头优化]时显示[没有校正数据]或[ ],可使用EOS Utility将镜头校正数据添加 到相机。有关详细信息,请参阅EOS Utility使用说明书。

## 注意

- 设为[强]时,拍摄后的图像处理会需要较长时间(会导致数据处理指示灯点亮较长时 间)。
- 设定为[强]时,最大连拍数量会减少。图像记录至存储卡所花费的时间也会变长。
- 根据拍摄条件,噪点可能会随着校正效果一起加剧。图像边缘可能也会被强调。拍 摄前,根据需要调整照片风格锐度或将[**数码镜头优化**]设为 [**关闭**]。
- ISO感光度越高, 校正量会越低。
- 记录短片时不会显示[**数码镜头优化**]。(无法进行校正。)
- 拍摄时无法在屏幕上查看数码镜头优化的效果。

### 司 注意事项

● 将[**数码镜头优化**]设为[**标准**]或[强]时,不会显示[**色差校正**]和[衍**射校正**],但这两者在 拍摄时都会设为[启用]。

<span id="page-205-0"></span>可校正色差(被摄体轮廓上的彩色边纹)。

#### $\Box$ 注意事项

● 将[数码镜头优化]设为[标准]或[强]时,不会显示[色差校正]。

<span id="page-206-0"></span>可校正衍射(光圈导致的锐度损失)。

## 4 注意

- 根据拍摄条件,噪点可能会随着校正效果一起加剧。
- **ISO感光度越高,校正量会越低。**

## 同 注意事项

- "衍射校正"不仅校正衍射导致的分辨率下降, 也校正低通滤镜和其他因素导致的分辨 率下降。因此,校正对于全开光圈时的曝光也十分有效。
- 将[数码镜头优化]设为[标准]或[强]时,不会显示[衍射校正]。

## 注意

## 镜头像差校正的一般注意事项

- 镜头像差校正无法应用至现有的JPFG图像。
- 使用非佳能镜头时,即使显示[**存在校正数据**],也建议将校正设为[**关闭**]。
- 放大图像周边可能会将不记录的部分图像显示出来。
- 对于没有提供距离信息的镜头, 校正量(衍射校正除外)会较少。

## 同 注意事项

## 镜头像差校正的一般说明

- 根据镜头以及拍摄条件不同,镜头像差校正的效果会有所不同。还可能难以辨别效 果,具体取决于使用的镜头、拍摄条件等。
- 如果难以辨别校正效果,建议在拍摄后放大并检查图像。
- 即使在安装了增倍镜或原尺寸转换器时,也会应用校正。
- 如果所安装镜头的校正数据尚未注册到相机,结果将与校正设为[**关闭**]时相同(衍射校 正除外)。
- 如有需要, 也请同时参阅EOS Utility使用说明书。

可减少快门速度为1秒或更慢的长时间曝光中易出现的噪点。

1. 选择**[ :** 长时间曝光降噪功能**]**。

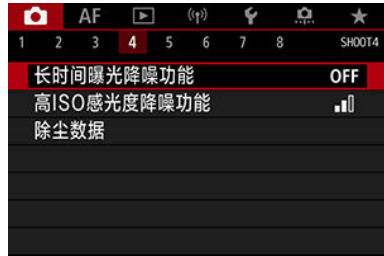

## 2. 设定降噪选项。

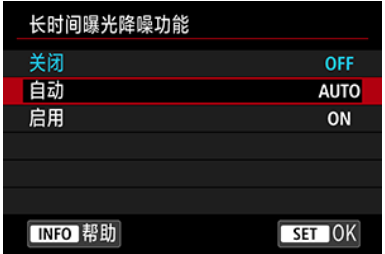

#### ● 自动

对于1秒或更长时间曝光的图像,如果检测到长时间曝光特有的噪点,会 自动执行降噪。该设置在大多数情况下足够有效。

● 启用

对所有1秒或更长时间曝光的图像都进行降噪。[启用]设置可以减少[自 动]设置检测不到的噪点。

## 注意

- 设为[**自动**]或[**启用**]时,拍摄后所需的降噪时间可能与拍摄时的曝光时间相同。
- 与[关闭]或[自动]设置相比,设为[启用]时图像可能显得更有颗粒感。
- 降低噪点时会显示[**BUSY**],且在处理完成前不会显示拍摄屏幕,处理完成后可再次 进行拍摄。

可减少产生的图像噪点。此功能在高ISO感光度下拍摄时特别有效。以低ISO感光度拍摄时, 图像较暗部分(阴影区域)的噪点会进一步降低。

1. 选择**[ :** 高**ISO**感光度降噪功能**]**。

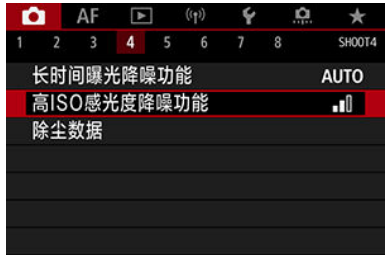

## 2. 设定等级。

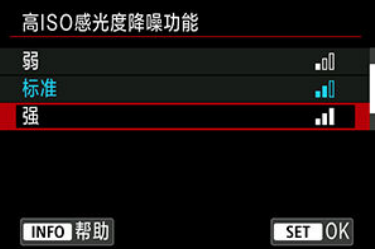

### ● 弱、标准、强

相机会根据指定的等级应用一定量的降噪。

#### ● 多张拍摄降噪

该降噪设置与[强]相比可获得更高的图像画质。对于单张照片,连续拍摄 四张照片并自动将其对齐合并成一幅JPEG图像。 请注意, 当将图像画质设为RAW或RAW+JPEG时, 多张拍摄降噪不可 用。

## 4 注意

### 有关多张拍摄降噪的注意事项

- 如果因相机抖动原因图像大幅度错位, 则降噪效果可能更不明显。
- 请小心在手持拍摄期间的相机抖动。建议使用三脚架。
- 如果拍摄移动被摄体,移动被摄体可能会留下残影。
- 对于重复的图案(格子、条纹等),或平坦、单色调的图像,自动图像对齐可能不正常 工作。
- 如果在连续拍摄四张图像期间被摄体的亮度发生变化,则可能会导致图像的曝光不 规则。
- 拍摄后,如果进行了降噪和合并图像,将图像记录到存储卡可能会花费一些时间。 处理图像时会显示"**BUSY**",且在处理完成前无法进行拍摄。
- 设定以下任意功能时, [**多张拍摄降噪**]不可用: B门曝光、自动包围曝光或白平衡包 围曝光、RAW或RAW+JPEG、长时间曝光降噪功能、多重曝光、HDR模式、HDR PQ、对焦包围拍摄或电子快门。
- $\bullet$  无法进行闪光摄影。请注意,根据[ $\bm{\Delta} \bm{\mathsf{F}}$ : 自**动对焦辅助光闪光**]设置,闪光灯可能会 发射自动对焦辅助光。
- 当记录短片时, [**多张拍摄降噪**]不可用(不显示)。
- 设定RAW或RAW+JPEG的图像画质时,相机会自动切换到[**标准**]。
- 如果将电源开关置于< 1 2 F =>、更换电池或存储卡、切换到[  $\alpha$  \* ]或[ R III R I模式或者 记录短片,相机会自动切换到[标准]。

## <span id="page-210-0"></span>除尘数据获取

准备

2 [添加除尘数据](#page-213-0)

如果清洁感应器后还有灰尘残留在感应器上,可将用于清除尘点的除尘数据添加至图像。 Digital Photo Professional(EOS软件)用除尘数据自动清除尘点。

## 准备

- 使用RF或FF镜头。
- 准备一个纯白色的物体,如一张纸。
- 将镜头焦距设置为50 mm或更长。
- 将镜头的对焦模式开关置于<MF>, 并设置对无限远处对焦(∞)。如果镜头没有距离标 尺,请旋转相机使其对着自己,并将对焦环顺时针转动到位。
	- 1. 选择**[ :** 除尘数据**]**。

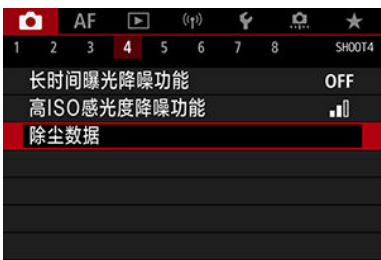

2. 选择**[**确定**]**。

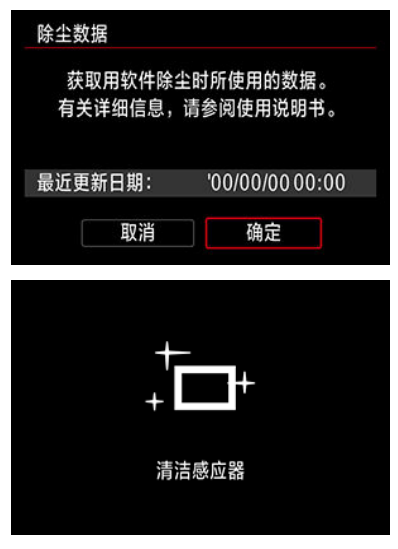

● 进行自动感应器自清洁后,将会出现信息。尽管清洁期间快门会发出机 械声,但不会拍摄照片。

3. 拍摄纯白色物体。

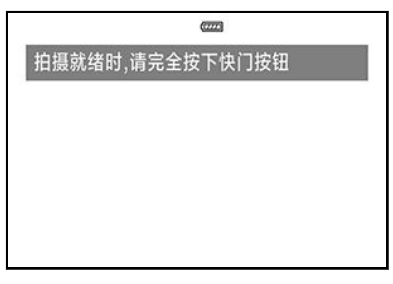

- **在20-30 cm的距离, 使纯白色物体(例如一张全新的白纸)充满屏幕并进** 行拍摄。
- 因为图像不会保存, 即使相机中没有存储卡仍然可以获取数据。

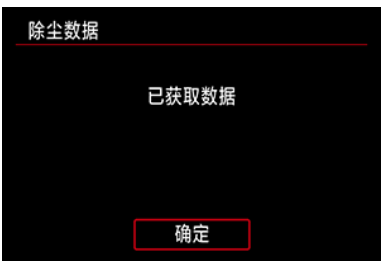

- 拍摄照片后,相机将开始收集除尘数据。获取除尘数据后,会出现一条 信息。
- 如果没有成功获取数据,会出现错误信息。查看<mark>准备</mark>中的信息,选择[确 定],然后重新拍摄。

<span id="page-213-0"></span>相机会将获得的除尘数据添加至在获得除尘数据后拍摄的所有照片上。建议在开始拍摄前先 获得除尘数据。

有关使用Digital Photo Professional(EOS软件)自动清除尘点的详细信息,请参阅Digital Photo Professional使用说明书。

将除尘数据添加至图像本质上不会影响文件尺寸。

#### 注意  $\mathbf 0$

- 当使用RF-S或EF-S镜头或者将[1: 1 动裁切/长宽比]设为[1.6倍 (裁切)]时, 无法获 取除尘数据。
- 将[失真校正]设为[启用]时,除尘数据不会添加至图像。
- 如果物体上有任何图案或花样,它们可能会被识别为灰尘数据并影响Digital Photo Professional(EOS软件)除尘的准确度。
- 6 与存储卡上记录的RAW[图像合并多重曝光](#page-219-0)
- [在拍摄期间查看和删除多重曝光图像](#page-221-0)

拍摄多重曝光(2–9)时,可以看到多张图像合并为单张图像的情况。

# 1. 选择[ $\Omega$ : 多重曝光]。

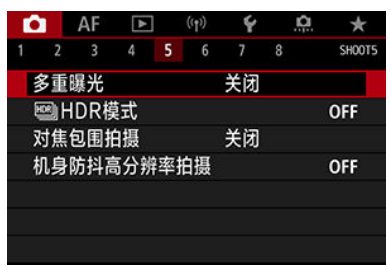

2. 设定**[**多重曝光**]**。

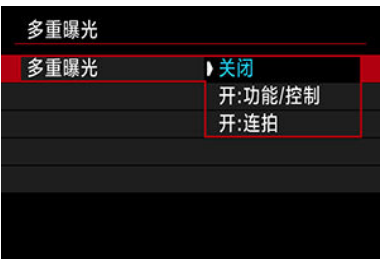

- 选择选项, 然后按< 6m >。
- **要退出多重曝光拍摄时,选择[关闭]。**

#### 开**:**功能**/**控制

当在一边检查拍摄效果,一边逐步拍摄多重曝光时较为方便。连拍期 间,连拍速度会显著降低。

### 开**:**连拍

用于移动被摄体的连续多重曝光。可以进行连拍,但拍摄期间无法进行 以下操作:观看菜单屏幕、拍摄后的图像确认、图像回放和取消最后一 张图像[\(](#page-221-0)2)。

请注意,用于合并的单次曝光图像会被弃用,而只保存多重曝光图像。

#### 注意  $\blacksquare$

多重曝光对某些镜头可能不可用。
3. 设定**[**多重曝光控制**]**。

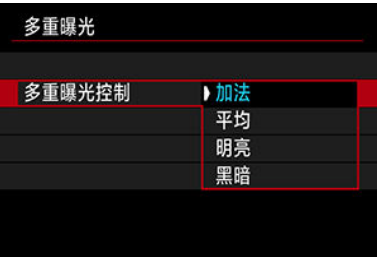

● 选择合并选项, 然后按< 时>。

#### ● 加法

每次拍摄单张图像的曝光会被累积添加。基于[**曝光次数**]设定负的曝光补 偿。按照下面的基本准则,设置曝光补偿量。

#### 按曝光次数设定曝光补偿

两次曝光:-1级,三次曝光:-1.5级,四次曝光:-2级

#### ● 平均

基于[曝光次数], 在您进行多重曝光拍摄时自动设定负的曝光补偿。如果 对相同场景进行多重曝光拍摄,会自动控制被摄体背景的曝光以获得标 准曝光。

#### 明亮**/**黑暗

在相同位置比较基础图像和已添加的图像的亮度(或暗度),然后将明亮 (或黑暗)部分保留。根据图像的相对亮度(或暗度)的不同,可能会混合某 些重叠色彩。

4. 设定**[**曝光次数**]**。

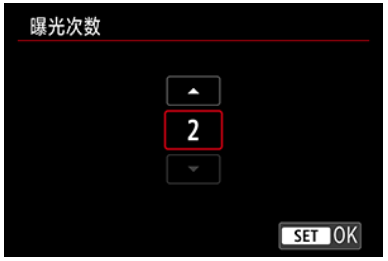

● 选择曝光次数, 然后按< 6m >。

5. 指定要保存的图像。

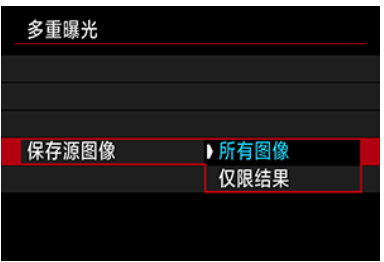

- 要保存所有单次曝光图像和多重曝光图像,请选择[所有图像]并按  $<$  (SET)  $>$   $\circ$
- 要只保存多重曝光图像,请选择[仅限结果]并按< 时 >。

## 6. 设定**[**连续多重曝光**]**。

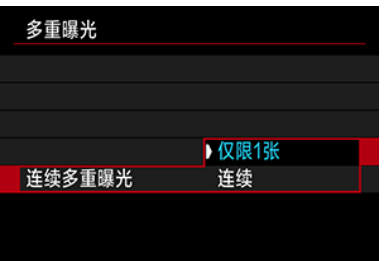

- 选择选项, 然后按< (日) >。
- 设为[**仅限1张**]时, 拍摄结束后将自动取消多重曝光拍摄。
- 设为[**连续**]时, 在步骤2中的设置设为[关闭]前持续进行多重曝光拍摄。

 $\overline{7}$ . 进行第一次曝光拍摄。

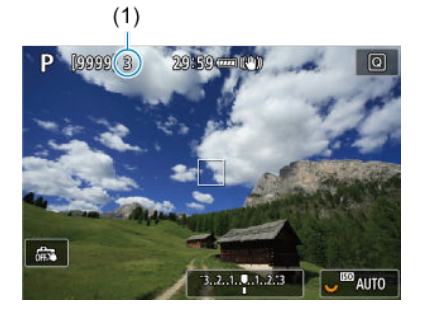

- **设为[开:功能/控制]**时,将显示所拍摄的图像。
- $\bullet$  [  $\blacksquare$  11图标会闪烁。
- 在屏幕(1)上显示剩余曝光次数以供参考。
- 按< ▶ > 按钮可以观看所拍摄的图像[\(](#page-221-0) 2)。

## 8. 进行后续的曝光拍摄。

- 会合并显示目前为止拍摄的图像。要仅图像显示,反复按<INFO>按 钮。
- 拍摄时可以查看到目前为止的多重曝光图像、查看曝光以及查看多张图 像合并的情况,方法是按住景深预览按钮(或分配了[10: 自定义按钮]中 的[景深预览]的按钮)。
- 当完成所设定曝光次数的拍摄时,多重曝光拍摄将结束。

#### 司 注意事项

- 设为[**开:功能/控制**]时,可以按< D >按钮观看至今为止的多重曝光图像或删除上一 张单次曝光图像(6[\)](#page-221-0)。
- 多重曝光图像会将最后一次拍摄的信息作为拍摄信息。

#### <span id="page-219-0"></span>1 注意

- $\bullet$ 为第一次单次曝光设定的图像画质、ISO感光度、照片风格、高ISO感光度降噪功能 和色彩空间等也会被设定在后续曝光中。
- 如果[ : 照片风格]设定为[自动], 将应用[标准]进行拍摄。
- 设为[开**:**功能**/**控制]和[加法]时,拍摄时显示的噪点、不规则色彩、条纹或类似影响图 像的问题,可能与在最终多重曝光图像中显得不同。
- 使用多重曝光时,曝光次数越多,噪点、异常色彩和条纹会越明显。
- 设为[加法]时, 多重曝光拍摄完成后的图像处理会需要较长时间(会导致数据处理指示 灯点亮较长时间)。
- 最终多重曝光图像的亮度和噪点会与在步骤8中拍摄并合并显示的多重曝光图像的亮 度和噪点不同。
- 如果将电源开关置于<  $\bigcirc$  FF >或者更换电池或存储卡,会取消多重曝光拍摄。
- 如果切换为[At1/IC1pl/IC2pl/IC3pl/I• 只拍摄模式,则会结束多重曝光拍摄。
- 如果将相机连接到计算机,则无法进行多重曝光拍摄。如果在拍摄期间将相机连接 到计算机,则多重曝光拍摄将结束。

### 与存储卡上记录的**RAW**图像合并多重曝光

可以选择一张记录在存储卡上的RAW图像作为第一次单次曝光。所选RAW图像将保持不变。

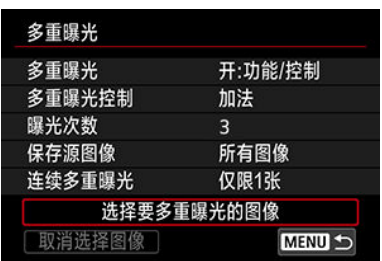

#### 1. 选择**[**选择要多重曝光的图像**]**。

## 2. 选择第一张图像。

- 转动< ◎ >转盘选择第一张图像, 然后按< ☞ >。
- 选择[**OK**]。
- 所选图像的文件编号将显示在屏幕底部。

## 3. 拍摄照片。

● 当选择第一张图像时,用[曝光次数]设定的剩余曝光次数会减少1次。

#### 可选择的图像

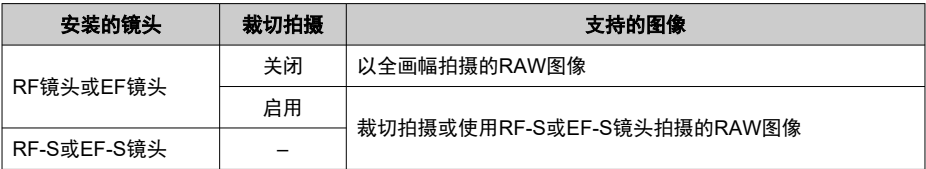

#### 注意

- 无法选择JPEG/HEIF图像。
- 不能选择以下图像作为第一张单次曝光图像: 将[10]: 高光色调优先]设为[启用]或[增 图]或者将[△: △裁切/长宽比]设为[全画幅]或[1.6倍 (裁切)]以外的选项时拍摄的图 像。
- 无论被选作第一次单次曝光的图像的设置如何,都会为[1 : 镜头像差校正]和[1 : 自 动亮度优化]应用[关闭]。
- 为第一张图像设定的ISO感光度、照片风格、高ISO感光度降噪功能和色彩空间等也 会被设定在后续图像中。
- 如果被选作第一张图像的图像的照片风格为[**自动**], 则会应用[**标准**]进行拍摄。
- 无法选择用其他相机拍摄的图像。
- 可能会显示无法合并的图像。

#### 图 注意事项

- 也可选择已用于多重曝光拍摄的RAW图像。
- 选择[取消选择图像]以取消图像选择。

<span id="page-221-0"></span>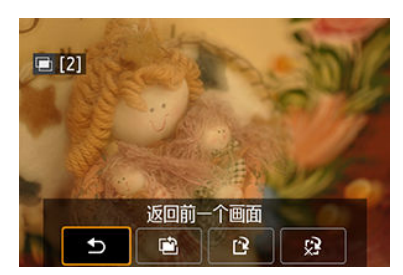

要查看目前为止的多重曝光图像、查看曝光以及确认图像合并的情况,请在完成所指定曝光 次数的拍摄前按< >按钮(设定[开**:**功能**/**控制]时,但不使用[开**:**连拍])。 按< 而 >按钮将显示多重曝光拍摄期间可用的操作。

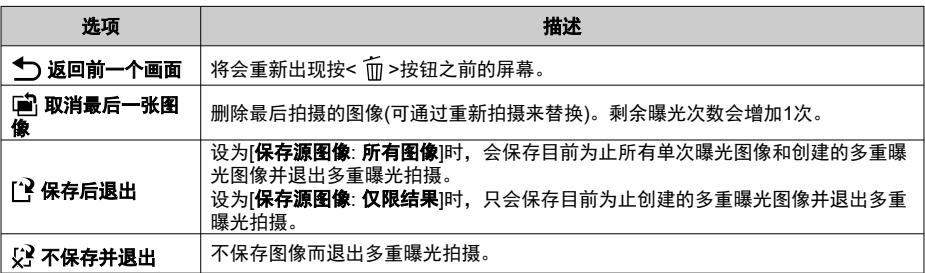

#### 注意  $\mathbf 0$

在多重曝光拍摄期间,只可以回放多重曝光图像。

### 常见问题解答

#### ● 是否对图像画质有任何限制?

所有单次曝光图像和多重曝光图像均会以指定的图像画质进行拍摄。

#### ● 可以合并存储卡上记录的图像吗?

使用[选择要多重曝光的图像],可以从存储卡上记录的图像选择第一次单次曝光图像 (6[\)](#page-219-0)。请注意,您无法合并已经记录在存储卡上的多张图像。

#### ● 多重曝光文件如何进行编号?

相机设为保存所有图像时,会以用于创建多重曝光图像的最后一张单次曝光图像编号的后 续编号来命名多重曝光图像文件。

#### ● 在多重曝光拍摄期间自动关闭电源是否会生效?

在多重曝光拍摄期间,自动关闭电源将无效。请注意,在开始多重曝光拍摄前,自动关闭 电源会在[1: 节电]的[自动关闭电源]选项中设定的时间自动生效,此期间会取消多重曝光 拍摄。

## **HDR**模式

#### [效果](#page-227-0)

即使在高反差场景中,也可拍摄出减少高光和阴影细节丢失的高动态范围的静止图像。HDR 拍摄适合于风景和静物拍摄。

#### 使用**HDR**拍摄时,每张照片将以不同的曝光**(**标准曝光、曝光不足和曝光过度**)**连续拍摄三张图 像,然后自动合并在一起。以**JPEG**图像记录**HDR**图像。

\* HDR表示高动态范围。

## 1. 选择**[ : HDR**模式**]**。

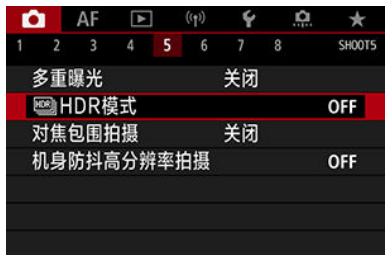

## 2. 设定**[**调整动态范围**]**。

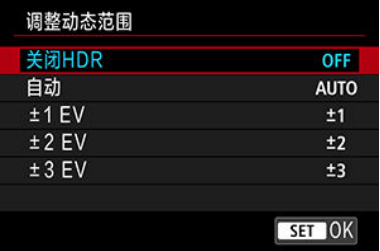

● 选择[自动]将会根据图像的整体色调范围自动设定动态范围。

- 数值越高,动态范围越宽广。
- 要退出HDR拍摄时,选择[关闭HDR]。

3. 设定**[**效果**]**。

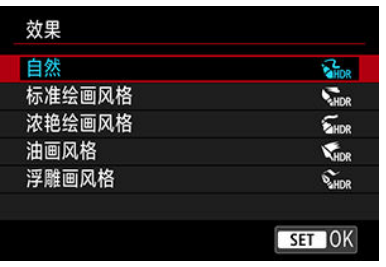

● 有关设置和效果的详细信息,请参阅[效果。](#page-227-0)

## 4. 设定**[**连续**HDR]**。

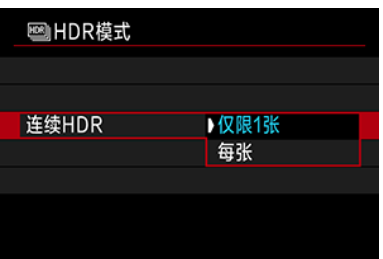

- 设为[**仅限1张**]时,拍摄结束后将自动取消HDR拍摄。
- 设为[每张]时,在步骤2中的设置设为[关闭**HDR**]前持续进行HDR拍摄。

## 5. 设定**[**自动图像对齐**]**。

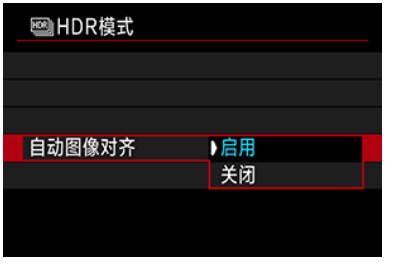

● 对于手持拍摄,选择[**启用**]。使用三脚架时,选择[**关闭**]。

6. 指定要保存的图像。

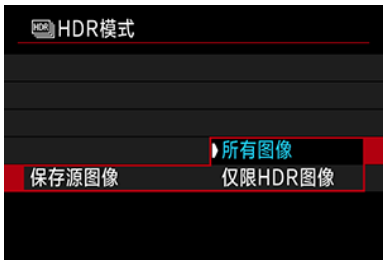

- 要保存拍摄的三张图像和最终HDR图像,选择[所有图像]。
- **要只保存HDR图像,请选择[仅限HDR图像]。**

## 7. 拍摄照片。

完全按下快门按钮时,将连续拍摄三张图像并将HDR图像记录到存储 卡。

### 1 注意

- RAW HDR图像会以JPEG △L图像画质进行拍摄。RAW+JPEG HDR图像会以指定 的JPEG图像画质进行拍摄。
- 扩展ISO感光度(L和H)在HDR拍摄时不可用。HDR拍摄在ISO 100-51200(取决于 [**ISO**感光度范围]的[最小]和[最大]的设置)范围内可用。
- HDR拍摄时闪光灯不会闪光。
- 自动包围曝光不可用。
- 如果拍摄移动被摄体,移动被摄体可能会留下残影。
- 在HDR拍摄中,将以自动调整的设置(如快门速度)拍摄三张图像。因此,即使在 [Fv]、[Tv]和[M]模式下,快门速度和ISO感光度也将随着指定的快门速度进行改 变。
- 为了防止相机抖动,可能会设定较高的ISO感光度。
- 将[**自动图像对齐**]设为[**启用**]并拍摄HDR图像时, 自动对焦点显示信息(@[\)](#page-549-0)和除尘数 据[\(](#page-210-0)62)不会添加到图像。
- 如果在[**自动图像对齐**]设为[启用]期间讲行手持HDR拍摄,图像外围会被略微裁剪, 分辨率会略微降低。此外,如果因相机抖动等原因而无法正确对齐图像,自动图像 对齐可能不会生效。请注意,以极其明亮(或黑暗)的曝光设置拍摄时,自动图像对齐 可能不正常工作。
- 如果在[**自动图像对齐**]设为[**关闭**]期间进行手持HDR拍摄,三张图像可能不会正确对 齐,并且HDR效果可能会减弱。建议使用三脚架。
- 对于重复的图案(格子、条纹等),或平坦、单色调的图像,自动图像对齐可能不正常 工作。
- 天空或白墙等被摄体可能无法以平滑的层次呈现,并可能会出现噪点或不规则曝光 或色彩。
- 在荧光灯或LED照明下进行HDR拍摄时可能会导致被照明区域的色彩再现不自然。
- 对于HDR拍摄,图像将被合并,然后保存到存储卡上,因而可能会花费一些时间。 处理图像时屏幕上会出现[**BUSY**],且在处理完成前无法进行拍摄。

#### <span id="page-227-0"></span>● [編<sub>R</sub>] 自然

通过保留高光和阴影细节来拍摄具有宽广色调范围的图像。高光和阴影细节丢失将会减 少。

#### ● [  $\Gamma$ <sub>HDR</sub>] 标准绘画风格

虽然会比[自然]更多地减少高光和阴影细节丢失,但反差会更低并且层次更平坦,使得照 片看起来像绘画。被摄体轮廓将有明亮(或黑暗)边缘。

#### **● [**  $\overline{\mathbf{S}}$ **<sub>HDR</sub>] 浓艳绘画风格**

色彩比[标准绘画风格]更加饱和,以低反差和平坦层次营造图形艺术的效果。

#### ● [**V<sub>HDR</sub>] 油画风格**

色彩更饱和,使得被摄体浮现出来,照片看起来像油画。

#### ●  $[\mathcal{C}_{\text{HDR}}]$ 浮雕画风格

降低色彩饱和度、亮度、反差和层次,使得照片显得平坦,因此看起来像褪色的旧照片。 被摄体轮廓将有更加明亮(或黑暗)的边缘。

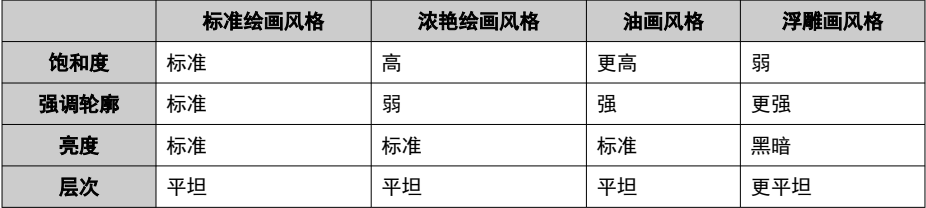

#### $\overline{\mathbb{R}}$ 注意事项

● 将基于当前设定的照片风格[\(](#page-190-0) 2)特性应用各效果。

对焦包围拍摄可在一次拍摄后自动改变对焦距离的状态下进行连拍。用Digital Photo Professional(EOS软件)等支持深度合成功能的应用程序,可从这些图像中创建在宽范围区域 下合焦的单张图像。

1. 选择**[ :** 对焦包围拍摄**]**。

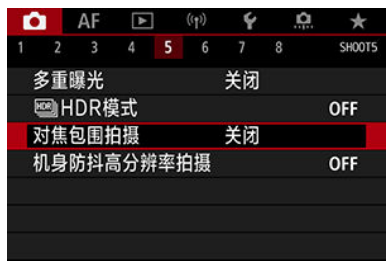

## 2. 设定**[**对焦包围拍摄**]**。

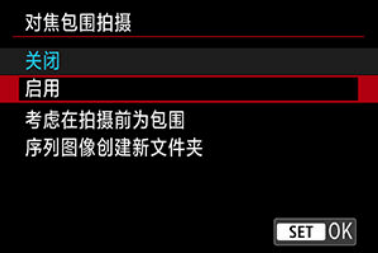

● 选择[启用]。

3. 设定**[**拍摄张数**]**。

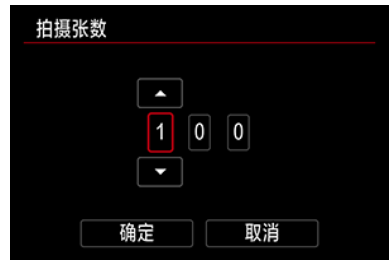

- 指定一次拍摄捕捉的图像数量。
- **可在[2]-[999]范围内设定。**
- 4. 设定**[**对焦增量**]**。

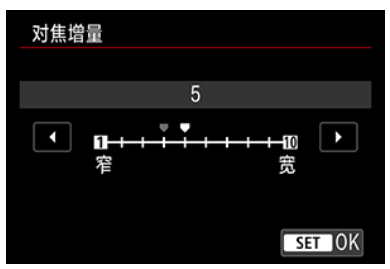

- 指定偏移对焦的程度。此调整量会自动调节以适合拍摄时的光圈值。 较大的光圈值会增加对焦偏移,并使对焦包围拍摄在相同的对焦增量和 拍摄张数下覆盖更广的范围。
- 完成设置后, 按< (sr) >。
- 5. 设定**[**曝光平滑化**]**。

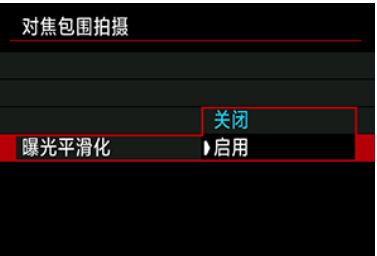

● 通过将[**曝光平滑化**]设为[启用]以补偿显示的光圈值与实际光圈值(有效f/ 值,因对焦位置而异)之间的差异,可抑制对焦包围拍摄期间图像亮度的 变化。

- 6. 拍摄照片。
	- 要在新文件夹中保存拍摄的照片,点击[■□并选择[OK]。
	- 在所需对焦范围的最近端进行对焦,然后完全按下快门按钮。
	- 拍摄开始后,释放快门按钮。
	- 相机会连续拍摄,向无限远方向偏移对焦位置。
	- 完成指定的拍摄张数或到达对焦范围的最远端后,拍摄会结束。

#### 注意

- 对隹句围拍摄用于使用三脚架的静止图像拍摄。
- 建议以较宽的视角进行拍摄。在进行深度合成后,可根据需要对图像进行裁切。
- 有关兼容此功能的镜头的详细信息, 请访问佳能网站。
- 由于以下镜头可能会导致图像亮度的变化,使用以下镜头时请将[**曝光平滑化**]设为[**关**] 闭]。
	- EF100mm f/2.8L微距IS USM
	- EF180mm f/3.5L微距USM
	- EF-S60mm f/2.8微距USM
- 适合的[对焦增量]设置因被摄体而异。不适合的[对焦增量]设置可能会导致合成图像 不协调,或由于拍摄图像较多导致拍摄花费更多时间。请进行试拍来确定适合的[对 焦增量]设置。
- 指定更大的拍摄张数时, 合成图像所需的时间更长。
- 无法讲行闪光摄影。
- 在闪烁的光源下拍摄可能会导致不均匀的图像。这种情况下,降低快门速度可能会 提供更好的效果。
- 将镜头对焦模式开关设为< MF >时, 对焦包围拍摄不可用。
- 取消进行中的拍摄可能会导致最后一张图像出现曝光问题。在Digital Photo Professional中合成图像时,请避免使用最后一张图像。

#### 司 注意事项

- 建议使用三脚架、快门线(另售[,](#page-437-0) @)或无线遥控器(另售, @)。
- 为获得最佳效果, 在拍摄前将光圈值设定在f/5.6-11的范围内。
- 快门速度、光圈值和ISO感光度等具体参数由第一张拍摄时的条件决定。
- 要取消拍摄,再次完全按下快门按钮。
- 将电源开关置于< 0FF >时, [对焦包围拍摄]将恢复为[关闭]。

## 机身防抖高分辨率拍摄

使用机身防抖高分辨率拍摄功能时,会将九张连续拍摄的照片合成为一张图像,从而可获得 分辨率更高的JPEG图像。

1. 选择[△ · 机身防抖高分辨率拍摄]。

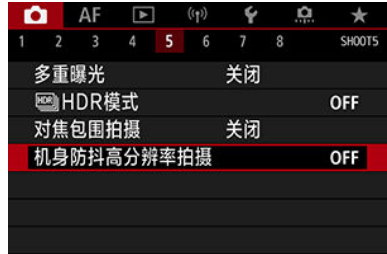

2. 选择**[**启用**]**。

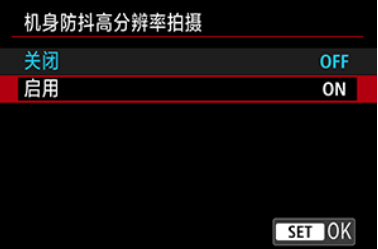

- 3. 拍摄照片。
	- 完全按下快门按钮时, 将连续拍摄九张图像并合成为一张图像, 将其记 录到存储卡。

### 1 注意

- 合成图像的画质为JPEG  $\blacksquare$ .
- 无法进行闪光摄影。
- 影像稳定器模式关闭。
- 对于配备图像稳定功能的镜头,即使将图像稳定功能设定为开,影像稳定器模式也 处于关闭状态。
- 以下镜头无法使用机身防抖高分辨率拍摄功能。
	- EF-S镜头
	- RF-S镜头
	- RF5.2mm F2.8 L DUAL FISHEYE
- 为获得最佳效果,请拍摄静止的被摄体。如果因被摄体移动或者相机抖动而造成图 像模糊,部分图像区域可能会形成网状残影。
- 如果在您拍摄时相机抖动(如因为放置相机的位置发生震动等)而造成图像模糊, 则被 摄体边缘或其他细节可能会显得不自然。
- 使用可承受拍摄设备重量的稳固三脚架。将相机牢固地安装在三脚架上。
- 建议使用自拍定时器(<mark>@</mark>[\)](#page-436-0)、快门线(另售, <mark>@</mark>)或无线遥控器(另售, @)。
- 如果在闪烁的光源下拍摄,可能会显示光带且拍摄的图像可能会受到明暗条纹的影 响。在这种情况下,建议以较慢的快门速度进行拍摄。
- 由于拍摄后还会合成图像,因此将图像记录到存储卡会花费一些时间。处理图像时 屏幕上会出现[**BUSY**],且在处理完成前无法进行拍摄。
- 需要等待一些时间, 才会显示使用此功能拍摄的图像。在电脑上预览图像可能比较 方便。

#### 司 注意事项

- 快门速度、光圈值和ISO感光度等具体参数由第一张拍摄时的条件决定。
- 电源开关置于< 〇FF >时, [机身防抖高分辨率拍摄]将恢复为[关闭]。

使用间隔定时器,可设定拍摄间隔和拍摄张数,从而使相机根据设定的间隔反复拍摄单张照 片直至达到指定的拍摄张数为止。

1. 选择[△ · 间隔定时器]。

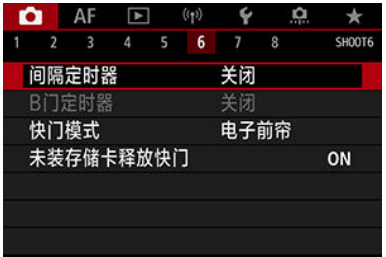

2. 选择**[**启用**]**。

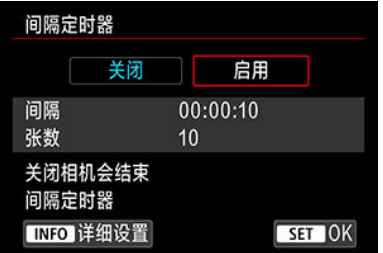

● 选择[启用], 然后按< NFO >按钮。

3. 设定拍摄间隔和拍摄张数。

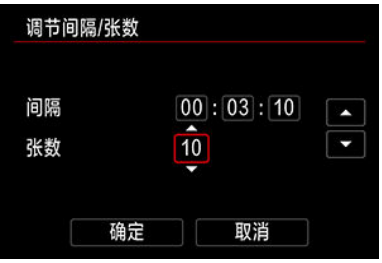

- 选择要设定的选项(小时:分:秒/拍摄张数)。
- 按< $@$ >可显示[ $@$ ]。
- 设定所需数值,然后按< $\widehat{m}$  >  $\delta$  (返回到[ $\Box$ ] $\delta$ )

#### ● 间隔

可在[**00:00:01**]-[**99:59:59**]范围内设定。

张数

可在[**01**]-[**99**]范围内设定。要使间隔定时器不受拍摄张数限制持续拍摄 至将其停止为止,设定[**00**]。

4. 选择**[**确定**]**。

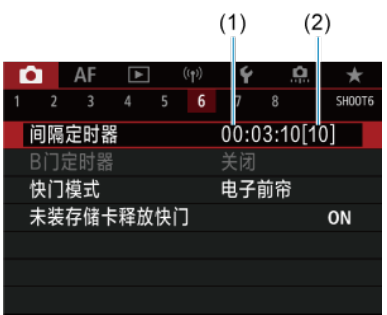

- 将在菜单屏幕上显示间隔定时器设置。
	- (1) 间隔
	- (2) 拍摄张数

## 5. 拍摄照片。

- 拍摄第一张照片后, 会根据间隔定时器设置进行连续拍摄。
- 间隔定时器拍摄期间, [ 117 13 13 13 6 闪烁。
- 拍摄所设定的张数后,间隔定时器拍摄将会停止并被自动取消。

#### 注意事项

- 建议使用三脚架。
- 建议事先进行试拍。
- 即使在间隔定时器拍摄期间,仍然可以照常通过完全按下快门按钮进行拍摄。请注 意,相机在下一张间隔定时器拍摄前需要准备约5秒,这期间将会暂停调整拍摄设 置、访问菜单和回放图像等操作。
- 如果由于相机正在拍摄或正在处理图像而导致无法进行下一张预定的间隔定时器拍 摄,则将被跳过。因此,将会拍摄少于指定拍摄张数的照片。
- 即使在间隔定时器操作期间,只要[◆:节电]下的[自动关闭电源]未设为[关闭],自动 关闭电源都将在约8秒无操作后生效。设为[4:省电模式]时,显示将在2秒后变暗, 并且自动关闭电源将在随后6秒后生效。相机会在下一次拍摄前约1分钟再次自动打 开。
- 还可以与自动包围曝光、白平衡包围曝光、多重曝光和HDR模式结合使用。
- 要停止间隔定时器拍摄, 选择[关闭]或将电源开关设为< ∩FF >。

#### 注意

- 请勿将相机对准强光源, 如太阳或强烈的人造光源, 否则可能会损坏图像感应器或 相机内部部件。
- 将镜头对焦模式开关设为< AF >会防止相机在被摄体未合焦时进行拍摄。建议将模 式设为<MF>并在拍摄前手动对焦。
- 如果拍摄时间较长,推荐使用家用电源插座附件(另售)。
- 长时间曝光拍摄或使用较拍摄间隔更长的快门速度时,将无法以指定的间隔拍摄。 因此,将会拍摄少于指定拍摄张数的照片。使用接近拍摄间隔的快门速度可能也会 减少拍摄张数。
- 如果由于拍摄功能设置或存储卡性能等原因使得图像记录到存储卡所需的时间超过 拍摄间隔,则部分图像可能无法以设定的间隔进行拍摄。
- 将闪光灯与间隔定时器拍摄配合使用时, 请设定比闪光灯的充电时间更长的间隔。 间隔过短可能会导致闪光灯无法闪光。
- 间隔过短可能会导致无法拍摄或无法自动对焦。
- 如果将电源开关设为< 0FF>、将拍摄模式设为[RUI R]/[C1p]/[C2p]/[C3p]/1 | | | 或使 用EOS Utility(EOS 软件), 间隔定时器拍摄将会取消且重设为[关闭]。
- 间隔定时器拍摄期间,无法使[用遥控拍摄](#page-434-0)或使用闪光灯进行遥控释放拍摄。

#### 可选择快门释放的方式。

1. 选择[ $\bigcirc$ : 快门模式]。

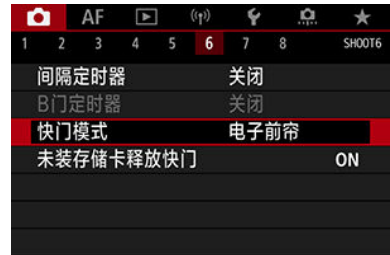

2. 选择选项。

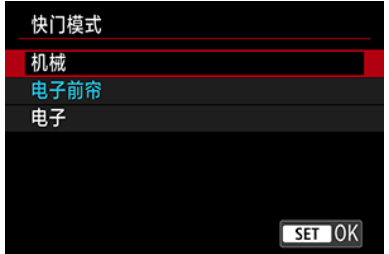

#### ● 机械

拍摄可激活机械快门。使用大口径光圈进行拍摄时,建议使用此选项。

#### 电子前帘

拍摄仅激活后帘快门。

#### ● 电子

可在不发出快门音的情况下拍摄。 在连拍时,相机始终会以高速(最高约为20张/秒)拍摄。在连拍期间,白框也会重复显示。

### 1 注意

- $\bullet$ 根据拍摄条件,当以高速快门且接近最大光圈拍摄时,焦外图像区域可能会不完 整。如果不喜欢焦外图像区域的效果,可按照以下操作拍摄来获得更好的效果。
	- 使用[电子前帘]以外的选项进行拍摄。
	- 降低快门速度。
	- 增大光圈值。

#### 设为**[**电子**]**时的注意事项

- 考虑到被摄体的隐私和肖像权,请斟酌使用电子快门。
- 快门速度会有某些限制。无法使用低于0.5秒的快门速度。
- 因拍摄条件而异, 连拍速度也可能会变慢。
- 快速移动的被摄体的图像可能会显得失真。
- 使用某些镜头和在某些拍摄条件下,可能会听到镜头对焦和光圈调整的声音。
- 如果在其他相机进行闪光灯闪光期间或在荧光灯照明或其他闪烁的光源下使用电子 快门拍摄时,可能会显示光带且拍摄的图像可能会受到明暗条纹的影响。
- 即使保持f/值不变,在连拍期间进行变焦也可能会导致曝光发生变化。有关详细信 息,请参阅佳能网站。
- [电子前帘]用于B门曝光。
- 自动句围曝光拍摄和闪光摄影不可用。
- 某些功能将会受限,但可通过切换至[电子]以外的设置来返回到使用之前的设置进行 拍摄。
- 在[1 ]以外的驱动模式下将[曝光模拟]设为[启用]时,将对[ 马]g高速显示]使用[启 用]。

## 未装存储卡释放快门

可设定相机仅在安装有存储卡时进行拍摄。默认设置为[启用]。

1. 选择**[ :** 未装存储卡释放快门**]**。

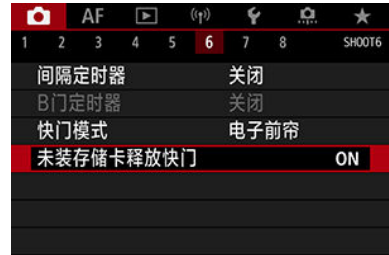

2. 选择**[**关闭**]**。

## 图像稳定器**(IS**模式**)**

#### 12 [焦距](#page-240-0)

由相机执行的图像稳定可减少静止图像拍摄时的相机抖动。使用非IS镜头时,按照如下方法 将[影像稳定器模式]设为[开]。请注意,使用配备图像稳定器的镜头时,不会显示[影像稳定器 模式]。在此情况下,将镜头图像稳定器开关置于< ()N >会结合使用镜头和相机的图像稳定功 能。

## 1. 选择**[ :** 影像稳定器模式**]**。

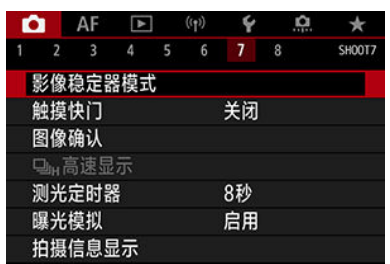

## 2. 选择**[**影像稳定器模式**]**。

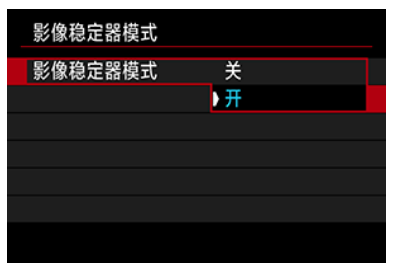

选择[开]。

<span id="page-240-0"></span>3. 选择**[**静止图像**IS]**。

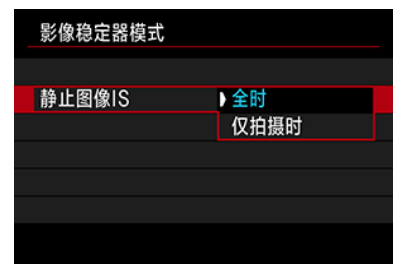

- **[全时]**: 持续提供图像稳定。
- [仅拍摄时]: 仅在拍摄时启用图像稳定。

### 4 注意

- 安装配备图像稳定器的镜头时, 在[ $F$ V]、[ $P$ ]、[ $T$ V]、[ $Av$ ]、[ $M$ ]或[BULB]拍摄模 式中不会显示[1 影像稳定器模式]。
- 在某些情况下,可能不会对某些镜头提供充足的稳定效果。
- 安装了数字电影镜头时,不会应用相机的图像稳定功能。

#### 司 注意事项

● 有关短片记录的图像稳定的详细信息,请参阅[短片数码](#page-332-0)IS。

### 焦距

使用不支持镜头通信的镜头时,可以通过设置焦距来实现基于指定的镜头焦距的图像稳定。

## 1. 选择**[**焦距**]**。

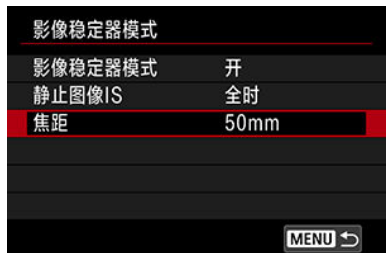

2. 设定焦距。

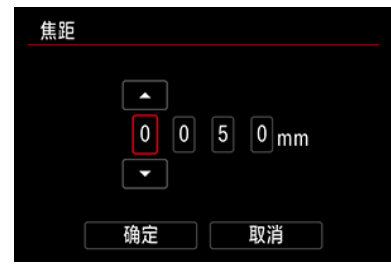

- 转动< ◎ >转盘选择焦距的数字。
- 按< 6 > 可显示[二]。
- 设定所需数值,然后按< (3) >。(返回到[□]。)

## 3. 选择**[**确定**]**。

# () 注意 ● 将[. . 未装镜头释放快门]设为[启用]。设为[关闭]会阻止图像稳定。 **● 安装支持镜头通信的镜头时,不会显示[焦距]。**

### 司 注意事项

● 可在1-1000 mm(以1 mm为增量)范围内设定焦距。

只需点击屏幕,就可以自动对焦并拍摄照片。

1. 启用触摸快门。

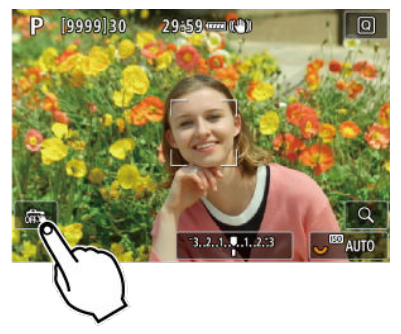

- 点击屏幕左下方的[68]。
- 每次点击该图标时,会在[ 第 ]和[ [ ]之间切换。
- [ 〔 ](触摸快门: 启用) 相机将对焦点击的位置,然后拍摄照片。
- [確】(触摸快门:关闭) 可以通过点击某个位置对焦该位置。完全按下快门按钮拍摄照片。
- 2. 点击屏幕进行拍摄。

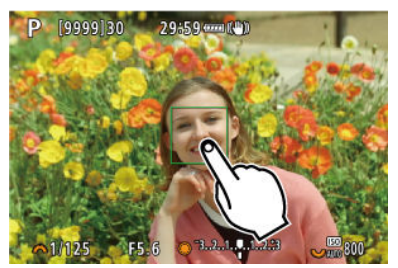

- 点击屏幕上的面部或被摄体。
- 在点击位置,相机会以指定[的自动对焦方式对](#page-373-0)焦。
- 设定了[ 道]时, 合焦后自动对焦点会变为绿色, 然后自动拍摄照片。
- 如果没有合焦,自动对焦点变为橙色,并无法拍摄照片。再次点击屏幕 上的面部或被摄体。

### 注意

- 无论驱动模式设置([ ]]、[ ][ <sup>|</sup>[ ][ ][ ][ ][ ][ ][ ][ ][ ]如何, 相机都以单拍模式拍摄。  $\bullet$
- 即使[自动对焦操作]设为[伺服自动对焦],点击屏幕都将使用[单次自动对焦]进行对 焦。
- 放大显示时点击屏幕不会对焦, 也不会拍摄照片。
- 如果在[ :图像确认]中的[确认时长]设为[持续显示]时通过点击进行拍摄,则下一 张拍摄可以通过半按快门按钮或点击[1]来完成。

#### 司 注意事项

要用B门曝光拍摄,点击屏幕两次。点击一次开始曝光,再次点击停止曝光。当点击 屏幕时小心不要抖动相机。

- 2 确认持续时间
- 2 [取景器确认](#page-245-0)

## 确认持续时间

要在拍摄后立即保持图像显示,请设为[持续显示],如果不想要图像显示,请设为[关]。

## 1. 选择[1:图像确认]。

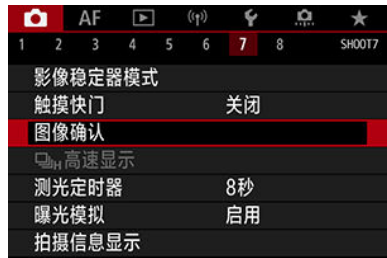

## 2. 选择**[**确认时长**]**。

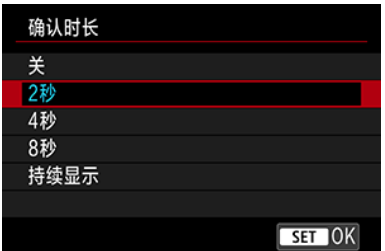

## 3. 设定时间选项。

#### 7 注意事项

● 当设定[持续显示]时,图像会按照[♥:节电]的[显示屏关闭]选项中设定的时长进行显 示。

<span id="page-245-0"></span>设为[启用],以在拍摄后立即在取景器显示中显示拍摄的照片。

1. 选择[1:图像确认]。

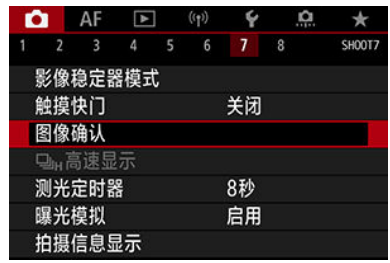

## 2. 选择**[**取景器确认**]**。

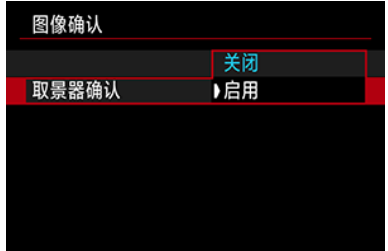

3. 选择选项。

### 图 注意事项

● [取景器确认]设置将在[图像确认]设为[关]以外的选项时生效。

将驱动模式设为[ ]进行拍摄时,在每张拍摄结果与实时图像间切换的高速显示可用。显示 的响应速度越高, 越易于追踪快速移动的被摄体。

创意

1. 选择[△: <sup>□</sup>H高速显示]。

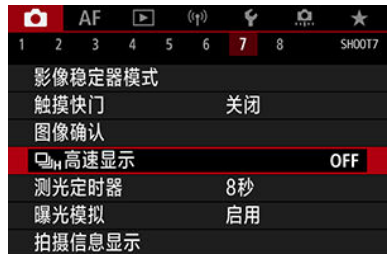

### 2. 选择选项。

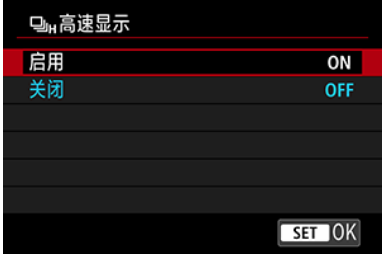

**● 选择[启用**]可进行在每张拍摄结果与实时图像间切换的显示。

#### 4 注意

- 在高速显示期间,图像可能会晃动或闪烁。此情况在使用高速快门时会经常发生。 但是,这不会影响拍摄结果。
- 快门速度低于1/30秒时、光圈值大于f/11时、难以自动对焦的情况下、闪光摄影时或 ISO感光度扩展时,不会执行高速显示。高速显示也可能在拍摄时停止。

### 图 注意事项

当[ :快门模式]设为[电子]时,始终使用高速显示。

可设定测光定时器被动作(如半按快门按钮)触发后运行的时长(确定曝光值显示/自动曝光锁的 持续时间)。

创意

1. 选择**[ :** 测光定时器**]**。

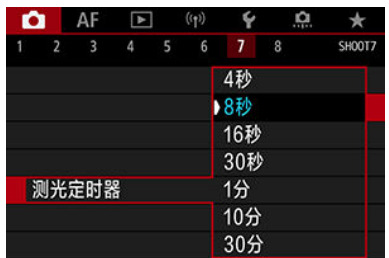

2. 设定时间选项。

使用曝光模拟时,图像的亮度会更接近拍摄图像的实际亮度(曝光)。

1. 选择[ $\bigcirc$ :曝光模拟]。

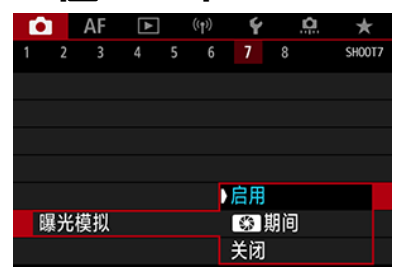

## 2. 设定选项。

#### ● 启用(Exp.SIM)

显示的图像亮度将接近于最终图像的实际亮度(曝光)。如果设定曝光补偿,图像亮度将会 随之改变。

#### ● 【第 期间

通常,会以标准亮度显示图像,使其容易观看( 000)。只有当您按住景深预览按钮期间, 图像亮度将会接近最终图像的实际亮度(曝光)(30511)。

#### ● 关闭(△ DBR)

会以标准亮度显示图像,使其容易观看。即使设定曝光补偿,也以标准亮度显示图像。

## 拍摄信息显示

- $G$ 自定义屏幕上的信息
- 图 [自定义取景器中的信息](#page-251-0)
- [取景器垂直显示](#page-253-0)
- 2 [网格线](#page-254-0)
- 2 [柱状图](#page-255-0)
- 图 [设定对焦距离显示](#page-256-0)
- 2 [清除设置](#page-258-0)

您可以自定义拍摄时屏幕上或取景器中显示的详细信息和屏幕。

## 自定义屏幕上的信息

# 1. 选择[△ **: 拍摄信息显示**]。

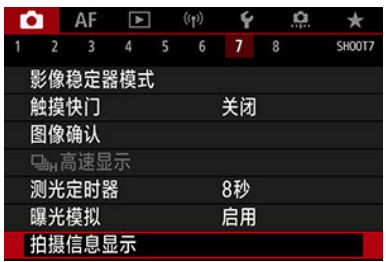

2. 选择**[**屏幕信息设置**]**。

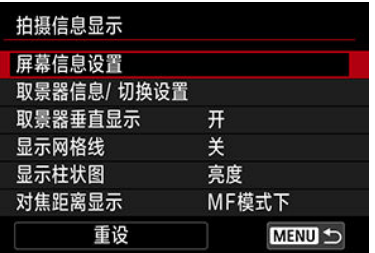

## 3. 选择屏幕。

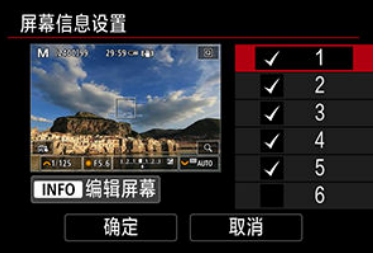

- 转动< >转盘选择相机上显示的信息屏幕。
- 对于不想显示的信息, 按< < □ >以清除勾选标记[√]。
- 要编辑屏幕, 按< INFO >按钮。
- [屏幕关闭]设置在短片模式下无效。

## 4. 编辑屏幕。

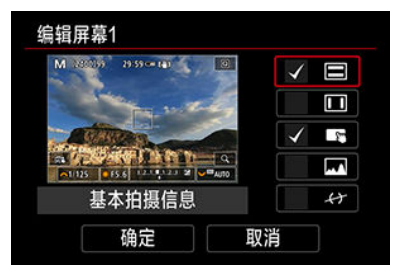

- 转动< >转盘以选择要显示在信息屏幕上的选项。
- 对于不想显示的项目,按< 2>> >以清除勾选标记[√]。
- 选择[确定]以注册设置。

<span id="page-251-0"></span>1. 选择**[ :** 拍摄信息显示**]**。

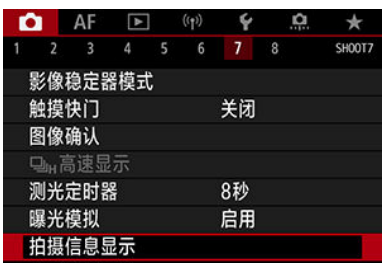

2. 选择**[**取景器信息**/** 切换设置**]**。

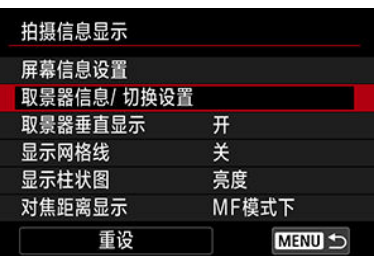

3. 选择屏幕。

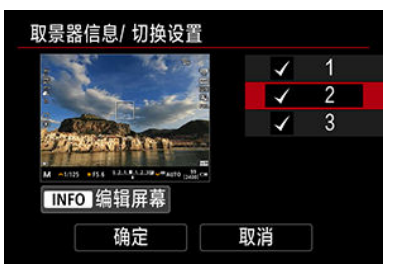

- 转动< ◎ >转盘选择相机上显示的信息屏幕。
- 对于不想显示的信息, 按< 20 >以清除勾选标记[√]。
- 要编辑屏幕, 按< INFO >按钮。
4. 编辑屏幕。

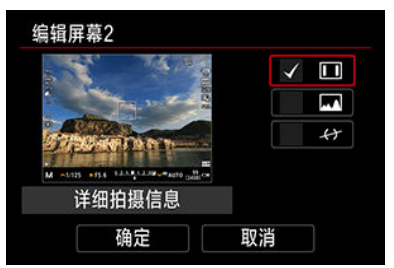

- 转动< ◎ >转盘以选择要显示在信息屏幕上的选项。
- 对于不想显示的项目,按< 20>以清除勾选标记[√]。
- 选择[确定]以注册设置。

您可选择垂直拍摄静止图像时如何显示取景器信息。

1. 选择[△ **: 拍摄信息显示**]。

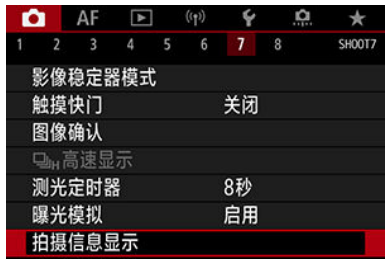

# 2. 选择**[**取景器垂直显示**]**。

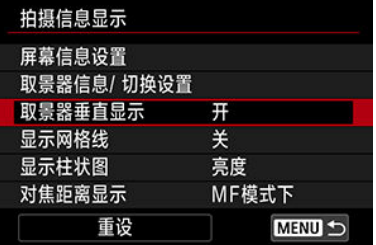

# 3. 选择选项。

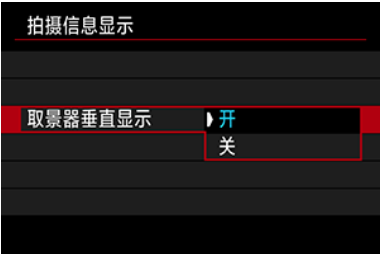

● 开

信息会自动旋转,使信息读取更方便。

关

信息不会自动旋转。

网格线可显示在屏幕和取景器上。

1. 选择[△ **: 拍摄信息显示**]。

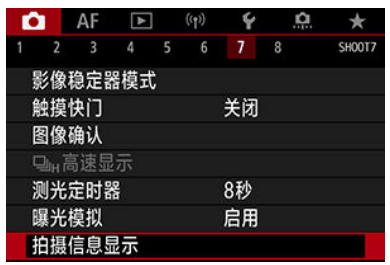

# 2. 选择**[**显示网格线**]**。

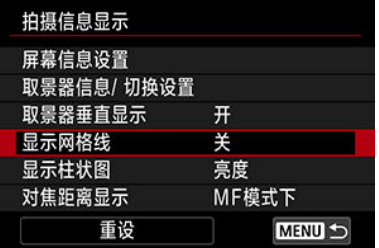

# 3. 选择选项。

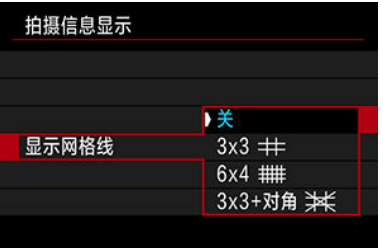

可以选择柱状图的内容和显示大小。

1. 选择**[ :** 拍摄信息显示**]**。

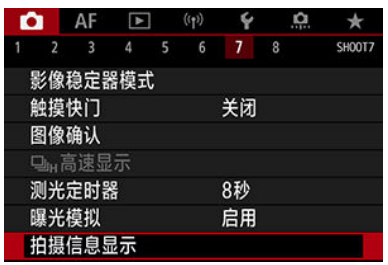

# 2. 选择**[**显示柱状图**]**。

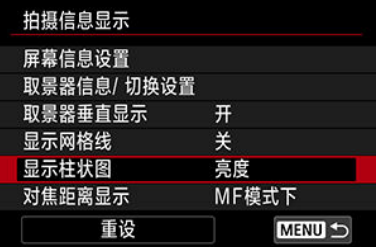

# 3. 选择选项。

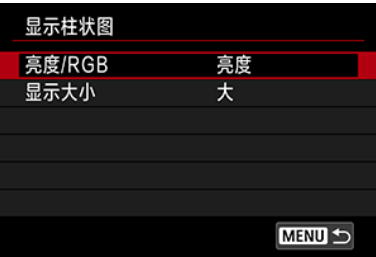

**● 选择内容([亮度]或[RGB**])和显示大小([大]或[小])。

使用RF镜头时,您可显示对焦距离。在对焦距离显示中,您可选择显示时机和测量单位。

1. 选择**[ :** 拍摄信息显示**]**。

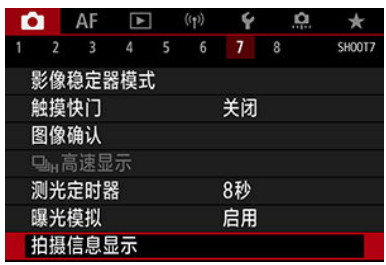

# 2. 选择**[**对焦距离显示**]**。

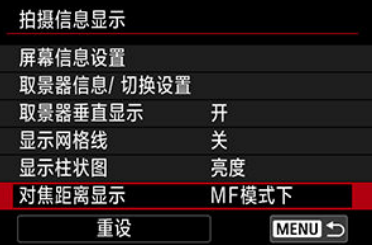

3. 选择显示时机。

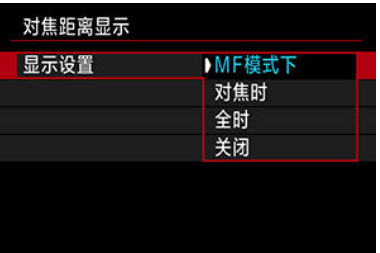

# 4. 选择测量单位。

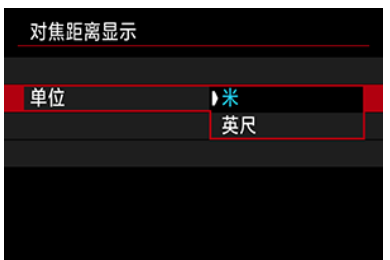

### 注意事项

● 对于某些RF镜头,还会显示放大倍率。

# 1. 选择[△ · 拍摄信息显示]。

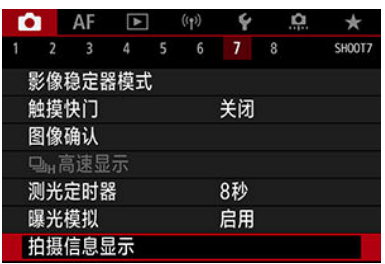

# 2. 选择**[**重设**]**。

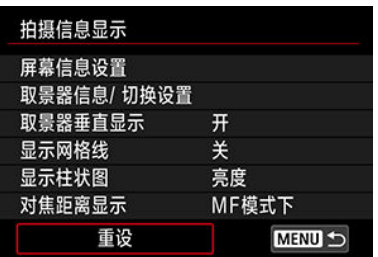

3. 选择**[**确定**]**。

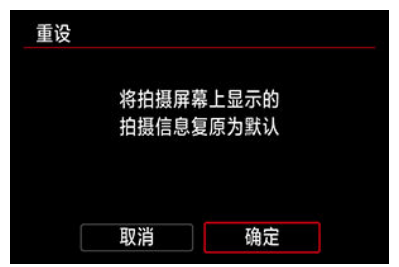

<span id="page-259-0"></span>1. 选择[△ · 取景器显示格式]。

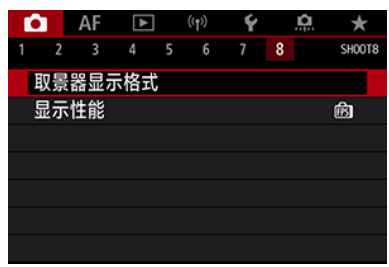

2. 选择选项。

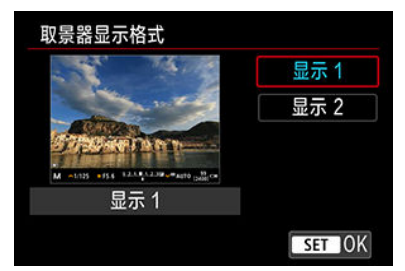

可选择在静止图像拍摄屏幕显示中优先采用的性能参数。

1. 选择**[ :** 显示性能**]**。

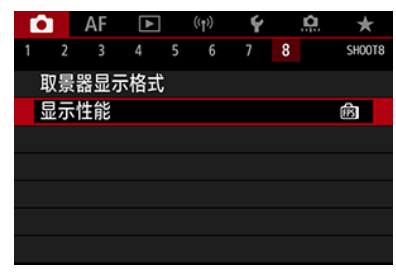

2. 选择选项。

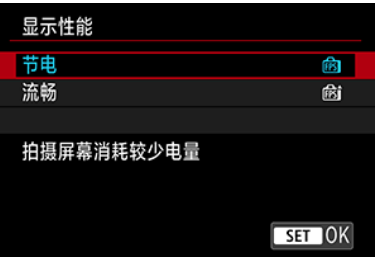

设为**[**流畅**]**时

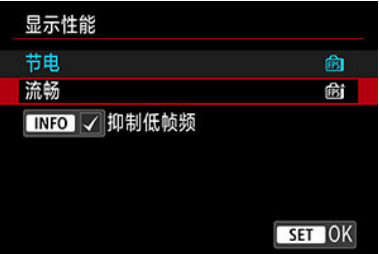

● 通过按< INFO >按钮添加勾选标记,可以在拟制低帧频的场景中拍摄亮 度较低的画面。

### (1) 注意

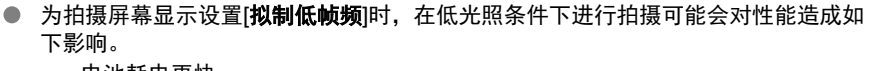

- 电池耗电更快
- 可拍摄的张数减少
- 图像显示亮度降低
- 自动对焦困难
- 测光准确度降低
- 闪烁检测准确度降低
- 被摄体检测准确度降低

<span id="page-262-0"></span>您可以选择四种方法之一测量被摄体亮度。 在[ **[ a ]** 模式下, 自动设为评价测光。

- 1. 按<2>>按钮( $\circ$ 10).
	- 显示图像时, 按< Q > 按钮。

### 2. 选择测光模式。

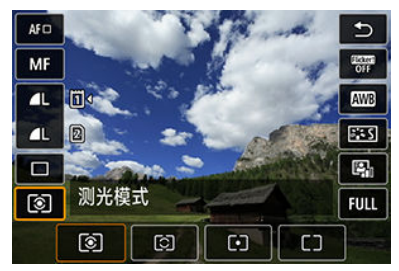

- 要选择项目,转动< >转盘或者向上或向下按< ※ >。
- 要选择测光模式,转动< >或< >转盘,或者向左或向右按  $<$  :  $\frac{1}{2}$   $>$   $\frac{1}{2}$

#### 评价测光

这是一种通用的测光模式,也能适用于逆光被摄体。相机自动调整适合场景的曝光。

#### 局部测光

由于逆光等原因而导致被摄体周围有过于明亮的光线时有效。覆盖屏幕中央约6.1%的区域。

#### 点测光

当对被摄体的某一特定部分进行测光时有效。覆盖屏幕中央约3.1%的区域。点测光区域显示 在屏幕中。

### 中央重点平均测光

对整个屏幕平均测光,但偏重于屏幕中央。

#### 司 注意事项

- 默认情况下,相机会按以下方式设定曝光。 设为[ © ]时, 保持半按快门按钮会在相机通过单次自动对焦合焦后锁定曝光值(自动 曝光锁)。设为[〇] (- ] [ ]]时, 会在照片拍摄的瞬间设定曝光值(半按快门按钮时不会 锁定曝光值)。
- 通过[Q: 对焦后自动锁定曝光的测光模式] (<mark>@</mark>),您可设定是否在通过单次自动对焦 合焦被摄体后锁定曝光(自动曝光锁)。

曝光补偿能使相机设定的标准曝光更亮(增加曝光量)或更暗(减少曝光量)。 曝光补偿在[Fv]、[P]、[Tv]、[Av]和[M]模式下可用。 有关当同时设定了[M]模式和ISO自动时的曝光补偿的详细信息,请参阅M[:手动曝光](#page-114-0)和[Fv](#page-102-0): [灵活优先自动曝光](#page-102-0)(对于[Fv]模式)。

创意

## 1. 查看曝光。

● 半按快门按钮并查看曝光量指示标尺。

## 2. 设定补偿量。

增加曝光使图像变亮

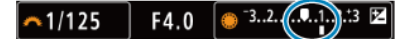

减少曝光使图像变暗

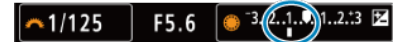

- 注视屏幕的同时,转动< ◎ >转盘进行设定。
- [21]图标会显示,用于表示曝光补偿。

# 3. 拍摄照片。

● 要取消曝光补偿,请将曝光量[ ]设定至标准曝光量指示标志([ )。

### 1 注意

\_如果将[<mark>€</mark>]: **自动亮度优化**](@[\)](#page-155-0)设为[**关闭**]以外的任何设置,即使为较暗的图像设定 了较低的曝光补偿,图像仍可能显得较亮。

#### 司 注意事项

● 即使电源开关置于< **〇 F F** > 后, 曝光补偿量仍然有效。

#### [2] [自动曝光锁效果](#page-266-0)

当您想分别设定对焦和曝光时,或您要以相同的曝光设置拍摄多张照片时,可以锁定曝光。 按< \* >按钮锁定曝光, 然后重新构图并拍摄照片。这称为自动曝光锁。适合于拍摄逆光的被 摄体等。

### 1. 对被摄体对焦。

- 半按快门按钮。
- 将显示曝光值。
- 2. 按< \*>按钮(③8)。

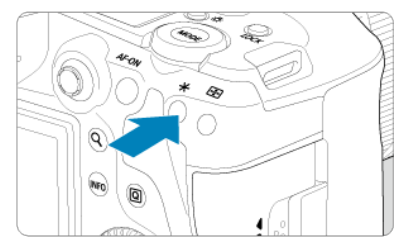

- [¥]图标会显示在屏幕的左下方,来表示曝光已锁定(自动曝光锁)。
- 每次按< \* >按钮时, 会锁定当前的曝光设置。

## 3. 重新构图并拍摄照片。

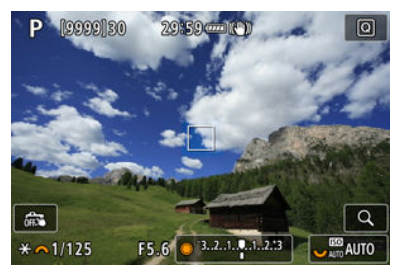

● 如果希望在保持自动曝光锁的同时拍摄更多照片,请按住< \* > 按钮并 按下快门按钮继续拍摄。

### <span id="page-266-0"></span>注意事项

**● 自动曝光锁无法与B门曝光配合使用。** 

# 自动曝光锁效果

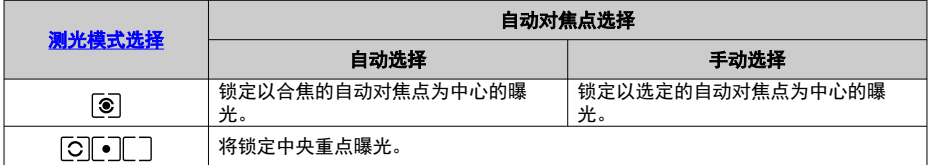

\* 当设定[ $\widehat{\textbf{C}}$ ]且镜头的对焦模式开关置于< $\textsf{MF}$  >时,将锁定中央重点曝光。

## 常规静止图像拍摄

- 12 信息显示
- $C$  [静止图像拍摄的一般注意事项](#page-268-0)

### 信息显示

有关静止图像拍摄显示的图标的详细信息,请参阅[信息显示。](#page-860-0)

#### 7 注意事项

- 以白色显示[ ]图标时,表示所拍摄图像的亮度将与显示图像的亮度非常接近。
- 如果[000000]图标闪烁,表示由于低光照或明亮的光照条件,所显示的图像的亮度与 实际拍摄结果不同。但是,实际记录的图像将反映曝光设置。请注意,与记录的实 际图像相比,噪点可能会更加明显。
- 在某些拍摄设置下,可能不会执行曝光模拟。[80.900]图标和柱状图将以灰色显示。 图像将以标准亮度显示在屏幕上。柱状图在低光照或明亮的光照条件下可能无法正 常显示。
- 当[个: 曝光模拟]设为[启用](<mark>@</mark>[\)](#page-248-0)时,可以显示柱状图。

#### <span id="page-268-0"></span>1 注意

● 请勿将相机对准强光源, 如太阳或强烈的人造光源, 否则可能会损坏图像感应器或 相机内部部件。

#### 图像画质

- 当您以高ISO感光度拍摄时,噪点(如光点和条纹)可能会变得明显。
- 在高温下拍摄可能会导致图像中出现噪点和异常色彩。
- 长时间频繁拍摄可能会导致内部温度升高且会影响图像画质。不拍摄时,请务必关 闭相机。
- 如果在相机内部温度较高时进行长时间曝光拍摄, 图像画质可能会降低。停止拍 摄,等候数分钟再重新拍摄。

#### 白色**[ ]**和红色**[ ]**内部温度警告图标

- 白色[ ${\color{black}\complement}$ ]或红色[ ${\color{black}\bm{\mathfrak{M}}}$ ]图标表示因长时间拍摄或在高温下使用等因素导致相机内部温度 较高。
- 白色[ ${\bf 0}$ ] 图标表示静止图像的图像画质会降低。停止拍摄一段时间以便让相机冷却 下来。
- 显示白色[M]图标时,建议在低ISO感光度下拍摄,而非使用高ISO感光度。
- 红色[|||||||图标表示拍摄即将自动终止。在相机的内部冷却下来前将无法再次进行拍 摄,因此请暂停拍摄或关闭相机以便让相机冷却一段时间。
- 长时间在高温环境下拍摄将会导致白色[ ]或红色[ ]图标很快出现。不拍摄时,请 务必关闭相机。
- 如果相机的内部温度较高,即使在显示白色[M]图标之前,以高ISO感光度或长时间 曝光拍摄的图像的画质也可能会降低。

#### 拍摄结果

- 在放大显示期间,将以橙色显示快门速度和光圈值。如果在放大显示期间拍摄照 片,可能无法获得理想的曝光。返回正常显示后拍摄照片。
- 即使在放大显示期间拍摄照片,图像也会以正常显示的图像区域拍摄。

#### 图像和显示

- 在低光照或明亮的光照条件下,显示的图像可能无法反映所拍摄图像的亮度。
- 虽然在低光照下图像中的噪点可能会很明显(即使以较低的ISO感光度),但由于显示 图像与拍摄的图像之间在图像画质上有差异,因此在拍摄的图像中噪点会较少。
- 如果光源(照明)改变,屏幕可能会闪烁。在这种情况下,请暂停拍摄并在将要使用的 光源下再继续拍摄。
- 将相机指向不同的方向可能会短暂妨碍亮度的正确显示。请等到亮度水平稳定后进 行拍摄。
- 如果图像中有非常明亮的光源,屏幕上的明亮区域可能会显得较暗。但是,实际拍 摄的图像将会正确显示明亮区域。
- 在低光照下,较亮的[◆:屏幕亮度]设置可能会导致在图像中出现噪点或不规则色 彩。然而,噪点或异常色彩不会记录在所拍摄的图像上。
- 当放大图像时,图像锐度可能显得比在实际图像中更加明显。

### 镜头

- 如果安装的镜头具有图像稳定器并且将图像稳定器开关设为< ON >, 即使不半按快 门按钮,图像稳定器也会始终工作。图像稳定器会消耗电池电量,根据拍摄条件的 不同,还可能会减少可拍摄数量。如果不需要使用图像稳定器,例如使用三脚架 时, 建议将图像稳定器开关置于< **OFF**>。
- 使用FF镜头时,只有当使用2011年下半年及之后发布的具有对隹预设功能的(超)远 摄镜头时,才可在拍摄期间使用对焦预设功能。

#### 同 注意事项

- 视野范围约为100%(图像画质设为JPEG 4 时)。
- 如果长时间不操作相机,在达到[4:节电]下的[自动关闭电源]或[取景器关闭]中设定 的时间后,屏幕将自动关闭。在达到[**自动关闭电源**]( <mark>@</mark>[\)](#page-743-0) 中设定的时间后,相机会自 动关闭。
- 使用市售的HDMI连接线时,可以在电视上显示图像(62[\)](#page-469-0)。请注意不会输出声音。

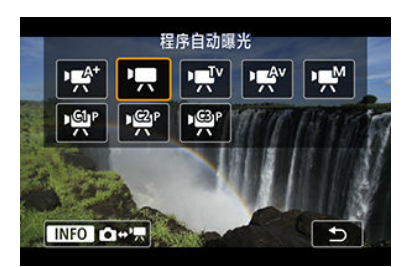

要进行短片记录,按<MODE>按钮,然后按<NFO>按钮进入此处所示的[拍摄模式]屏幕。 标题右侧的创意表示该功能只能在[ ]只\、[ ]可Y]、[ ] @[ ]或[ ] 则相模式下使用。

#### 1 注意

从静止图像拍摄切换到短片记录后,请在记录短片之前再次检查相机设置。

#### 同 注意事项

- 在静止图像拍摄期间,可通过按短片拍摄按钮来记录短片。
- 在[区]拍摄模式下记录的短片会以[区]模式画质进行记录。 在[dt]以外的拍摄模式下记录的短片会以[ ) [ ]模式画质进行记录。
- [设置页菜单:短片记录](#page-271-0)
- [短片记录](#page-275-0)
- [短片记录画质](#page-291-0)
- [短片裁切](#page-303-0)[1]
- [录音](#page-304-0)
- [Canon Log](#page-308-0)设置
- HDR[短片记录](#page-315-0)
- [延时短片](#page-317-0)
- [短片自拍定时器](#page-329-0)
- [图像稳定器](#page-330-0)(IS模式)
- [短片的快门按钮功能](#page-334-0)
- [斑马线设置](#page-336-0)<mark>创意</mark>
- [时间码](#page-339-0)
- [其他菜单功能](#page-346-0)
- [短片记录的一般注意事项](#page-357-0)

## <span id="page-271-0"></span>设置页菜单:短片记录

### 拍摄**1**

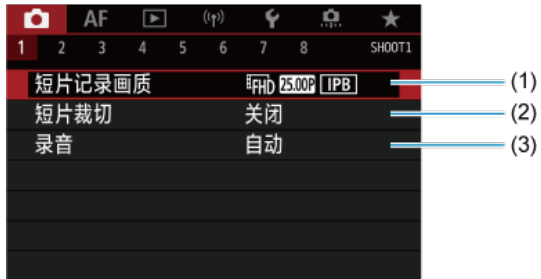

- (1) [短片记录画质](#page-291-0)
- (2) <u>[短片裁切](#page-303-0)</u> 创意
- (3) [录音](#page-304-0)

### 拍摄**2**

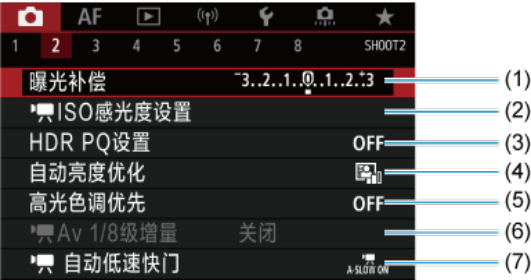

- (1) [曝光补偿](#page-346-0) 创意
- (2) ISO[感光度设置](#page-346-0)
- (3) [HDR PQ](#page-152-0)设置 创意
- (4) [自动亮度优化](#page-155-0)问题
- (5) <u>[高光色调优先](#page-156-0)</u> 创意
- $(6)$  Av  $1/8$ 级增量 的意
- (7) 人[自动低速快门](#page-347-0) 御鳥

#### 拍摄**3**  $\bullet$

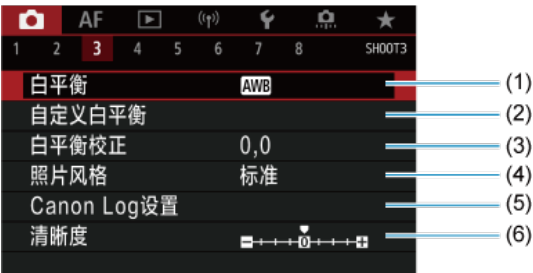

- (1) [白平衡](#page-175-0) [6]
- (2) [自定义白平衡](#page-180-0)问题
- (3) [白平衡校正](#page-185-0) 岡園
- (4) 照片风格
	- •[照片风格选择](#page-190-0)<sup>创意</sup>
	- •[照片风格自定义](#page-193-0)创意
	- [照片风格注册](#page-197-0)创意
- (5) [Canon Log](#page-308-0)设置
- (6) [清晰度](#page-200-0) [5]
- 拍摄**4**

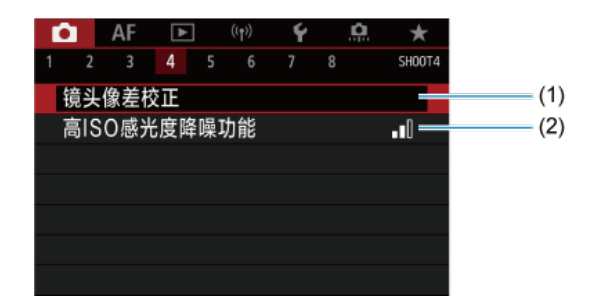

- (1) [镜头像差校正](#page-201-0) 6
- (2) 高ISO[感光度降噪功能](#page-208-0)問意

### 拍摄**5**

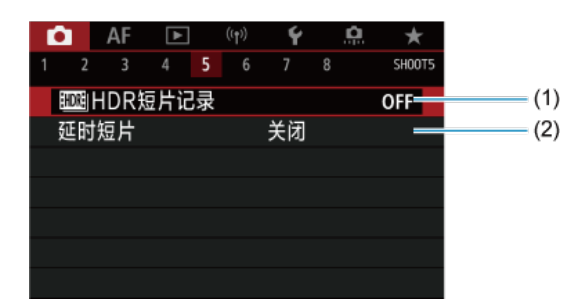

- (1) <mark>HDR</mark>HDR[短片记录](#page-315-0)
- (2) [延时短片](#page-317-0)

### 拍摄**6**

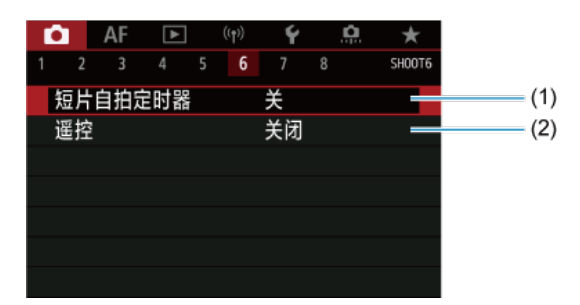

(1) [短片自拍定时器](#page-329-0)

(2) [遥控](#page-434-0)

### 拍摄**7**

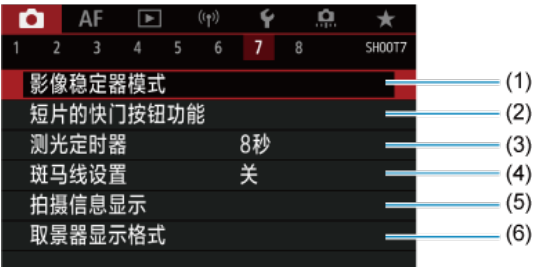

- (1) [影像稳定器模式](#page-330-0)
- (2) [短片的快门按钮功能](#page-334-0)
- (3) <mark>[测光定时器](#page-247-0)</mark> 创意
- (4) 班马线设置 的意
- (5) [拍摄信息显示](#page-249-0)创意
- (6) [取景器显示格式](#page-259-0) 6 周

### 拍摄**8**

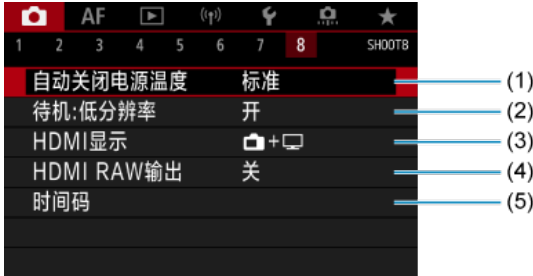

- (1) [自动关闭电源温度](#page-353-0)
- (2) 待机:[低分辨率](#page-353-0)
- (3) [HDMI](#page-354-0)显示
- (4) [HDMI RAW](#page-355-0)输出
- (5) [时间码](#page-339-0)

# <span id="page-275-0"></span>短片记录

- 区 照<sup>片 / 只</sup> 自动曝光记录
- 2 ■「『[快门优先自动曝光](#page-278-0)
- 区 呼吸[光圈优先自动曝光](#page-280-0)
- [场景图标](#page-282-0)
- $[0]$   $[1]$   $[1]$   $[1]$   $[1]$   $[1]$   $[1]$   $[1]$   $[1]$   $[1]$   $[1]$   $[1]$   $[1]$   $[1]$   $[1]$   $[1]$   $[1]$   $[1]$   $[1]$   $[1]$   $[1]$   $[1]$   $[1]$   $[1]$   $[1]$   $[1]$   $[1]$   $[1]$   $[1]$   $[1]$   $[1]$   $[1]$   $[1]$   $[1]$   $[1]$   $[1]$   $[1]$
- 6 喇<sup>M</sup>[手动曝光记录](#page-284-0)
- $[ 1]$   $[ 1]$   $[ 1]$   $[ 1]$   $[ 1]$   $[ 1]$   $[ 1]$   $[ 1]$   $[ 1]$   $[ 1]$   $[ 1]$   $[ 1]$   $[ 1]$   $[ 1]$   $[ 1]$   $[ 1]$   $[ 1]$   $[ 1]$   $[ 1]$   $[ 1]$   $[ 1]$   $[ 1]$   $[ 1]$   $[ 1]$   $[ 1]$   $[ 1]$   $[ 1]$   $[ 1]$   $[ 1]$   $[ 1]$   $[ 1]$   $[ 1$
- 2 [快门速度](#page-288-0)
- [静止图像拍摄](#page-289-0)
- 信息显示([短片记录](#page-290-0))

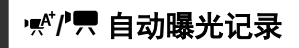

根据亮度自动控制曝光。

1. 将记录模式设为[<sup>, pri</sup>]或[<sup>1</sup>貝]。

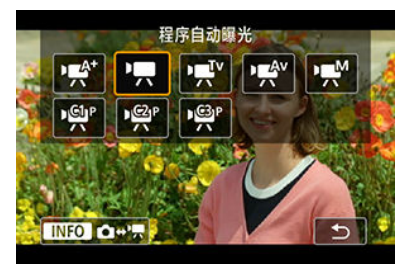

按< >按钮,然后转动< >拨盘选择[ ]或[ ]。

2. 对被摄体对焦。

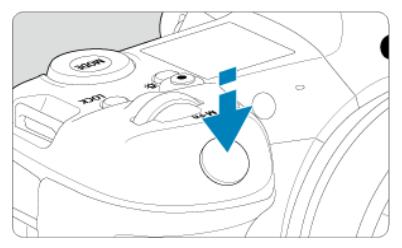

- 记录短片之前,请进行自动对焦(<mark>@</mark>[\)](#page-397-0)或手动对焦(<mark>@</mark>)。
- 默认情况下,将[AF:短片伺服自动对焦]设为[启用],以便相机始终保持 对焦[\(](#page-392-0)<mark>6</mark>)。
- 半按下快门按钮时,相机会以当前的自动对焦方式对焦。

3. 记录短片。

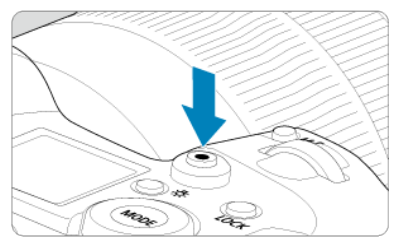

按短片拍摄按钮开始记录短片。也可以通过在屏幕上点击[●]来开始记  $\bullet$ 录短片。

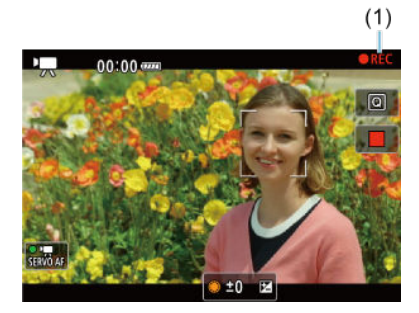

在记录短片时,[ **REC**]图标(1)将显示在屏幕的右上方。

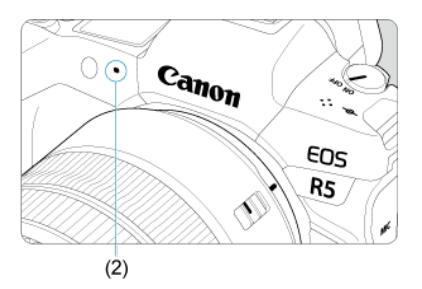

- 将通过短片麦克风(2)记录声音。
- 再次按下短片拍摄按钮停止记录短片。也可以通过在屏幕上点击[ ]来 停止记录短片。

<span id="page-278-0"></span>['只'']记录模式可根据个人偏好为短片设定快门速度。会自动设定ISO感光度和光圈值以适合 亮度并获得标准曝光。

1. 将记录模式设为P则V1。

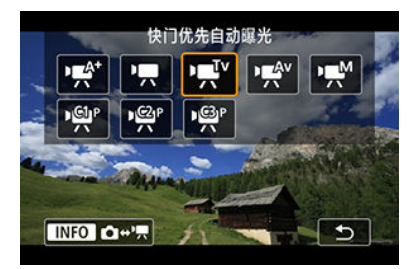

按< >按钮,然后转动< >拨盘选择[ ]。

2. 设定快门速度**(1)**。

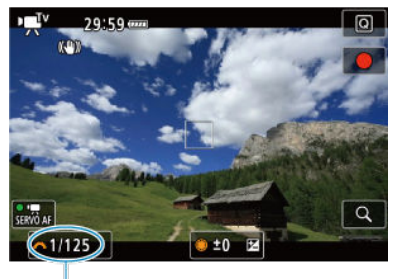

- $(1)$
- 注视屏幕的同时,转动< % > > 拨盘进行设定。
- 取决于帧频, 可用的快门速度会有所不同。

3. 对焦并记录短片。

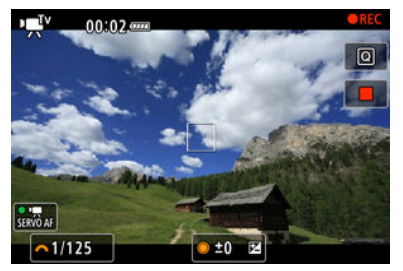

● 与[自动曝光记录](#page-275-0)的步骤2和3相同。

#### (4) 注意

- 避免在短片记录期间调整快门速度, 否则曝光的变化将会被记录。
- 记录移动被摄体的短片时,建议采用约1/25秒至1/125秒的快门速度。快门速度越  $\bullet$ 快,被摄体的移动看起来越不平滑。
- 。<br>如果在荧光灯或LED照明下记录期间改变快门速度,可能会记录图像的闪烁。

<span id="page-280-0"></span>[**•@\***]记录模式可根据个人偏好为短片设定光圈值。会自动设定ISO感光度和快门速度以适合 亮度并获得标准曝光。

1. 将记录模式设为[ $P^{\text{AV}}$ ]。

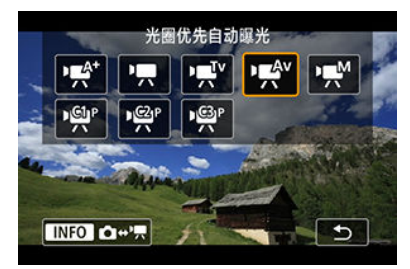

● 按< MODE >按钮, 然后转动< s % > 拨盘选择[ 吗 ? ]。

2. 设定光圈值**(1)**。

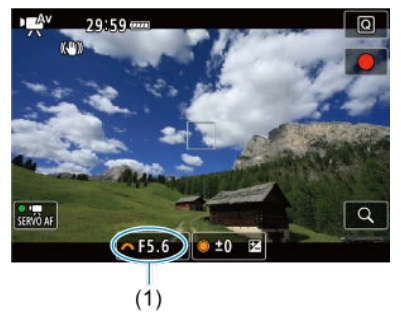

● 注视屏幕的同时,转动< % > > 拨盘进行设定。

3. 对焦并记录短片。

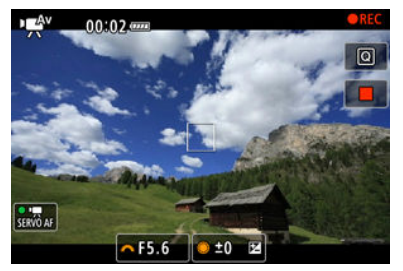

● 与[自动曝光记录](#page-275-0)的步骤2和3相同。

#### 1 注意

避免在短片记录期间调整光圈值,否则由于光圈调整导致的曝光变化将会被记录。

#### 司 注意事项

#### 有关**[ ]**、**[ ]**、**[ ]**和**[ ]**模式的说明

- 可以通过按<  $\bigstar$ >按钮锁定曝光(自动曝光锁)([ $\bullet\mathbf{e}^\mathbf{A}$ T模式下除外)。在短片记录期间应 用自动曝光锁之后,您可以通过按< --- >按钮将其取消。(自动曝光锁设置会一直保 持有效,直至按< -- |>按钮。)请注意, 所有通过[ . 自定义按钮]菜单分配给[电影 变焦**(**向远摄端**)**]或[电影变焦**(**向广角端**)**]的功能都会优先。
- 通过转动< ◎ >转盘, 可在±3级间的范围内设定曝光补偿(在[  $\blacksquare$ \* ]模式下除外)。
- 在[waki]和[ ] |模式下,ISO感光度、快门速度和光圈值不会记录至短片Exif信息中。
- 在[■ 点 ]、[ ] | [ ] [ ] [ ] [ ]和[ ] [ ] 模式下记录短片时,本相机兼容在低光照下自动开启 LED灯的闪光灯功能。有关详细信息,请参阅配备LED灯的EX系列闪光灯的使用说 明书。

<span id="page-282-0"></span>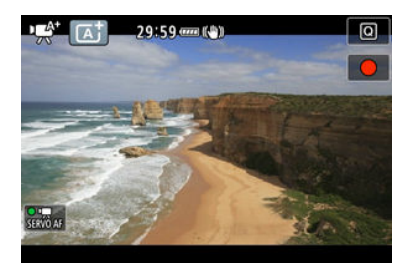

在[•事门记录模式下,相机会检测场景类型并随之设定所有设置。会在屏幕的左上方显示检测 到的场景类型。有关图标的详细信息,请参阅<u>场景图标</u>。

<span id="page-283-0"></span>自动设定ISO感光度。请参[阅短片记录时的](#page-859-0)ISO感光度。

<span id="page-284-0"></span>可以为短片记录手动设定快门速度、光圈值和ISO感光度。

1. 将记录模式设为**[ ]**。

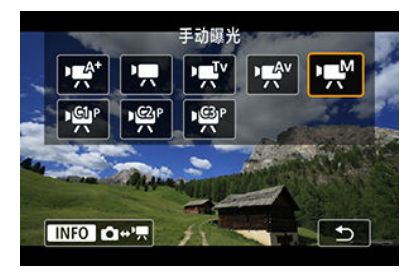

按< >按钮,然后转动< >拨盘选择[ ]。

2. 设定快门速度、光圈值和**ISO**感光度。

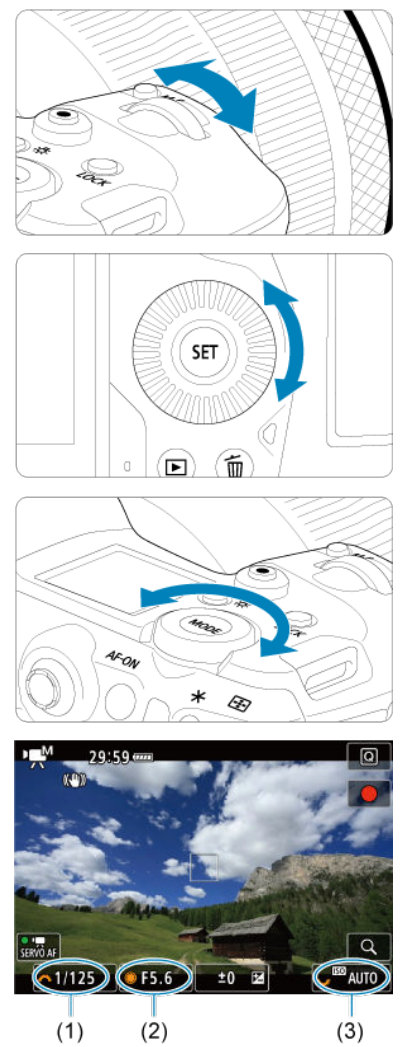

- 半按快门按钮并查看曝光量指示标尺。
- 转动< $\frac{2\pi}{\sqrt{3}}$ >拨盘设定快门速度(1),转动< 转盘设定光圈值(2),转 动< >转盘设定ISO感光度(3)。
- 可用的快门速度因帧频(<mark>62[\)](#page-298-0)而异。</mark>

# 3. 对焦并记录短片。

● 与[自动曝光记录](#page-275-0)的步骤2和3相同。

#### 注意

- 对于短片记录,无法将ISO感光度扩展到L(相当于ISO 50)。
- 在短片记录期间,请避免改变快门速度、光圈值或ISO感光度,否则可能会记录曝光 的变化或在高ISO感光度下产生更多噪点。
- 记录移动被摄体的短片时,建议采用约1/25秒至1/125秒的快门速度。快门速度越 快,被摄体的移动看起来越不平滑。
- 如果在荧光灯或LED照明下记录期间改变快门速度,可能会记录图像的闪烁。

#### 图 注意事项

- 设定ISO自动时,曝光补偿可在±3级间的范围内进行设定。
- 设定了ISO自动后,可以按< ¥ >按钮锁定ISO感光度。在短片记录期间锁定ISO感 光度之后,您可以通过按< --- >按钮将其取消。(将保持ISO感光度锁定, 直至按 < >按钮。)
- 如果按< **<del>关</del> >按钮并重新构图拍摄,可以在曝光量指示标尺(<mark>@</mark> )上查看与按< <del>关</del> >按** 钮时相比的曝光量差异。

<span id="page-287-0"></span>可手动设定ISO感光度或选择[ $\overline{\mathsf{A}\mathsf{U}}$ T $\overline{\mathsf{O}}$ ]以自动设定ISO感光度。有关ISO感光度的详细信息,请 参阅<u>[短片记录时的](#page-859-0)ISO感光度</u>。
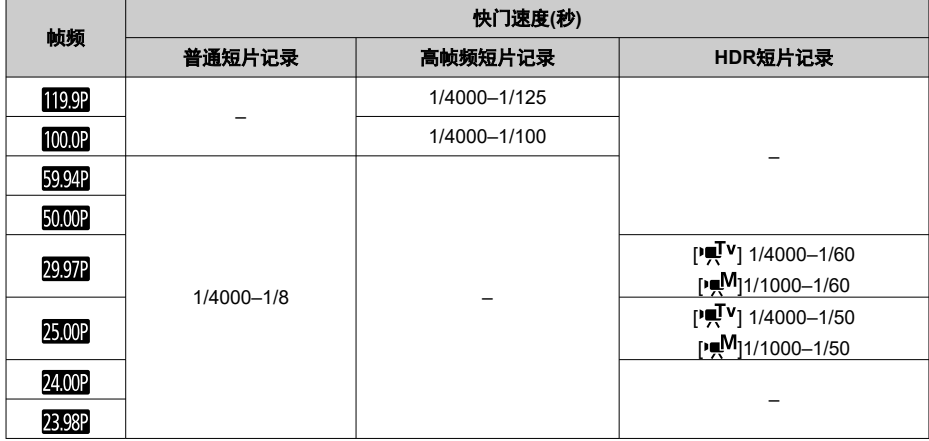

在[ ] [ ]和[ ] ]( ] 模式下,可用的快门速度会因指定的短片记录画质的帧频而有所不同。

在短片记录模式下不支持静止图像拍摄。要拍摄静止图像,请先停止记录并将[拍摄模式]设置 更改为静止图像。

# 信息显示**(**短片记录**)**

1 注意

有关短片记录屏幕中图标的详细信息,请参阅[信息显示。](#page-860-0)

# **[ :** 自动关闭电源温度**]**设为**[**标准**]**时

- 短片记录显示的剩余时间仅为参考值。
- 在记录期间, 如果由于相机内部温度过高而出现红色[|||||| 图标, 短片记录可能会在未 到最初显示的记录时间之前停止。
- 在记录就绪状态下,可记录时间的显示可能会改变。

#### **[ :** 自动关闭电源温度**]**设为**[**高**]**时

- 短片记录显示的剩余时间仅为参考值。
- 就绪状态下显示的记录时间基于所用记录媒体的剩余容量。
- 在记录期间,如果由于相机内部温度过高而出现红色[關]图标,短片记录可能会在未 到最初显示的记录时间之前停止。

# 短片记录画质

- 2 [短片记录尺寸](#page-292-0)
- **Ø 8K/4K[短片记录](#page-293-0)**
- [图像区域](#page-294-0)
- 2 [可以记录短片的存储卡](#page-297-0)
- 2 [高帧频](#page-298-0)
- [4K HQ](#page-299-0)模式
- 超过4 GB[的短片文件](#page-300-0)
- 15 [总计短片记录时间和每分钟的文件尺寸](#page-301-0)
- 图 [短片记录时间限制](#page-302-0)

可在[△:短片记录画质]的[短片记录尺寸]菜单中设定图像大小、帧频和压缩方法。 显示在[短片记录尺寸]屏幕上的帧频根据[ $\blacklozen$ : 视频制式]设置[\(](#page-737-0) $\oslash$ )自动切换。

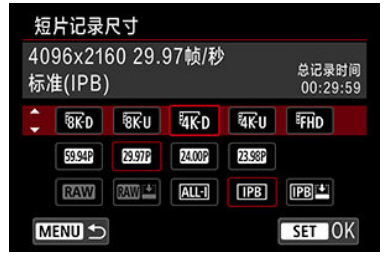

<span id="page-292-0"></span>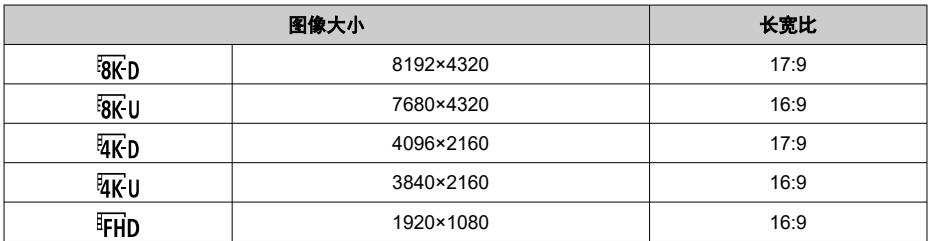

#### 注意

- 如果改变[◆: 视频制式]设置,还请重新设定[△]: 短片记录画质]。
- 由于8K、4K、昨Hp<mark>5994P/5000P</mark>或高帧频短片等要求较高的回放处理负荷能力,因此 可能无法在其他设备上正常回放。
- $\bullet$ 因短片记录画质、裁切拍摄设置以及使用的镜头而异,表观分辨率和噪点会略有不 同。

#### 7 注意事项

- 要获得更好的存储卡性能,建议在记录短片前使用本相机格式化存储卡(<mark>@</mark>[\)](#page-727-0)。
- 短片无法记录为HD或VGA画质。
- <span id="page-293-0"></span>● 记录8K或4K短片需要具有高写入速度且性能稳定的存储卡。有关详细信息,请参[阅可以](#page-297-0) [记录短片的存储卡。](#page-297-0)
- 8K/4K短片或高帧频短片记录会大量增加处理负荷, 从而可能导致相机的内部温度比通常 的短片拍摄时升高的更快且更高。如果在短片记录期间出现[ **] , 可 ]**<br>[ **]** 或红色[ **] 可 可 在** 储卡可能过热,因此请停止记录短片并在取出存储卡前冷却相机。**(**请勿立即取出存储 卡。**)**
- 可以从8K或4K短片中选择任意帧并在存储卡上保存为JPEG静止图像(<mark>62</mark>)。
- 8K短片的HDMI视频输出结果为4K短片。

<span id="page-294-0"></span>因短片记录画质、裁切拍摄设置和使用的镜头等因素而异,短片图像区域会有不同。

● RF镜头或EF镜头: 将[ : 短片裁切]设为[关闭]时

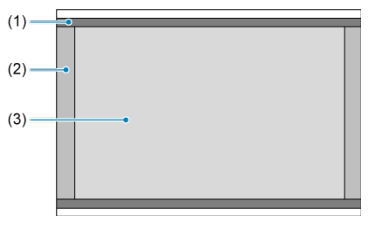

- (1)  $\sqrt[3]{8K}$ U(延时) /  $\sqrt[5]{4K}$ U(延时) /  $\sqrt[5]{4K}$ D(延时)
- $(2)$   $\sqrt{8}$ R $\sqrt{6}$ 192×4320) /  $\sqrt{4}$ K $\sqrt{10}$ 1096×2160)
- $(3)$   $\sqrt[3]{8K}U(7680 \times 4320) / \sqrt[3]{4K}U(3840 \times 2160) / \sqrt[3]{F}HD(1920 \times 1080)$
- RF镜头或EF镜头: 将[ <br>■ 对片裁切]设为[启用]时
- RF-S或EF-S镜头

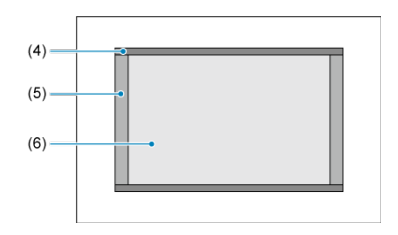

- (4) 4KU(延时) / FHD(延时)
- $(5)$   $\sqrt{4096 \times 2160}$
- (6)  $\sqrt[3]{4K}U(3840 \times 2160) / \sqrt[3]{4K}}U(1920 \times 1080)$

#### $\mathbf{0}$ 注意

- 使用RF-S或EF-S镜头或者将[△:短片裁切]设为[启用]时,不支持记录8K和4K短 片。
- 使用短片数码IS[\(](#page-330-0) <mark>@</mark>)进行记录会进一步围绕屏幕的中央裁切图像。

#### 帧频(帧/秒:每秒帧数)

- **[ ] 119.9**帧**/**秒 **/ [ ] 59.94**帧**/**秒 **/ [ ] 29.97**帧**/**秒 用于电视制式为NTSC的地区(北美、日本、韩国、墨西哥等)。有关[ **[[ ], ])**, 请参阅[高帧](#page-298-0) [频](#page-298-0)。
- **[ ] 100.00**帧**/**秒 **/ [ ] 50.00**帧**/**秒 **/ [ ] 25.00**帧**/**秒

用于电视制式为PAL的地区(欧洲、俄罗斯、中国、澳大利亚等)。有关[1000],请参阅[高](#page-298-0) [帧频。](#page-298-0)

#### ●  $[200]$  24.00帧/秒 / [BB2] 23.98帧/秒

主要用于电影。[ $\blacklozenge$ : 视频制式]设为[用于NTSC]时, 图图(23.98帧/秒)可用。

#### 压缩方法

#### ● **【 风 】】 RAW** (轻)

由于短片以比使用RAW(标准)时更低的比特率进行记录,因而文件尺寸比使用RAW(标准) 时更小,回放兼容性更高。这会比RAW(标准)的可记录时间更长(存储卡容量相同的情况 下)。

● **[ALL-I] ALL-I** (编辑用/I-only) 一次压缩一个帧进行记录。虽然文件尺寸会比使用IPB(标准)时更大,但短片将会更适于 编辑。

#### ● **[ IPB ] IPB** (标准)

一次高效地压缩多个帧进行记录。文件尺寸比使用ALL-I(编辑用)时更小,从而短片记录的 时间会更长(存储卡容量相同的情况下)。

#### **● IPBLE IPB(轻)**

由于短片以比使用IPB(标准)时更低的比特率进行记录,因而文件尺寸比使用IPB(标准)时 更小,回放兼容性更高。这会比IPB(标准)的可记录时间更长(存储卡容量相同的情况下)。

# 短片记录格式

 $\bullet$   $\overline{\text{RMM}}$  **RAW** 选择[ **] \N** ]或[ ] [ ] [ ] 时,短片会记录为RAW短片文件(文件扩展名".CRM")。

**••** [*MP4*] MP4 选择[ ALL 1 ]、[ **IPB** ]或[ **IPB** | 当时, 短片会记录为MP4短片文件(文件扩展名".MP4")。

## **RAW**短片

RAW短片是来自图像感应器的原始、未经处理的数据,以数字方式记录在存储卡中。 可以使用Digital Photo Professional(EOS软件)处理RAW短片。可以根据用途对图像进行不同 调整,并生成可反映该调整效果的JPEG、HEIF或其他类型的图像。

# 注意 无法使用[ : **RAW**处理 **(RAW/DPRAW)**]处理RAW短片。

司 注意事项

- 要在计算机上显示RAW短片,建议使用Digital Photo Professional(EOS软件、以下 简称DPP)。
- 旧版本的DPP 4.x版不支持对本相机记录的RAW短片进行显示、处理、编辑或其他 操作。如果您的计算机已安装了DPP 4.x版之前的版本,请从佳能网站获得并安装 DPP的最新版本来进行更新( ?[\)](#page-39-0),之前的版本会被覆盖。同样, DPP3.x版或之前的 版本不支持对本相机记录的RAW短片进行显示、处理、编辑或其他操作。
- 市售的软件可能无法显示用本相机记录的RAW短片。有关兼容信息,请联系软件制 造商。
- 要优先高光下的渐变层次,请指定Canon Log。建议为Cinema EOS和RAW短片设 置此项。

<span id="page-297-0"></span>有关可在各短片记录画质级别进行记录的CFexpress卡的详细信息,请查看佳能网站。 有关SD卡的详细信息,请参阅[存储卡性能要求](#page-883-0)。

#### 通过记录几个短片来测试存储卡,以确保存储卡能够以指定的尺寸正确进行记录[\(](#page-292-0)*@* )。

#### 4 注意

- 在记录8K或4K短片前,请通过选择[♥:格式化存储卡]中的[低级格式化][\(](#page-727-0)@)格式化存 储卡。
- 记录短片时如果使用写入速度慢的存储卡,可能无法正确地记录短片。此外. 如果 回放读取速度慢的存储卡上的短片,可能无法正确回放短片。
- 当记录短片时,请使用写入速度充分高于比特率的高性能存储卡。
- 无法正常记录短片时,请格式化存储卡,然后重试。如果格式化存储卡后仍无法解 决问题,请参阅存储卡制造商的网站等。

#### 不支持的短片记录

- 以下文件无法记录至SD卡。按短片拍摄按钮不会开始记录。
	- RAW短片
	- $•$   $8K$  ALL-I
	- 4K 119.9/100.0帧/秒(高帧频短片)
	- 4K 59.94/50.00帧/秒

#### 司 注意事项

- 要获得更好的存储卡性能,建议在记录短片前使用本相机格式化存储卡(@[\)](#page-727-0)。
- 要查看存储卡的读写速度,请参阅存储卡制造商的网站等。

<span id="page-298-0"></span>可以119.9帧/秒或100.0帧/秒的高帧频记录4K或Full HD短片。适用于记录要以慢动作回放的 短片。每个短片的最长录制时间为7分29秒。

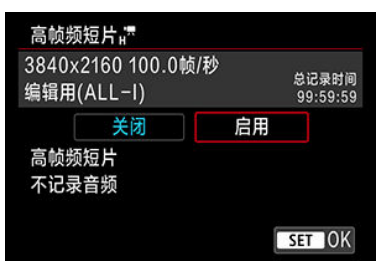

- 短片会以驱 $\Omega$  [19.9 ALL-1 /  $\frac{5}{4}$  (19.9 ALL-1 / FHD 19.9 ALL-1或 $\frac{5}{4}$  KD 100.0 ALL-1 /  $\frac{5}{4}$  K  $\cup$  100.0 P ALL-I / FHD1000PALL-1画质进行记录。
- 高帧频短片中不会记录声音。
- 短片记录期间的时间码显示会将每秒计数为4秒。
- 高帧频短片会记录为29.97帧/秒或25.00帧/秒短片文件,因此会以1/4速度的慢动作进行播 放。

#### $\mathbf{0}$ 注意

#### 设为**[**高帧频:启用**]**时的注意事项

- $\bullet$ 当将[△ : 时间码]下的[计数]设为[自由运行][\(](#page-340-0)2)时,不会记录时间码。
- 如果将此设置返回至[关闭],请检查[短片记录尺寸]设置。
- 如果在荧光灯或LED光源下记录高帧频短片,屏幕可能会闪烁。
- 开始或停止记录高帧频短片的瞬间,暂时不会更新短片且会暂时停止帧。通过HDMI 将短片记录至外部设备时,请注意这一点。
- 记录高帧频短片时屏幕上显示的短片帧频与已记录短片的帧频不同。
- 无法使用耳机(听不到声音)。
- 将在ISO 100-12800的范围内设定ISO感光度。请注意, ISO感光度扩展不可用。
- HDMI视频输出的帧频为59.94帧/秒或50.00帧/秒。

<span id="page-299-0"></span>可使用比普通4K短片更高级别的画质记录短片。

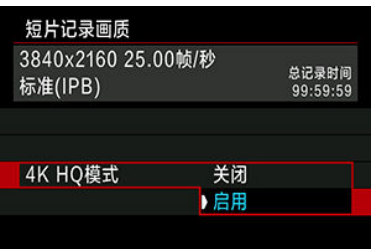

● 显示在4K HQ模式下的短片记录尺寸。

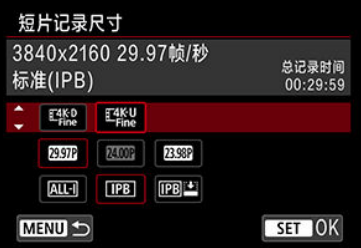

- <span id="page-300-0"></span>● 超过4 GB的单个短片文件无法记录至SD卡。
- 使用SDHC卡时,一旦短片文件大小达到4 GB,就会自动创建新的短片文件。当您回放短 片时,需要单独回放各短片文件。无法自动按顺序连续回放短片文件。短片回放结束后, 选择下一个短片并进行回放。
- 使用CFexpress或SDXC卡时, 即使单个短片超过4 GB, 也会记录为一个文件。

### (4) 注意

● 导入到计算机的短片文件超过4 GB时,请使用EOS Utility或读卡器(<mark>@</mark>[\)](#page-821-0)。如果尝试 使用计算机操作系统的标准功能来进行导入操作,则可能无法保存超过4 GB的短片 文件。

<span id="page-301-0"></span>有关详细信息,请参阅<mark>短片记录</mark>。

#### <span id="page-302-0"></span>● 记录非高帧频短片时

每个短片的最长录制时间为29分59秒。一旦达到29分59秒,记录会自动停止。可以通过 按下短片拍摄按钮重新开始记录短片(将短片记录为新文件)。

#### 记录高帧频短片时

每个短片的最长录制时间为7分29秒。一旦达到7分29秒,记录会自动停止。可以通过按 下短片拍摄按钮重新开始记录高帧频短片(将短片记录为新文件)。

#### 注意

长时间进行短片回放或实时显示后,相机内部温度可能会升高,且可记录时间可能 会变短。

使用RF或EF镜头时,短片可围绕图像的中央进行裁切,如同使用远摄镜头的效果。 使用RF-S或EF-S镜头记录短片可达到与此短片裁切功能相同的效果。

创意

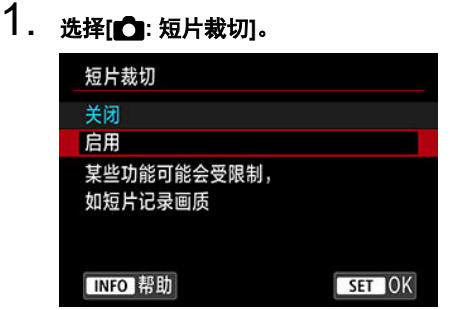

# 2. 选择**[**启用**]**。

#### 注意

- 进行短片裁切时,无法记录8K、高帧频和4K HQ短片。
- 将[C]: 影像稳定器模式]中的<sup>p</sup>, 数码IS [设为[开]或[增强]时, 会进一步裁切屏幕的 中央,从而缩小记录区域。

#### 司 注意事项

- 短片裁切时可用的记录区域与使用RF-S或EF-S镜头记录短片时的相同。
- 有关记录区域的详细信息,请参阅[图像区域](#page-294-0)。

录音

- 12 录音/[录音电平](#page-305-0)
- 2 [风声抑制](#page-306-0)
- [衰减器](#page-307-0)

可以在记录短片的同时使用内置单声道麦克风或外接立体声麦克风录制声音。还可以自由调 节录音电平。

使用[ ]: 录音]设定录音功能。

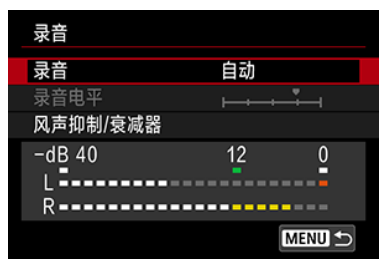

#### 注意

- 使用内置或外接麦克风时可能会将Wi-Fi操作的声音记录下来。录音期间,不推荐使 用无线通信功能。
- $\bullet$ 将外接麦克风或耳机连接到相机时,请确保插头完全插入到位。
- 如果在短片记录期间执行自动对焦操作或者操作相机或镜头,相机的内置麦克风可 能还会记录镜头机械声或相机/镜头操作音。在这种情况下,使用外接麦克风可能会 减少这些声音。如果使用外接麦克风时仍然受到这些声音的干扰,将外接麦克风从 相机上取下并将其远离相机和镜头可能会非常有效。
- 请不要将外接麦克风以外的任何其他设备连接到相机外接麦克风输入端子。
- 降噪不会应用至通过耳机播放的音频。因此,与实际记录至短片的音频会有不同。
- 当使用耳机收听时,请勿更改[1:录音]设置。否则可能导致声音输出突然增大而 伤害到耳朵。

#### <span id="page-305-0"></span>注意事项

- 在[  $\mathbb{R}^d$  ]模式下, 对[  $\bullet$  : 录音]可用的设置为[开]或[关]。设定为[开]时, 会自动调整录 音电平。
- 当相机通过HDMI连接至电视机,且[录音]未设为[关闭]时,也会输出音频。如果出现 电视机音频输出的反馈,请将相机远离电视机或调低音量。
- 无法调节L/R(左/右)之间的音量平衡。
- 以48 kHz/16比特采样频率记录声音。

## 录音**/**录音电平

#### ● 自动

录音音量将会自动调节。自动电平控制将根据音量电平自动生效。

#### ● 手动

可根据需要调节录音电平。选择[**录音电平**],并在注视电平计的同时转动< ◎ >转盘以调 节录音电平。注视峰值指示并进行调整以使电平计有时在表示最大音量的"12"(-12 dB)标 记的右侧点亮。如果电平计超过"0",声音将会失真。

#### ● 关闭

将不会记录声音。

<span id="page-306-0"></span>在户外有风的情况下,设定为[启用]会降低风的噪声。仅当相机的内置麦克风使用时会启动。 当风声抑制功能生效时,部分重低音也将被减弱。

<span id="page-307-0"></span>自动抑制嘈杂的噪音引起的声音失真。在记录时无论将[录音]设为[自动]或[手动],如果声音很 大,仍然可能会导致声音失真。这种情况下,建议将其设为[启用]。

#### ● 麦克风

通常,内置麦克风会以单声道录音。 连接到相机的外接麦克风输入端子( [\)](#page-25-0)的具备3.5 mm迷你插头的任何外接麦克风可取代 内置麦克风。建议使用指向性立体声麦克风DM-E1(另售)。

#### ● 耳机

通过将市售的具备3.5 mm迷你插头的耳机连接至耳机端子(<mark>@)</mark>, 可在记录短片时收听声 音。要调整耳机音量,请按< >按钮,选择[ ],然后通过转动< >或< >转盘 或者向左或向右按< ※ >来进行调整[\(](#page-91-0)6)。 还可以在短片回放期间使用耳机。

- 2 [拍摄设置](#page-313-0)
- **M** [Canon Log](#page-314-0)图像画质

Canon Log伽马曲线可发挥图像感应器的特性来为后期制作中要处理的短片获取宽广的动态范 围。在将阴影和高光的细节损失控制在最小范围的情况下,短片在整个动态范围内可保留更 多的可视信息。

要在后期制作时使用Canon Log短片,可应用查询表(LUT)。可从佳能网站下载LUT数据。

1. 选择**[ : Canon Log**设置**]**。

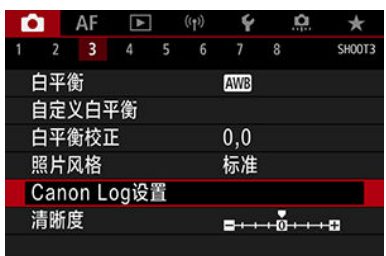

2. 选择**[Canon Log]**。

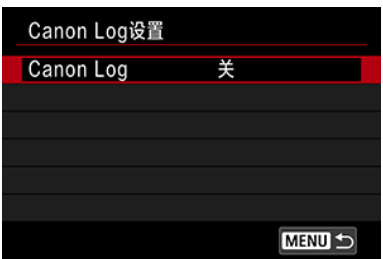

3. 选择**[**开**( )]**或**[**开**( )] [\(](#page-310-0) )**。

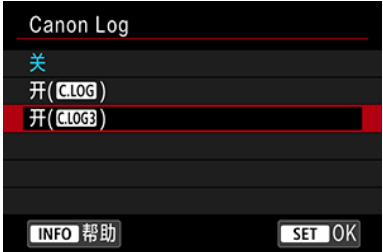

# 4. 根据需要设置选项。

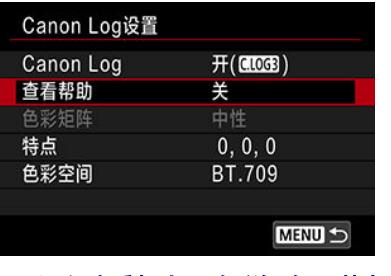

● 设定[<mark>[查看帮助](#page-311-0)</mark>]、[<mark>[色彩矩阵](#page-311-0)</mark>]、[<mark>[特点](#page-312-0)</mark>]和[<mark>[色彩空间](#page-312-0)</mark>]。

### <span id="page-310-0"></span>**Canon Log**

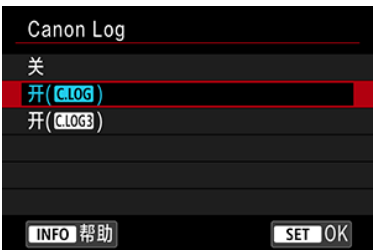

#### $\bullet$   $\text{H}(\text{CLOG})$

可以10比特将Canon Log短片记录至存储卡。还可将短片记录至支持10比特记录的外接设 备。

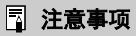

在Canon Log记录时使用YCbCr 4:2:2(10位)色彩采样和BT.709/BT.2020色彩空 间。

#### $\bullet$   $\text{H}(\text{CIO})$

可以进行Canon Log 3记录。使用比设为[开**( )**]时更高的动态范围记录短片。

# 7 注意事项

● 在Canon Log记录时使用YCbCr 4:2:2(10位)色彩采样和BT.709/BT.2020/ Cinema Gamut色彩空间。

<span id="page-311-0"></span>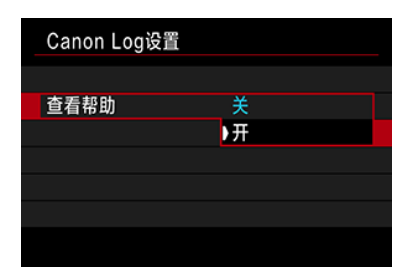

由于Canon Log图像特性的原因(为了确保宽广的动态范围),在相机上播放时,这些短片与应 用照片风格记录的短片相比,可能看起来发暗且反差较低。为了更清晰地显示以轻松实现对 细节的查看,请将[查看帮助]设为[开]。

● 将此功能设为[开]不会影响使用Canon Log特性记录至存储卡的短片。同样, HDMI视频输 出具有Canon Log特性,且查看帮助不会用于HDMI视频输出。

#### $\overline{\mathbb{R}}$ 注意事项

- 使用查看帮助进行短片记录期间,[ ]会出现在信息显示屏幕上。
- 当设为[开]时,放大显示时也会使用查看帮助。

#### 色彩矩阵 **(**仅限**[**开**( )])**

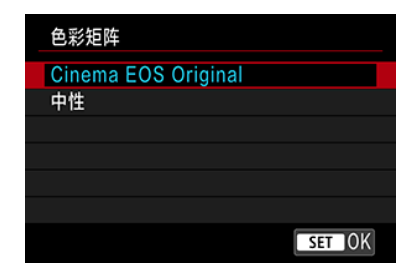

使用色彩矩阵,可指定再现色彩的方式,以用于后期制作处理。当选择[开**( )**]时,此选项 会设为[中性]。

**Cinema EOS Original**

再现的颜色相当于EOS-1D C中的颜色。

● 中性

再现的颜色接近于实际的被摄体颜色。

<span id="page-312-0"></span>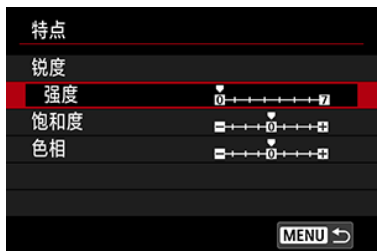

根据需要调整。选择一个选项([锐度:强度]、[饱和度]或[色相]),调整效果等级,然后按  $<$  (set)  $>$ <sub>0</sub>

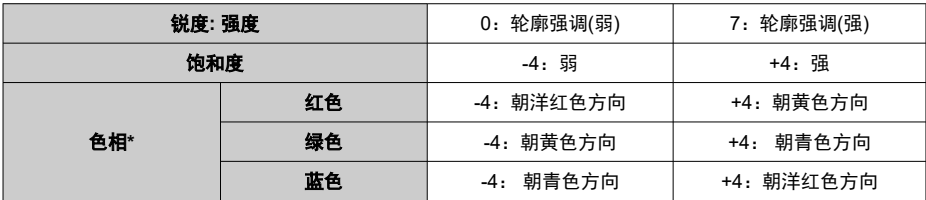

\* 无法分别调整红色、绿色和蓝色。

### 色彩空间

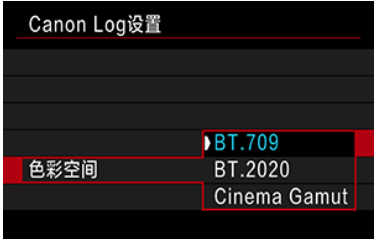

将[色彩矩阵]设为[中性]时,可设定[色彩空间]。请将色彩空间选择为[**BT.709**]、[**BT.2020**]或 [**Cinema Gamut**] (仅限[开**( )**])以记录至存储卡。

#### <span id="page-313-0"></span>设为**[**开**( )]**时

- 手动将ISO感光度设定为100–320将会使动态范围变窄。
- Canon Log在ISO 400或更高感光度下提供约800%的动态范围。
- ISO 100、125、160、200、250和320是扩展ISO感光度。当设定ISO感光度时会显示  $[L]$

#### 设为[开(**【 006**)]时

- 手动将ISO感光度设定为100-640将会使动态范围变窄。
- Canon Log 3在ISO 800或更高感光度下提供约1600%的动态范围。
- 以下为扩展ISO感光度:ISO 100、125、160、200、250、320、400、500和640。当设 定ISO感光度时会显示[ ]。

# <span id="page-314-0"></span>**Canon Log**图像画质

- 使用Canon Log时,因被摄体或拍摄条件而异,短片可能会受到水平条纹的影响。事先试 记录几个短片并检查结果。特别注意,如果当对短片进行色彩分级时增强反差,噪点可能 会变得更明显。
- 使用Canon Log时,天空、白墙等类似被摄体会受到噪点或不均匀的渐变层次、曝光或色 彩的影响。
- 当记录略微发暗、平坦的被摄体时,容易产生水平条纹。对于Canon Log在约ISO 400或 对于Canon Log 3在约ISO 800的相对较低的ISO感光度下,容易产生此图像噪点。
- 如果噪点明显,请尝试在明亮的环境下记录并调整色彩分级的亮度。即使动态范围较窄, 也可通过在低于ISO 400 (对于Canon Log)或ISO 800 (对于Canon Log 3)的ISO感光度下 记录来减少噪点。

#### (4) 注意

#### **Canon Log**拍摄的一般注意事项

- 使用Canon Log时,对低光照下的被摄体或低反差的被摄体进行自动对焦可能会更 难。
- 如果在设定Canon Log时将[1 : 镜头像差校正]中的[周边光量校正]设为[启用],图 像边缘可能会出现噪点。
- 不支持Canon Log 2。
- 设定Canon Log时拍摄的图像的柱状图不是基于为查看帮助显示而转换的图像。在柱 状图中以灰色显示的图像区域粗略表示不使用的信号值。
- 在RAW短片记录时, ISO 100-320不可用于Canon Log, 且ISO 100-640不可用于 Canon Log 3。

#### 司 注意事项

#### 播放使用**Canon Log**记录的短片

● 在短片回放期间杳看帮助不可用。

# **HDR**短片记录

可记录保留高反差场景的高光细节的高动态范围的短片。

1. 选择**[** : **HDR**短片记录**]**。

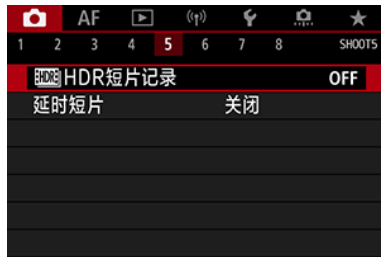

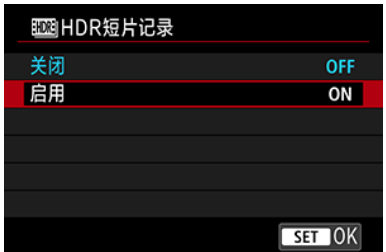

● 选择[启用]。

# 2. 记录**HDR**短片。

- 使用与记录普通短片相同的方法记录短片。
- 有关可用的文件尺寸和记录时间的详细信息,请参阅[短片记录。](#page-879-0)

## 4 注意

- 当[<sup>个</sup>]: 影像稳定器模式|设为[<sup>9</sup>只数码IS]或者设为[个]: 延时短片|、[个]: 高光色调优  $\bullet$ 先]、[**①**: Canon Log设置]、[①: HDR PQ设置]或[C]: HDMI RAW输出]时, HDR 短片记录不可用。
- 由于多帧被合并以创建HDR短片,所以短片的某些部分可能会失真。这在受相机抖 动影响的手持记录期间更加明显,因此建议使用三脚架。请注意,即使使用三脚架 进行记录,逐帧或以慢动作回放HDR短片时,与正常回放相比残影或噪点可能会更 加明显。
- 如果更改HDR短片记录的设置,图像色彩和亮度可能在瞬间显著地变化。此外,暂  $\bullet$ 时不会更新短片且会暂时停止帧。通过HDMI将短片记录至外部设备时,请注意这一 点。

#### 司 注意事项

● 记录尺寸为 FHD 2027 IPB (NTSC)或 FHD 25,002 IPB (PAL)。

#### [2] [记录延时短片可用的大约时间](#page-328-0)

以指定间隔拍摄的静止图像可自动合并以创建8K、4K或Full HD延时短片。延时短片以较实际 所需时间更短的时间显示被摄体如何变化。这对于定点观察不断变化的风景、成长的植物和 天体运动等有效。

延时短片会以**MP4**格式及以下画质进行记录:**8K**记录时为 **(NTSC) / ALL-I(PAL), 4K记录时为 TKU DOOT ALL-I(NTSC) / TKU DROOT ALL-I(PAL), Full HD记录时为 FHD2997PALL-I(NTSC) / FHD2500PALL-I(PAL).** 请注意,帧频会自动更新以与[♥: 视频制式]设置匹配[\(](#page-737-0) ?)。

# 1. 选择**[ :** 延时短片**]**。

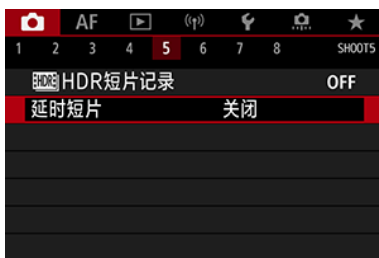

# 2. 选择**[**延时**]**。

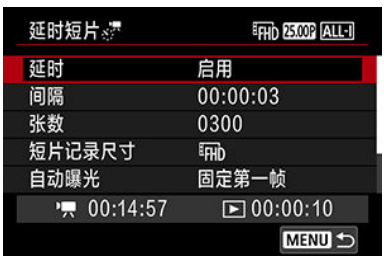

● 选择[启用]。

3. 设定**[**间隔**]**。

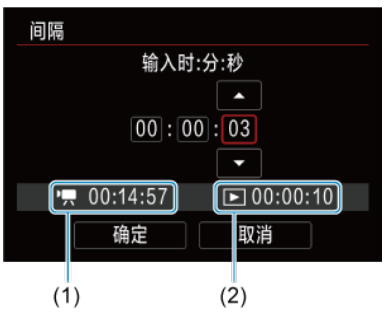

- 选择[间隔]。
- 设定数值时, 请参考 $\mathsf{P}$ ,所需时间(1)和[ $\overline{\phantom{1}}$ ]播放时间(2)。
- 选择一个选项(时:分:秒)。
- 按< (6) >可显示[C]。
- 设定所需数值,然后按< 2 >。(返回到[□]。)
- 可在[**00:00:02**]-[**99:59:59**]范围内设定。(无法使用以一秒为间隔的设 定。)
- 选择[确定]以注册设置。

4. 设定**[**张数**]**。

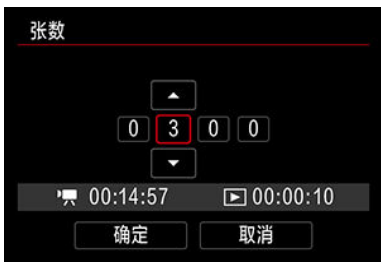

- 选择[张数]。
- 设定数值时,请参考所需时间([ | | ])和播放时间( | | | ])。
- 选择数字。
- 按< $@$ >可显示 $[$  $\Box$ ]。
- 设定所需数值,然后按< (ET) >。(返回到[□]。)
- **可在[0002]-[3600]范围内设定。**
- 确保播放时间([▶])未显示为红色。
- 选择[确定]以注册设置。
- 如果存储卡上没有充足的可用空间可记录指定的拍摄张数,播放时间 ([▶])将显示为红色。虽然相机可以继续记录, 但是当存储卡已满时记 录将会停止。
- 如果[张数]设置导致文件大小超过4 GB且存储卡尚未以exFAT格式化, 播放时间[\(](#page-729-0)[ ▶ ])将显示为红色( <mark>@</mark> )。如果在此条件下持续记录且短片文 件尺寸达到4 GB,延时短片记录将停止。

#### 司 注意事项

- 有关可记录延时短片的存储卡(存储卡性能要求)的详细信息,请参 阅[存储卡性能要求。](#page-883-0)
- 如果拍摄张数设为3600, NTSC的延时短片将约为2分钟, PAL的延 时短片将约为2分24秒。

5. 选择**[**短片记录尺寸**]**。

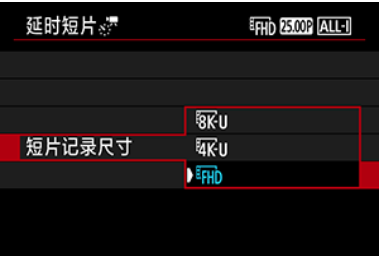

**EX U(7680×4320)** 

会以8K画质记录短片。长宽比为16:9。此外,NTSC的帧频为29.97帧/ 秒( 2007 ), PAL的帧频为25.00帧/秒( 25.00 ), 且使用ALL-I( ALL-I )压缩以 MP4(MP4)格式记录短片。

**EX** LI(3840×2160)

会以4K画质记录短片。长宽比为16:9。此外,NTSC的帧频为29.97帧/ 秒( 2007), PAL的帧频为25.00帧/秒( 2500), 且使用ALL-I( ALL-II)压缩以 MP4(MP4)格式记录短片。

**EHD(1920×1080)** 将以全高清晰度(Full HD)画质记录短片。长宽比为16:9。此外, NTSC 的帧频为29.97帧/秒( 2007), PAL的帧频为25.00帧/秒( 2500), 且使用 ALL-I( ALL-I )压缩以MP4( (NP4) )格式记录短片。

6. 设定**[**自动曝光**]**。

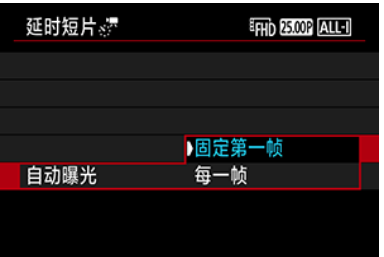

#### ● 固定第一帧

拍摄第一张照片时,会执行测光自动设定符合亮度的曝光。首次拍摄的 曝光设置将被应用到后续拍摄。其他与首次拍摄有关的拍摄设定也会应 用到后续拍摄。

#### 每一帧

还会为后续每次拍摄执行测光以自动设定符合亮度的曝光。请注意, 如 果照片风格和白平衡等功能设为[自动],后续每次拍摄会自动进行相应设 定。

#### 注意

如果在两次拍摄之间大幅更改亮度,则当[间隔]设为小于3秒且[自动 曝光]设为[每一帧]时,可能会导致相机无法按指定的间隔进行拍 摄。

7. 设定**[**屏幕自动关闭**]**。

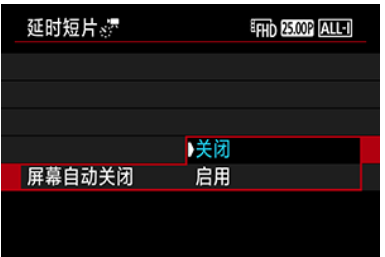

#### ● 关闭

即使在延时短片记录期间也将显示图像。(屏幕只在拍摄时关闭。)请注 意,开始拍摄大约30分钟后屏幕将关闭。

#### ● 启用

请注意,开始拍摄大约10秒钟后屏幕将关闭。

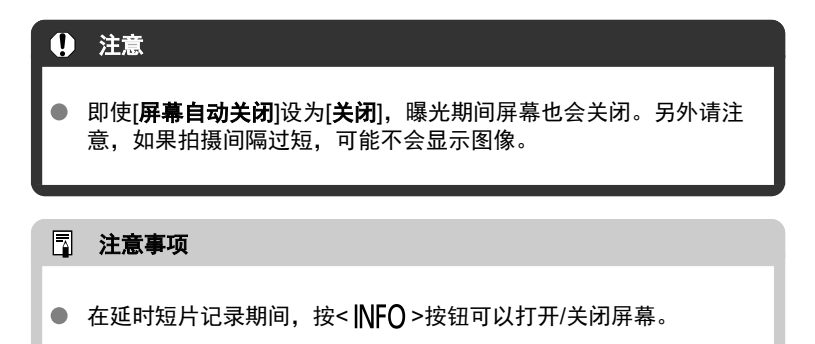

# 8. 设定**[**拍摄图像的提示音**]**。

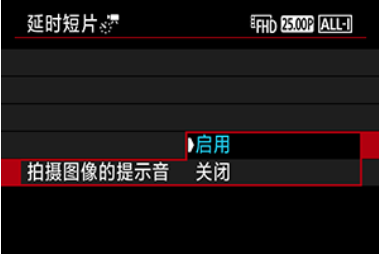

● 设为[关闭]会阻止相机在每次拍摄期间发出提示音。

9. 查看设置。

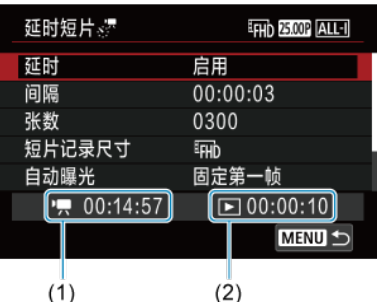

● 所需时间 (1)

表示以设定的间隔拍摄设定张数所需的时间。如果超过24小时,会显示 "\*\*\*天"。

- 播放时间 (2) 表示从以定期拍摄的静止图像创建短片后的短片记录时间(相当于回放的 所需时间)。
- 10. 关闭菜单。
	- 按< MENU>按钮关闭菜单屏幕。
- 11. 阅读信息。

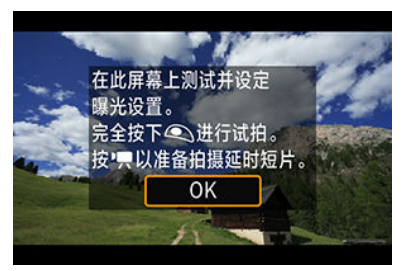

阅读信息并选择[**OK**]。
## 12. 进行试拍。

- 与静止图像拍摄相同,设定曝光和拍摄功能,然后半按快门按钮讲行对 焦。
- 完全按下快门按钮进行试拍,试拍将作为静止图像记录到存储卡。
- 如果试拍没有问题, 则前往下一步。
- 要再次进行试拍时, 重复此步骤。

#### 1 注意事项

- 试拍以JPEG <u></u>L画质进行拍摄。
- 在[嗔[ ' ]或[ | | | <sup>| |</sup> | 模式下,可以在1/4000秒至30秒范围内设定快门速 度。
- 在[<sup>•</sup>興]、[•東<sup>•</sup>]和[•奥•]模式下或在使用ISO自动的[•<sub>思</sub>M]模式下时,可 以在[ : **ISO**感光度设置]的[ 自动的上限]选项中设定自动  $IS$ O的上限 $($
- 如果已将[1 : 短片的快门按钮功能]中的[半按]设为[测光+<sup>p</sup> ,何服 AF], 则当您设置延时短片记录时, 该选项会自动更改为[测光+单 次自动对焦]。
- 13. 按短片拍摄按钮。

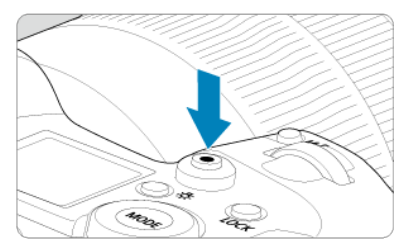

- 相机现已准备就绪,可以开始记录延时短片。
- 要返回步骤12,再次按下短片拍摄按钮。

14. 记录延时短片。

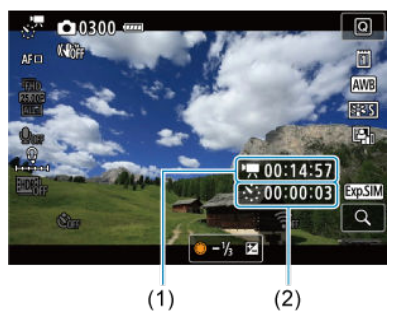

● 按< INFO >按钮并再次检查屏幕上显示的所需时间(1)和间隔(2)。

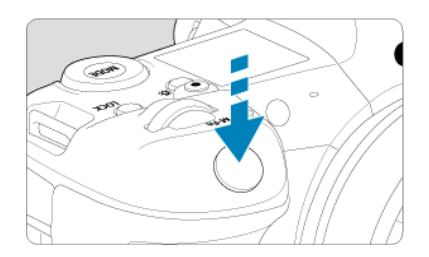

- 完全按下快门按钮开始记录延时短片。
- 在延时短片记录期间, 自动对焦将不工作。
- 记录延时短片时,屏幕上会显示记录图标"●"。
- 当拍摄了设定的张数后,延时短片记录将会结束。
- 要取消延时短片记录,将**[**延时**]**设为**[**关闭**]**。

#### 注意事项

- 建议使用三脚架。
- 建议事先记录(按照步骤12)以及试拍延时短片。
- 记录8K、4K和Full HD延时短片的视野(覆盖范围)约为100%。
- 要在延时短片记录进行中将其取消,请完全按下快门按钮或按短片拍摄按钮。到目 前为止拍摄的延时短片将被记录在存储卡上。
- 如果记录所需时间超过24小时但不超过48小时,将会显示"2天"。如果需要3天或以 上时间,天数将以24小时为单位显示。
- 即使延时短片的回放时间小于1秒,也会创建一个短片文件。在这种情况下,[**播放时** 间]中会显示"00'00""。
- 如果记录时间较长,建议使用家用电源插座附件(另售)。
- YCbCr 4:2:0(8位)色彩采样和BT.709色彩空间用于8K/4K/Full HD延时短片。

## 1 注意

- $\bullet$ 请勿将相机对准强光源,如太阳或强烈的人造光源,否则可能会损坏图像感应器或 相机内部部件。
- 用连接线将相机连接到计算机时,或连接HDMI连接线时,无法记录延时短片。
- 短片伺服自动对焦不会工作。
- 对于[● 】对模式下的延时短片, 会固定光圈值且使用ISO感光度控制曝光。
- 如果快门速度为1/30秒或更慢,可能不会正常显示短片的曝光(可能与最终短片的曝 光不同)。
- 延时短片记录期间请勿变焦镜头。变焦镜头可能会导致图像脱焦、曝光变化或镜头 相差校正不正常工作。
- 在闪烁的光源下记录延时短片可能会导致明显的屏幕闪烁,拍摄的图像可能会出现 水平条纹(噪点)或不规则曝光。
- 延时短片记录时显示的图像,可能会与最终短片不同(例如闪烁光源产生的亮度不一 致、或高ISO感光度产生的噪点等)。
- 在低光照下记录延时短片时,拍摄期间显示的图像看起来可能与短片中实际记录的 图像不同。在此情况下, [ [305][ ]图标会闪烁。
- 在延时短片记录期间如果把相机从左向右移动(摇摄)或拍摄移动被摄体,图像可能会 严重失真。
- 在延时短片记录期间,自动关闭电源将无效。此外,您无法调整拍摄功能和菜单功 能设置、回放图像等。
- 延时短片不会记录声音或时间码。
- 无论[1 : 短片的快门按钮功能]设置如何,都可以完全按下快门按钮以开始或停止 延时短片记录。
- 如果在两次拍摄之间大幅更改亮度,则当[**间隔**]设为小于3秒且[**自动曝光**]设为[**每一** 帧]时,可能会导致相机无法按指定的间隔进行拍摄。
- 如果设定了比拍摄间隔更长的快门速度(例如长时间曝光时),或或自动设定了低速快门 速度,则相机可能无法以设定的间隔拍摄。如果快门速度接近拍摄间隔,则也可能 不会进行拍摄。
- 如果无法进行预定的下一张拍摄, 则将被跳过。这样可能缩短已创建的延时短片的 记录时间。
- 如果由于拍摄功能设置或存储卡性能等原因使得图像记录到存储卡所需的时间超过 拍摄间隔,则部分图像可能无法以设定的间隔进行拍摄。
- 所拍摄的图像不被作为静止图像记录。即使在只拍摄了一张后取消延时短片记录, 所拍摄的图像也会作为短片文件记录。
- 如果用接口连接线将相机连接到计算机并使用EOS Utility(EOS软件),请将[1 : 延 时短片|设为[关闭]。如果选择了[关闭]以外的选项,将导致相机无法与计算机通信。
- 在延时短片记录期间,不会应用图像稳定。
- 如果将电源开关置于< 0FF >, 延时短片拍摄会结束, 且设置会更改为[关闭]。
- 即使使用闪光灯,闪光灯也不会闪光。
- 以下操作会取消延时短片记录的准备状态并将设置切换为[**关闭**]。

#### • 选择[ $\blacklozen{e}$ : 清洁感应器]中的[立即清洁 ] . j或[: 重置相机]中的[基本设置]

- 如果在显示白色[**网]**温度警告图标(<mark>@</mark>[\)](#page-357-0)期间开始延时短片记录,图像画质可能会降 低。建议在白色[ ] [ ] 图标消失(相机内部温度下降)后, 开始延时短片记录。
- 将[**自动曝光**]设为[**每一帧**]时,在某些拍摄模式下ISO感光度、快门速度和光圈值可能 不会记录至延时短片的Exif信息中。

#### 司 注意事项

**● 可以使用无线遥控器BR-E1(另售)来开始和停止延时短片记录。** 

#### 使用无线遥控器**BR-E1**

- 首先将无线遥控器BR-E1与相机配对[\(](#page-657-0)<mark>6</mark>2)。
- 将[ □: 遥控]设为[启用]。
- 试拍几张,然后在相机拍摄就绪时(如<mark>6)</mark>的步骤13所述),将BR-E1的释放定时/短片 拍摄开关置于<●>(立即释放)或<2>(2秒延时)。
- 如果已将遥控器开关置于< 門>, 则无法开始延时短片拍摄。

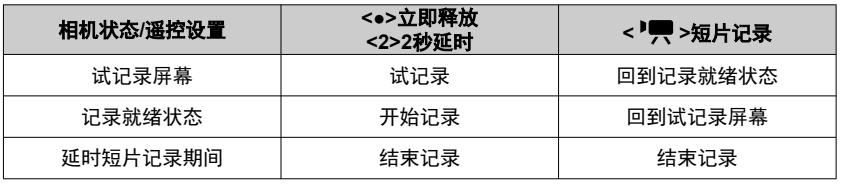

有关可记录延时短片的持续时间(电池电量耗尽前)的准则,请参[阅短片记录。](#page-879-0)

## 短片自拍定时器

可通过自拍定时器开始短片记录。

1. 选择[△ · 短片自拍定时器]。

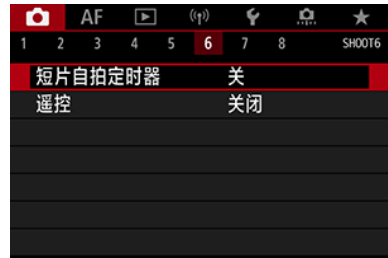

## 2. 选择选项。

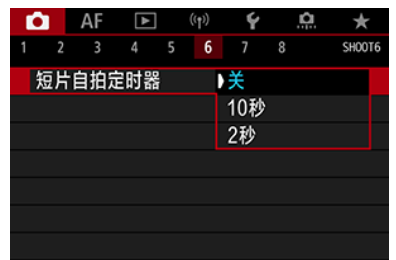

## 3. 记录短片。

● 按短片按钮或点击[●]后,相机会显示记录开始前剩余的秒数并发出提 示音。

### 注意事项

● 要取消自拍,请点击屏幕或按< 6m) >。

## 图像稳定器**(IS**模式**)**

**M** IS模式

#### [短片数码](#page-332-0)IS

相机的图像稳定功能(IS模式和短片数码IS)可减少拍摄短片时的相机抖动。使用非IS镜头时, 按照如下方法将[影像稳定器模式]设为[开]。请注意,使用配备图像稳定器的镜头时,不会显 示[影像稳定器模式]。在此情况下,将镜头图像稳定器开关置于< 0N >会结合使用镜头和相 机的图像稳定功能。

## **IS**模式

1. 选择**[ :** 影像稳定器模式**]**。

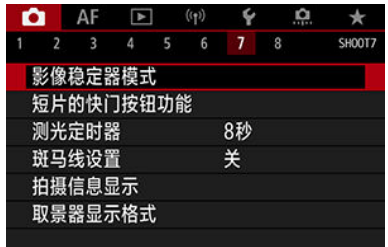

## 2. 选择**[**影像稳定器模式**]**。

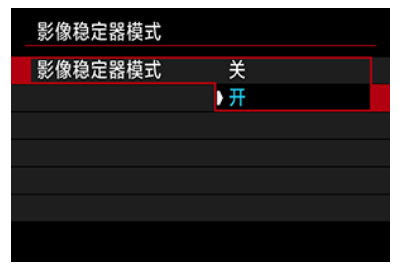

选择[开]。

## (4) 注意

安装配备图像稳定器的镜头时,不会显示[影像稳定器模式]。

# <span id="page-332-0"></span>1. 选择**[ :** 影像稳定器模式**]**。

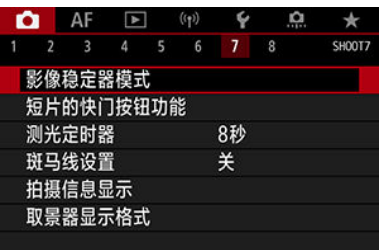

# 2. 选择**[** 数码**IS]**选项。

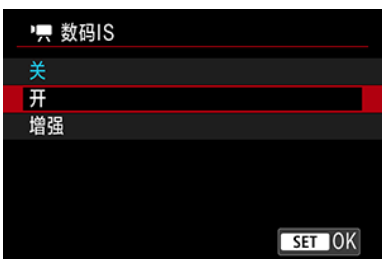

- 关((《 )**)**<sub>(i)</sub> 短片数码IS的图像稳定功能关闭。
- 开(《<del>《</del> 』)

校正相机抖动。图像将略微放大。

● 増强((((),1) 与设定[开]时相比,可校正更严重的相机抖动。图像将进一步放大。

## 1 注意

- 将镜头的光学图像稳定器开关设为<  $\bigcap$ FF >时, 短片数码IS功能不起作用。  $\bullet$
- 使用非IS镜头时, 将**! 興 数码IS**I设为[开]或[**增强**]也会将[影像稳定器模式]设为[开]。
- 虽然当使用RF-S或EF-S镜头或短片裁切时,短片也可使用短片数码IS进行记录,但 会进一步缩小图像区域。
- 使用焦距超过1000 mm的镜头时,短片数码IS功能不起作用。
- 在某些短片记录尺寸下,短片数码IS的图像稳定效果可能较弱。
- 视角越宽(广角),图像稳定效果越明显。视角越窄(远摄),图像稳定效果越弱。
- 使用三脚架时,建议将短片数码IS设定为[关]。
- 根据被摄体和拍摄条件的不同,被摄体可能由于短片数码IS的效果导致明显的模糊 (被摄体暂时脱焦)。
- 使用TS-E镜头或鱼眼镜头时, 建议设为[关]。
- 由于短片数码IS放大图像,图像显得更粗糙。可能还会有明显的噪点、光点等。
- 安装了数字电影镜头时,不会应用短片数码IS。

#### 司 注意事项

- 有关为静止图像拍摄配置图像稳定的详细信息,请参阅[图像稳定器](#page-239-0)(IS模式)。
- 使用某些镜头时,镜头的图像稳定器与相机上的[IS模式]和[短片数码IS]结合使用 时,可获得更为有效的稳定效果(会在IS图标旁以"+"表示)。有关兼容此功能的镜头的 详细信息,请访问佳能网站。

## 短片的快门按钮功能

快门按钮的功能。

可以设定短片记录期间半按或完全按下快门按钮所执行的功能。

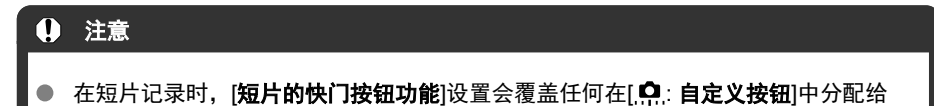

# 1. 选择[△ · 短片的快门按钮功能]。

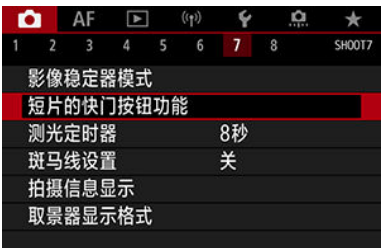

2. 选择选项。

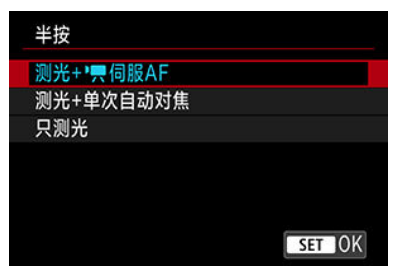

#### 半按

指定半按快门按钮所执行的功能。

全按

指定完全按下快门按钮所执行的功能。

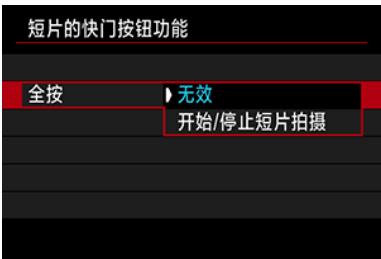

将[全按]设为[开始/停止短片拍摄]时,除了使用短片拍摄按钮外,还可以通过 完全按下快门按钮或使用快门线TC-80N3(另售)来开始/停止短片记录。

为帮助您在短片记录之前或期间调整曝光,可以在具有指定亮度的图像区域上方或周围显示 条纹图案。

1. 选择[△ · 斑马线设置]。

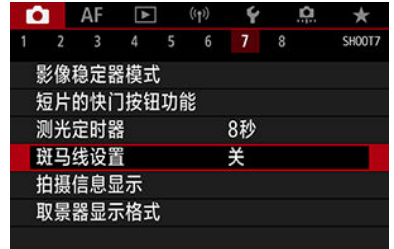

# 2. 选择**[**斑马线**]**。

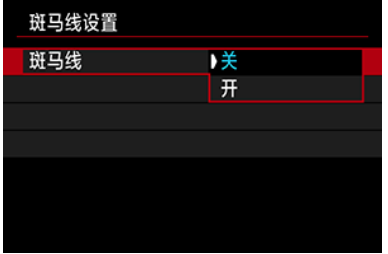

选择[开]。

3. 选择**[**斑马线图案**]**。

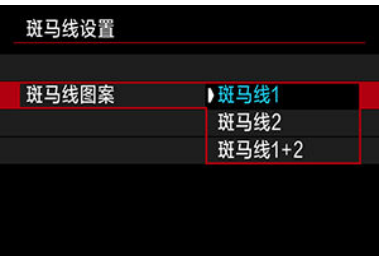

- **[斑马线1**]: 在具有指定亮度的区域周围显示向左倾斜的条纹。
- **[斑马线2]**: 在超过指定亮度的区域上方显示向右倾斜的条纹。
- **[斑马线1+2]**: 同时显示[斑马线1]和[斑马线2]。 当[斑马线**1**]显示区域和[斑马线**2**]显示区域重叠时,将显示重叠的斑马线 图案。
- 4. 设定等级。

#### 斑马线**1**级别

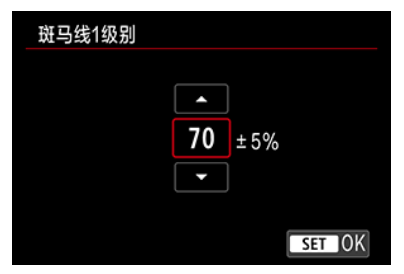

斑马线**2**级别

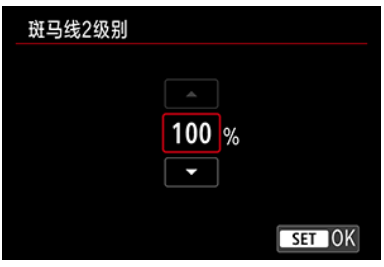

通过转动< >或< >转盘或者向上或向下按< >进行设定。

## 司 注意事项

- 设定HDR-PQ时,最大亮度值不会达到100%。请注意,最大亮度值因[△:高光色 调优先]和[ :照片风格]设置而异。
- 设定Canon Log或扩展ISO感光度时,最大亮度值不会达到100%。
- 要设定[**斑马线图案**]时,建议事先查看斑马线显示等级。

## 时间码

- 2 [计数](#page-340-0)
- 2 [开始时间设置](#page-341-0)
- 2 [短片记录计时](#page-342-0)
- 2 [短片播放计时](#page-343-0)
- **M** [HDMI](#page-344-0)
- [丢帧](#page-345-0)

记录短片时,时间码会自动记录时间。时间码始终会记录经过的小时、分钟、秒钟和帧。时 间码主要用于编辑短片时使用。

要设定时间码,请使用[△: 时间码]。

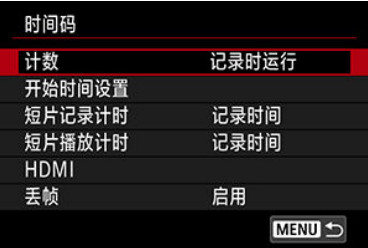

#### $\boldsymbol{\theta}$ 注意

如果在相机以外的设备上回放短片,时间码可能不会正确显示。

## <span id="page-340-0"></span>计数

#### 记录时运行

时间码只在短片记录期间计数。每个记录的短片文件的时间码从上一个文件的最后时间码 继续计数。

#### ● 自由运行

即使不进行记录,时间码也会保持计数。

## 注意

- 设为[自由运行]时,时间码不会添加至所记录的高帧频短片。
- 设为[**自由运行**]时,时间、区域或夏令时设置( <mark>②</mark>)的变更将会影响到时间码。

<span id="page-341-0"></span>可设定时间码的初始时间。

#### ● 手动输入设置

可任意设定开始的小时、分钟、秒钟和帧。

#### 重置

将使用 [手动输入设置]或[设置为相机时间]设定的时间重设为"00:00:00."或"00:00:00:" (2[\)](#page-345-0)。

#### ● 设置为相机时间

匹配相机中作为时间设定的小时、分钟、秒钟。将帧值设为"00"。

<span id="page-342-0"></span>可以选择在短片记录屏幕上显示时间的方式。

#### ● 记录时间

在记录就绪状态下,会显示可记录时间。在记录期间,会显示从短片记录开始经过的时间 (1)。

#### ● 时间码

在短片记录期间显示时间码(2)。

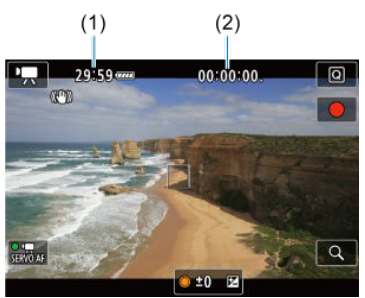

#### 注意  $\bullet$

在记录就绪状态下,可记录时间的显示可能会改变。

<span id="page-343-0"></span>可以选择在短片回放屏幕上显示时间的方式。

#### ● 记录时间

在短片回放期间显示记录或回放时间。

### ● 时间码

在短片回放期间显示时间码。

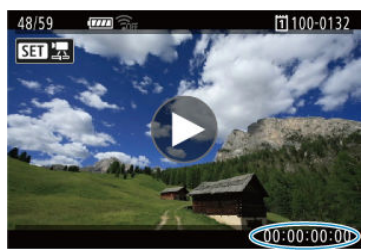

## 司 注意事项

- 无论[**短片记录计时**]设置如何,时间码始终会记录至短片文件(高帧频短片设为[**自由** 运行]时除外)。
- [△: 时间码]中的[短片播放计时]设置与[▶]: 短片播放计时]相联动, 以便这些设置始 终匹配。
- 在短片记录或回放期间不显示"帧"计数。

#### <span id="page-344-0"></span>● 时间码

当通过HDMI将短片记录至外部设备时,时间码可添加至短片。

#### • 关

不会将时间码添加到HDMI视频输出。

#### • 开

时间码会添加到HDMI视频输出。设为[开]时,会显示[记录命令]。

#### ● 记录命令

当通过外部设备记录HDMI视频输出时,可将记录与相机上何时开始和停止记录短片的时 机进行同步。

#### • 关

通过外部设备来开始和停止记录。

#### • 开

通过外部设备的记录会与相机上的开始/停止记录相同步。

### 1 注意

- 当将[**时间码**]下的[计数]设为[自由运行]时记录高帧频短片,时间码不会添加至HDMI 视频输出。
- 要确定外接记录设备是否与[时间码]和[记录命令]功能兼容,请向设备制造商进行确  $\bullet$ 认。
- 因外接记录设备的规格而异,即使[**时间码**]设为[关]时,外接记录设备也可能将时间 码添加至短片。有关将时间码添加至HDMI输入相关的设备规格的详细信息,请向设 备制造商进行确认。

<span id="page-345-0"></span>如果帧频设为1090 (119.9帧/秒)、 59.94 (59.94帧/秒)或 29.97 (29.97帧/秒), 时间码的帧计数将 导致实际时间与时间码之间发生偏差。当设定为[启用]时,会自动校正偏差。

#### ● 启用

通过跳过时间码计数自动校正偏差(DF:丢帧)。

#### ● 关闭

不校正偏差(NDF:无丢帧)。 时间码显示如下。

• 启用**(DF)** 00:00:00.(回放:00:00:00.00)

• 关闭**(NDF)** 00:00:00: (回放:00:00:00:00)

### 注意事项

● 当帧频设为2000 (24.00 帧/秒)、28932 (23.98 帧/秒)或[V: 视频制式]设为[用于PAL] 时,不会显示[丢帧]设置项目。

## 其他菜单功能

- [ **2**]
- [ **[3](#page-349-0)**]
- [ **[4](#page-350-0)**]
- $[ 6]$  $[ 6]$  $[ 6]$
- $\mathbb{Z}$   $\mathbb{Z}$
- [ **[8](#page-353-0)**]

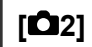

### ● 曝光补偿問題

可在±3级间以1/3级为增量调整曝光补偿。有关曝光补偿的详细信息,请参[阅手动曝光补](#page-264-0) [偿](#page-264-0)。

## ● <sup>·</sup>只ISO感光度设置fame

#### • **ISO**感光度

在[  $\mathbf{e}^{\mathsf{M}}$  ]模式下,您可以手动设定ISO感光度。也可以选择ISO自动。

#### • **ISO**感光度范围

可以设定手动ISO感光度设置范围(最小和最大)。还可以配置ISO感光度扩展。

#### • 自动的上限

在<sup>p</sup> , p p <sup>v</sup> ]或p <sup>p</sup> / 摸式下或在使用ISO自动的p M模式下进行短片记录时, 可以 设定ISO自动的上限。

#### • ※ 早自动的上限

在[<sup>9</sup>]、[9]v]或[9g<sup>by</sup>]模式下或在使用ISO自动的[9gM]模式下进行8K/4K/Full HD延时 短片记录时,可以设定ISO自动的上限。

## ● HDR PQ设置 **問題**

有关HDR PQ设置的详细信息,请参阅[HDR PQ](#page-152-0)设置。

#### 自动亮度优化囹圄  $\bullet$

可自动校正亮度和反差。有关自动亮度优化的详细信息,请参阅[自动亮度优化](#page-155-0)。

### ● 高光色调优先問題

记录短片时,可以减少曝光过度的高光细节丢失。有关高光色调优先的详细信息,请参阅 [高光色调优先。](#page-156-0)

### ● <sup>1</sup>只Av 1/8级增量farm

#### • 菜单屏幕

当使用RF镜头记录短片时,可在精细刻度上设定光圈值。 选择[启用]以将[ $\blacktriangleright$ 中 $\blacktriangleright$ ]或 $\blacktriangleright$ 中 $\blacktriangleright$ 们模式下的光圈值增量从1/3级(或1/2级)更改为1/8级。

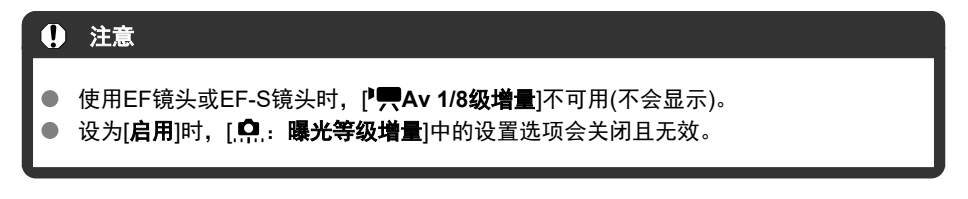

● 環自动低速快门師園

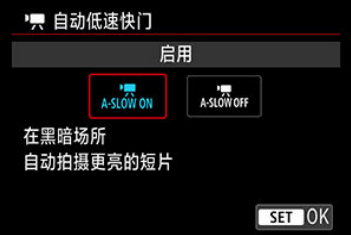

可选择是否在低光照下通过自动降低快门速度来记录出比设定为[关闭]时更为明亮、受图 像噪点影响更小的短片。

在[ ]或[ ]记录模式下可用。短片记录尺寸的帧频为 或 时会应用此功能。

• 关闭

可记录出比设定为[**启用**]时更为流畅、移动更自然、受被摄体晃动影响更小的短片。 请注意,在低光照下,短片可能显得比设定为[启用]时更暗。

#### • 启用

可在低光照条件下通过自动降低快门速度至1/30秒(NTSC)或1/25秒(PAL)来记录比设 定为[关闭]时更为明亮的短片。

## 注意事项

● 当在低光照下记录移动被摄体时,或当可能出现拖影等残影时,建议设定为[关闭]。

## <span id="page-349-0"></span>• 白平衡問題

有关白平衡的详细信息,请参[阅白平衡。](#page-175-0)

## ● 自定义白平衡問題

有关自定义白平衡的详细信息,请参阅[自定义白平衡](#page-180-0)。

## ● 白平衡校正 60 扇

有关白平衡校正的详细信息,请参[阅白平衡校正](#page-185-0)。

## ● 照片风格 600

有关照片风格的详细信息,请参阅[照片风格选择](#page-190-0)。

## ● 清晰度 60日

有关清晰度的详细信息,请春多阅<u>清晰度</u>。

## <span id="page-350-0"></span>● 镜头像差校正 6 周

记录短片时,可对周边光量、失真、色差和衍射进行校正。有关镜头像差校正的详细信 息,请参[阅镜头像差校正。](#page-201-0)

## ● 高ISO感光度降噪功能問意

有关高ISO[感光度降噪功能](#page-208-0)的详细信息,请参阅高ISO感光度降噪功能。

## <span id="page-351-0"></span>● 遥控

通过设为[启用],可以使用遥控器RC-6或无线遥控器BR-E1(均为另售)来开始或停止短片 记录。

## <span id="page-352-0"></span>测光定时器

有关测光定时器的详细信息,请参[阅测光定时器](#page-247-0)。

## ● 拍摄信息显示問題

有关拍摄信息显示的详细信息,请参阅[拍摄信息显示](#page-249-0)。

## ● 取景器显示格式問題

有关取景器显示格式的详细信息,请参[阅取景器显示格式](#page-259-0)。

## <span id="page-353-0"></span>● 自动关闭电源温度

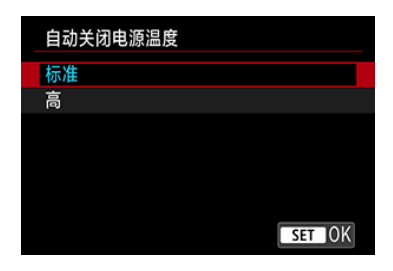

设为[高]可降低由于存储卡温度过高导致的相机自动关闭的频率。

### 待机**:**低分辨率

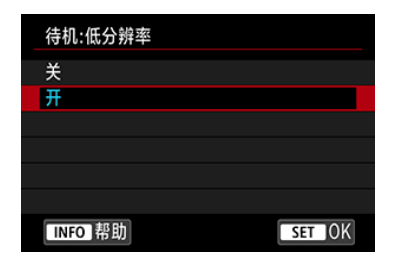

设为[开]可节省电池电量,并且可控制待机期间的相机温度升高。 从而可能延长短片记录的持续时间。

### 注意

- 待机屏幕上的图像画质可能与在短片记录期间屏幕上的图像画质不同,但此设置不 影响记录质量。
- $\bullet$ 开始或停止记录短片后,图像显示可能会短暂停留在当前帧,而不会更新。
- 将[← : 自动关闭电源温度]设为[高]时, 存储卡可能会变热。请等到存储卡冷却下来  $\bullet$ 后再将其取出。

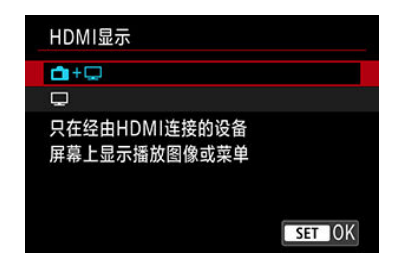

可指定短片通过HDMI记录至外部设备时的显示方式。短片输出对应[短片记录尺寸] 设 置。

默认设置为[1+口]。

 $\cdot \bigcap \cdot \square$ 

可通过HDMI输出将短片同时显示在相机屏幕和其他设备上。

图像回放或菜单显示等相机操作会通过HDMI显示在其他设备上,而非显示在相机屏 幕上。

#### $\overline{\phantom{a}}$  .  $\Box$

在通过HDMI输出期间会关闭相机屏幕,即屏幕变为空白。 虽然拍摄信息、自动对焦点和其他信息会通过HDMI显示在外接设备上,但可通过按 < INFO >按钮停止这些信息的输出。

在将短片记录至外部设备前,请确认相机未发送任何信息,即确保没有拍摄信息、自 动对焦点等信息显示在外接监视器或其他设备。

## 对于长时间**HDMI**输出

要持续HDMI输出超过30分钟,请选择[<sup>■</sup>+■】,然后将[♥:节电]中的[自**动关闭电源**]设为 [关闭][\(](#page-743-0)<mark>@</mark>)。超过[**显示屏关闭**]中设定的时间时,相机屏幕关闭后将会继续HDMI输出。

注意 不包含信息的HDMI输出不会通过HDMI显示存储卡空间、电池电量或内部温度过高 等警告( )。 在HDMI输出期间,如果在记录画质或帧频不同的短片间切换,显示下一张图像可能 会需要一些时间。 避免在将短片记录至外部设备时操作相机,否则可能会导致信息显示在HDMI视频输 出中。

根据观看环境的不同,使用相机进行短片记录的亮度和颜色可能与通过外接设备记 录的HDMI视频输出的亮度和颜色看起来有所不同。

### 司 注意事项

- 通过按< INFO >按钮, 可以改变显示的信息。
- 时间码可以被添加到HDMI视频输出中(6[\)](#page-344-0)。
- [录音]未设为[关闭]时, 也会通过HDMI输出音频。

● HDMI RAW输出

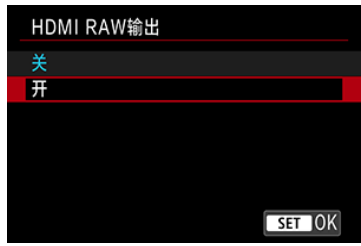

设为[开]可将RAW短片以最高8K的分辨率从HDMI端子输出到兼容设备。 记录开始后,短片也会同时以MP4格式记录至存储卡[2](若相机中有存储卡)。 未插入存储卡[2]时,您可以将[记录命令]设为[开][\(](#page-344-0)@)以限制记录至外接记录设备。 以下短片记录质量选项可用[\(](#page-292-0)6)。

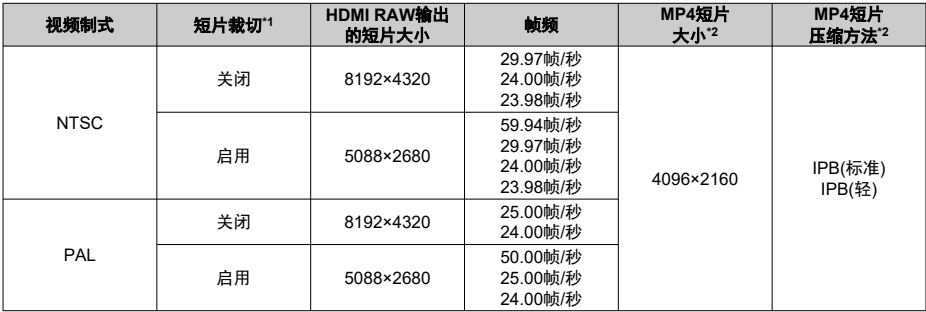

\* 1: 此记录相当于使用FF-S镜头进行记录。

\* 2: 以MP4格式记录至存储卡 2 的短片。

## 1 注意

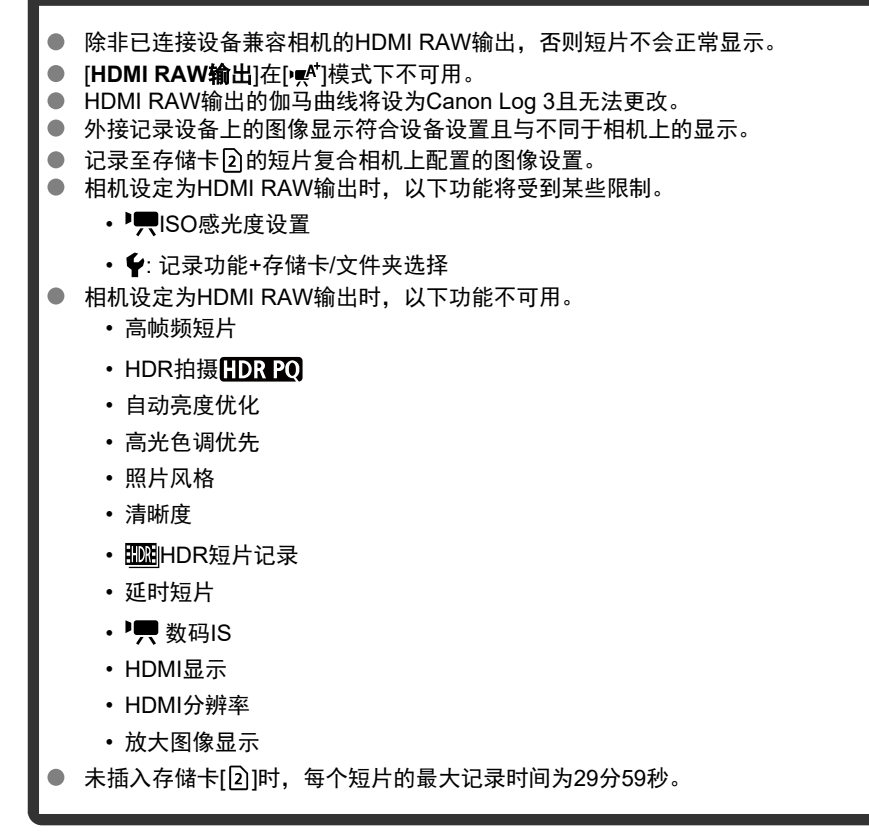

### 司 注意事项

**● 通过将[1 时间码] [HDMI**]设置中的[**时间码**]设为[开],短片输出到兼容RAW短片的 设备时,会添加时间码。[记录命令]设为[开]时,您还可以通过在相机上开始/停止记 录短片来控制兼容外接设备上短片记录的开始和停止[\(](#page-344-0)*6*2)。

### <span id="page-357-0"></span>注意

#### 有关短片记录的注意事项

- 请勿将相机对准强光源,如太阳或强烈的人造光源,否则可能会损坏图像感应器或 相机内部部件。
- 如果记录具有精致细节的物体,可能会产生莫尔纹或伪色。
- 如果设定了[MMB]或[MMB]W]并且在短片记录期间ISO感光度或光圈值发生变化,白平 衡也可能会发生变化。
- 如果在荧光灯或LED照明下记录短片,短片可能会闪烁。
- 在低光照条件下记录短片时,如果使用USM镜头进行自动对焦,短片中可能会记录 水平条纹噪点。如果使用某些配备有电子对焦环的镜头进行手动对焦,可能会产生 相同类型的噪点。
- 如果在短片记录期间要执行变焦,建议试拍几个短片。记录短片时进行变焦可能会 导致曝光变化或镜头声音被记录、不均衡的音频电平、不准确的镜头像差校正或脱 焦。
- 大光圈值可能会延迟或阻碍精确对焦。
- 短片记录期间进行自动对焦可能会导致以下问题:暂时大幅脱焦、记录短片的亮度 变化、短片记录暂时停止或记录镜头的机械声。
- 避免使用手指或其他物体遮盖内置麦克风。
- 在短片记录期间,连接或断开连接HDMI连接线将会结束记录。
- 如有需要,还请阅读[静止图像拍摄的一般注意事项。](#page-268-0)
- 通过Wi-Fi连接时,相机在短片记录期间可能会变热。使用三脚架或采取其他措施以 避免手持记录。

#### 显示红色**[1,10]**

- 如果重复进行短片记录或长时间使用实时显示导致相机内部温度升高,可能会显示 红色[ ]图标。显示红色[ ]图标时,请关闭相机或采取其他措施,并等待相机 冷却下来。
- $\bullet$  显示红色[ $\overline{\phantom{a}}$ ] 图标时,如果继续进行记录,相机将会自动关闭。显示红色[ $\overline{\phantom{a}}$ ] 图 标时,如果继续使用实时显示,相机可能也会自动关闭。
- 当[ : 自动关闭电源温度]设为[标准]时,会显示红色[ ]。

## 显示白色**[三]** ]

- 当拍摄环境温度较高,或者由于长时间记录短片或在屏幕上显示图像等原因造成相 机内部温度升高时,可能会显示白色[ ] [8]图标。如果此情况持续,则会显示红色 [ ][ ] 图标。请注意,根据拍摄条件,从显示白色[ \_ ] ] [ 图标到显示红色[ ][ ] [图标之间 的时间会有所不同。
- 当[① : 自动关闭电源温度]设为[高]时, 会显示白色[ ]。 ]。

#### 显示红色**[ ]**

- 红色[ ]图标表示短片记录即将自动结束。请注意,根据拍摄条件,从显示红色[ ] 图标到短片记录自动停止的时间会有所不同。
- 红色[ ]图标表示短片记录即将自动停止,因此请关闭相机或采取其他措施,并等待 相机冷却下来。此外,不进行拍摄或记录时,请务必关闭相机。
- 如果短片记录自动停止,在相机冷却下来之前,将无法再记录短片或拍摄静止图 像。

#### 记录和图像画质

- 如果安装的镜头具有图像稳定器并且将图像稳定器开关设为< 1N>, 即使不半按快 门按钮,图像稳定器也会始终工作。这会消耗电池电量并可能减少短片记录总时 间。如果不需要使用图像稳定器,例如使用三脚架时,建议将图像稳定器开关置于  $\le$  OFF  $\ge$ .
- 如果在使用自动曝光进行短片记录时亮度有变化,短片可能会暂时停止。这种情况 下,请使用手动曝光记录短片。
- 如果图像中有非常明亮的光源,屏幕上的明亮区域可能会显得较暗。所记录的短片 会与屏幕上的显示几乎一样。
- 存高ISO感光度、高温、低速快门速度或低光照下进行拍摄时,可能会出现图像噪点。 或异常色彩。除延时短片记录或使用Canon Log查看帮助时外,所记录的短片会与屏 幕上的显示几乎一样。
- 即使其他设备支持MP4格式,已记录的短片在这些设备上的视频和音频质量也可能 较差,且可能无法回放。
- 如果使用写入速度低的存储卡, 在短片记录期间, 屏幕右侧可能会出现指示。该 指示中显示尚未写入存储卡的数据量(内部缓存的剩余容量),存储卡写入速度越 慢,等级上升得越快。如果指示(1)显示最高等级,短片记录将自动停止。

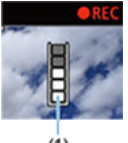

 $(1)$ 

- 如果存储卡的写入速度较快,将不显示指示或等级(如果显示)也不会上升太多。首 先,试拍摄几个短片以确认存储卡的写入速度是否足够快。
- 如果指示显示存储卡已满并且短片记录自动停止,接近短片末尾的声音可能不会被 正确记录。
- 如果存储卡的写入速度慢(由于碎片化)并出现指示,格式化存储卡可能会使写入速度 变快。

#### 有关音频的限制

- 请注意,当[ :短片记录画质]设为 (NTSC)或 (PAL)或者[C]: 音频压缩]设为[启用]时, 在[  $\mathbb{R}^d$ ]模式下会有以下限制。
	- 大约最后2帧的声音不会被记录。
	- 在Windows上回放短片时, 短片图像和声音可能会略微不同步。
#### 司 注意事项

#### 有关短片记录的说明

- 每次记录短片时,存储卡中都会生成一个新短片文件。
- 视野(覆盖范围)约为100%。
- 按<  $\overline{AP}$ - $\overline{ON}$ >按钮也可实现对焦。
- 要通过完全按下快门按钮来开始/停止短片记录,请将[1:短片的快门按钮功能]下的 [**全按**]设为[**开始/停止短片拍摄] [\(](#page-334-0) <mark>②</mark> )。**
- 将通过相机的内置麦克风记录立体声声音(<mark>6</mark>2[\)](#page-307-0)。
- 指向性立体声麦克风DM-E1(另售)等外接麦克风连接至相机的外接麦克风输入端子 时,会取代内置麦克风而优先使用外接麦克风( 2[\)](#page-307-0)。
- 大多数配备有3.5 mm微型插头的外接麦克风均可使用。
- 当使用2011年下半年及之后发布的具有对焦预设功能的(超)远摄镜头时,可在短片记 录期间使用对焦预设功能。
- YCbCr 4:2:0(8位)色彩采样和BT.709色彩空间用于8K(RAW除外)、4K和Full HD短 片。

# 自动对焦**/**驱动

本章介绍自动对焦操作和驱动模式以及自动对焦[AF]设置页上的菜单设置。 标题右侧的 00 最表示该功能只能在[ F v]、[ P]、[ T v]、[ A v]、[ M ]或[ B UL B ]模式下使用。

司 注意事项

●  $\leq$   $\Delta$ F >表示自动对焦。< MF >表示手动对焦。

- [设置页菜单:自动对焦](#page-362-0)(静止图像)
- [设置页菜单:自动对焦](#page-366-0)(短片记录)
- [自动对焦操作](#page-369-0)创意
- [选择自动对焦方式](#page-373-0)
- [连续自动对焦](#page-391-0)
- [短片伺服自动对焦](#page-392-0)
- [触摸和拖拽自动对焦设置](#page-394-0)
- [手动对焦](#page-397-0)
- ・[伺服自动对焦特性](#page-405-0)<mark>创意</mark>
- [自定义自动对焦功能](#page-416-0)
- [选择驱动模式](#page-430-0)
- [使用自拍](#page-432-0)
- [遥控拍摄](#page-434-0)

# <span id="page-362-0"></span>设置页菜单:自动对焦**(**静止图像**)**

#### **AF1**

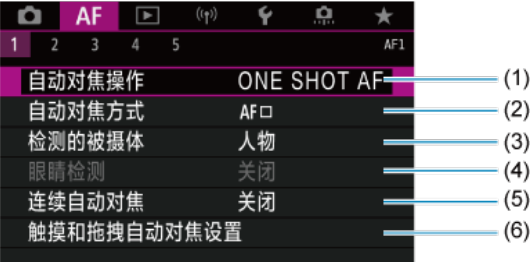

- (1) [自动对焦操作](#page-369-0) 创意
- (2) [自动对焦方式](#page-373-0) 创意
- (3) [检测的被摄体](#page-381-0)
- (4) [眼睛检测](#page-383-0)
- (5) [连续自动对焦](#page-391-0)
- (6) [触摸和拖拽自动对焦设置](#page-394-0)

#### 司 注意事项

● 使用不具备对焦模式开关的镜头时,会在[AF1]设置页中显示[对焦模式]。

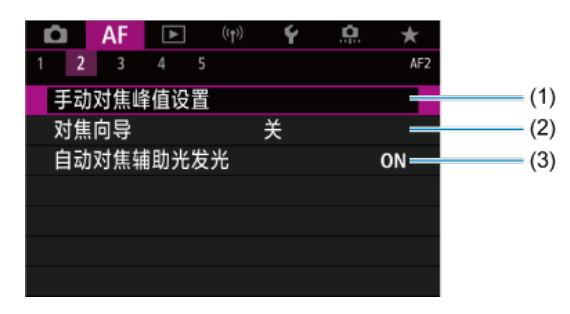

- (1) [手动对焦峰值设置](#page-399-0)创意
- (2) [对焦向导](#page-401-0)
- (3) [自动对焦辅助光发光](#page-404-0)

**AF3**

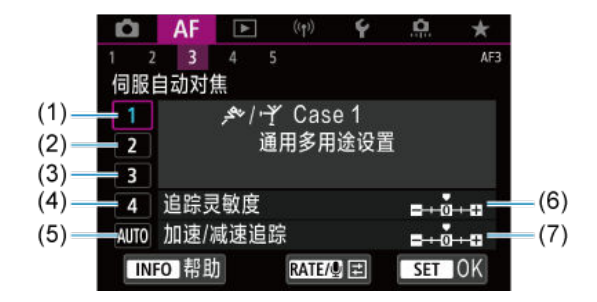

- (1) [Case 1](#page-407-0)
- (2) [Case 2](#page-408-0)
- (3) [Case 3](#page-409-0)
- (4) [Case 4](#page-410-0)
- $(5)$  [Case A](#page-411-0)
- (6) [追踪灵敏度](#page-412-0)
- (7) 加速/[减速追踪](#page-413-0)

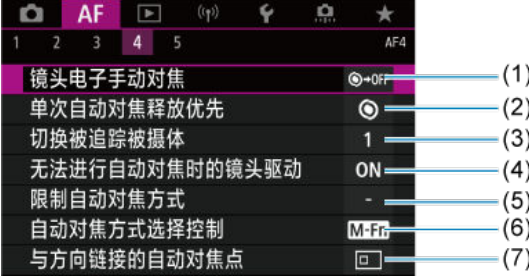

- (1) [镜头电子手动对焦](#page-416-0) 创意
- (2) [单次自动对焦释放优先](#page-418-0)问意
- (3) [切换被追踪被摄体](#page-419-0) 创意
- (4) [无法进行自动对焦时的镜头驱动](#page-420-0) 创意
- (5) [限制自动对焦方式](#page-421-0)创意
- (6) [自动对焦方式选择控制](#page-422-0) 创意
- (7) [与方向链接的自动对焦点](#page-423-0)图

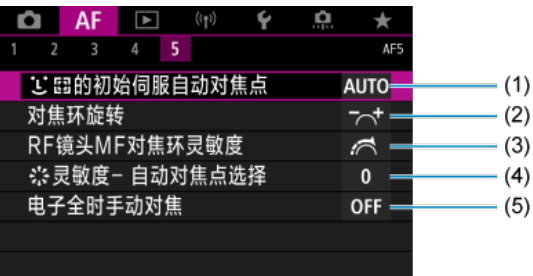

- (1) じ、引[的初始伺服自动对焦点](#page-424-0) 创意
- (2) [对焦环旋转](#page-425-0)
- (3) RF镜头MF[对焦环灵敏度](#page-425-0)
- (4) 灵敏度- [自动对焦点选择](#page-426-0)
- (5) [电子全时手动对焦](#page-427-0)

在[**[d<sup>+</sup>]模式下,会显示以下屏幕。** 

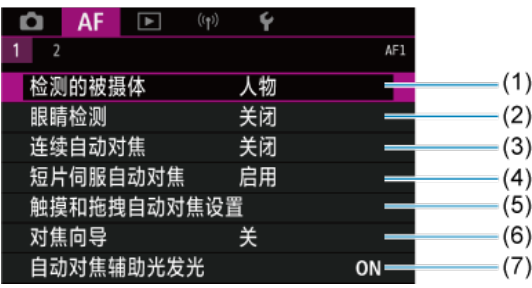

- (1) [检测的被摄体](#page-381-0)
- (2) [眼睛检测](#page-383-0)
- (3) [连续自动对焦](#page-391-0)
- (4) [短片伺服自动对焦](#page-392-0)
- (5) [触摸和拖拽自动对焦设置](#page-394-0)
- (6) [对焦向导](#page-401-0)
- (7) [自动对焦辅助光发光](#page-404-0)

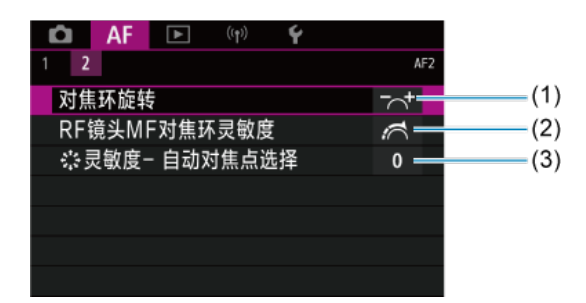

- (1) [对焦环旋转](#page-425-0)
- (2) RF镜头MF[对焦环灵敏度](#page-425-0)
- (3) 资灵敏度- [自动对焦点选择](#page-426-0)

# <span id="page-366-0"></span>设置页菜单:自动对焦**(**短片记录**)**

#### **AF1**

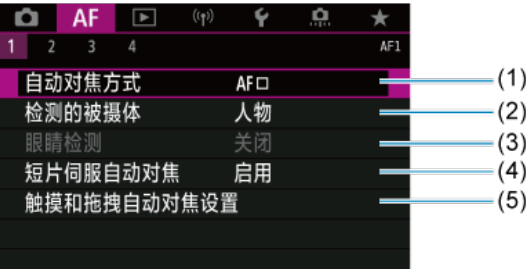

- (1) [自动对焦方式](#page-373-0)
- (2) [检测的被摄体](#page-381-0)
- (3) [眼睛检测](#page-383-0)
- (4) [短片伺服自动对焦](#page-392-0)
- (5) [触摸和拖拽自动对焦设置](#page-394-0)

#### 7 注意事项

● 使用不具备对焦模式开关的镜头时,会在[AF1]设置页中显示[对**焦模式**]。

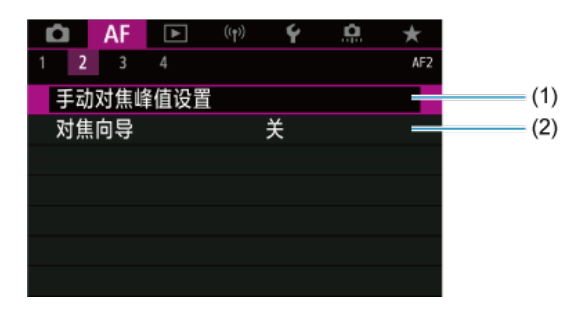

- (1) [手动对焦峰值设置](#page-399-0) 创意
- (2) [对焦向导](#page-401-0)

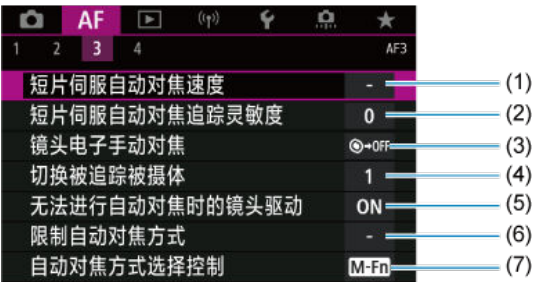

- (1) [短片伺服自动对焦速度](#page-428-0) 阎鳳
- (2) [短片伺服自动对焦追踪灵敏度](#page-429-0) 创意
- (3) [镜头电子手动对焦](#page-416-0) fā意
- (4) [切换被追踪被摄体](#page-419-0)问意
- (5) [无法进行自动对焦时的镜头驱动](#page-420-0) 创意
- (6) [限制自动对焦方式](#page-421-0)
- (7) [自动对焦方式选择控制](#page-422-0) 创意

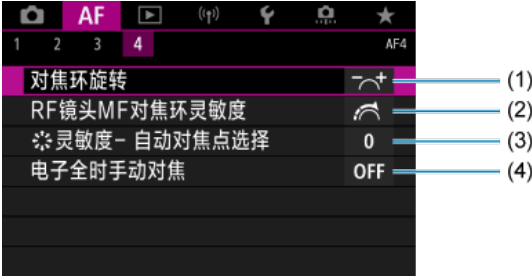

- (1) [对焦环旋转](#page-425-0)
- (2) RF镜头MF[对焦环灵敏度](#page-425-0)
- (3) 灵敏度- [自动对焦点选择](#page-426-0)
- (4) [电子全时手动对焦](#page-427-0)

在[  $\mathbf{E}$ <sup>\*</sup>]模式下,会显示以下屏幕。

**AF1**

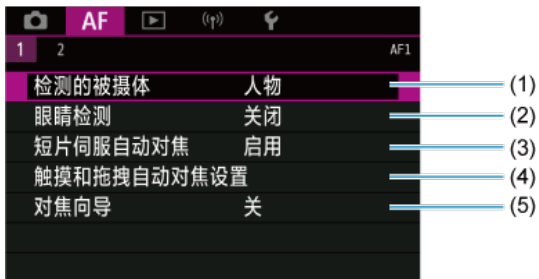

- (1) [检测的被摄体](#page-381-0)
- (2) [眼睛检测](#page-383-0)
- (3) <u>[短片伺服自动对焦](#page-392-0)</u>
- (4) [触摸和拖拽自动对焦设置](#page-394-0)
- (5) [对焦向导](#page-401-0)

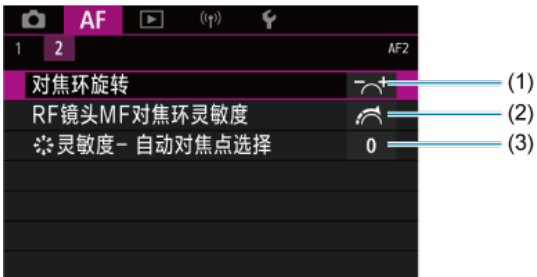

- (1) [对焦环旋转](#page-425-0)
- (2) RF镜头MF[对焦环灵敏度](#page-425-0)
- (3) 卷灵敏度- [自动对焦点选择](#page-426-0)

# <span id="page-369-0"></span>自动对焦操作

- 图 [用于静止被摄体的单次自动对焦](#page-371-0)
- 图 [用于移动被摄体的伺服自动对焦](#page-372-0)

可以选择适合拍摄条件或被摄体的自动对焦操作特性。

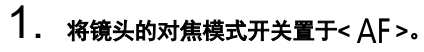

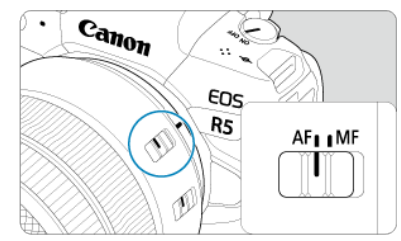

# 2. 选择**[ :** 自动对焦操作**]**。

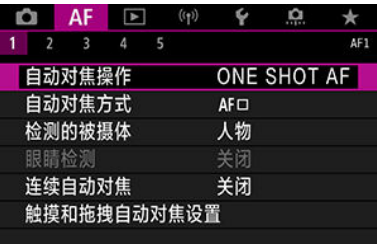

3. 选择选项。

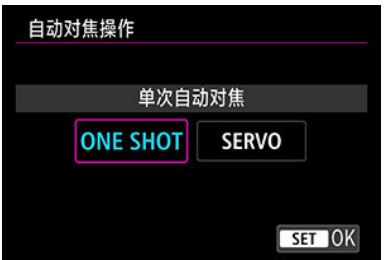

### 司 注意事项

- 如果没有合焦,自动对焦点将会变为橙色。使用单次自动对焦时,即使完全按下快 门按钮,也无法进行拍摄。重新构图并再次尝试对焦。或者,请参阅[对焦困难的拍](#page-389-0) [摄条件](#page-389-0)。
- 使用伺服自动对焦时, 即使被摄体未合焦, 相机也可以拍摄。

# <span id="page-371-0"></span>用于静止被摄体的单次自动对焦

该自动对焦操作适合于静止被摄体。半按快门按钮时,相机只实现一次合焦。

- 当合焦时, 自动对焦点将会变为绿色并发出提示音。
- 保持半按快门按钮可持续锁定对焦, 以便在拍摄照片前对图像重新构图。
- 有关连拍速度的详细信息,请参阅[选择驱动模式](#page-430-0)。

#### 7 注意事项

- 如果将[◆: 提示音]设为[关闭], 合焦时将不会发出提示音。
- 使用支持电子手动对焦的镜头时,请参[阅镜头电子手动对焦。](#page-416-0)

# <span id="page-372-0"></span>用于移动被摄体的伺服自动对焦

该自动对焦操作适合于移动被摄体。保持半按快门按钮期间,相机会对被摄体持续对焦。

- 合焦后, 自动对焦点将变为蓝色。即使已合焦也不会发出提示音。
- 会在拍摄照片时设定曝光。
- 有关连拍速度的详细信息,请参阅<u>[选择驱动模式](#page-430-0)</u>。
- 在[Gt]模式下,相机默认设置为响应被摄体移动,自动切换至伺服自动对焦。

### (4) 注意

- 根据使用的镜头、到被摄体的距离和被摄体的速度的不同,相机可能无法正确合  $\bullet$ 焦。
- 在连拍期间进行变焦可能会导致脱焦。先变焦,然后重新构图并拍摄。  $\mathbf \Omega$

# <span id="page-373-0"></span>选择自动对焦方式

- 2 自动对焦方式 御意
- 囜 [选择自动对焦方式](#page-377-0)翻翻
- し(面部)+[追踪:](#page-378-0) しに 胸意  $\mathbb{Z}$
- [要检测的被摄体](#page-381-0)
- [眼睛检测](#page-383-0) М
- 定点自动对焦/单点自动对焦/扩展自动对焦区域: /[扩展自动对焦区域:周围](#page-385-0)/区域自动 对焦/大区域自动对焦: 水平 fame
- 2 [放大显示](#page-387-0)
- 2 [自动对焦拍摄提示](#page-388-0)
- $\mathbb{Z}$ [对焦困难的拍摄条件](#page-389-0)
- 6 [自动对焦范围](#page-390-0)

### 自动对焦方式

创意

### **3. 12: 当時**

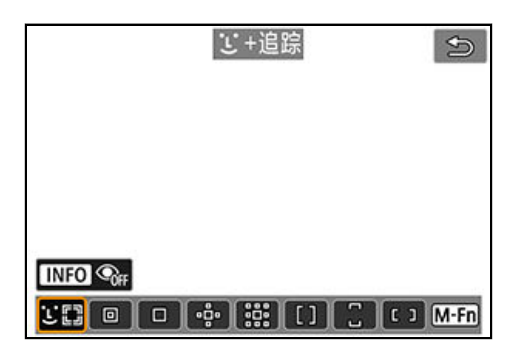

相机会检测并对焦人物或动物的面部。自动对焦点[ ]会出现在检测到的面部上, 并对面部进 行追踪。

如果未检测到面部,将对整个自动对焦区域自动选择自动对焦点。

使用伺服自动对焦,可以设定伺服自动对焦的初始位置[\(](#page-380-0)@)。只要区域自动对焦框可在拍摄期 间追踪被摄体,就会持续对焦。

# **:** 定点自动对焦

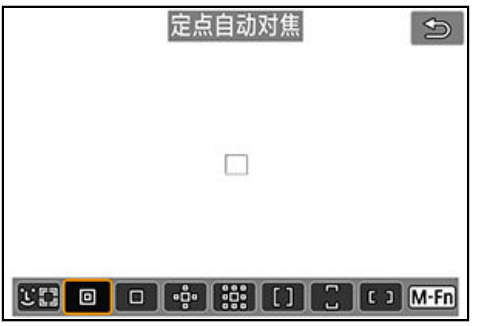

相机在比单点自动对焦区域更窄的范围内进行对焦。

### **:** 单点自动对焦

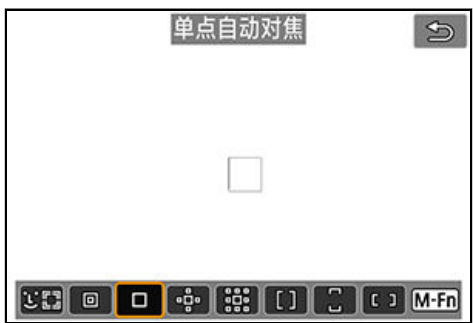

相机用1个自动对焦点对焦[1]。

### **:** 扩展自动对焦区域**:**

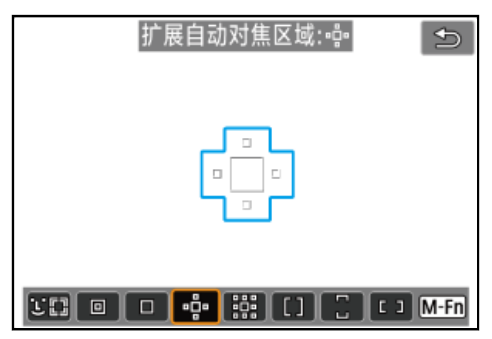

使用一个自动对焦点[ ]和以蓝色轮廓包围的自动对焦点进行对焦。这对使用单点自动对焦进 行追踪比较困难的移动被摄体比较有效。

对焦特定目标的被摄体比使用区域自动对焦时更容易。 使用伺服自动对焦时,首先将使用自动对焦点[1]进行对焦。

### **:** 扩展自动对焦区域**:**周围

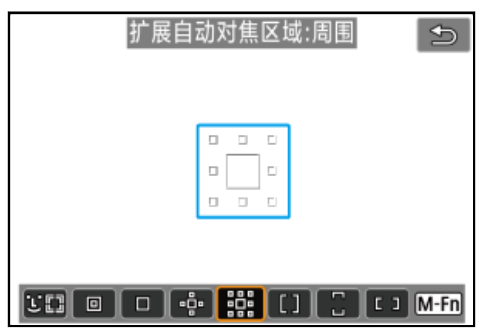

使用一个自动对焦点 和以蓝色轮廓包围的周围自动对焦点进行对焦,这比使用扩展自动对 焦区域: 品·对移动被摄体进行对焦更容易。伺服自动对焦操作与扩展自动对焦区域: 品·的操 作相同。

### **:** 区域自动对焦

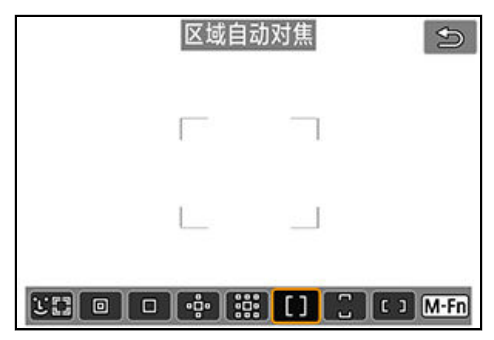

在区域自动对焦可覆盖比扩展自动对焦区域更广阔的区域,这比 使用扩展自动对焦区域进行对焦更容易。

确定对焦区域不仅基于最近的被摄体,也基于(人物或动物的)面部、被摄体移动和被摄体距离 等其他多种条件。

合焦的自动对焦点显示为[7]。

# **:** 大区域自动对焦**:**垂直

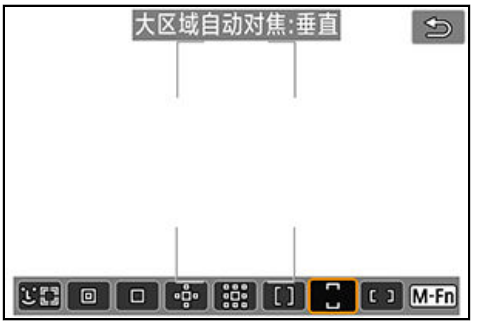

在垂直大区域自动对焦框中使用自动选择自动对焦可覆盖比区域自动对焦更广阔的区域,这 比使用单点自动对焦/扩展自动对焦区域进行对焦更容易,且对移动被摄体也有效。 确定对焦区域不仅基于最近的被摄体,也基于(人物或动物的)面部、被摄体移动和被摄体距离 等其他多种条件。

合焦的自动对焦点显示为[1]。

### **<sup>1</sup>: 大区域自动对焦:水平**

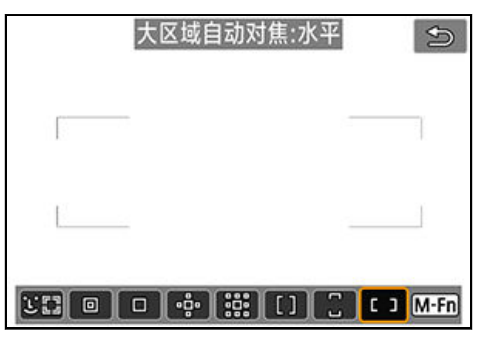

在水平大区域自动对焦有动动力和对焦可覆盖比区域自动对焦更广阔的区域,这 比使用单点自动对焦/扩展自动对焦区域进行对焦更容易,且对移动被摄体也有效。 确定对焦区域不仅基于最近的被摄体,也基于(人物或动物的)面部、被摄体移动和被摄体距离 等其他多种条件。

合焦的自动对焦点显示为[1]。

<span id="page-377-0"></span>可以选择适合拍摄条件或被摄体的自动对焦方式。 如果您偏好手动对焦,请参阅[手动对焦](#page-397-0)。

1. 选择**[ :** 自动对焦方式**]**。

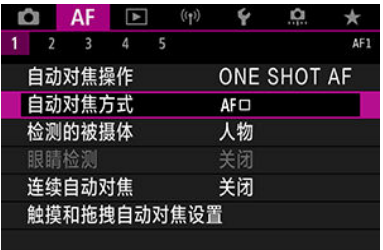

# 2. 选择自动对焦方式。

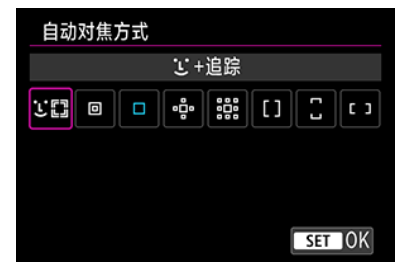

#### 7 注意事项

- 在[**[d<sup>+</sup>]**模式下,自动设为[1 +追踪]。
- 要设定自动对焦方式, 也可以依次按< -- > >按钮和< M-Fn >按钮。
- 以下说明适用于将自动对焦操作设为[**单次自动对焦**] (<mark>6</mark>9 [\)](#page-371-0)时的相机。如果设定[**伺服** 自动对焦](<mark>2[\)](#page-372-0)</mark>), 合焦后自动对焦点将变为蓝色。

<span id="page-378-0"></span>相机会检测并对焦人物或动物的面部。如果面部移动,自动对焦点[ ]也会移动以追踪面部。 可将[AF: 眼睛检测]设定为[启用]以在被摄体眼睛合焦的状态下进行拍摄[\(](#page-383-0)6)。

1. 查看自动对焦点。

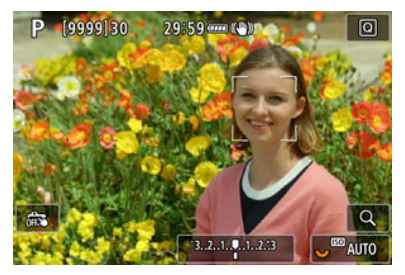

- 自动对焦点[ ]会出现在检测到的面部上。
- 要在检测到多个面部时选择要对焦的面部,请按< -- )> 按钮将自动对焦 点更改为[√ ]•]并使用< ※ >。使用< ※ >时, 自动对焦点会再次更改为  $\begin{bmatrix} \begin{matrix} \begin{matrix} 1 & 1 \\ 1 & 1 \end{matrix} \end{bmatrix} \begin{bmatrix} \begin{matrix} 1 & 1 \\ 1 & 1 \end{matrix} \end{bmatrix} \end{bmatrix}$
- 还可以点击屏幕选择面部。

2. 对焦并拍摄照片。

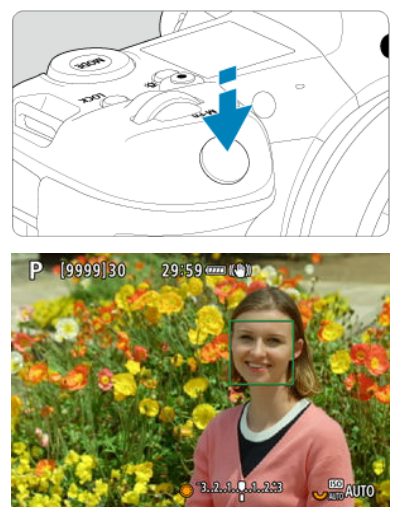

半按快门按钮且被摄体合焦后,自动对焦点会变为绿色且相机会发出提 示音。 橙色自动对焦点表示相机无法对焦被摄体。

#### 司 注意事项

- 通过点击屏幕手动选择人物或动物的面部或使用< ※ >将自动对焦框更改为[ ... ... ... 并锁 定要追踪的被摄体,即使被摄体在屏幕内移动,相机也会追踪被摄体。
- 要解除已锁定的追踪,请点击[[  $\frac{1}{10}$  p ]或按< (sr) >。

### 4 注意

- 无论自动对焦操作设置如何,点击屏幕都将使用[**单次自动对焦**]进行对焦。
- 如果被摄体的面部严重脱焦,则无法进行面部检测。手动调节对焦(<mark>6</mark>2)以使面部能够 被检测到,然后进行自动对焦。
- 可能会检测到人物面部或动物面部或身体以外的物体。
- 如果照片中的面部非常小或非常大、过亮或过暗、或部分被遮挡,面部检测将无 效。
- 当被摄体距离太远或没有稳定面向相机时, 无法对动物进行面部检测。自动对焦点 会显示在整个躯体上。
- 在森林或类似环境中,无法对掩蔽的鸟类进行检测。
- 自动对隹可能无法检测位于屏幕边缘的被摄体或人物面部。重新构图使被摄体居中 或靠近屏幕中央。

#### <span id="page-380-0"></span>司 注意事项

- 对于人物被摄体,有效的[ ]可能只覆盖面部的一部分,而不是整个面部。
- 根据被摄体的不同, 自动对焦点的大小会改变。

### 设定伺服自动对焦的初始位置

当[AF: じ い初始伺服自动对焦点]设为[自动][\(](#page-424-0)2)以外的选项时,可以手动设定伺服自动 对焦的初始位置。

- 1. 将自动对焦方式设置为**[ <sup>+</sup>**追踪**] [\(](#page-378-0) )**。
- 2. 将自动对焦操作设置为**[**伺服自动对焦**] [\(](#page-372-0) )**。
- 3. 设置自动对焦点。

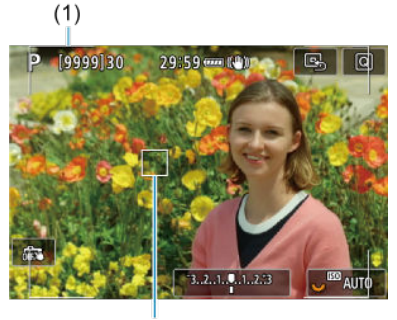

 $(2)$ 

- 显示区域自动对焦框(1)和自动对焦点(2)。
- 要将自动对焦点移动到想要对焦的位置,请按< --- > 按钮并使用 < ※ >, 或者点击屏幕并按< 的 >。
- 要在使用<※ >时使自动对焦点居中,请径直按<※ >。
- 要在确认后使自动对焦点居中,请点击[ 国]或按< 俞 >。

<span id="page-381-0"></span>可以指定自动选择要追踪的主被摄体的条件。

在自动对焦方式为面部+追踪、区域自动对焦或大区域自动对焦(垂直或水平)时生效。

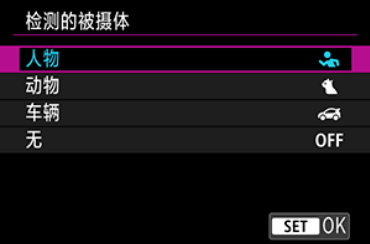

#### 人物

优先人物的面部或头部作为要追踪的主被摄体。

无法检测到人物的面部或头部时,相机会尝试检测并追踪该人物的身躯。如果无法检测到 身躯,则可能会追踪身体的其他部位。

#### ● 动物

检测动物(狗、猫或鸟)和人物,并优先将动物的检测结果作为要追踪的主被摄体。 对于动物,相机会尝试检测面部或身体,且自动对焦点会显示在检测到的面部上。 无法检测到动物的面部或整个身体时,相机可能会追踪身体的部分部位。

#### ● 车辆

检测两轮或四轮赛车及人物,并优先将赛车的检测结果作为追踪的主被摄体。 对于车辆,相机会尝试检测关键细节或整个车身,然后自动对焦点会显示在这些被检测到 的细节上。

如果无法检测到关键细节或整个车身,相机可能会追踪车辆的其他部位。

按< INFC >按钮启用或关闭车辆关键细节的定点检测。

● 无

相机将根据检测到的被摄体信息自动确定主被摄体。

#### 1 注意

- 相机可能会将人物或动物的面部或身躯以外的部位,或者车辆的关键细节或车身以 外的部位检测为主被摄体。
- 如果画面中的面部太大或太小,太亮或太暗,或部分隐藏,则无法检测。
- 对于动物面部,除非被摄体足够近,且稳定地面向相机,否则无法检测。追踪框将 显示为追踪全身。
- 对于隐蔽于森林中的鸟类或类似情况,相机无法检测。
- 对于普通乘用车或自行车,或拍摄炫技、扬尘的摩托车赛车手时,可能无法检测。

### 注意事项

● 可以通过半按快门按钮选择以下被摄体。如果画面中没有对应的被摄体,相机将追 踪其他对象。 • 人物 人物、动物、车辆 • 动物 人物、动物 • 车辆 一…<br>人物、车辆

<span id="page-383-0"></span>将自动对焦方式设为[J·+追踪]时,可以在保持人物或动物的眼睛合焦的状态下进行拍摄。

1. 选择**[ :** 眼睛检测**]**。

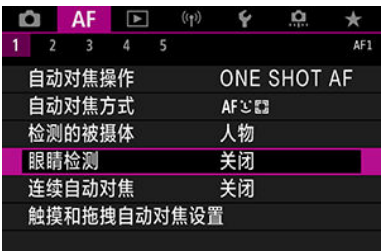

# 2. 选择**[**启用**]**。

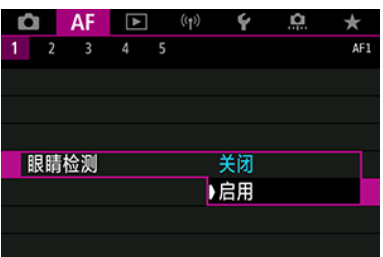

3. 将相机对准被摄体。

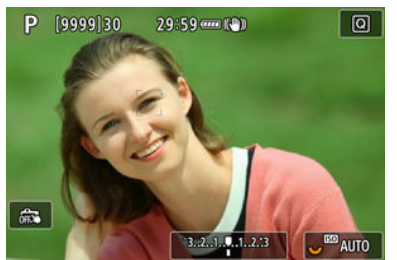

- 眼睛周围会显示自动对焦点。
- 要选择要对焦的眼睛,请按< --- 2 >按钮将自动对焦点更改为[ ) )并使 用<※ >。使用<※ >时, 自动对焦点会再次更改为[{ ])。
- 还可以点击屏幕选择眼睛。
- 如果未检测到所选的眼睛,会自动选择要对焦的眼睛。

4. 拍摄照片。

### 1 注意

根据被摄体和拍摄条件,被摄体眼睛可能无法正确检测到。

### 7 注意事项

● 要在不使用菜单操作的情况下切换至 [眼睛检测: 关闭],按< --- >按钮然后按 < INFO>按钮。要切换至[眼睛检测: 启用], 再次按< INFO>按钮。

### <span id="page-385-0"></span>定点自动对焦**/**单点自动对焦**/**扩展自动对焦区域: **/**扩展自动 对焦区域:周围**/**区域自动对焦**/**大区域自动对焦:垂直**/**大区域 自动对焦:水平

创意

可以手动设定自动对焦点或区域自动对焦框。这里以单点自动对焦屏幕为例进行说明。

1. 查看自动对焦点。

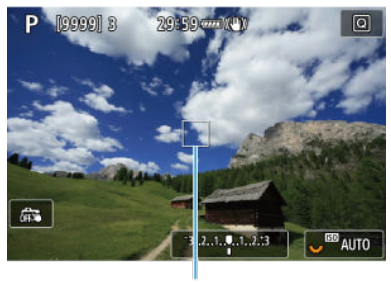

 $(1)$ 

- 将显示自动对焦点(1)。
- 使用扩展自动对焦区域: □□□或扩展自动对焦区域: 周围时, 也会显示相 邻的自动对焦点。
- 使用区域自动对焦、大区域自动对焦: 本直或大区域自动对焦: 水平 时,会显示指定的区域自动对焦框。

# 2. 移动自动对焦点。

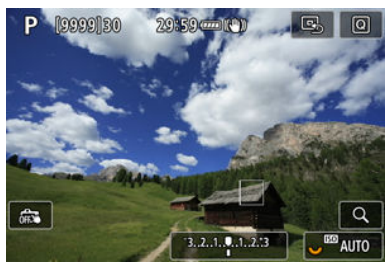

- 按< --- > 按钮, 使用< ※ >将自动对焦点移动到想要对焦的位置, 然后 按< @ >(但是请注意, 使用某些镜头时, 可能无法移动到屏幕的边缘)。
- 要在使用<※>时使自动对焦点居中,请径直按<※>。
- 还可通过点击屏幕上的一个位置进行对焦。
- 要使自动对焦点或区域自动对焦框居中,请点击[BB]或按< ∞ >。

3. 对焦并拍摄照片。

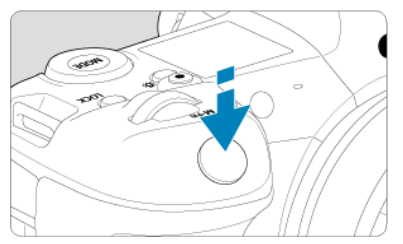

● 将自动对焦点对准被摄体并半按快门按钮。

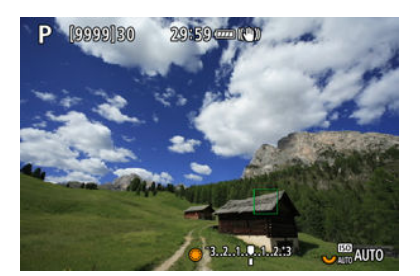

- 当合焦时, 自动对焦点将会变为绿色并发出提示音。
- 如果没有合焦, 自动对焦点将会变为橙色。

### 1 注意

- 将区域自动对焦区域自动对焦(垂直或水平)设为伺服自动对焦时,相机会继续切  $\bullet$  . 换有效的自动对焦点[ ]来追踪被摄体,但在某些拍摄条件(例如,被摄体较小时)下 可能无法进行追踪。
- 如果使用了外围自动对焦点,可能难以对焦。这种情况下,选择中央的自动对焦 点。
- ……<br>无论自动对焦操作设置如何,点击屏幕都将使用[**单次自动对焦**]进行对焦。

### 注意事项

● 使用[AF:与方向链接的自动对焦点],可以为垂直拍摄和水平拍摄设定不同的自动 对焦点(6<sup>2</sup>)。

<span id="page-387-0"></span>要在[ **L +追踪**]以外的自动对焦方式下查看对焦,可通过按< Q >按钮(或点击[ Q ))将显示放大 约6倍或15倍。

- 以 [定点自动对焦]、[单点自动对焦]、[扩展自动对焦区域: □ 1和[扩展自动对焦区域:周围] 的自动对焦点为中心,以及以[区域自动对焦]、[大区域自动对焦**:**垂直]和[大区域自动对焦**:** 水平]的区域自动对焦框为中心进行放大。
- 设为[**定点自动对焦**]和[**单点自动对焦**]时,如果半按快门按钮,则以放大显示执行自动对 焦。设为[定点自动对焦]和[单点自动对焦]以外的自动对焦方式时,则返回正常显示后执行 自动对焦。
- 使用伺服自动对焦时,如果在放大显示下半按快门按钮,相机将返回正常显示进行对焦。

#### 注意

- 如果在放大显示时难以对焦, 请返回正常显示并进行自动对焦。
- 如果在正常显示下进行自动对焦,然后使用放大显示,则可能无法正确合焦。
- $\bullet$ 正常显示和放大显示的自动对焦速度不同。
- 显示放大时无法使用连续自动对焦和短片伺服自动对焦。  $\bullet$
- 使用放大显示时,由于相机抖动,合焦会更加困难。建议使用三脚架。

# <span id="page-388-0"></span>自动对焦拍摄提示

- 即使已经合焦,半按快门按钮时也会再次对焦。
- 在自动对焦之前和之后,图像亮度可能会改变。
- 根据被摄体和拍摄条件的不同,对焦可能要花费较长时间或者连拍速度可能会降低。
- 如果在拍摄时光源发生变化,屏幕可能会闪烁并可能难以对焦。这种情况下,重新启动相 机并在将要使用的光源下使用自动对焦重新进行拍摄。
- 如果无法通过自动对焦方式进行对焦, 请进行手动对焦(<mark>@</mark>[\)](#page-397-0)。
- 对于位于屏幕边缘且略微脱焦的被摄体,请尝试将被摄体(或自动对焦点或区域自动对焦 框)居中进行对焦,然后构图并拍摄。
- 对于某些镜头, 自动对焦可能需要更长时间才能合焦, 也可能无法准确对焦。

## <span id="page-389-0"></span>对焦困难的拍摄条件

- 如蓝天、纯色平面等低反差被摄体或当高光或阴影细节丢失时。
- 低光照下的被摄体。
- 条纹以及其他只在水平方向有反差的图案。
- 具有重复图案的被摄体(例如:摩天高楼的窗户和计算机键盘等)。
- 精细线条和被摄体轮廓。
- 亮度、颜色或图案持续变化的光源下。
- 夜景或点光源。
- **在荧光灯或LED光源下图像闪烁。**
- 极小的被摄体。
- 位于屏幕边缘的被摄体。
- 强烈逆光或反光的被摄体(例如:具有高反射车身的汽车等)。
- 被一个自动对焦点覆盖的远近被摄体(例如:笼子中的动物等)。
- 由于相机抖动或被摄体模糊而在自动对焦点范围内不断移动并且不保持静止的被摄体。
- 在被摄体严重脱焦时讲行自动对焦。
- 用柔焦镜头应用柔焦效果。
- 使用特殊效果滤镜。
- 自动对焦期间, 在屏幕上出现噪点(光点、条纹等)。

<span id="page-390-0"></span>根据使用的镜头、长宽比和图像画质以及是否记录4K或8K短片以及使用短片裁切或短片数码 IS等功能,可用的自动对焦范围会不同。

<span id="page-391-0"></span>该功能一般可持续对焦被摄体。当半按快门按钮时,相机会立即进行对焦。

1. 选择**[ :** 连续自动对焦**]**。

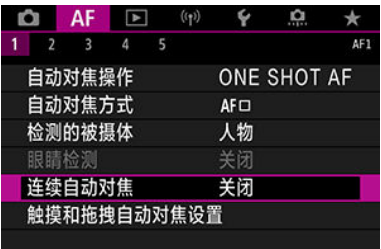

# 2. 选择**[**启用**]**。

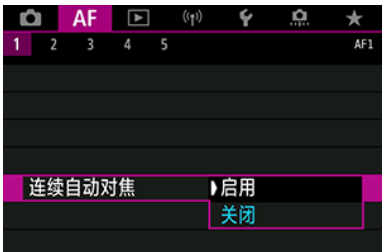

#### 注意  $\bullet$

设为[**启用**]时,由于会连续驱动镜头并消耗电池电量,因此可拍摄的张数会较少。

# <span id="page-392-0"></span>短片伺服自动对焦

启用此功能时,相机会在短片记录期间持续对焦被摄体。

1. 选择**[ :** 短片伺服自动对焦**]**。

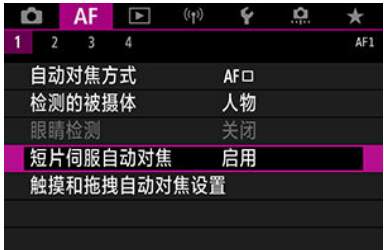

# 2. 选择**[**启用**]**。

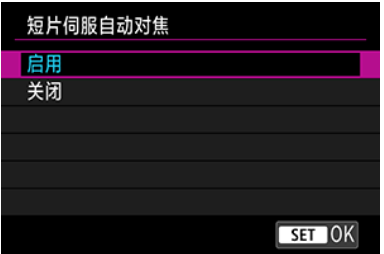

● 启用

- 即使您没有半按快门按钮,相机也会继续对被摄体对焦。
- 要对特定位置保持对焦,或不想记录镜头机械声,可以通过点击屏 幕左下角的[  $\mathbb{R}$  ]暂时停止短片伺服自动对焦。
- 短片伺服自动对焦暂停时,如果执行操作(例如按< MENU >或 < ▶ > 按钮或变更自动对焦方式)后返回短片记录,短片伺服自动对 焦将恢复。

#### ● 关闭

半按快门按钮或按< AF-ON>按钮进行对焦。

### 4 注意

#### 设为**[**短片伺服自动对焦:启用**]**时的注意事项

- 对焦困难的拍摄条件
	- 正在靠近或远离相机的快速移动被摄体。
	- 在相机近距离内移动的被摄体。
	- 采用较大的光圈值拍摄时。
	- 还请参阅[对焦困难的拍摄条件。](#page-389-0)
- 因为会连续驱动镜头并消耗电池电量,所以短片的可记录时间(<mark>6</mark>) 将缩短。  $\bullet$
- 如果在短片记录期间执行自动对焦操作或者操作相机或镜头,相机的内置麦克风可  $\bullet$ 能还会记录镜头机械声或相机/镜头操作音。在这种情况下,使用外接麦克风可能会 减少这些声音。如果使用外接麦克风时仍然受到这些声音的干扰,将外接麦克风从 相机上取下并将其远离相机和镜头可能会非常有效。
- 变焦或放大显示期间短片伺服自动对焦会暂停。
- 在短片记录期间,如果被摄体靠近或移离,或者垂直或水平移动相机(摇摄),录制的 图像可能会暂时扩大或缩小(图像放大倍率发生变化)。
- <span id="page-394-0"></span>6 触摸和拖拽自动对焦
- 2 [定位方法](#page-395-0)
- 6 [有效的触控区域](#page-396-0)

通过取景器取景时,可通过在屏幕上点击或拖拽来移动自动对焦点或区域自动对焦框。

# 触摸和拖拽自动对焦

1. 选择**[ :** 触摸和拖拽自动对焦设置**]**。

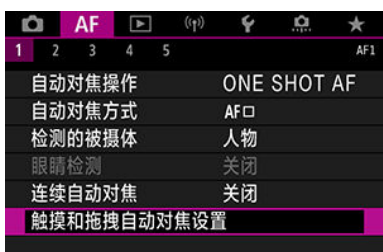

2. 选择**[**触摸和拖拽自动对焦**]**。

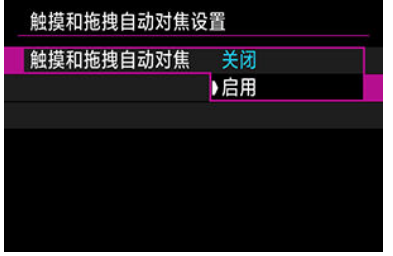

● 选择[启用]。

<span id="page-395-0"></span>可以设定通过点击或拖拽指定位置的方法。

1. 设定**[**定位方法**]**。

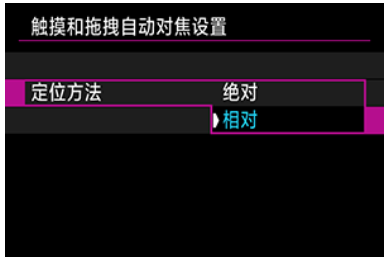

#### 绝对

自动对焦点将移动到点击或拖拽的屏幕位置。

相对

自动对焦点沿拖拽方向移动,移动距离与拖拽距离相同,点击的屏幕位 置对此没有影响。
可指定用于点击和拖拽操作的屏幕区域。

1. 设定**[**有效触控区**]**。 有效触控区 整块面板 面右 自左 百上 白下 西右上  $STOK$ 

#### 司 注意事项

**● 设定[ じ+追踪**]时,点击屏幕后会显示橙色的圆形框[ ( )]。在自动对焦点移动到的位置 处抬起手指后,会显示[ ]并追踪该被摄体。要取消被摄体选择,请按< @ >。

- 图 [设定手动对焦峰值](#page-399-0)(轮廓强调)
- 2 [对焦向导](#page-401-0)
- 2 [自动对焦辅助光发光](#page-404-0)

如果无法通过自动对焦进行对焦,可以放大图像进行手动对焦。

1. 将镜头的对焦模式开关置于**<sup>&</sup>lt; <sup>&</sup>gt;**。

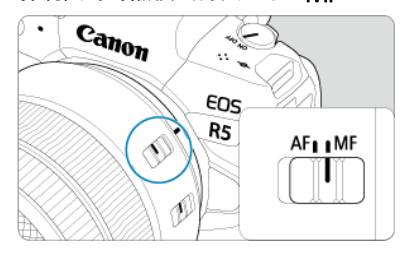

- 转动镜头对焦环来设定大致的对焦。
- 使用不具备对焦模式开关的镜头时,将[AF: 对焦模式]设为[MF]。  $\bullet$
- 2. 放大图像。

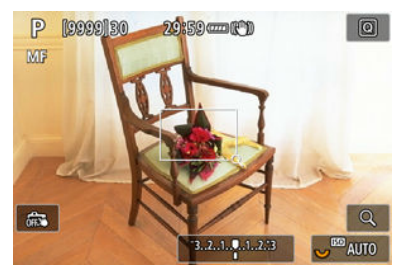

每按一下< Q >按钮会按以下顺序更改放大倍率。  $\bullet$ 

$$
\longrightarrow x6 \rightarrow x15 \rightarrow x1 \rightarrow 0
$$

# 3. 移动放大的区域。

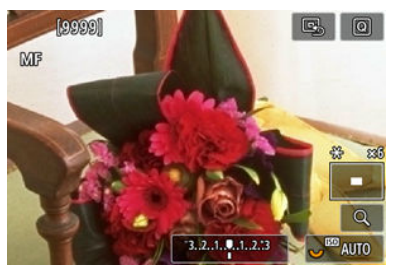

- 使用< ※ >将放大区域移动到对焦位置。
- 要使放大区域居中,请径直按< ※ >,或者按< < 。>。

# 4. 手动对焦。

- 在注视放大图像的同时,转动镜头对焦环进行对焦。
- 合焦后, 按< Q >按钮返回正常显示。

#### 司 注意事项

- 在放大显示下,曝光被锁定。
- 即使在手动对焦时, 也可以使用触摸快门进行拍摄。

<span id="page-399-0"></span>合焦被摄体的轮廓会以彩色显示,使对焦更加容易。可设定轮廓颜色并调整轮廓检测的灵敏 度(级别)。

1. 选择**[ :** 手动对焦峰值设置**]**。

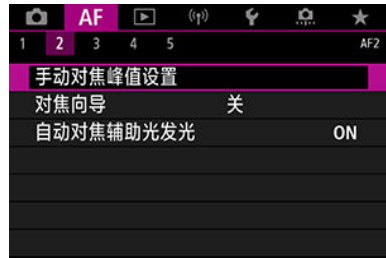

# 2. 选择**[**峰值**]**。

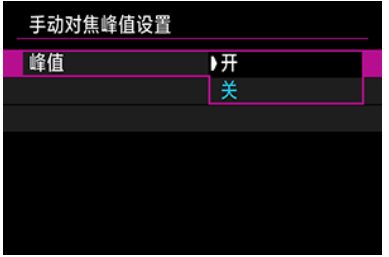

**● 选择[开]。** 

# 3. 设定**[**级别**]**和**[**颜色**]**。

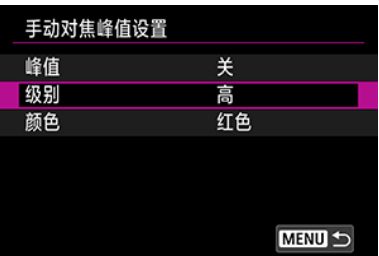

根据需要进行设定。

### 注意

- 在放大显示中,不会出现峰值显示。
- 在HDMI输出期间,峰值显示不会出现在通过HDMI连接的设备上。请注意,将[1 **HDMI显示**]设为[□+□]时,相机屏幕上会出现峰值显示。
- 在高ISO感光度下,手动对焦峰值可能难以辨别,特别是当设定ISO感光度扩展时。 必要时,降低ISO感光度或将[峰值]设为[关]。

### 司 注意事项

- 屏幕上显示的峰值不会记录到图像中。
- 当设定Canon Log时, 手动对焦峰值可能难以辨别。必要时, 将[查看帮助]设为 [开]。

<span id="page-401-0"></span>将[对焦向导]设为[开]可提供显示调整对焦的方向和所需调整量的向导框。在[AF: 自动对焦方 式]设为[J·追踪]且[AF: 眼睛检测]设为[启用]时,向导框会显示在检测到的主被摄体的眼睛 周围。

1. 选择**[ :** 对焦向导**]**。

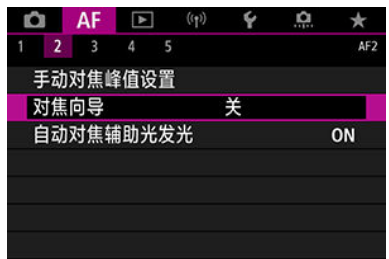

# 2. 选择**[**开**]**。

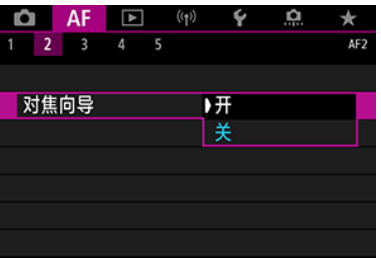

- 按< --- > 按钮后, 可以使用< ※ > 以按下的方向移动向导框(在[At ]模式 下除外)。
- 要在使用< ※ >时使向导框居中, 请径直按< ※ >。
- 要在使用< ※ >移动向导框后设定向导框, 请按< ☞ >。
- 也可以通过点击屏幕来移动并设定向导框。
- 要使向导框居中,请点击[ 国 ]或按< < □ >。

如下所示,向导框表示当前的合焦位置和调整量。

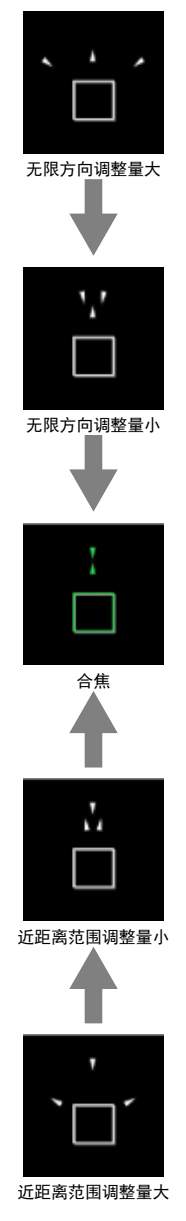

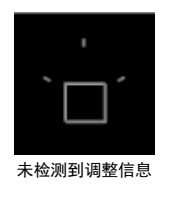

## 4 注意

- 在自动对焦困难的拍摄条件[\(](#page-389-0) <mark>@ )下,可能不会正确显示向导框。</mark>
- 光圈值越大,越无法正确显示向导框。
- 显示向导框时不显示自动对焦点。
- 在这些情况下,不显示向导框。
	- 将镜头的对焦模式开关置于< AF >
	- 显示放大时
- 偏移或倾斜TS-E镜头期间,不会正确显示向导框。

#### 司 注意事项

● 相机的自动关闭电源计时器不会计算因使用镜头的电子对焦环调整对焦所花费的时 间。

<span id="page-404-0"></span>可启用或关闭相机或EOS相机闪光灯的自动对焦辅助光发光。

1. 选择**[**自动对焦辅助光发光**]**。

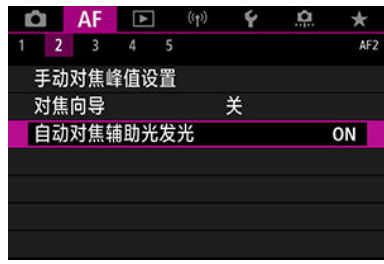

# 2 选择选项。

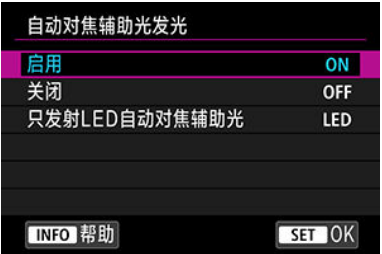

● [ON] 启用

需要时启用自动对焦辅助光发光。

● [OFF] 关闭

关闭自动对焦辅助光发光。如果不想发射自动对焦辅助光时设定。

#### **[LED]** 只发射**LED**自动对焦辅助光

当安装具有此功能的闪光灯时,会通过这些闪光灯启用LED自动对焦辅 助光发光。如果闪光灯未配备LED,会发射相机的自动对焦辅助光。

#### $\mathbf 0$ 注意

如果闪光灯的[自动对焦辅助光发光]自定义功能设为[关闭],则不会发射自动对焦辅 助光。

- [2] [场合详细信息](#page-406-0)
- Case 1[:通用多用途设置](#page-407-0)
- Case 2[:忽略可能的障碍物,连续追踪被摄体](#page-408-0)
- Case 3[:对突然进入自动对焦点的被摄体立刻对焦](#page-409-0)
- Case 4[:对于快速加速或减速的被摄体](#page-410-0)
- Case A[:追踪自动适应被摄体的移动自动追踪](#page-411-0)
- 2 [参数](#page-412-0)
- [调整场合参数](#page-414-0)

通过选择场合选项,使用人工智能伺服自动对焦/伺服自动对焦进行拍摄时可轻松适应被摄体 或拍摄条件。该功能被称为"自动对焦配置工具"。

# 1. 选择**[ 3]**设置页。

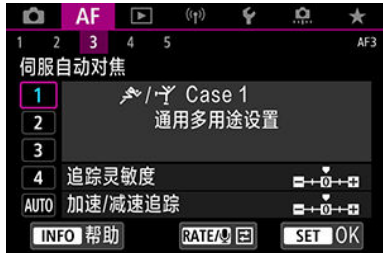

# 2. 选择场合。

- 转动< ◎ >转盘选择场合图标, 然后按< ☞ >。
- 所选的场合已设定。所选的场合以蓝色显示。

<span id="page-406-0"></span>Cases 1至A为"<u>[追踪灵敏度](#page-412-0)</u>"与"加速/[减速追踪](#page-413-0)"的五种设置组合。参阅以下表格,选择适合被 摄体和拍摄条件的场合。

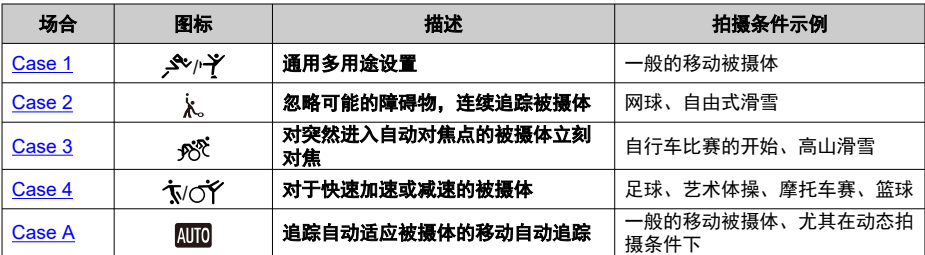

<span id="page-407-0"></span>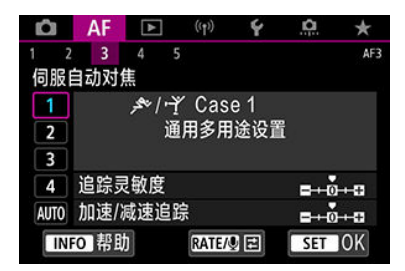

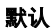

• 追踪灵敏度:0

• 加速**/**减速追踪:0

适合一般的移动被摄体的标准设置。适用于多种类型的被摄体和场景。

在以下条件下,选择[**Case 2**]至[**Case 4**]:非被摄体横穿自动对焦点、难以捕捉的被摄体或突 然出现或改变速度的被摄体。

<span id="page-408-0"></span>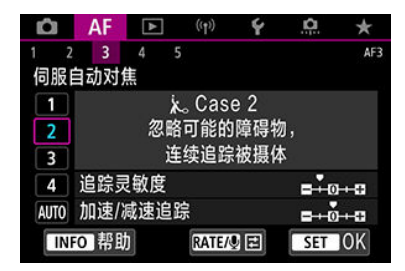

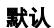

• 追踪灵敏度: 锁定: -1

• 加速**/**减速追踪:0

即使有非被摄体横穿自动对焦点或被摄体偏离自动对焦点,也会设定为连续对焦被摄体。如 果想要对焦不切换至非被摄体或背景时很有效。

#### 司 注意事项

● 如果非被摄体有抢焦的倾向或自动对焦点在多数情况下有偏离被摄体的倾向, 从而 妨碍相机在默认设置下追踪目标被摄体时,请尝试将[**追踪灵敏度**]设为[-2] [\(](#page-412-0)<mark>@</mark>)。

<span id="page-409-0"></span>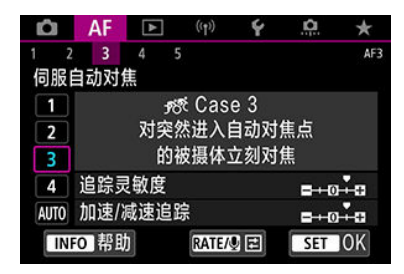

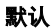

• 追踪灵敏度:敏感: +1

• 加速**/**减速追踪:+1

设定为使用多个自动对焦点依次对焦不同距离的一系列被摄体。对焦会切换至出现在目标被 摄体前方的新被摄体。并且当您想要始终对最近的被摄体对焦时有效。

### 司 注意事项

● 如果想要对焦立即切换至突然出现的新被摄体,请尝试将[**追踪灵敏度**]设为[+2]  $($ [2 $)$ 。

<span id="page-410-0"></span>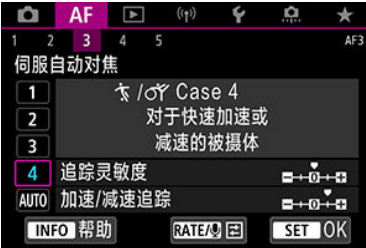

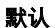

• 追踪灵敏度:敏感: 0

• 加速**/**减速追踪:+1

设定为即使被摄体突然改变速度,也保持追踪和对焦该被摄体。 对突然移动、突然加速/减速或突然停止的被摄体有效。

# 司 注意事项 要对频繁大幅改变速度的被摄体保持对焦时,请尝试将[加速**/**减速追踪]设为[**+2**]  $($ [2 $)$ 。

<span id="page-411-0"></span>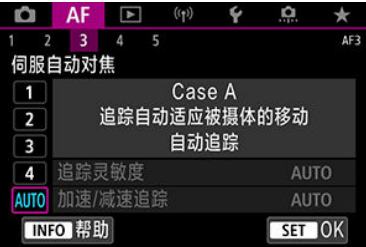

想要使用根据被摄体变化而自动设定的参数进行拍摄时,非常有效。 追踪灵敏度和加速/减速追踪会自动设定。

### <span id="page-412-0"></span>追踪灵敏度

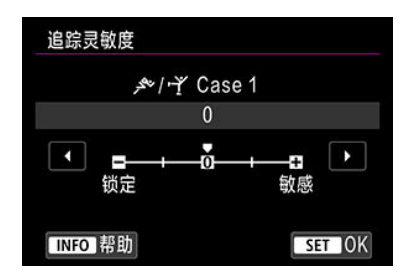

针对非被摄体横穿自动对焦点或被摄体偏离自动对焦点的伺服自动对焦的被摄体追踪灵敏度 设定。

#### **0**

为标准设置。适于一般的移动被摄体。

#### 锁定:**-2/**锁定:**-1**

即使有非被摄体横穿自动对焦点或被摄体偏离自动对焦点,相机也会试图连续对焦被摄 体。与-1设置相比,-2设置使相机保持追踪目标被摄体的时间更长。 但是,如果相机对错误的被摄体对焦,可能会花费稍长时间切换并对目标被摄体对焦。

#### ● 敏感: +2/敏感: +1

相机可以对被自动对焦点覆盖的不同距离的被摄体连续对焦。并且当您想要始终对最近的 被摄体对焦时有效。对下一个被摄体对焦时,+2设置较+1设置更敏感。 但是,相机更容易对焦非目标被摄体。

## <span id="page-413-0"></span>加速**/**减速追踪

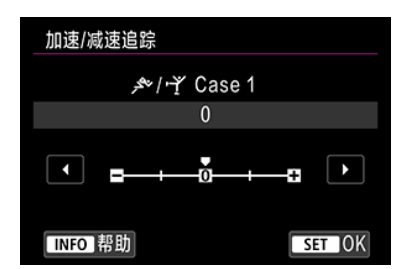

针对被摄体突然开始或停止移动等突然大幅改变速度的情况的人工智能伺服自动对焦/伺服自 动对焦的追踪被摄体灵敏度设置。

**0**

适合以稳定速度移动的被摄体(移动速度变化较小)。

**-2/-1**

适合以稳定速度移动的被摄体(移动速度变化较小)。设定为0但由于被摄体的轻微移动或 被摄体前方有障碍物而对焦不稳定时,此设置有效。

**+2/+1**

对突然移动、突然加速/减速或突然停止的被摄体有效。即使移动被摄体的速度突然大幅 度地变化,相机也会连续对目标被摄体对焦。例如,相机不太可能对突然开始接近你的被 摄体的后面进行对焦,或不太可能对正在接近你时突然停止移动的被摄体的前面进行对 焦。与设置+1相比,设置+2可以更好地追踪移动被摄体速度的大幅度变化。 但是,由于相机将对被摄体的轻微移动敏感做出反应,因此对焦可能会暂时不稳定。

<span id="page-414-0"></span>可为cases 1至4手动调整参数((1) 追踪灵敏度和(2) 加速/减速追踪)。

- 1. 选择场合。  $\Omega$  $\star$  $1 \quad 2 \quad 3 \quad 4 \quad 5$ AF3 伺服自动对焦 Case 1 بهجر  $\blacksquare$ 通用多用途设置  $\boxed{2}$  $\sqrt{3}$ 4 追踪灵敏度  $-6 - a$ AUTO 加速/减速追踪  $-0.0$ TNFO 帮助 RATE/O E SET OK
	- 转动< >转盘选择您想要调整的场合编号。

# 2. <sup>按</sup>**<sup>&</sup>lt; <sup>&</sup>gt;**按钮。

● 选定参数上将会出现紫色框。

# 3. 选择要调整的参数。

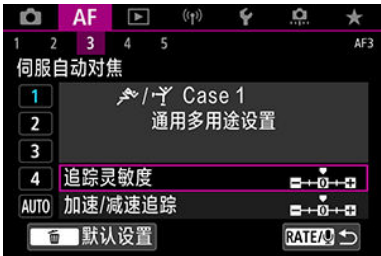

4. 进行调整。

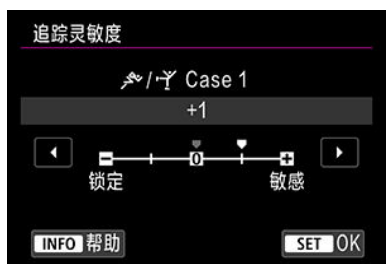

- 默认设置会以浅灰色[ ]图标表示。
- 要确认调整, 按< (sr) >。
- 要返回步骤1中的屏幕, 按< RATE >按钮。

#### 司 注意事项

- 要为每个场合恢复(1)和(2)的默认参数设置,请在步骤2中按< RATE >按钮, 然后按 < 而 >按钮。
- 还可以将(1[\)](#page-812-0)和(2)参数设置注册到我的菜单(<mark>6</mark>))。这样可以为所选场合调整设置。
- 要用您所调整的场合拍摄时,首先选择已调整的场合,然后进行拍摄。

# 自定义自动对焦功能

- $[4]$
- **[2]** [\[AF5\]](#page-424-0)
- [AF3]([在短片记录期间](#page-428-0))

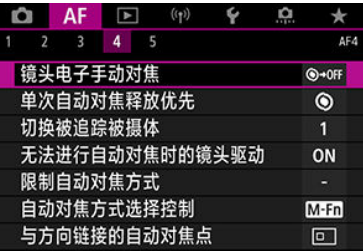

可详细配置自动对焦功能以适合拍摄风格或被摄体。

# **[ 4]**

# 镜头电子手动对焦问意

对于配备有电子手动对焦的RF/RF-S或EF/EF-S镜头,可指定在进行单次自动对焦时的手动对 焦调整方式。

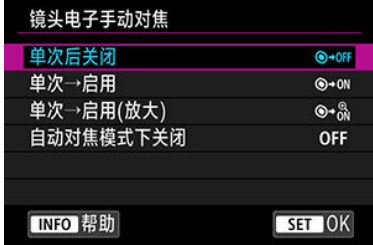

#### **● [<sup></sup><sup>→</sup>OFF] 单次后关闭**

自动对焦操作后,手动对焦调节会关闭。

#### **● [<sup></sub><sup>→</sup> ON] 单次→启用**</sup>

在自动对焦操作后如果持续半按快门按钮,可手动调节对焦。

#### **[ ]** 单次**→**启用**(**放大**)**

在自动对焦操作后如果持续半按快门按钮,可手动调节对焦。可以放大合焦的区域并通过 转动镜头对焦环来手动调整对焦。

#### **● IOFF1自动对焦模式下关闭**

镜头的对焦模式开关设为< AF >时, 会关闭手动对焦调节。

### 注意

● 使用[**单次→启用(放大)**]时,即使拍摄后立即半按快门按钮的同时转动镜头对焦环, 显示也可能不会放大。如果出现这种情况,可通过释放快门按钮,等待[Q]出现,然 后在半按快门按钮的同时转动镜头对焦环来放大显示。

#### 图 注意事项

● 有关镜头手动对焦规格的详细信息,请参阅镜头使用说明书。

# 单次自动对焦释放优先問意

您可以为单次自动对焦指定是否优先对焦或释放时机(当使用触摸快门拍摄时除外)。

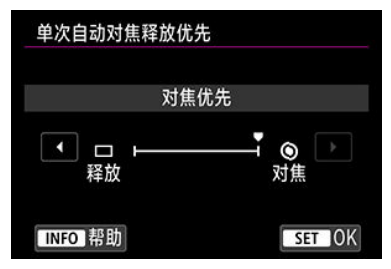

#### ● [<sup>◎</sup>] 对焦

合焦前不拍摄照片。如果要在拍摄图像之前合焦,这非常有用。

#### **[ ]** 释放

快门释放优先于对焦。这在拍摄尤为重要的关键瞬间时非常有用。 请注意,无论被摄体是否合焦,相机都会进行拍摄。

# 切换被追踪被摄体問用

可以指定相机切换自动对焦点以追踪被摄体的难易度。 适用于面部+追踪、区域自动对焦或大区域自动对焦(垂直或水平)自动对焦方式。

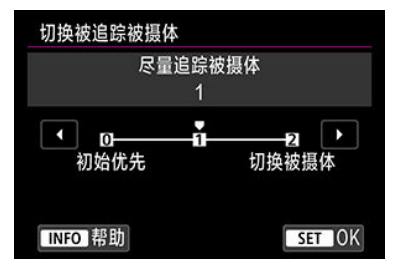

#### • 初始优先

尽可能追踪最初为自动对焦确定的被摄体。

#### • 尽量追踪被摄体

尽可能追踪最初为自动对焦确定的主被摄体。如果相机无法再确定追踪的被摄体是否为主 被摄体,则切换到其他被摄体。

#### • 切换被摄体

根据拍摄条件,切换为追踪其他被摄体。

### 1 注意

#### 设为**[**初始优先**]**时的注意事项

- 在某些被摄体条件下相机可能无法连续追踪被摄体。
	- 如果被摄体剧烈运动
	- 如果被摄体面向不同的方向或改变姿势
	- 如果自动对焦点偏离被摄体,或如果被摄体被障碍物遮挡且无法观察到被摄体
- 无论[检测的被摄体]设置如何,都会尽可能追踪通过触摸选择的被摄体。

# 无法进行自动对焦时的镜头驱动颌目

可指定无法自动对焦被摄体时应用的镜头操作。

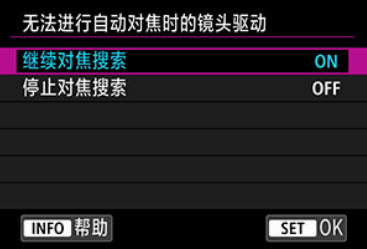

#### ● [ON] 继续对焦搜索

如果用自动对焦无法合焦,会驱动镜头搜索精确的对焦。

#### ● IOFF1 停止对焦搜索

如果自动对焦开始后对焦偏差极大或如果无法合焦,将不会进行镜头驱动。这可以防止由 于对焦搜索驱动而使镜头变得严重脱焦。

#### 注意  $\mathbf 0$

 $\bullet$ 对于超远摄镜头或其他对焦驱动范围较大的镜头,推荐设定为[**停止对焦搜索**],这样 可避免因镜头明显脱焦时由对焦搜索驱动导致的大幅对焦延迟。

# 限制自动对焦方式問題

可以将可用的自动对焦方式限制为选择的项目。选择自动对焦方式并按< @ >添加勾选标记 [V]以将其变为可用状态。选择[**确定**]以注册设置。有关[自](#page-373-0)动对焦方式的详细信息,请参阅自 [动对焦方式。](#page-373-0)

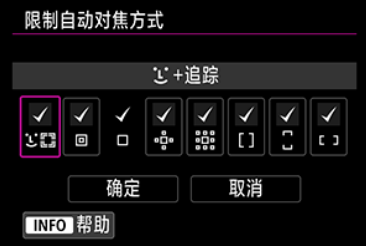

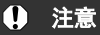

无法移除[**手动选择:单点自动对焦**]的[√]标记。

#### $\overline{\mathbb{R}}$ 注意事项

● [AF: 限制自动对焦方式]右端的星号"\*"表示默认设置已被更改。

# 自动对焦方式选择控制問意

可以设定自动对焦方式选择方法的切换方法。

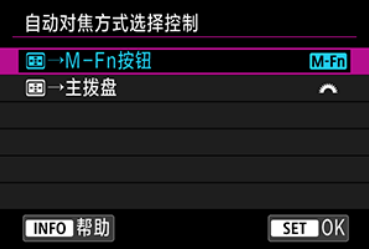

#### **[ ] →M-Fn**按钮

按< --- > 按钮, 然后按< M-Fn >按钮。每次按按钮都会切换自动对焦方式。

#### ● [  $\frac{1}{2}$   $\frac{1}{2}$   $\frac{1}{$

按< >按钮,然后转动< >拨盘以切换自动对焦方式。

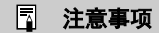

● 设定[ • • • • • • • 主拨盘]时, 使用< ※ >水平移动自动对焦点。

# 与方向链接的自动对焦点問題

可为垂直拍摄和水平拍摄设定不同的自动对焦点或区域自动对焦框。

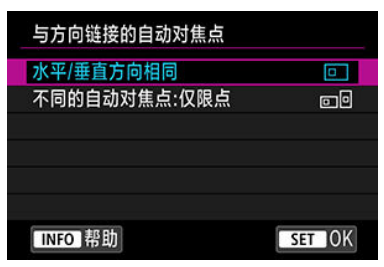

#### **● [□]水平/垂直方向相同**

垂直拍摄和水平拍摄使用相同的自动对焦点或区域自动对焦框。

#### ● [□<sup>□</sup>] 不同的自动对焦点:仅限点

可以为各个相机方向((1) 水平、(2) 垂直且相机手柄在上方、(3) 垂直且相机手柄在下方) 设定不同的自动对焦点或区域自动对焦框。在根据相机方向自动切换到其他自动对焦点或 区域自动对焦框时非常有用。

会保存为三个相机方向各自指定的自动对焦点或区域自动对焦框。

# 4 注意

- 如果在[V:重置相机]中选择[基本设置],会恢复[水平/垂直方向相同]的默认设置 (<mark>@</mark>[\)](#page-761-0)。方向(1)–(3)的设置被清除,且相机会设为使用单点自动对焦中的中央自动对焦 点。
- 如果更换镜头,可能会清除设置。

# <span id="page-424-0"></span>**じ 的初始伺服自动对焦点问题**

自动对焦方式设为[L**J+追踪**]时,可以设定伺服自动对焦的初始自动对焦点。

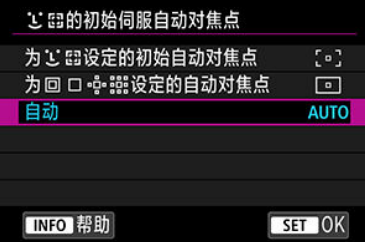

#### ● 为し 想定的初始自动对焦点

当自动对焦操作设为[伺服自动对焦]且自动对焦方式设为[ **+**追踪]时,伺服自动对焦将从 手动设定的自动对焦点开始。

#### ● 为回□ · · · · · · 没定的自动对焦点

伺服自动对焦会从定点自动对焦、单点自动对焦或扩展自动对焦区域(手动选择 。)或扩展 自动对焦区域(手动选择:周围)切换至[**自动选择自动对焦**]或[**辶+追踪**]之前手动设定的自 动对焦点开始。从切换至[自动选择自动对焦]或[ **+**追踪]之前设定的自动对焦点开始伺服 自动对焦时非常有用。

#### ● AUTO: 自动

伺服自动对焦的初始自动对焦点会根据拍摄条件自动设定。

#### 7 注意事项

● 设定[为回□·□·□·□·[i**设定的自动对焦点**]时,即使将自动对焦方式切换为区域自动对焦 或大区域自动对焦(垂直或水平), 伺服自动对焦也会从手动选择的自动对焦点对应的 区域开始。

# 对焦环旋转

可以反转镜头对焦环的旋转方向来调整设置。

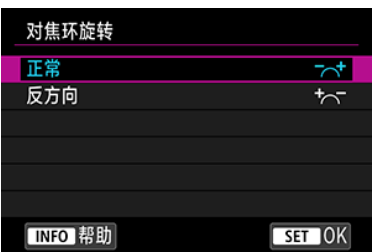

- [六]正常
- [ $\frac{1}{6}$ ] 反方向

# **RF**镜头**MF**对焦环灵敏度

可以设定RF镜头对焦环的灵敏度。

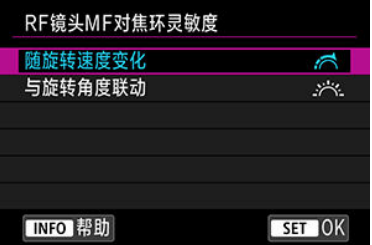

#### **● [<< | 随旋转速度变化**

对焦环灵敏度因旋转速度而异。

### **● [ > << ] 与旋转角度联动**

<sub>。</sub><br>无论旋转速度如何,都会根据旋转量调整对焦位置。

# 灵敏度**-** 自动对焦点选择

可以调整应用于自动对焦点定位的多功能控制钮灵敏度。

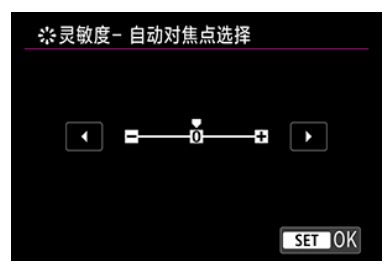

# 电子全时手动对焦

安装某些镜头时,可自定义使用电子对焦环的手动对焦调整操作。有关兼容镜头,请查看佳 能网站。

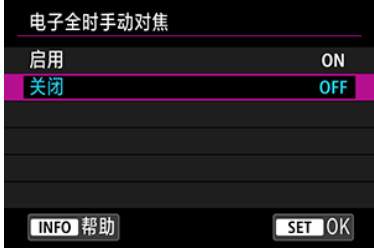

### ● 启用

每当相机为开启状态时,可进行手动对焦调整。

#### ● 关闭

手动对焦调整操作对应[**镜头电子手动对焦**]设置。

## <span id="page-428-0"></span>短片伺服自动对焦速度问意

#### 当[AF: 短片伺服自动对焦]设为[启用]时, 此功能可用。

可以设定短片伺服自动对焦的自动对焦速度和操作条件。使用在短片记录期间支持慢速对焦 转变的镜头\*时,会启用此功能。

#### ● 启用条件

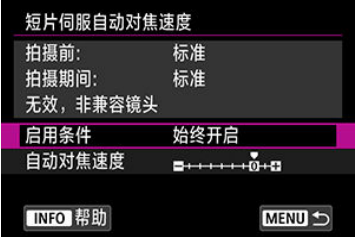

可以设定[始终开启]使自动对焦速度在短片记录时(在短片记录之前和短片记录期间)始终 生效,或设定[拍摄期间]使自动对焦速度仅在短片记录期间生效。

#### ● 自动对焦速度

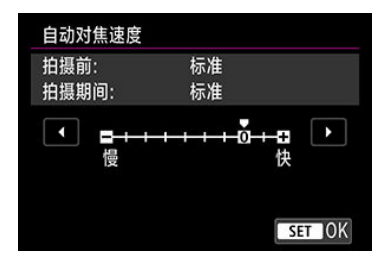

可以将自动对焦速度(对焦转变速度)从标准速度(0)调整为慢(七个等级之一)或快(两个等级 之一),以获得所需的短片创建效果。

#### **\*** 在短片记录期间支持慢速对焦转变的镜头

2009年及其之后发布的USM和STM镜头均兼容。有关详细信息,请参阅佳能网站。

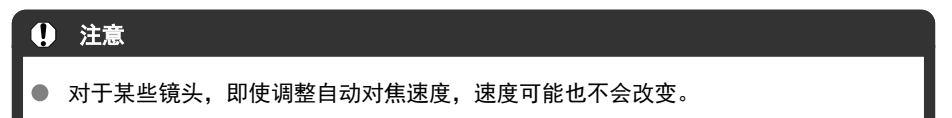

#### 注意事项

- **在未激活时执行的操作将等同于[自动对焦速度]设为[标准 (0)**]。
- **[ A F**: 短片伺服自动对焦速度]右端的星号"\*"表示默认设置已被更改。

### 短片伺服自动对焦追踪灵敏度冏赢

可以调整在短片伺服自动对焦期间被摄体偏离自动对焦点时(如干扰物体横穿自动对焦点或摇 摄时)的追踪灵敏度(七个等级之一)。

当[AF: 短片伺服自动对焦]设为[启用]时, 此功能可用。

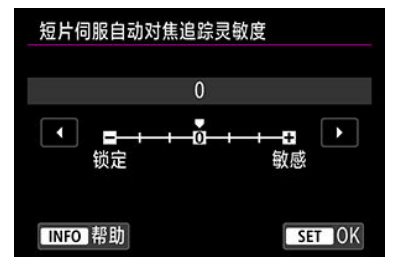

● 锁定: -3/-2/-1

通过此设定,在被摄体偏离自动对焦点时,相机不太可能会追踪其他被摄体。此设置越靠 近减号(–),相机越不太可能追踪其他被摄体。在摇摄期间或障碍物横穿自动对焦点时, 如果要防止自动对焦点立即追踪非所需被摄体的其他物体,此设置有效。

#### 敏感:**+1/+2/+3**

这使相机在追踪覆盖自动对焦点的被摄体时更敏感。此设置越靠近加号(+),相机越敏 感。要持续追踪与相机之间的距离发生变化的移动被摄体时,或者要快速对焦其他被摄体 时,此设置有效。

#### 司 注意事项

在未激活时执行的操作将等同于设为[**0**]。

提供单拍和连拍驱动模式。可以选择适合场景或被摄体的驱动模式。

1. <sup>按</sup>**<sup>&</sup>lt; <sup>&</sup>gt;**按钮**( )**。

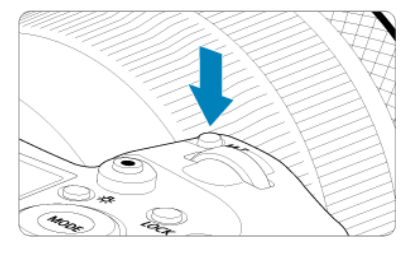

当屏幕上显示图像时,按<M-Fn>按钮。

2. 选择驱动模式项目。

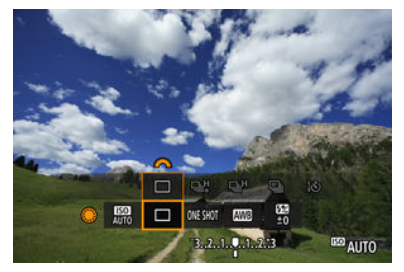

● 转动< ◎ >转盘以选择驱动模式项目。

3. 选择驱动模式。

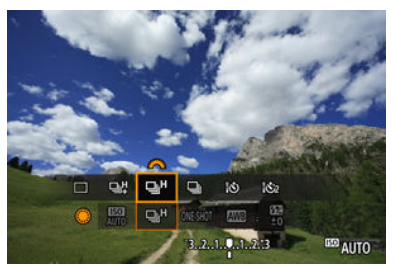

● 转动< < < > \* > 拨盘进行选择。

#### ● **[□**]单拍

完全按住快门按钮时,将只拍摄一张照片。

#### ● [马】高速连拍+

当完全按住快门按钮时,在保持快门按钮按住时可以最快约**12**张**/**秒连续拍摄。

#### ● [马H高速连拍

在完全按住快门按钮期间,可以**最大约8.0张/秒([1 : 快门模式**]设为[**机械]:最大约6.0** 张**/**秒)连续拍摄。

#### ● [□1低速连拍

当完全按住快门按钮时,在保持快门按钮按住时可以最快约**3.0**张**/**秒连续拍摄。

#### **[ ]**自拍定时器:**10**秒**/**遥控

#### **● 「ぷ**>>1自拍定时器: 2秒/遥控

有关自拍拍摄,请参[阅使用自拍](#page-432-0)。有关遥控拍摄,请参[阅遥控拍摄](#page-434-0)。

#### 1 注意

- 在以下条件下,使用[ ]时可实现约12张/秒的连拍速度。
	- 室温(23°C)
	- 电池电量(LP-E6NH):至少为约60%(或使用另售的电池盒兼手柄BG-R10的情况 下,使用两枚LP-E6NH时的电池电量至少为约60%)
	- 快门速度:1/1000秒或更高
	- Wi-Fi连接:未连接
	- 防闪烁:无
	- 使用RF镜头或兼容[ ] ] 的EF镜头\*时, 设为最大光圈

\* 有关兼容[ ]的EF镜头的详细信息,请参阅支持12张/[秒连拍的](#page-874-0)EF镜头。

根据电池电量、温度、光源闪烁情况、快门速度、光圈值、被摄体条件、亮度、自 动对焦操作、镜头类型、闪光灯使用情况以及拍摄设置等因素,[ ] [ ][ ]和[ ][ H ] 的连拍 速度会如下所示变化。

(张/秒大约值)

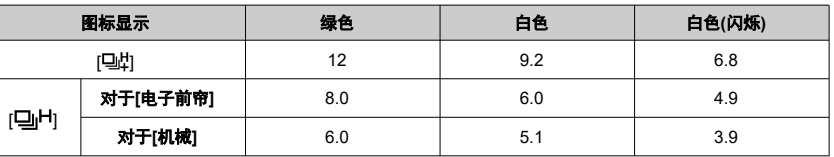

- 使用充电性能较差的电池时,连拍速度可能会降低(<mark>6</mark>2[\)](#page-769-0)。
- 使用无线文件传输器WFT-R10时, 无法进行最快约12张/秒的连拍。
- 因被摄体条件或所用的镜头而异,伺服自动对焦时的连拍速度可能会变慢。
- 设定[电子]后,在闪烁的光源下拍摄可能会降低连拍速度。设定为[电子前帘]后,连 拍速度也可能会降低。
- 连拍期间内存变满时,由于拍摄会暂时停止,因此连拍速度可能会降低(<mark>@</mark>[\)](#page-135-0)。
<span id="page-432-0"></span>如果想将自己拍摄进照片(如纪念照片)中,请使用自拍。

- 1. <sup>按</sup>**<sup>&</sup>lt; <sup>&</sup>gt;**按钮**( )**。
	- 当屏幕上显示图像时,按< M-Fn >按钮。
- 2. 选择驱动模式项目。

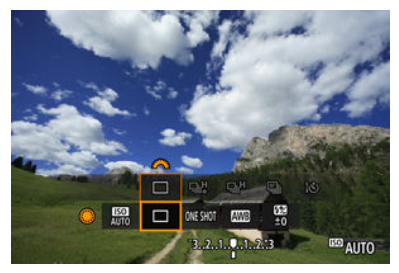

转动< >转盘以选择驱动模式项目。

3. 选择自拍。

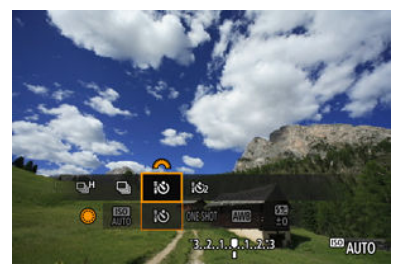

● 转动< < < > > > 拨盘以选择自拍。 :**10**秒后拍摄 :**2**秒后拍摄

 $4$  拍摄照片。

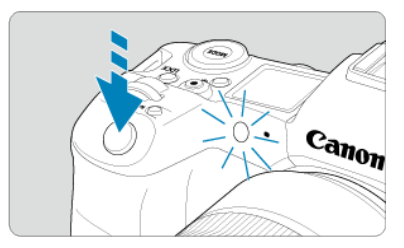

- 对被摄体对焦,然后完全按下快门按钮。
- 要检查操作,注视自拍指示灯、留意提示音或观察屏幕上的倒计时秒 数。
- 在照片拍摄前约2秒, 自拍指示灯的闪烁会加速且相机会发出急促的提示 音。

#### 司 注意事项

- 例如, [  $\delta$ 2]用于在使用三脚架拍摄静物或长时间曝光拍摄时, 在不接触相机的情况 下开始拍摄(以避免相机抖动)。
- 进行自拍拍摄后,建议回放图像[\(](#page-443-0)<mark>62</mark>)以查看对焦和曝光。
- 当使用自拍拍摄您自己时, 对与站立位置距相机距离相同的被摄体应用对焦锁定  $\overline{(\overline{\mathbf{\Omega}}}$ [\)](#page-99-0)。
- 要在开始自拍后取消自拍, 请点击屏幕或按< 6m) >。
- 相机设定为遥控拍摄时, 自动关闭电源时间可能会延长。
- <span id="page-434-0"></span>**M** 遥控器RC-6
- [无线遥控器](#page-436-0)BR-E1
- 快门线[RS-80N3/TC-80N3](#page-437-0)

对于遥控拍摄,可以使用另售的遥控器RC-6 (红外)或无线遥控器BR-E1 (蓝牙),或另售的快 门线RS-80N3或定时遥控器TC-80N3 (两者均为有线遥控)。

#### 遥控器**RC-6**

可以在距离相机前方最远约5米的地方遥控拍摄。 可立即拍摄或使用2秒延时。

- 1. <sup>按</sup>**<sup>&</sup>lt; <sup>&</sup>gt;**按钮**( )**。 **ARICA**  $\overline{\mathbf{a}}$ 
	- 当屏幕上显示图像时,按< M-Fn >按钮。
- 2. 选择自拍**/**遥控器。

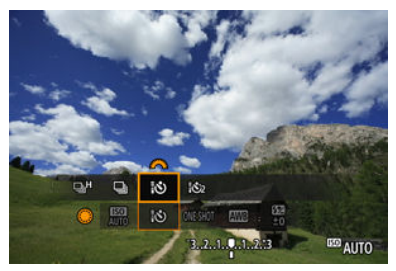

转动< >转盘以选择驱动模式项目,然后转动< >拨盘以选择[ ] 或[32]。

3. 按遥控器上的释放**(**传输**)**按钮。

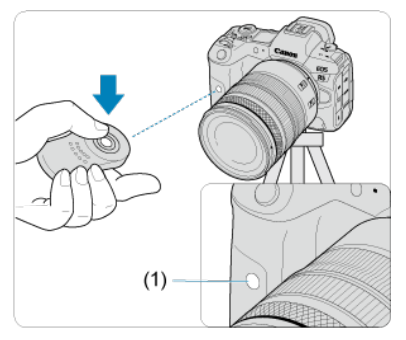

- 将遥控器指向相机的遥控感应器(1),然后按下释放(传输)按钮。
- 当对焦模式开关置于< AF >时, 会执行自动对焦。
- 谣控指示灯将亮起,并且相机会讲行拍摄。

### 4 注意

- 当相机通过蓝牙与智能手机或无线遥控器配对时,无法使用RC-6等红外线遥控器进  $\bullet$ 行遥控拍摄。
- 荧光灯或LED照明可能会意外触发快门释放。请尽可能保持相机远离这些光源。  $\bullet$
- 对准相机操作电视机遥控器或类似设备可能会意外触发快门释放。
- 靠近本相机打开其他相机的闪光灯可能会意外触发快门释放。不要让遥控感应器受  $\bullet$ 到其他相机发出的闪光光线照射。

<span id="page-436-0"></span>可以在距离相机最远约5米的地方遥控拍摄。

将相机与BR-E1配对[\(](#page-432-0)<mark>②</mark> )后,将驱动模式设定为[ ist ]或[ ist ](对于静止图像拍摄)( <mark>②</mark> )。对于短 片记录,将[  $\bigcap$ : 遥控]设为[启用]。

有关操作说明,请参阅BR-E1使用说明书。

注意事项

#### **RC-6**和**BR-E1**

- 相机设定为谣控拍摄时, 自动关闭电源时间可能会延长。
- RC-6和BR-E1也可用于短片记录( $\varpi$ [\)](#page-434-0)。

<span id="page-437-0"></span>连接至相机后,使用此快门线可通过有线连接遥控拍摄。 有关操作的说明,请参阅附件的使用说明书。

- 1. 打开端子盖。
- 2. 将插头与遥控端子相连。

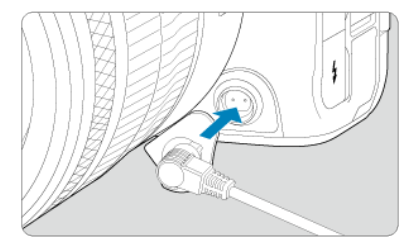

本章介绍回放有关的主题内容(如回放拍摄的静止图像和短片),以及介绍回放([▶])设置页上 的菜单设置。

#### $\mathbf \Omega$ 注意

- 对于其他相机拍摄的图像或在计算机上编辑过或重新命名的本相机拍摄的图像,可  $\bullet$ 能无法在本相机中进行正常显示或设定。
- [设置页菜单:回放](#page-440-0)
- [图像回放](#page-443-0)
- [放大图像显示](#page-449-0)
- 索引显示([多张图像显示](#page-452-0))
- <u>录制和</u>回放语音备忘录
- [短片回放](#page-461-0)
- [编辑短片的第一个和最后一个场景](#page-464-0)
- 4K/8K[短片帧获取](#page-467-0)
- [在电视机上回放](#page-469-0)
- [保护图像](#page-471-0)
- [删除图像](#page-475-0)
- [旋转静止图像](#page-482-0)
- [更改短片方向信息](#page-484-0)
- [为图像评分](#page-486-0)
- [打印指令](#page-501-0)(DPOF)
- [相册设置](#page-505-0)
- [复制图像](#page-493-0)
- RAW处理[\(RAW/DPRAW\)](#page-509-0)
- [DPRAW](#page-517-0)处理
- 调整[JPEG/HEIF](#page-524-0)图像尺寸
- 裁切[JPEG/HEIF](#page-526-0)图像
- 将HEIF[转换为](#page-529-0)JPEG
- [幻灯片播放](#page-534-0)
- [设定图像搜索条件](#page-537-0)
- [用主拨盘进行图像浏览](#page-540-0)
- [在主拨盘和速控转盘](#page-542-0)2之间切换
- 评分/[语音备忘录按钮功能](#page-543-0)
- [自定义播放信息显示](#page-545-0)
- [显示高光警告](#page-548-0)
- [显示自动对焦点](#page-549-0)
- [回放网格线](#page-550-0)
- [短片播放计时](#page-551-0)
- [HDMI HDR](#page-553-0)输出

# <span id="page-440-0"></span>设置页菜单:回放

### ● 回放1

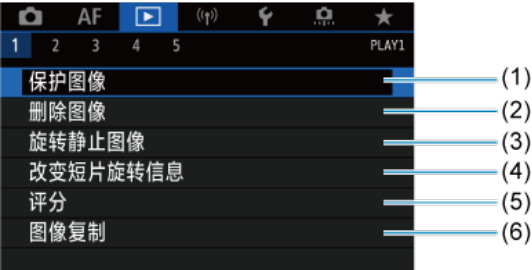

- (1) [保护图像](#page-471-0)
- (2) [删除图像](#page-475-0)
- (3) [旋转静止图像](#page-482-0)
- (4) [改变短片旋转信息](#page-484-0)
- (5) [评分](#page-486-0)
- (6) [图像复制](#page-493-0)

#### ● 回放2

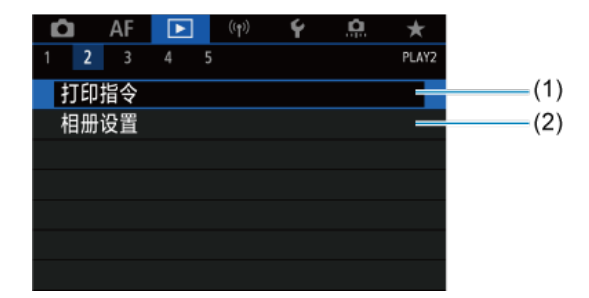

(1) [打印指令](#page-501-0)

(2) [相册设置](#page-505-0)

#### 回放**3**  $\bullet$

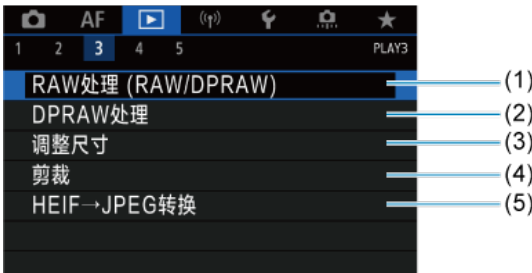

- (1) RAW处理 [\(RAW/DPRAW\)](#page-509-0)
- (2) [DPRAW](#page-517-0)处理
- (3) [调整尺寸](#page-524-0)
- (4) [剪裁](#page-526-0)
- (5) [HEIF→JPEG](#page-529-0)转换

#### 注意

● 在[**@<sup>+</sup>]或[<sub>'</sub>感']模式下,不会显示[▶**]: **RAW处理 (RAW/DPRAW)**]、[▶]: DPRAW处 理]和[▶]: HEIF→JPEG转换]。

#### 回放**4**

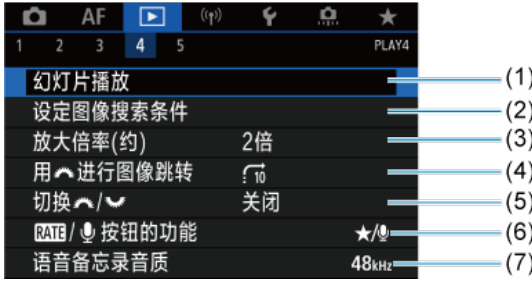

- (1) [幻灯片播放](#page-534-0)
- (2) [设定图像搜索条件](#page-537-0)
- (3) [放大倍率](#page-451-0)(约)
- (4) 用 进化[进行图像跳转](#page-540-0)
- (5) [切换](#page-542-0) / 长/ 3 天
- (6) **RAT**/ 步度钮的功能
- (7) [语音备忘录音质](#page-458-0)

回放**5**

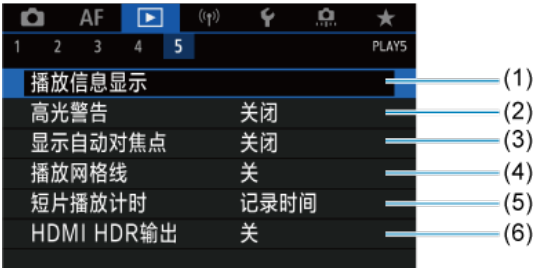

- (1) [播放信息显示](#page-545-0)
- (2) [高光警告](#page-548-0)
- (3) [显示自动对焦点](#page-549-0)
- (4) [播放网格线](#page-550-0)
- (5) [短片播放计时](#page-551-0)
- (6) [HDMI HDR](#page-553-0)输出

# <span id="page-443-0"></span>图像回放

- 6 单张图像显示
- 6 [拍摄信息显示](#page-446-0)
- 图 [触摸回放](#page-447-0)

# 单张图像显示

1. 切换至回放。

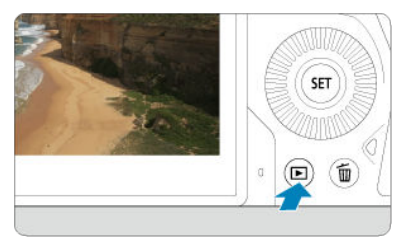

- 按< ▶ > 按钮。
- 会显示最后拍摄或回放的图像。

2. 浏览图像。

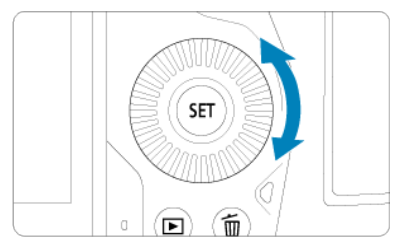

要从最新拍摄的图像开始回放图像,请逆时针转动< 3>转盘。要从第  $\bullet$ 一张拍摄的图像开始回放,请顺时针转动该转盘。

● 每次按< INFO >按钮, 显示内容都会改变。

无信息 基本信息显示

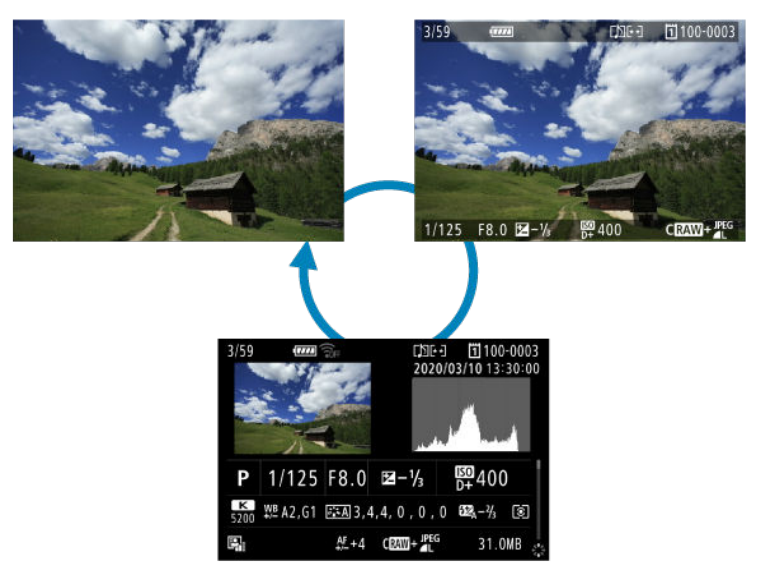

拍摄信息显示

3. 退出图像回放。

● 按< ▶ >按钮退出图像回放并返回拍摄就绪状态。

#### 司 注意事项

- 当[△: △裁切/长宽比]设为[1:1 (长宽比)]、[4:3 (长宽比)]或[16:9 (长宽比)]时,拍 摄的RAW图像上会显示指示图像区域的线(<mark>6[\)](#page-138-0)</mark>。
- 如果在[ : 设定图像搜索条件]中设定了搜索条件[\(](#page-537-0) ),则只显示筛选的图像。

<span id="page-446-0"></span>显示拍摄信息屏幕[\(](#page-443-0) ? )时,可上下按< ※ >来查看其他信息。也可以在[ ▶ |: 播放信息显示]中 白定义显示的信息[\(](#page-545-0)<mark>69</mark>)。

<span id="page-447-0"></span>相机配有触摸屏面板,可以通过触摸进行回放控制。支持的触摸操作与通过智能手机和类似 设备的触摸操作相同。首先, 按< ▶ > 按钮准备触摸回放。

#### 浏览图像

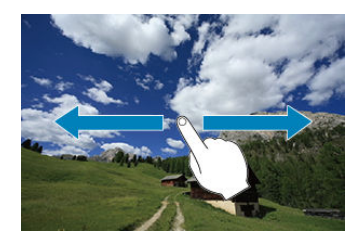

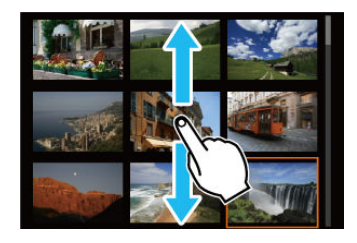

跳转显示

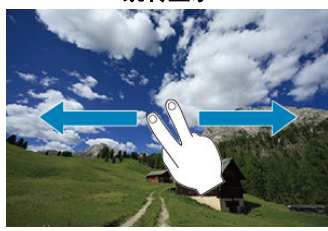

索引显示

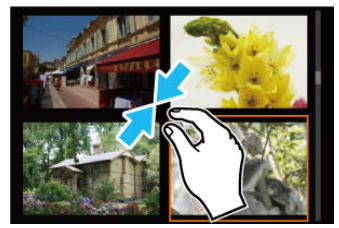

#### 放大显示

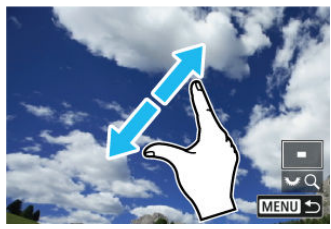

#### 注意事项

● 还可以通过用手指双击以放大显示。

# <span id="page-449-0"></span>放大图像显示

#### 2 [设定初始放大倍率和位置](#page-451-0)

可以放大拍摄的图像的显示。

- 1. 放大图像。 **AFON**  $\ast$ ⊛
	- 顺时针转动< 225 >转盘。

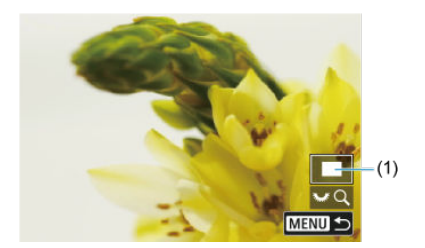

- 将出现放大显示。会在屏幕的右下方显示放大区域位置(1)和[7.66
- 要放大图像,请顺时针转动< <>>><>><转盘。
- 要缩小放大的图像,请逆时针转动< >转盘。要索引显示( ),请持 续转动转盘。

2. 滚动图像。

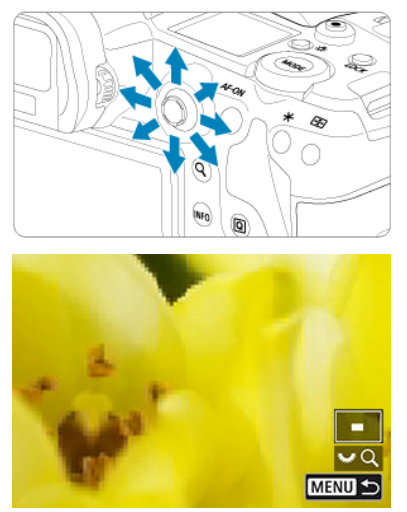

- 使用< ※ >滚动显示放大的图像。
- 按< Q >或< MENU >按钮退出放大显示。

#### 7 注意事项

- 要在保持放大显示期间切换至其他图像,请转动< ◎ >转盘。
- 放大不可用于短片。

<span id="page-451-0"></span>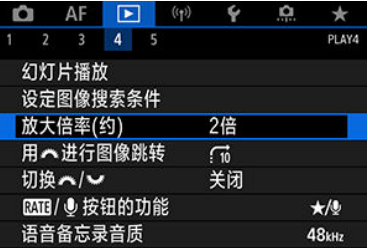

可通过选择[▶ **]: 放大倍率(约)**]来设定初始放大倍率和放大位置。

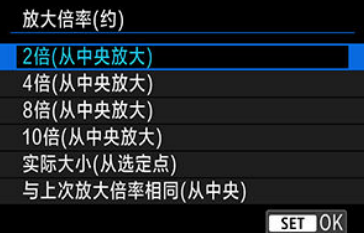

#### **2**倍、**4**倍、**8**倍、**10**倍**(**从中央放大**)**

将以所选放大倍率从图像中央开始放大显示。

#### 实际大小**(**从选定点**)**

将以约100%显示所记录图像的像素。将从合焦的自动对焦点开始放大显示。如果是使用 手动对焦拍摄的照片,将从图像中央开始放大显示。

#### 与上次放大倍率相同**(**从中央**)**

放大倍率将与上一次您用< >或< >按钮退出放大显示时相同。将从图像中央开始放 大显示。

# <span id="page-452-0"></span>索引显示**(**多张图像显示**)**

1. 切换到索引显示。

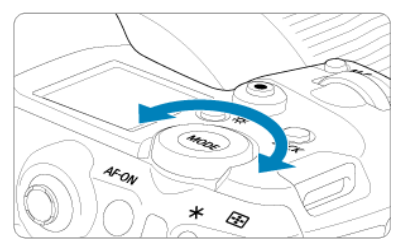

图像回放期间,逆时针转动< <>>><>><> 转盘。

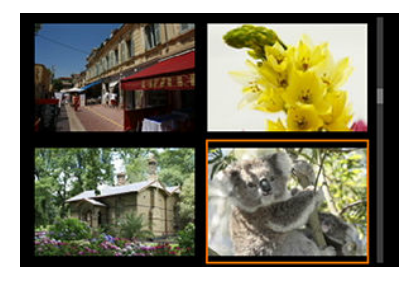

- 出现4张图像索引显示。以橙色框突出显示选定的图像。
- 进一步逆时针转动< ۞ >转盘将会按照从9到36到100张的顺序切换显 示。顺时针转动转盘,显示会按照100、36、9、4和单张图像显示的顺 序变换。

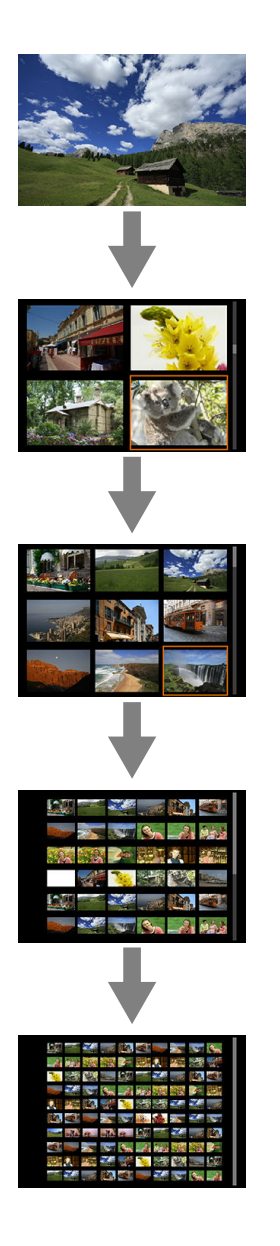

2. 浏览图像。

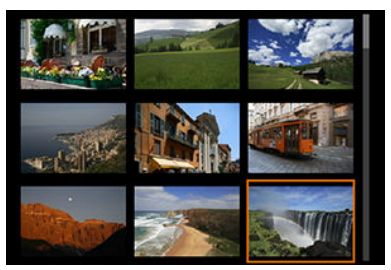

- 使用<※ >或< ◎ >转盘移动橙色框进行图像选择。
- 在索引显示中按< 23 >可将所选图像作为单张图像显示。

# <span id="page-455-0"></span>录制和回放语音备忘录

- 录制语音备忘录
- [语音备忘录音质](#page-458-0)
- [播放语音备忘录](#page-459-0)

可为拍摄图像添加(记录)语音备忘录。语音备忘录将作为与图像具有相同文件编号的WAV音 频文件进行记录。可以通过相机或计算机回放语音备忘录。

### 录制语音备忘录

- 1. 切换至回放。
- 2. 选择要添加语音备忘录的图像。
	- 转动< >转盘选择要添加语音备忘录的图像。

3. 录制语音备忘录。

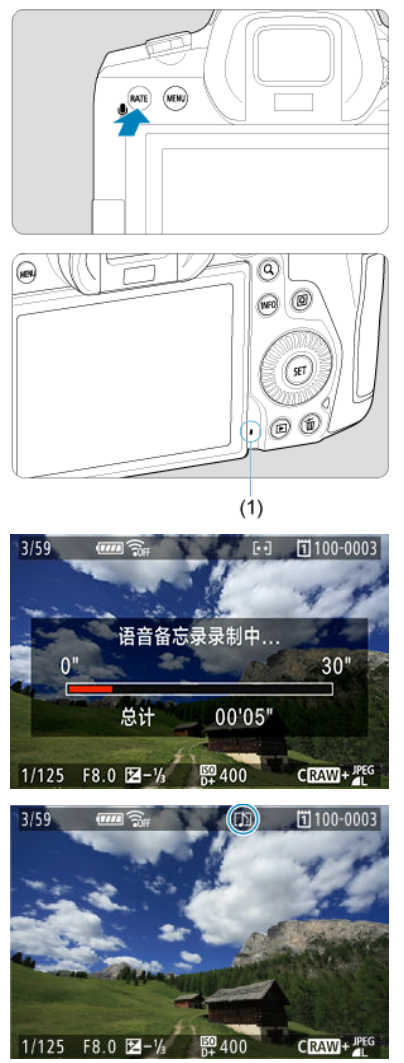

- 按住< RATE >按钮约2秒钟。
- **[语音备忘录录制中…]**出现后保持按住该按钮,并对语音备忘录麦克风(1) 讲话。每个记录可最长录制30秒。
- 要结束语音备忘录时,释放该按钮。
- 会在屏幕上方显示 $[$  )]图标。

#### (4) 注意

- $\bullet$ 无法为短片添加语音备忘录。
- 无法用外接麦克风录制语音备忘录。

#### 司 注意事项

- 可在[ : 语音备忘录音质]中更改语音备忘录记录的音质。
- 要录制30秒以上的语音备忘录,请重复步骤3。
- 拍摄后立即进行图像确认期间,也可以按照步骤3录制一个语音备忘录。
- 即使在传输至FTP服务器期间,也可从回放屏幕将语音备忘录添加至图像。但是,无 法将语音备忘录添加至当前正在传输的图像。

<span id="page-458-0"></span>可设定录制语音备忘录的音质。

1. 选择**[ :** 语音备忘录音质**]**。

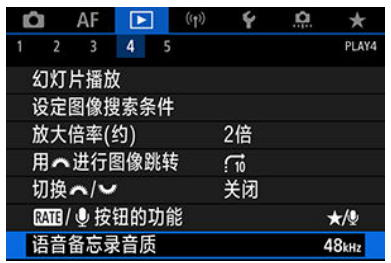

### 2. 选择选项。

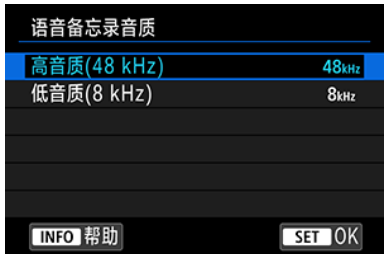

● 48 kHz: 高音质(48 kHz) 可以与短片相同级别的音质录制语音备忘录。

● 8 kHz: 低音质(8 kHz) 语音备忘录的文件尺寸可比使用[高音质**(48 kHz)**]时小。

#### $\mathbf{0}$ 注意

如果为已有语音备忘录的图像录制另一个语音备忘录,不管此设置如何,音质都将 与第一个语音备忘录相同。

<span id="page-459-0"></span>1. 选择[▶ **: MB**<sup>(●</sup>按钮的功能]。

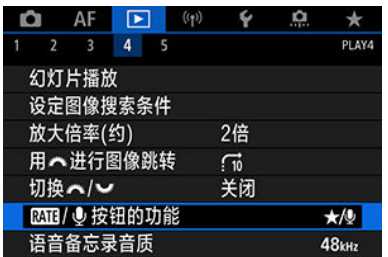

2. 选择**[**播放语音备忘录**(**长按**:**录制**)]**。

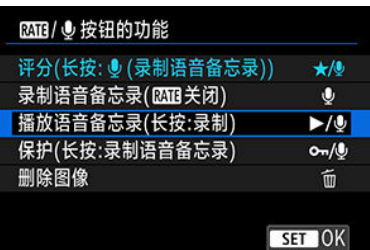

3. 选择要播放语音备忘录的图像。

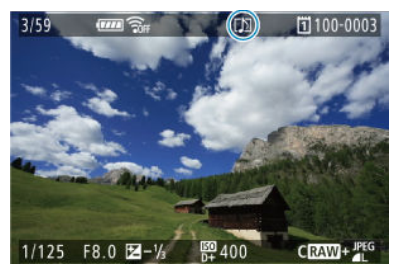

- 按< >按钮切换至图像回放。
- 转动< ◎ >转盘选择在屏幕上方标记有[[1]]图标的图像。

4. 回放语音备忘录。

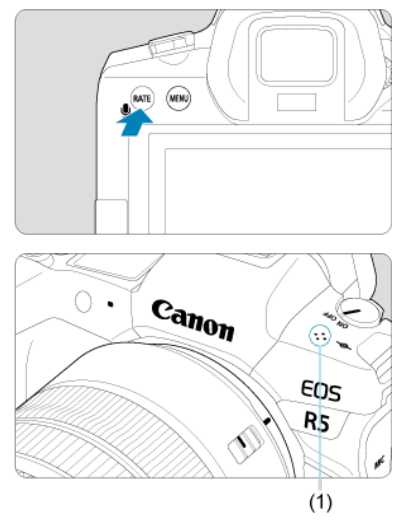

- (1) 扬声器
- 按< RATE >按钮回放语音备忘录。
- 可通过转动< >拨盘调节音量。
- 要停止回放, 按<  $R$ ATE >按钮。

#### 司 注意事项

- 添加至图像的多个语音备忘录会连续回放。
- 删除图像[\(](#page-475-0)2)也会将添加至该图像的语音备忘录删除。

## <span id="page-461-0"></span>1. 切换至回放。

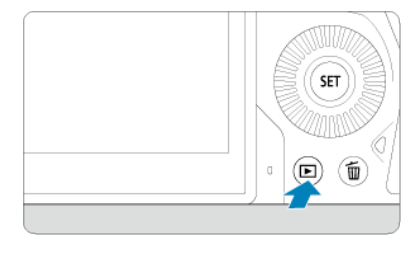

● 按< ▶ > 按钮。

2. 选择短片。

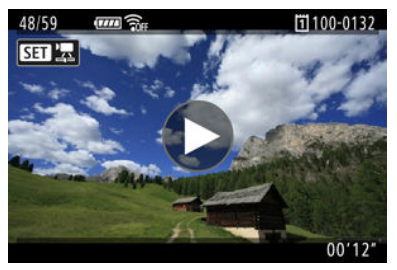

转动< >转盘选择要播放的短片。

在单张图像显示时,显示在屏幕左上方的[**6] ] ] \_\_**]图标表示短片。

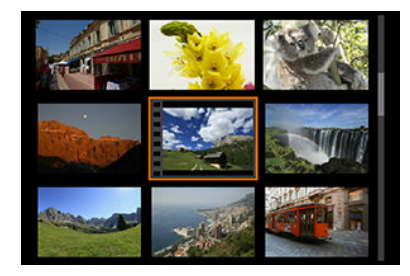

● 在索引显示中,缩略图左边缘的孔眼表示短片。无法从索引显示回放短 片,因此请按< (41) >切换为单张图像显示。

# 3. 在单张图像显示时,按**<sup>&</sup>lt; <sup>&</sup>gt;**。

 $4.$  按<  $\circledast$  >可以回放短片。

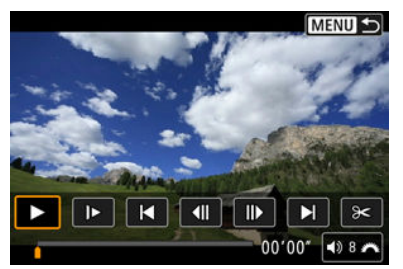

- 短片将开始回放。
- 通过按< >可以暂停回放并显示短片回放面板。再次按下恢复回放。
- 转动<  $\frac{2^{n}x_{k}}{k}$ >拨盘调整音量(即使在回放期间)。

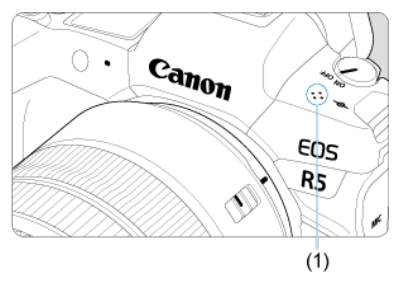

(1) 扬声器

#### <span id="page-463-0"></span>短片回放面板

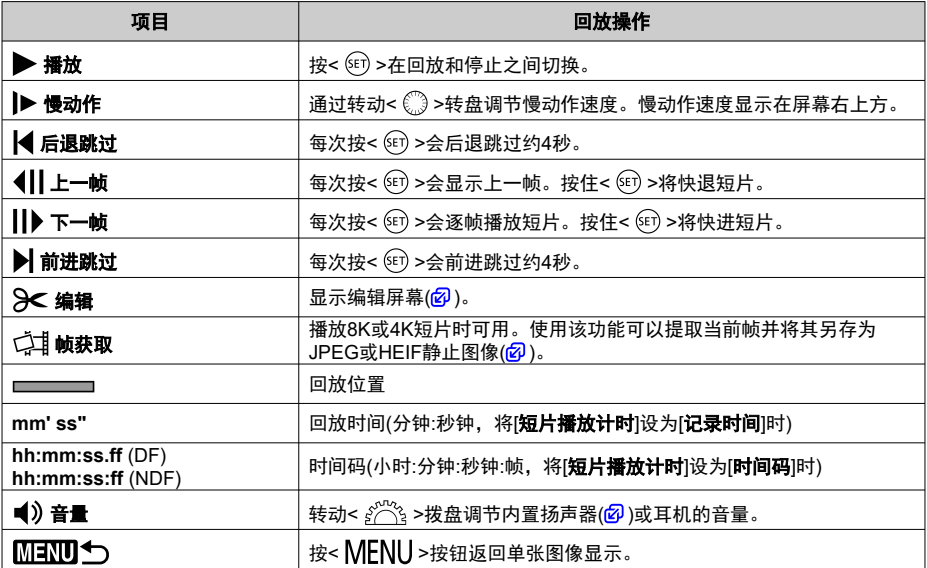

#### (4) 注意

相机连接至电视机进行短片回放时[\(](#page-469-0) ),由于无法通过转动< >拨盘调整音量,  $\bullet$ 请使用电视机遥控器调整音量。

…………………………………<br>如果存储卡的读取速度过慢或短片文件包含坏帧,可能会停止短片回放。  $\bullet$ 

# <span id="page-464-0"></span>编辑短片的第一个和最后一个场景

能以约1秒为单位删除短片的第一个和最后一个场景。

1. 在单张图像显示时,按**<sup>&</sup>lt; <sup>&</sup>gt;**。

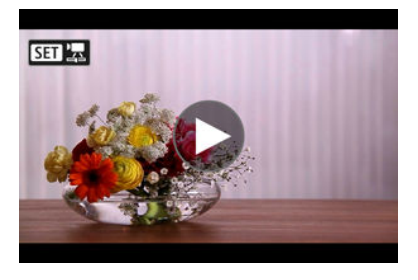

2. 在短片回放面板上选择**[ ]**。

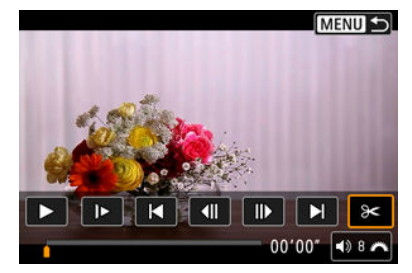

3. 指定要删除的部分。

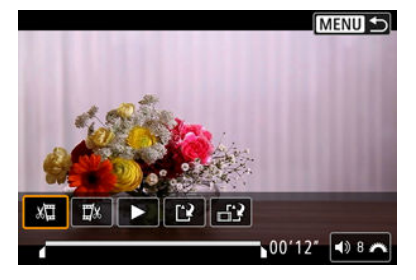

● 选择[xt][删除首段)或[Dt](删除末段)。

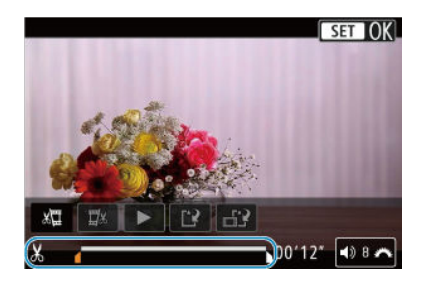

- 左右按< ※ >可后退或前进一个帧。持续按多功能控制钮可快退或快进 帧。每转动一下< > 转盘会后退或前进一个帧。
- 决定要删除的部分后, 按< >。将保留位于屏幕底部的线条所表示的 部分。
- 4. 查看编辑的短片。

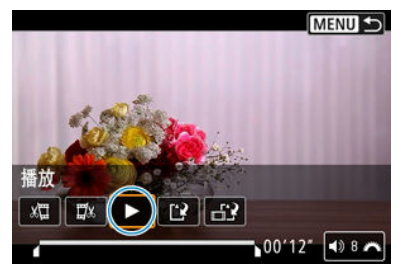

- 选择[ ]以回放编辑后的短片。
- 要更改已编辑的部分,请返回步骤3。
- 要取消编辑时, 按< MFNU>按钮。

5. 保存。

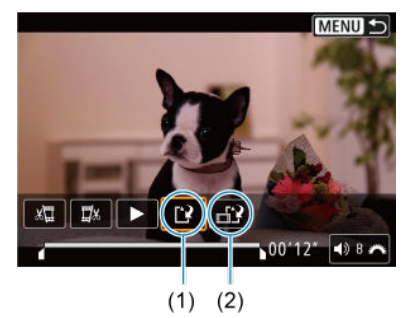

- 选择[[?] (1)。
- 出现保存屏幕。
- 要将其作为新文件保存时,请选择[**新文件**],或要保存并覆盖原来的短片 文件时,请选择[覆盖]。 选择[-12] (2)以保存文件的压缩版本。在压缩前4K和8K短片会转换为 Full HD短片。
- 在确认屏幕中,选择[确定]以保存所编辑的短片并返回短片回放屏幕。

#### 4 注意

- 由于以约1秒为单位进行编辑(在屏幕底部用[X]指示位置), 剪裁短片的实际位置可能 与您指定的位置不同。
- 用其他相机拍摄的短片无法用本相机编辑。
- 如果将相机连接到计算机,则无法编辑短片。
- 对于在[**HDR拍摄[IDR 20**]设为[**启用**]或设定[Canon Log]时记录的短片、对于以iFHiD  $\bullet$  $[0.972]$  [PB] [2] (NTSC)或 FHD  $[0.972]$  [PB] [2] (PAL) 尺寸记录的短片或对于  $[40]$  /  $[36]$  D短片, 压缩和保存不可用。

<span id="page-467-0"></span>可以从4K或8K短片中选择单个帧并另存为JPEG或HEIF静止图像。该功能称为"帧获取"。

1. 选择**4K**或**8K**短片。

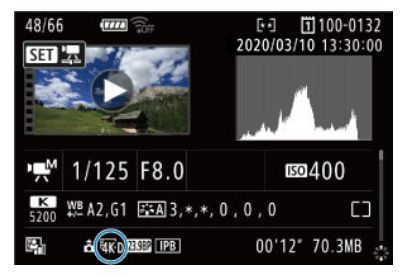

- 转动< >转盘选择4K或8K画质的短片。
- 在拍摄信息屏幕上(62[\)](#page-860-0),4K短片会标记有[8KD]、[8KU]和[East]图标, 8K短片会标记有[ 8K D]和[ 8K U]图标。
- 索引显示时, 按< 137 > 切换到单张图像显示。
- 2. 在单张图像显示时,按**<sup>&</sup>lt; <sup>&</sup>gt;**。
	- 将出现短片回放面板。
- 3. 选择要获取的帧。

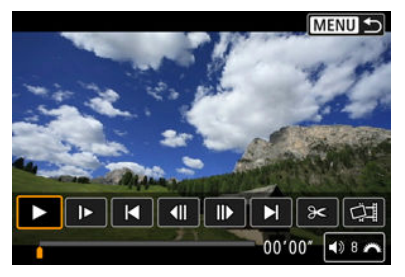

- 使用短片回放面板选择要作为静止图像获取的帧。
- 有关短片回放面板的使用说明,请参[阅短片回放面板。](#page-463-0)
4. 选择**[ ]**。

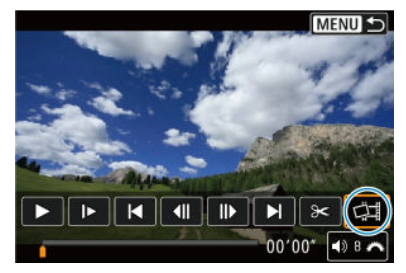

# 5. 保存。

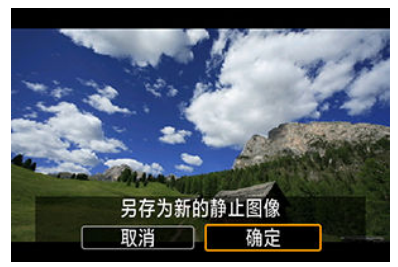

- 选择[**确定**]将当前帧保存为JPEG静止图像。 从HDR短片文件获取的帧将另存为HEIF图像。
- 检查目标文件夹和图像文件编码。

### 6. 选择要显示的图像。

● 选择[观看原始短片]或[观看提取的静止图像]。

### 1 注意

- 无法从以下4K短片中或从8K短片中获取帧。
	- RAW短片
	- 在设定Canon Log的情况下记录的短片
	- 使用其他相机记录的短片
- 将相机连接到计算机时,无法进行帧获取。

通过使用市售的HDMI连接线将相机连接到电视机,可以在电视机上回放拍摄的静止图像和短 片。

如果图像未显示在电视屏幕上,请确认是否将**[ :** 视频制式**]**正确设为**[**用于**NTSC]**或**[**用于 **PAL]**(取决于电视机的视频制式)。

1. <sup>将</sup>**HDMI**连接线连接到相机。

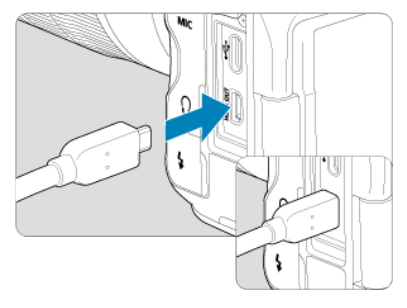

- 将HDMI连接线插入到相机的<HDMI OUT>端子。
- 2. <sup>将</sup>**HDMI**连接线连接到电视机。

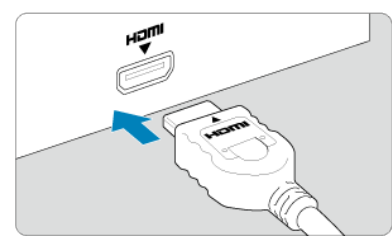

- 将HDMI连接线连接到电视机的HDMI输入端口。
- 3. 打开电视机并切换电视机的视频输入以选择所连接的端口。
- 4. 将相机的电源开关置于**<sup>&</sup>lt; <sup>&</sup>gt;**。

5. <sup>按</sup>**<sup>&</sup>lt; <sup>&</sup>gt;**按钮。

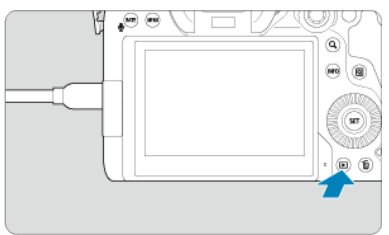

- 图像会显示在电视机中,而不会显示在相机屏幕中。
- 图像将以匹配所连接电视机的最佳分辨率自动显示。

#### (4) 注意

- 用电视机调节短片的音量。不能用相机调节音量。
- 连接或断开相机和电视机之间的连接线之前,请关闭相机和电视机。
- 视电视机而定,所显示的图像中的一部分可能被裁切。
- 请不要将任何其他设备的输出连接到相机的<  $\tt{HDMI}$   $\tt{OUT}$  >端子。否则可能会导 致故障。
- 由于不兼容,某些电视机可能无法显示图像。
- 图像显示前可能会花费一些时间。要避免延迟,将[4·HDMI分辨率]设为[1080p]  $\overline{(\overline{\mathbf{\Omega}})}$  $\overline{(\overline{\mathbf{\Omega}})}$  $\overline{(\overline{\mathbf{\Omega}})}$ .
- 相机与电视机连接时,无法进行触摸屏操作。

### <span id="page-471-0"></span>保护图像

- [2] 通过菜单保护单张图像
- 2 [指定要保护的图像范围](#page-473-0)
- [保护文件夹或存储卡中的所有图像](#page-474-0)

可以保护重要的图像免于意外删除。

#### 0 注意

如果您对存储卡进行格式化[\(](#page-727-0)<mark>印),被保护的图像也将被删除。</mark>

#### 7 注意事项

- 图像被保护后, 将不能被相机的删除功能删除。要删除被保护的图像, 必须首先取 消保护。
- 如果删除全部图像[\(](#page-475-0)@),只会剩下被保护的图像。该功能适合一次删除所有不需要的 图像。
- 可以为受保护的图像添加语音备忘录。对于已有语音备忘录的图像,还可以再添加 录制语音备忘录。

### 通过菜单保护单张图像

1. 选择[▶]: 保护图像]。

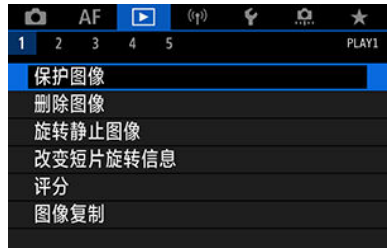

2. 选择**[**选择图像**]**。

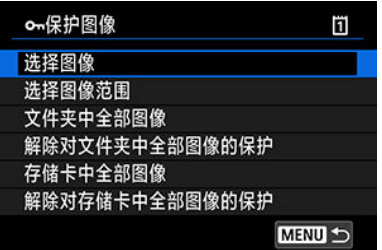

### 3. 选择要保护的图像。

● 转动< ◎ >转盘选择要保护的图像。

### 4. 保护图像。

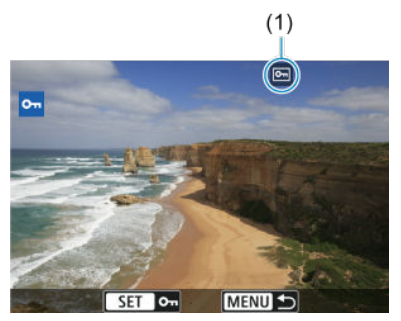

- 按< < □ >可保护选定的图像, 并且屏幕上方会标记有 < 回 图标(1)。
- 要取消保护并清除[[ ]图标,再次按< 时>。
- 要保护其他图像,请重复步骤3和4。

#### 司 注意事项

**● 为[保护(长按:录制语音备忘录)]分配了[▶ | 第112 卷 按钮的功能**]时,可以在回放期间 按< RATE >按钮来保护单张图像(6[\)](#page-543-0)。

### <span id="page-473-0"></span>指定要保护的图像范围

查看索引显示中的图像时,可以指定某一范围内的第一张和最后一张图像,以保护一次性指 定的所有图像。

1. 选择**[**选择图像范围**]**。

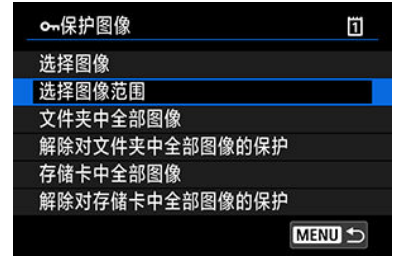

- 选择[下]: 保护图像]中的[选择图像范围]。
- 2. 指定图像范围。

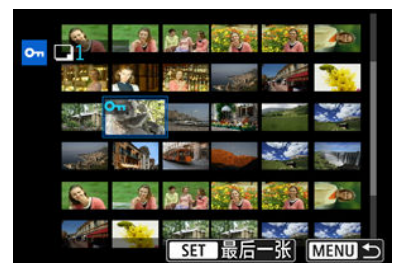

- 选择第一张图像(起点)。
- 下一步,选择最后一张图像(终点)。指定范围内的图像将受保护并显示 [0¬]图标。
- 要选择其他要保护的图像,重复步骤2。

<span id="page-474-0"></span>可以一次性保护文件夹或存储卡中的所有图像。

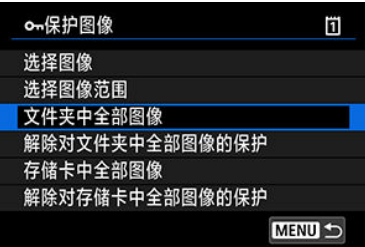

- 在[下]: 保护图像|中选择[文件夹中全部图像]或[存储卡中全部图像]时,文件夹或存储卡中 的所有图像都将被保护。
- 要取消保护,选择[解除对文件夹中全部图像的保护]或[解除对存储卡中全部图像的保护]。
- 如果在[ ■: 设定图像搜索条件|中设定了搜索条件[\(](#page-537-0) ), 则显示将更改为[找到的全部图像] 和[解除保护找到的全部]。

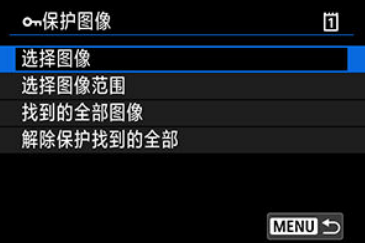

- · 如果选择[找到的全部图像], 所有按搜索条件筛选的图像将被保护。
- · 如果选择[解除保护找到的全部], 所有筛选的图像将取消保护。

### <span id="page-475-0"></span>删除图像

- 图 逐张删除图像
- 选择([√])[同时删除多张图像](#page-477-0)
- 图 [指定要删除的图像范围](#page-479-0)
- $C$  [删除文件夹或存储卡中的所有图像](#page-481-0)

您可以逐个选择和删除不需要的图像或批量删除图像。被保护的图像[\(](#page-471-0)6) )不会被删除。

# 注意 ● 一旦图像被删除,将不能恢复。在删除图像前,确认已经不再需要该图像。为防止 重要的图像被误删除,请对其加上保护。

### 逐张删除图像

- 1. <sup>按</sup>**<sup>&</sup>lt; <sup>&</sup>gt;**按钮。
- 2. 选择要删除的图像。
	- 转动< >转盘选择要删除的图像。
- 3. <sup>按</sup>**<sup>&</sup>lt; <sup>&</sup>gt;**按钮。

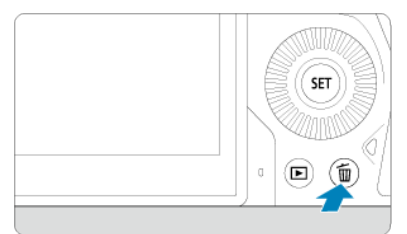

4. 删除图像。

**JPEG/HEIF/RAW**图像或短片

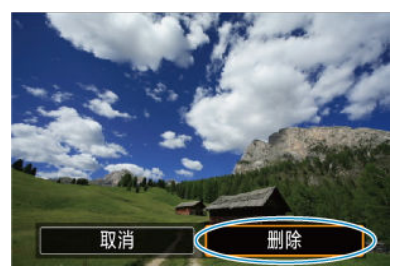

选择[删除]。

**RAW+JPEG/RAW+HEIF**图像

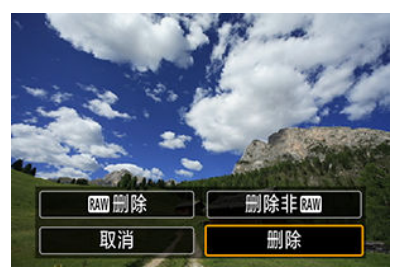

- 选择选项。
- 对于具有语音备忘录的图像,还可以通过选择[删除语音备忘录]在图像播 放期间仅删除语音备忘录。].

#### 7 注意事项

● 为[删除图像]分配了[▶ : **MIEIII\_@按钮的功能**]时,可以在回放期间按< RATE >按钮 来删除单张图像(2[\)](#page-543-0)。

<span id="page-477-0"></span>为要删除的图像添加勾选标记,可以一次性删除所有勾选的图像。

1. 选择**[ :** 删除图像**]**。

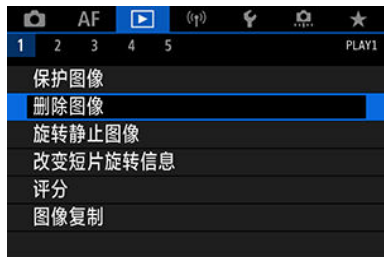

# 2. 选择**[**选择并删除图像**]**。

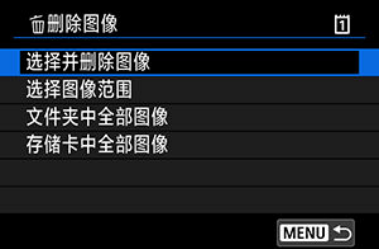

3. 选择图像。

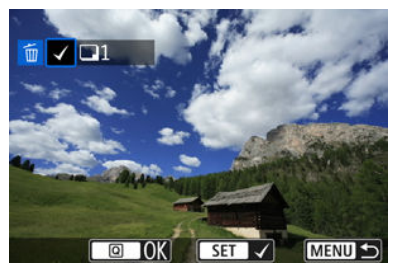

- 转动< >转盘选择要删除的图像, 然后按< <6p >。
- 要选择其他要删除的图像时,重复步骤3。

4. 删除图像。

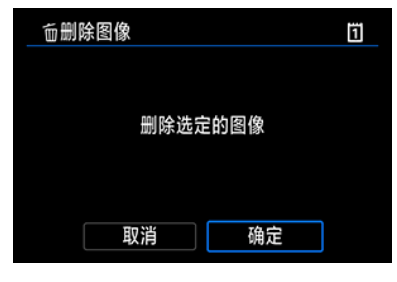

● 按< **Q** >按钮, 然后按[确定]。

### <span id="page-479-0"></span>指定要删除的图像范围

查看索引显示中的图像时,可以指定某一范围内的第一张和最后一张图像,以删除一次性指 定的所有图像。

1. 选择**[**选择图像范围**]**。

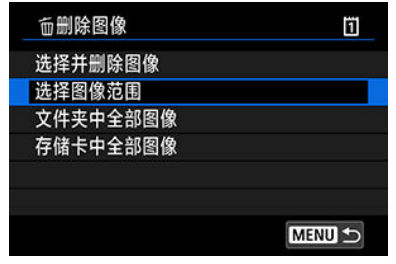

- 选择[下]:删除图像]中的[选择图像范围]。
- 2. 指定图像范围。

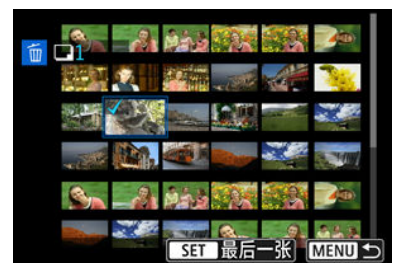

- 选择第一张图像(起点)。
- 下一步,选择最后一张图像(终点)。为第一张和最后一张图像的范围内 的所有图像添加勾选标记 $[ \checkmark ]$ 。
- 要选择其他要删除的图像时,重复步骤2。
- 3. <sup>按</sup>**<sup>&</sup>lt; <sup>&</sup>gt;**按钮。

4. 删除图像。

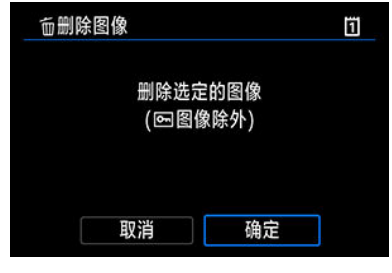

选择[确定]。

<span id="page-481-0"></span>可以一次性删除文件夹或存储卡中的所有图像。

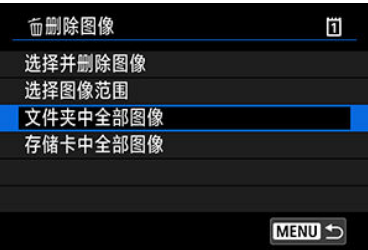

- 在[▶]: 删除图像]中选择[文件夹中全部图像]或[存储卡中全部图像]时,文件夹或存储卡中 的所有图像都将被删除。
- 如果在[ : 设定图像搜索条件]中设定了搜索条件[\(](#page-537-0) ),则显示将更改为[找到的全部图 像]。

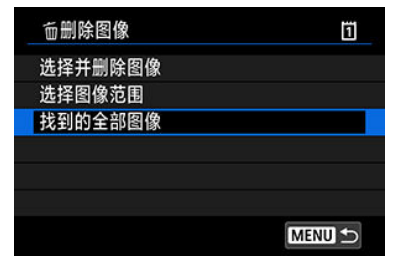

• 如果选择[**找到的全部图像**],所有按搜索条件筛选的图像将被删除。

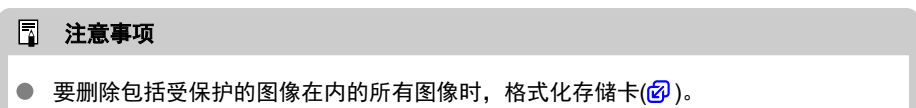

可以使用该功能将显示的图像旋转到所需方向。

1. 选择**[ :** 旋转静止图像**]**。

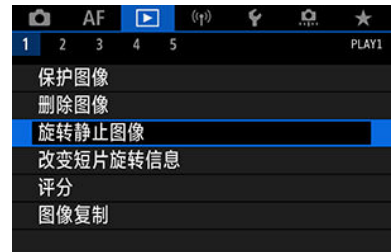

2. 选择要旋转的图像。

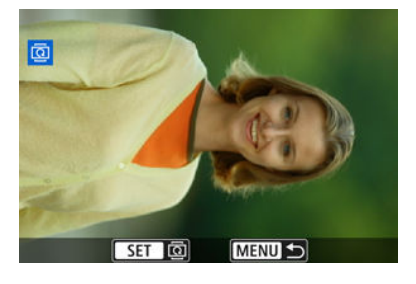

- 转动< ◎ >转盘选择图像。
- 3. 旋转图像。

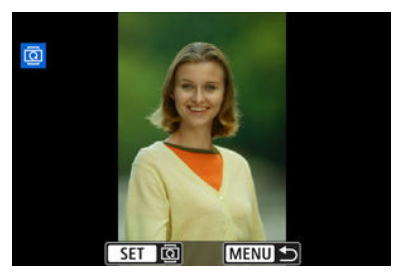

每次按< >时,图像将会按以下顺序顺时针旋转:90°→270°→0°。

● 要旋转其他图像时, 请重复步骤2和3。

#### 注意事项

- 如果在拍摄照片之前已经将[ $\blacklozen{r}$ : 自动旋转]设为[开 $\bigcirc$  \_\_] (@[\)](#page-730-0), 不需要使用此功能旋 转图像。
- 如果图像回放过程中旋转后的图像没有按旋转方向显示,将[◆: 自动旋转]设为[开个  $\Box$
- 无法旋转短片。

## 更改短片方向信息

可以手动编辑短片回放方向信息(这些信息决定了哪一边朝上)。

1. 选择**[ :** 改变短片旋转信息**]**。

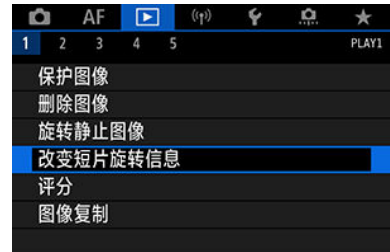

2. 选择短片。

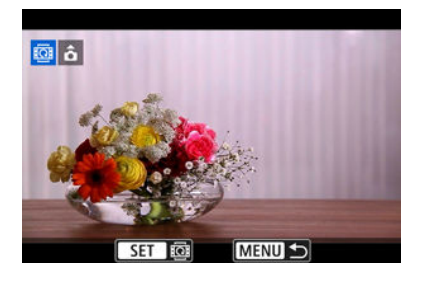

- 转动< ◎ >转盘以选择要更改方向信息的短片。
- 3. 更改方向信息。

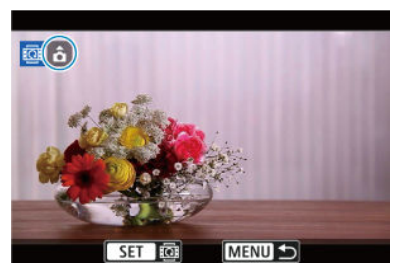

● 在注视相机和屏幕左上方的 ▲ 图标的同时, 按< ☞ >以指定哪一边朝 上。每次按< ∞ >会按如下所示编辑短片旋转信息:  $[\hat{\bf c}] \rightarrow [\hat{\bf D}] \rightarrow$  $\lbrack \bullet \rbrack$ .

### (4) 注意

- 无论[4: 添加<sup>9</sup>只旋转信息]设置如何,都会通过HDMI视频输出在相机上以水平方向  $\bullet$ 播放短片[\(](#page-732-0)<mark>@</mark>)。
- $\bullet$ 使用本相机无法编辑使用其他相机记录的短片的方向信息。
- $C$ / 用< RATE >按钮为单张图像评分
- [通过菜单为单张图像评分](#page-488-0)
- 6 [对指定范围进行评分](#page-490-0)
- [对文件夹或存储卡中的所有图像进行评分](#page-492-0)

可以对图像按1–5 ( [ \* ]/ [\* \* ]/ [\* ]/ [\* \*]/ [\* \*]/ [\* \*])的级别进行评分。该功能称为评分。 \* 进行图像评分可有助于管理图像。

# 用**< >**按钮为单张图像评分

### 1. 选择要评分的图像。

- 按< ▶ > 按钮切换至图像回放。
- 转动< ◎ >转盘选择要评分的图像。
- 2. 为图像评分。

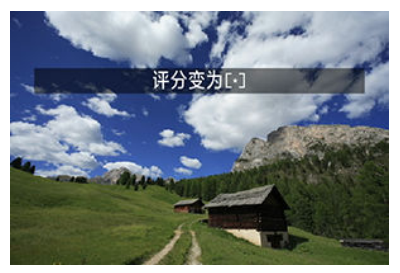

- 按< RATE >按钮以旋转图像, 随后屏幕上会显示信息。
- 要为其他图像评分,重复步骤1和2。

#### 注意事项

● 在[▶ **MII/ 要按钮的功能]的[评分(长按: 变(录制语音备忘录))]**的详细设置中,可以 选择要应用的评分。

<span id="page-488-0"></span>1. 选择**[ :** 评分**]**。

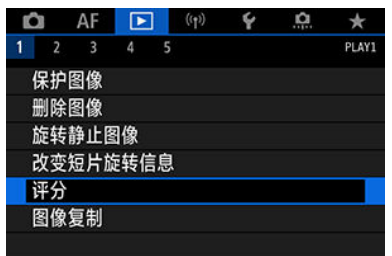

2. 选择**[**选择图像**]**。

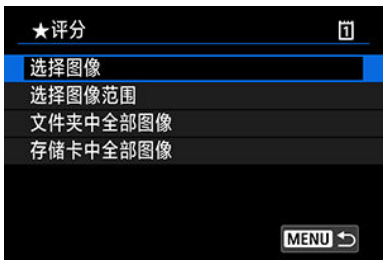

3. 选择要评分的图像。

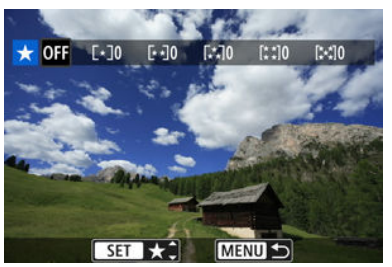

● 转动< ● >转盘选择要评分的图像。

4. 为图像评分。

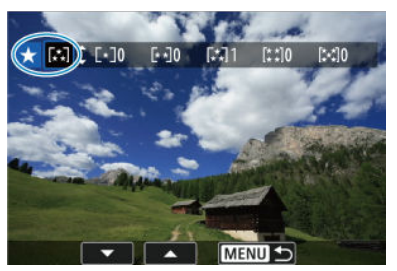

- 按< (印) >会出现如以上屏幕中所示的蓝色突出显示框。
- 转动< ◎ >转盘选择评分标记, 然后按< <m >。
- 为图像添加评分标记时,被设定评分旁边的数值会每次增加1。
- 要为其他图像评分,重复步骤3和4。

### <span id="page-490-0"></span>对指定范围进行评分

查看索引显示中的图像时,可以指定某一范围内的第一张和最后一张图像,然后为一次性指 定的所有图像评分。

1. 选择**[**选择图像范围**]**。

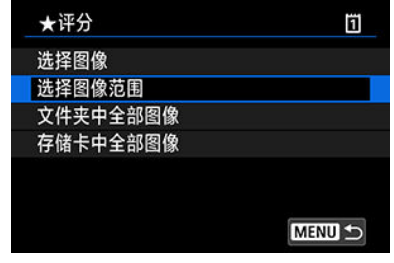

- 选择[下]: 评分]中的[选择图像范围]。
- 2. 指定图像范围。

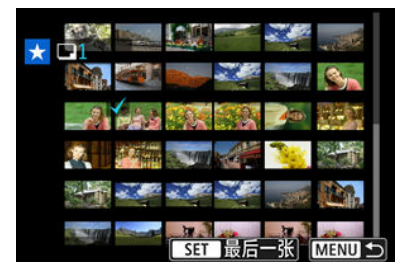

- 选择第一张图像(起点)。
- 下一步,选择最后一张图像(终点)。 为第一张和最后一张图像的范围内的所有图像添加勾选标记[√]。
- 3. <sup>按</sup>**<sup>&</sup>lt; <sup>&</sup>gt;**按钮。

4. 为图像评分。

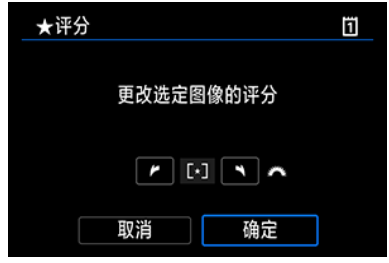

转动< >拨盘选择评分标记,然后选择[确定]。 指定范围内的所有图像将同时进行评分(相同的评分)。 <span id="page-492-0"></span>可以一次性对文件夹或存储卡中的所有图像进行评分。

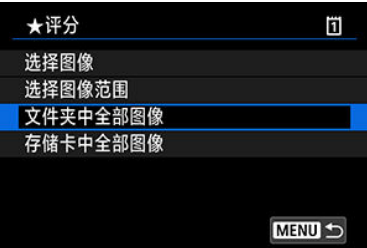

● 在[下]:评分]下,选择[文件夹中全部图像]或[存储卡中全部图像]时,文件夹或存储卡中的 所有图像都将被评分。

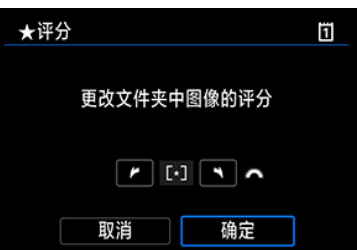

- 转动< s < > 拨盘选择评分, 然后选择[确定]。
- 不进行图像评分或取消评分时,选择[OFF]。
- 如果在[▶]: 设定图像搜索条件]中设定了搜索条件[\(](#page-537-0) ), 则显示将更改为[找到的全部图 像]。

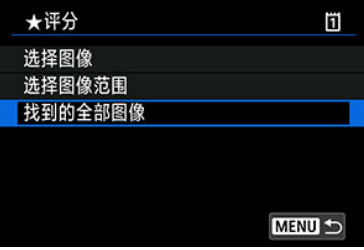

● 如果选择[**找到的全部图像**],所有按搜索条件筛选的图像将按照指定评分。

#### 司 注意事项

- 如果某星级评分对应的图像超过1,000张,评分旁边的数值会显示为[**###**]。
- 使用[下]: 设定图像搜索条件]和[下]: 用 当 进行图像跳转], 可以只显示具有特定评 分的图像。

# 复制图像

- [2] [复制单张图像](#page-494-0)
- [复制指定范围的图像](#page-498-0)

12 [复制文件夹中或存储卡上的所有图像](#page-500-0)

可以将一张存储卡上的图像复制到另一张存储卡以保存副本。 也可同时将文件夹内或存储卡中的全部图像进行复制。

#### 4 注意

- 如果在目标文件夹或存储卡中含有相同文件编号的图像,会显示[**跳过此图像继续复**  $\bullet$ 制]、[取代现有图像]和[取消复制]。选择复制方法,然后按< 间 >。
	- [跳过此图像继续复制]: 将跳过文件编号相同的图像而不进行复制。
	- [取代现有图像]: 将覆盖文件编号相同的图像(包括被保护的图像)。
	- 覆盖带有打印指今信息[\(](#page-501-0) <mark>@</mark> )的图像将需要重新设定打印指今信息。
- 复制的图像中不包含打印指令和图像传输信息。
- 复制过程中无法进行拍摄。请在拍摄前选择[**取消**]。

#### 同 注意事项

- 复制的图像与原始图像具有相同的文件名。
- 设为[**选择图像**]时,无法同时复制多个文件夹中的图像。一次从一个文件夹中选择要 复制的图像。
- 添加至图像的语音备忘录也会被复制。

<span id="page-494-0"></span>1. 选择[▶]:图像复制]。

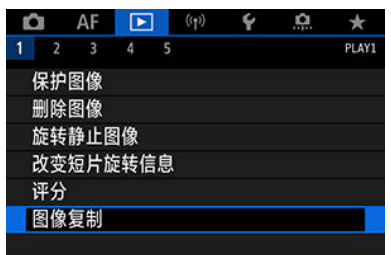

# 2. 选择**[**选择图像**]**。

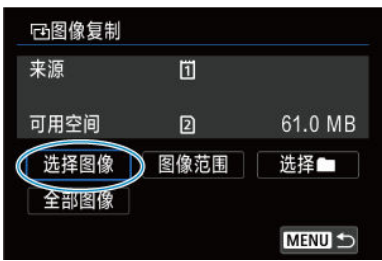

- 检查来源和目标存储卡的编号及目标存储卡中的可用空间。
- 选择[选择图像],然后按< 的 >。

3. 选择文件夹。

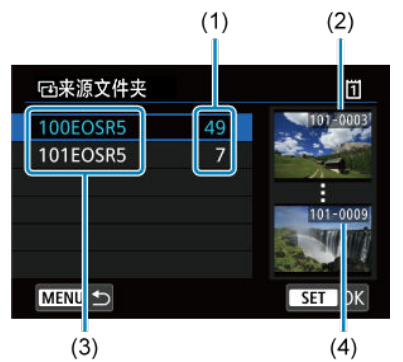

- (1) 文件夹中的图像数量
- (2) 最小文件编号
- (3) 文件夹名
- (4) 最大文件编号
- 选择来源文件夹,然后按< 60 >。
- 选择文件夹时,请参考显示在屏幕中右方的图像。
- $4.$  选择要复制的图像。

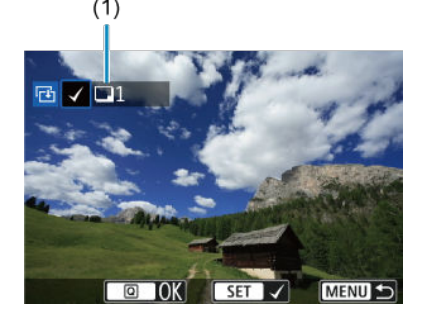

- (1) 选定图像总数
- 转动< >转盘选择要复制的图像,然后按< + ® >。
- 要选择其他要复制的图像,重复步骤4。
- 5. <sup>按</sup>**<sup>&</sup>lt; <sup>&</sup>gt;**按钮。
- 6. 选择**[**确定**]**。

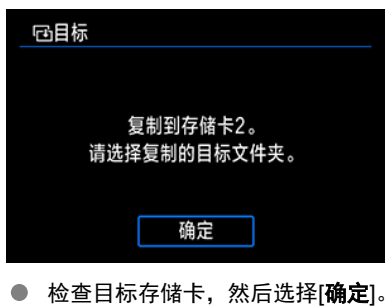

7. 选择目标文件夹。

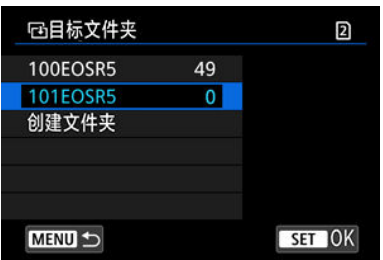

- 选择要将图像复制到的文件夹,然后按< 回>。
- 要创建新文件夹,请选择[创建文件夹]。

8. 选择**[**确定**]**。

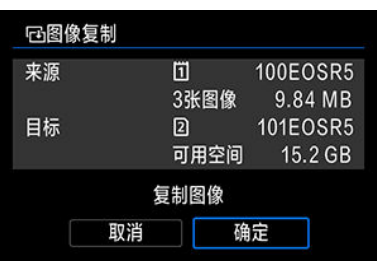

● 查看有关来源存储卡和目标存储卡的信息,然后选择[确定]。

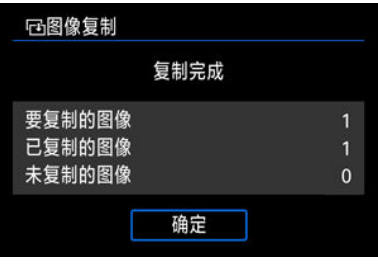

**● 复制完成后会显示结果。选择[确定]**返回步骤2中的屏幕。

<span id="page-498-0"></span>查看索引显示中的图像时,可通过选择范围内的第一张和最后一张图像来一次性复制所有指 定的图像。

1. 选择**[**图像范围**]**。

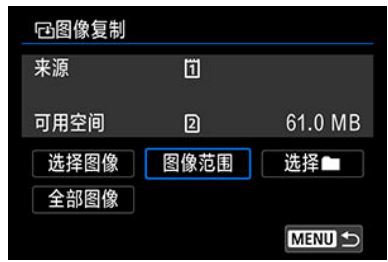

# 2. 选择文件夹。

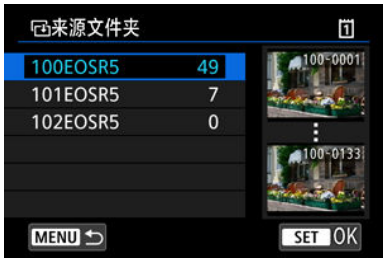

- 选择来源文件夹,然后按< (印) >。
- 选择文件夹时, 请参考显示在屏幕中右方的图像。

3. 指定图像范围。

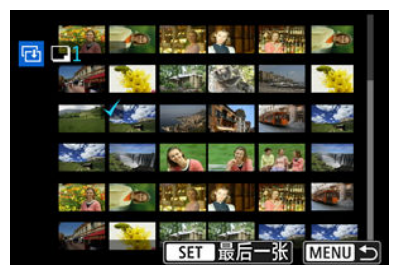

- 选择第一张图像(起点)。
- 下一步,选择最后一张图像(终点)。为第一张和最后一张图像的范围内 的所有图像添加勾选标记[ $\sqrt{}$ ]。
- 要选择其他要复制的图像,重复步骤3。

<span id="page-500-0"></span>可以一次性复制文件夹中或存储卡上的所有图像。

选择[>]: 图像复制]中的[选择 | ]或[全部图像]会将其中的全部图像进行复制。

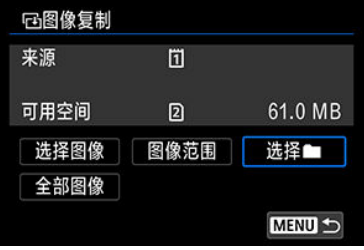

- <span id="page-501-0"></span>12 打印选项
- 2 [选择要打印的图像](#page-503-0)

DPOF(数码打印指令格式)让您能根据您的打印指令(如图像选择、打印数量等)打印存储卡中 记录的图像。可以成批打印多张图像或为照相洗印加工创建打印指令。 可以设定打印类型、打印日期和文件编号等打印设置。这些打印设置应用于所有指定要打印 的图像。(无法单独设置每张图像。)

### 打印选项

1. 选择**[ :** 打印指令**]**。

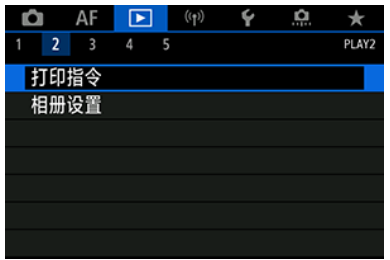

2. 选择**[**设置**]**。

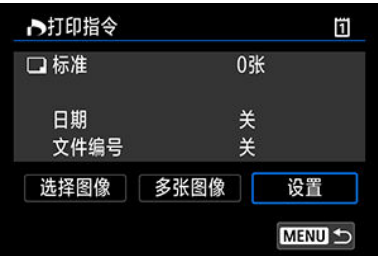

### 3. 根据需要设置选项。

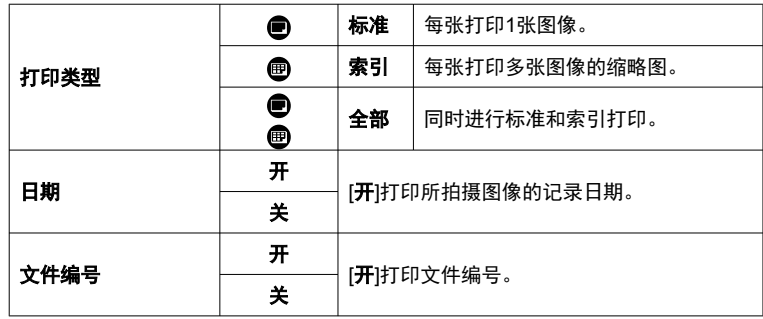

● 设定[打印类型]、[日期]和[文件编号]选项。

### 4. 退出设置。

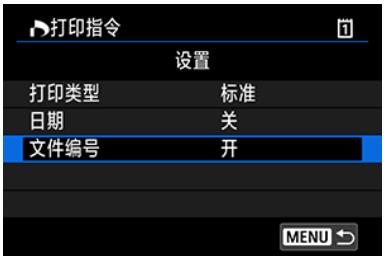

● 按<MFNU>按钮。

● 下一步,选择[选择图像]或[多张图像]指定要打印的图像。

#### 注意

- 如果使用[**索引**]或[**全部**]设置打印图像尺寸较大的图像[\(](#page-501-0)@)),某些打印机可能不会进 行索引打印。这种情况下,请调整图像尺寸[\(](#page-524-0)<mark>@</mark>),然后进行索引打印。
- 即使[日期]和[文件编号]设为[开],根据打印类型设置和打印机不同,日期或文件编号 也可能无法打印。
- 使用[索引]打印时,不能同时将[日期]和[文件编号]设为[开]。
- 当使用DPOF打印时,使用已设置打印指令规格的存储卡。如果只从存储卡提取图像 进行打印,则无法以指定的打印指令进行打印。
- 某些兼容DPOF的打印机和数码照片冲印机可能无法按照指定打印图像。使用打印机 时,请参阅打印机使用说明书。需要照片冲印店提供服务时,请事先与店内咨询。
- 请勿使用本相机为通过其他相机设定了DPOF设置的图像配置打印设置。所有打印指 令可能会被意外覆盖。此外,根据图像类型的不同,可能无法利用打印指令。

# <span id="page-503-0"></span>选择要打印的图像

### 选择图像

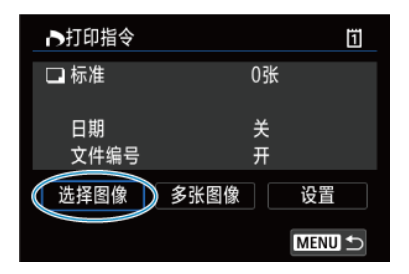

逐张选择和指定图像。

按< MFNU>按钮将打印指令保存到存储卡。

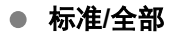

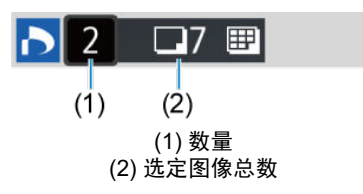

按< >打印所显示图像的副本。通过转动< >转盘,可以设定最多99张的打印数量。

● 索引

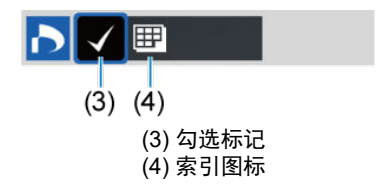

按< >向复选框添加勾选标记[√]。图像将被包含在索引打印中。
### 多张图像

#### 选择图像范围  $\triangle$

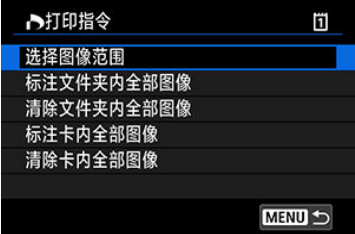

选择[**多张图像**]中的[**选择图像范围**]。选择范围内的第一张和最后一张图像,该范围内的所 有图像会标有勾选标记[√],且指定每张图像将打印一张。

### ● 文件夹内的全部图像

选择[**标注文件夹内全部图像**]并选择文件夹。将指定对文件夹中的所有图像打印1张的打印 指令。 如果选择[清除文件夹内全部图像]并选择文件夹,则会取消该文件夹内所有图像的打印指

令。

### ● 存储卡内的全部图像

如果选择[标注卡内全部图像],存储卡中的所有图像将指定为各打印一份。 如果选择[清除卡内全部图像],将清除存储卡中所有图像的打印指令。

如果在[ > : 设定图像搜索条件]中设定了搜索条件[\(](#page-537-0) )且选择[多张图像], 则显示将更改为[标 注找到的全部图像]。

### 找到的全部图像

如果选择[标注找到的全部图像],按搜索条件筛选的所有图像将指定为各打印一份。 如果选择[清除找到的全部图像],将清除筛选的图像的所有打印指令。

#### $\mathbf 0$ 注意

无法指定打印RAW图像或短片。请注意,即使用[多张图像]指定了所有图像,也不会 指定打印RAW图像或短片。

- 图 通过菜单指定单张图像
- 2 [为相册指定图像范围](#page-507-0)
- [指定文件夹或存储卡中的所有图像](#page-508-0)

最多可以在一个相册中指定998张要打印的图像。当使用EOS Utility(EOS软件)将图像导入到 计算机时,为相册指定的图像会被复制到专用文件夹。此功能对在线订购相册有帮助。

## 通过菜单指定单张图像

1. 选择**[ :** 相册设置**]**。

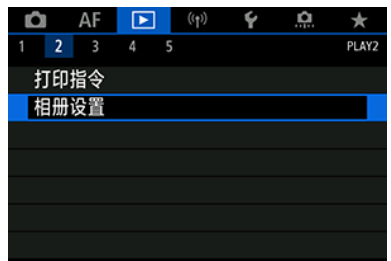

2. 选择**[**选择图像**]**。

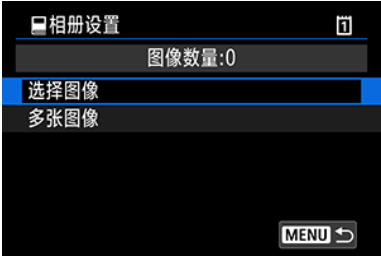

3. 选择要指定的图像。

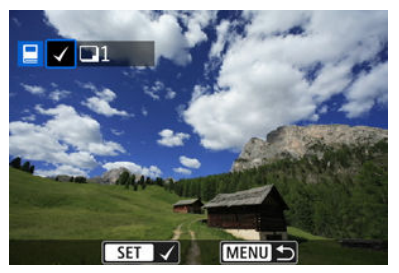

- 使用< ◎ >转盘选择要为相册指定的图像, 然后按< >。
- 要选择其他为相册指定的图像,重复步骤3。

## <span id="page-507-0"></span>为相册指定图像范围

查看索引显示中的图像时,可以一次性为相册指定图像范围(起点到终点)。

1. 选择**[**多张图像**]**。

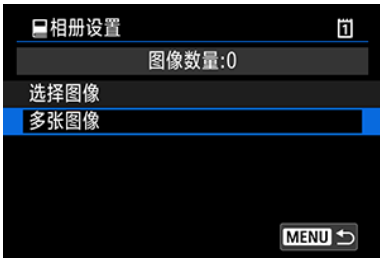

● 选择[▶ 相册设置]中的[多张图像]。

# 2. 选择**[**选择图像范围**]**。

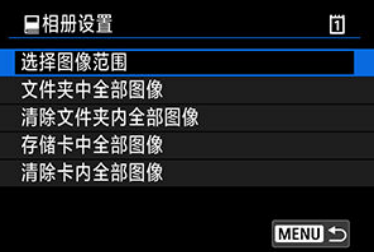

3. 指定图像范围。

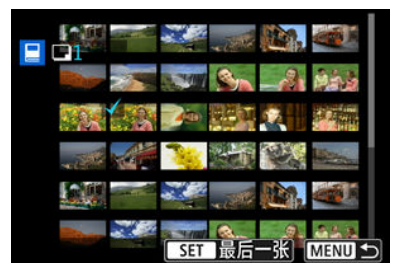

- 选择第一张图像(起点)。
- 下一步,选择最后一张图像(终点)。 为第一张和最后一张图像的范围内的所有图像添加勾选标记[√]。

<span id="page-508-0"></span>可以一次性为相册指定文件夹或存储卡中的所有图像。

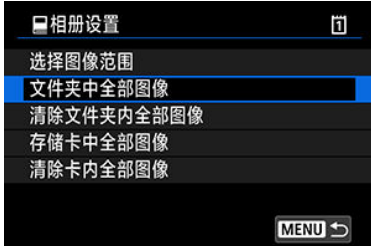

在[ > : 相册设置]的[多张图像]选项中选择[文件夹中全部图像]或[存储卡中全部图像]时,将为 相册指定文件夹或存储卡中的所有图像。

要清除选择,选择[清除文件夹内全部图像]或[清除卡内全部图像]。

如果在[ 3]: 设定图像搜索条件]中设定了搜索条件[\(](#page-537-0) @ )且选择[多张图像],则显示将更改为[找 到的全部图像]和[清除找到的全部图像]。

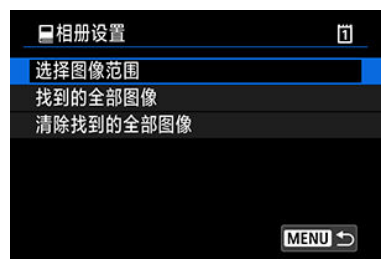

[找到的全部图像]: 为相册指定按搜索条件筛选的所有图像。 [清除找到的全部图像]:清除相册中所有筛选出的图像指定。

### 4 注意

- $\bullet$ 无法为相册指定RAW图像或短片。请注意,即使用[多张图像]指定了所有图像,也不 会为相册指定RAW图像或短片。
- 请勿使用本相机为通过其他相机设定了相册设置的图像配置相册设置。所有相册设 置可能会被意外覆盖。

## <span id="page-509-0"></span>**RAW**处理**(RAW/DPRAW)**

- [放大显示](#page-512-0)
- $O$  [以指定的长宽比处理图像](#page-513-0)
- **M** RAW[图像处理选项](#page-514-0)

可以用本相机处理RAW或CRAW图像以创建JPEG或HEIF图像。RAW图像不会受影响,因此 可应用不同的条件来创建JPEG或HEIF图像。 也可以使用Digital Photo Professional(EOS软件)处理RAW图像。

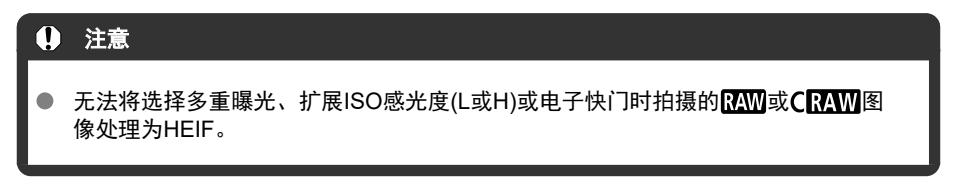

# 1. 选择**[ : RAW**处理 **(RAW/DPRAW)]**。

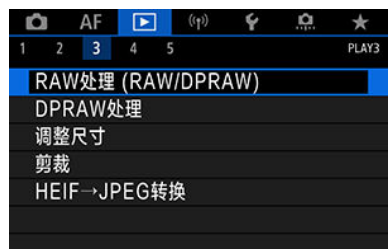

2. 选择一个选项,然后选择图像。

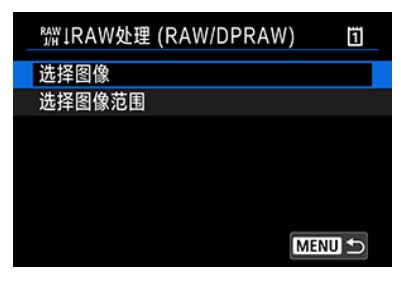

● 可以选择多张图像一次性处理。

### 选择图像

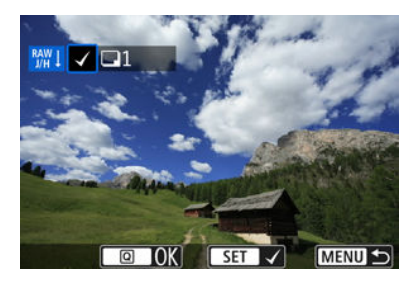

- 转动< ◎ >转盘选择要处理的图像, 然后按< < ,
- 按< 2 > 按钮。

### 选择图像范围

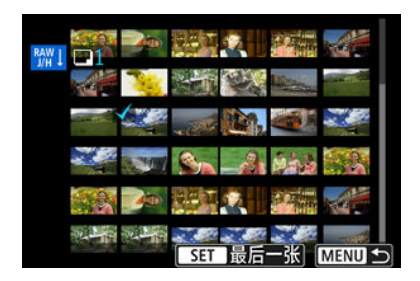

- 选择第一张图像(起点)。
- 下一步,选择最后一张图像(终点)。为第一张和最后一张图像的范围内 的所有图像添加勾选标记[√]。
- 按< Q > 按钮。
- 要处理其他图像,请重复此步骤。

3. 设定所需的处理条件。

### 使用拍摄设置

- 使用拍摄时的图像设置处理图像。
- **在将[① : HDR PQ设置**]设为[启用]的情况下拍摄的图像会处理并创建为 HEIF图像, 在将此功能设为[关闭]的情况下拍摄的图像会处理并创建为 JPEG图像。

设置处理**→JPEG/**设置处理**→HEIF**

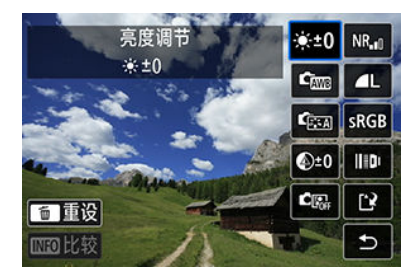

- 使用<※>选择一个项目。
- 转动< << >< >> > > > 转盘切换设置。
- 按< (日) >可以访问功能设置屏幕。
- 要返回拍摄时的图像设置, 按< 而 >按钮。

### 比较屏幕

- 通过按< INFO >按钮并转动< ... >转盘可以在[更改后]与[拍摄设置]屏幕 间切换。
- [更改后]屏幕上显示为橙色的项目表示自拍摄后其设置已更改。
- 按< MFNU>按钮返回到处理条件屏幕。

<span id="page-512-0"></span>4. 保存。

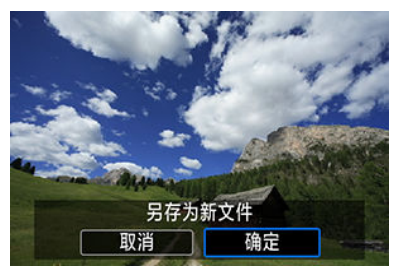

- **使用[设置处理→JPEG]或[设置处理→HEIF]时,选择[[ ?] (保存)。**
- 阅读信息并选择[确定]。
- 要处理其他图像,选择[是]并重复步骤2-4。
- 5. 选择要显示的图像。

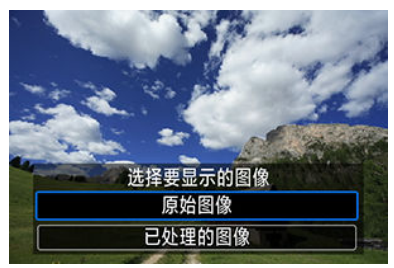

- 选择[原始图像]或[已处理的图像]。
- 将显示选定的图像。

## 放大显示

可以通过按< >按钮放大[设置处理**→JPEG**]或[设置处理**→HEIF**]时显示的图像。根据[图像 画质]设置,放大倍率会不同。可用< ※ >滚动显示放大的图像。 要取消放大显示,再次按< Q >按钮。

### 1 注意

[数码镜头优化]设为[强]时的处理结果只在放大显示时应用。该结果在正常显示时不 会应用。

<span id="page-513-0"></span>如果将[△: △裁切/长宽比][\(](#page-138-0)<mark>②</mark>)设为[1:1 (长宽比)]、[4:3 (长宽比)]或[16:9 (长宽比)], 则处 理使用该选项拍摄的RAW图像时,会以指定的长宽比生成JPEG或HEIF图像。

### <span id="page-514-0"></span>**RAW**图像处理选项

### ● ※±0 亮度调节

最大可在±1级之间以1/3级为单位调节图像亮度。

### ● 『<sub>四</sub>白平衡 (<mark>6</mark>[\)](#page-175-0)

可以选择白平衡。选择[ ]时,可选择[自动:氛围优先]或[自动:白色优先]。如果选择  $[\mathbf{K}]$ , 可以设定色温。

### 照片风格 **( [\)](#page-190-0)**

可以选择照片风格。可以调节锐度、反差和其他参数。 \* 设为[**设置处理→HEIF**]时, [ [ a ]= A]]、[ [a ]= 1]]、[ [a ]= 2]]和[ [a ]= 3]]不可用。

### ● <sup>①±0</sup>清晰度 [\(](#page-200-0)<mark>2</mark>)

可在-4至+4的范围内调整清晰度。 \* 设为[设置处理**→HEIF**]时不可用。

### ● **『**酃 自动亮度优化 (<mark>@</mark>) +  $\mathbb{S}^3$  调整面部照明

可以指定自动亮度优化详细信息。通过自动调节最佳面部照明,您可以有效地校正在斜侧 照明或闪光灯照明下拍摄的图像。 \* 设为[设置处理**→HEIF**]时不可用。

### 4 注意

### 设定面部照明调节时

- 如果没有检测到面部的细节且太过黑暗,在某些拍摄条件下可能无法获得适当的调 整。
- 噪点可能会增多。
- 在高ISO感光度下,调节的有效性可能会降低。

### **<sup>NR</sup>』高ISO感光度降噪功能 [\(](#page-208-0)<mark>6</mark>)** )  $\bullet$

可以为高ISO感光度设定降噪处理。如果难以辨别效果,请放大图像[\(](#page-512-0)<mark>@</mark>)。

### ● **4L** 图像画质 (2[\)](#page-130-0)

创建JPEG或HEIF图像时,可以设定图像画质。

### ● SRGB色彩空间 [\(](#page-189-0)2)

可以选择sRGB或Adobe RGB。由于相机屏幕与Adobe RGB不兼容,因此无论设定哪种 色彩空间,图像中的差异都几乎无法察觉。 \* 设为[**设置处理→HEIF**]时, [HDR 20]会显示, 但不可作为选择的选项。

### ● 間 镜头像差校正

### • 0FF 周边光量校正 (2)

由于镜头特性的原因而导致图像四角显得较暗的现象可以得到校正。如果设定了[启 用],将显示校正后的图像。如果难以辨别效果,请放大图像[\(](#page-512-0)闷)并检查四角。应用的 校正量会比使用Digital Photo Professional(EOS软件[,](#page-39-0) <mark>@</mark>)时的最大校正量稍低。如 果校正效果不明显,请使用Digital Photo Professional应用周边光量校正。

• 思off 失真校正 (<mark> ?</mark> [\)](#page-203-0)

可以校正镜头特性导致的图像失真。如果设定了[启用],将显示校正后的图像。校正 后的图像周边将被剪裁。 由于图像分辨率可能会显得稍低一些,请根据需要使用照片风格的锐度参数设置调整 锐度。

• © OFF 数码镜头优化 (2[\)](#page-204-0)

通过应用光学设计值,可以校正镜头像差、衍射现象和因低通滤镜导致的分辨率损 失。要检查将此选项设为[强]或[**标准**]时的效果,请使用放大显示(62[\)](#page-512-0)。如果不放大图 像,则不会应用数码镜头优化设为[强]时的效果。尽管不显示色差校正和衍射校正选 项,选择[强]或[标准]也会校正色差和衍射。

•  $\mathscr{U}_{\text{OFF}}$  色差校正 (<mark>2</mark>[\)](#page-205-0)

可以校正镜头特性导致的色差(被摄体轮廓的彩色边纹)。如果设定了[启用],将显示校 正后的图像。如果难以辨别效果,请放大图像[\(](#page-512-0)<mark>6</mark>)。

• ※ OFF 衍射校正 (<mark>2</mark>[\)](#page-206-0)

可以校正导致图像锐度降低的镜头光圈衍射。如果设定了[启用],将显示校正后的图 像。如果难以辨别效果,请放大图像[\(](#page-512-0)6<mark>2</mark>)。

### 1 注意

- 在本相机上处理RAW图像不会产生与使用Digital Photo Professional(EOS软件)处理 RAW图像完全一致的结果。
- 如果执行[**亮度调节**],噪点和条纹等可能会随着调整效果而更明显。
- 设定[**数码镜头优化**]后,噪点可能会随着校正效果而更明显。
- 设定[**数码镜头优化**]后,在某些拍摄条件下,可能会强调图像边缘。根据需要,调整 照片风格的锐度。
- 将[**数码镜头优化**]设为[**强**]时,图像处理可能需要一些时间。  $\bullet$

### 司 注意事项

- 根据镜头以及拍摄条件不同,镜头像差校正的效果会有所不同。还可能难以辨别效 果,具体取决于使用的镜头、拍摄条件等。
- 无法处理RAW短片。请使用Digital Photo Professional (EOS软件)对其进行处理。

## **DPRAW**处理

12 人像重新照明

### 2 [背景清晰度](#page-521-0)

在使用相机对启用全像素双核RAW[\(](#page-136-0) <sup>[\)](#page-509-0)</sup>拍摄的图像进行RAW图像处理( <sup>6</sup>)时,全像素双核数 据和详细的面部信息可用于图像校正。

# 人像重新照明

通过应用虚拟光源,可以校正人物被摄体的斜侧照明或不充足照明。 与自动调整面部区域照明的自动亮度优化功能不同,人像重新照明功能需手动调整照明。对 面部、身体及其他区域均可以进行校正。

1. 选择**[ : DPRAW**处理**]**。

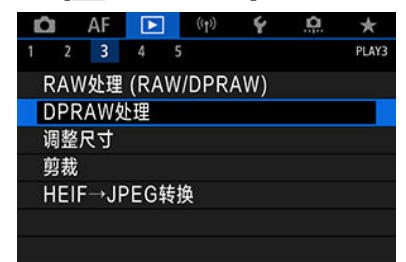

2. 选择**[**人像重新照明**]**。

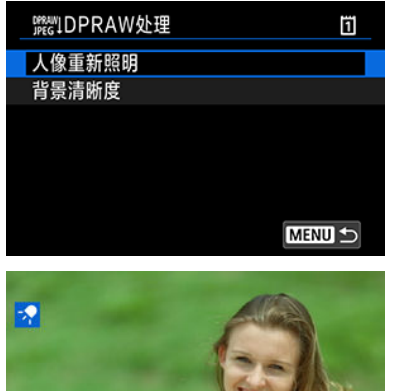

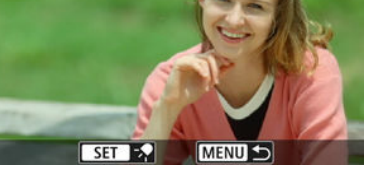

● 转动< ◎ >转盘选择要调整的图像, 然后按< >。

3. 调整图像。

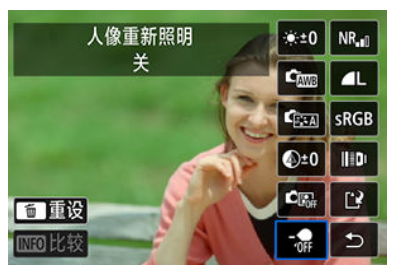

● 选择[2], 然后按< (印) >。

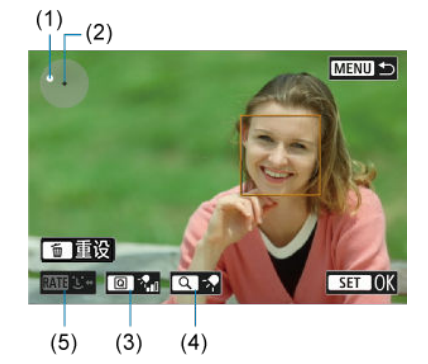

● 调整图像,然后按<@>。

(1) 使用< >定位光源。

(2) 表示被选中的面部的位置。通过调整(1)相对于(2)的位置,可以调整 照明方向。(1)与(2)重合时,光源直接置于面部的正前方。 也可以通过拖拽,调整照明方向。

(3) 要设定照明强度(  $\frac{1}{2}$  属)/  $\frac{1}{2}$  标准/  $\frac{1}{2}$ 强), 按< [Q] >按钮。

(4) 要设定照明覆盖范围( ● 投射光/ → 克围光/ → 广范围光), 按

 $<$   $Q$  >按钮。

(5) 对于有多个人物被摄体的图像,可以按<RATE>按钮并转动< 3> 转盘选择要调整的面部,然后再指定处理条件。还可以点击屏幕选择面 部。

### 比较屏幕

- 通过按[MO]按钮然后转动< ◎ >转盘可以在[更改后]与[拍摄设置]屏 幕间切换。
- [更改后]屏幕上显示为橙色的项目表示自拍摄后其设置已更改。

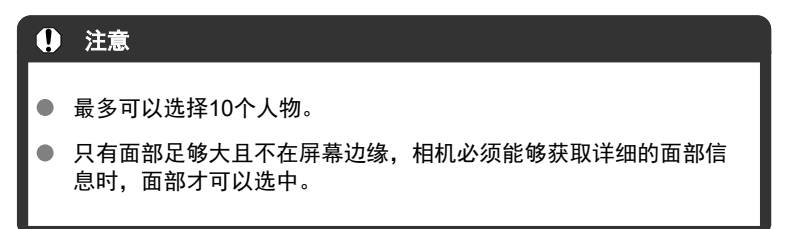

4. 保存。

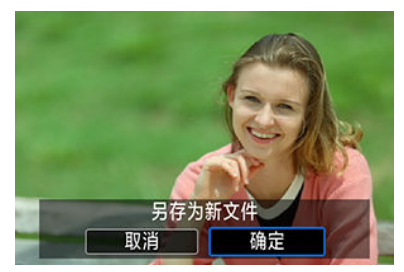

● 选择[[?] (保存), 阅读信息, 然后选择[确定]。

<span id="page-521-0"></span>要在有人物和风景的图像中调整模糊的背景,可以在0-4个等级内调整清晰度。 在RAW图像处理中调整清晰度时,可以在-4至+4等级范围内设定图像边缘反差。

1. 选择**[ : DPRAW**处理**]**。

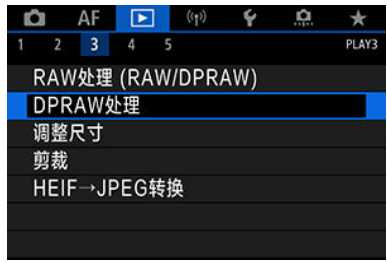

2. 选择**[**背景清晰度**]**。

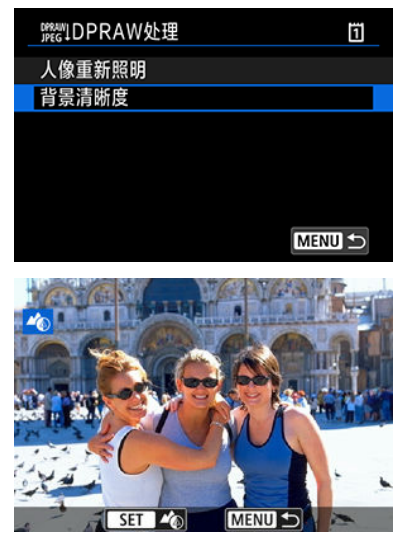

● 转动< << > > 拨盘选择要调整的图像, 然后按< (印) >。

3. 调整图像。

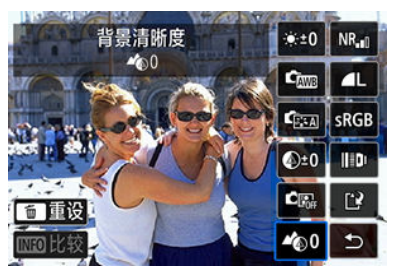

- 选择< 420>, 然后按< (日) >。
- 选中< >时,可以通过转动< >或< >转盘(无需按< >)选择 等级。

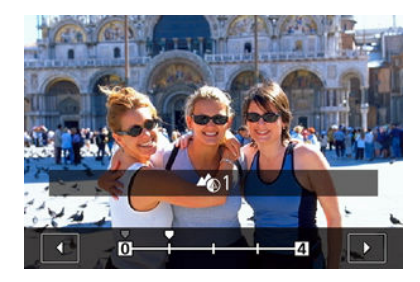

转动< >或< >转盘选择等级,然后按< >。

### 比较屏幕

- 通过按[MO]按钮然后转动< ◎ >转盘可以在[更改后]与[拍摄设置]屏幕间 切换。
- [更改后]屏幕上显示为橙色的项目表示自拍摄后其设置已更改。
- 4. 保存。

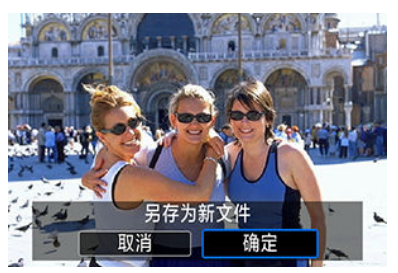

选择[<u>19]</u> (保存),阅读信息,然后选择[**确定**]。  $\bullet$ 

### 注意事项

● 对于[人像重新照明]和[背景清晰度]以外的设置,可以基于[▶]: RAW图像处理] [\(](#page-514-0)<mark>2)</mark>) 的设置项目指定处理方式。

### 4 注意

### 人像重新照明和背景清晰度

- HEIF图像无法以这种方式处理。
- 在调整期间,放大显示不可用。
- 无法选择相机未能获取详细面部信息的图像。拍摄时,尽量保证面部足够大且靠近 屏幕中央。
- 人像重新照明和背景清晰度无法同时使用。

### 人像重新照明

- 即使以垂直方向拍摄,图像也会显示为横向。
- 处理结果可能与预览时不同。处理后请杳看图像。
- 如果所选被摄体以外的区域被调整,可以通过缩小调整区域减少这种现象。
- 靠近所选被摄体的其他被摄体也可能被调整。可以通过缩小光源覆盖范围减少这种 现象。

### 背景清晰度

- 对于背景特别模糊的图像,背景清晰度的效果可能不明显。要控制背景模糊的程 度,请参阅Av[:光圈优先自动曝光](#page-110-0)。
- 明暗区域相邻的被摄体上可能会出现边纹。通过降低调整等级,可以避免此现象。
- 背景以外的区域也可能会被调整。

## 调整**JPEG/HEIF**图像尺寸

可以调整JPEG或HEIF图像尺寸,以降低像素数并将其另存为新图像。调整尺寸对L、M或S1 JPEG/HEIF(S2尺寸除外)可用,包括在RAW+JPEG和RAW+HEIF拍摄中捕获的图像。 S2图 像和RAW图像或短片无法调整尺寸。

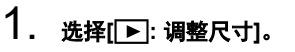

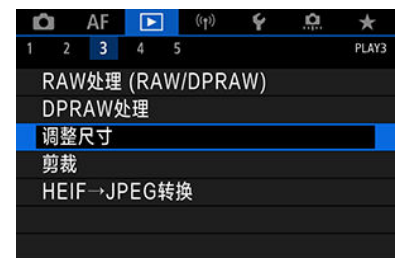

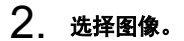

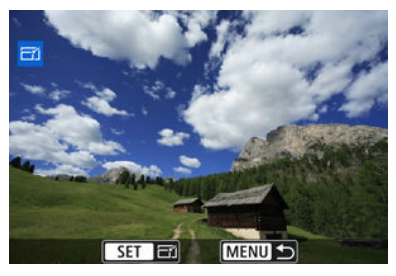

转动< >转盘选择要调整尺寸的图像。

3. 选择所需图像大小。

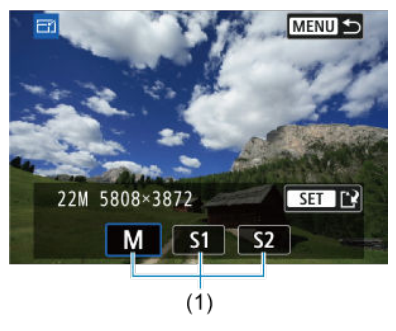

- 按< (st) >显示图像尺寸。
- 选择所需图像大小(1)。
- 4. 保存。

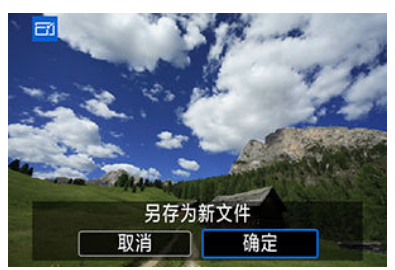

- 选择[确定]保存已调整尺寸的图像。
- **检查目标文件夹和图像文件编号,然后选择[确定]。**
- 要调整其他图像的尺寸时,重复步骤2至4。

## 裁切**JPEG/HEIF**图像

可以剪裁拍摄的JPEG图像并将其作为另一图像保存。裁切对JPEG或HEIF图像可用。RAW图 像以及从4K或8K短片中获取帧的图像无法裁切。

1. 选择[▶]:剪裁]。

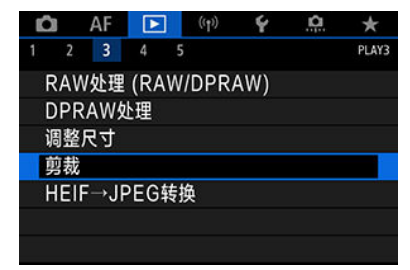

2. 选择图像。

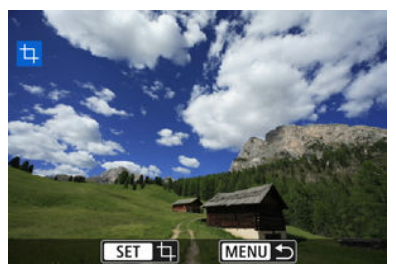

- 转动< ◎ >转盘选择要剪裁的图像。
- 按< (6t) >显示剪裁框。

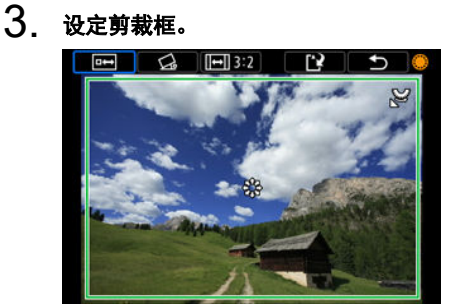

- 剪裁框内的图像区域将被裁切。
- 调整剪裁框尺寸

转动< <>>
转合调整剪裁框尺寸。剪裁框越小,所剪裁图像会显得放大 得越大。

● 校正倾斜

可以在±10°范围内校正图像倾斜。转动< 3>转盘选择[<3],然后按 < >。对照网格线检查倾斜时,转动< >转盘(以0.1°为单位)或点击 屏幕左上方的左、右箭头(以0.5°为单位)校正倾斜。完成倾斜校正后,按  $<$  (SET)  $>$ <sub>0</sub>

### ● 更改裁切框的长宽比和方向

转动< 3>转盘并选择[[[]。每次按< 图>都会改变剪裁框的长宽比。

● 移动剪裁框

使用<※>垂直或水平移动剪裁框。

4. 查看要剪裁的图像区域。

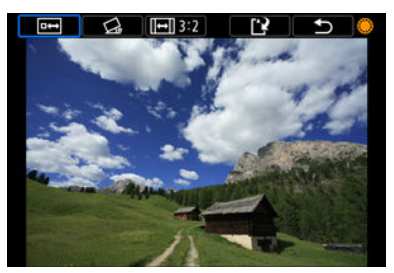

转动< >转盘选择[ ],然后按< >。会显示要剪裁的图像区域。

5. 保存。

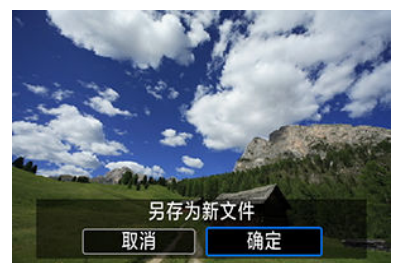

- 转动< >转盘选择[13], 然后按< (5) >。
- 选择[确定]保存已剪裁的图像。
- **检查目标文件夹和图像文件编号,然后选择[确定]。**
- 要剪裁其他图像,重复步骤2至5。

## 4 注意

- 根据倾斜校正的角度设置, 剪裁框的位置和尺寸可能改变。
- 剪裁的图像一旦被保存,则无法重新剪裁或调整尺寸。
- 不会为裁剪过的图像添加自动对焦点显示信息(<mark>@</mark> [\)](#page-210-0)和除尘数据(<mark>@</mark> )。  $\bullet$
- 根据是否使用[▶]: 剪裁]或[ . 京 . 添加裁切信息], 可用的长宽比会不同。

## 将**HEIF**转换为**JPEG**

- 12 转换单张图像
- 2 [指定要转换的图像范围](#page-532-0)

可以转换HDR拍摄时捕捉的HEIF图像并将其保存为JPEG图像。

## 司 注意事项

● 从HEIF图像转换的JPEG带有[ $PEG$ ↓1标记(使用已安装版本1.6.0或更高版本固件的相 机拍摄时)。

## 转换单张图像

1. 选择**[ : HEIF→JPEG**转换**]**。

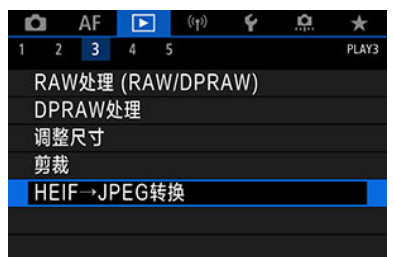

## 2. 选择**[**选择图像**]**。

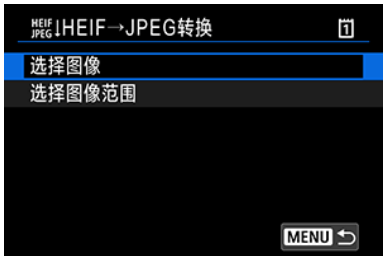

3. 选择图像。

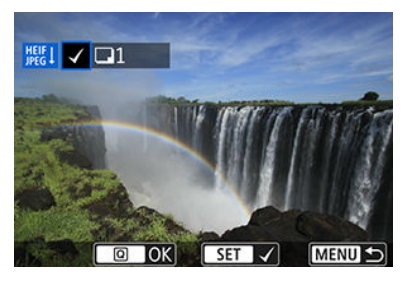

- 转动< ◎ >转盘选择要转换为JPEG图像的HEIF图像, 然后按< < m >按 钮。
- 要选择其他要转换的图像,重复步骤3。
- 按< **Q >按钮转换为JPEG。**
- 4. 保存。

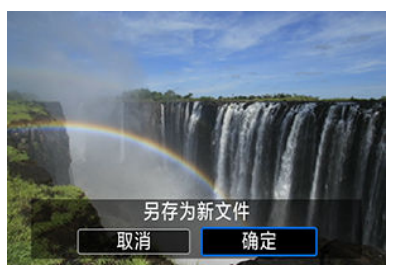

- 选择[确定]保存JPEG图像。
- **如果有其他图像要转换,请选择[是]。**

## 5. 选择要用于显示的图像。

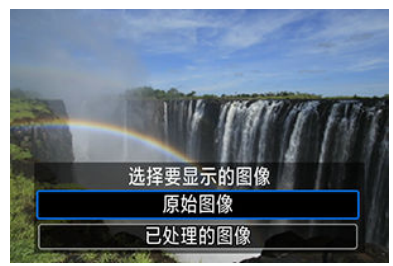

- 选择[**原始图像**]以使用原始HEIF图像显示。
- 选择[已处理的图像]以使用转换后的JPEG图像显示。

## 注意事项

- 如果将初始图像和转换后的图像进行对比,某些场景可能在转换后看起来有所不 同。
- **无法对裁切的图像或从4K或8K短片获取帧的图像进行转换。**

<span id="page-532-0"></span>1. 选择**[**选择图像范围**]**。

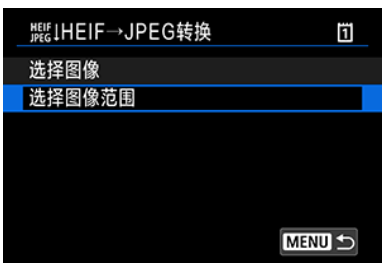

2. 指定图像范围。

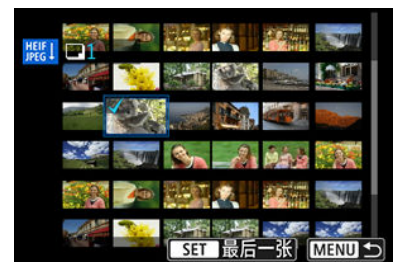

- 选择第一张图像(起点)。
- 下一步,选择最后一张图像(终点)。从第一张到最后一张图像范围内的 所有图像都会加上勾选标记[√]。
- 要选择其他图像,重复步骤2。
- 3. <sup>按</sup>**<sup>&</sup>lt; <sup>&</sup>gt;**按钮。

4. 保存。

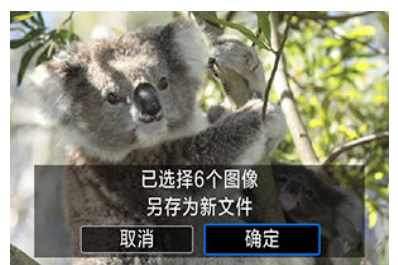

- 选择[确定]保存JPEG图像。
- **如果有其他图像要转换,请选择[是]。**
- 5. 选择要用于显示的图像。

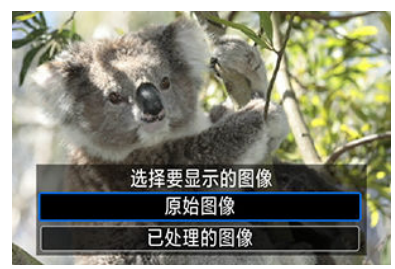

- 选择[**原始图像**]以使用原始HEIF图像显示。
- 选择[已处理的图像]以使用转换后的JPEG图像显示。

### 司 注意事项

- 如果将原始图像和转换后的图像进行对比,某些场景可能在转换后看起来有所不 同。
- 无法对裁切的图像或从4K或8K短片获取帧的图像进行转换。

可以将存储卡上的图像以幻灯片的形式自动回放。

## 1. 指定要回放的图像。

- 要回放存储卡上的所有图像, 请继续步骤2。
- 要指定以幻灯片回放的图像, 以[▶]: 设定图像搜索条件]筛选图像(@)。
- 2. 选择**[ :** 幻灯片播放**]**。

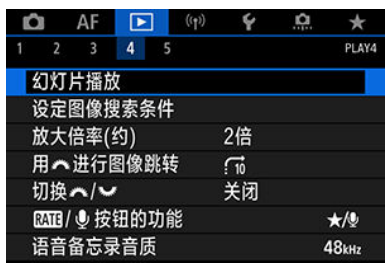

3. 根据需要设置回放。

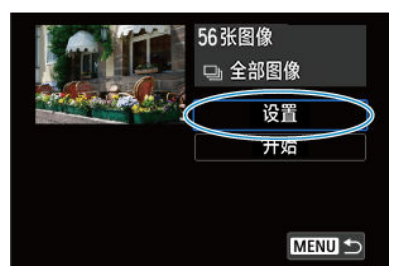

- 选择[设置]。
- 为静止图像设定[显示时间]和[重播](重复回放)设置。
- 完成设置后, 按< MENU >按钮。

| .     |     |
|-------|-----|
| 幻灯片播放 |     |
| 显示时间  | ▶1秒 |
|       | 2秒  |
|       | 3秒  |
|       | 5秒  |
|       | 10秒 |
|       | 20秒 |
|       |     |
|       |     |

显示时间

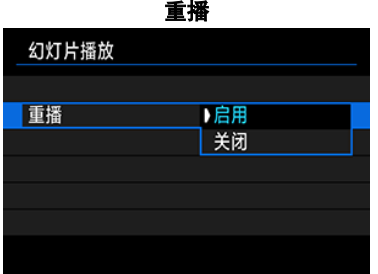

 $4$  开始幻灯片播放。

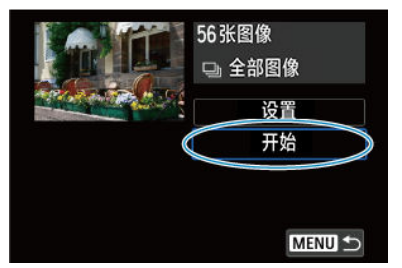

- 选择[开始]。
- **显示[加载图像中...]后, 幻灯片播放将开始。**

## 5. 退出幻灯片播放。

● 要退出幻灯片播放并返回设置屏幕, 按< MENU>按钮。

### 7 注意事项

- 要暂停幻灯片播放,按< <br>  $\widehat{m}$  > 在暂停期间,屏幕左上方将显示[1]。再次按< <br>  $\widehat{m}$  > 恢复幻灯片播放。
- 在自动回放静止图像期间,可以按< INFO >按钮以切换显示格式(62)。
- 在短片回放期间,可以通过转动< >拨盘调节音量。
- 在自动回放期间或暂停回放时,可以转动< >转盘观看另一张图像。
- 在自动回放期间, 自动关闭电源不会生效。
- 显示时间根据图像不同可能有所不同。

## <span id="page-537-0"></span>设定图像搜索条件

### 图 [清除搜索条件](#page-539-0)

可以根据搜索条件筛选图像显示。设定图像搜索条件后,可以仅回放并显示找到的图像。可 以对筛选的图像进行保护、评分、播放幻灯片、删除以及应用其他操作。

# 1. 选择**[ :** 设定图像搜索条件**]**。

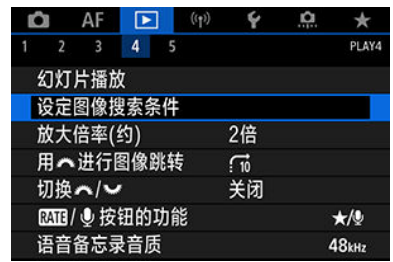

2. 设定搜索条件。

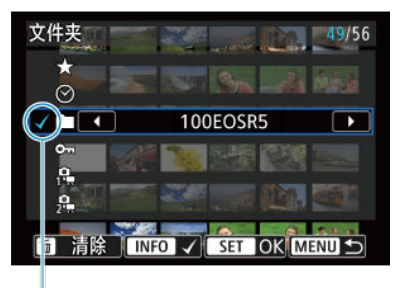

- $(1)$
- 转动< >转盘选择选项。
- 转动< << > > > 拨盘设定选项。
- 选项左侧会添加勾选标记[√](1)。(按照搜索条件指定。)
- 如果选择该选项并按< NFO >按钮, 将删除勾选标记[√](会取消该搜索 条件)。

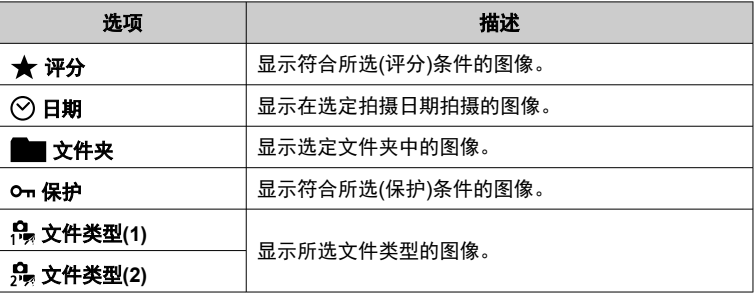

3. 应用搜索条件。

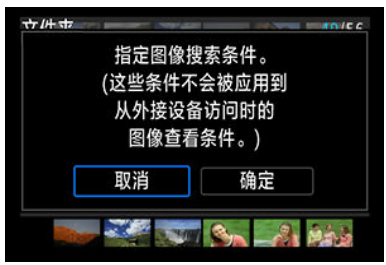

- 按< (印) >并阅读显示的信息。
- 选择[确定]。 应用搜索条件。

## <span id="page-539-0"></span>4. 显示找到的图像。

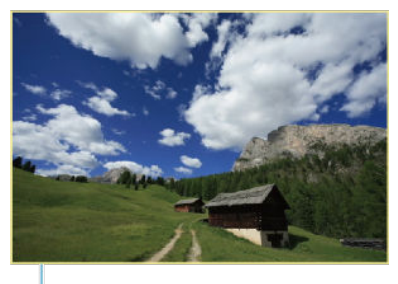

 $(2)$ 

● 按< ▶ > 按钮。 仅回放符合设定条件(筛选)的图像。 显示筛选的图像时,屏幕外缘会显示黄色框(2)。

#### $\mathbf 0$ 注意

如果没有图像满足搜索条件,步骤3中的< 的 >无法按下。

### 司 注意事项

- 进行相机电源或存储卡更换以及编辑、添加或删除图像等相关操作后,可能会清除 搜索条件。
- 显示[下]: 设定图像搜索条件]屏幕时, 自动关闭电源时间可能会延长。

## 清除搜索条件

进入步骤2中的屏幕,然后按< 而 >按钮可清除所有搜索条件。
## 用主拨盘进行图像浏览

在单张图像显示中,可以转动<  $\hat{s}^{p_{\lambda_2}}$ >拨盘根据设定的跳转方法向前或向后跳转图像。

1. 选择[▶ **]: 用 当 连进行图像跳转**]。

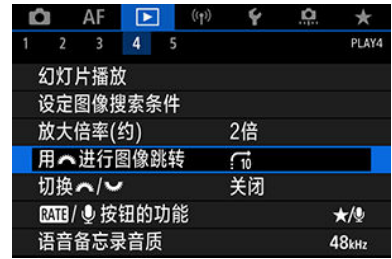

## 2. 选择跳转方法。

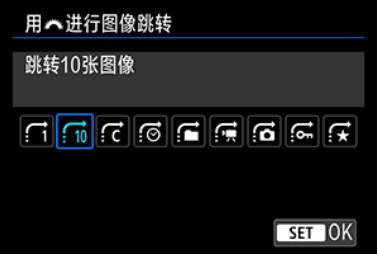

- 司 注意事项
- 对于[跳转指定张数的图像],可以转动< % > 拨盘选择要跳转的图 像张数。
- 对于[按图像评分显示],可以转动< >拨盘选择评分[\(](#page-486-0) )。选择 将会在浏览时显示所有已评分的图像。

3. 跳转浏览图像。

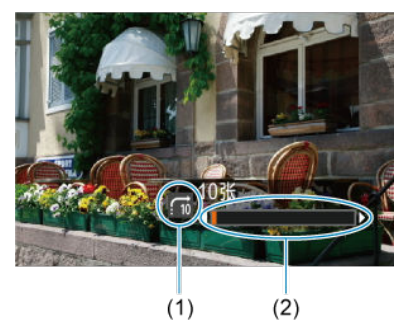

- (1) 跳转方法
- (2) 回放位置
- 按< ▶ > 按钮。
- 在单张图像显示时,转动< << 2 > 拨盘。 可按设定的跳转方法浏览。

## 在主拨盘和速控转盘**2**之间切换

可以根据图像回放屏幕上使用的功能切换分配给这些转盘的功能。

1. 选择[下]:切换头丝/2005]。

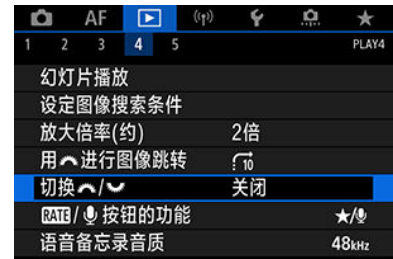

## 2. 选择选项。

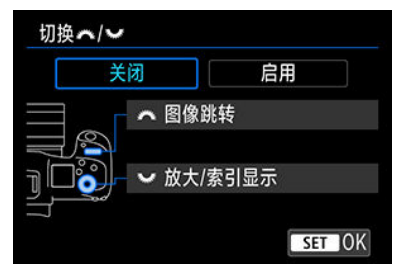

**●** [关闭] 图像跳转 放大**/**索引显示

● [启用] **// 放大/索引显示** 不下 图像跳转

## 司 注意事项

● 菜单和屏幕(例如,速控屏幕和放大/缩小屏幕)中的相应图标会相应地更改。

可以将图像评分/保护/删除或录制/回放语音备忘录功能分配给<RATE>按钮。

1. 选择[▶ **Mi** Me 按钮的功能]。

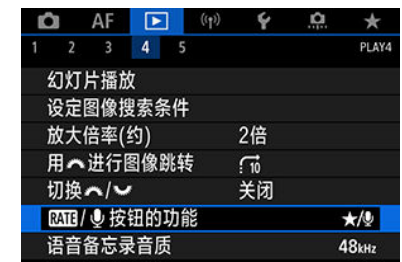

2. 选择选项。

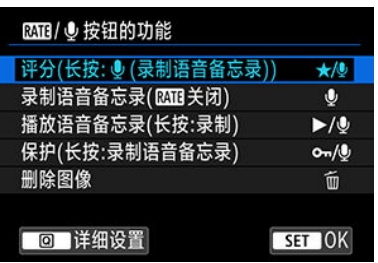

### **● ★/** <sup>0</sup>: 评分(长按: 5(录制语音备忘录))

将评分分配给<RATE>按钮。(默认设置) 按< Q > 按钮可以选择要使用的评分。 在回放期间,可以通过按<RATF>按钮来为图像评分或清除评分。也可 以按住该按钮2秒钟以开始录制语音备忘录。

### ● **↓: 录制语音备忘录([K)[]关闭)**

将录制语音备忘录分配给< $R\Delta T$ F >按钮。 在图像回放期间,可以通过按<RATF>按钮来开始录制语音备忘录。

### **/ :** 播放语音备忘录**(**长按**:**录制**)**

将回放语音备忘录分配给<  $R\Delta T$ F >按钮。 在图像回放期间,可以通过按<RATF>按钮来播放语音备忘录。也可以 按住该按钮2秒钟以开始录制语音备忘录。

### **/ :** 保护**(**长按**:**录制语音备忘录**)**

将保护分配给<RATE>按钮。 在回放期间,可以通过按< RATE >按钮来保护图像或清除保护。也可以 按住该按钮2秒钟以开始录制语音备忘录。

### **● 而:删除图像**

将删除分配给<RATE>按钮。 在回放期间,可以通过按<RATE>按钮来删除图像。

# 自定义播放信息显示

### 2 [柱状图](#page-546-0)

可以指定图像回放期间显示的屏幕及随附的信息。

# 1. 选择**[ :** 播放信息显示**]**。

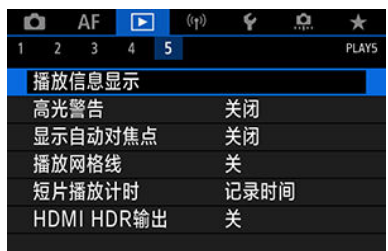

2. 在要显示的屏幕的编号旁添加勾选标记 **[ ]**。

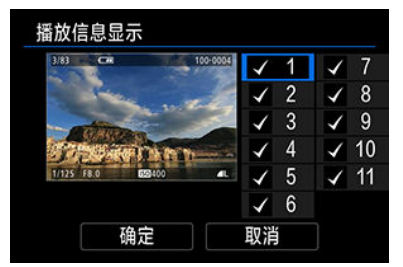

- 使用< > 转盘选择编号。
- 按< (61) >添加勾选标记[√]。
- 重复该步骤为要显示的各屏幕的编号添加勾选标记[√],然后选择[确 定]。
- 在回放期间通过按< INFO >按钮或在显示拍摄信息时使用< ※ >可显示 所选的拍摄信息。

<span id="page-546-0"></span>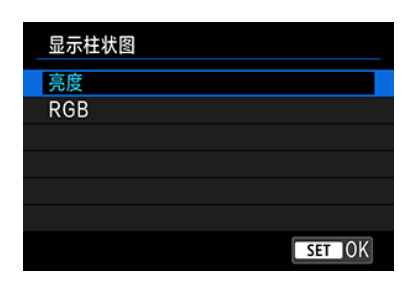

柱状图显示贯穿色调范围的信号量。可进行亮度显示(用于查看总体的曝光量和整体的色调层 次)和RGB显示(用于查看红色、绿色与蓝色的饱和度和色调层次)。在[▶]: 播放信息显示]屏幕 的左下角中显示[NEO]时,通过按< NFO>按钮可以切换显示的柱状图。

## **[**亮度**]**显示

此柱状图是显示图像亮度等级分布情况的图表,横轴表示亮度等级(左侧较暗,右侧较 亮),而纵轴表示每个亮度等级中的像素数。左侧分布的像素越多,则图像越暗,而右侧 分布的像素越多,则图像越亮。如果左侧像素过多,则图像的暗部细节可能丢失,如果右 侧像素过多,则图像的高光细节可能丢失。中间的渐变会得到再现。通过查看图像和其亮 度柱状图,可以了解曝光量倾向和整体的渐变。

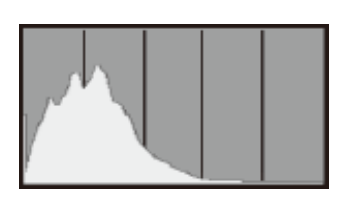

柱状图示例

偏暗图像

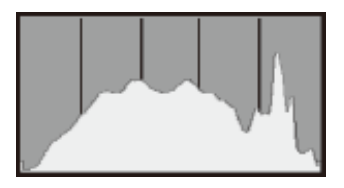

正常亮度

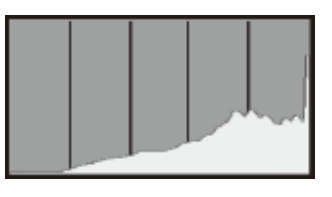

偏亮图像

## ● [RGB]显示

此柱状图是显示图像中各三原色(RGB或红、绿和蓝)的亮度等级分布情况的图表,横轴表 示颜色的亮度等级(左侧较暗,右侧较亮),而纵轴表示每个颜色亮度等级中的像素数。左 侧分布的像素越多,则色彩越暗淡,而右侧分布的像素越多,则色彩越明亮浓郁。如果左 侧像素过多,则相应的色彩信息可能不足,如果右侧像素过多,则色彩会过于饱和而没有 渐变。通过查看图像的RGB柱状图,可以观看色彩的饱和度和渐变状况以及白平衡倾 向。

可在回放屏幕中指定闪烁显示曝光过度的高光部分。为了更忠实再现闪烁区域的渐变效果, 请将曝光补偿设为负值,然后再次拍摄以获得更佳效果。

1. 选择**[ :** 高光警告**]**。

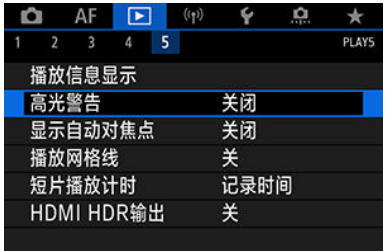

# 2. 选择**[**启用**]**。

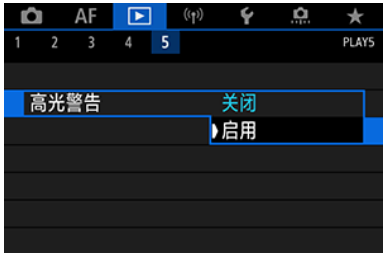

可在回放屏幕中以红框显示合焦的自动对焦点。如果设定了自动选择自动对焦点,可能会显 示多个自动对焦点。

1. 选择**[ :** 显示自动对焦点**]**。

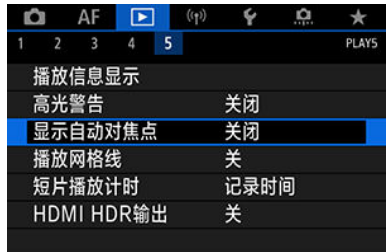

# 2. 选择**[**启用**]**。

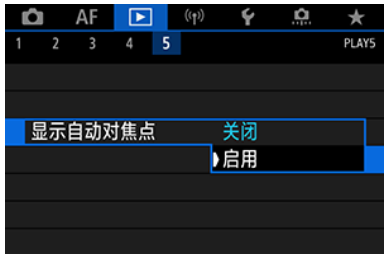

可在回放屏幕中在以单张图像显示的静止图像上显示网格线。该功能在查看图像的垂直或水 平倾斜以及构图时较为方便。

1. 选择**[ :** 播放网格线**]**。

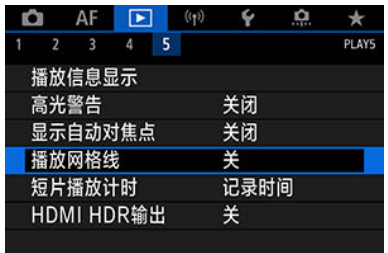

# 2. 选择选项。

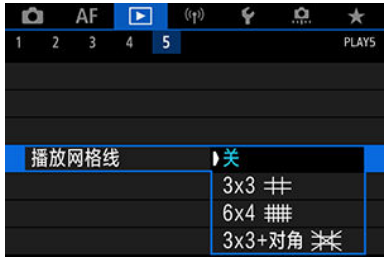

可以选择在短片回放屏幕上显示时间的方式。

1. 选择**[ :** 短片播放计时**]**。

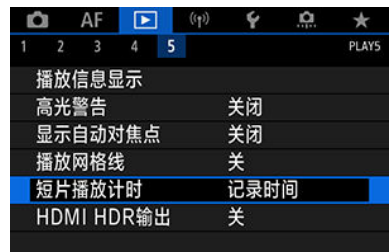

2. 选择选项。

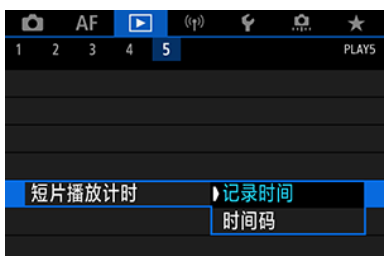

## ● 记录时间

在短片回放期间显示记录或回放时间。

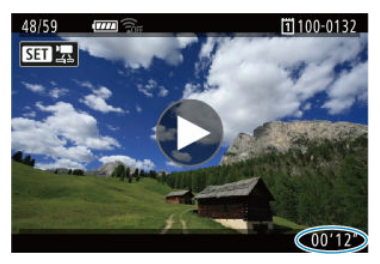

## ● 时间码

在短片回放期间显示时间码。

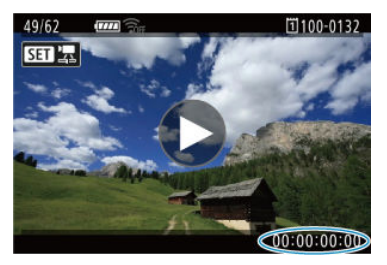

## 司 注意事项

- 无论[**短片记录计时**]设置如何,时间码始终会记录至短片文件(高帧频短片设为[**自由** 运行]时除外)。
- [△: 时间码]中的[短片播放计时]设置与[下]: 短片播放计时]相联动, 以便这些设置始 终匹配。
- 在短片记录或回放期间不显示"帧"计数。

您可将相机连接至HDR电视机,并在HDR中查看RAW或HEIF图像。

1. 选择**[ : HDMI HDR**输出**]**。

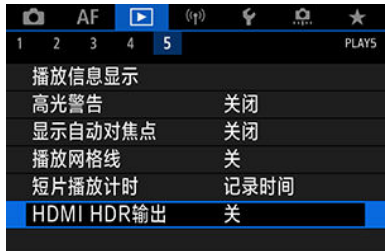

# 2. 选择**[**开**]**。

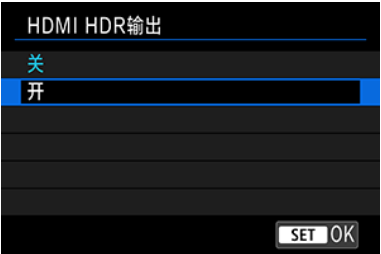

### 司 注意事项

- **请确保已设定HDR电视机用于HDR输入。有关如何在电视机上切换输入,请参阅电** 视机说明书。
- 根据使用的电视机,图像可能与期望不同。
- **在HDR电视机上,可能无法显示某些信息。**
- 如果在查看HDMI HDR输出时处理RAW图像,建议对显示的图像进行速控RAW处 理。

本章介绍如何通过蓝牙或Wi-Fi将相机无线连接至智能手机、计算机、FTP服务器或网络服 务,以及发送图像和如何使用无线遥控器或GPS设备。

### 4 注意

### 重要

● 请注意,对于使用本相机时错误的无线通信设置导致的任何损失或损坏,佳能恕不 承担任何责任。此外,在法律允许的范围内,佳能公司对因使用本产品导致的任何 间接的、偶然的或其他形式的损失(包括但不限于商业利润损失、业务中断或商业信 息丢失)不承担责任。

请注意,当使用无线通信功能时,未经授权的访问或其他安全漏洞可能会导致损失 或损害。您需要自行判断和承担风险并确立适当的安全性。

- [设置页菜单:无线功能](#page-555-0)
- Wi-Fi/[蓝牙连接](#page-557-0)
- [连接到智能手机](#page-559-0)
- 通过Wi-Fi[连接到计算机](#page-600-0)
- [将图像发送到网络服务](#page-617-0)
- [将图像传输至](#page-624-0)FTP服务器
- [通过接入点建立](#page-649-0)Wi-Fi连接
- [连接到无线遥控器](#page-657-0)
- 通过Wi-Fi[重新连接](#page-661-0)
- [注册多个连接设置](#page-663-0)
- [飞行模式](#page-664-0)
- [Wi-Fi](#page-665-0)设置
- [蓝牙设置](#page-666-0)
- [昵称](#page-667-0)
- GPS[设备设置](#page-668-0)
- [更改或删除连接设置](#page-673-0)
- [将通信设置保存到存储卡](#page-675-0)/从卡加载
- [重设通信设置](#page-679-0)
- [观看信息屏幕](#page-680-0)
- [虚拟键盘操作](#page-681-0)
- [应对错误信息](#page-682-0)
- [无线通信功能注意事项](#page-696-0)
- [安全](#page-697-0)
- [检查网络设置](#page-698-0)
- [无线通信状态](#page-699-0)

## <span id="page-555-0"></span>● 无线功能1

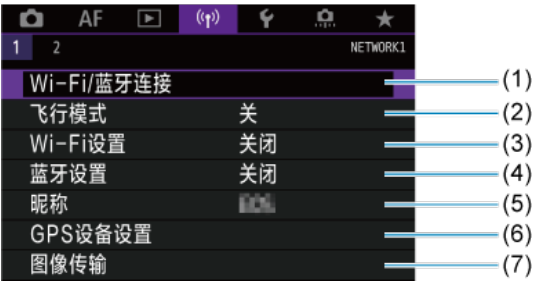

- (1) Wi-Fi/[蓝牙连接](#page-557-0)
- (2) [飞行模式](#page-664-0)
- (3) [Wi-Fi](#page-665-0)设置
- (4) [蓝牙设置](#page-666-0)
- (5) [昵称](#page-667-0)
- (6) GPS[设备设置](#page-668-0)
- (7) [图像传输](#page-624-0)
- 无线功能2

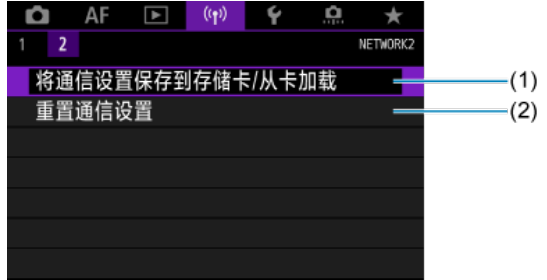

- (1) [将通信设置保存到存储卡](#page-675-0)/从卡加载
- (2) [重置通信设置](#page-679-0)

## (4) 注意

- 通过接口连接线将相机连接到计算机或其他设备时, 无线通信不可用。
- 当通过Wi-Fi将相机连接至计算机等其他设备时,无法通过使用接口连接线相互连接 来将计算机等其他设备与相机一同使用。
- 如果相机中没有存储卡,则无法通过Wi-Fi连接相机([ $\square$ ]、[ $\blacksquare$ ]读[ $\clubsuit$ ]除外)。
- 如果将相机的电源开关置于< OFF >, 或者打开存储卡插槽盖或电池仓盖, Wi-Fi连 接将中断(但是, 即使电源开关置于< OFF >, FTP传输连接也将继续工作)。
- 建立Wi-Fi连接后, 相机的自动关闭电源功能不工作。

<span id="page-557-0"></span>1. 选择**[ : Wi-Fi/**蓝牙连接**]**。

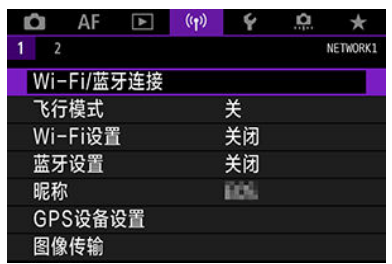

## 2. 为相机选择连接选项。

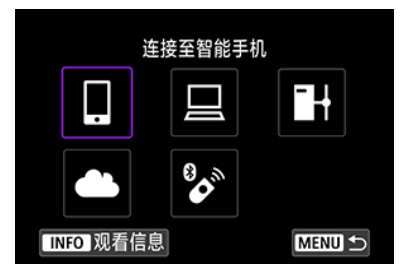

## □ 连接至智能手机 [\(](#page-559-0)*◎*)

通过Wi-Fi连接使用智能手机或平板电脑(本手册中统称为"智能手机")上的专用应用程序 Camera Connect遥控相机并浏览相机中的图像。将相机与支持蓝牙低功耗技术(以下称为"蓝 牙")的智能手机配对后,只需使用智能手机即可进行Wi-Fi连接。

### □ 遥控(EOS Utility[\)](#page-600-0) (<mark>6</mark>)

通过Wi-Fi将相机连接到计算机,并使用EOS Utility(EOS软件)遥控操作相机。也可以将相机 中的图像发送到计算机。

## **H** 将图像传输至FTP服务器 [\(](#page-624-0)2)

可将拍摄的图像传输至计算机所连接的网络上的FTP服务器。

## **4 上传至网络服务(6[\)](#page-617-0)**

可以通过佳能影像上传(免费注册)将拍摄的图像或视频从相机传送到网络服务端。

## $\phi$  连接至无线遥控器 [\(](#page-657-0)<mark> 3</mark> )

本相机也可以通过蓝牙连接到无线遥控器BR-E1(另售),以进行遥控拍摄。

# <span id="page-559-0"></span>连接到智能手机

- [在智能手机上打开蓝牙和](#page-560-0)Wi-Fi
- [在智能手机上安装](#page-561-0)Camera Connect
- $\mathbb{Z}$ 通过Wi-Fi[连接到兼容蓝牙的智能手机](#page-562-0)
- [Camera Connect](#page-570-0)的主要功能
- [相机关机时保持](#page-571-0)Wi-Fi连接
- 2 [取消配对](#page-572-0)
- [不使用蓝牙的](#page-574-0)Wi-Fi连接
- 2 [拍摄时自动传输图像](#page-579-0)
- 图 [从相机将图像发送到智能手机](#page-581-0)
- 中断[Wi-Fi](#page-594-0)连接
- 15 [可从智能手机中查看图像的设定](#page-595-0)

将相机与兼容蓝牙的智能手机配对后,可以使用以下功能。

- 仅使用智能手机建立Wi-Fi连接[\(](#page-560-0)<mark>6</mark>2)。
- 相机关机时建立与相机的Wi-Fi连接(<mark>6</mark>[\)](#page-571-0)。
- 将通过智能手机获取的GPS信息作为地理标签添加至图像[\(](#page-670-0)<mark>6</mark>2)。
- 从智能手机遥控相机(<mark>62</mark>[\)](#page-570-0)。

相机通过Wi-Fi连接到智能手机后,也可进行以下操作。

- 从智能手机浏览和保存相机上的图像(62)。
- 从智能手机遥控相机(2[\)](#page-570-0)。
- 从相机将图像发送到智能手机(2[\)](#page-581-0)。

<span id="page-560-0"></span>从智能手机设置屏幕打开蓝牙和Wi-Fi。请注意,从智能手机的蓝牙设置屏幕无法与相机配 对。

#### $\overline{\mathbb{L}}$ 注意事项

● 要[通过接入点建立](#page-649-0)Wi-Fi连接, 请参阅通过接入点建立Wi-Fi连接。

<span id="page-561-0"></span>必须在安装有Android或iOS的智能手机上安装专用应用程序Camera Connect(免费)。

- 请使用最新版本的智能手机操作系统。
- Camera Connect可从App Store或Google Play下载, 也可从佳能(中国)网站下载。也可以 使用相机与智能手机配对或相机通过Wi-Fi连接到智能手机时显示的QR码,访问Google Play或App Store。

#### $\blacksquare$ 注意事项

- 有关Camera Connect支持的操作系统版本,请参阅Camera Connect的下载网站。
- 相机固件更新或Camera Connect、Android或iOS更新后, 本说明书中的示例屏幕和 其他细节可能与实际的用户界面内容不一致。

## <span id="page-562-0"></span>相机上的步骤**(1)**

1. 选择**[ : Wi-Fi**设置**]**。

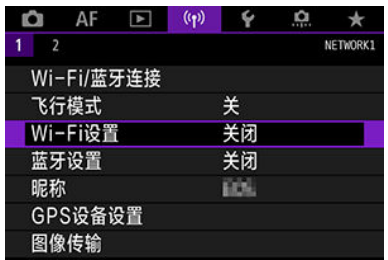

## 2. 选择**[**启用**]**。

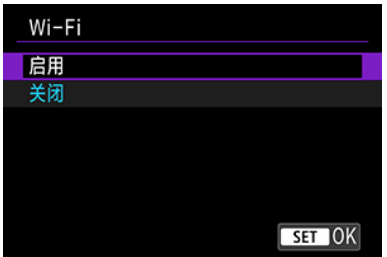

# 3. 选择**[ :** 蓝牙设置**]**。

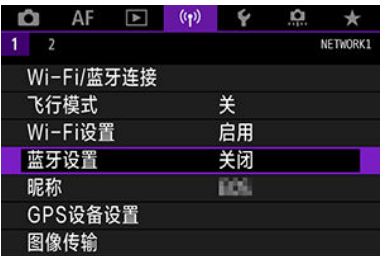

## 4. 选择**[**启用**]**。

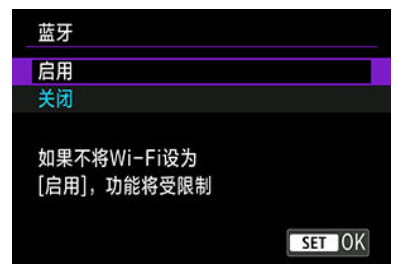

# 5. 选择**[Wi-Fi/**蓝牙连接**]**。

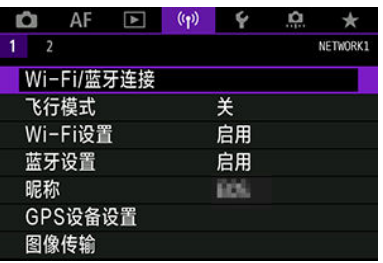

6. 选择**[** 连接至智能手机**]**。

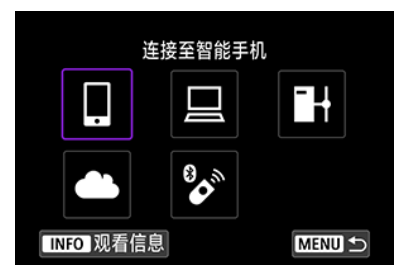

7. 选择**[**添加要连接的设备**]**。

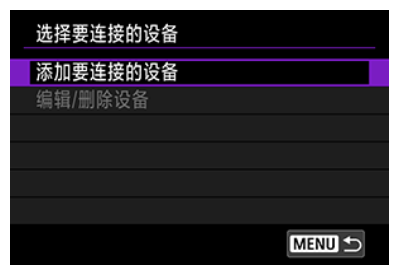

# 8. 选择选项。

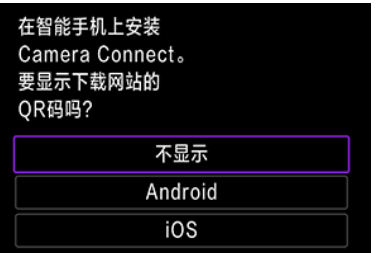

- 如果已安装Camera Connect, 请选择[不显示]。
- 如果未安装Camera Connect,请选择[**Android**]或[**iOS**],使用智能手机 扫描显示的QR码,然后访问Google Play或App Store并安装Camera Connect。

9. 选择**[**通过蓝牙配对**]**。

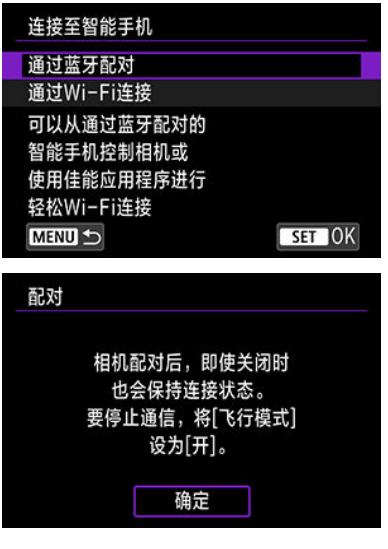

● 按< 时 >以开始配对。

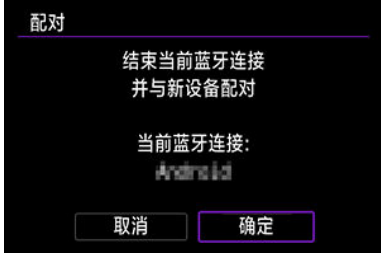

● 在最初已经与一部智能手机配对后,要与其他智能手机进行配对,如上 所示选择屏幕上的[**确定**]。

## 智能手机上的步骤**(1)**

# 10. 启动**Camera Connect**。

# 11. 点击配对的相机。

● 在Android中,转至[相机上的步骤](#page-567-0)(2)。

# 12. 点击**[**配对**](**仅**iOS)**。

<span id="page-567-0"></span>13. 选择**[**确定**]**。

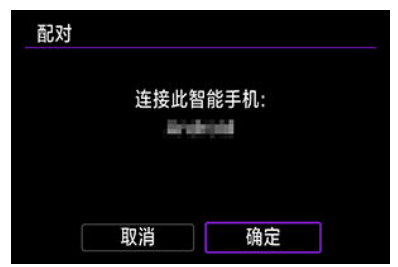

14. <sup>按</sup>**<sup>&</sup>lt; <sup>&</sup>gt;**按钮。

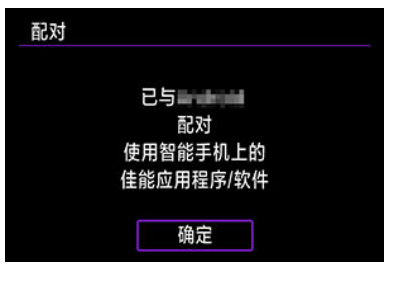

● 配对现已完成, 且相机通过蓝牙连接到智能手机。

## 注意

- 相机无法通过蓝牙同时连接到两台或两台以上设备。要切换为其他智能手机进行蓝 牙连接,请参阅[更改或删除连接设置](#page-673-0)。
- 即使相机已开启自动关闭电源功能,蓝牙连接也会消耗电池电能。因此,在使用相 机时,电池电量可能较低。

### 有关配对的故障排除

● 如果智能手机中保留有此前配对相机的配对记录,将无法与本相机配对。在尝试重 新配对前,从智能手机的蓝牙设置屏幕删除此前配对相机的配对记录。

### 司 注意事项

● 建立蓝牙连接后,可以操作相机向智能手机发送图像[\(](#page-581-0)<mark>62</mark>)。

## 智能手机上的步骤**(2)**

# 15. 点击**Camera Connect**功能。

- iOS中显示确认相机连接的信息时,点击[加入]。
- 有关[Camera Connect](#page-570-0)功能, 请参阅Camera Connect的主要功能 。
- 建立Wi-Fi连接后, 显示所选功能的屏幕。

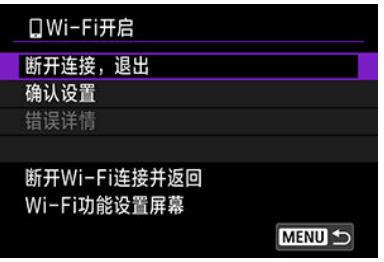

**● 相机屏幕上将显示[ Wi-Fi开启]。** 

### 与兼容蓝牙的智能手机的**Wi-Fi**连接现已完成。

- 有关如何中断[Wi-Fi](#page-594-0)连接,请参阅中断Wi-Fi连接。
- 中断Wi-Fi连接后, 相机将切换到蓝牙连接。
- 要通过Wi-Fi重新连接, 启动Camera Connect并点击要使用的功能。

## **[ Wi-Fi**开启**]**屏幕

## 断开连接,退出

● 中断Wi-Fi连接。

### 确认设置

● 可以查看设置。

错误详情

Wi-Fi连接发生错误时,可以查看错误详细信息。

## <span id="page-570-0"></span>相机上的图像

- 可浏览、删除或评分图像。
- 可将图像保存在智能手机上。

### 遥控实时显示拍摄

可在智能手机上查看实时图像的同时,进行遥控拍摄。

## 自动传输

● 可为自动传输拍摄图像进行相机和应用程序设置调整[\(](#page-579-0)<mark>6</mark>2)。

## 蓝牙遥控器

- 可从通过蓝牙配对的智能手机遥控相机。(通过Wi-Fi连接时不可用。)
- 使用蓝牙遥控器功能时,自动关闭电源会关闭。

## 相机设置

● 可更改相机设置。

可以从Camera Connect主屏幕查看其他功能。

<span id="page-571-0"></span>即使相机电源开关置于< OFF >时, 只要相机通过蓝牙与智能手机配对, 就可以使用智能手 机进行Wi-Fi连接并浏览相机上的图像或执行其他操作。

如果在相机关闭时不想通过Wi-Fi连接至相机,请将[飞行模式]设为[开](@)或者将[**蓝牙设置**]设 为[关闭]。

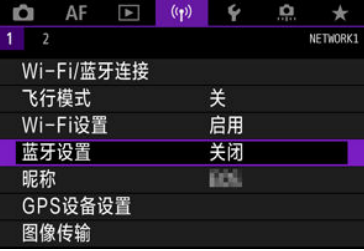

#### $\bullet$ 注意

如果重设无线设置或删除智能手机连接信息,则无法再使用此功能。

<span id="page-572-0"></span>如下所示取消与智能手机的配对。

1. 选择**[ : Wi-Fi/**蓝牙连接**]**。

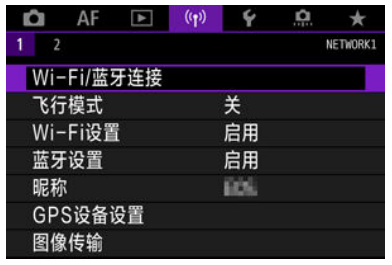

2. 选择**[** 连接至智能手机**]**。

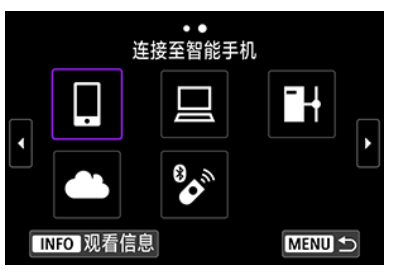

- 如果显示连接历史( [\)](#page-661-0),则使用< > < >转盘或< >切换屏幕。
- 3. 选择**[**编辑**/**删除设备**]**。

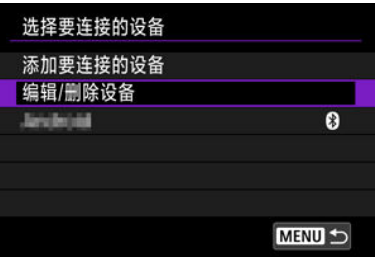

4. 选择要取消配对的智能手机。

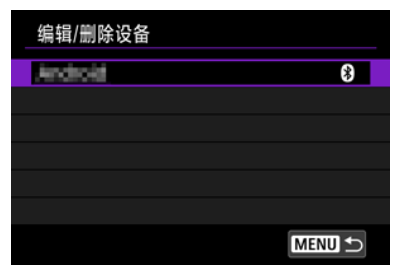

• 当前与相机配对的智能手机会标记有[8]。

# 5. 选择**[**删除连接信息**]**。

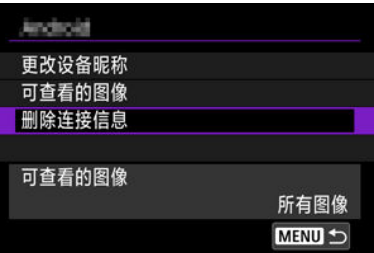

6. 选择**[**确定**]**。

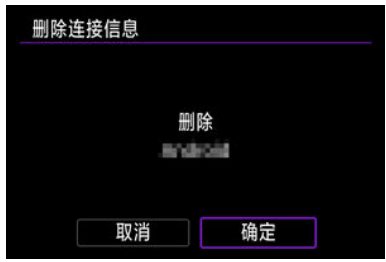

7. 清除智能手机上的相机信息。

● 在智能手机的蓝牙设置菜单中,清除注册在智能手机上的相机信息。

### <span id="page-574-0"></span>相机上的步骤**(1)**

## 1. <sup>将</sup>**Wi-Fi**设为**[**启用**]**。

- 请参阅通过Wi-Fi[连接到兼容蓝牙的智能手机中](#page-562-0)的步骤1-2。
- 2. 选择**[ : Wi-Fi/**蓝牙连接**]**。

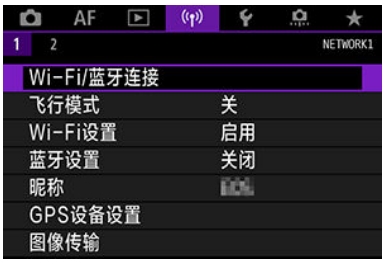

3. 选择**[** 连接至智能手机**]**。

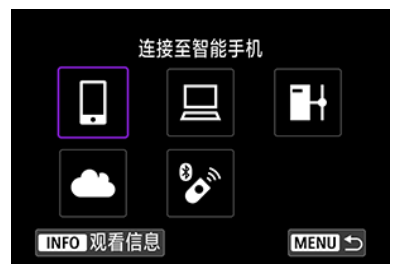

如果显示连接历史( [\)](#page-661-0),则使用< > < >转盘或< >切换屏幕。

4. 选择**[**添加要连接的设备**]**。

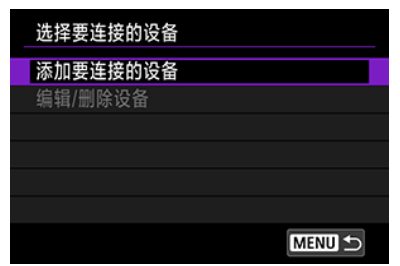

5. 选择选项。

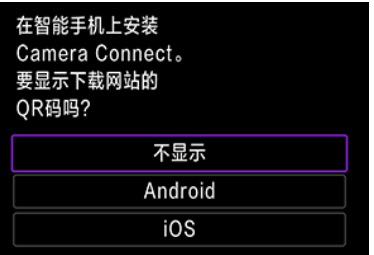

- 如果已安装Camera Connect, 请选择[不显示]。
- 6. 选择**[**通过**Wi-Fi**连接**]**。

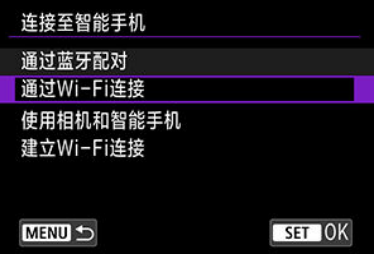
7. 查看**SSID(**网络名称**)**和密码。

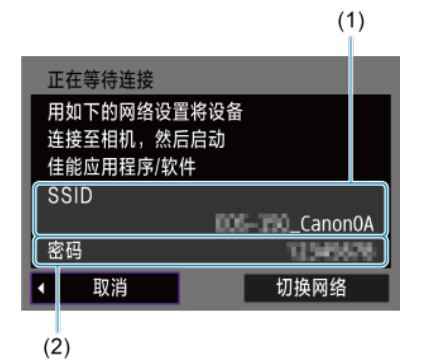

查看显示在相机屏幕上的SSID(1)和密码(2)。

#### $\overline{5}$ 注意事项

● 通过在步骤7中选择[**切换网络**],可以使用接入点建立Wi-Fi连接(<mark>@</mark>[\)](#page-649-0)。

# 8. 操作智能手机以建立**Wi-Fi**连接。

智能手机屏幕**(**示例**)**

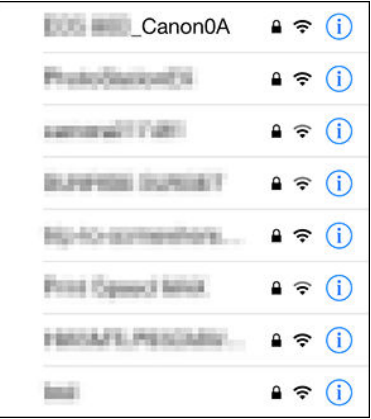

- 激活智能手机的Wi-Fi功能,然后点击在<u>[相机上的步骤](#page-574-0)(1</u>)的步骤7中查看 过的SSID(网络名称)。
- 对于密码,请输入[在相机上的步骤](#page-574-0)(1)的步骤7中查看过的密码。
- 9. 启动**Camera Connect**并点击要通过**Wi-Fi**连接的相机。

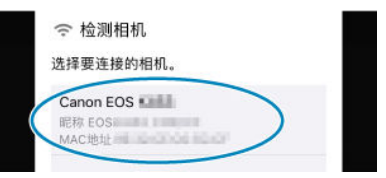

10. 选择**[**确定**]**。

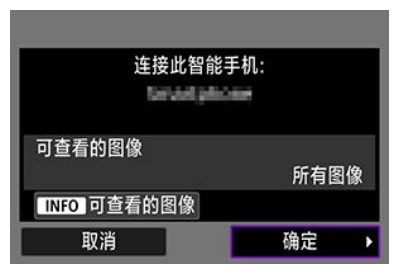

- 要指定可查看的图像, 按< NFO >按钮。按照[在可从智能手机中查看图](#page-595-0) [像的设定](#page-595-0)中从步骤5开始的说明进行配置。
- 会在智能手机上显示Camera Connect的主窗口。

#### 与智能手机的**Wi-Fi**连接现已完成。

- 使用Camera Connect操作相机(2[\)](#page-570-0)。
- 有关如何中断[Wi-Fi](#page-594-0)连接,请参阅<u>中断Wi-Fi连接</u>。
- 要通过Wi-Fi[重新连接](#page-661-0), 请参阅通过Wi-Fi重新连接。

### 司 注意事项

● 通过Wi-Fi连接时,可在回放期间从速控屏幕将图像发送到智能手机(62[\)](#page-581-0)。

可自动将拍摄的图像发送到智能手机。执行以下步骤前,请先确保相机与智能手机已通过 Wi-Fi相连接。

1. 选择**[ : Wi-Fi**设置**]**。

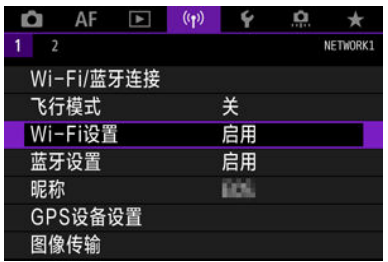

2. 选择**[**拍摄后发送到智能手机**]**。

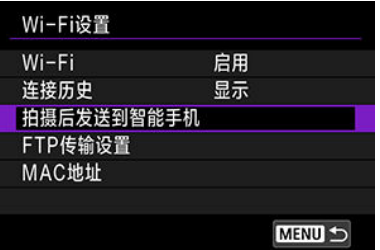

3. <sup>将</sup>**[**自动发送**]**设为**[**启用**]**。

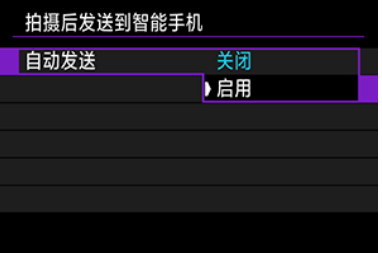

4. 设定**[**发送尺寸**]**。

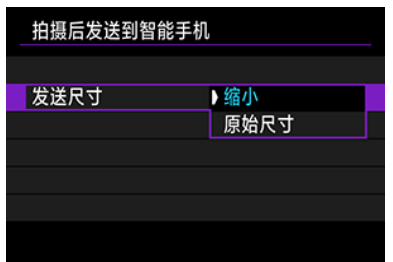

5. 拍摄照片。

<span id="page-581-0"></span>可以使用相机将图像发送到通过蓝牙(仅Android设备)配对或通过Wi-Fi连接的智能手机。

1. 切换至回放。

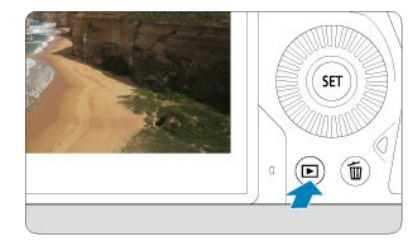

2. <sup>按</sup>**<sup>&</sup>lt; <sup>&</sup>gt;**按钮。

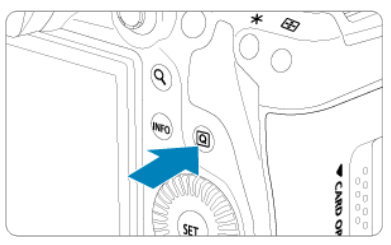

3. 选择**[** 将图像发送到智能手机**]**。

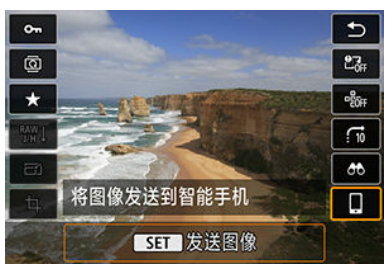

- 通过蓝牙连接时,如果执行此步骤,将显示信息,且连接将切换为Wi-Fi 连接。
- 4. 选择发送选项并发送图像。

# **(1)** 逐张发送图像

1. 选择要发送的图像。

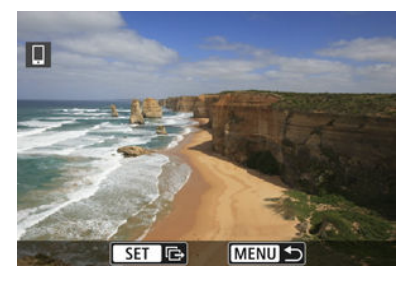

- 使用< >转盘选择要发送的图像, 然后按< 的 >。
- 逆时针转动< >转盘可以使用索引显示来选择图像。

# 2. 选择**[**发送显示的图像**]**。

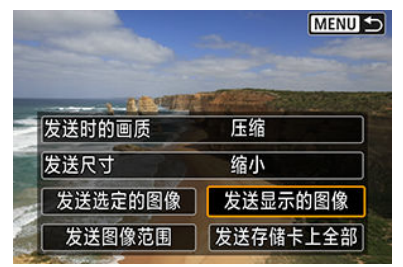

● 在[发送尺寸]中,可以选择图像发送尺寸。

● 发送短片时, 可在[发送时的画质]中选择要发送的短片的图像画质。

# **(2)** 发送多张选中的图像

1. <sup>按</sup>**<sup>&</sup>lt; <sup>&</sup>gt;**。

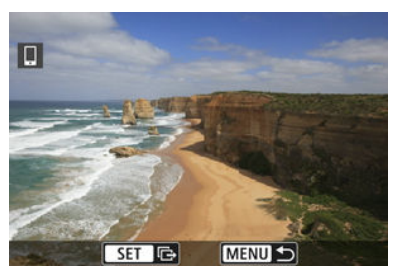

2. 选择**[**发送选定的图像**]**。

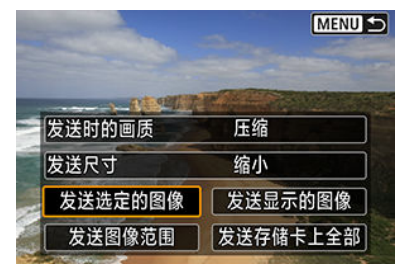

3. 选择要发送的图像。

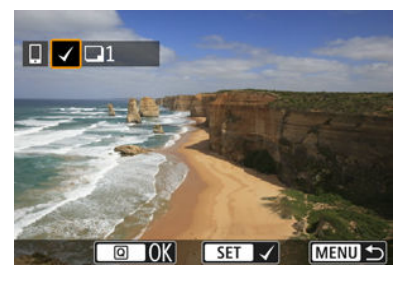

● 使用< ◎ >转盘选择要发送的图像, 然后按< < 。>。

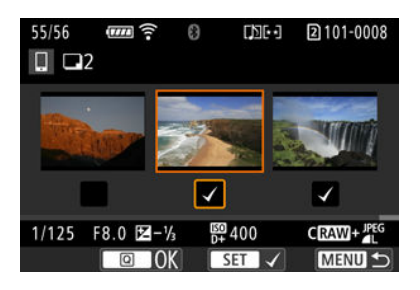

- 逆时针转动< ۞ >转盘可以切换到从三张图像显示中选择图像。要恢复 为单张图像显示,请顺时针转动< $\frac{1}{2}$ <br/> $\frac{1}{2}$ >转盘。
- 选择要发送的图像后, 按< Q > 按钮。

4. 选择**[**发送尺寸**]**。

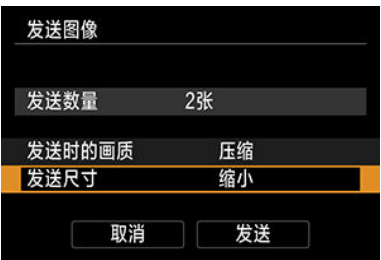

● 在显示的屏幕上选择图像尺寸。

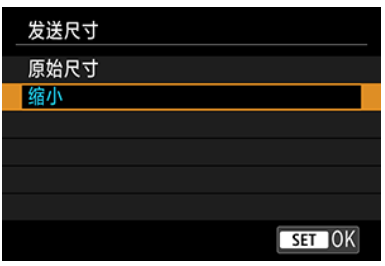

● 发送短片时, 在[发送时的画质]中选择图像画质。

5. 选择**[**发送**]**。

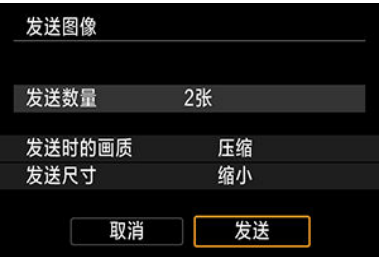

# **(3)** 发送指定范围的图像

1. <sup>按</sup>**<sup>&</sup>lt; <sup>&</sup>gt;**。

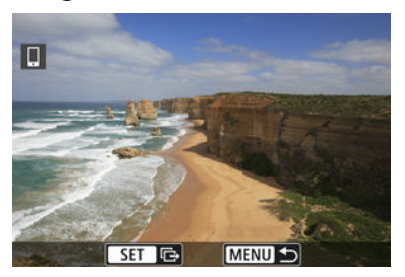

2. 选择**[**发送图像范围**]**。

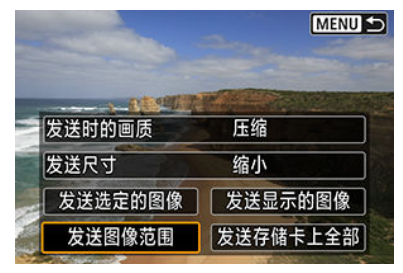

3. 指定图像范围。

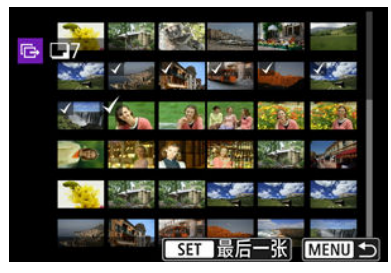

- 选择第一张图像(起点)。  $\bullet$
- 选择最后一张图像(终点)。
- 要取消选择,请重复此步骤。
- 要更改索引显示中的图像数量,请转动< 225 >转盘。

# 4. 确认范围。

**● 按< 2 > 按钮。** 

# 5. 选择**[**发送尺寸**]**。

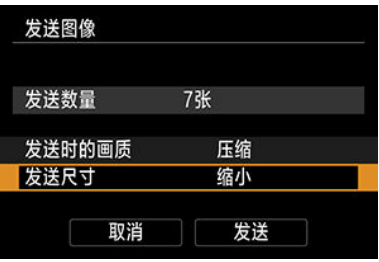

● 在显示的屏幕上选择图像尺寸。

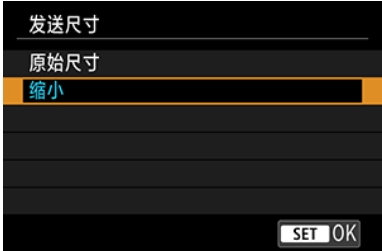

● 发送短片时, 在[**发送时的画质**]中选择图像画质。

# 6. 选择**[**发送**]**。

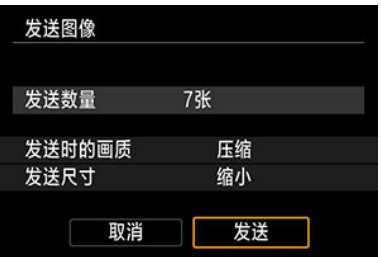

# **(4)** 发送存储卡中全部图像

1. <sup>按</sup>**<sup>&</sup>lt; <sup>&</sup>gt;**。

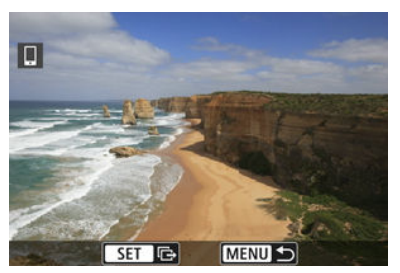

2. 选择**[**发送存储卡上全部**]**。

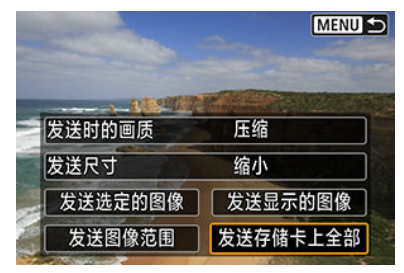

3. 选择**[**发送尺寸**]**。

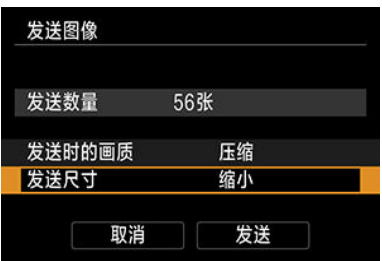

● 在显示的屏幕上选择图像尺寸。

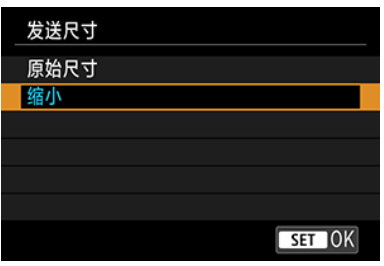

● 发送短片时, 在[**发送时的画质**]中选择图像画质。

4. 选择**[**发送**]**。

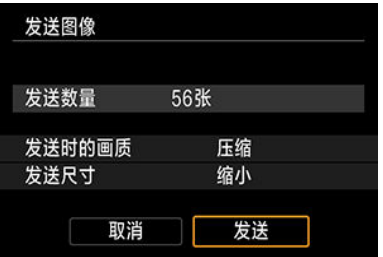

# **(5)** 发送符合搜索条件的图像

一次性发送符合[设定图像搜索条件]中设定的搜索条件的全部图像。有关[设定图像搜索条件] 的详细信息,请参阅[设定图像搜索条件](#page-537-0)。

1. <sup>按</sup>**<sup>&</sup>lt; <sup>&</sup>gt;**。

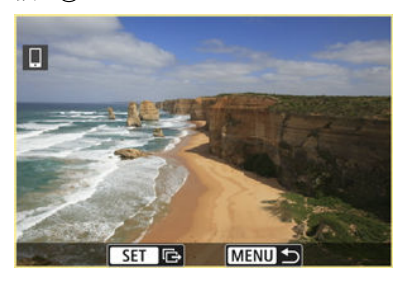

2. 选择**[**发送找到的全部**]**。

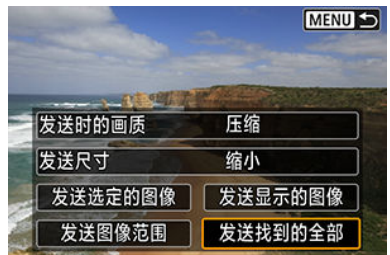

3. 选择**[**发送尺寸**]**。

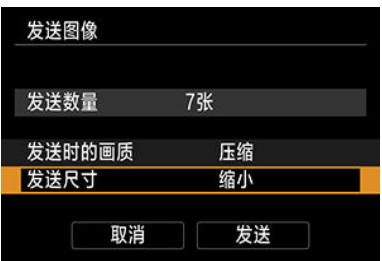

● 在显示的屏幕上选择图像尺寸。

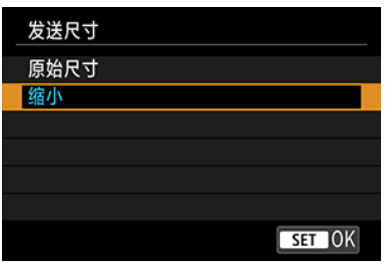

● 发送短片时, 在[**发送时的画质**]中选择图像画质。

4. 选择**[**发送**]**。

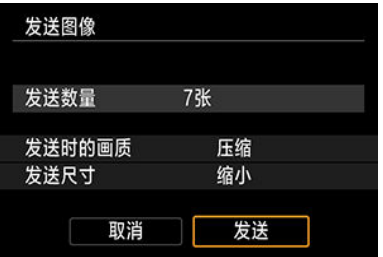

# 结束图像传输

通过蓝牙配对时从相机发送图像**(**仅限**Android**设备**)**

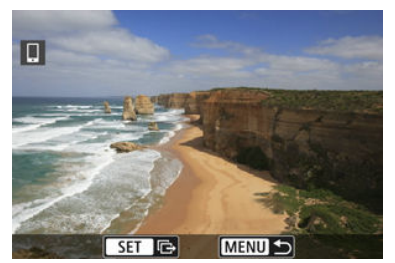

● 在图像传输屏幕上按<MENU>按钮。

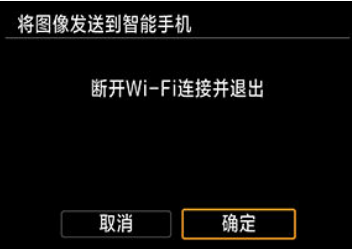

● 选择[确定]以结束图像传输和Wi-Fi连接。

### 通过**Wi-Fi**连接时从相机发送图像

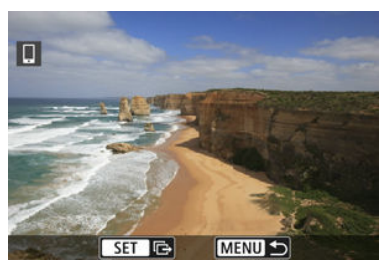

- 在图像传输屏幕上按< MENU >按钮。
- 要中断[Wi-Fi](#page-594-0)连接,请参阅中断Wi-Fi连接。

#### 注意  $\overline{\mathbf{0}}$

在图像传输期间,即使按下相机的快门按钮,也无法拍摄照片。

### 司 注意事项

- 通过在传输期间选择[取消],可以取消图像传输。
- 一次最多可以选择999个文件。
- 建立Wi-Fi连接后, 建议关闭智能手机的节电功能。
- 缩小静止图像尺寸时, 将缩小所有要同时发送的静止图像尺寸。请注意, S2尺寸的 静止图像不会缩小。
- 压缩短片时,将压缩所有要同时发送的短片。请注意,昨HD2922 IPBI当和昨HD25002 短片不会缩小。
- 使用电池为相机供电时, 请确保电池充满电。

## <span id="page-594-0"></span>在**[ Wi-Fi**开启**]**屏幕上,选择**[**断开连接,退出**]**。

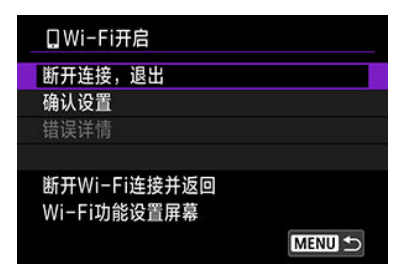

- 如果未显示[ Wi-Fi开启]屏幕, 请选择[(p): Wi-Fi/**蓝牙连接**]。
- 选择[断开连接,退出],然后在确认屏幕上选择[确定]。

<span id="page-595-0"></span>可在中断Wi-Fi连接后指定图像。

1. 选择**[ : Wi-Fi/**蓝牙连接**]**。

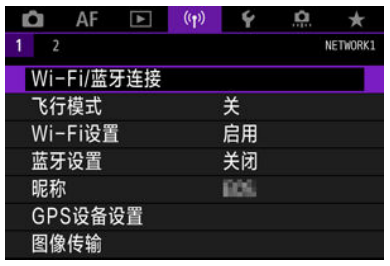

2. 选择**[** 连接至智能手机**]**。

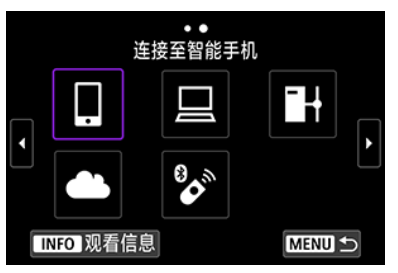

- 如果显示连接历史( [\)](#page-661-0),则使用< > < >转盘或< >切换屏幕。
- 3. 选择**[**编辑**/**删除设备**]**。

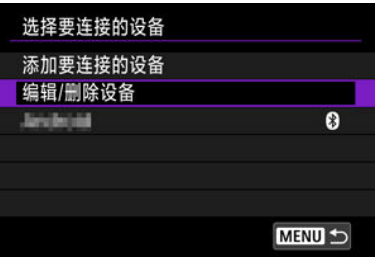

4. 选择智能手机。

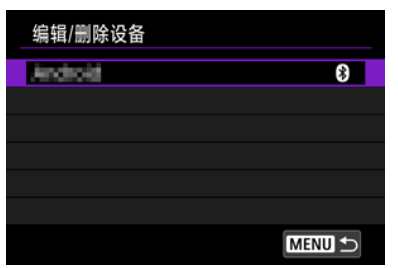

- 选择要在其上查看图像的智能手机的名称。
- 5. 选择**[**可查看的图像**]**。

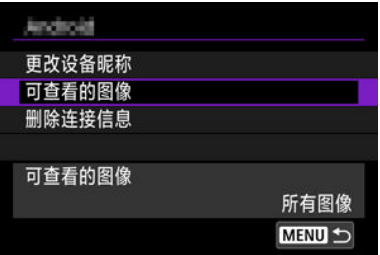

6. 选择选项。

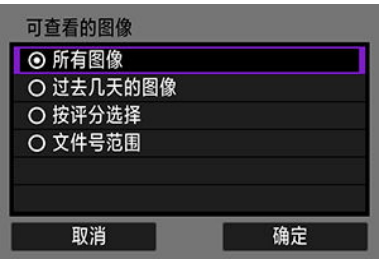

● 选择[确定]以进入设置屏幕。

#### **[**所有图像**]**

● 可查看存储卡上储存的所有图像。

#### **[**过去几天的图像**]**

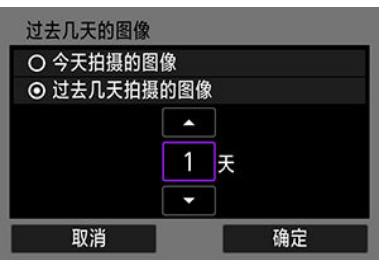

- 按拍摄日期指定可查看的图像。最多可指定9天前拍摄的图像。
- 选择了[过去几天拍摄的图像]时,可以查看当前日期之前的指定天数内拍 摄的图像。使用[▲] [▼]键指定天数,然后按< 的 >确认选择。
- 选择[确定]后, 即可设定可查看的图像。

#### (4) 注意

● 如果将[**可查看的图像**]设定为[**所有图像**]以外的任何设置, 则无法进 行遥控拍摄。

#### **[**按评分选择**]**

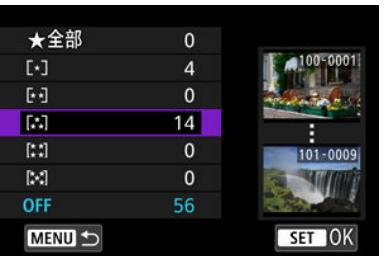

根据是否已添加评分或按评分的类型指定可查看的图像。

选择评分类型后,即可设定可查看的图像。

#### **[**文件号范围**] (**选择范围**)**

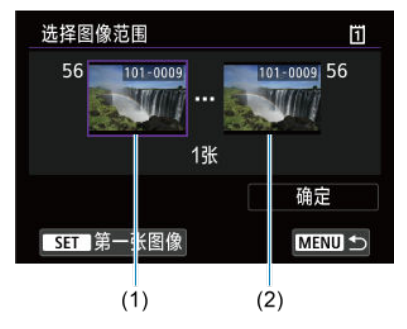

- 从按照文件号排列的图像中选择第一张和最后一张图像, 以指定可查看 的图像。
	- 1.按< >显示图像选择屏幕。要选择图像,请使用< >转盘或其他 控制项。

逆时针转动< >转盘可以使用索引显示来选择图像。

2.选择作为起点(1)的图像。

3.使用< >转盘选择作为终点(2)的图像。

4.选择[确定]。

## 4 注意

● 如果在通过遥控拍摄记录短片时Wi-Fi连接中断, 将发生以下情况。

• 相机处于短片记录模式下正在进行的短片记录将继续。

• 相机处于静止图像拍摄模式下正在进行的短片记录将终止。

- 与智能手机建立Wi-Fi连接后,某些功能将不可用。  $\bullet$
- 在谣控拍摄时, 自动对焦速度可能会变慢。
- 根据通信状态,图像显示或快门释放时机可能会有延迟。
- 将图像保存至智能手机时, 即使按相机的快门按钮也无法拍摄照片。另外, 相机屏 幕可能会关闭。

#### 司 注意事项

● 建立Wi-Fi连接后,建议关闭智能手机的节电功能。

# <span id="page-600-0"></span>通过**Wi-Fi**连接到计算机

- 使用EOS Utility操作相机
- [直接传输](#page-606-0)
- 图 [创建和注册说明](#page-615-0)

本节介绍如何通过Wi-Fi将相机连接到计算机并使用EOS Utility(EOS软件)执行相机操作。设 置Wi-Fi连接前,先在计算机上安装最新版本的EOS Utility。 有关计算机的操作说明,请参阅计算机用户手册。

# 使用**EOS Utility**操作相机

使用EOS Utility时,可以导入相机中的图像、控制相机以及执行其他操作。

### 相机上的步骤**(1)**

- 1. <sup>将</sup>**Wi-Fi**设为**[**启用**]**。
	- 请参阅通过Wi-Fi[连接到兼容蓝牙的智能手机中](#page-562-0)的步骤1-2。
- 2. 选择**[ : Wi-Fi/**蓝牙连接**]**。

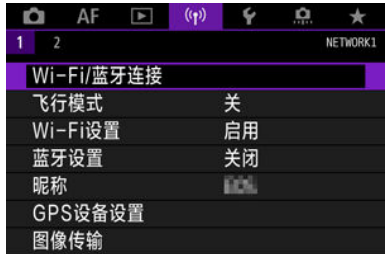

3. 选择**[** 遥控**(EOS Utility)]**。

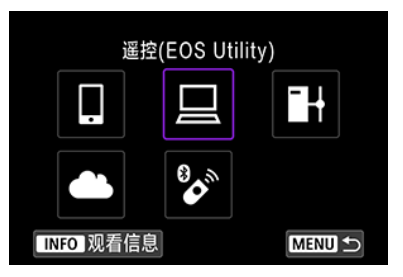

- 如果显示连接历史( [\)](#page-661-0),则使用< > < >转盘或< >切换屏幕。
- 4. 选择**[**添加要连接的设备**]**。

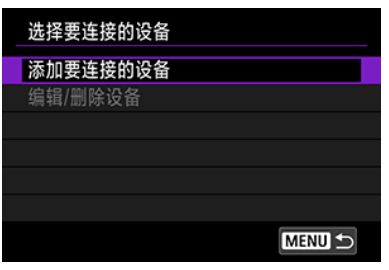

5. 查看**SSID(**网络名称**)**和密码。

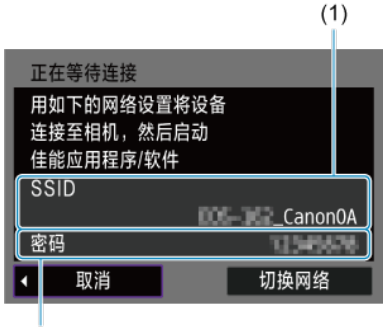

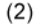

查看显示在相机屏幕上的SSID(1)和密码(2)。

6. 选择**SSID**,然后输入密码。

计算机屏幕**(**示例**)**

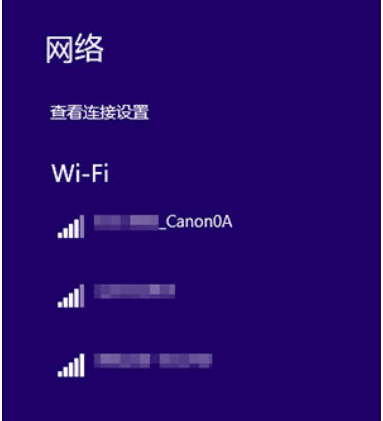

- 在计算机的网络设置屏幕上,选择在<u>[相机上的步骤](#page-600-0)(1)</u>的步骤5中查看过 的SSID。
- 对于密码,请输入[在相机上的步骤](#page-600-0)(1)的步骤5中查看过的密码。

# 相机上的步骤**(2)**

7. 选择**[**确定**]**。

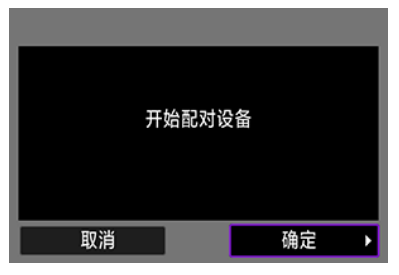

 $\bullet$ 显示以下信息。"\*\*\*\*\*\*"代表要连接的相机的MAC地址的最后6位数。

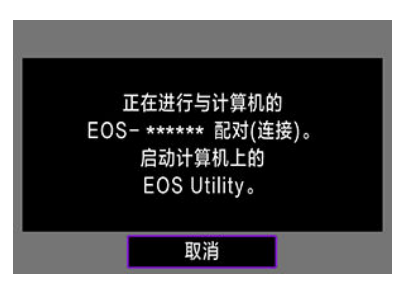

# 计算机上的步骤**(2)**

- 8. 启动**EOS Utility**。
- 9. <sup>在</sup>**EOS Utility**上,单击**[**通过**Wi-Fi/LAN**配对**]**。

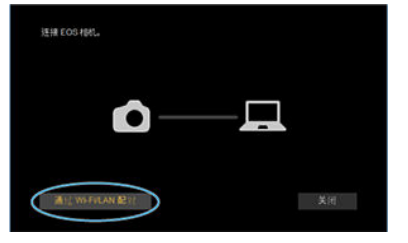

**● 如果显示与防火墙有关的信息,选择[是]。** 

10. 单击**[**连接**]**。

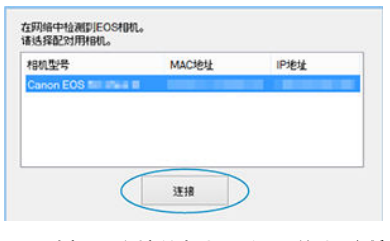

● 选择要连接的相机,然后单击[**连接**]。

相机上的步骤**(3)**

11. 建立**Wi-Fi**连接。

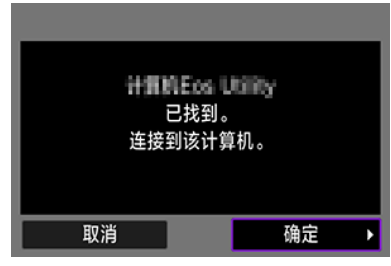

选择[确定]。

# **[ Wi-Fi**开启**]**屏幕

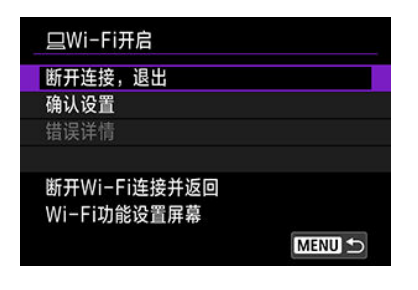

#### 断开连接,退出

● 中断Wi-Fi连接。

#### 确认设置

● 可以杳看设置。

#### 错误详情

● Wi-Fi连接发生错误时,可以查看错误详细信息。 与计算机的**Wi-Fi**连接现已完成。

- 在计算机上使用EOS Utility操作相机。
- 要通过Wi-Fi[重新连接](#page-661-0),请参阅通过Wi-Fi重新连接。

#### 注意

- 如果在通过遥控拍摄记录短片时Wi-Fi连接中断,将发生以下情况。  $\bullet$ 
	- 相机处于短片记录模式下正在进行的短片记录将继续。
	- 相机处于静止图像拍摄模式下正在进行的短片记录将终止。
- 如果在EOS Utility中设为短片记录模式,则不能使用本相机以静止图像拍摄模式进行 拍摄。
- 与EOS Utility建立Wi-Fi连接后,某些功能不可用。
- 在遥控拍摄时, 自动对焦速度可能会变慢。
- 根据通信状态,图像显示或快门释放时机可能会有延迟。
- 在遥控实时显示拍摄时,图像传输速率比采用接口连接线连接的速率慢。因此,将 无法流畅地显示移动被摄体。

<span id="page-606-0"></span>相机连接至EOS Utility且显示EOS Utility的主窗口时,可使用相机将图像传输至计算机。

# 选择要传输的图像

1. 选择**[ :** 图像传输**]**。

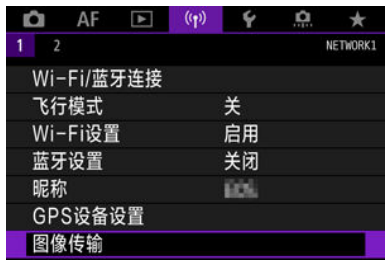

2. 选择**[**图像选择**/**传输**]**。

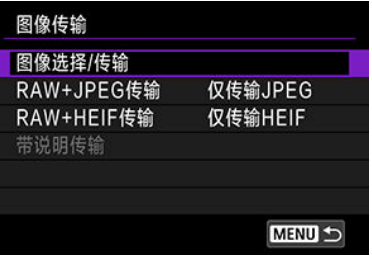

3. 选择**[**直接传输**]**。

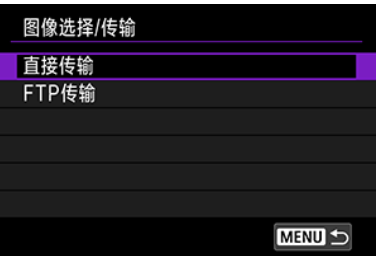

4. 选择**[**选择图像**]**。

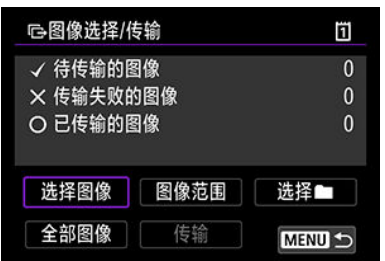

5. 选择要传输的图像。

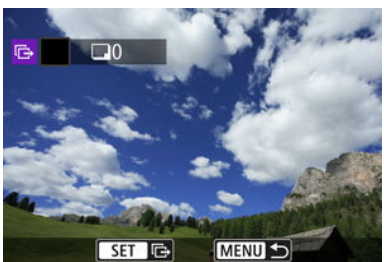

- 使用< >转盘选择要传输的图像,然后按< >。  $\bullet$
- 使用< ◎ >转盘在屏幕左上方添加勾选标记[√], 然后按< ∞ >。
- 逆时针转动< 3 > 转盘可以切换到从三张图像显示中选择图像。要恢复 为单张图像显示,请顺时针转动< <>> > > 转盘。
- 要选择其他要传输的图像,重复步骤5。
- 选择图像后, 按< MENU >按钮。
- 6. 选择**[**传输**]**。

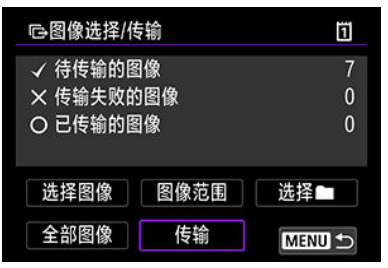

7. 选择**[**确定**]**。

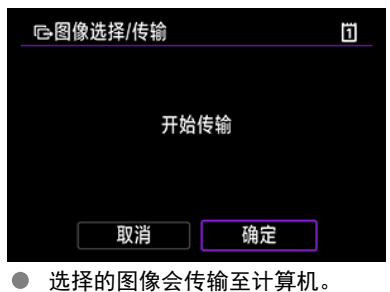

# 选择多张图像

选择一种选择方法后,可同时传输多张图像。

- 1. 进入**[**图像选择**/**传输**]**屏幕。
	- 执[行选择要传输的图像中](#page-606-0)的步骤1-3。

# 2. 选择一种选择方法。

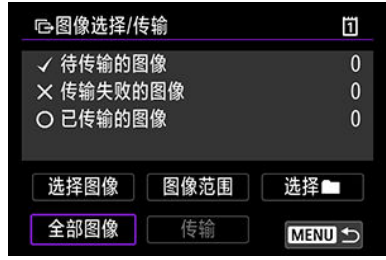

### 文件夹中

- 选择[选择■]。
- 选择所需的选择方法。

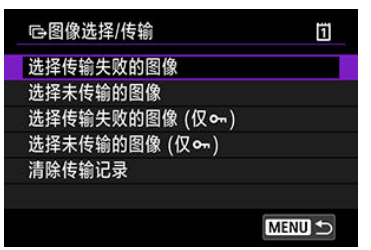

- 通过选择[**选择传输失败的图像**]选择所选文件夹中所有传输失败的图像。
- 通过选择[**选择未传输的图像**]选择所选文件夹中所有未发送的图像。
- 通过选择[选择传输失败的图像 (仅 om)]选择所选文件夹中所有传输失败的图像。
- 通过选择[选择未传输的图像 **(**仅 **)**]选择所选文件夹中所有未发送的受保护图像。
- 通过选择[清除传输记录]清除所选文件夹中图像的传输记录。
- 清除传输记录后,可选择[选择未传输的图像]以重新传输文件夹中的全部图像。
- 清除传输记录后,可选择[选择未传输的图像 (仅 om)]以重新传输文件夹中的全部受保 护图像。
- 选择文件夹。

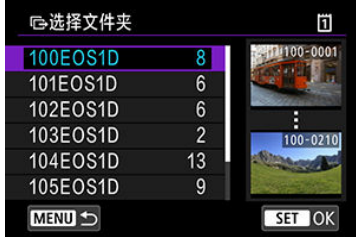

● 选择[确定]以将选定的图像传输至计算机。

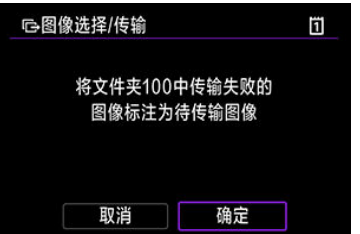

# 存储卡中

- 选择[全部图像]。
- 选择所需的选择方法。

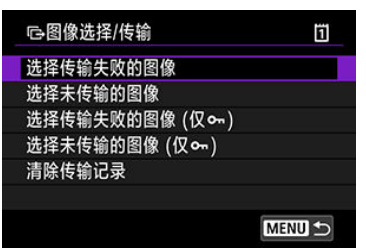

- 通过选择[选择传输失败的图像]选择存储卡中所有传输失败的图像。
- 通过选择[选择未传输的图像]选择存储卡中所有未发送的图像。
- 通过选择[选择传输失败的图像 **(**仅 **)**]选择存储卡中所有传输失败的受保护图像。
- 通过选择[选择未传输的图像 **(**仅 **)**]选择存储卡中所有未发送的受保护图像。
- 通过选择[清除传输记录]清除存储卡中图像的传输记录。
- 清除传输记录后,可选择[选择未传输的图像]以重新传输存储卡中记录的全部图像。
- 清除传输记录后,可选择[选择未传输的图像 (仅 o-)]以重新传输存储卡中记录的全部 受保护图像。
- 选择[确定]以将选定的图像传输至计算机。

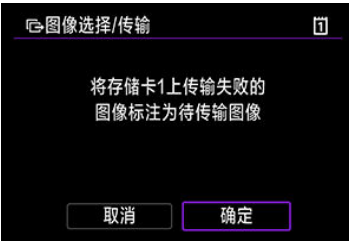
### 选择图像范围

- 选择[图像范围]。
- 选择范围内的第一张和最后一张图像,该范围内的所有图像会标有勾选标记[√],且每张 图像将发送一张。
- 选择图像后, 按< MENU >按钮。

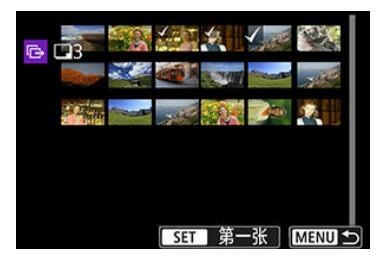

**● 选择[确定]**以将选定的图像传输至计算机。

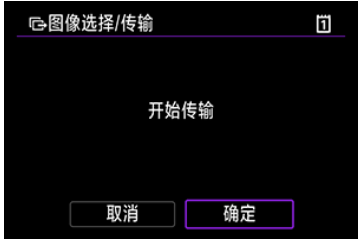

## <span id="page-613-0"></span>传输**RAW+JPEG**或**RAW+HEIF**图像

对于RAW+JPEG或RAW+HEIF图像,可指定要传输的图像。

1. 选择**[ :** 图像传输**]**。

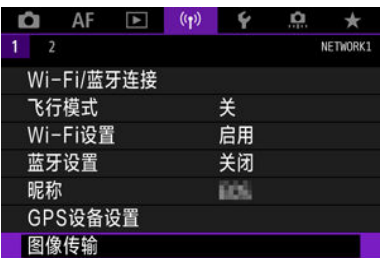

2. 选择要传输的图像类型。

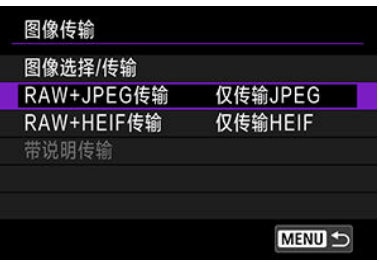

● RAW+JPEG传输

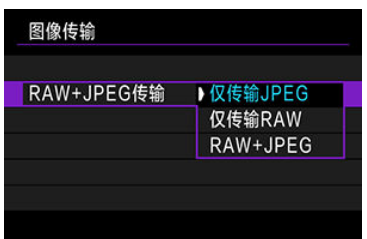

- 选择[**RAW+JPEG**传输],然后选择[仅传输**JPEG**]、[仅传输**RAW**]或 [**RAW+JPEG**]。
- RAW+HEIF传输

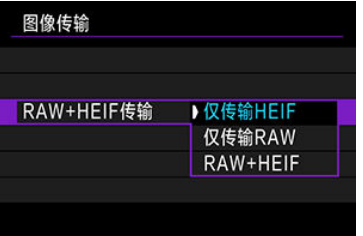

• 选择[**RAW+HEIF**传输],然后选择[仅传输**HEIF**]、[仅传输**RAW**]或 [**RAW+HEIF**]。

#### $\mathbf 0$ 注意

图像传输期间某些菜单项目无法使用。

#### $\blacksquare$ 注意事项

此设置会与[传输类型**/**大小]屏幕中的[**RAW+JPEG**传输]和[**RAW+HEIF**传输]设置联动  $\bullet$  $\overline{(\}$ 

<span id="page-615-0"></span>可按照<u>传输前添加说明</u>中的说明,创建说明并将其注册至相机进行使用。

1. 启动**EOS Utility**并选择**[**相机设定**]**。

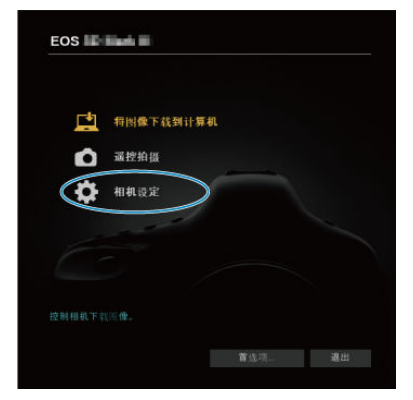

2. 选择**[WFT**说明**]**。

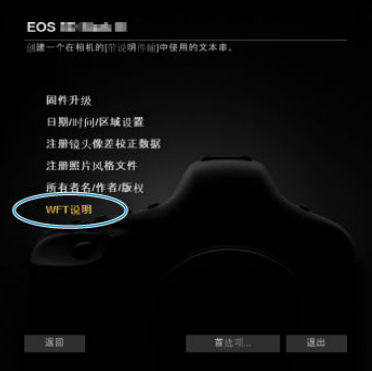

# 3. 输入**1**个或多个说明。

注册在[带说明传输]功能中使用的文本。

 $1$  Canon  $2\sqrt{1}$  $3 \mid 2$  $4\overline{3}$ ● 最多可输入31个字符(ASCII格式)。 ● 要获取储存在相机中的说明数据, 请选择[加载设置]。 4. 在相机上设定说明。

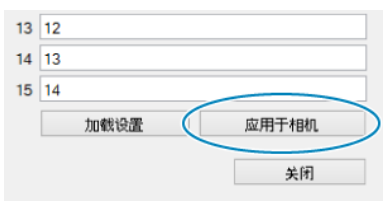

**● 选择[应用于相机]**以在相机上设定新的说明。

## 将图像发送到网络服务

本节介绍如何将图像发送到网络服务。

## 注册佳能影像上传并设置自动发送

您可以在相机上注册佳能影像上传,并准备自动发送照片。

- 要进行网络服务设置,需要能够连接至互联网的计算机或智能手机以及浏览器。
- 有关访问佳能影像上传所需的浏览器(例如Microsoft Internet Explorer)版本和设置的信 息,请参阅佳能影像上传网站。
- 有关如何使用佳能影像上传服务的说明以及支持佳能影像上传服务的国家/地区的详细信 息,请访问佳能影像上传网站([http://ciu.canon.com.cn\)](http://ciu.canon.com.cn)。
- 网络服务提供商连接费用和接入点费用可能需要另外支付。

#### 相机上的步骤**(1)**

- 1. <sup>将</sup>**Wi-Fi**设为**[**启用**]**。
	- 请参阅通过Wi-Fi[连接到兼容蓝牙的智能手机中](#page-562-0)的步骤1-2。
- 2. 选择**[ : Wi-Fi/**蓝牙连接**]**。

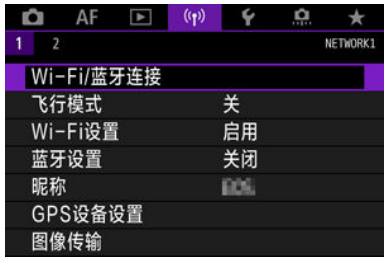

3. 选择**[** 上传至网络服务**]**。

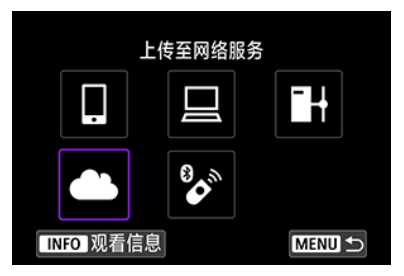

4. 选择**[**我同意**]**。

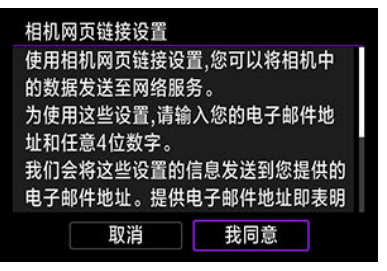

5. 建立**Wi-Fi**连接。

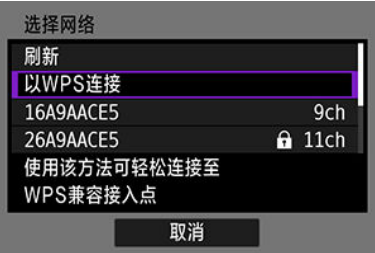

● 通过Wi-Fi连接到接入点。请前往[通过接入点建立](#page-649-0)Wi-Fi连接中的步骤6。

6. 输入电子邮件地址。

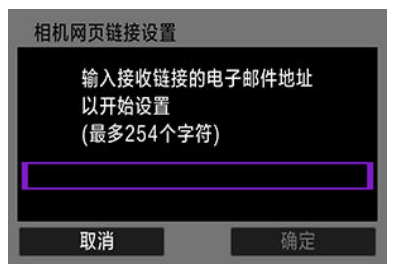

**● 输入电子邮件地址,然后选择[确定]。** 

# 7. 输入四位数。

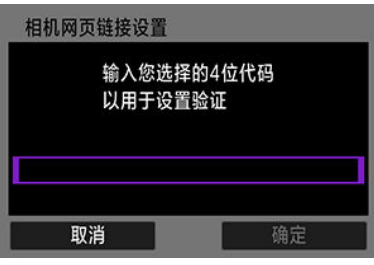

**● 输入任意四位数,然后选择[确定]。** 

8. 选择**[**确定**]**。

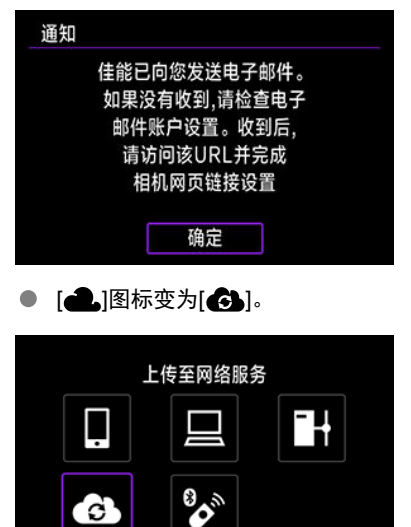

#### 计算机或智能手机上的步骤

## 9. 设置相机网页链接。

TNFO 观看信息

- **访问收到的通知邮件中的URL。**
- 按照相机网页链接设置页面中的说明, 注册佳能影像上传并设置网络服 务。

**MENU S** 

### 相机上的步骤**(2)**

10. 选择**[**确定**]**。

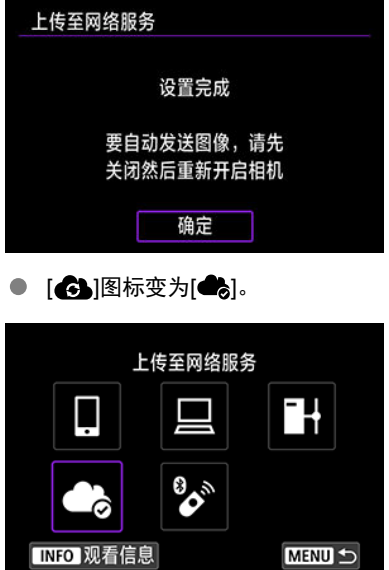

11. 选择**[**上传至网络服务**]**。

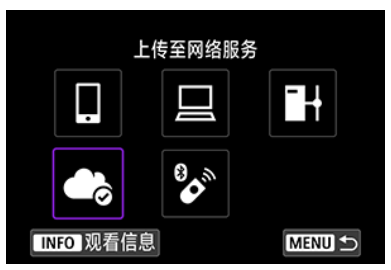

12. 选择**[**自动发送**]**。

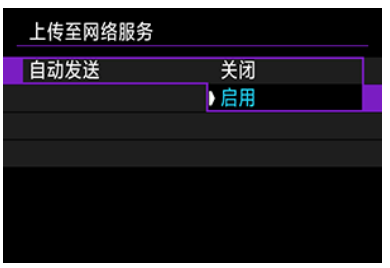

- 设定[启用]后, 图像会在您打开相机时自动发送。
- 13. 选择**[**发送类型**]**。

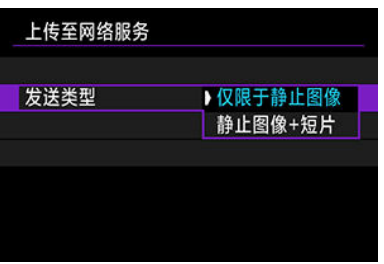

**● 设为[仅限于静止图像]或[静止图像+短片]。** 

# 14. 重新启动相机。

- 现在图像会自动发送。
- 要切换网络,请选择[切换网络]并执行步骤5-8。
- 要删除连接,请依次选择[清除相机网页链接设置]和[确定]。

#### 司 注意事项

- 当[**自动发送**]设为[**启用**]时, 将发送存储卡上的所有图像文件。
- 当[自动发送]设为[启用]时, 自动发送将在相机启动(或从自动关闭电源恢复)后开始。
- 在自动发送期间捕获的任何图像也会发送。

### 1 注意

- 在间隔定时器拍摄期间,自动发送不会开始。
- 在下列情况下,传输将停止。
	- [飞行模式]被设为[开]
	- 开始短片记录
	- 启动USB连接
	- 电池电量较低
	- 相机的电源开关置于<OFF>

## 将图像传输至**FTP**服务器

- 准备
- 2 [连接到接入点](#page-625-0)
- 配置FTP[服务器连接设置](#page-628-0)
- **Ø FTP[传输设置](#page-632-0)**
- 12 [一次传输多张图像](#page-636-0)
- 2 [传输前添加说明](#page-645-0)
- $C$  [传输失败后自动重试](#page-647-0)
- 2 [查看传输的图像](#page-648-0)

可将拍摄的图像传输至计算机所连接的网络上的FTP服务器。

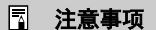

● 在传输过程中, 可能会对JPEG/HEIF图像进行尺寸调整或裁切。

#### 准备

需要一台运行以下任一操作系统的计算机。必须事先对该计算机进行设置以作为FTP服务器工 作。

- Windows 10 (ver.1607或更高版本)
- Windows 8.1、Windows 8.1 Pro

有关对计算机进行设置以作为FTP服务器工作的说明,请参阅计算机的说明文档。 请事先将要用作FTP服务器的计算机连接到接入点。

<span id="page-625-0"></span>1. <sup>将</sup>**Wi-Fi**设为**[**启用**]**。

● 请参阅通过Wi-Fi[连接到兼容蓝牙的智能手机中](#page-562-0)的步骤1-2。

2. 选择**[ : Wi-Fi/**蓝牙连接**]**。

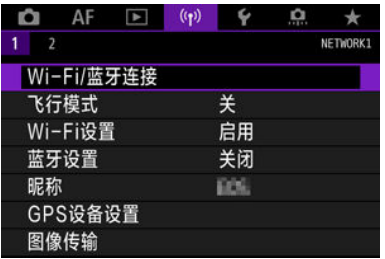

3. 选择**[** 将图像传输至**FTP**服务器**]**。

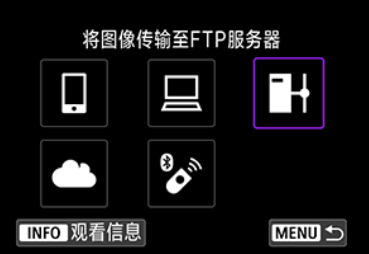

4. 选择**[**添加要连接的设备**]**。

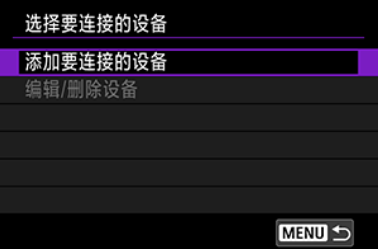

5. 选择**[**设定方法**]**。

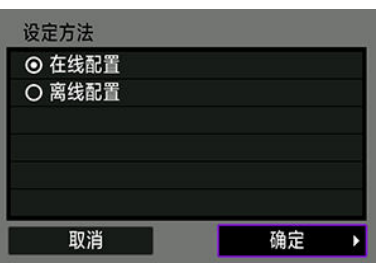

- 选择选项然后选择[确定]前往下一个屏幕。
- 选择[在线配置] 以配置连接设置然后加入网络。
- 选择[离线配置]可配置FTP服务器连接设置但不建立连接。

## 6. 选择**[**以**WPS**连接**]**。

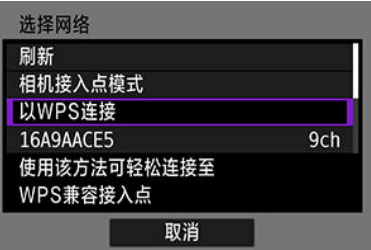

● 执行以下步骤以通过WPS(PBC模式)连接。要以其他方法连接到接入 ………………………<br>点,请参阅<u>[通过接入点建立](#page-649-0)Wi-Fi连接</u>。

# 7. 选择**[WPS(PBC**模式**)]**。

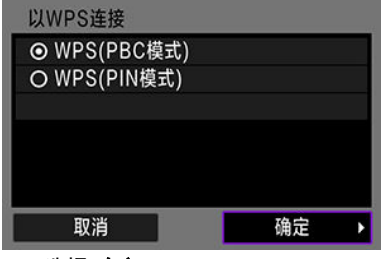

● 选择[确定]。

8. 按接入点上的**WPS**按钮。

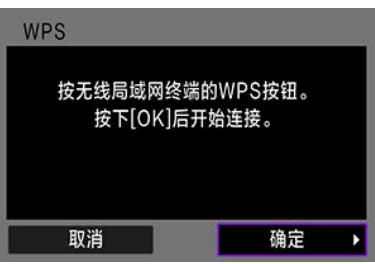

- 有关WPS按钮的位置以及应该按住该按钮多长时间的详细信息,请参阅  $\bullet$ 接入点的用户手册。
- 选择[确定]开始与接入点的连接。相机连接至接入点后,会显示以下屏 幕。
- 9. 选择**IP**地址设置选项。

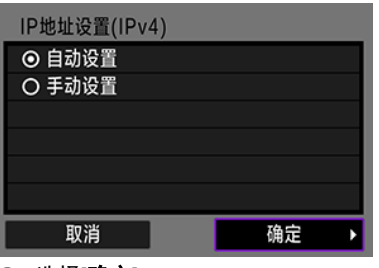

● 选择[确定]。

10. 选择**IPv6**选项。

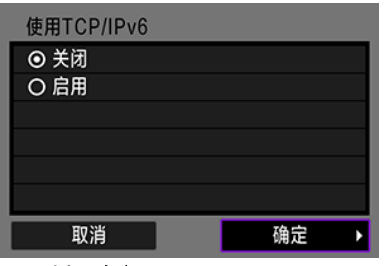

● 选择[确定]。

### <span id="page-628-0"></span>配置**FTP**服务器连接设置

1. 选择**FTP**模式。

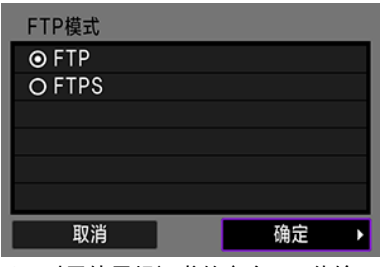

对于使用根证书的安全FTP传输, 选择[**FTPS**]。有关根证书设置的详细 信息,请参阅<u>设定根证书</u>。

● 选择[确定]前往下一个屏幕。

## 2. 选择**[**地址设置**]**。

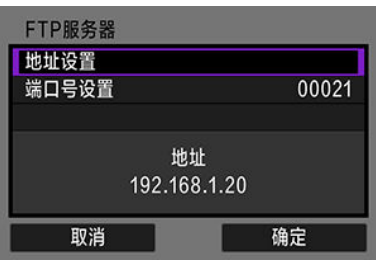

- 选择[确定]前往下一个屏幕。
- 如果已为IP地址指定[自动设置]或为DNS地址指定[手动设置], 则会显示 虚拟键盘。
- 如果已为DNS地址指定[关闭], 会显示数字输入的屏幕。

## 3. 输入**FTP**服务器**IP**地址。

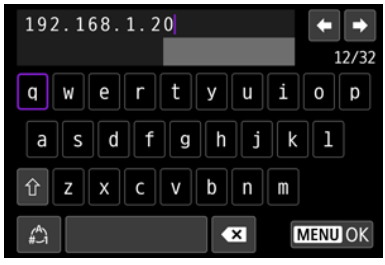

- 使用虚拟键盘(<mark>@</mark>)来输入IP地址。如果使用DNS,请输入域名。
- 要设置所输入的数值并返回步骤2的屏幕, 按< MENU>按钮。

4. 配置端口号。

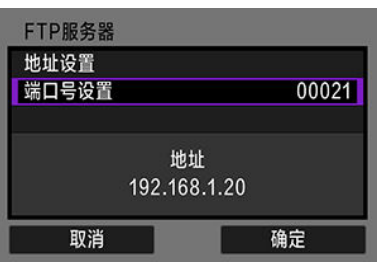

● 通常, 将[**端口号设置**]设为00021。

● 选择[确定]前往下一个屏幕。

# 5. 配置被动模式设置。

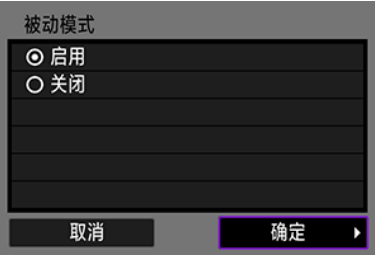

● 选择[确定]前往下一个屏幕。

● 如果在步骤8中显示错误41 (**无法连接到FTP服务器**),将[**被动模式**]设为 [启用]可能会解决此问题。

## 6. 配置代理服务器设置。

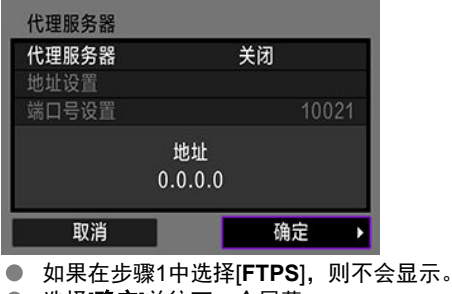

● 选择[确定]前往下一个屏幕。

# 7. 配置登录方法。

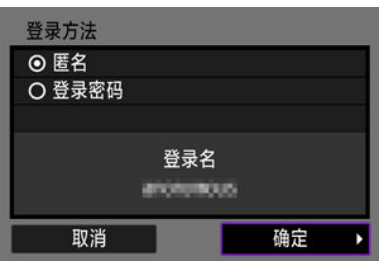

● 选择[确定]前往下一个屏幕。

# 8. 指定目标文件夹。

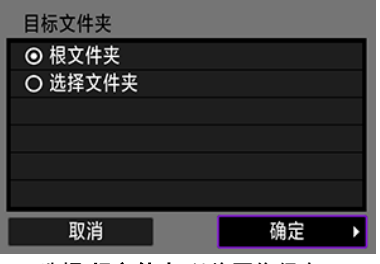

● 选择[根文件夹]以将图像保存至FTP服务器设置中指定的根文件夹。

● 选择[选择文件夹]在根文件夹中指定目标文件夹。如果文件夹不存在, 会 自动创建文件夹。

- 选择[确定]前往下一个屏幕。
- 显示以下信息时, 选择[**确定**]以信任目标服务器。

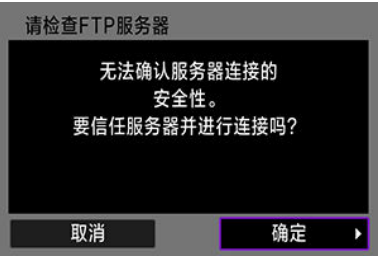

9. 选择**[**确定**]**。

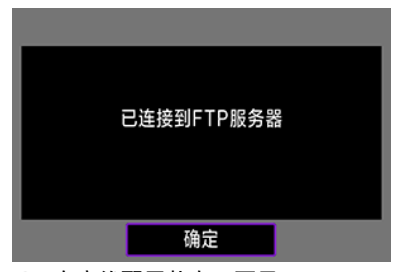

● 在离线配置状态下不显示。

现已完成FTP传输的连接设置。

<span id="page-632-0"></span>可以配置与FTP传输和节电相关的设置。

1. 选择**[ : Wi-Fi**设置**]**。

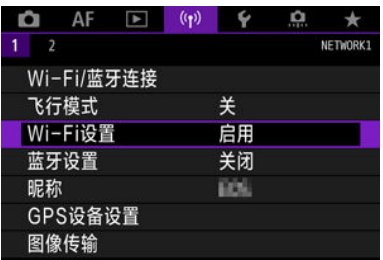

2. 选择**[FTP**传输设置**]**。

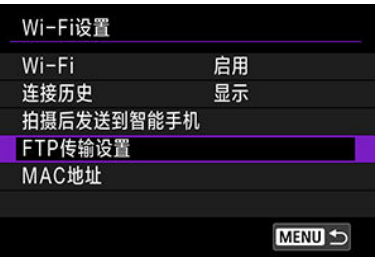

## 3. 选择要配置的选项。

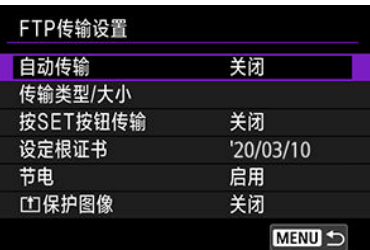

● 自动传输

要在拍摄后立即将图像自动传输到FTP服务器,请选择[启用]。图像传输 期间,可以照常连拍静止图像。

#### 4 注意

- 拍摄前,请确保相机中装有存储卡。如果拍摄的图像未被记 录,则无法进行传输。
- 不支持记录期间进行短片自动传输。记录后,按[照一次传输多](#page-636-0) [张图像](#page-636-0)[或传输前添加说明](#page-645-0)中的说明传输短片。
- 在图像传输期间无法删除图像。

#### 司 注意事项

- 在连拍期间, 图像会按照拍摄时的顺序传输至FTP服务器。
- 拍摄的图像还会储存至存储卡。
- 考虑到可能存在传输失败或中断的图像, 连接恢复后相机会自 动尝试重新传输[\(](#page-647-0) <mark>2</mark>)。还可稍后尝试重新一次性手动传输所有 这些图像[\(](#page-636-0)<mark>6</mark>2)。
- 如果在自动FTP传输开始前对网络设置(例如FTP服务器设置)进 行更改,则不会尝试重新自动传输。

#### **● 传输类型/大小**

在[传输的**JPEG**大小]中,可以指定要传输的图像的大小。例如,将相机 设为较大的JPEG图像记录至一张存储卡而较小的JPEG图像记录至另一 张存储卡时,如果要传输较小的JPEG图像,请设为[较小**JPEG**]。 在[**RAW+JPEG**传输]或[**RAW+HEIF**传输]中,可以指定要传输的图像的 类型。

#### 7 注意事项

- 将相机设为RAW图像记录至一张存储卡而JPEG或HEIF图像记 录至另一张存储卡时,在[**RAW+JPEG**传输]或[**RAW+HEIF**传 输]设置中指定要传输的图像。RAW+JPEG图像或RAW+HEIF 图像同时记录至一张存储卡时,也同样指定传输的偏好设置。
- 拍摄的图像还会储存至存储卡。
- 将相同图像大小的图像同时记录至两张存储卡时,会优先传输 在[ : 记录功能**+**存储卡**/**文件夹选择]下选择为[ 记录**/**播放]或 [个播放]的存储卡中记录的图像。

#### 按**SET**按钮传输

设为[启用]时,只需按< 的>即可传输所显示的图像。图像传输期间,可 以照常连拍静止图像。

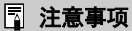

● 无法以此方式传输短片。

#### <span id="page-635-0"></span>● 设定根证书

如果配置连接设置时指定[**FTPS**] FTP模式,必须将FTPS服务器使用的 根证书导入至相机。

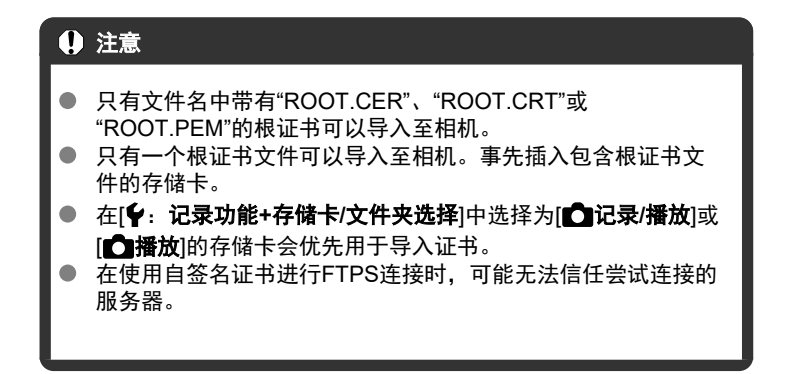

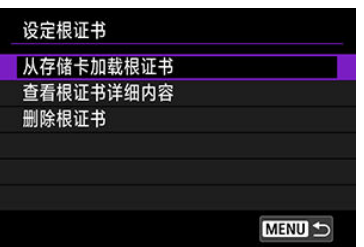

选择[从存储卡加载根证书]可导入存储卡上的根证书。

要查看根证书的颁发对象、颁发者和有效期,请选择[查看根证书详细内 容]。

要删除导入至相机的根证书,请选择[删除根证书]。

● 节由

设定[启用]且一段时间内没有传输图像时,相机将从FTP服务器注销并断 开Wi-Fi连接。相机图像传输再次准备就绪时,会自动重新建立连接。如 果不想断开Wi-Fi连接,请设为[关闭]。

#### ● 「11保护图像

要自动保护通过FTP传输的图像, 请设定为[**启用**] (<mark>6</mark>[\)](#page-471-0)。

- <span id="page-636-0"></span>选择要传输的图像
- 图 [选择多张图像](#page-639-0)
- 传输[RAW+JPEG](#page-643-0)或RAW+HEIF图像

拍摄后,可选择多张图像并一次性传输这些图像,或可传输未发送的图像或之前无法发送的 图像。

传输期间可以照常连拍静止图像。

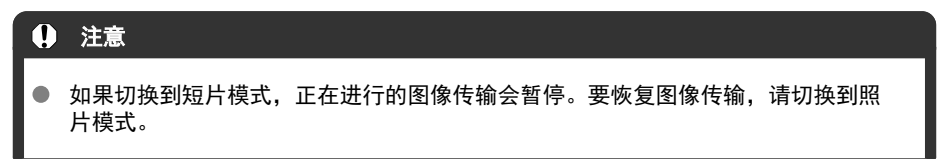

#### 选择要传输的图像

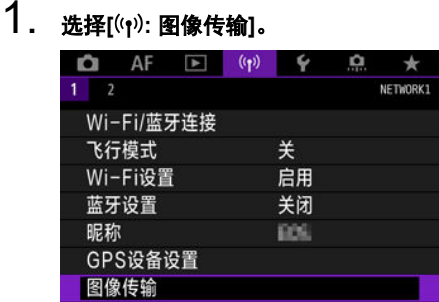

2. 选择**[**图像选择**/**传输**]**。

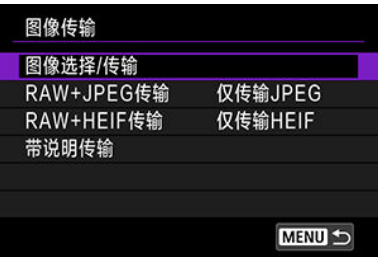

3. 选择**[FTP**传输**]**。

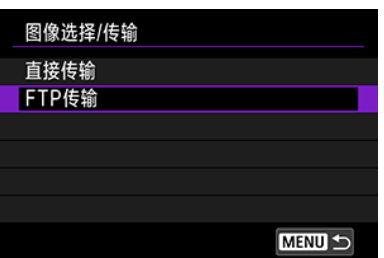

4. 选择**[**选择图像**]**。

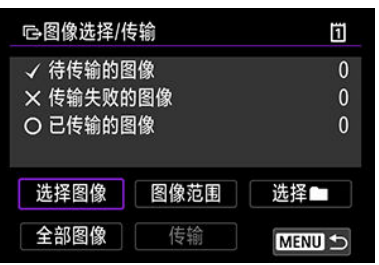

5. 选择要传输的图像。

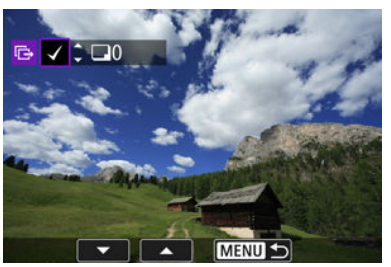

- 使用< ◎ >转盘选择要传输的图像, 然后按< < 回 >。
- 使用< ◎ >转盘在屏幕左上方添加勾选标记[√], 然后按< < □ >。
- 逆时针转动< ۞ >转盘可以切换到从三张图像显示中选择图像。要恢复 为单张图像显示,请顺时针转动< >转盘。
- 要选择其他要传输的图像, 重复步骤5。
- 选择图像后, 按< MENU >按钮。

6. 选择**[**传输**]**。

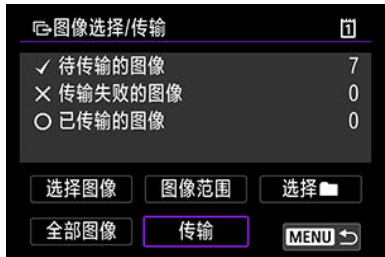

7. 选择**[**确定**]**。

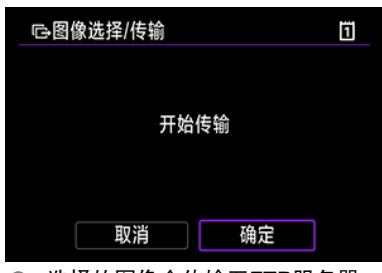

**● 选择的图像会传输至FTP服务器。** 

#### <span id="page-639-0"></span>选择多张图像

选择一种选择方法后,可同时传输多张图像。图像传输期间,可以照常连拍静止图像。

#### 1. 进入**[**图像选择**/**传输**]**屏幕。

● 执[行选择要传输的图像中](#page-636-0)的步骤1-3。

## 2. 选择一种选择方法。

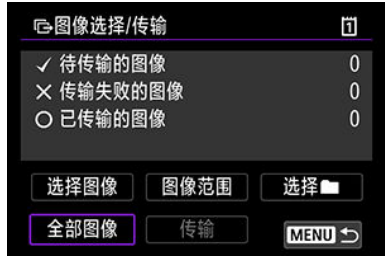

#### 文件夹中

- 选择[选择■]。
- 选择所需的选择方法。

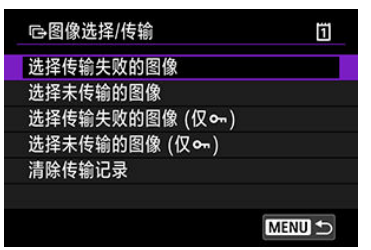

- 通过选择[**选择传输失败的图像**]选择所选文件夹中所有传输失败的图像。
- 通过选择[**选择未传输的图像**]选择所选文件夹中所有未发送的图像。
- 通过选择[选择传输失败的图像 **(**仅 **)**]选择所选文件夹中所有传输失败的图像。
- 通过选择[选择未传输的图像 **(**仅 **)**]选择所选文件夹中所有未发送的受保护图像。
- 通过选择[清除传输记录]清除所选文件夹中图像的传输记录。
- 清除传输记录后,可选择[选择未传输的图像]以重新传输文件夹中的全部图像。
- 清除传输记录后,可选择[选择未传输的图像 (仅 om)]以重新传输文件夹中的全部受保 护图像。
- 选择文件夹。

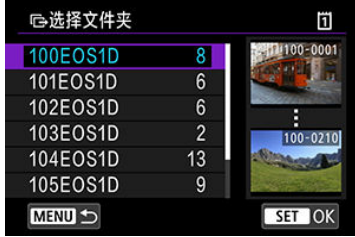

选择[**确定**]以将选定的图像传输至FTP服务器。  $\bullet$ 

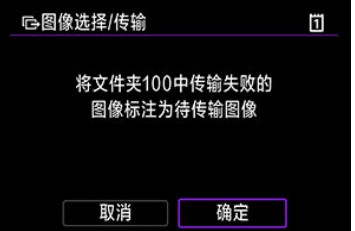

#### 存储卡中

- 选择[全部图像]。
- 选择所需的选择方法。

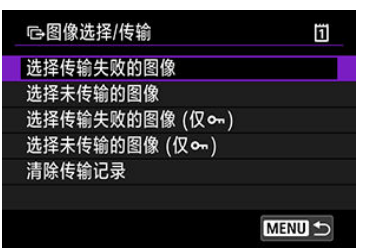

- 通过选择[选择传输失败的图像]选择存储卡中所有传输失败的图像。
- 通过选择[选择未传输的图像]选择存储卡中所有未发送的图像。
- 通过选择[选择传输失败的图像 **(**仅 **)**]选择存储卡中所有传输失败的受保护图像。
- 通过选择[选择未传输的图像 **(**仅 **)**]选择存储卡中所有未发送的受保护图像。
- 通过选择[清除传输记录]清除存储卡中图像的传输记录。
- 清除传输记录后,可选择[选择未传输的图像]以重新传输存储卡中记录的全部图像。
- 清除传输记录后,可选择[选择未传输的图像 (仅 o-)]以重新传输存储卡中记录的全部 受保护图像。
- 选择[确定]以将选定的图像传输至FTP服务器。

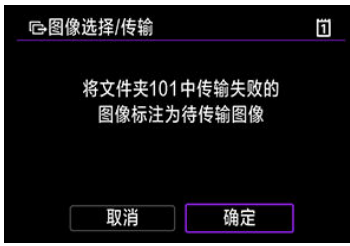

### 选择图像范围

- 选择[图像范围]。
- 选择范围内的第一张和最后一张图像,该范围内的所有图像会标有勾选标记[√],且每张 图像将发送一张。
- 选择图像后, 按< MENU >按钮。

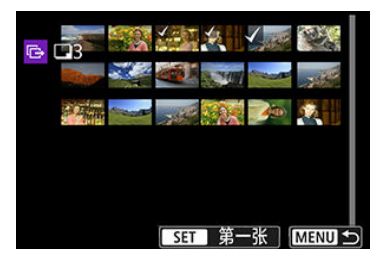

● 选择[确定]以将选定的图像传输至FTP服务器。

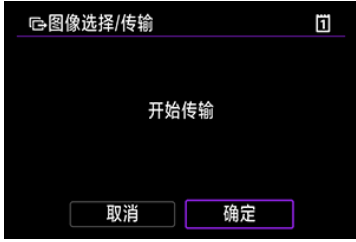

## <span id="page-643-0"></span>传输**RAW+JPEG**或**RAW+HEIF**图像

对于RAW+JPEG或RAW+HEIF图像,可指定要传输的图像。

1. 选择**[ :** 图像传输**]**。

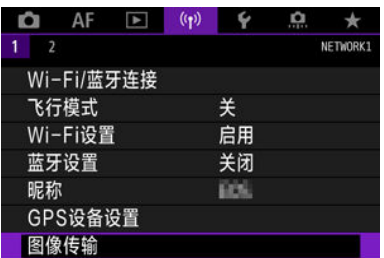

2. 选择要传输的图像类型。

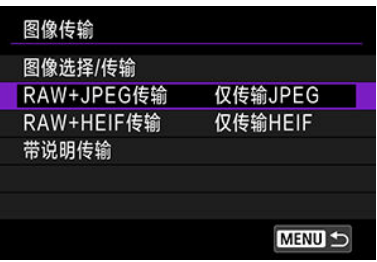

● RAW+JPEG传输

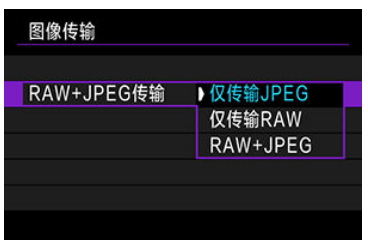

- 选择[**RAW+JPEG**传输],然后选择[仅传输**JPEG**]、[仅传输**RAW**]或 [**RAW+JPEG**]。
- RAW+HEIF传输

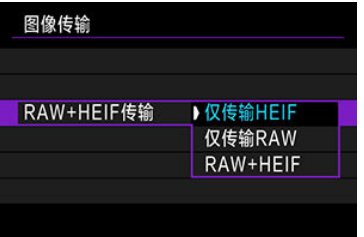

• 选择[**RAW+HEIF**传输],然后选择[仅传输**HEIF**]、[仅传输**RAW**]或 [**RAW+HEIF**]。

#### $\mathbf{a}$ 注意

图像传输期间某些菜单项目无法使用。

#### $\blacksquare$ 注意事项

- **此设置会与[传输类型/大小]屏幕中的[RAW+JPEG传输]和[RAW+HEIF传输]设置联动**  $( **2**)$  $( **2**)$ 。
- 如果切换到短片模式,正在进行的图像传输会暂停。

<span id="page-645-0"></span>在传输前可将已注册的说明添加至每张图像。如果想要告知接收方打印的数量等信息时会十 分方便。说明还会添加到保存至相机的图像中。

- 可通过检查用户备注中的Exif信息来查看添加至图像的说明。
- 可以使用EOS Utility  $\left ( \frac{\partial}{\partial \theta} \right )$  $\left ( \frac{\partial}{\partial \theta} \right )$ 来创建和注册说明。

1. 选择**[ :** 图像传输**]**。

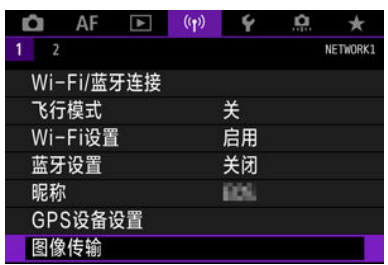

## 2. 选择**[**带说明传输**]**。

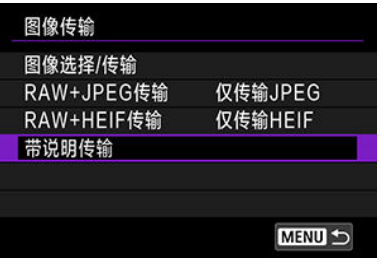

 $\bullet$ 会显示最后查看的图像。 3. 指定说明。

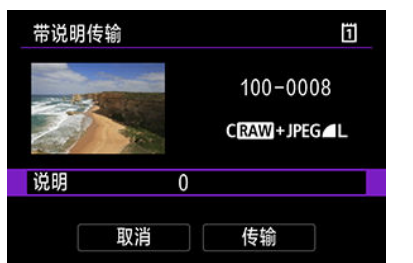

● 选择[说明],然后在显示的屏幕上选择说明的内容。

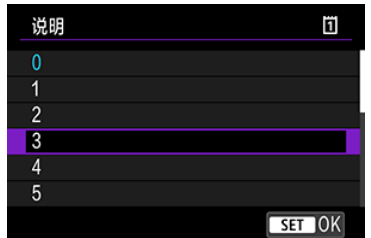

# 4. 选择**[**传输**]**。

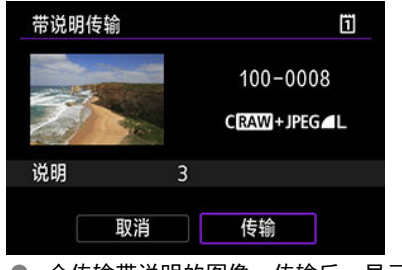

● 会传输带说明的图像。传输后,显示会返回至[图像传输]屏幕。

#### $\bullet$ 注意

无法从 [带说明传输]屏幕选择其他图像。要选择其他图像来进行带说明传输,请在进 行这些步骤前先查看该图像。

## <span id="page-647-0"></span>传输失败后自动重试

如果传输失败,相机的数据处理指示灯将以红色闪烁。这种情况下,按< MFNU>按钮并选择 [(r): Wi-Fi/**蓝牙连接**]后会显示以下屏幕。

要解决显示的错误,请参阅故障排除信息(6[\)](#page-682-0)。

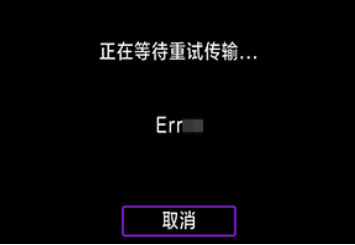

问题解决后,将会自动传输原本无法发送的图像。启用此选项时,无论是在使用自动传输时 或通过FTP手动传输拍摄的图像时,传输失败后都会自动尝试重新传输。请注意,如果取消传 输或关闭相机,则不会尝试自动重试。

请参[阅一次传输多张图像并](#page-636-0)根据需要传输图像。

#### 司 注意事项

- 要在传输后自动注销并断开Wi-Fi连接,可以在[FTP传输设置]屏幕(<mark>②</mark>)中配置节电。
- 如果不想断开Wi-Fi连接,请在[**FTP传输设置**]屏幕(<mark>@</mark>[\)](#page-632-0)上将[**节电**]设为[**关闭**]。
传输至FTP服务器的图像会储存在FTP服务器设置中指定的以下文件夹中。

### **FTP**服务器的目标文件夹

- 在FTP服务器的默认设置下,图像会存储在[**C drive**] → [**Inetpub**]文件夹 → [**ftproot**]文件 夹, 或此文件夹中的子文件夹。
- 如果在FTP服务器设置中更改了传输目的地的根文件夹,请咨询FTP服务器管理员有关图 像传输的位置。

6 [相机接入点模式](#page-654-0)

### **M** 手动IP[地址设置](#page-655-0)

本节介绍如何通过兼容WPS(PBC模式)的接入点连接Wi-Fi网络。 首先,请检查WPS按钮的位置及按下按钮的时间。建立Wi-Fi连接可能需要大约1分钟。

## 1. <sup>将</sup>**Wi-Fi**设为**[**启用**]**。

● 请参阅通过Wi-Fi[连接到兼容蓝牙的智能手机中](#page-562-0)的步骤1-4。

## 2. 选择**[ : Wi-Fi/**蓝牙连接**]**。

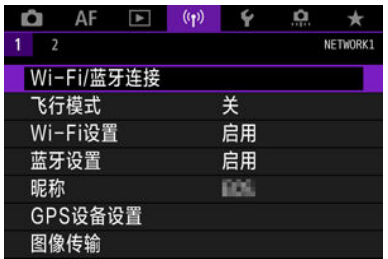

3. 选择选项。

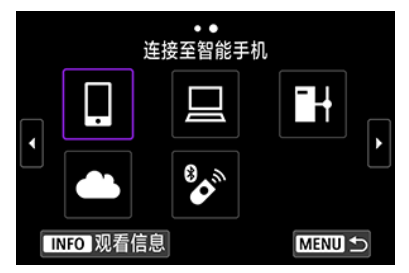

如果显示连接历史( [\)](#page-661-0),则使用< > < >转盘或< >切换屏幕。

4. 选择**[**添加要连接的设备**]**。

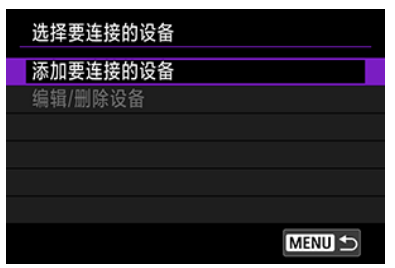

● 如果已选择[ 】连接至智能手机], 会显示以下信息。如果已安装Camera Connect, 请选择[不**显示**]。

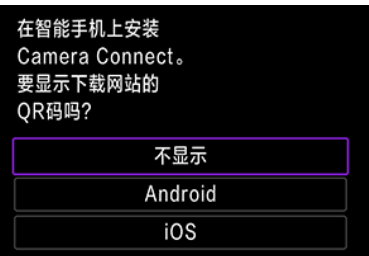

- **在接下来显示的[连接至智能手机]**屏幕中,选择[通过Wi-Fi连接]。
- 5. 选择**[**切换网络**]**。

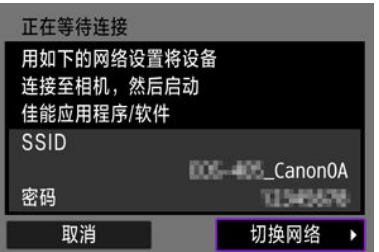

● 选择[ ]或[ 口]时显示。

6. 选择**[**以**WPS**连接**]**。

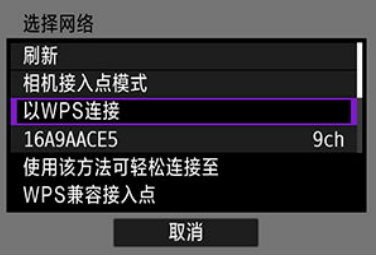

#### $\blacksquare$ 注意事项

● 有关步骤6中显示的[**相机接入点模式**],请参[阅相机接入点模式。](#page-654-0)

7. 选择**[WPS(PBC**模式**)]**。

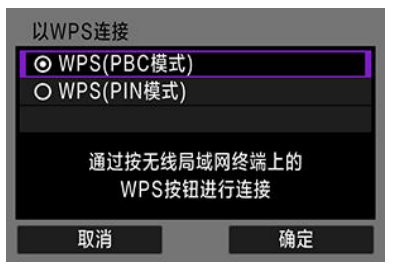

选择[确定]。

8. 通过**Wi-Fi**连接到接入点。

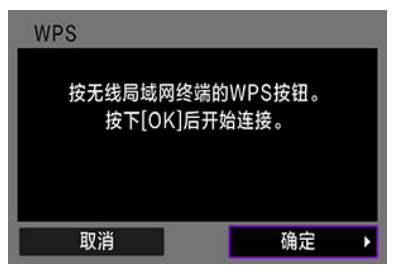

- 按接入点的WPS按钮。
- 选择[确定]。

9. 选择**[**自动设置**]**。

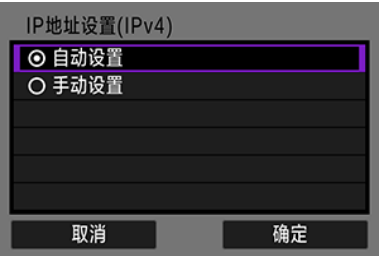

- 选择[确定]以进入Wi-Fi功能的设置屏幕。
- 如果设为[**自动设置**]时发生错误,请参阅<u>手动IP地址设置</u>。

10. 指定用于**Wi-Fi**功能的设置。

**[** 连接至智能手机**]**

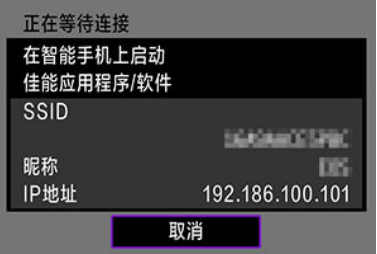

● 在智能手机的Wi-Fi设置屏幕上,点击相机屏幕上显示的SSID(网络名 称),然后输入连接的接入点密码。

转至[不使用蓝牙的](#page-574-0)Wi-Fi连接中的步骤8。

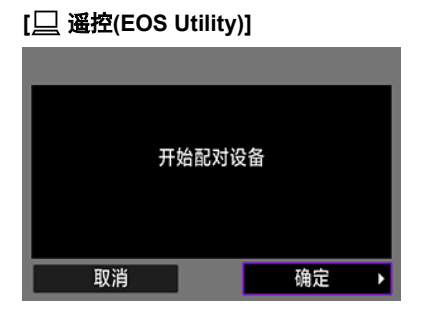

转至使用[EOS Utility](#page-600-0)操作相机中的步骤7或8。

### **[** 将图像传输至**FTP**服务器**]**

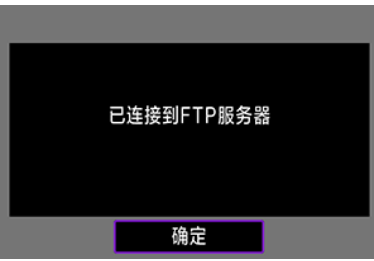

转至[通过接入点建立连接](#page-625-0)中的步骤10。

### **[** 上传至网络服务**]**

转至[注册佳能影像上传并设置自动发送中](#page-617-0)的步骤5。

<span id="page-654-0"></span>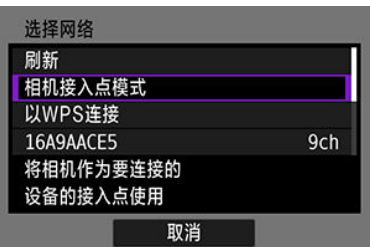

相机接入点模式是通过Wi-Fi将相机直接连接到各个设备的连接模式。在[(r)): Wi-Fi/蓝牙连接] 下选择[ ]、[ \_ ]或[ 1 1 时显示。

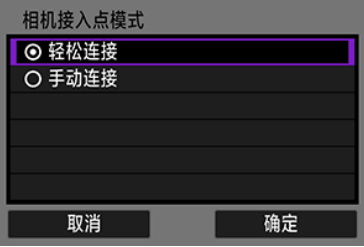

### ● 轻松连接

使用其他设备通过相机屏幕上显示的SSID建立Wi-Fi连接。

### 手动连接

输入其他设备的SSID以建立连接。按照相机屏幕上的说明完成连接设置。

<span id="page-655-0"></span>显示的选项因Wi-Fi功能而异。

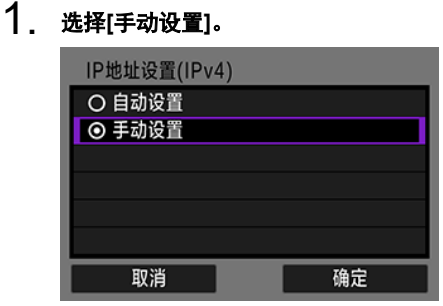

选择[确定]。

## 2. 选择选项。

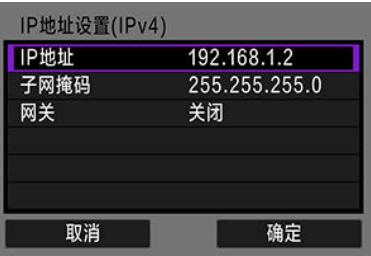

- 选择选项以进入数字输入屏幕。
- 要使用网关,请选择[**启用**],然后选择[**地址**]。

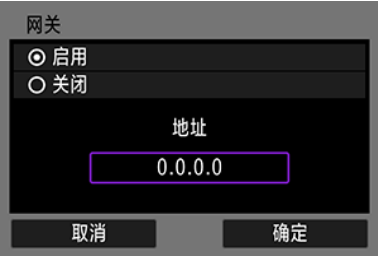

## 3. 输入数值。

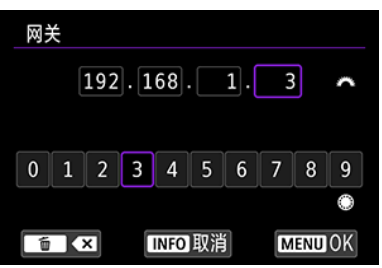

- 转动< >拨盘移动上方区域中的输入位置,并使用< >< >转 盘或者< ※ >选择要输入的数字。按< 回 >输入所选数字。
- 要设置所输入的数值并返回步骤2的屏幕, 按< MENU>按钮。

## 4. 选择**[**确定**]**。

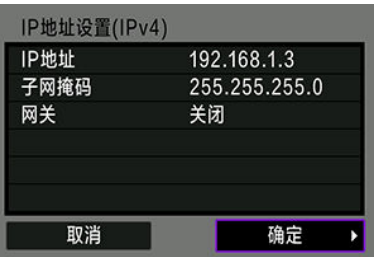

- **所需项目设定完毕后,选择[确定]。**
- 如果对输入内容不确定,请参阅[检查网络设置](#page-698-0),或向网络管理员或其他 熟知网络的人咨询。

## 连接到无线遥控器

### 2 [取消配对](#page-660-0)

本相机也可以通过蓝牙连接到无线遥控器BR-E1(另售, 2),以进行遥控拍摄。

## 1. <sup>将</sup>**Wi-Fi**设为**[**启用**]**。

● 请参阅通过Wi-Fi[连接到兼容蓝牙的智能手机中](#page-562-0)的步骤1-4。

# 2. 选择**[ : Wi-Fi/**蓝牙连接**]**。

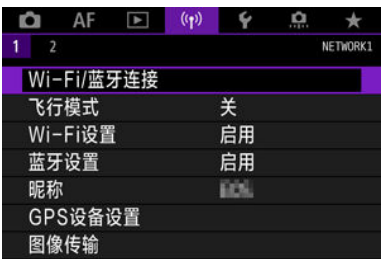

3. 选择**[** 连接至无线遥控器**]**。

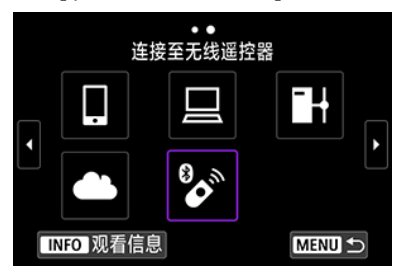

4. 选择**[**添加要连接的设备**]**。

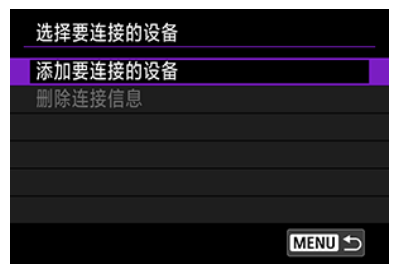

5. <sup>按</sup>**<sup>&</sup>lt; <sup>&</sup>gt;**。

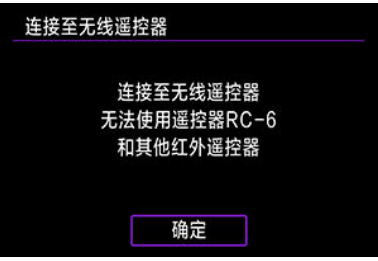

6. 设备配对。

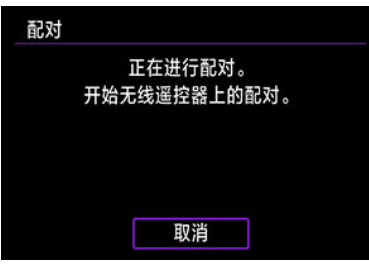

- 出现[配对]屏幕时,同时按住BR-E1上的<**W**>和<**T**>按钮至少3秒钟。
- 出现确认相机已与BR-E1配对的信息后, 按< 的 >。

7. 设定相机进行遥控拍摄。

- 拍摄静止图像时,选择[is ]或[is ]作为驱动模式( ?[\)](#page-432-0)。
- 对于短片记录,将[ $\bullet$ : 遥控]设为[启用]。
- 关于完成配对后的操作说明, 请参阅BR-E1的使用说明书。

# 4 注意 即使相机已开启自动关闭电源功能,蓝牙连接也会消耗电池电能。 司 注意事项

● 不使用蓝牙功能时,建议在步骤1中将此功能设为[关闭]。

<span id="page-660-0"></span>与其他BR-E1配对前,请清除已连接的遥控器的信息。

1. 选择**[ : Wi-Fi/**蓝牙连接**]**。

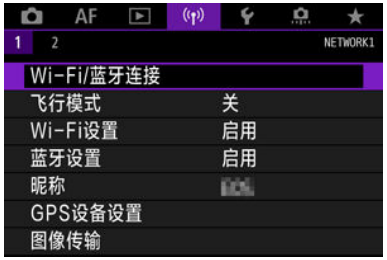

 $2.$  选择<sup>[%</sup>连接至无线遥控器]。

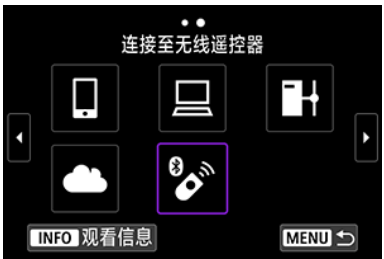

3. 选择**[**删除连接信息**]**。

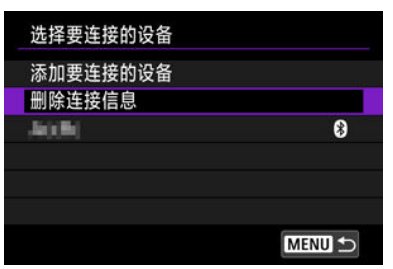

4. 选择**[**确定**]**。

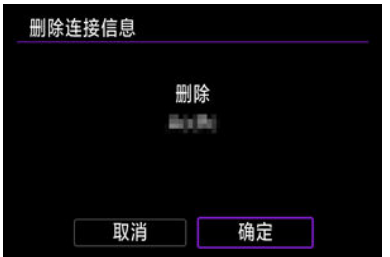

## <span id="page-661-0"></span>通过**Wi-Fi**重新连接

执行这些步骤以使用已注册的连接设置通过Wi-Fi重新连接。

1. 选择**[ : Wi-Fi/**蓝牙连接**]**。

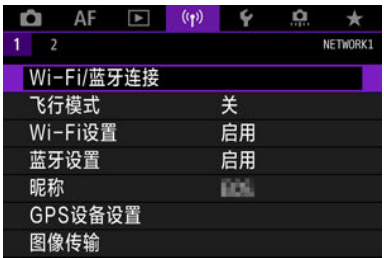

2. 选择选项。

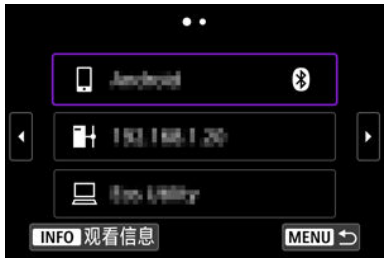

- 从显示的历史记录中选择要通过Wi-Fi连接到的选项。如果未显示选项, 请使用< >转盘切换屏幕。
- 如果[**连接历史**]设为[**不显示**],将不会显示连接历史记录[\(](#page-665-0)<mark>@</mark>)。

## 3. 操作已连接设备。

## **[ ]**智能手机

- 启动Camera Connect。
- 如果智能手机的连接目的地已更改,请将设置恢复为通过Wi-Fi连接到相 机或与相机相同的接入点。 相机通过Wi-Fi直接连接到智能手机时,**"\_Canon0A"**会显示在SSID的末 尾。

### **[ ]**计算机

- 在计算机上启动EOS软件。
- 如果计算机的连接目的地已更改,请将设置恢复为通过Wi-Fi连接到相机 或相机的接入点。 相机通过Wi-Fi直接连接到计算机时,**"\_Canon0A"**会显示在SSID的末 尾。

## **[ ] FTP**传输

● 如果FTP服务器的设置已更改为连接到其他设备,请将设置恢复为通过 Wi-Fi连接到相机或相机的接入点。 相机通过Wi-Fi直接连接到FTP服务器时,**"\_Canon0A"**会显示在SSID的 末尾。

## 注册多个连接设置

无线通信功能可注册最多10个连接设置。

1. 选择**[ : Wi-Fi/**蓝牙连接**]**。

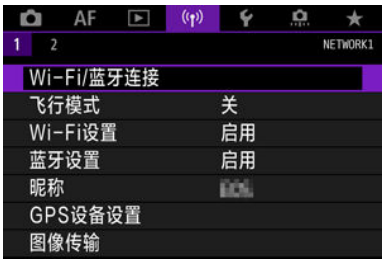

2. 选择选项。

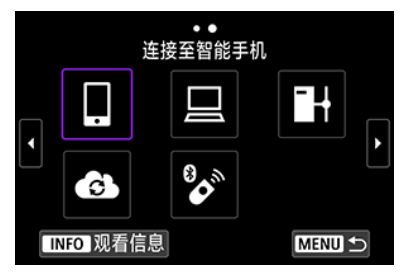

- 如果显示连接历史( [\)](#page-661-0),则使用< > < >转盘或< >切换屏幕。
- 有关[ ] 连接至智能手机]的详细信息,请参阅[连接到智能手机](#page-559-0)。
- 有关<sup>[</sup> □ 遥控(EOS Utility)]的详细信息,请参阅通过Wi-Fi[连接到计算](#page-600-0) [机。](#page-600-0)
- **有关IH+将图像传输至FTP服务器**I的详细信息,请参阅<mark>将图像传输至FTP</mark> [服务器。](#page-624-0)
- 有关[ 上传至网络服务]的详细信息,请参阅[将图像发送到网络服务](#page-617-0)。

### 司 注意事项

● 要删除连接设置, 请参阅[更改或删除连接设置。](#page-673-0)

飞行模式

可暂时关闭Wi-Fi和蓝牙功能。

1. 选择**[ :** 飞行模式**]**。

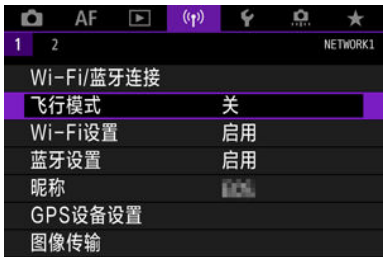

2. 设定为**[**开**]**。

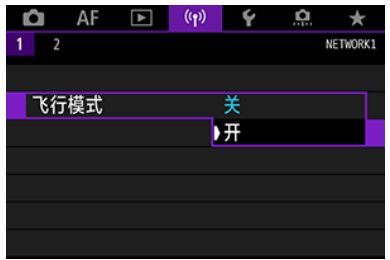

● 屏幕上显示[个]。

### 7 注意事项

● 根据显示设置,在静止图像拍摄、短片记录或回放期间可能不会显示[个]。如果未显 示,反复按< NFO >按钮以访问详细信息显示。

<span id="page-665-0"></span>1. 选择**[ : Wi-Fi**设置**]**。

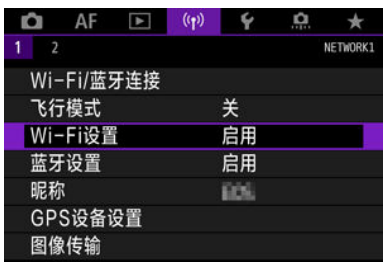

## 2. 选择选项。

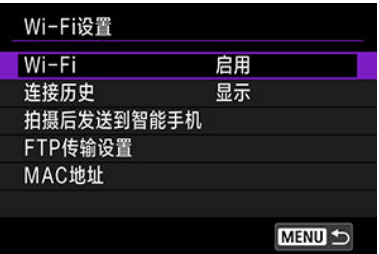

### **Wi-Fi**

当禁止使用电子设备和无线设备时(如乘坐飞机或在医院内),将其设为[关闭]。

### 连接历史

可将通过Wi-Fi连接的设备的连接历史设为[**显示**]或[不**显示**]。

### 拍摄后发送到智能手机

可以自动将图像传输到智能手机[\(](#page-581-0)2)。

### **FTP**传输设置

可以将图像传输到FTP服务器(6[\)](#page-632-0)。

**MAC**地址

可以查看相机的MAC地址。

1. 选择**[ :** 蓝牙设置**]**。

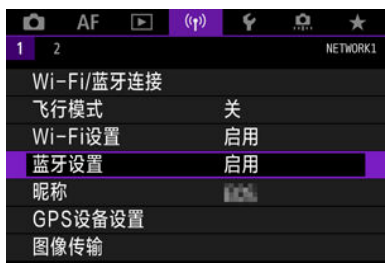

2. 选择选项。

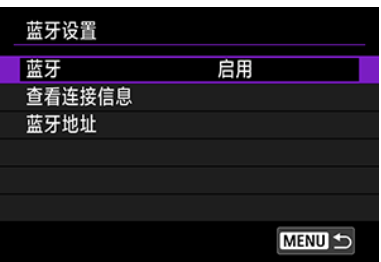

### ● 蓝牙

如果不使用蓝牙功能,请选择[**关闭**]。

### ● 查看连接信息

可以查看已配对设备的名称和通信状态。

### 蓝牙地址

可以查看相机的蓝牙地址。

昵称

可根据需要更改相机昵称(在智能手机和其他相机上显示)。

1. 选择**[ :** 昵称**]**。

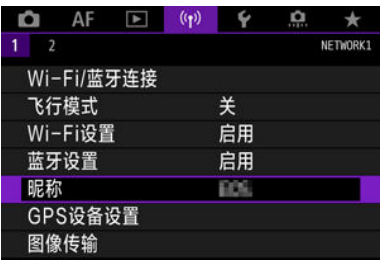

2. 使用[虚拟键盘操作输](#page-681-0)入文本。

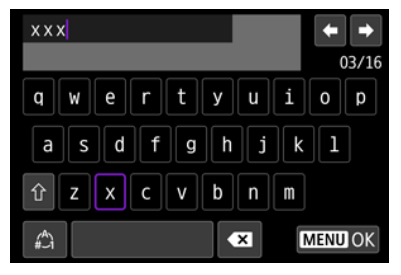

● 字符输入完成后, 按< MENU >按钮。

## **GPS**设备设置

- **M** GP-E2
- [智能手机](#page-670-0)
- **M** GPS[连接显示](#page-671-0)

可以使用GPS接收器GP-E2(另售)或兼容蓝牙的智能手机为图像添加地理位置标记。

## **GP-E2**

## 1. <sup>将</sup>**GP-E2**安装到相机。

● 将GP-E2安装到相机的热靴上,然后将其打开。有关详细信息,请参阅 GP-E2的使用说明书。

# 2. 选择**[ : GPS**设备设置**]**。

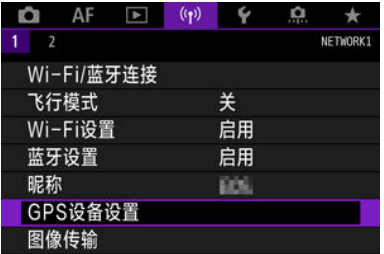

3. <sup>在</sup>**[**选择**GPS**设备**]**中,选择**[GPS**接收器**]**。

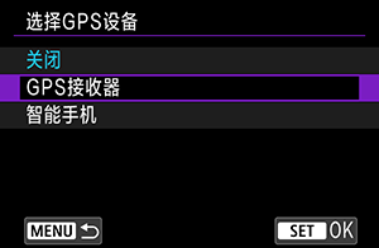

## 4. 拍摄照片。

● 有关[**设置**]的详细信息,请参阅GP-E2的使用说明书。

### 注意

### 使用**GP-E2**的注意事项

- 使用前, 请查看可允许使用GPS的国家和地区, 并遵守当地的法规。
- 将GP-E2的固件版本更新为2.0.0版或更高版本。
- 固件更新需要界面连接线。有关更新说明,请访问佳能官网。
- **无法使用连接线将GP-E2连接至相机。**
- 相机不会记录拍摄方向。

<span id="page-670-0"></span>在智能手机上安装专用应用程序Camera Connect( 2[\)](#page-561-0)后完成这些设置。

## 1. 在智能手机上启用位置服务。

## 2. 建立蓝牙连接。

● 启动Camera Connect并通过蓝牙配对相机与智能手机。

# 3. 选择**[ : GPS**设备设置**]**。

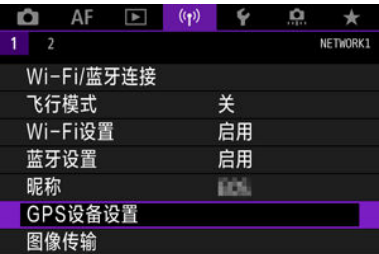

4. <sup>在</sup>**[**选择**GPS**设备**]**中,选择**[**智能手机**]**。

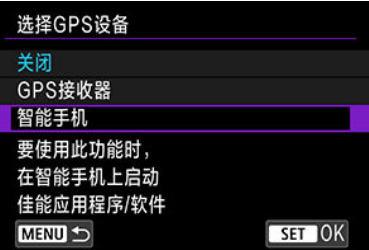

- 5. 拍摄照片。
	- 图像上会添加从智能手机采集的地理位置信息。

<span id="page-671-0"></span>您可在静止图像拍摄或短片记录屏幕(分别[为](#page-864-0)@ 和@ [\)](#page-867-0)中的GPS连接图标上查看智能手机位置 信息采集的状态。

- 灰色:位置服务为关闭状态
- 闪烁: 无法采集到位置信息
- 点亮: 已采集到位置信息

有关使用GP-E2时如何表示GPS连接状态的详细信息,请参阅GP-E2使用说明书。

### 拍摄时在图像上标记地理位置

GPS图标点亮时拍摄的图像会被标记地理位置。

### 地理位置标记信息

可在拍摄信息屏幕[\(](#page-443-0)6)上查看添加至所拍摄图像的位置信息。

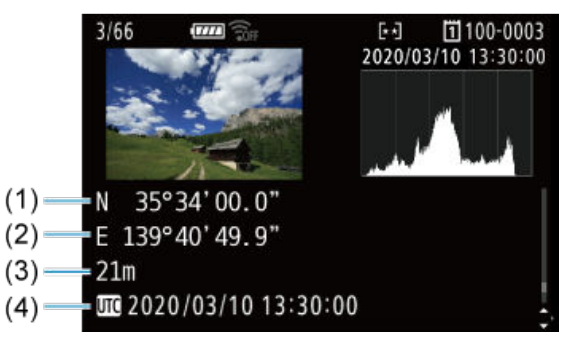

- (1) 纬度
- (2) 经度
- (3) 海拔
- (4) UTC(协调世界时)

### 1 注意

- 仅当智能手机通过蓝牙与相机配对时,智能手机才能采集位置信息。
- 不采集方向信息。
- 因旅行条件或智能手机的状态不同,采集的位置信息可能不准确。
- 开启相机后,从智能手机采集位置信息可能要花费一些时间。
- 进行下列任何操作后,无法再采集位置信息。
	- 通过蓝牙与无线遥控器配对
	- 关闭相机
	- 退出Camera Connect
	- 关闭智能手机上的位置服务
- 在下列任何情况下,无法再采集位置信息。 ●
	- 相机电源关闭
	- 蓝牙连接结束
	- 智能手机剩余电量低

### 司 注意事项

- 协调世界时间,简称为UTC,与格林威治标准时间在本质上是相同的。
- **对于短片,会添加最初采集的GPS信息。**

## <span id="page-673-0"></span>更改或删除连接设置

要更改或删除连接设置,请先中断Wi-Fi连接。

1. 选择**[ : Wi-Fi/**蓝牙连接**]**。

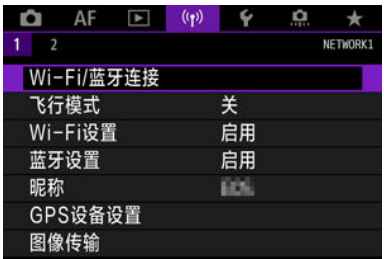

2. 选择选项。

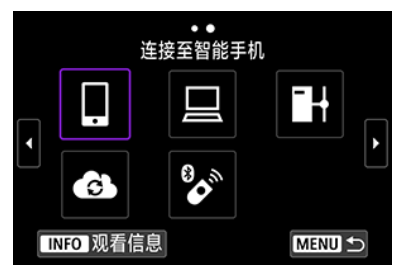

如果显示连接历史( [\)](#page-661-0),则使用< > < >转盘或< >切换屏幕。

3. 选择**[**编辑**/**删除设备**]**。

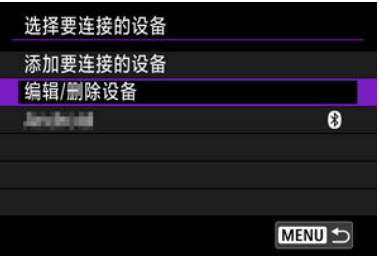

● 可以通过选择标记有灰色[2]的智能手机,更改蓝牙连接。显示[**连接至** 智能手机]屏幕后,选择[通过蓝牙配对],然后在下一个屏幕上按< @ >。 4. 选择要更改或清除连接设置的设备。

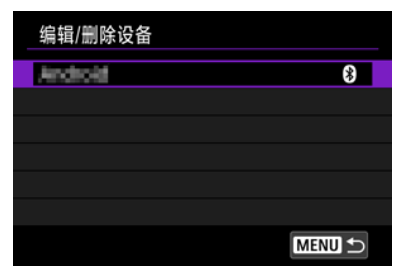

## 5. 选择选项。

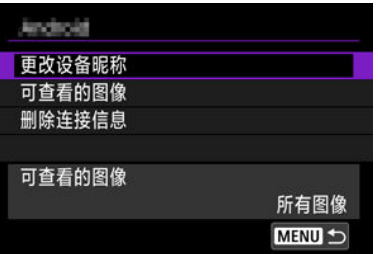

● 在显示的屏幕上更改或删除连接设置。

### 更改设备昵称

您可使用虚拟键盘更改昵称[\(](#page-681-0)<mark>62</mark>)。

### ● 可查看的图像[\(](#page-595-0)<mark>6</mark>)

选择[ ] 连接至智能手机]时显示。设置将出现在屏幕底部。

### ● 删除连接信息

删除配对的智能手机的连接信息,也会删除注册至智能手机上的相机信息[\(](#page-572-0)<mark>6</mark>2)。

## 将通信设置保存到存储卡**/**从卡加载

无线功能设置页上的设置可保存至存储卡并应用至其他相机。在其他相机的无线功能设置页 上配置的设置也可以应用至所要使用的相机中。

司 注意事项

**● [¥: 将相机设置保存到存储卡/从卡加载**]可将相机中所有的通信设置保存至存储卡或 从存储卡加载其他相机中的所有通信设置。

### 保存设置

1. 选择**[ :** 将通信设置保存到存储卡**/**从卡加载**]**。

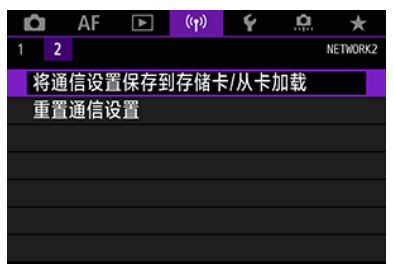

2. 选择**[**保存到存储卡**]**。

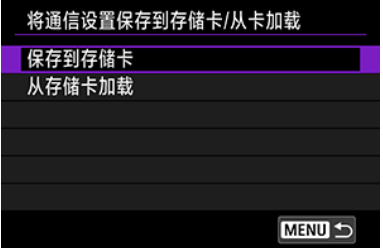

3. 选择**[**确定**]**。

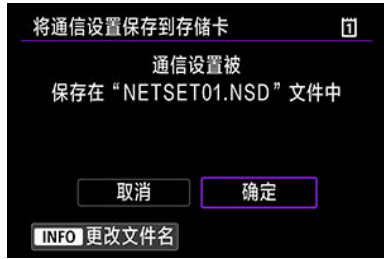

- 相机自动设定文件名。要根据所需重新命名文件,请按<NFO>按钮。
- 设置会保存到存储卡。
- 设置文件会保存至打开存储卡时显示的存储卡位置(根目录下)。

### 司 注意事项

存储卡中最多可以保存10个相机设置文件。如果存储卡内已有10个相机设置文件, 可以覆盖现有文件或使用其他存储卡。

1. 选择**[ :** 将通信设置保存到存储卡**/**从卡加载**]**。

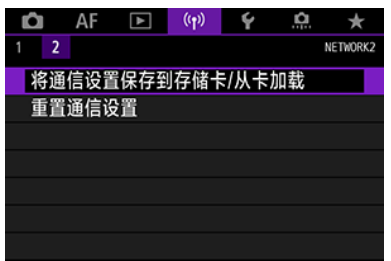

## 2. 选择**[**从存储卡加载**]**。

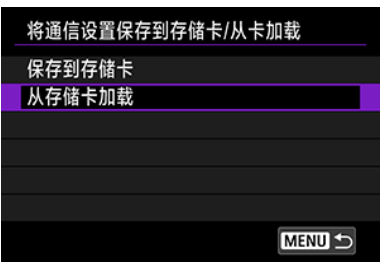

3. 选择设置文件。

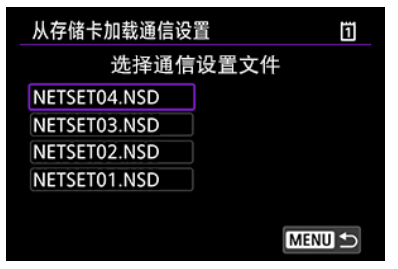

4. 选择**[**确定**]**。

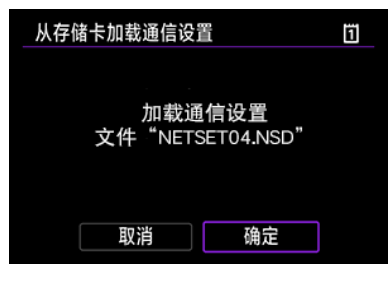

● 将加载设置文件中的信息。

### 注意

- 即使使用计算机或其他设备在存储卡上保存超过10个设置文件, 在相机的加载设置 屏幕上也只会显示10个文件。当您拥有10个以上设置文件时,请分开存储在多个存 储卡上,每个卡上不超过10个。
- 无法加载其他相机型号保存的设置文件。
- 可能无法加载由不同固件版本的相机保存的设置文件。

## 重设通信设置

可以删除所有无线通信设置。通过删除无线通信设置,可以防止当您将相机借给或交给他人 时暴露设置信息。

1. 选择**[ :** 重置通信设置**]**。

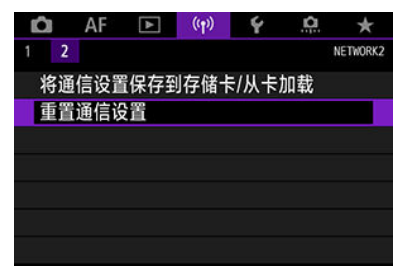

## 2. 选择**[**确定**]**。

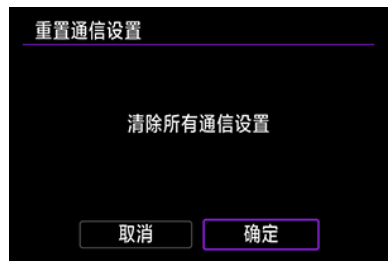

#### $\mathbf 0$ 注意

如果已将相机与智能手机配对,在智能手机的蓝牙设置屏幕中,删除已恢复默认无  $\hat{\phantom{a}}$ 线通信设置的相机的连接信息。

### 司 注意事项

● 通过为[V: 重置相机]中的[其他设置]选择[通信设置]选项,可以清除所有无线通信设 置。

## 观看信息屏幕

可查看错误详情和相机的MAC地址。

1. 选择**[ : Wi-Fi/**蓝牙连接**]**。

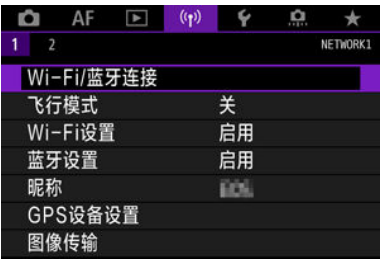

2. <sup>按</sup>**<sup>&</sup>lt; <sup>&</sup>gt;**按钮。

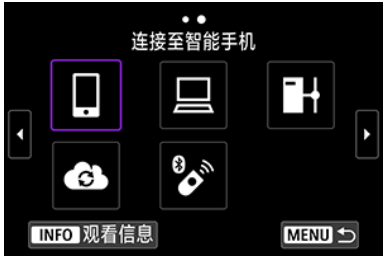

● 出现[观看信息]屏幕。

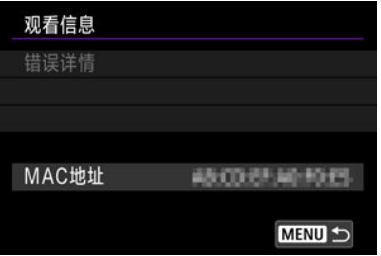

● 发生错误时, 按< (81) >显示错误内容。

<span id="page-681-0"></span>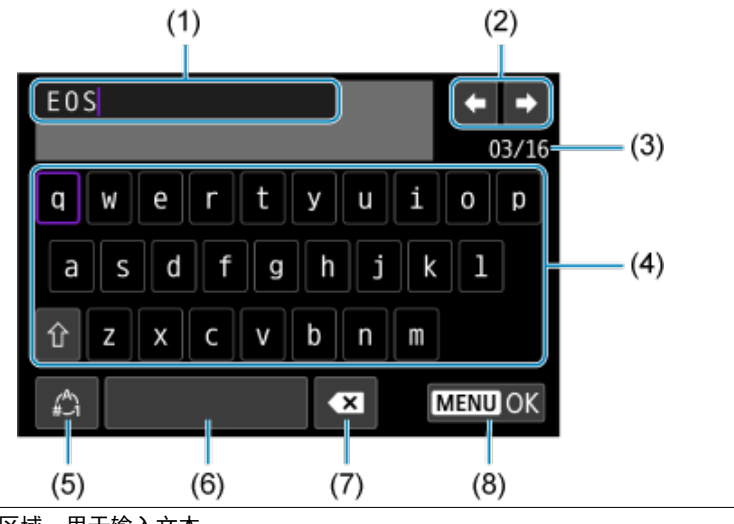

- (1) 输入区域,用于输入文本
- (2) 光标键,用于在输入区域中移动
- (3) 当前字符数/可用字符数
- (4) 键盘
- (5) 切换输入模式
- (6) 空格
- (7) 删除输入区域中的字符
- (8) 退出输入
- 使用< >拨盘在(1)内移动。
- 使用< >或< >或< >转盘在(2)和(4)–(7)之间移动。
- 要确认输入或在切换输入模式时, 按< (6) >。

当发生错误时,执行以下其中一个步骤可显示错误详细信息。然后,参考本章中的显示示例 消除错误原因。

- 在[观看信息]屏幕上, 按< (印) >。
- **在[Wi-Fi开启]上选择[错误详情]。**

单击以下错误编号来跳转到相应的部分。

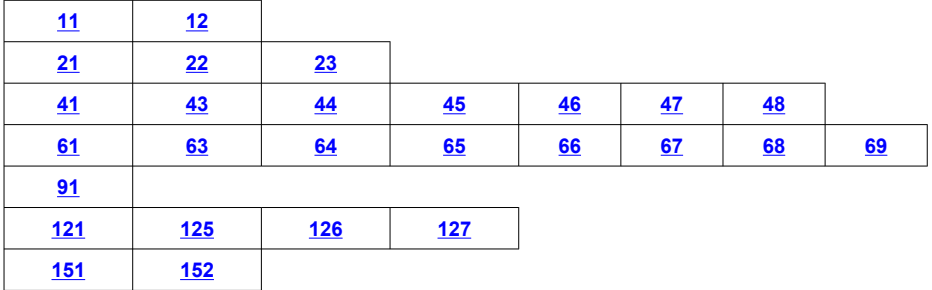

#### $\Box$ 注意事项

当发生错误时,会在[**Wi-Fi/**蓝牙连接]屏幕的右上方显示[**Err\*\***]。当相机的电源设为 < OFF >时, 该显示会消失。

## <span id="page-683-0"></span>**11**:未找到连接目标

- 在[**]]的情况下, Camera Connect是否在运行**?
	- 使用Camera Connect建立连接(62[\)](#page-570-0)。
- **在「二】的情况下, EOS Utility是否在运行?** 
	- 启动EOS Utility并尝试重新连接(<mark>6</mark>2)。
- 相机和接入点是否设为使用相同的认证加密密钥?
	- 加密认证方法为[**开放系统**]时,如果加密密钥不一致,会发生此错误。 检查大小写字母,并确保在相机上设定了正确的认证加密密钥[\(](#page-681-0)<mark>@</mark>)。

## **12**:未找到连接目标

### ● 目标设备和接入点是否开启?

• 打开目标设备和接入点,然后稍候片刻。如果仍然无法建立连接,请再次执行建立连 接的步骤。
**21**:**DHCP**服务器没有分配地址

# 需要在相机上查看的内容

- 在相机上,**IP**地址设为**[**自动设置**]**。是否为正确的设置?
	- 如果未使用DHCP服务器,请在相机上将IP地址设为[**手动设置**]后指定设置(<mark>@</mark>[\)](#page-655-0)。

# 需要在**DHCP**服务器上查看的内容

### **● DHCP服务器电源是否开启?**

• 开启DHCP服务器。

### **● DHCP服务器是否有足够的地址用于分配?**

- 增加由DHCP服务器分配的地址数目。
- 从网络中删除由DHCP服务器分配地址的设备,以减少正在使用的地址数目。

### **● DHCP服务器正常工作吗?**

- 查看DHCP服务器设置以确保其作为DHCP服务器处于正常工作状态。
- 如果情况需要,请向您的网络管理员咨询,确保能使用DHCP服务器。

# **22**:**DNS**服务器没有响应

# 需要在相机上查看的内容

- 在相机上,**DNS**地址设为**[**手动设置**]**。是否为正确的设置?
	- 如果未使用DNS服务器,将相机的DNS地址设置设为[**关闭**] [\(](#page-655-0)<mark>@</mark>)。

### 在本相机上,**DNS**服务器的**IP**地址设置与服务器的实际地址相匹配吗?

・在相机上配置与实际的DNS服务器地址一致的IP地址(<mark>の、の</mark>[\)](#page-655-0)。

# 需要在**DNS**服务器上查看的内容

### **DNS**服务器电源是否开启?

- 开启DNS服务器。
- **IP地址的DNS服务器设置和相关名称正确吗?** 
	- 在DNS服务器上,确保所输入的IP地址与相关名称正确。

### **DNS**服务器正常工作吗?

- 查看DNS服务器设置以确保其作为DNS服务器处于正常工作状态。
- 如果情况需要,请向您的网络管理员咨询,确保能使用DNS服务器。

# 需要在网络上整体查看的内容

### ● 网络中是否包含用作网关的路由器或类似设备?

- 如果可能的话,请向您的网络管理员咨询网络网关地址,并在相机上设定该地址  $(\bar{\mathfrak{p}} \cdot \bar{\mathfrak{p}})$  $(\bar{\mathfrak{p}} \cdot \bar{\mathfrak{p}})$ 。
- 确保在包括相机在内的所有网络设备上正确地输入了网关地址设置。

# **23**:所选网络上存在相同**IP**地址的设备

- 在相机所在的网络中是否有其他设备使用了与相机相同的**IP**地址?
	- 更改相机的IP地址以避免与网络上的其他设备使用相同的地址。或者更改使用相同地 址的设备的IP地址。
	- 如果在使用DHCP服务器的网络环境下,相机的IP地址设为[**手动设置**],则将设置更改 为[自动设置]( ?)。

### 7 注意事项

### 应对错误信息**21–23**

- 当对编号为21-23的错误采取措施时, 也请查看下述项目。 相机和接入点是否设为使用相同的认证密码?
	- 加密认证方法设为[**开放系统**]时,如果密码不一致,会发生此错误。检查大小写 字母,并确保在相机上设定了正确的认证密码( 2)。

# <span id="page-687-0"></span>**41**:无法连接到**FTP**服务器

# 需要在相机上查看的内容

- 相机的代理服务器设置为**[**启用**]**。是否为正确的设置?
	- 如果未使用代理服务器,将相机的代理服务器设置设为[关闭] ( [\)](#page-624-0)。

#### 相机的**[**地址设置**]**和**[**端口号**]**设置是否与代理服务器中的设置一致?

• 为相机配置与代理服务器中的设置一致的代理服务器地址和端口号[\(](#page-624-0)*@* )。

#### **● 是否在DNS服务器中正确设定了相机的代理服务器设置?**

• 请确保在DNS服务器中正确设定了代理服务器的[地址]。

#### 在本相机上,**FTP**服务器的**IP**地址设置与服务器的实际地址相匹配吗?

• 在相机上配置与实际的FTP服务器地址一致的IP地址[\(](#page-624-0)<mark>②</mark>)。

#### ● 相机和接入点是否设为使用相同的认证加密密钥?

• 加密认证方法为[开放系统]时,如如果加密密钥不一致,会发生此错误。 检查大小写字母,并确保在相机上设定了正确的认证加密密钥[\(](#page-681-0)<mark>@</mark>)。

### 在本相机上,**FTP**服务器的**[**端口号设置**]**是否与实际的**FTP**服务器端口号一致?

• 在相机和FTP服务器上配置相同的端口号(通常,FTP/FTPS为21或SFTP为22)。在相 机上配置与实际的FTP服务器端口号一致的端口号[\(](#page-624-0)<mark>@</mark>)。

### 是否在**DNS**服务器中正确设定了相机的**FTP**服务器设置?

• 请确保在DNS服务器中正确设定了FTP服务器的[**服务器名**]。请确保在相机中正确设 定了FTP服务器的[**服务器名][\(](#page-624-0) ?)**。

### 需要在**FTP**服务器上查看的内容

- **FTP服务器正常工作吗?** 
	- 正确配置计算机以作为FTP服务器运行。
	- 如果情况需要,请向您的网络管理员咨询FTP服务器的地址和端口号,然后在相机上 进行设定。

#### **FTP**服务器是否开启?

• 开启FTP服务器。由于节能模式的原因,服务器可能已关闭。

### 在本相机上,**FTP**服务器的**IP**地址设置**(**在**[**地址**]**中**)**与服务器的实际地址相匹配吗?

• 在相机上配置与实际的FTP服务器地址一致的IP地址[\(](#page-624-0)<mark>@</mark>)。

#### ● 是否启用了防火墙或其他安全软件?

- 某些安全软件使用防火墙来限制访问FTP服务器。更改防火墙设置以允许FTP服务器 的访问。
- <u>• 可通过在相机上将[**被动模式**]设为[**启用**]来访问FTP服务器[\(](#page-624-0)<mark>@</mark> )。</u>

### **● 是否正在通过宽带路由器连接至FTP服务器?**

- 某些宽带路由器使用防火墙来限制访问FTP服务器。更改防火墙设置以允许FTP服务 器的访问。
- ・可通过在相机上将[**被动模式**]设为[**启用**]来访问FTP服务器[\(](#page-624-0)<mark>@</mark> )。

# 需要在代理服务器上查看的内容

### ● 代理服务器是否开启?

• 开启代理服务器。

### ● 代理服务器正常工作吗?

- 杳看代理服务器设置以确保该服务器作为代理服务器处于正常工作状态。
- 如果情况需要, 请向您的网络管理员咨询代理服务器的地址设置和端口号, 然后在相 机上进行设定。

# 需要在网络上整体查看的内容

### ● 网络中是否包含用作网关的路由器或类似设备?

- 如果可能的话,请向您的网络管理员咨询网络网关地址,并在相机上设定该地址  $\mathbf \circledcirc \mathbf 0$ 。
- 确保在包括相机在内的所有网络设备上正确地输入了网关地址设置。

# **43**:无法连接到**FTP**服务器。从服务器接收到错误代码。

# 需要在代理服务器上查看的内容

### ● 代理服务器是否开启?

• 开启代理服务器。

### ● 代理服务器正常工作吗?

- 查看代理服务器设置以确保该服务器作为代理服务器处于正常工作状态。
- 如果情况需要, 请向您的网络管理员咨询代理服务器的地址设置和端口号, 然后在相 机上进行设定。

# 需要在网络上整体查看的内容

### ● 网络中是否包含用作网关的路由器或类似设备?

- 如果可能的话,请向您的网络管理员咨询网络网关地址,并在相机上设定该地址  $(\bar{\mathfrak{p}}, \bar{\mathfrak{p}})$  $(\bar{\mathfrak{p}}, \bar{\mathfrak{p}})$ 。
- 确保在包括相机在内的所有网络设备上正确地输入了网关地址设置。

# 需要在**FTP**服务器上查看的内容

### **● 是否已超出FTP服务器连接的最大数量?**

• 从FTP服务器断开连接某些网络设备或增加连接的最大数量。

# **44**:无法断开**FTP**服务器的连接。从服务器接收到错误代码。

### 出于某些原因,从**FTP**服务器断开连接失败后会发生此错误。

• 重新启动FTP服务器和相机。

# **45**:无法登录到**FTP**服务器。从服务器接收到错误代码。

# 需要在相机上查看的内容

### 在相机上,是否正确设定了 **[**登录名**]**?

• 查看要访问FTP服务器的登录名。检查大小写字母,并确保在相机上设定了正确的登 录名(6<mark>2</mark>[\)](#page-624-0)。

# 在相机上,是否正确设定了 **[**登录密码**]**?

• 检查大小写字母, 并确保在相机上设定了正确的登录密码[\(](#page-624-0)<mark>@</mark>)。

# 需要在**FTP**服务器上查看的内容

### **FTP**服务器的用户权限是否允许进行读取、写入和日志访问?

• 配置FTP服务器的用户权限以允许进行读取、写入和日志访问。

### 在**FTP**服务器上指定作为传输目的地的文件夹是否以**ASCII**字符进行命名?

• 使用ASCII字符为文件夹命名。

# **46**:数据交换过程中,从**FTP**服务器接收到错误代码

# 需要在**FTP**服务器上查看的内容

### 连接已被**FTP**服务器中断。

• 重新启动FTP服务。

### **FTP**服务器的用户权限是否允许进行读取、写入和日志访问?

• 配置FTP服务器的用户权限以允许进行读取、写入和日志访问。

### 用户权限是否允许访问**FTP**服务器中的目标文件夹?

• 配置访问FTP服务器中的目标文件夹的用户权限,以允许保存相机中的图像。

### **FTP**服务器是否开启?

• 开启FTP服务器。由于节能模式的原因,服务器可能已关闭。

### **FTP**服务器的硬盘是否已满?

• 增加硬盘的可用空间。

# **47**:**FTP**服务器没有确认图像文件传输完成

- 出于某些原因,从**FTP**服务器未接收到图像文件传输完成的确认信息时会发生此错误。
	- 重新启动FTP服务器和相机并重新发送图像。

# **48**:无法确认目标服务器连接的安全性。如果信任该服务器并连接,将**[**信 任目标服务器**]**设为**[**启用**]**。

# 通过**FTPS**进行连接时无法确认目标服务器连接的安全性时会发生此错误。

- 确认已正确设定证书。
- 如果无论证书设置如何也要信任目标服务器,请将[**信任目标服务器**]设为[启用]。

# **61**:没有找到选择的**SSID**无线局域网网络

- 是否有任何障碍物阳挡相机和接入点天线之间的视线?
	- 将接入点的天线移动到能从相机的视点清楚看到的位置。

# 需要在相机上查看的内容

- **相机上的SSID设置是否与接入点的设置相匹配?** 
	- 查看接入点的SSID, 然后在相机上设置相同的SSID(<mark>@</mark>[\)](#page-649-0)。

# 需要在接入点上查看的内容

- 接入点是否开启?
	- 开启接入点的电源。
- 如果对**MAC**地址进行过滤的功能有效,所用相机的**MAC**地址是否在接入点中注册?
	- 将所用相机的MAC地址注册到接入点[\(](#page-680-0) 2)。

# **63**:无线局域网身份验证失败

- 相机和接入点是否设为使用相同的认证加密密钥?
	- 检查大小写字母,并确保在相机上设定了正确的认证加密密钥[\(](#page-649-0)<mark>@</mark>)。

# ● 相机和接入点是否设为使用相同的认证密码?

- 检查大小写字母,并确保在相机上设定了正确的认证密码。
- 如果对**MAC**地址进行过滤的功能有效,所用相机的**MAC**地址是否在接入点中注册?
	- 将相机的MAC地址注册到接入点。可在[**MAC地址**]屏幕上查看MAC地址[\(](#page-680-0)<mark>@</mark>)。

# 64: 无法连接到无线局域网终端

### ● 相机和接入点是否设为使用相同的加密方式?

- •相机支持以下加密方式:WEP、TKIP和AES(<mark>@[\)](#page-649-0)。</mark>
- 如果对**MAC**地址进行过滤的功能有效,所用相机的**MAC**地址是否在接入点中注册?
	- 将所用相机的MAC地址注册到接入点。可在[MAC地址]屏幕上查看MAC地址[\(](#page-680-0)<mark>@</mark>)。

# **65**:无线局域网连接已断开

- 是否有任何障碍物阻挡相机和接入点天线之间的视线?
	- 将接入点的天线移动到能从相机的视点清楚看到的位置。
- 出于某种原因无线局域网连接已中断, 并且无法恢复连接。
	- 可能原因如下:从另一个设备对接入点进行了过度访问、正在附近使用微波炉或类似 电器(干扰IEEE 802.11n/g/b(2.4 GHz波段)的信号),或受到雨天或高湿度的影响。

**66**:无线局域网密码错误

# ● 相机和接入点是否设为使用相同的认证加密密钥?

• 检查大小写字母,并确保在相机和接入点上设定了正确的认证加密密钥[\(](#page-649-0)<mark>@</mark>)。 请注意,如果加密认证方法为[**开放系统**],会显示错误41(<mark>@</mark>[\)](#page-687-0)。

**67**:无线局域网加密方式错误

### ● 相机和接入点是否设为使用相同的加密方式?

- •相机支持以下加密方式:WEP、TKIP和AES(<mark>@</mark>[\)](#page-649-0)。
- 如果对**MAC**地址进行过滤的功能有效,所用相机的**MAC**地址是否在接入点中注册?
	- 将所用相机的MAC地址注册到接入点。可在[MAC地址]屏幕上查看MAC地址[\(](#page-680-0)<mark>@</mark>)。

# **68**:无法连接到无线局域网终端。请从头开始重试。

### 您是否以指定的时间长度按住了接入点的**WPS(Wi-Fi**保护设置**)**按钮?

• 按照接入点使用说明书中指定的时间长度按住WPS按钮。

### ● 是否尝试在接入点附近建立连接?

• 尝试在双方设备的通信范围内建立连接。

# **69**:找到多个无线局域网终端。无法连接。请从头开始重试。

- 其他接入点正在以**WPS(Wi-Fi**保护设置**)**的按键式按钮连接模式**(PBC**模式**)**进行连接。
	- 在尝试建立连接前请稍等片刻。

# **91**:其他错误

- 发生了错误代码**11**至**83**以外的问题。
	- 关闭相机的电源开关后再开启。

# **121**:服务器上的可用空间不足

- 目标网络服务器没有充足的可用空间。
	- 删除网络服务器上不需要的图像,查看网络服务器上的可用空间,然后重新尝试发送 数据。

# **125**:请检查网络设置

- 是否连接了网络?
	- 查看网络的连接状态。

# **126**:无法连接至服务器

- 正在维护佳能影像上传或负载暂时过于集中。
	- 稍后重新尝试连接网络服务。

# **127**:发生了错误

- 在相机连接到网络服务时,发生了错误代码编号**121**至**126**以外的问题。
	- 尝试重新建立与网络服务的Wi-Fi连接。

# **151**:已取消传输

### ● 图像自动传输有时会中断。

• 要恢复图像自动传输,请将相机的电源开关设为<  $\mathsf{O}\mathsf{FF}$ >, 然后再设为<  $\mathsf{ON}$ >。

# **152**:储卡的写保护开关设置为锁定

### ● 存储卡的写保护开关是否设为锁定位置?

• 将存储卡的写保护开关滑到写入位置。

# 无线通信功能注意事项

在使用无线通信功能时,如果传输速率下降、连接中断或发生了其他问题,请尝试下列校正 措施。

# 相机和智能手机之间的距离

如果相机与智能手机之间距离过远,虽然可以进行蓝牙连接,但可能无法建立Wi-Fi连接。在 这种情况下,请将相机靠近智能手机,然后建立Wi-Fi连接。

# 接入点天线的安装位置

- 在室内使用时,将设备安装在使用相机的房间内。
- 在设备和相机之间不会有人或物体遮挡的位置安装设备。

# 附近的电子设备

如果Wi-Fi的传输速率因为以下电子设备的影响而降低,请停止使用这些设备或者将相机远离 这些设备,再传输诵信。

● 本相机使用2.4 GHz波段的无线电波通过IEEE 802.11b/g/n的Wi-Fi通信。出于这个原因, 如果附近有使用相同频率波段工作的蓝牙设备、微波炉、无绳电话、麦克风、智能手机、 其他相机或类似设备, Wi-Fi的传输速率将会下降。

# 有关使用多台相机的注意事项

- 将多台相机通过Wi-Fi连接到一个接入点时,请确保相机的IP地址各不相同。
- 通过Wi-Fi将多台相机连接到一个接入点时,传输率会下降。
- 当有多个IEEE 802.11b/g/n(2.4 GHz波段)接入点时,请在各Wi-Fi频道之间留出五个频道 的间隙,从而降低无线电波干扰。例如,使用频道1、6和11;频道2和7或频道3和8。

# 使用无线遥控器**BR-E1**

● 相机与智能手机通过蓝牙进行配对时,无法使用BR-E1。在[(rု): Wi-Fi/**蓝牙连接**]下的[**连** 接至无线遥控器<sup>]中将相机连接更改为无线遥控器。</sup>

如果未正确设置安全设置,可能会发生以下问题:

- 传输受到监控
- 心存恶意的第三方可能会监控无线局域网传输并试图获取您正在发送的数据。
- 未经授权的网络访问 心存恶意的第三方可能会在未经授权的情况下访问您正在使用的网络,进而窃取、篡改或 毁坏信息。此外,您还可能会受到其他类型的未经授权网络访问的侵害,例如虚假身份 (某人会通过虚假身份获取对未经授权的信息的访问)或跳板攻击(某人会对您的网络获取未 经授权的访问,在入侵其他系统时将其作为跳板来掩盖踪迹)。

建议利用各系统及功能充分确保网络安全,避免发生这类问题。

### **Windows**

打开Windows[命令提示符],然后输入ipconfig/all并按<Enter>键。 除了为计算机分配的IP地址外,还会显示子网掩码、网关和DNS服务器信息。

### **macOS**

在macOS中,打开[终端]应用程序,输入ifconfig -a,并按<Return>键。在[**enX**]项目(X:数 字)中的[**inet**]旁边显示分配给计算机的IP地址,其格式为"\*\*\* \*\*\* \*\*\* \*\*\*"。 有关[终端]应用程序的信息,请参阅macOS帮助。

按照手动IP[地址设置](#page-655-0)中描述的步骤配置分配给相机的IP地址时,为了避免相机与网络中的其他 设备使用相同的IP地址,请改变最右边的数字。 例如:192.168.1.**10**

# 无线通信状态

可以在屏幕上查看无线通信状态。

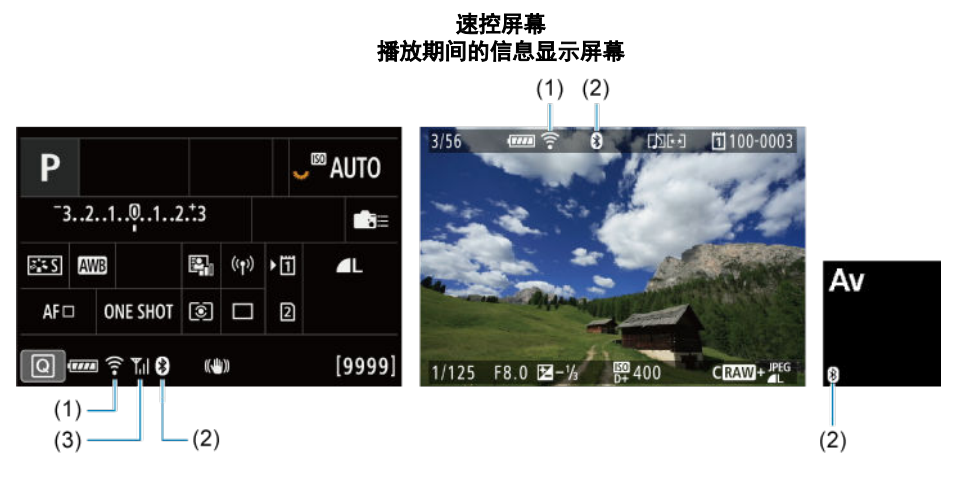

- (1) Wi-Fi功能
- (2) 蓝牙功能
- (3) 无线信号强度

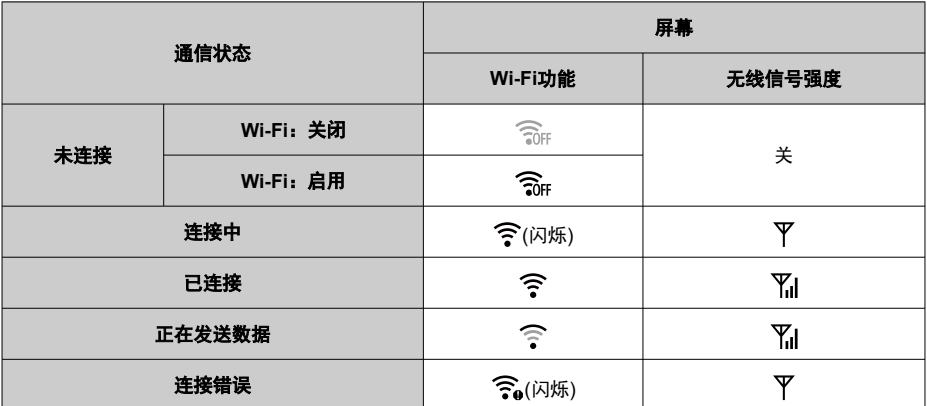

# 蓝牙功能指示

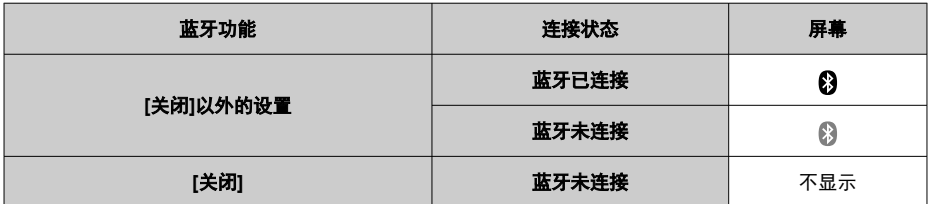

设置

本章介绍设置(「◆1)设置页中的菜单设置。

标题右侧的 3. 表示该功能只能在[ **Fv**]、[ **P**]、[ Tv]、[ **Av**]、[ M]或[ BUL B]模式下使用。

- 设置页菜单: 设置
- 选择用于记录/[回放的存储卡](#page-707-0)
- [文件夹设置](#page-715-0)
- [文件编号](#page-719-0)
- [文件命名](#page-724-0)
- [格式化](#page-727-0)
- [自动旋转](#page-730-0)
- [为短片添加方向信息](#page-732-0)
- 日期/[时间](#page-733-0)/区域
- [语言](#page-736-0)
- [视频制式](#page-737-0)
- [帮助](#page-738-0)
- [提示音](#page-741-0)
- [耳机音量](#page-742-0)
- [节电](#page-743-0)
- [省电模式](#page-744-0)
- 屏幕/[取景器显示](#page-745-0)
- [屏幕亮度](#page-747-0)
- [取景器亮度](#page-748-0)
- ・<u>屏幕和取景</u>器色调
- [微调取景器色调](#page-750-0)
- [用户界面放大](#page-751-0)
- HDMI[分辨率](#page-752-0)
- [触摸控制](#page-753-0)
- [多功能锁](#page-754-0)
- [关机时的快门](#page-755-0)
- [清洁感应器](#page-756-0)
- [重置相机](#page-761-0)创意
- [自定义拍摄模式](#page-763-0)(C1–C3)创意
- <mark>[将设置保存到存储卡](#page-766-0)</mark>/从卡加载<sup>创意</sup>
- [电池信息](#page-769-0)
- [版权信息](#page-776-0)创意

• [其他信息](#page-779-0)

# <span id="page-703-0"></span>设置页菜单:设置

# ● 设置1

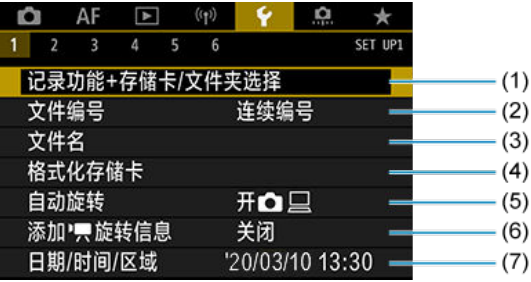

(1) 记录功能+存储卡/文件夹选择

- 选择用于记录/[回放的存储卡](#page-707-0)
- [创建文件夹](#page-715-0)
- (2) [文件编号](#page-719-0)
- (3) [文件名](#page-724-0)
- (4) [格式化存储卡](#page-727-0)
- (5) [自动旋转](#page-730-0)
- (6) 添加 只[旋转信息](#page-732-0)
- (7) 日期/[时间](#page-733-0)/区域
- 设置**2**

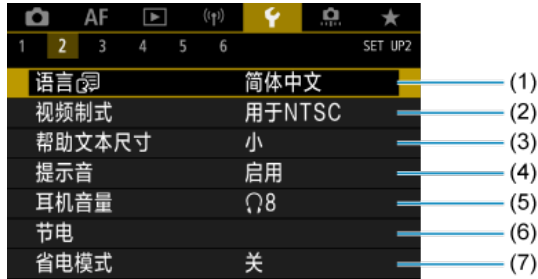

- (1) [语言](#page-736-0)
- (2) [视频制式](#page-737-0)
- (3) [帮助文本尺寸](#page-740-0)
- (4) [提示音](#page-741-0)
- (5) [耳机音量](#page-742-0)
- (6) [节电](#page-743-0)
- (7) [省电模式](#page-744-0)

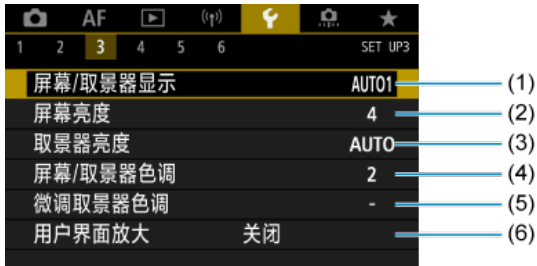

- (1) 屏幕/[取景器显示](#page-745-0)
- (2) [屏幕亮度](#page-747-0)
- (3) [取景器亮度](#page-748-0)
- (4) 屏幕/[取景器色调](#page-749-0)
- (5) [微调取景器色调](#page-750-0)
- (6) [用户界面放大](#page-751-0)

# 设置**4**

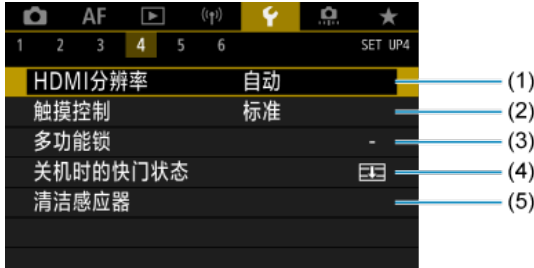

- (1) HDMI[分辨率](#page-752-0)
- (2) [触摸控制](#page-753-0)
- (3) [多功能锁](#page-754-0)
- (4) [关机时的快门状态](#page-755-0)
- (5) [清洁感应器](#page-756-0)

#### 设置**5**  $\bullet$

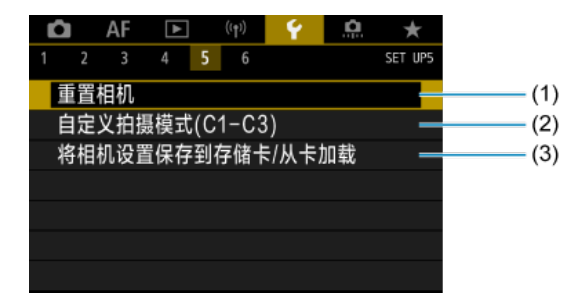

- (1) [重置相机](#page-761-0) 创意
- (2) [自定义拍摄模式](#page-763-0)(C1-C3) 创意
- (3) [将相机设置保存到存储卡](#page-766-0)/从卡加载问意

# 设置**6**

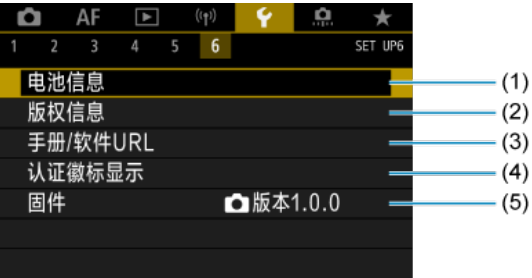

- (1) [电池信息](#page-769-0)
- (2) [版权信息](#page-776-0) 创意
- (3) [手册](#page-779-0)/软件URL
- (4) [认证徽标显示](#page-779-0)创意
- (5) [固件](#page-779-0) 创意

● 在[ $\overline{a}$ ]和[<sup>•</sup>,\*<sup>\*</sup>]模式下, [<sup>6</sup>5]将显示以下屏幕。

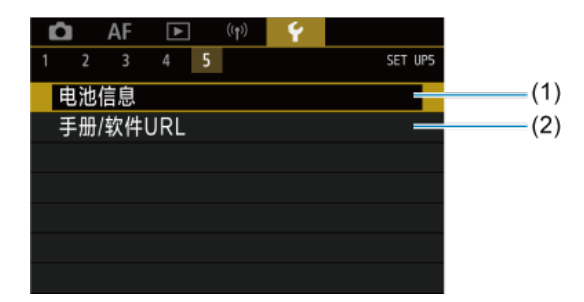

- (1) [电池信息](#page-769-0)
- (2) 手册/[软件](#page-779-0)URL

# <span id="page-707-0"></span>选择用于记录**/**回放的存储卡

# [2] 插入两张存储卡时的记录方式

12 [插入两张存储卡时的记录](#page-713-0)/回放选择

### 相机中装有存储卡**[ ]**或**[ ]**时,可进行记录**(**在某些条件下除外**)**。只装有一张存储卡时,无 需进行以下步骤。

插入两张卡时,可如下所示选择记录方式并选择使用哪一张存储卡用于记录和回放。

# 插入两张存储卡时的记录方式

# 1. 选择**[ :** 记录功能**+**存储卡**/**文件夹选择**]**。

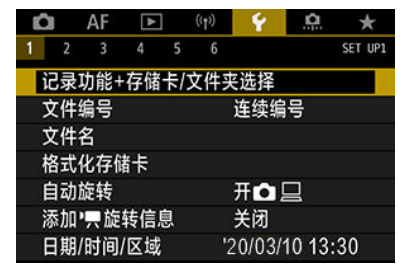

- 2. 设定记录方法。
	- **ロ/** 只分别记录

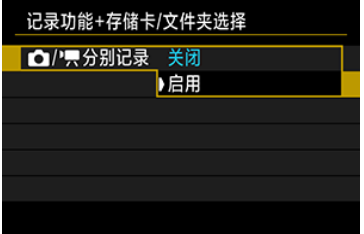

- 选择[启用]会自动配置静止图像和短片的记录方法。短片会记录至存 储卡[ 门],而静止图像会记录至存储卡[2]。
- 如果存储卡[[1]已满或未插入,则无法进行短片记录。
- 如果未插入存储卡[2]],可以捕获静止图像,但无法保存。如果存储 卡已满,则无法进行静止图像拍摄。

#### 注意  $\bf{0}$

● 指定[启用]会使[1 记录选项]、[<sup>9</sup> 只记录选项]、[1 记录/播放]和 [ 记录**/**播放]不可用。

# 司 注意事项

● 设为[启用]时, 如果在短片记录模式下按< ▶ > 按钮, 存储卡[ i ]将 用于回放。如果在静止图像拍摄模式下按< ▶ > 按钮, 存储卡[ 2 ] 将用于回放。

# ● 凸记录选项

设定静止图像的记录方法。

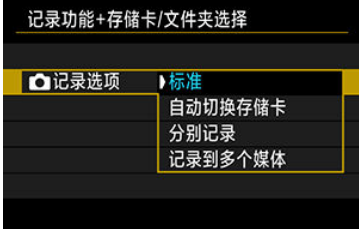

• 标准

将静止图像记录至在[<sup>●</sup>】记录/播放]中选择的存储卡。

#### • 自动切换存储卡

与[标准]相同,但是,一张存储卡变满时,相机会切换到另一张存储 卡。此时,会创建新的文件夹。

• 分别记录

可为每张存储卡设定指定的图像画质(2[\)](#page-130-0)。每次拍摄,静止图像会 以指定的图像画质记录至存储卡用和2。 请注意,对于RAW图像,无法分别记录为 ? 2 和 不 C ? 2 和 。如果使用 SD/SDHC卡作为卡 2, 将无法记录短片。

### • 记录到多个媒体

每次拍摄,静止图像会以相同的图像画质记录至存储卡 [7]和 [2]。如 果使用SD/SDHC卡作为卡2,将无法记录短片。

#### 注意  $\mathbf \Omega$

▶ 如果为存储卡**门**和 2ì指定不同的图像大小[\(](#page-876-0)<mark>岔), [分别记录</mark>]的最大 连拍数量会减少。

```
司 注意事项
```
# 分别记录**/**记录到多个媒体

- 会以相同的文件编号将图像记录至存储卡 [1]和 [2]。
- 取景器和速控屏幕上显示的可拍摄张数针对具有较少可用空间的存 储卡。
- 其中一张存储卡变满时,会显示[存储卡**\***已满],且无法继续进行拍 摄。要继续进行拍摄,请更换存储卡或将[ 1记录选项]设为[标准] 并选择具有可用空间的存储卡。
- **有关[◆:记录功能+存储卡/文件夹选择**]中的[文件夹]的详细信息, 请参阅[文件夹设置。](#page-715-0)

# ● <sup>•</sup> 只记录选项

设定短片的记录方法。

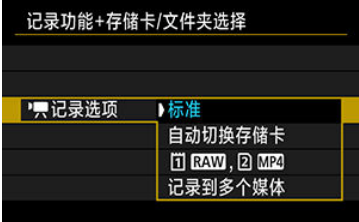

• 标准

将短片记录至在[<sup>•</sup>美记录/播放]中选择的存储卡。

# • 自动切换存储卡

与[标准]相同,但是当存储卡已满时会结束记录。恢复记录时,相机 会切换至另一张存储卡进行记录。切换存储卡后,将创建一个新文 件夹。

 $\cdot$   $\overline{1}$  RAW,  $\Omega$  MP4

每次记录,RAW短片会记录至存储卡 可且MP4短片会记录至存储卡 ,两者的文件编号相同。一张存储卡已满时,无法再进行记录。

### • 记录到多个媒体

每次记录,同样的短片会记录至存储卡 [7]和存储卡 [2]。

### 1 注意

### 记录到多个媒体

- 对于以下短片记录大小,记录到多个媒体功能不可用。
	- RAW短片
	- 8K ALL-I
	- 4K 119.9/100.0帧/秒(高帧频短片)
	- 4K ALL-I HEVC(YUV 4:2:2, 10位)
	- 4K 59.94/50.00帧/秒ALL-I H.264(YUV 4:2:0, 8位)

### 司 注意事项

### 记录到多个媒体

- 会以相同的文件编号将图像记录至存储卡 [1]和 [2]。
- 取景器、速控屏幕和液晶显示屏上显示的可记录时间针对具有较少 可用空间的存储卡。
- 其中一张存储卡变满时,会显示[存储卡**\***已满],且无法继续进行拍 摄。要继续进行拍摄,请更换存储卡或将[ = 三记录选项]设为[标准] 并选择具有可用空间的存储卡。
- 有关[V:记录功能+存储卡/文件夹选择]中的[文件夹]的详细信息, 请参阅[文件夹设置。](#page-715-0)

<span id="page-713-0"></span>[ 2记录选项|/ ] 只是选项|设为[标准]或[自动切换存储卡]时,选择用于记录和回放的存储 卡。

[ 直记录选项]设为[分别记录]或[记录到多个媒体]时,或门只记录选项]设为[ i | [ ][ ][ ] 、 [ 2 ][ ][ ]或 [记录到多个媒体]时,选择用于回放的存储卡。

# 通过菜单设定大小

标准**/**自动切换存储卡

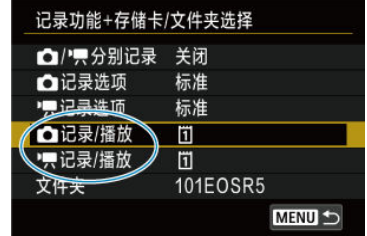

### 选择**[**记录**/**播放**]**。

- 为静止图像选择[■ 记录/播放], 或为短片选择<sup>|</sup> 興记录/播放]。 :选择存储卡1用于记录和回放
	- :选择存储卡2用于记录和回放

# 分别记录**/**记录到多个媒体**/ ,**

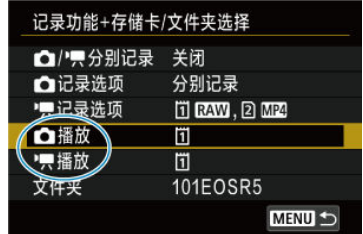

### 选择**[**播放**]**。

- 为静止图像选择[△播放], 或为短片选择 $\mathsf{I}$ 胃播放]。
- 在静止图像拍摄模式下按< ▶▶|>按钮,会播放在[@]播放]中选择的存储卡中的图像。
- 在短片记录模式下按< DD >按钮,会播放在PI 需播放 中选择的存储卡中的图像。

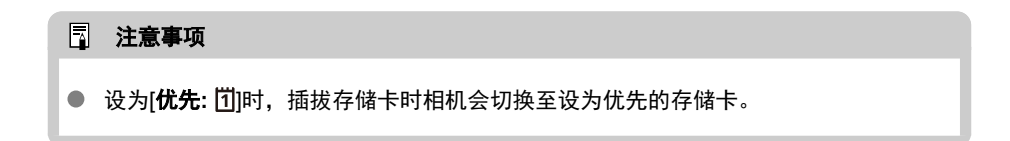

# <span id="page-715-0"></span>文件夹设置

- 创建文件夹
- 图 [重新命名文件夹](#page-717-0)
- 2 [选择文件夹](#page-718-0)

可以自由创建和选择用于保存所拍摄图像的文件夹。还可重新命名文件夹。

# 创建文件夹

# 1. 选择**[ :** 记录功能**+**存储卡**/**文件夹选择**]**。

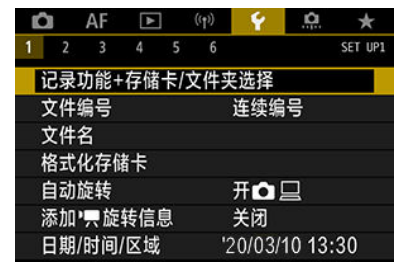

2. 选择**[**文件夹**]**。

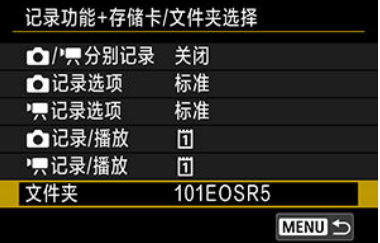

3. 选择**[**创建文件夹**]**。

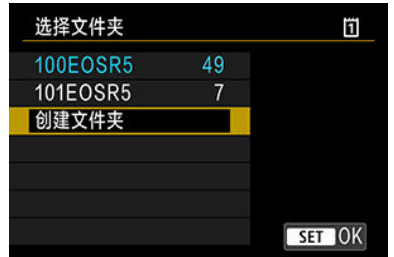

# 4. 选择**[**确定**]**。

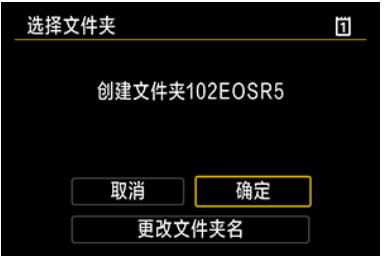

● 要重新命名文件夹,请选择[更改文件夹名]。

<span id="page-717-0"></span>1. 输入所需的字母和数字。

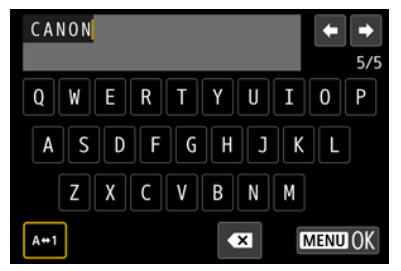

- 可输入5个字符。
- 通过选择[A+1], 可以改变输入模式。
- 要删除单个字符,选择[◆※ ]或按< 而 >按钮。

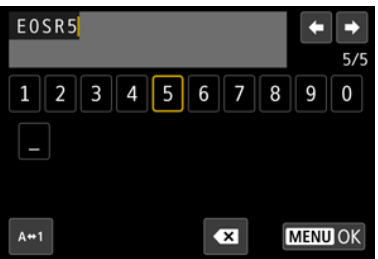

● 使用< ● >转盘或< ※ >选择字符, 然后按< 3 >进行输入。

# 2. 退出设置。

● 按< MENU>按钮, 然后按[确定]。

<span id="page-718-0"></span>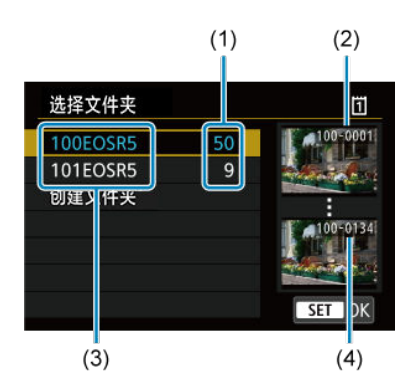

- (1) 文件夹中的图像数量
- (2) 最小文件编号
- (3) 文件夹名
- (4) 最大文件编号
- 在文件夹洗择屏幕上洗择文件夹。
- 拍摄的图像会保存在所选择文件夹。

### 司 注意事项

### 文件夹

● 文件夹以三位数文件夹编号开头,后面为五个字母或数字进行命名,例如 "**100EOSR5**"。一个文件夹中最多可以容纳9999张图像(文件编号0001-9999)。当文 件夹已满时,会自动创建一个文件夹编号增加1的新文件夹。此外,如果执行手动重 设[\(](#page-723-0)<mark>@)</mark>,会自动创建一个新文件夹。可以创建编号为100到999的文件夹。

### 用计算机创建文件夹

● 在屏幕上打开的存储卡中创建一个以"DCIM"命名的新文件夹。打开DCIM文件夹并根 据需要创建多个文件夹以便保存和整理您的图像。"**100ABC\_D**"为文件夹名称要求的 格式,表示文件夹编号的前三个数字必须在100–999的范围内。最后五个字符可以由 从A到Z的任意大写和小写字母、数字以及下划线"i "组成。不能使用空格。此外请注 意,即使两个文件夹名称的最后五个字符不同,也不可使用相同的三位数文件夹编 号(例如"100ABC D"和"100W XYZ")。

# <span id="page-719-0"></span>文件编号

- 2 [连续编号](#page-721-0)
- 2 [自动重设](#page-722-0)
- [手动重设](#page-723-0)

会为保存在文件夹中的所拍图像分配0001至9999的文件编号。您可更改图像文件的编号方 法。

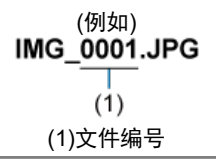

1. 选择**[ :** 文件编号**]**。

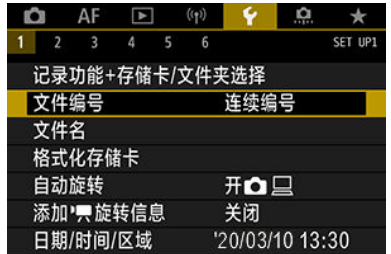
2. 设定项目。

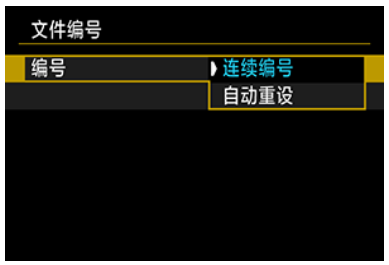

- 选择[编号]。
- 选择[连续编号]或[自动重设]。

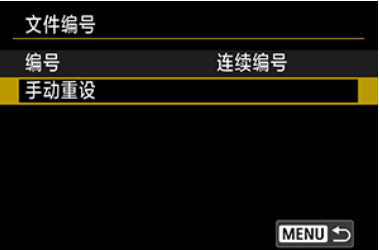

● 如果想要重设文件编号,请选择[手动重设][\(](#page-723-0)<mark>@</mark>)。

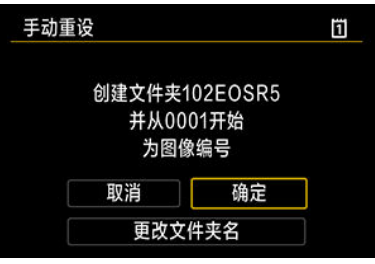

● 选择[确定], 创建新文件夹, 文件编号将从0001开始。

## 1 注意 ● 如果编号999的文件夹中包含的文件数目已达到9999, 即使存储卡仍有可用空间, 也 无法进行拍摄。显示要求更换存储卡后的信息后,请更换新的存储卡。

#### 即使更换存储卡或创建文件夹也要进行连续文件编号时

即使更换存储卡、创建文件夹或切换目标存储卡(例如 门→ [2]),文件编号也会继续至9999。 当您想要将多个存储卡或多个文件夹中编号在0001至9999之间的图像保存到计算机上的同一 个文件夹时, 此方式非常有用。

请注意,文件编号可能会从切换到的存储卡或文件夹中现有的图像继续进行。如果要使用连 续的文件编号,建议每次使用新格式化的存储卡。

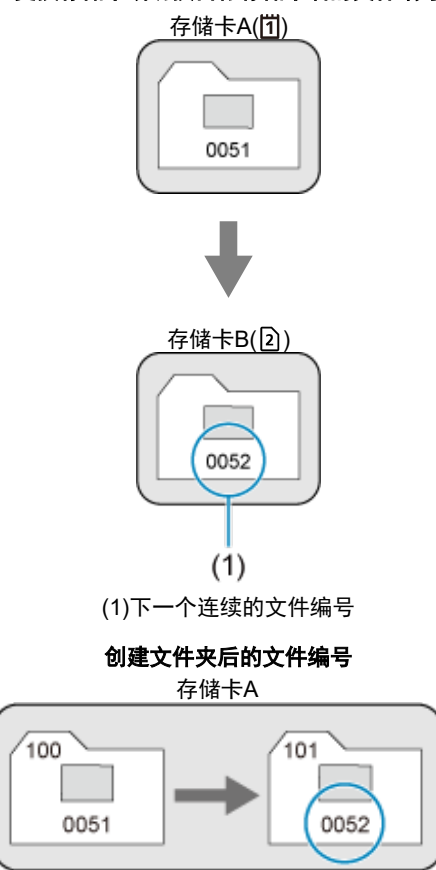

更换存储卡或切换目标存储卡后的文件编号

#### 更换存储卡或创建文件夹后想要从**0001**重新开始文件编号时

如果更换存储卡、创建文件夹或切换目标存储卡(例如 门→ [2]),文件编号会重设为0001。这 样可帮助您按照存储卡或文件夹管理图像。

请注意,文件编号可能会从切换到的存储卡或文件夹中现有的图像继续进行。如果想要从文 件编号0001开始保存图像,请每次使用新格式化的存储卡。

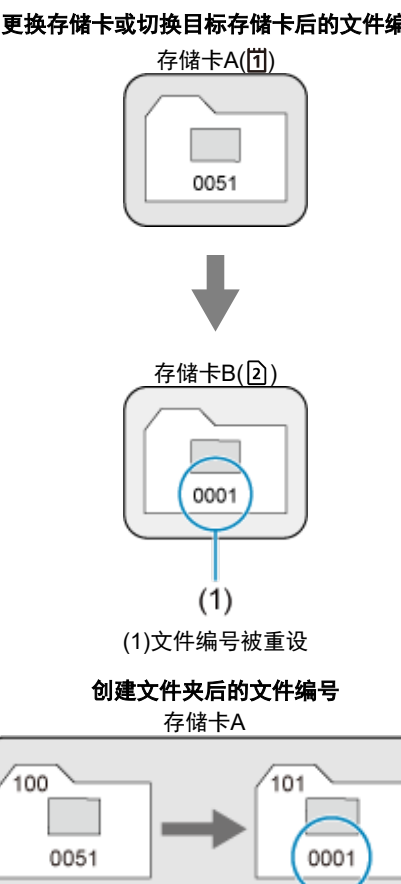

更换存储卡或切换目标存储卡后的文件编号

### <span id="page-723-0"></span>将文件编号重设为**0001**或在新的文件夹中从**0001**开始文件编号时

手动重设文件编号时,会自动创建一个新文件夹,并且存入该文件夹的图像的文件编号会从 0001开始。

例如,如果您想将前一天拍摄的图像和当天拍摄的图像存入不同的文件夹,此方式非常有 用。

文件名由四个字母数字字符及随后的四位数文件编号(@)和文件扩展名组成。可更改前四个字 母数字字符,默认状态下这些字符针对每台相机都是唯一的,且在相机出厂时被设定。 用户设置1可用于注册所需的四个字符。用户设置2可用于注册所需的三个字符,在拍摄后会 自动添加表示图像大小的第四个字符。

(例如)<br>**IMG 0001.JPG** 

## 注册**/**更改文件名

## 1. 选择**[ :** 文件名**]**。

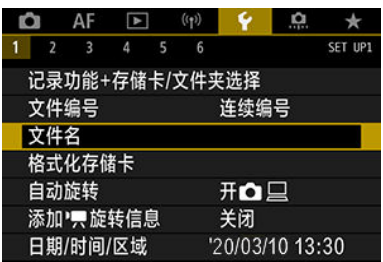

### 2. 选择**[**更改用户设置**\*]**。

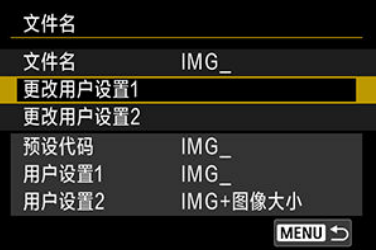

3. 输入所需的字母和数字。

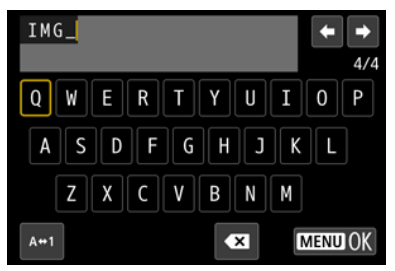

- 为用户设置1输入四个字符, 或为用户设置2输入三个字符。
- 通过选择[A+1, 可以改变输入模式。

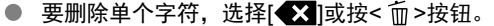

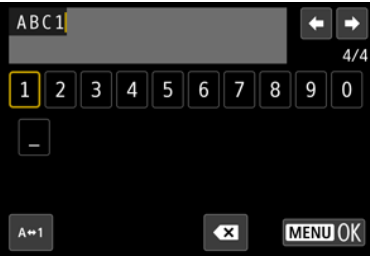

● 使用< ◎ >转盘或< ※ >选择字符, 然后按< @ >进行输入。

## 4. 退出设置。

● 按< MENU>按钮, 然后按[确定]。

## 5. 选择已注册的文件名。

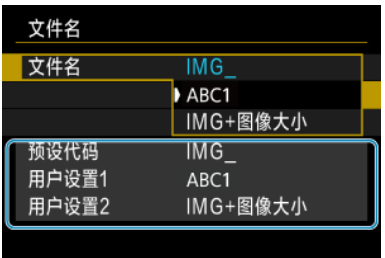

● 选择[文件名],然后选择已注册的文件名。

#### 4 注意

首个字符不可使用下划线("\_")。

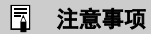

#### 用户设置**2**

- 选择"\*\*\* + 图像大小"(注册至用户设置2时)后进行拍摄将会为文件名添加表示当前图 像大小的第四个字符。所添加字符的含义如下所示。 "\*\*\*L": **▲L 、▲L 、RAW或日日F** 
	- **"\*\*\*M": △M或■M**
	- "\*\*\*S": **△**S1或■S1
	- "**\*\*\*T**":
	- "**\*\*\*C**":

自动添加的第四个字符可用于在将图像文件传输至计算机后不打开文件的状态下确 定图像大小。根据文件扩展名,您还可识别RAW、JPEG和HEIF图像。 ● 使用用户设置2记录的短片,文件名的第四个字符将为下划线。

如果是新存储卡或以前使用其他相机或计算机格式化(初始化)的存储卡,请使用本相机格式化 该存储卡。

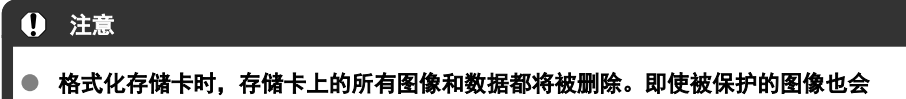

- 被删除,所以要确认其中没有需要保留的图像。必要时,在格式化存储卡之前先将 图像和数据传输至计算机等。
	- 1. 选择**[ :** 格式化存储卡**]**。

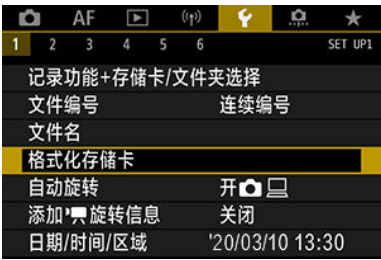

2. 选择存储卡。

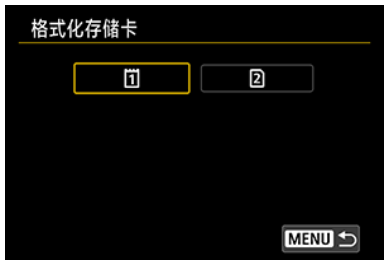

- [ [ ]表示存储卡1, [ [ 2 ]表示存储卡2。
- 洗择存储卡。

3. 格式化存储卡。

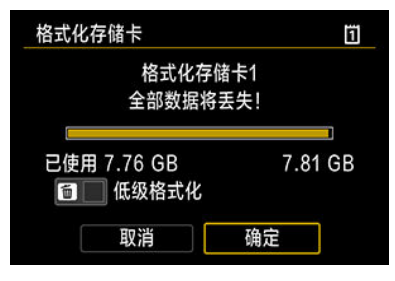

选择[确定]。

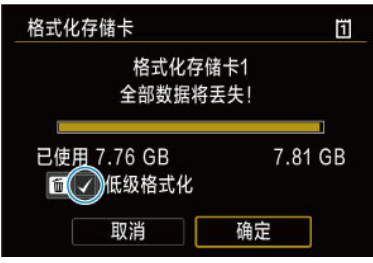

● 要进行低级格式化,请按< m >按钮添加勾选标记[√]到[低级格式化] 上,然后选择[确定]。

- 新存储卡。
- 已使用其他相机或计算机格式化的存储卡。
- 图像或数据已满的存储卡。
- 显示与存储卡有关的错误信息(<mark>6</mark>[\)](#page-855-0)。

#### 低级格式化

- 如果感觉存储卡的写入或读取速度较慢或如果想要彻底删除存储卡中的所有数据, 请执行 低级格式化。
- 由于低级格式化会格式化存储卡上的所有可记录扇区,所以该格式化会比普通格式化花费 更长时间。
- 低级格式化期间,您可选择[取消]取消格式化。即使在这种情况下,也会完成普通格式 化,可以正常使用存储卡。

#### 存储卡的文件格式

- CFexpress卡会以exFAT格式化。
- SD/SDHC卡将以FAT32格式化。SDXC卡将以exFAT格式化。
- 即使记录至以exFAT进行格式化的存储卡的单个短片超过4 GB,这些短片也会作为单个 文件记录(非分割为多个文件),因此最终短片文件将超过4 GB。

#### 1 注意

- 可能无法在其他相机上使用用本相机格式化的存储卡。另外,请注意,某些计算机  $\bullet$ 操作系统或读卡器可能无法识别exFAT格式的存储卡。
- 格式化或删除卡上数据不会彻底删除数据。出售或丢弃存储卡时,请注意这一点。 处理存储卡时,如有必要,可采取物理销毁存储卡等措施来保护个人信息。

#### 司 注意事项

- 显示在格式化屏幕上的存储卡容量可能比该卡上标注的容量小。
- 该设备采用了经Microsoft授权的exFAT技术。

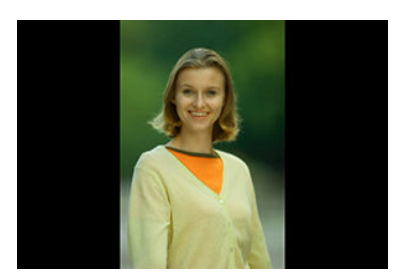

您可更改显示垂直方向拍摄的图像时的自动旋转设置。

# 1. 选择**[ :** 自动旋转**]**。

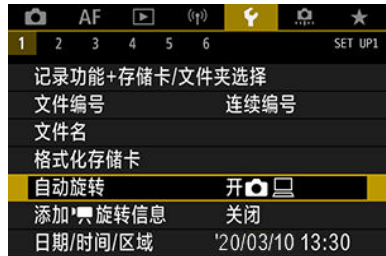

2 选择选项。

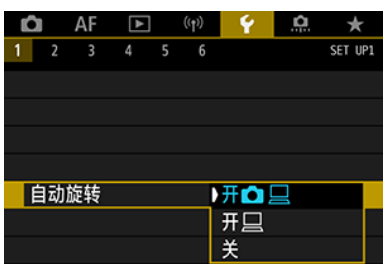

 $•$   $H\Omega$ 

在相机和计算机上显示图像时进行自动旋转显示。

- $\bullet$  开口 仅在计算机上显示图像时进行自动旋转显示。
- 关 图像不会自动旋转。

### 4 注意

对于自动旋转设为[关]时拍摄的图像,即使后来将自动旋转设为[开],回放时也不会 旋转。

#### 司 注意事项

如果将相机镜头朝上或朝下拍摄照片,可能无法正确自动旋转为方便观看的方向。 ● 如果图像不能在计算机上自动旋转,请尝试使用EOS软件。

## 为短片添加方向信息

对于以垂直方向使用相机记录的短片,会自动添加表示哪一边朝上的方向信息以在智能手机 或其他设备上实现以相同方向进行回放。

1. 选择**[ :** 添加 旋转信息**]**。

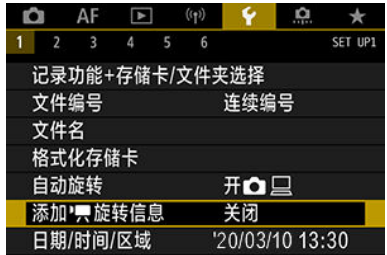

2. 选择选项。

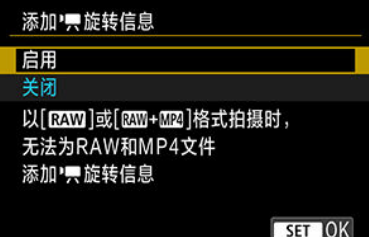

● 启用 以记录时的方向在智能手机或其他设备上播放短片。

● 关闭

无论记录方向如何,都以水平方向在智能手机或其他设备上播放短片。

#### 注意  $\mathbf 0$

- 短片记录格式为<mark>RAW</mark>或 <mark>RAW</mark> + MPA 时,[**添加<sup>}</sup>興旋转信息**]不可用于RAW或MP4文 件。
- 无论此设置如何,都会通过HDMI视频输出在相机上以水平方向播放短片。

当第一次打开电源或如果日期/时间/区域已被重设,请先按以下步骤设置时区。 通过事先设定时区,将来只需根据需要调整设置,日期/时间就会进行相应的更新。 拍摄的图像会附加拍摄日期和时间信息,因此,请务必设置日期/时间。

1. 选择**[ :** 日期**/**时间**/**区域**]**。

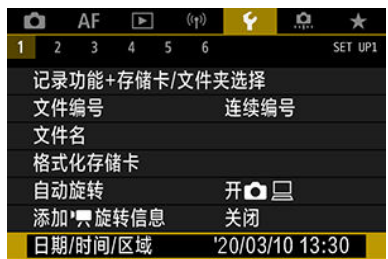

## 2. 设置时区。

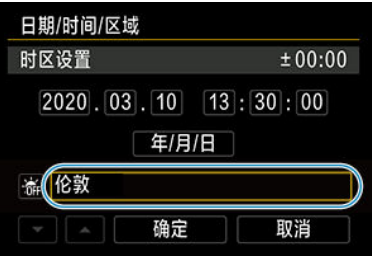

● 转动< ● >转盘选择[时区设置]。

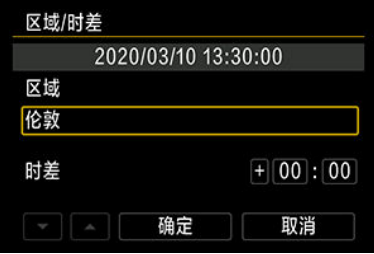

● 按<(ET) >。

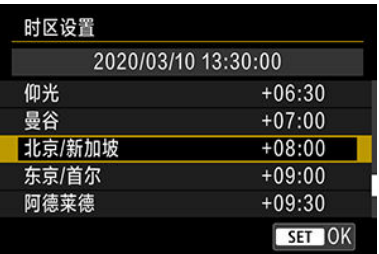

- 转动< ◎ >转盘选择时区, 然后按< (5) >。
- 如果您所在的时区没有列出,请按< MENU >按钮, 然后在[时差]中设定 与UTC(协调世界时)的时差。

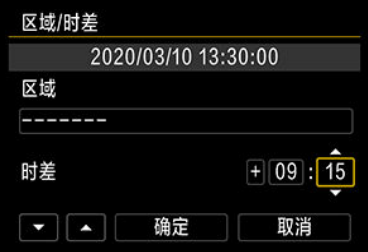

- 转动< ◎ >转盘选择[**时差**]项目(+/–/小时/分钟), 然后按< >。
- 通过转动< >转盘进行设定,然后按< (E) >。
- 输入时区或时差后,转动< >转盘选择[确定],然后按< >。

## 3. 设置日期和时间。

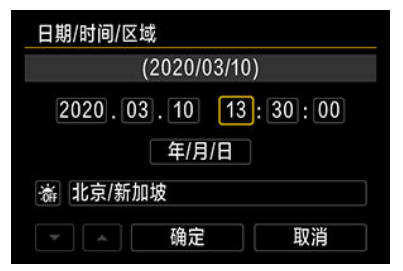

- 转动< >转盘选择一个选项, 然后按< 回>。
- 通过转动< >转盘进行设定, 然后按< 6m) >。

4. 设定夏令时。

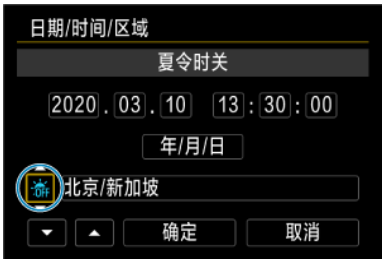

- 根据需要进行设定。
- 转动< .>转盘选择[※], 然后按< ??>。
- 转动< ◎ >转盘选择[※], 然后按< ☞ >。
- 当夏令时设为[※]时, 在步骤3中设置的时间将会前进1小时。如果设为 [※], 夏今时将被取消, 时间后退1小时。

## 5. 退出设置。

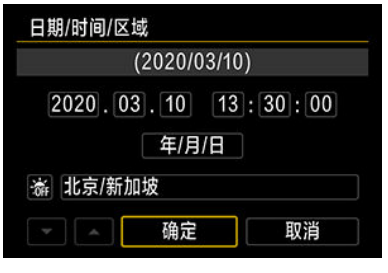

● 转动< ● >转盘选择[确定]。

#### 1 注意

- 在没有电池的状态下存放相机时、当相机的电池已耗尽时,或当相机长时间暴露于 冰点的温度时,日期、时间和时区设置可能会被重设。发生这种情况时,请重新设 置。
- 改变[区域**/**时差]后,查看是否设定了正确的日期/时间。

#### 7 注意事项

**● 显示[◆:日期/时间/区域**]屏幕时,自动关闭电源时间可能会延长。

# 1. 选择**[ :** 语言 **]**。

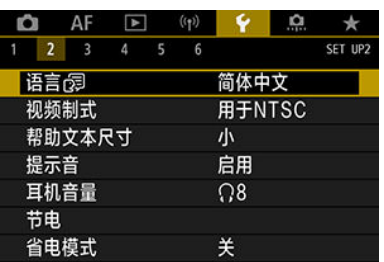

## 2. 设定所需的语言。

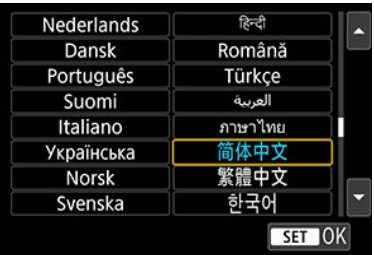

设定用于显示的任何电视机的视频制式。该设置决定记录短片时可使用的帧频。

1. 选择**[ :** 视频制式**]**。

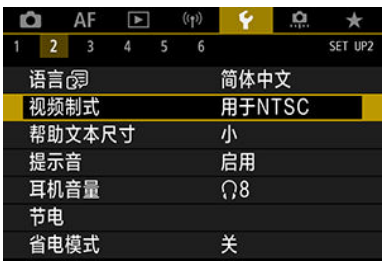

## 2. 选择选项。

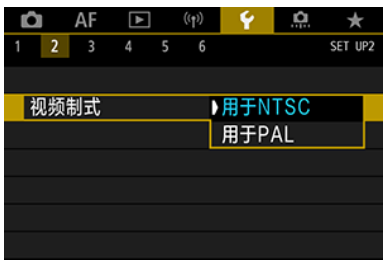

#### 用于**NTSC**

用于电视制式为NTSC的地区(北美、日本、韩国、墨西哥等)。

用于**PAL**

用于电视制式为PAL的地区(欧洲、俄罗斯、中国、澳大利亚等)。

#### 12 [更改帮助文本尺寸](#page-740-0)

显示[MO 帮助]时,可按< INFO >按钮显示功能的描述。再次按下退出帮助显示。右侧出现滚 动条(1)时,要滚动屏幕,请转动< 3>转盘。

### ● 例如: [AF: Case 2]

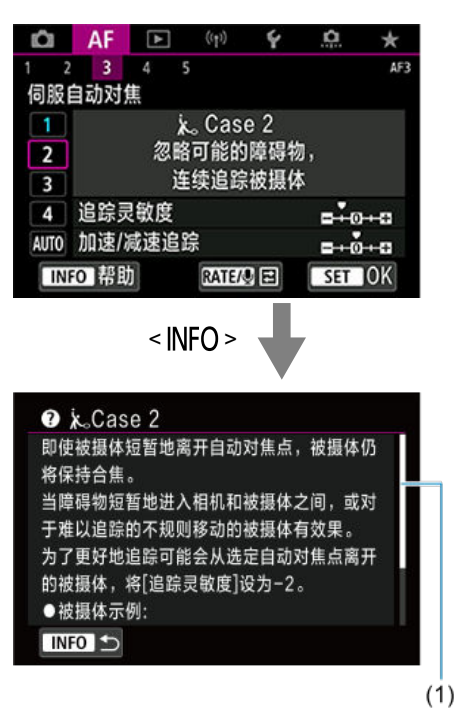

● 例如: [<sup> $\bullet$ </sup>: 多功能锁]

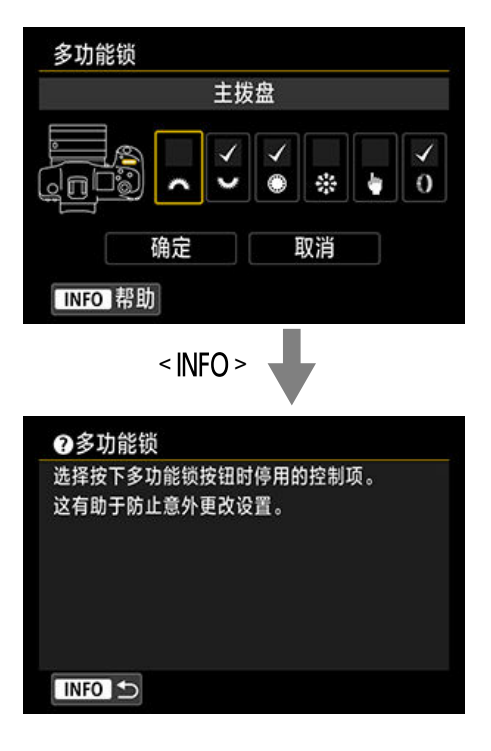

# <span id="page-740-0"></span>1. 选择**[ :** 帮助文本尺寸**]**。

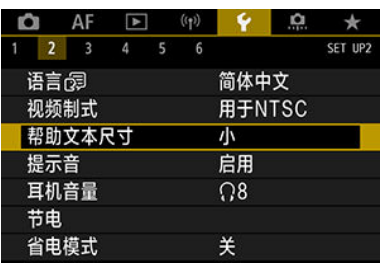

## 2. 选择选项。

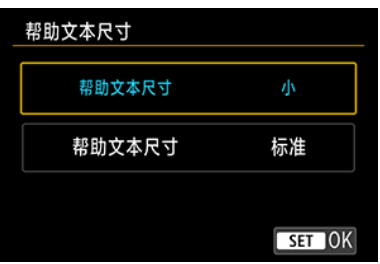

# 1. 选择**[ :** 提示音**]**。

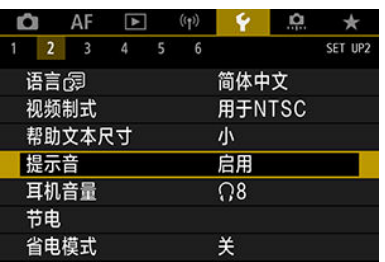

## 2. 选择选项。

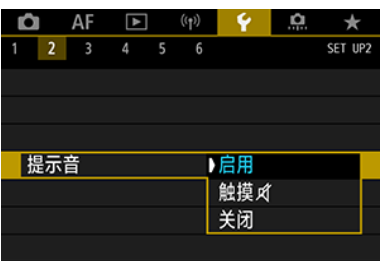

#### ● 启用

对焦和触摸操作时,相机会发出提示音。

● 触摸风

关闭触摸操作的提示音。

#### ● 关闭

关闭合焦确认、自拍拍摄和触摸操作的提示音。

1. 选择**[ :** 耳机音量**]**。

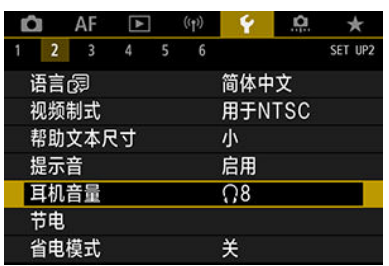

2. 调整音量。

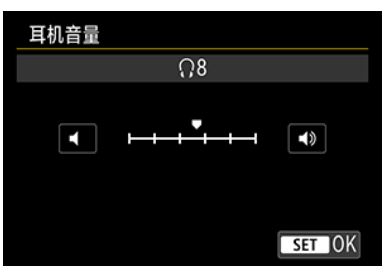

转动< >转盘调整音量,然后按< >。

#### 司 注意事项

● 当[△: 录音]设为[关闭]以外的选项且[高帧频]设为[关闭]时,可以通过耳机检查内置 麦克风或外接麦克风的声音。

可以调整不操作相机后屏幕、相机、取景器自动关闭(显示屏关闭、自动关闭电源和取景器关 闭)的时间。

1. 选择**[ :** 节电**]**。

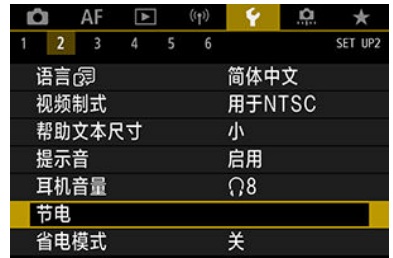

## 2. 选择选项。

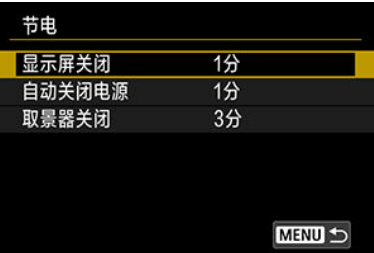

#### 司 注意事项

- 即使[自动关闭电源]设为[关闭],屏幕也会在[显示屏关闭]中设定的时间后关闭。
- 当[◆:省电模式]设为[开]时,[显示屏关闭]和[自动关闭电源]设置不起作用。

使用该功能可在拍摄模式下节省电池电量。不使用相机时,屏幕会变暗以降低电池消耗。

1. 选择**[ :** 省电模式**]**。

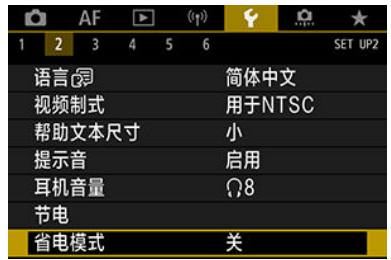

2. 选择**[**开**]**。

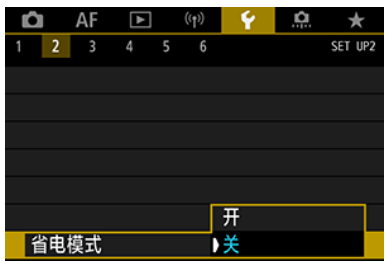

- 不使用相机约2秒后,屏幕会变暗。变暗后约10秒后,屏幕会关闭。
- 屏幕关闭时, 要激活屏幕并准备拍摄, 请半按快门按钮。

## 屏幕**/**取景器显示

可以指定要使用屏幕还是取景器进行显示,以避免在屏幕打开时意外激活眼睛感应器。

1. 选择**[ :** 屏幕**/**取景器显示**]**。

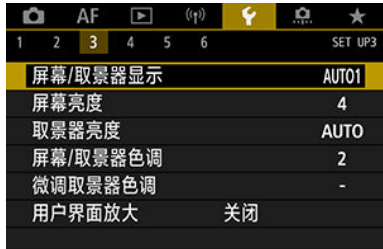

## 2. 选择选项。

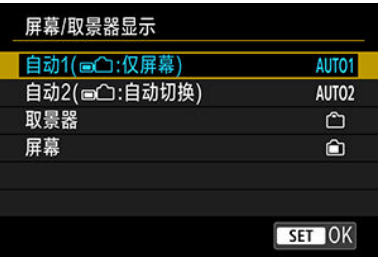

● AUTO1: 自动1( **m**<sup>1</sup>):仅屏幕) 当屏幕翻开时,始终使用屏幕进行显示。 当屏幕合上并朝向您时,使用屏幕进行显示,并在您浏览取景器时切换 到取景器显示。

- AUTO2: 自动2( **m**<sup>1</sup>):自动切换) 当屏幕合上并朝向您时,使用屏幕进行显示,并在您浏览取景器时切换 到取景器显示。
- 门: 取景器 始终使用取景器进行显示。
- 俞:屏幕 当屏幕翻开时,始终使用屏幕进行显示。

#### 司 注意事项

● 还可以通过按已自定义分配了切换的按钮,在取景器显示和屏幕显示之间切换。当 此设置设为[**AUTO1**]或[**AUTO2**],相机会相应地对眼睛感应器做出响应。

● 如果设定[AUTO1], 则当屏幕合上并朝向您时, 相机将对眼睛感应器做出响应, 而 在屏幕翻开时不会响应。

1. 选择**[ :** 屏幕亮度**]**。

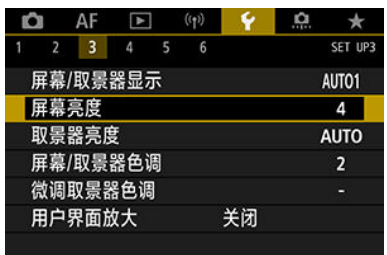

2. 进行调整。

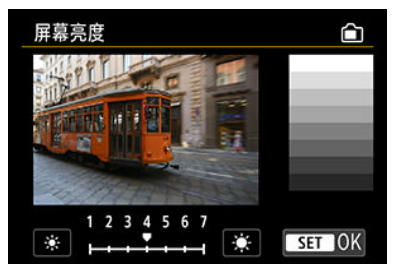

参考灰色图像,转动< >转盘调整亮度,然后按< >。查看屏幕上的 效果。

#### 7 注意事项

● 要查看图像的曝光,建议参考柱状图(<mark>69</mark>)。

1. 选择**[ :** 取景器亮度**]**。

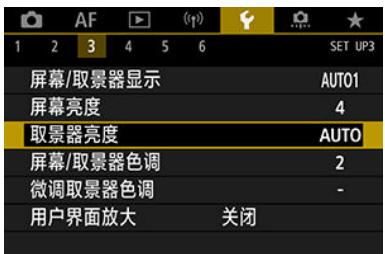

- 2. 转动**<sup>&</sup>lt; <sup>&</sup>gt;**拨盘并选择**[**自动**]**或**[**手动**]**。
	- 取景器亮度 ᠿ Α 自动 在取景器中 查看效果 手动 拍摄时根据环境照明 自动调节亮度 SET OK
	- 按< (印) >。查看取景器中的效果。
	- 手动

● 自动

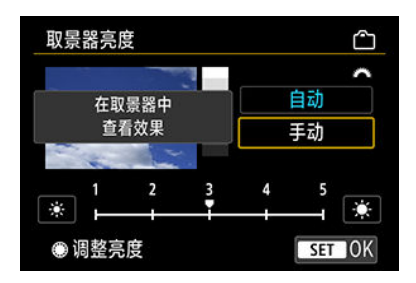

转动< >转盘调整取景器亮度,然后按< >。查看取景器中的效果。

1. 选择**[ :** 屏幕**/**取景器色调**]**。

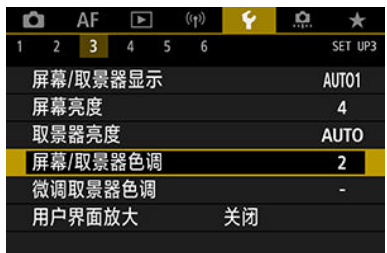

2. 进行调整。

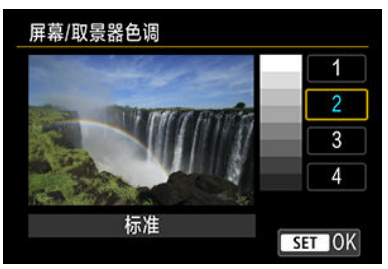

● 转动< ● >转盘选择一个选项,然后按< 的 >。

1. 选择**[ :** 微调取景器色调**]**。

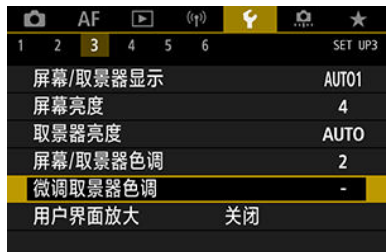

2. 进行调整。

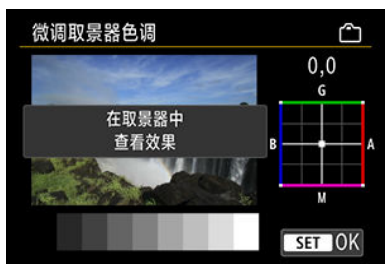

● 参考灰色图像, 使用< ※ >进行调整, 然后按< >。查看取景器中的效 果。

可以通过用两个手指双击以放大菜单屏幕。再次双击可恢复至初始显示大小。

1. 选择**[ :** 用户界面放大**]**。

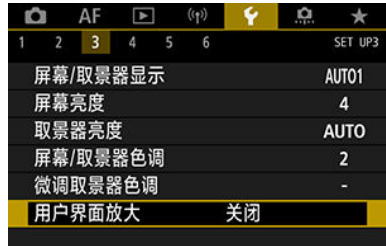

## 2. 选择**[**启用**]**。

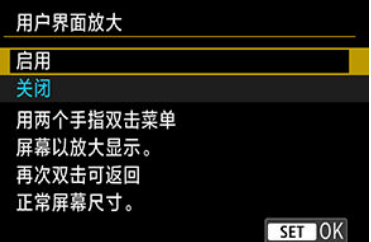

#### 注意  $\bullet$

在放大显示的状态下,配置菜单功能时请使用相机的控制按钮。不支持触摸屏操 作。

设定当使用HDMI连接线将相机连接至电视机或外接记录设备时所用的图像输出分辨率。

1. 选择**[ : HDMI**分辨率**]**。

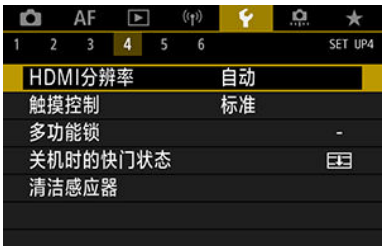

2. 选择选项。

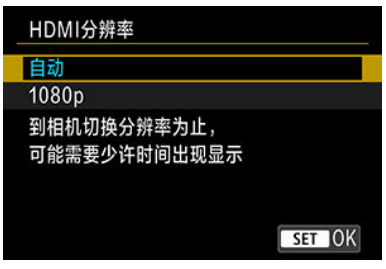

● 自动

图像将以匹配所连接电视机的最佳分辨率自动显示。

**1080p**

以1080p分辨率输出。如果想要避免相机切换分辨率时的显示或延迟问 题,则选择此项。

1. 选择**[ :** 触摸控制**]**。

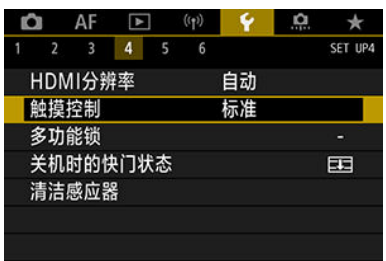

### 2. 选择选项。

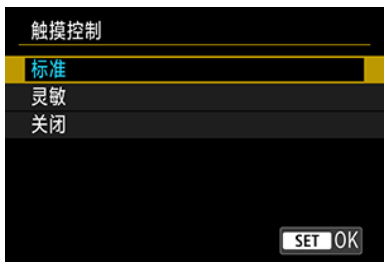

- [灵敏]相比[标准]可为触摸屏面板提供更高的灵敏度。
- 要关闭触摸操作时,选择[关闭]。

### 1 注意

#### 有关触摸屏面板操作的注意事项

- 请勿使用尖锐物品(如指甲或圆珠笔)进行触摸操作。
- 请勿用湿手指进行触摸操作。如果屏幕上有湿气或如果您的手指潮湿,触摸屏面板 可能不反应或可能发生误操作。这种情况下,请关闭电源并用布拭去湿气。
- 在屏幕上粘贴市售的保护膜或贴纸可能会降低触摸操作的灵敏度。
- 如果在设为[灵敏]时快速进行触摸操作,相机可能无法很好地响应。

指定启用多功能锁时用于锁定的相机控制项。可帮助防止意外更改设置。

1. 选择**[ :** 多功能锁**]**。

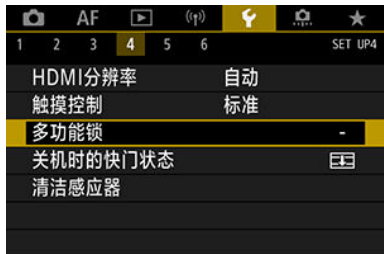

2. 选择用于锁定的相机控制项。

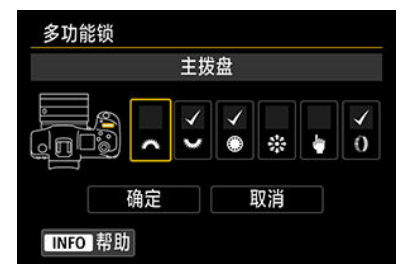

- 按< 6 > 添加勾选标记[√]。
- 选择[确定]。
- 按<LOCK>按钮锁定所选[√]相机控制项。

#### 司 注意事项

● [4: 多功能锁]右端的星号"\*"表示默认设置已被更改。

可以设定当相机的电源开关置于< OFF >时快门是保持打开还是关闭。

1. 选择**[ :** 关机时的快门状态**]**。

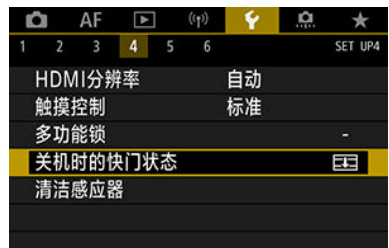

### 2. 选择选项。

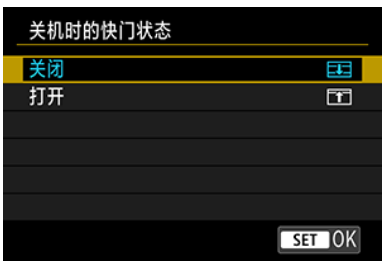

● **二: 关闭** 

关闭快门。通常设为关闭,以防止切换镜头时灰尘附着在感应器上。

● TT: 打开

保持打开快门。当电源开关置于< ON >或< OFF >时, 这可使相机更 安静。这在想要静音拍摄时非常有用。

#### 司 注意事项

无论此设置如何,快门都将保持已开启自动关闭电源功能时的状态。
# 清洁感应器

- 立即清洁
- 2 [自动清洁](#page-758-0)
- 2 [手动清洁](#page-759-0) 创意

相机的清洁感应器功能会对图像感应器的前面进行清洁。

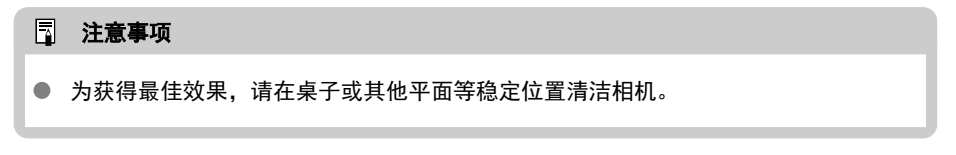

# 立即清洁

# 1. 选择**[ :** 清洁感应器**]**。

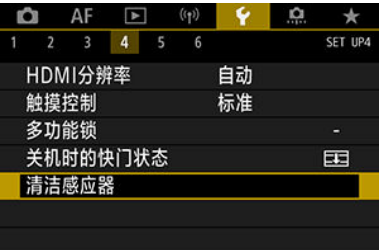

# 2. 选择**[**立即清洁 **]**。

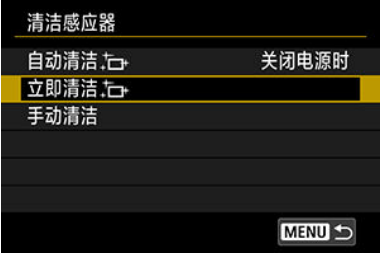

● 在确认屏幕上选择[确定]。

## 注意事项

● 即使重复清洁感应器,效果也不会改善太多。请注意,清洁后可能无法立即使用[立 即清洁 ]。

<span id="page-758-0"></span>1. 选择**[**自动清洁 **]**。

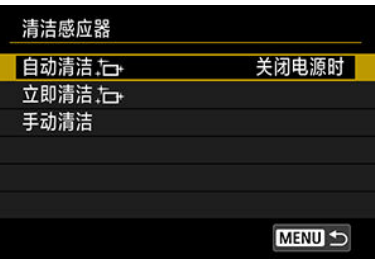

# 2. 选择选项。

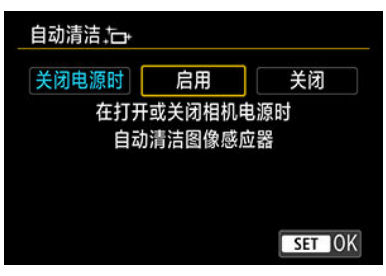

● 转动< ● >转盘选择一个选项, 然后按< 的 >。

<span id="page-759-0"></span>无法由自动清洁除去的灰尘可以用市售的气吹或类似工具手动除去。 始终使用充满电的电池。

图像感应器极其精密。需要直接清洁感应器时,推荐送至佳能快修中心进行清洁。

创意

1. 选择**[**手动清洁**]**。

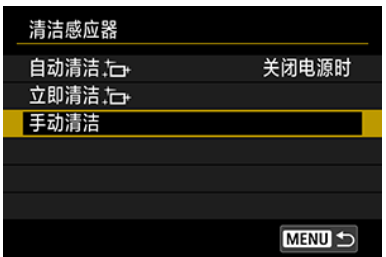

2. 选择**[**确定**]**。

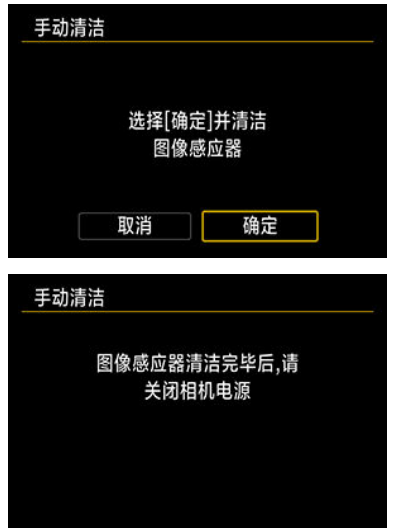

3. 卸下镜头并清洁感应器。

760

# 4. 结束清洁。

● 将电源开关置于< OFF >。

#### 司 注意事项

● 建议使用家用电源插座附件(另售)。

#### 注意

- 清洁感应器时,切勿进行下列任何操作。如果切断电源,快门会关闭。这可能会损 坏图像感应器和快门帘幕。
	- 将电源开关置于**< >**。

#### • 取出或插入电池。

- 图像感应器表面极其精密。请小心清洁感应器。  $\bullet$
- 请使用不带刷子的气吹。因为刷子会刮伤感应器。
- 请勿将气吹嘴伸入相机的镜头卡口以内。如果电源被切断,快门将关闭,则可能损 坏快门帘幕。
- 切勿使用压缩空气或气体清洁感应器。压缩空气可能会损坏感应器,喷射气体可能 会冻结在感应器上并造成划伤。
- 如果在清洁感应器期间电池电量变低,会发出提示音以示警告。停止清洁感应器。
- 如果残留无法用气吹清除的污迹,建议在佳能快修中心进行感应器的清洁。

重置相机

可以将相机的拍摄功能设置和菜单功能设置恢复为其默认值。

1. 选择**[ :** 重置相机**]**。

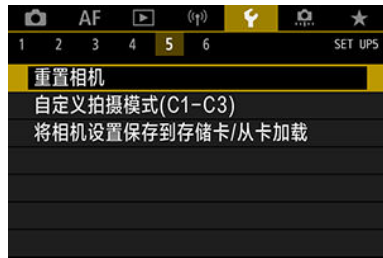

2. 选择选项。

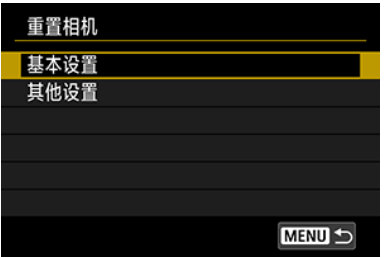

● 基本设置

恢复相机拍摄功能和菜单设置的默认设置。

● 其他设置

可重设每个所选项目的设置。

# 3. 清除设置。

**● 在确认屏幕上选择[确定]。** 

# 注意事项

**● 在静止图像拍摄模式下选择[其他设置]中的[自定义拍摄模式(C1-C3)]时**, 会重设静止 图像自定义拍摄模式,在短片记录模式下选择此选项时,会重设短片自定义拍摄模 式。

- 2 [自动更新已注册设置](#page-764-0)
- 2 [取消已注册的自定义拍摄模式](#page-765-0)

拍摄、菜单和自定义功能设置等当前相机设置可注册到自定义拍摄模式[C1p] 至[C3p]中。您可 注册不同的静止图像拍摄或短片拍摄时要使用的功能。

1. 选择**[ :** 自定义拍摄模式**(C1-C3)]**。

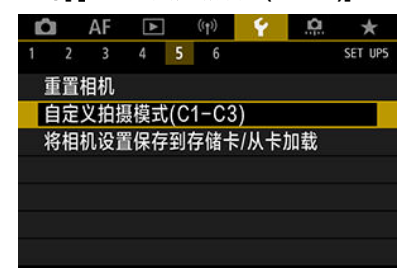

2. 选择**[**注册设置**]**。

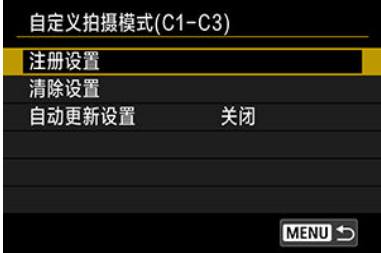

<span id="page-764-0"></span>3. 注册所需的项目。

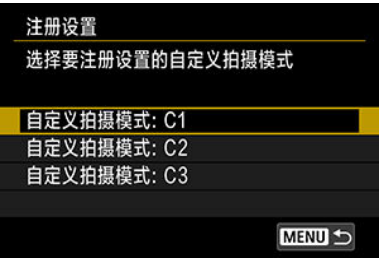

- 选择要注册的自定义拍摄模式,然后选择[注册设置]屏幕上的[确定]。
- **当前相机设置注册至自定义拍摄模式C\*。**

#### 注意  $\mathbf 0$

根据菜单项,可能无法将其他拍摄模式中更改的设置选项转到自定义拍摄模式设 置。

# 自动更新已注册设置

如果在自定义拍摄模式下更改设置,模式将自动更新为新设置(自动更新)。要启用该自动更新 功能,在步骤2中将[自动更新设置]设为[启用]。

# <span id="page-765-0"></span>取消已注册的自定义拍摄模式

如果在步骤2中选择[**清除设置**],各模式的设置会恢复到注册前的默认设置。

#### $\overline{\mathbb{R}}$ 注意事项

● 您还可在自定义拍摄模式下更改拍摄和菜单设置。

- 12 保存相机设置
- 2 [加载相机设置](#page-768-0)

拍摄、菜单和自定义功能设置等当前相机设置可作为相机设置文件保存至存储卡。通过加载 相机设置文件,可应用保存设置时的状态。这样可以为特定的拍摄条件保存和应用最佳设 置,或在其他的EOS R5相机上加载设置文件来以相同的设置使用该相机。

# 保存相机设置

1. 选择**[ :** 将相机设置保存到存储卡**/**从卡加载**]**。

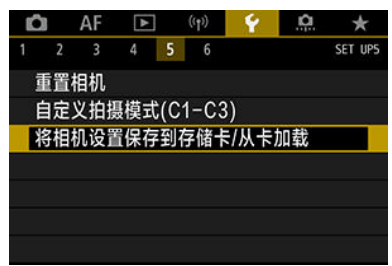

2. 选择**[**保存到存储卡**]**。

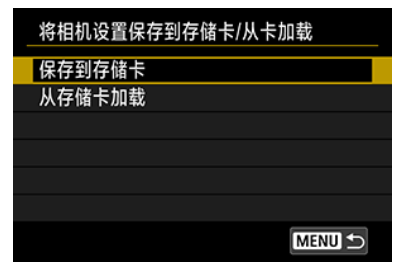

3. 选择**[**确定**]**。

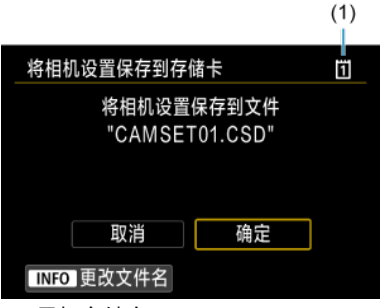

- (1) 目标存储卡
- 相机设置会保存到存储卡。

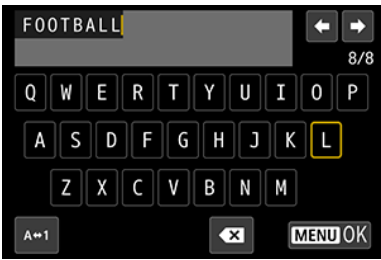

- 在保存前要将文件重新命名为所需的8个字符的名称,请按步骤3中屏幕 上的< INFO >按钮。
- 有关使用说明,请参阅[文件命名。](#page-724-0)操作步骤相同。

### 4 注意

- 用EOS R5以外的相机保存的相机设置文件无法加载到本相机中。
- 可能无法加载由不同固件版本的相机保存的相机设置文件。

#### 司 注意事项

● 存储卡中最多可以保存10个相机设置文件。如果存储卡内已有10个相机设置文件, 可以覆盖现有文件或使用其他存储卡。

<span id="page-768-0"></span>在步骤2中,选择[从存储卡加载]可最多显示存储卡上的10个相机设置文件。选择文件,相机 将会加载该文件并应用保存设置时的状态。

- 图 [将电池注册到相机](#page-771-0)
- 2 [在电池上贴序列号标签](#page-773-0)
- $G$  [检查所注册未使用电池的剩余电量](#page-774-0)
- [删除所注册的电池信息](#page-775-0)

您可以查看使用的电池状况。通过为相机注册多个电池,您可以查看所注册电池的大致剩余 电量和使用记录。

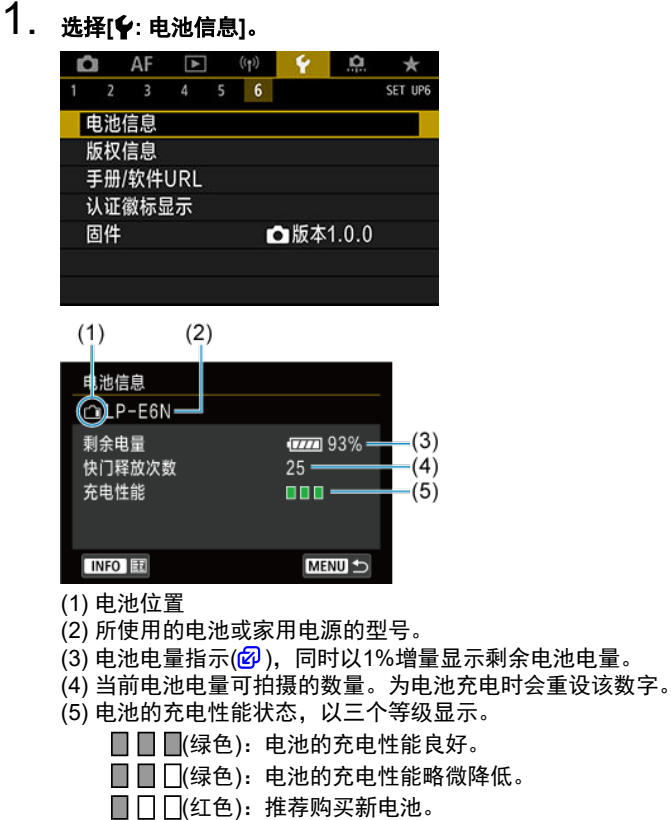

# 1 注意

建议使用原厂佳能电池LP-E6NH/LP-E6N。如果使用非原厂佳能产品的电池,相机 可能不会充分发挥性能或可能会导致故障。

# 司 注意事项

- 快门释放次数是拍摄的静止图像数(不包括短片记录)。
- 使用另售的电池盒兼手柄BG-R10时, 也会显示电池信息。
- 如果显示电池通信错误信息,按照信息中的说明进行操作。

<span id="page-771-0"></span>最多可在相机中注册6个LP-E6NH/LP-E6N/LP-E6电池。要为相机注册多个电池,对每个电池 执行以下操作。

# 1. <sup>按</sup>**<sup>&</sup>lt; <sup>&</sup>gt;**按钮。

- 在显示电池信息屏幕时按< INFO >按钮。
- 如果电池尚未注册,将以灰色显示。

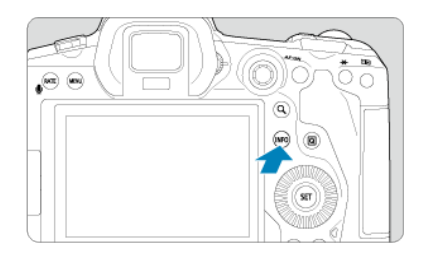

# 2. 选择**[**注册**]**。

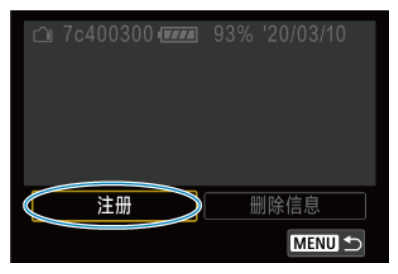

# 3. 选择**[**确定**]**。

电池显示为白色。

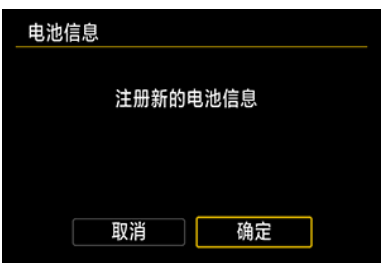

# 注意事项

● 使用家用电源插座附件(另售,<mark>62</mark> [\)](#page-831-0)时无法注册电池。

<span id="page-773-0"></span>使用市售的标签为已注册的LP-E6NH/LP-E6N/LP-E6电池标注它们的序列号较为方便。

1. 在约**25×15 mm**的标签上写下序列号**(1)**。  $(1)$ Cu 7c400300 Form 93% '20/03/10 注册 删除信息 **MENU S** 

# 2. 粘贴标签。

- 将电源开关置于<  $\bigcap$  FF > 。
- 从相机移除电池。
- 如图所示粘贴标签(在没有电子触点的一侧)。

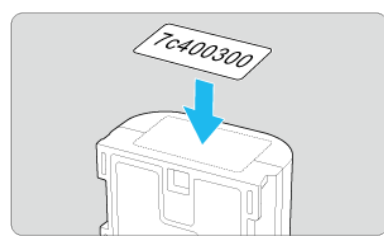

#### 注意  $\mathbf 0$

- 请不要将标签粘贴在步骤2中图示以外的任何部分。否则,位置不当的标签可能会阻  $\bullet$ 碍插入电池或导致无法打开电源。
- 使用电池盒兼手柄BG-R10(另售)时,在电池夹中反复装入和取出电池可能会使标签 剥落。如果标签剥落,请粘贴新的标签。

<span id="page-774-0"></span>您可以查看当前未使用的电池的剩余电量和上一次的使用日期。

# 1. 查找匹配的序列号。

- 在电池记录屏幕上,查找与电池上标记的序列号匹配的电池序列号(1)。
- 您可以查看各个电池的大约剩余电量(2)和最后一次使用的日期(3)。

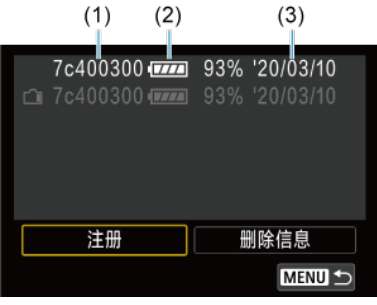

# <span id="page-775-0"></span>1. 选择**[**删除信息**]**。

● 在[将电池注册到相机](#page-771-0)中,在步骤2中选择[删除信息]。

# 2. 选择要删除的电池信息。

- 显示[ $\sqrt{}$ ]。
- 3. <sup>按</sup>**<sup>&</sup>lt; <sup>&</sup>gt;**按钮。
	- **在确认屏幕上选择[确定]。**

# 版权信息

创意

### 2 [查看版权信息](#page-777-0)

#### 6 [删除版权信息](#page-778-0)

当您设定版权信息时,该信息将作为Exif信息记录在图像中。

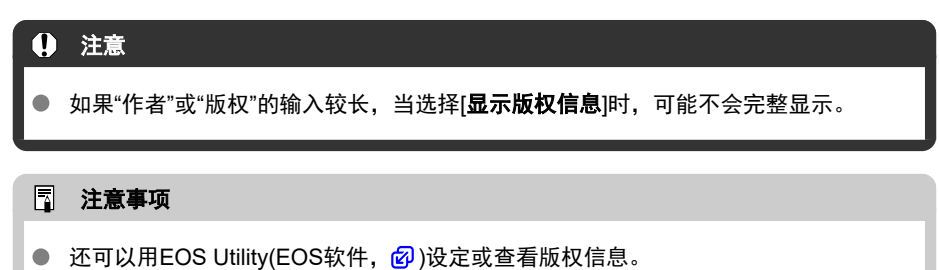

# 1. 选择**[ :** 版权信息**]**。

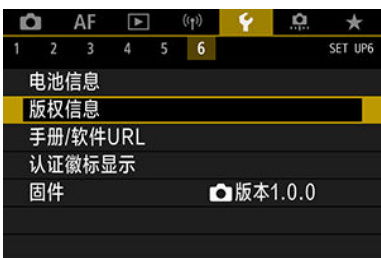

# 2. 选择选项。

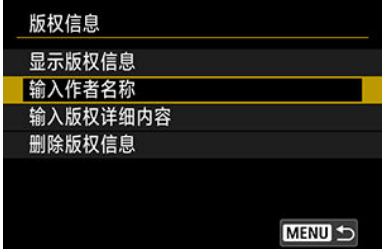

<span id="page-777-0"></span>3. 输入文本。

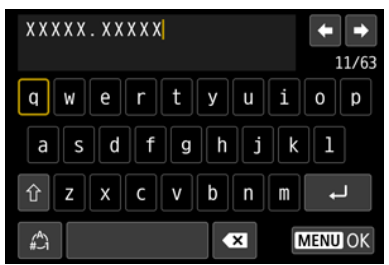

- 使用< ◎ >转盘或< ※ >选择字符, 然后按< ☞ >进行输入。
- 通过选择[4)], 可以改变输入模式。
- 要删除单个字符,选择[◆ ]或按< m >按钮。

# 4. 退出设置。

● 按< MENU>按钮, 然后按[确定]。

# 查看版权信息

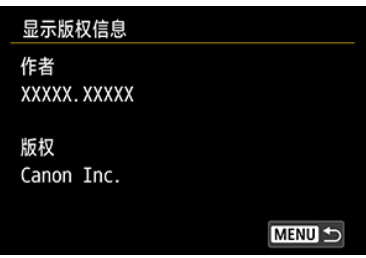

当您在步骤2中选择[显示版权信息]时,可以查看您所输入的[作者]和[版权]信息。

<span id="page-778-0"></span>当您在步骤2中选择[**删除版权信息**]时,可以删除[**作者**]和[版权]信息。

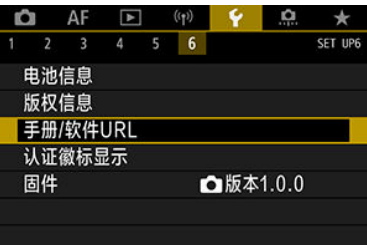

### ● 手册/软件URL

要下载使用说明书,请选择[¥: 手册/软件URL],并使用智能手机扫描显示的QR码。也可 以使用计算机通过显示的URL访问网站并下载软件。

## ● 认证徽标显示 60日

选择[ $\blacklozen$ : 认证徽标显示]可显示相机的某些认证徽标。可在相机机身上以及包装上找到其他 认证徽标。

# ● 固件問題

选择[•: 固件]以更新相机、镜头或其他所用兼容附件的固件。

可以微调相机功能及更改按钮和转盘的功能,以满足个性化拍摄偏好。您还可以将经常调整 的菜单项目和自定义功能添加至我的菜单设置页。

- [设置页菜单:自定义](#page-781-0)
- [自定义功能设置项目](#page-784-0)
- 设置页菜单: 我的菜单
- [注册我的菜单](#page-812-0)

## <span id="page-781-0"></span>自定义功能**1**

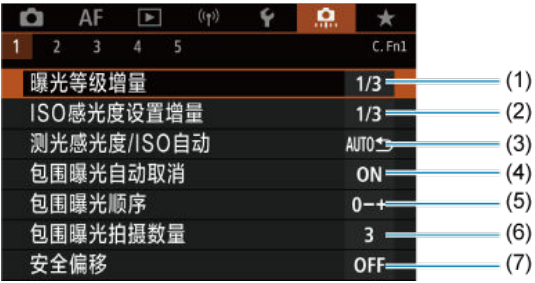

(1) [曝光等级增量](#page-785-0)

- (2) **ISO[感光度设置增量](#page-785-0)**
- (3) [测光感光度](#page-786-0)/ISO自动
- (4) [包围曝光自动取消](#page-786-0)
- (5) [包围曝光顺序](#page-786-0)
- (6) [包围曝光拍摄数量](#page-787-0)
- (7) [安全偏移](#page-788-0)
- 自定义功能2

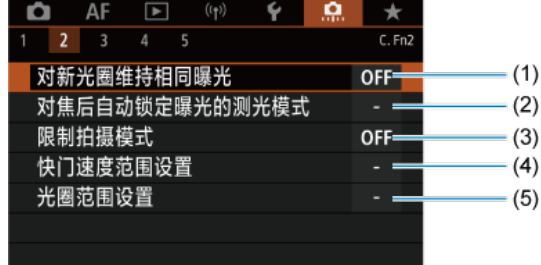

- (1) [对新光圈维持相同曝光](#page-789-0)
- (2) [对焦后自动锁定曝光的测光模式](#page-790-0)
- (3) [限制拍摄模式](#page-790-0)
- (4) [快门速度范围设置](#page-791-0)
- (5) [光圈范围设置](#page-792-0)

#### 自定义功能**3**  $\bullet$

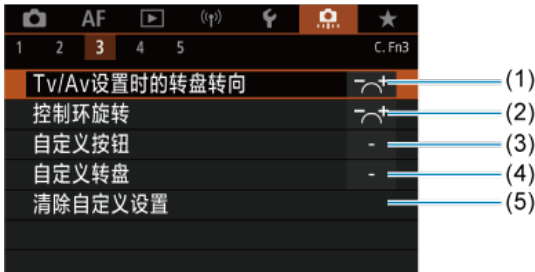

- (1) Tv/Av[设置时的转盘转向](#page-793-0)
- (2) [控制环旋转](#page-793-0)
- (3) [自定义按钮](#page-793-0)
- (4) [自定义转盘](#page-801-0)
- (5) [清除自定义设置](#page-805-0)

# 自定义功能**4**

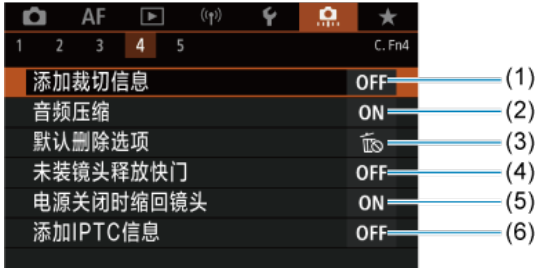

- (1) [添加裁切信息](#page-806-0)
- (2) [音频压缩](#page-807-0)
- (3) **[默认删除选项](#page-807-0)**
- (4) [未装镜头释放快门](#page-807-0)
- (5) [电源关闭时缩回镜头](#page-808-0)
- (6) 添加[IPTC](#page-809-0)信息

#### 自定义功能**5**  $\bullet$

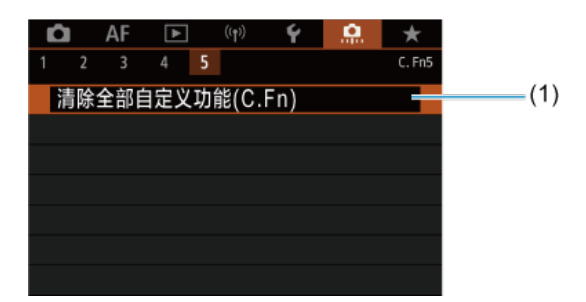

(1) [清除全部自定义功能](#page-810-0)(C.Fn)

选择[<sup>2</sup>]: 清除全部自定义功能(C.Fn)]会清除所有自定义功能设置。

# <span id="page-784-0"></span>自定义功能设置项目

- [C.Fn1](#page-785-0)
- [C.Fn2](#page-789-0)
- [C.Fn3](#page-793-0)
- [C.Fn4](#page-806-0)
- [C.Fn5](#page-810-0)

您可在[1]设置页自定义相机功能,以满足个性化拍摄偏好。更改为不同于默认值的设置都 显示为蓝色。

## <span id="page-785-0"></span>曝光等级增量

可以指定以1/2级作为调整快门速度、光圈值、曝光补偿、自动包围曝光、闪光曝光补偿和闪 光包围曝光的增量。

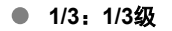

**1/2**:**1/2**级

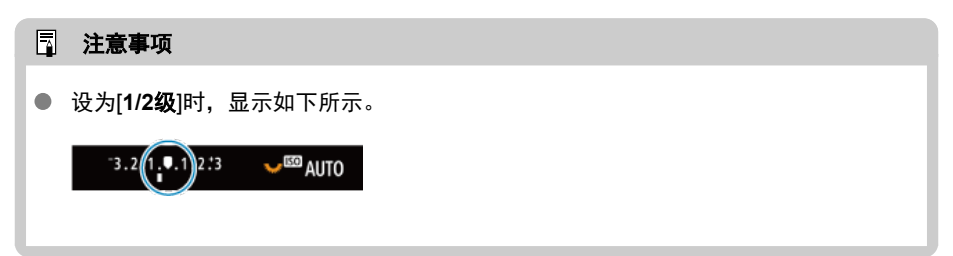

### **ISO**感光度设置增量

可以将手动ISO感光度设置增量更改为整级。

- **1/3**:**1/3**级
- 1/1: 1级

#### 7 注意事项

即使设定了[**1**级],当设定为ISO自动时,也会以1/3级增量为单位自动设定ISO感光 度。

# <span id="page-786-0"></span>测光感光度**/ISO**自动

在下列情况下,可以设定测光定时器停止后的ISO感光度状态:ISO自动在 [P|/[Tv|/[Av|/[M]/[B]模式下工作、相机已在测光或测光定时器运行期间调整了ISO感光 度。

- AUTO<sup>4</sup> : 测光后恢复自动
- AUTO <>> : 测光后保持感光度

## 包围曝光自动取消

可以指定当电源开关置于< <
<

OHE > hTHT > hTHT > hTHT > hTHT + hTHT + hTHT + hTHT + hTHT + hTHT + hTHT + hTHT + hTHT + hTHT + hT

- **ON**:启用
- OFF: 关闭

# 包围曝光顺序

可以改变自动包围曝光拍摄顺序和白平衡包围曝光顺序。

- **0−+**:**0, -, +**
- **–0+**:**-, 0, +**
- **+0−**:**+, 0, -**

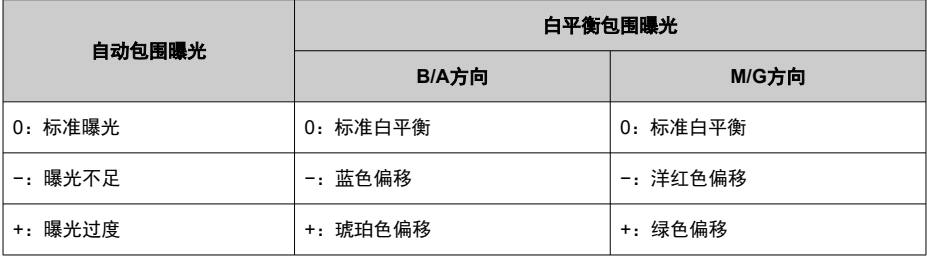

# <span id="page-787-0"></span>包围曝光拍摄数量

可以改变用自动包围曝光和白平衡包围曝光拍摄的数量。 当[包围曝光顺序]设为[**0, -, +**]时,将以下表所示顺序进行包围曝光拍摄。

- **3**:**3**张
- **2**:**2**张
- **5**:**5**张
- **7**:**7**张

(1级增量)

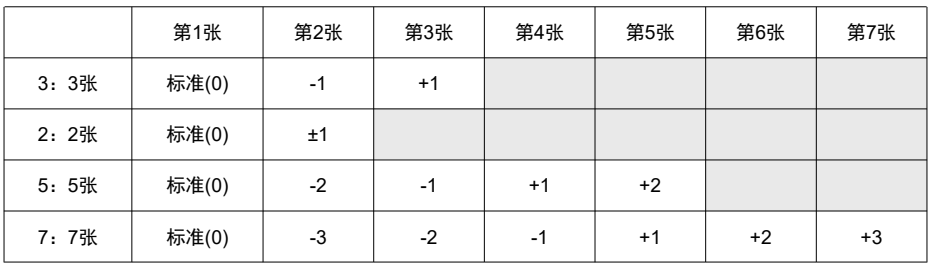

#### 注意事项

如果设定[**2**张],当设定自动包围曝光范围时可以选择+或−侧。使用白平衡包围曝光 时,第2张会朝B/A或M/G的负值方向调整。

## <span id="page-788-0"></span>安全偏移

如果被摄体亮度发生更改而无法在自动曝光范围内获得标准曝光,相机将自动更改手动选择 的设置以获得标准曝光。[快门速度/光圈]适用于[Tv]或[Av]模式。[ISO感光度]适用于[P]、 [Tv]或[Av]模式。

**OFF**:关闭

- **Tv/Av**:快门速度**/**光圈
- **ISO**: ISO感光度

#### 注意事项

- 如果无法获得标准曝光,即使将[△]: △BISO感光度设置]中的[ISO感光度范围]或[最 低快门速度]更改为默认设置以外的设置,也会优先安全偏移。
- 使用ISO感光度进行安全偏移时的最小和最大安全偏移限制由[**自动范围**]决定[\(](#page-148-0)<mark>@</mark>)。 但是,如果手动设定的ISO感光度超过[**自动范围**],安全偏移将在手动设定的ISO感 光度范围内生效。
- 即使在使用闪光灯时, 如有需要安全偏移也会生效。

# <span id="page-789-0"></span>对新光圈维持相同曝光

如果(1) 更换了镜头、(2) 安装了增倍镜或(3) 使用了带有可变最大光圈的变焦镜头,在[M]模 式(手动曝光拍摄)下且手动设定ISO感光度时(设为ISO自动时除外),最大光圈可能会减小(最 低f/值可能会增大)。该功能通过自动调整ISO感光度或快门速度(Tv值)以保持与进行(1)、(2)或 (3)操作之前相同的曝光度,可有效防止对应的曝光不足。

设为[**ISO**感光度**/**快门速度]时,会在ISO感光度范围内自动调整ISO感光度。如果通过调整ISO 感光度无法维持曝光,会自动调整快门速度(Tv值)。

- **OFF**:关闭
- **ISO: ISO感光度**
- **ISO/Tv**:**ISO**感光度**/**快门速度
- Tv:快门速度

#### 4 注意

- 对使用微距镜头时由于放大倍率变化而引起的有效光圈值的变化没有响应。
- 如果设定**IISO感光度**1且无法以**IISO感光度范围**1中设定的感光度维持曝光,则无法提 供(1)、(2)或(3)之前相同的曝光。
- 如果设定[**快门速度**]且无法以[12: 快**门速度范围设置**]中设定的速度维持曝光,则无 法提供(1)、(2)或(3)之前相同的曝光。

#### $\overline{\mathbb{R}}$ 注意事项

- 还响应最大f/值(最小光圈)的变化。
- 如果以设定的[**ISO**感光度]、[**ISO**感光度**/**快门速度]或[快门速度]执行(1)、(2)或(3) 时,且在将相机返回(1)、(2)或(3)之前的原始状态前不调整ISO感光度、快门速度或 光圈值, 则会还原原始曝光设置。
- 如果设定了[**ISO感光度**]时并且ISO感光度增加到扩展ISO感光度,快门速度可能会改 变以维持曝光。

# <span id="page-790-0"></span>对焦后自动锁定曝光的测光模式

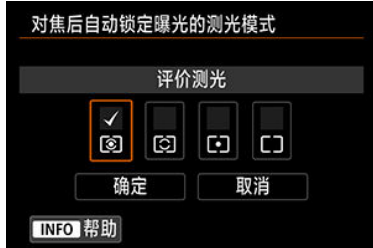

对于每种测光模式,可以指定在使用单次自动对焦合焦被摄体时,是否锁定曝光(自动曝光 锁)。持续半按快门按钮时将锁定曝光。选择自动曝光锁的测光模式并添加勾选标记[√]。选择 [确定]以注册设置。

## 限制拍摄模式

1. 选择**[ :** 限制拍摄模式**]**。

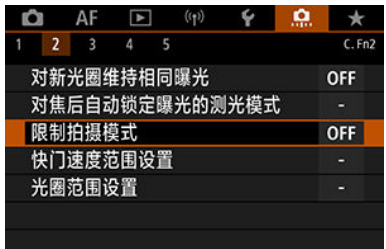

# 2. 选择**[**启用**]**。

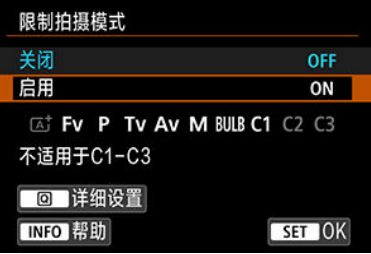

3. <sup>按</sup>**<sup>&</sup>lt; <sup>&</sup>gt;**按钮。

# <span id="page-791-0"></span>4. 选择拍摄模式。

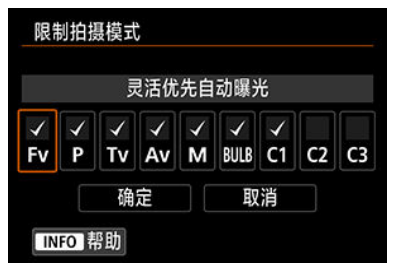

转动< >转盘选择拍摄模式,然后按< >添加勾选标记[ ]。

## 注意

- 受限的拍摄模式设置不会被注册至 $[ C1_P ]$ 、 $[ C2_P ]$ 或 $[ C3_P ]$ 。
- [. ワ.: 限制拍摄模式]设置为[启用]时, [ 区 ]不可用。
- 无法同时从全部9个模式中清除[√]标记。

### 快门速度范围设置

可以设定快门速度范围。在[Fv]、[Tv]或[M]模式下,可以在指定的范围内手动设定快门速 度。在[P]和[Av]模式下,或在快门速度设为[AUTO]时的[Fv]模式下,会在指定范围内自动 设定快门速度(短片记录时除外)。选择[确定]以注册设置。

#### 最低速度

可在30秒-1/4000秒范围内设定。

#### 最高速度

可在1/8000秒-15秒范围内设定。
## 光圈范围设置

可以设定光圈值范围。在[Fv]、[Av]、[M]或[BULB]模式下,可以在指定的范围内手动设定 光圈值。在[P]和[Tv]模式下,或在光圈设为[AUTO]时的[Fv]模式下,会在指定的范围内自 动设定光圈值。选择[确定]以注册设置。

### ● 最大光圈

可在f/1.0–f/64范围内设定。

### ● 最小光圈

可在f/91–f/1.4范围内设定。

## 7 注意事项

● 取决于镜头的最小和最大光圈,可用的光圈值范围会有所不同。

## **Tv/Av**设置时的转盘转向

可以逆转设定快门速度和光圈值时的转盘转动方向。

 $\kappa$ 转<  $\zeta^{\infty}_{\infty}$ >>、<  $\zeta^{\infty}_{\infty}$ >转盘在 $\textbf{M}$ 拍摄模式下的转动方向, 并仅反转<  $\zeta^{\infty}_{\infty}$ >拨盘在 其他拍摄模式下的转动方向。在[ ]模式中< >和< >转盘的方向与在[ ]、[ ]和 [ ]模式中使用< >和< >转盘设定曝光补偿时的方向相一致。

- 六 · 正常
- **+** <del>へ</del>: 反方向

控制环旋转

可以反转设定快门速度和光圈值时RF镜头和卡口适配器控制环的转动方向。

- 六 · 正常
- **+**  $\sim$  : 反方向

自定义按钮

可以将常用功能分配给易于使用的相机按钮。用于拍摄静止图像或短片时的不同功能,可分 配至相同的按钮。

## 1. 选择**[ :** 自定义按钮**]**。

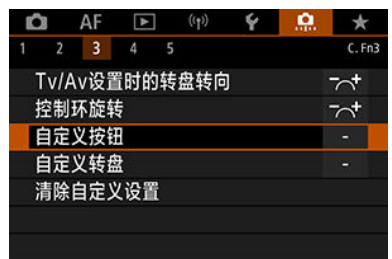

2. 选择相机控制项。

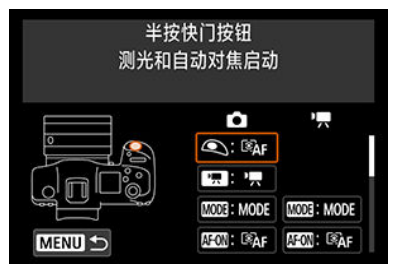

## 3. 选择要分配的功能。

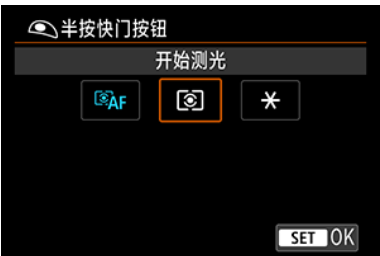

- 按< (6t) >进行设定。
- 可通过按< INFO >按钮为屏幕左下方标记有[ INFO ]的功能配置高级设 置。

## 司 注意事项

● 即使选择[<sup>6</sup>]: 清除全部自定义功能(C.Fn)], 也不会清除[<sup>6</sup>]: 自定义按钮]设置。要 清除设置, 请选择[ ● : 清**除自定义设置**]。

## 可自定义的功能

自动对焦

●:默认 ○:可自定义

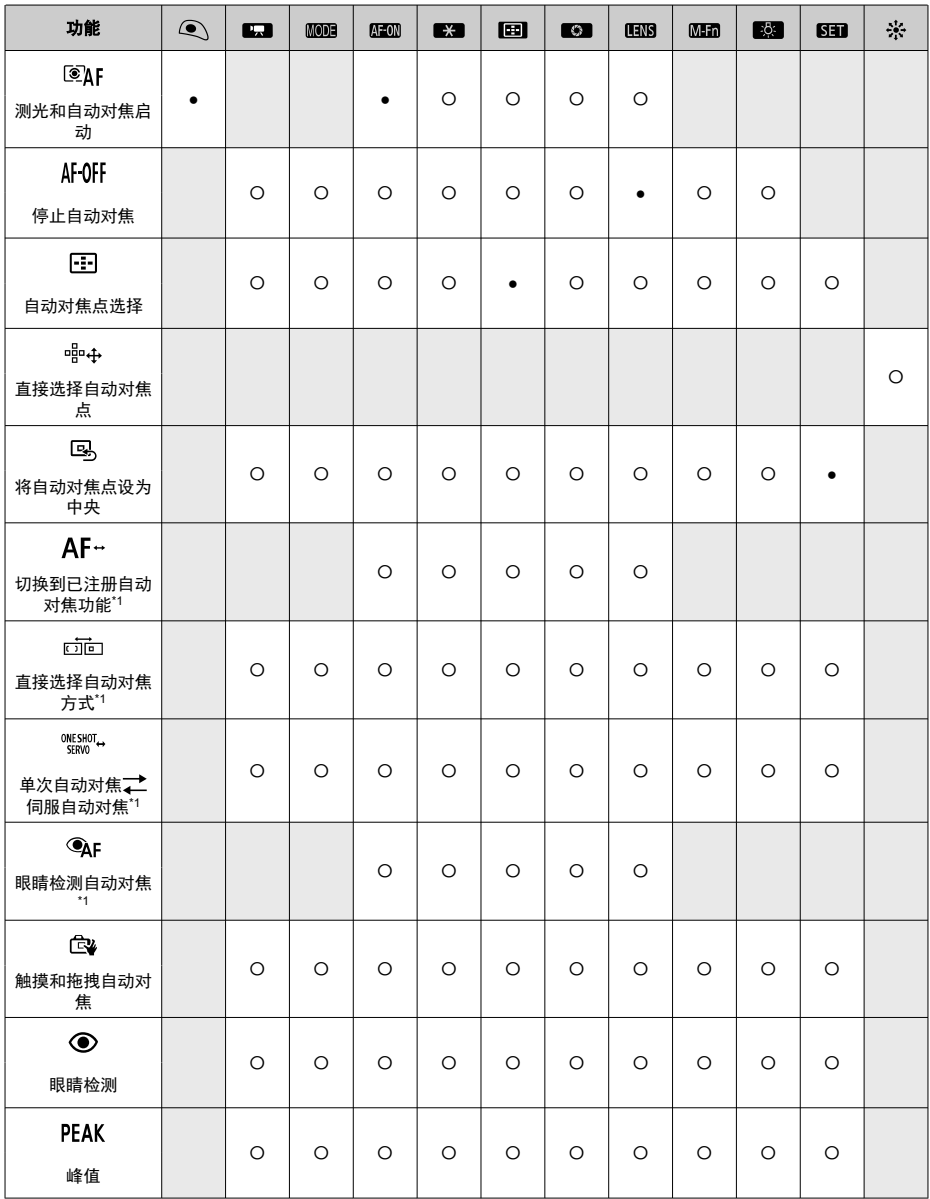

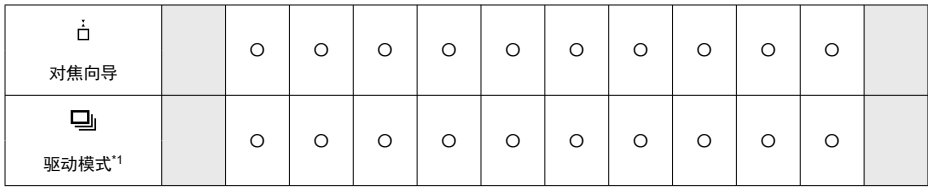

\*1:无法分配为短片记录模式下可用的功能。

## 曝光补偿

●:默认 ○:可自定义

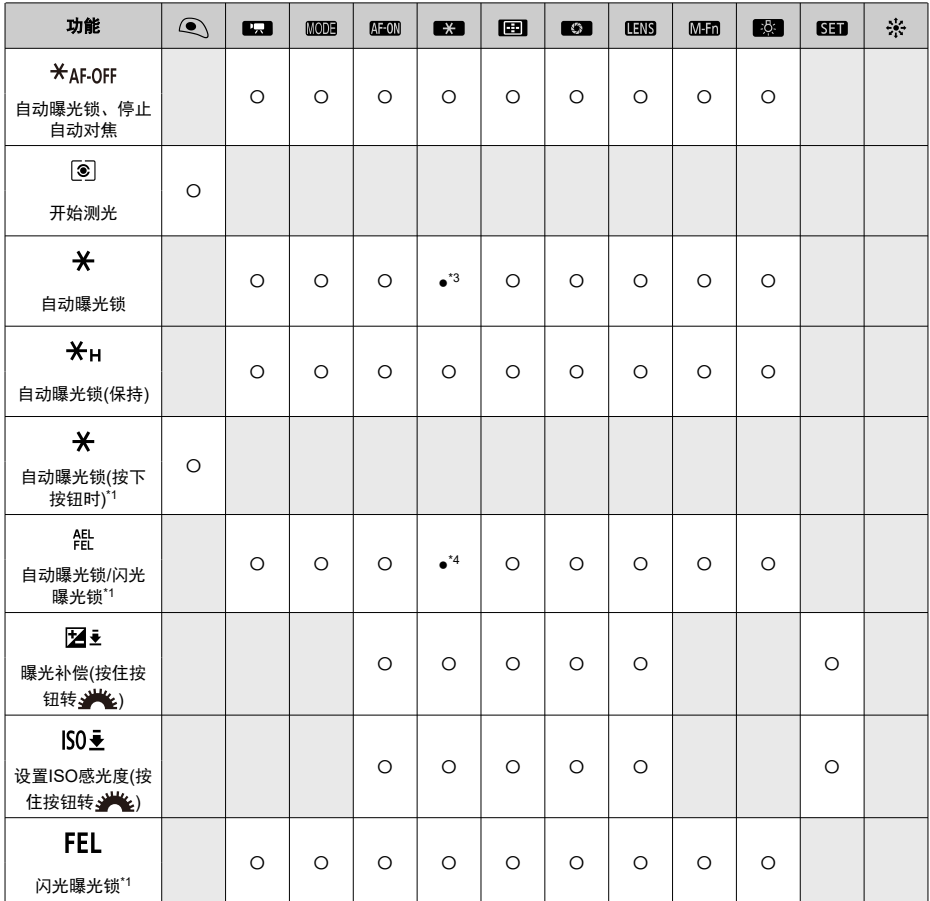

\* 1:无法分配为短片记录模式下可用的功能。

\* 3: 在短片记录模式下为默认功能。

\* 4:在静止图像拍摄模式下为默认功能。

图像

●:默认 ○:可自定义

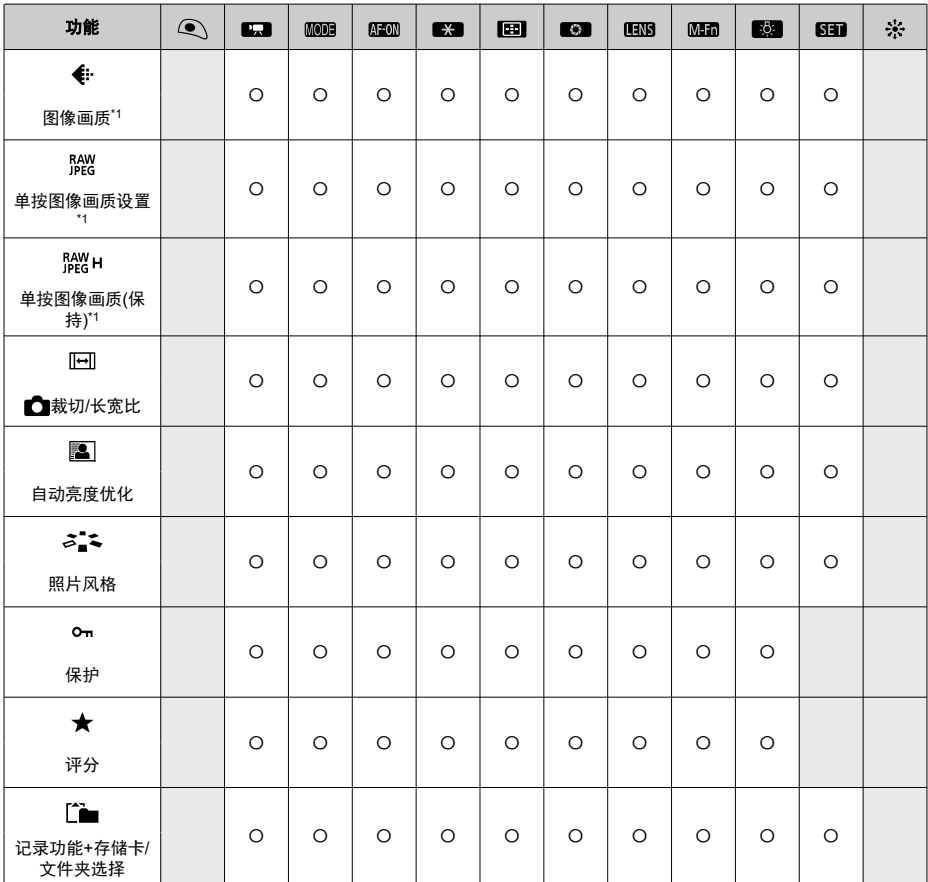

\*1: 无法分配为短片记录模式下可用的功能。

●:默认 ○:可自定义

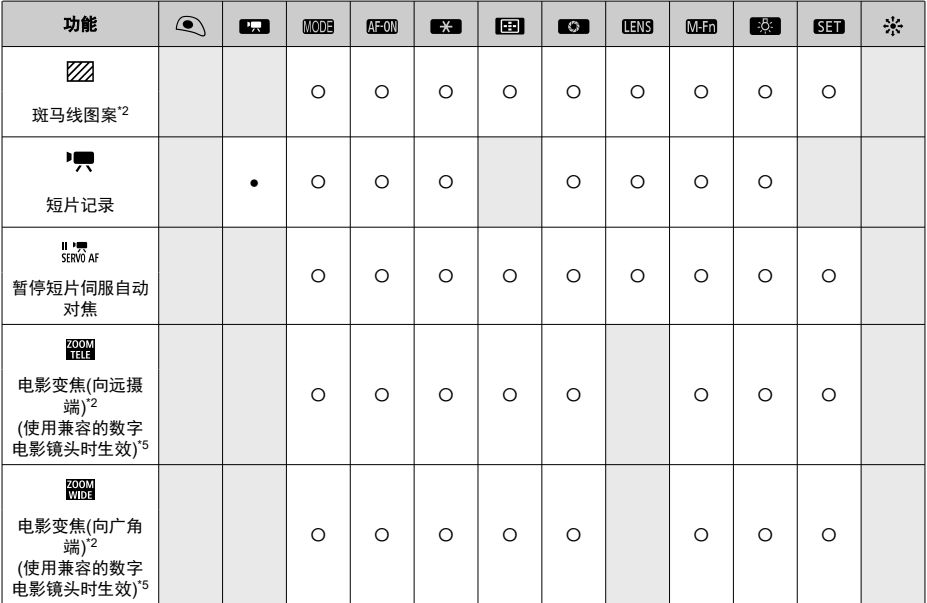

\* 2:无法分配为静止图像拍摄时可用的功能。

\* 5:有关使用数字电影镜头时的限制,详情请查看佳能网站。

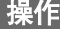

●:默认 ○:可自定义

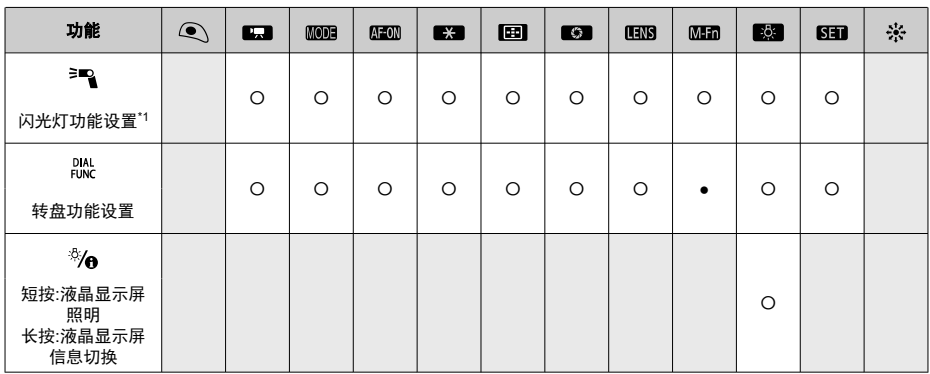

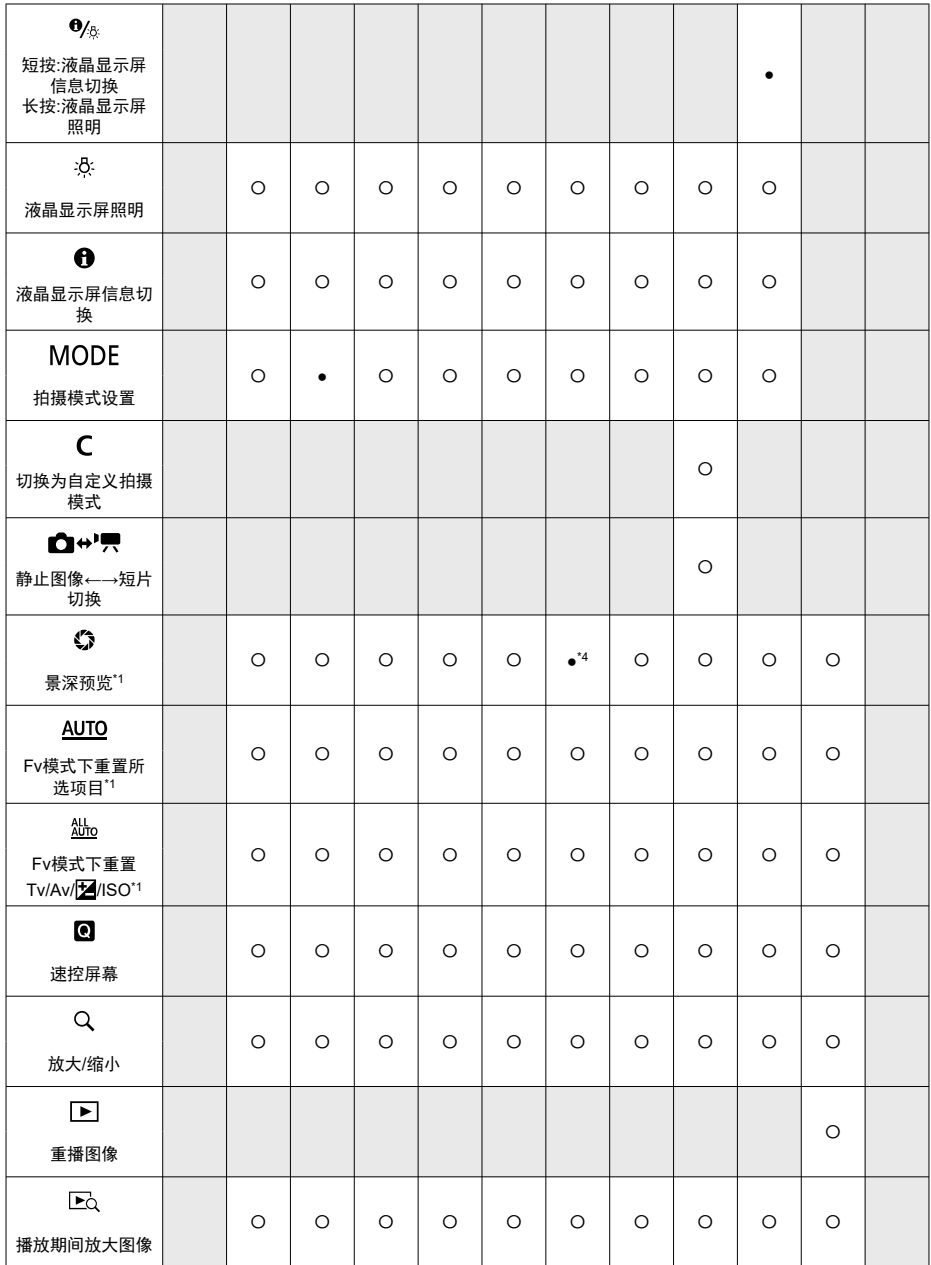

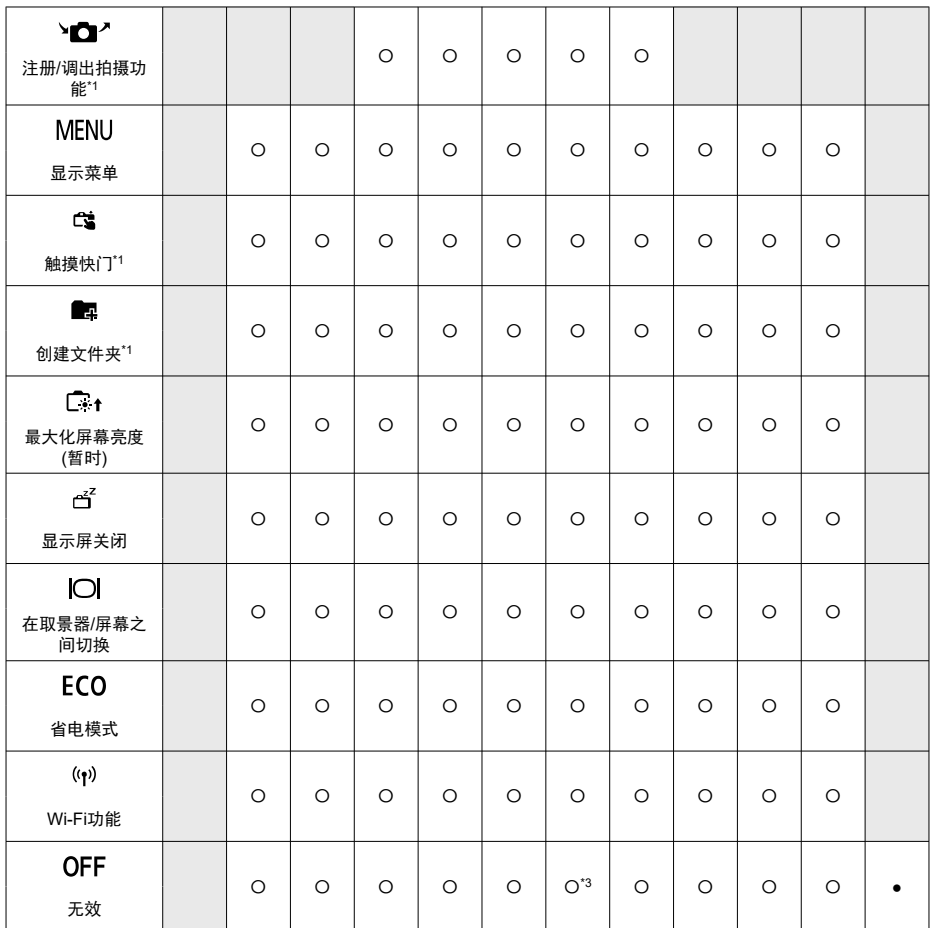

\* 1: 无法分配为短片记录模式下可用的功能。

\* 3:在短片记录模式下为默认功能。

\* 4:在静止图像拍摄模式下为默认功能。

### $\blacksquare$ 注意事项

● [**UENS**]: 具备图像稳定器的超远摄镜头上的"停止自动对焦按钮"。

可以将常用功能分配给<  $\mathcal{E}^{\infty}_{\infty}$ >/<  $\mathbb{Q}$ >/<  $\overline{\mathbb{Q}}$ /<  $\overline{\mathbb{Q}}$  >/<  $\overline{\mathbb{Q}}$  >/\*  $\overline{\mathbb{Z}}$ 

1. 选择**[ :** 自定义转盘**]**。

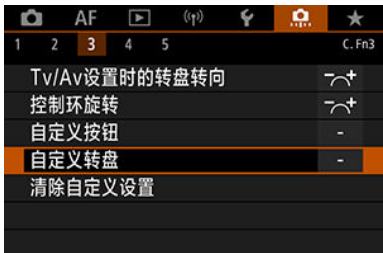

# 2. 选择相机控制项。

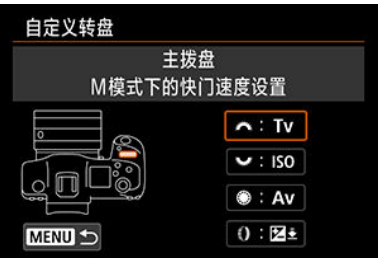

3. 选择要分配的功能。

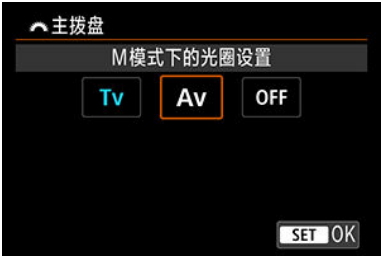

- 按< < → 进行设定。
- 可通过按< INFO >按钮为屏幕左下方标记有[ INFO ]的功能配置高级设 置。

## 注意事项

● 即使选择[C : 清除全部自定义功能(C.Fn)], 也不会清除[C : 自定义转盘]设置。要 清除设置,请选择[  $\Omega$  : 清除自定义设置]。

## 可用于转盘的功能

●:默认 ○:可自定义

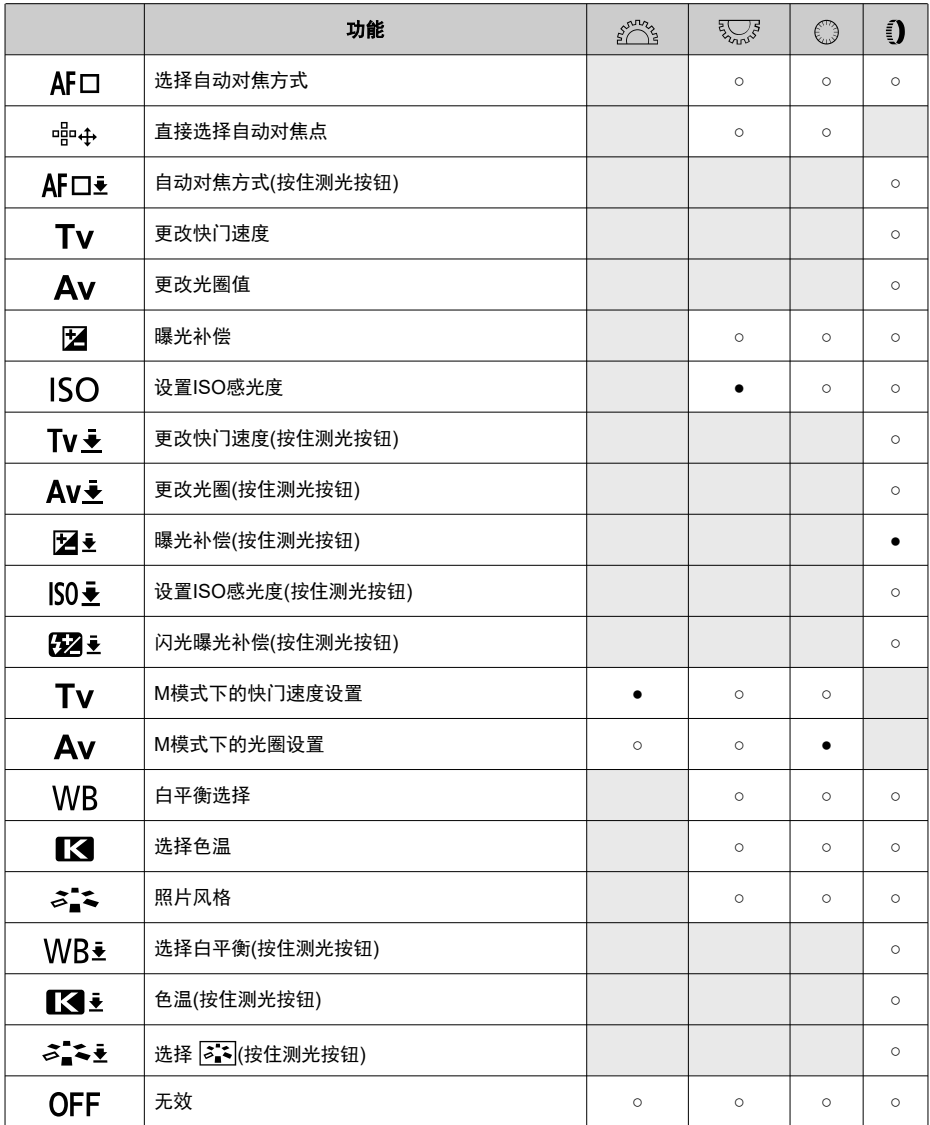

## 注意事项

- 在[ $\mathsf{FV}$ ]模式下,无法自定义<  $\frac{\partial^{\omega_1}}{\partial \omega_2^{\omega_3}}$ >和<  $\overline{\mathbb{S}\omega_3^{\omega_3}}$ >转盘。
- < >:RF镜头和卡口适配器上的控制环。

1. 选择**[ :** 清除自定义设置**]**。

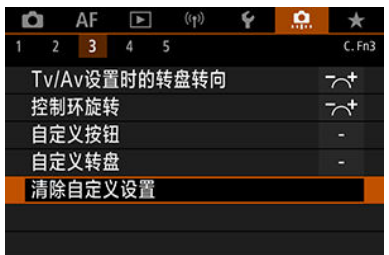

2. 选择**[**确定**]**。

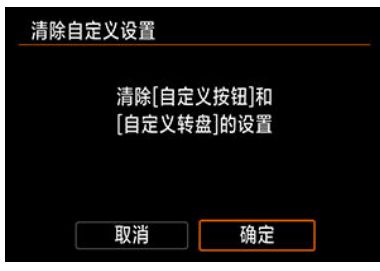

● [自定义按钮]和[自定义转盘]将恢复为默认设置。

## 添加裁切信息

添加裁切信息会显示在拍摄时指定的长宽比对应的垂直线,这样便可以如同使用中画幅或大 画幅相机(6×6 cm、4×5 inch等)拍摄一般进行构图并拍摄。

拍摄时,不会裁切记录在卡上的图像,而是为图像添加用于在Digital Photo Professional(EOS 软件)中进行裁切的长宽比信息。

您可将图像导入到计算机中的Digital Photo Professional,并将图像轻松裁切为拍摄时所设定 的长宽比。

- **OFF**:关闭
- **6:6**:长宽比**6:6**
- **3:4**:长宽比**3:4**
- **4:5**:长宽比**4:5**
- **6:7**:长宽比**6:7**
- **5:6**:长宽比**10:12**
- **5:7**:长宽比**5:7**

### 1 注意

- **当[ : △裁切/长宽比**]设为[全画幅]时,只能添加裁切信息。
- 如果使用相机处理带有裁切信息的RAW图像时(<mark>@</mark>[\)](#page-509-0),则不以裁切的尺寸保存JPEG或 HEIF图像。在这种情况下,RAW处理会产生带有裁切信息的JPEG或HEIF图像。

#### 同 注意事项

● 屏幕上会显示表示指定的长宽比的垂直线。

## 音频压缩

设定短片记录的音频压缩。[**关闭**]可获得比压缩音频时更高的音质,但文件尺寸会较大。

- **ON**:启用
- **OFF**:关闭
	- 4 注意
	- 编辑使用[**关闭**]记录的短片文件并对其进行压缩保存,也同时会压缩音频。
	- 将[短片记录画质]设为 FHD 2007 IPB 【 NTSC)或 FHD 25,00 IPB 【 [ PAL)时, 在[ [ A ]模 式下即使选择[关闭],也会压缩音频。

## 默认删除选项

您可设定在图像回放期间或拍摄后查看图像期间按< m >按钮访问删除菜单(@)时默认选中的 选项。

通过设定[**取消**]以外的选项,只需按< @ >即可快速删除图像。

- 而:选择[取消]
- 而: 选择[删除]
- 【XW】选择[RXW删除]
- J/H:选择「删除非 **RAW**」
- **:** 已选择**[**删除语音备忘录**]**

### 1 注意

设定[取消]以外的选项时,请小心不要意外删除图像。

## 未装镜头释放快门

您可指定不安装镜头时是否可以拍摄静止图像或短片。

- OFF: 关闭
- **ON**:启用

## 电源关闭时缩回镜头

可以设定当相机的电源开关置于< OFF >时是否自动收回齿轮型STM镜头(例如EF40mm f/2.8 STM)。

● ON: 启用

**OFF**:关闭

# 注意 ● 自动关闭电源时,无论设置如何,镜头都不会缩回。 ● 卸下镜头前,确认镜头已收回。

### $\overline{\mathbb{R}}$ 注意事项

● 设为[启用]时, 无论镜头的对焦模式开关设置如何(AF或MF), 该功能都会生效。

## 添加**IPTC**信息

从EOS Utility(EOS软件)将IPTC(国际新闻电讯委员会)信息注册到相机后,您可在拍摄时将 IPTC信息记录(添加)到JPEG/HEIF/RAW静止图像中。这对于文件管理和其他使用**IPTC**信息 的任务十分有用。

有关将**IPTC**信息注册到相机的说明和可注册的信息的详细信息,请参阅**EOS Utility**使用说明 书。

- **OFF**:关闭
- **ON**:启用

#### $\mathbf 0$ 注意

记录短片时不会添加IPTC信息。

#### $\overline{\mathbb{R}}$ 注意事项

- **播放期间,您可查看是否已添加IPTC信息。**
- 可以使用Digital Photo Professional(EOS软件)查看图像中的IPTC信息。
- 如果选择[C.:清除全部自定义功能(C.Fn[\)](#page-810-0)](<mark>@</mark>),则不会删除注册在相机上的IPTC信 息,但是设置会更改为[关闭]。

## <span id="page-810-0"></span>清除全部自定义功能**(C.Fn)**

选择[C.: 清除全部自定义功能(C.Fn)]会清除所有自定义功能设置, [自定义按钮]和[自定义转 盘]除外。

### 司 注意事项

● 执行[Q: 清除全部自定义功能(C.Fn)]不会清除在[Q: 自定义按钮]和[Q: 自定义转 盘]中配置的设置。要清除设置,请选择[Q:清除自定义设置]。请注意,即使保留了 使用[ <sup>0</sup> : 添加IPTC信息]添加的信息, 设置仍会变更为[关闭]。

# 设置页菜单: 我的菜单

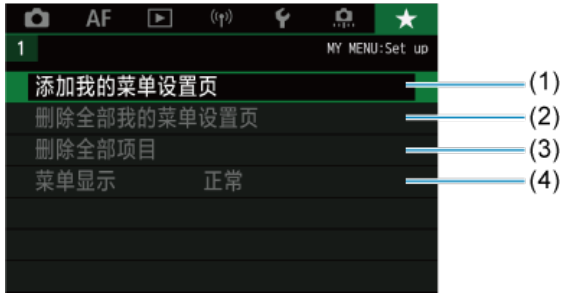

- (1) [添加我的菜单设置页](#page-813-0)
- (2) <u>[删除全部我的菜单设置页](#page-817-0)</u>
- (3) [删除全部项目](#page-817-0)
- (4) [菜单显示](#page-818-0)

# 注册我的菜单

- 图 [创建和添加我的菜单设置页](#page-813-0)
- 图 [在我的菜单设置页下注册菜单项目](#page-814-0)
- 6 [我的菜单设置页设置](#page-815-0)
- 图 [删除全部我的菜单设置页](#page-817-0)/删除全部项目
- 2 [菜单显示设置](#page-818-0)

在我的菜单设置页下,可以注册您经常调整的菜单项目和自定义功能。

<span id="page-813-0"></span>1. 选择**[**添加我的菜单设置页**]**。

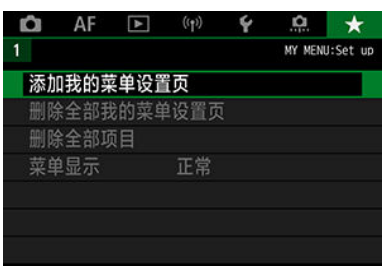

# 2. 选择**[**确定**]**。

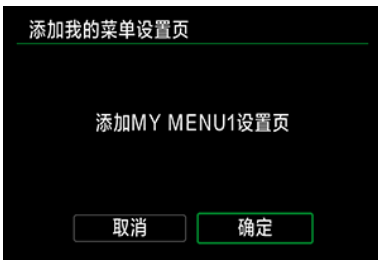

● 通过重复步骤1和2,最多可以创建五个我的菜单设置页。

<span id="page-814-0"></span>1. 选择**[MY MENU\*:** 配置**]**。

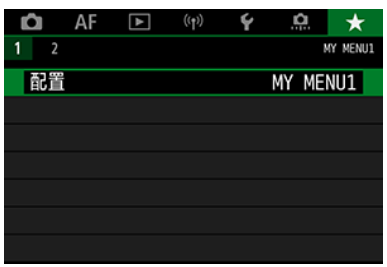

# 2. 选择**[**选择要注册的项目**]**。

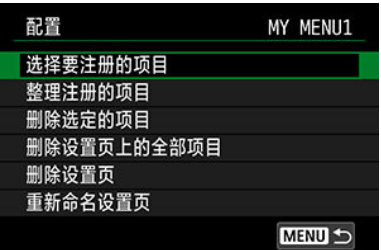

3. 注册所需的项目。

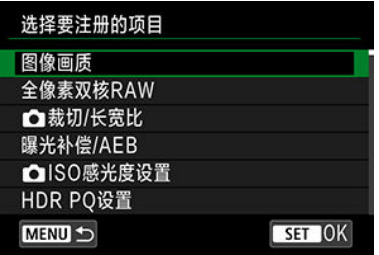

- 选择项目, 然后按< 60 >。
- 在确认屏幕上选择[确定]。
- 最多可注册6个项目。
- 要返回步骤2中的屏幕, 按< MENU >按钮。

<span id="page-815-0"></span>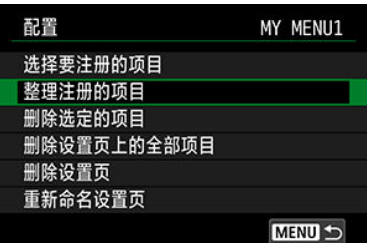

可以排列和删除菜单设置页下的项目,并重新命名或删除菜单设置页。

### ● 整理注册的项目

可以改变我的菜单中的注册项目的顺序。选择[整理注册的项目],选择要重新排列的项 目,然后按< (□) >。显示[◆]时,转动< ◎) >转盘重新排列项目,然后按< 回) >。

### 删除选定的项目**/**删除设置页上的全部项目

可删除已注册项目中的任何一个。[删除选定的项目]一次删除一个项目,[删除设置页上的 全部项目]一次删除该设置页下所有已注册项目。

### ● 删除设置页

可以删除当前我的菜单设置页。选择[删除设置页]以删除[**MY MENU\***]设置页。

### ● 重新命名设置页

可以从[**MY MENU\***]重新命名我的菜单设置页。

1. 选择**[**重新命名设置页**]**。

## 2. 输入文本。

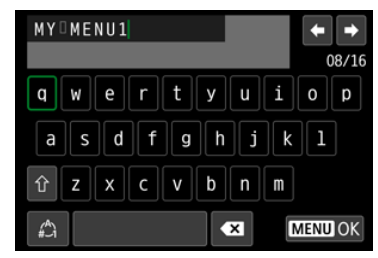

- 要删除单个字符,选择[◆ ]或按< 而 >按钮。
- 使用< >或< >转盘或者< >选择字符,然后按< >将其 输入。
- 通过选择[42], 可以改变输入模式。

## 3. 确认输入。

● 按< MENU>按钮, 然后选择[确定]。

## <span id="page-817-0"></span>删除全部我的菜单设置页**/**删除全部项目

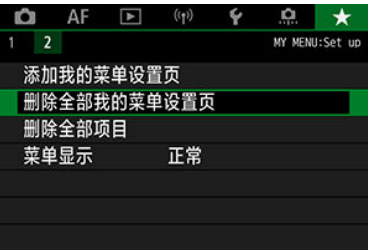

可以删除全部已创建的我的菜单设置页或在这些设置页下注册的我的菜单。

### ● 删除全部我的菜单设置页

可以删除创建的全部我的菜单设置页。当选择[删除全部我的菜单设置页]时,从[**MY MENU1**]到[MY MENU5]的全部设置页将被删除,并且[★]设置页将恢复为默认设置。

### ● 删除全部项目

可以删除注册在[**MY MENU1**]到[**MY MENU5**]设置页下的全部项目。设置页将被保留。当 选择了[删除全部项目]时,注册在全部已创建设置页下的所有项目将被删除。

### 1 注意

执行[删除设置页]或[删除全部我的菜单设置页]也同时会删除使用[重新命名设置页]重 新命名的设置页名称。

<span id="page-818-0"></span>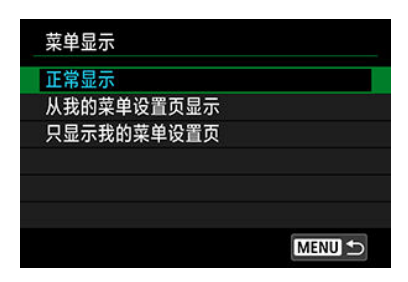

可以选择[菜单显示]设定按< MENU>按钮时首先出现的菜单屏幕。

### 正常显示

显示最后显示的菜单屏幕。

### ● 从我的菜单设置页显示

从选择的[★]设置页显示。

### ● 只显示我的菜单设置页

限制为只显示[★]设置页(不会显示[△]/[AF]/[[▶]/[((p)]/[4][.Q]设置页)。

参考

本章提供相机功能的参考信息。

- [将图像导入计算机](#page-820-0)
- 使用USB[电源适配器为相机充电](#page-823-0)/供电
- [使用电池盒兼手柄](#page-825-0)
- [故障排除指南](#page-836-0)
- [错误代码](#page-855-0)
- [系统图](#page-856-0)
- [短片记录时的](#page-859-0)ISO感光度
- [信息显示](#page-860-0)
- 支持12张/[秒连拍的](#page-874-0)EF镜头
- [规格](#page-876-0)

## <span id="page-820-0"></span>将图像导入计算机

- 使用接口连接线连接至计算机  $\mathbb{Z}$
- [使用读卡器](#page-821-0) Й
- 通过Wi-Fi[连接到计算机](#page-822-0)

可以用EOS软件将相机中的图像导入计算机。可以用三种方法进行此操作。

## 使用接口连接线连接至计算机

- 1. 安装EOS Utility(2[\)](#page-39-0)。
- 2. 将相机连接至计算机。

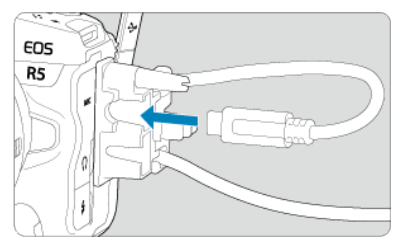

- 使用相机随附的接口连接线。
- 将连接线连接到相机时,请使用连接线保护器[\(](#page-33-0)<mark>@</mark>)并将插头插入数码端 子。
- 将连接线的另一端插入计算机的USB端子(Type-C)。

## 3. 使用**EOS Utility**导入图像。

● 请参阅EOS Utility使用说明书。

### 注意 Œ

Wi-Fi连接建立时,即使相机和计算机通过接口连接线连接也无法通信。

<span id="page-821-0"></span>可以使用读卡器将图像导入计算机。

- 1. 安装**Digital Photo Professional[\(](#page-39-0) )**。
- 2. 将存储卡插入读卡器。
- 3. 使用**Digital Photo Professional**导入图像。
	- 请参阅Digital Photo Professional使用说明书。

### 7 注意事项

● 不使用EOS软件而使用读卡器将图像从相机下载到计算机时,请将存储卡上的DCIM 文件夹复制到计算机。

## <span id="page-822-0"></span>通过**Wi-Fi**连接到计算机

可以通过Wi-Fi将相机连接至计算机,并将图像导入到计算机[\(](#page-600-0)<mark>6</mark>)。

### $\Box$ 注意事项

● 通过连接至FTP服务器,可将相机上的图像发送到计算机[\(](#page-624-0)<mark>@</mark>)。

# <span id="page-823-0"></span>使用**USB**电源适配器为相机充电**/**供电

使用USB电源适配器PD-E1(另售)即可为LP-E6NH或LP-E6N电池充电,无需将其移出相机。 还可以为相机供电。请注意,**LP-E6**电池无法以这种方式进行充电。

## 充电

1. 连接**USB**电源适配器。

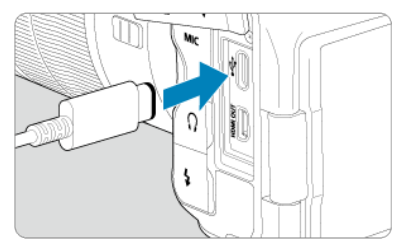

● 相机电源开关置于< OFF >时, 将USB电源适配器插头完全插入数码端 子。

2. 连接电源线。

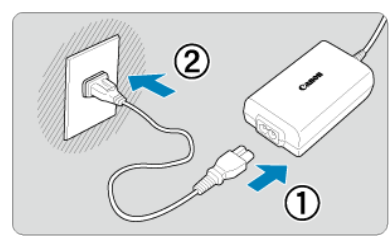

- 将电源线连接到USB适配器,并将另一端插入电源插座。
- 充电开始,数据处理指示灯(1)亮起绿色。
- 会在液晶显示屏上显示[FF]]。

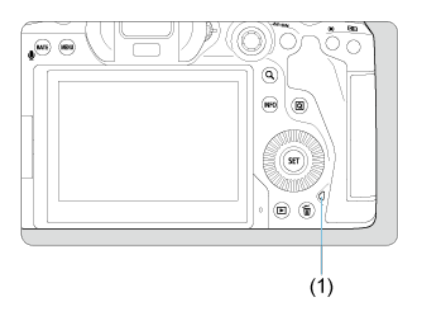

充电完毕后,数据处理指示灯熄灭。

## 供电

要为相机供电但不充电,请将相机电源开关置于<  $\mathsf{ON}$  >。但是, 在自动关闭电源期间, 会为 电池充电。

为相机供电时,会在液晶显示屏和屏幕上显示[ 1111]。 要从供电更改为充电,请将相机电源开关置于< OFF >。

## 1 注意

- 除非已装入电池, 否则无法为相机供电。
- 当电池已耗尽时,适配器会为电池充电。在这种情况下,不会为相机供电。
- 要保护电池并使其保持最佳使用状态,请勿对其连续充电超过24小时。
- 如果充电指示灯无法亮起或充电期间出现问题(由数据处理指示灯以绿色闪烁表示), 请拔下电源线,重新插入电池,等待几分钟,然后再重新插上电源线。如果问题持 续存在,请携带相机前往最近的佳能快修中心进行维修。
- 充电所需的时间和充电量根据环境温度和剩余电量会有所不同。
- 出于安全原因, 在低温下充电所需时间会较长。
- 为相机供电时, 剩余电池电量可能会降低。要避免电池电量耗尽, 请在拍摄时定期 使用充满电的电池。

## <span id="page-825-0"></span>使用电池盒兼手柄

- 2 [安装电池](#page-829-0)
- [使用家用电源插座供电](#page-831-0)  $\mathbf{z}$
- 6 [按钮和转盘操作](#page-833-0)
- 使用USB[电源适配器为相机充电](#page-834-0)/供电

电池盒兼手柄BG-R10是另售的相机附件,它配备用于垂直拍摄的按钮和转盘,可通过两个电 池为相机供电。

1. 取下触点盖。

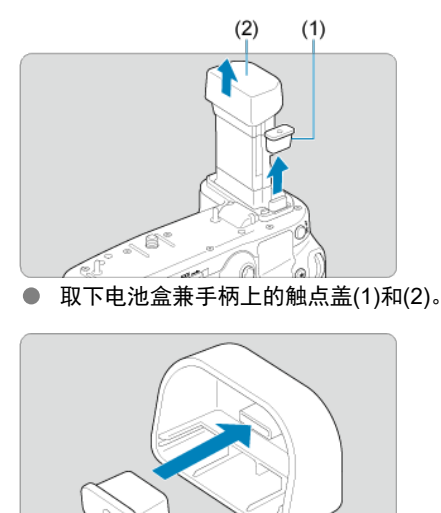

将电池盒兼手柄触点盖(1)安装至(2)上进行保管。  $\bullet$ 

2. 移除电池仓盖。

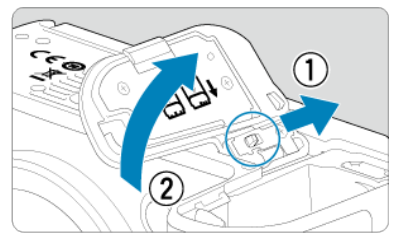

取出电池前,请关闭相机。 ● 从相机上取下电池仓盖。

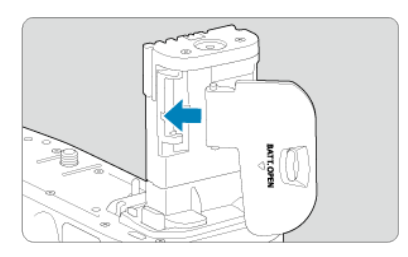

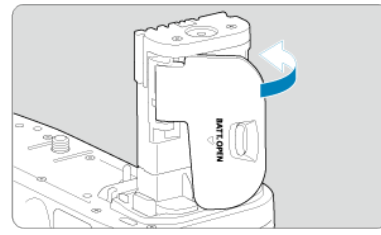

● 将仓盖安装至电池盒兼手柄。

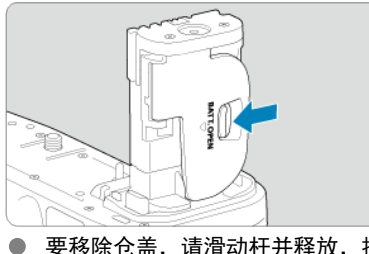

要移除仓盖,请滑动杆并释放,按照安装步骤的相反顺序进行。

3. 安装并锁定电池盒兼手柄。

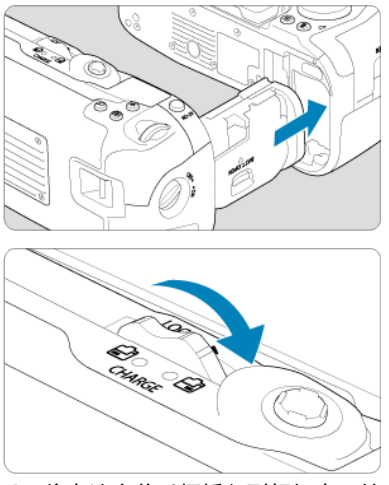

- 将电池盒兼手柄插入到相机中,转动释放转盘将电池盒兼手柄锁定到 位。
- 4. 取出电池夹。

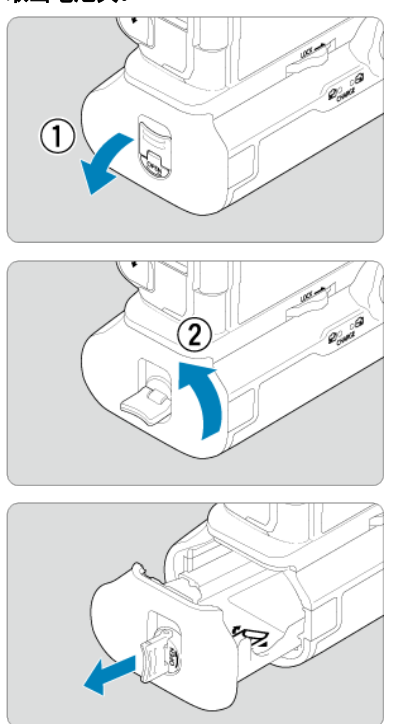
# 1 注意

- 将电池仓盖重新安装至相机时,请将其打开至少90°。
- 请勿触摸相机或电池盒兼手柄的触点。

1. 安装电池。

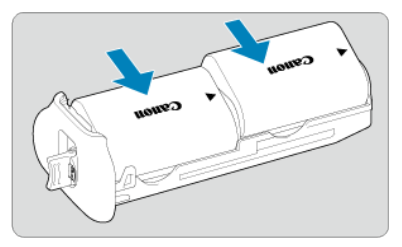

- 如图所示,插入电池。
- 仅使用一块电池时,放在两个位置中任意一个位置均可。

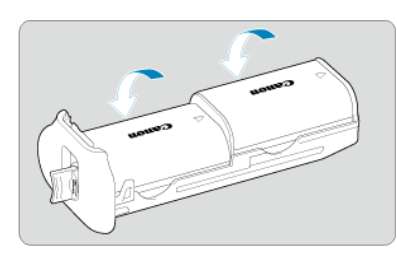

● 要固定电池, 按箭头所示方向推动直到其卡入到位。

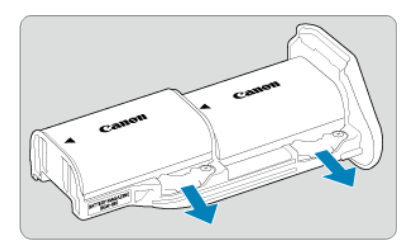

要移除电池,请按箭头所示方向按电池夹杆。

2. 安装电池夹。

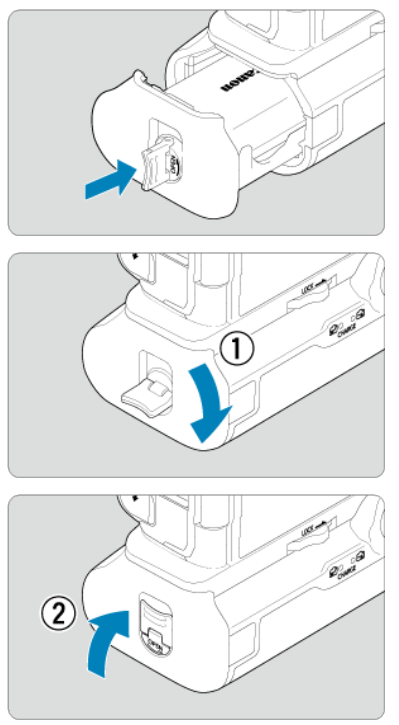

● 将电池夹完全插入并固定。

## 14 注意

- 安装电池时,请确保电子触点清洁。使用软布擦除触点上的灰尘。
- 将电池盒兼手柄安装至相机后再安装电池。如果先安装电池再将电池盒兼手柄安装 至相机,可能无法正确显示电池检查结果。
- 取出电池盒兼手柄前,请关闭相机并取出电池。
- 取出电池盒兼手柄后,重新为相机和电池盒兼手柄的触点安装保护盖。如果一段时 间不使用电池盒兼手柄,请取出电池。
- 如果安装了电池盒兼手柄时显示电池通信错误信息,按照信息中的说明进行操作。 如果相机电源中断,请重新安装电池夹并重新启动相机。

1. 安装直流电连接器。

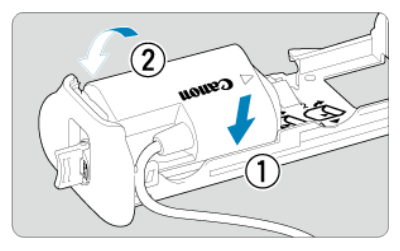

**● 按照安装电池的方法安装直流电连接器DR-E6(另售)。** 

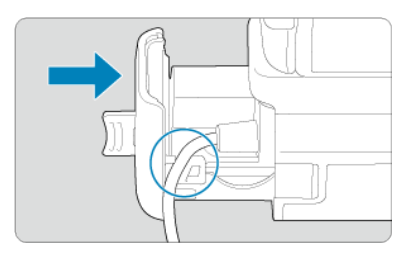

- 将直流电连接器连接线穿过电池夹线槽。
- 将电池夹完全插入并固定。
- 2. 安装电池夹。

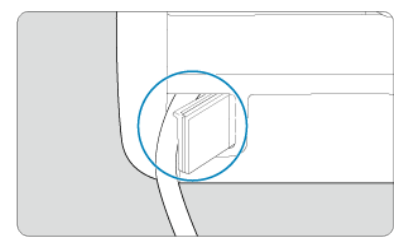

● 将连接线的一端从线孔穿出。

3. 将直流电连接器连接到交流电适配器。

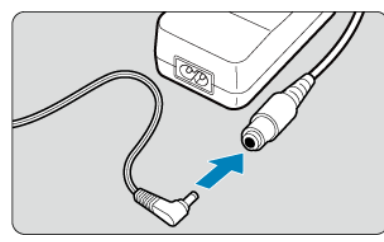

将直流电连接器的插头完全插入交流电适配器AC-E6N(另售)的插孔。

## 4. 连接电源线。

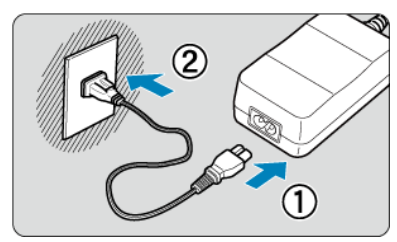

● 将电源线连接到交流电适配器, 并将电源插头插入电源插座。

## 4 注意

- 当相机处于开启状态时,请勿连接或断开连接电源线或插孔,也请勿取出电池夹。
- 请避免直流电连接器连接线卡在电池盒兼手柄和电池夹之间。

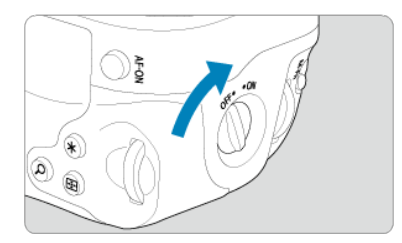

- 要使用按钮和转盘,请将垂直手柄操作开关(4)转动至ON。
- 按钮和转盘的使用方法与相机上相应的按钮和转盘相同。

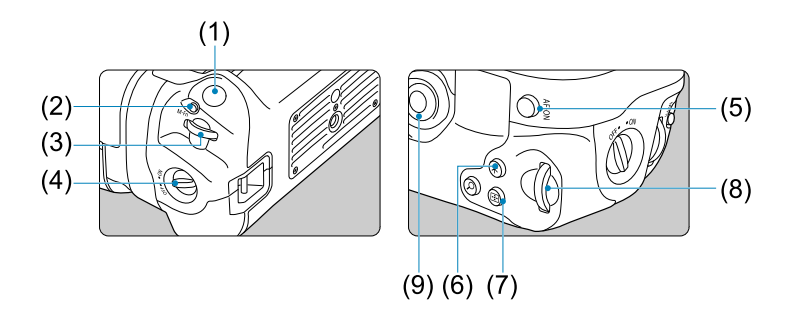

- (1) 快门按钮
- (2) < M-Fn > 多功能按钮
- (3) < >主拨盘
- (4) 垂直手柄操作开关
- (5) < >多功能控制钮
- (6) < >放大/缩小按钮
- (7) < -- > 自动对焦点选择按钮
- (8) < \*>自动曝光锁/闪光曝光锁按钮
- (9) < AF-ON>自动对焦启动按钮
- (10) < >速控转盘2

# 使用**USB**电源适配器为相机充电**/**供电

使用USB电源适配器PD-E1即可为LP-E6NH或LP-E6N电池充电,无需将其移出电池盒兼手 柄。还可以为相机供电。

- 可以同时为LP-F6NH和LP-F6N充电。
- 或者, 也可以单独为LP-E6NH或LP-E6N充电。
- 无法以这种方式为LP-E6充电。如果与LP-E6一起装入了LP-E6NH或LP-E6N,所有 电池都将不会充电。
- 连接直流电连接器 DR-E6时, 如果装入LP-E6NH或LP-E6N, 不会为电池充电。
- 如果操作相机, 充电将会停止。
- 当电池已耗尽时,适配器会为电池充电。在这种情况下,不会为相机供电。

## 充电

注意

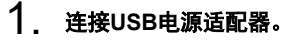

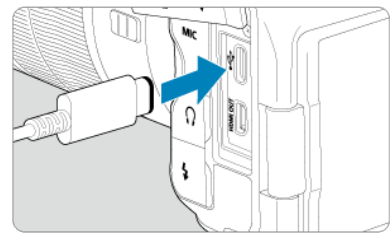

● 相机电源开关置于< QFF >时, 将USB电源适配器插头完全插入到相机 的数码端子。

2. 为电池充电。

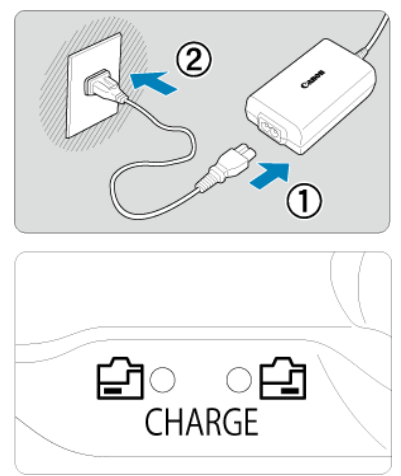

- 将电源线连接到USB适配器, 并将另一端插入电源插座。
- 充电开始,充电指示灯亮起。
- 会在液晶显示屏上显示[ $F$ ]。
- 充电完毕后, 充电指示灯熄灭。

# 供电

要为相机供电但不为电池充电,请将相机电源开关置于<  $ON$  >。 为相机供电时,会在液晶显示屏和屏幕上显示[ 111]。 要从供电更改为充电,请将相机电源开关置于< **OFF** >。

## 1 注意

- 要保护电池并使其保持最佳使用状态,请勿对其连续充电超过24小时。
- 如果充电指示灯没有亮起或充电期间出现问题(充电指示灯闪烁), 请拔下电源线, 重 新插入电池,等待几分钟,然后再重新插上电源线。如果问题持续存在,请携带相 机前往最近的佳能快修中心进行维修。
- 充电所需的时间和充电量根据环境温度和剩余电量会有所不同。
- 出于安全原因, 在低温下充电所需时间会较长。
- 为相机供电时, 剩余电池电量可能会降低。要避免电池电量耗尽, 请在拍摄时定期 使用充满电的电池。

# 故障排除指南

- 2 电源相关问题
- 2 [拍摄相关问题](#page-839-0)
- 12 [使用无线功能的问题](#page-846-0)
- [操作问题](#page-847-0)
- [显示问题](#page-848-0)
- $q$  [回放问题](#page-850-0)
- $C$  [清洁感应器问题](#page-853-0)
- 2 [计算机连接问题](#page-854-0)

如果相机发生问题,请先参阅本故障排除指南。如果本故障排除指南无法解决问题,请携带 相机前往最近的佳能快修中心进行维修。

#### 电源相关问题

#### 无法使用充电器为电池充电。

- 如果电池的剩余电量( <mark>@</mark> [\)](#page-769-0)为94%或更高, 则不会为电池充电。
- 请勿使用原厂佳能电池LP-E6NH/LP-E6N/LP-E6以外的任何电池。
- 如果充电或充电器发生问题,请参[阅为电池充电](#page-44-0)。

#### 充电器的指示灯以高速闪烁。

● 如果(1)充电器或电池有问题,或(2)与电池的通信失败(使用非佳能电池),保护电路将停止 充电,并且充电指示灯将以橙色等间隔地快速闪烁。在(1)的情况下,请从电源插座上拔 下充电器的电源插头,重新装入电池,等待几分钟,然后重新将电源插头插到电源插座 上。如果问题持续存在,请携带相机前往最近的佳能快修中心进行维修。

#### 充电器的指示灯不闪烁。

如果充电器上安装的电池的内部温度较高,出于安全原因,充电器不会给电池充电(指示 灯熄灭)。充电期间,如果出于某种原因电池的温度变高,充电会自动停止(指示灯闪烁)。 当电池温度降低时,充电会自动重新开始。

## 无法使用**USB**电源适配器**(**另售**)**为电池充电。

- 相机电源开关置于< ∩N >时不会为电池充电。但是,在自动关闭电源期间,会为电池充 电。
- 无法为LP-E6电池充电。
- 当剩余电量达到94%或更高,电池将不会充电。
- 如果操作相机,充电将会停止。

### 使用**USB**电源适配器充电期间,数据处理指示灯闪烁。

如果出现充电问题,数据处理指示灯会以绿色闪烁,且保护电路会使充电停止。在这种情 况下,拔出电源线,重新安装电池,等待几分钟再重新插入。如果问题持续存在,请携带 相机前往最近的佳能快修中心进行维修。

#### 使用**USB**电源适配器充电期间,数据处理指示灯不亮起。

**● 请尝试拔出USB电源话配器并重新插入。** 

#### 无法使用**USB**电源适配器为相机供电。

- 请检查电池仓。未装入电池时,无法为相机供电。
- 请检查剩余电池电量。当电池已耗尽时,适配器会为电池充电。在这种情况下,不会为相 机供电。

#### 即使当电源开关置于< **ON>时,相机也不能启动。**

- 确保将电池正确装入相机(<mark>69</mark>[\)](#page-47-0)。
- 确保存储卡插槽盖关闭[\(](#page-50-0)<mark>印</mark>)。
- 为电池充电(22)。

## 即使在电源开关设为< OFF >时, 数据处理指示灯仍然点亮或闪烁。

● 如果正将图像记录至存储卡时关闭电源, 则数据处理指示灯的亮起状态保持不变或继续闪 烁几秒钟。图像记录完毕后,电源会自动关闭。

## 显示**[**电池通信错误。这个电池**/**这些电池上有**"Canon"**商标吗?**]**。

- 请勿使用原厂佳能电池LP-E6NH/LP-E6N/LP-E6以外的任何电池。
- 取出电池重新安装[\(](#page-47-0)62)。
- 如果电子触点脏污,请用软布进行清洁。

#### 电池电量迅速耗尽。

- 使用充满电的电池[\(](#page-44-0)<mark>62</mark>)。
- 电池性能可能已降低。请参阅[♥:电池信息],查看电池的充电性能等级[\(](#page-769-0)<mark>@</mark>)。如果电池 性能较差,请更换为新电池。
- 进行下列任何操作时,可拍摄数量将减少:
	- 长时间半按快门按钮
	- 频繁地启动自动对焦但不拍摄照片
	- 使用镜头图像稳定器
	- 使用无线通信功能

## 相机自动关机。

- 自动关闭电源功能生效。要关闭自动关闭电源功能,请将[◆;节电]中的[自**动关闭电源**]设 为[关闭]( ?[\)](#page-743-0)。
- **即使[自动关闭电源]设为[关闭]**,屏幕和取景器也会在相机保持闲置达到[显示屏关闭]或[取 景器关闭]中设定的时间后关闭(但相机本身将保持开机)。
- 将[◆: 省电模式]设为[关]。

## <span id="page-839-0"></span>拍摄相关问题

#### 无法安装镜头。

● 要安装EF或EF-S镜头,需要一个卡口适配器。本相机不能使用EF-M镜头[\(](#page-66-0)@)。

#### 不能拍摄或记录任何图像。

- 确保正确插入存储卡( 2[\)](#page-50-0)。
- 将存储卡的写保护开关滑到写入/删除设置[\(](#page-50-0)<mark>69</mark>)。
- 如果存储卡已满, 请更换存储卡或删除不需要的图像以释放空间[\(](#page-50-0) 2 [、](#page-475-0) 22 )。
- 尝试对焦时,如如果自动对焦点变为橙色,则无法拍摄。请再次半按快门按钮重新自动对 焦, 或手动对焦(<mark>印)[、](#page-397-0)印</mark>)。

#### 存储卡不能使用。

● 如果显示存储卡错误信息,请参阅插入/[取出存储卡](#page-50-0)和[错误代码。](#page-855-0)

#### 将存储卡插入其他相机时,出现错误信息。

● 由于SDXC卡以exFAT格式化,如果用本相机格式化存储卡,然后将其插入其他相机,可 能会显示错误信息并且该卡可能变得无法使用。

#### 图像脱焦或模糊。

- 将镜头的对焦模式开关置于<  $\Delta F$  >  $( \mathcal{D} )$  $( \mathcal{D} )$ 。
- 轻轻地按快门按钮以防止相机抖动(<mark>6</mark>2[\)](#page-73-0)。
- 镜头配备图像稳定器时, 将图像稳定器开关置于<  $\bigcap N$ >。
- 在低光照条件下,快门速度可能会变慢。使用较快的快门速度[\(](#page-107-0)62)、设定较高的ISO感光 度[\(](#page-144-0)<mark>@</mark>[\)](#page-159-0)、使用闪光灯(@)或使用三脚架。
- 请参[阅最大限度地减少照片模糊](#page-98-0)。

#### 无法锁定对焦并重新构图。

将自动对焦操作设为单次自动对焦( [\)](#page-369-0)。使用伺服自动对焦时,无法进行对焦锁定拍摄 (图[\)](#page-99-0)。

## 连拍速度慢。

根据电池电量、环境温度、光源闪烁情况、快门速度、光圈值、被摄体条件、亮度、自动 对焦操作、镜头类型、闪光灯使用情况、拍摄设置以及其他条件的不同,高速连拍可能会 变慢。有关文件尺寸、可拍摄张数、最大连拍数量和其他估计值的详细信息,请参阅[选择](#page-430-0) [驱动模式或](#page-430-0)静止图像文件尺寸/可拍摄数量/[连拍的最大连拍数量。](#page-878-0)

## 连拍时的最大连拍数量较低。

拍摄复杂精细(如草地等)的被摄体可能会导致过大的文件尺寸,且实际的最大连拍数量可 能会低于静止图像文件尺寸/可拍摄数量/[连拍的最大连拍数量](#page-878-0)中列出的参考标准。

#### 即使更换存储卡后,显示的最大连拍数量也不会改变。

● 即使切换为高速存储卡,取景器中显示的预计最大连拍数量也不会改变[。静止图像文件尺](#page-878-0) 寸/可拍摄数量/[连拍的最大连拍数量](#page-878-0)中列出的最大连拍数量基于佳能标准测试存储卡,且 对于具有较高写入速度的存储卡,实际最大连拍数量也会较多。因此,估计的最大连拍数 量可能会与实际的最大连拍数量不同。

#### 高速连拍期间无法进行高速显示。

● 请参[阅高速显示](#page-246-0)中的高速显示要求。

#### 使用裁切拍摄时,某些图像画质选项不可用。

● 当设为[1.6倍 (裁切)]或使用RF-S或EF-S镜头时, △M/』M/△S1/1S1图像画质选项不可 用。

#### 无法设定长宽比。

- 无法为RF-S或EF-S镜头设定长宽比(将自动设定[**1.6**倍 **(**裁切**)**])。
- 当[  $\Omega$ : 添加裁切信息]设为[关闭]以外的选项时,无法设定长宽比。

#### 无法为静止图像拍摄设定**ISO 100**。

● 将[<sup>6</sup>]: 高光色调优先]设为[启用]或[增强]时, ISO感光度范围中的下限为ISO 200。

## 无法为静止图像拍摄选择扩展**ISO**感光度。

- 查看[C]: C**NISO感光度设置**]下的[**ISO感光度范围**]设置。
- 将[<sup>6</sup>]: 高光色调优先]设定为[启用]或[增强]时, 扩展ISO感光度不可用。
- **将[ ]: HDR PQ设置**]中的[HDR拍摄 [ D R 20 ]设为[启用]时,扩展ISO感光度不可用。

## 即使设定较低的曝光补偿,图像也会显得较亮。

● 将[■: 自动亮度优化]设为[关闭][\(](#page-155-0)@)。当设为[弱]、[标准]或[强]时,即使设定了较低的曝 光补偿或闪光曝光补偿,图像可能仍然显得较亮。

#### 同时设定手动曝光和**ISO**自动的情况下无法设定曝光补偿。

**● 请参阅M[:手动曝光设](#page-114-0)定曝光补偿。** 

#### 不显示所有镜头像差校正选项。

- 将[数码镜头优化]设为[标准]或[强]时,不会显示[色差校正]和[衍射校正],但这两者在拍摄 时都会设为[启用]。
- 在短片记录期间,不会显示[数码镜头优化]。

## 在多重曝光拍摄下,拍摄后不会显示图像。

● 设定[**开:连拍**]时,拍摄后不会进行图像确认显示且图像回放不可用( <mark>②</mark> )。

## 在**[ ]**或**[ ]**模式下使用闪光灯会降低快门速度。

**● 将[△]: 外接闪光灯控制**]中的[慢速同步]设为[1/250-1/60秒 自动](或[1/200-1/60秒 自动]) 或[**1/250**秒**(**固定**)**](或[**1/200**秒**(**固定**)**])( )。

## 闪光灯不闪光。

● 确保将任何闪光灯牢固安装到相机上。

## 闪光灯始终以全功率输出闪光。

- 在自动闪光模式使用的EL/EX系列闪光灯以外的闪光灯将始终以全功率输出闪光[\(](#page-160-0)62)。
- 当[**闪光测光模式**]的闪光灯自定义功能设置设为[TTL闪光测光](自动闪光)时,闪光灯将始 终以全功率输出闪光(<mark>6</mark>2[\)](#page-162-0)。

#### 无法设定闪光曝光补偿。

● 如果已用闪光灯设置了闪光曝光补偿,则无法用相机设置闪光曝光补偿。当取消闪光灯的 闪光曝光补偿(设为0)时,可以用相机设定闪光曝光补偿。

## 高速同步在「Av1或「Fv1模式下不可用。

● 将[△]: 外接闪光灯控制|中的[慢速同步]设为[1/250秒(固定)](或[1/200秒(固定)])以外的选 项[\(](#page-162-0)图)。

## 无法进行遥控拍摄。

- 拍摄静止图像时,将驱动模式设为[診]]或[診[\)](#page-432-0)](@p)。在短片记录期间,将[10]:遥控]设为 [启用][\(](#page-351-0) )。
- 检查谣控器释放定时开关的位置。
- 如果使用无线遥控器BR-E1, 请参阅[遥控拍摄或](#page-434-0)[连接到无线遥控器。](#page-657-0)
- 当相机通过蓝牙与智能手机或无线遥控器配对时,无法使用RC-6等红外线遥控器进行遥 控拍摄。将[**蓝牙设置**]设为[**关闭**]。
- 要使用遥控器进行延时短片记录, 请参[阅延时短片。](#page-317-0)

## 在拍摄期间,显示白色**[ ]**或红色**[ ]**图标。

● 这表示相机内部温度较高。显示白色[ 20 ]图标时,静止图像的图像画质可能会更差。显示 红色[ 题]图标表示拍摄即将自动停止[\(](#page-267-0) <mark>印</mark>)。

#### 在短片记录期间,显示红色**[ ]**图标。

● 这指示相机内部温度较高。如果显示红色[|飘]图标,这表示短片记录即将自动停止[\(](#page-357-0) @)。

## 在短片记录期间,显示红色**[ ]**图标。

- 表示相机内部温度较高。短片记录期间显示[ ]表示相机将在约3分钟后自动关机  $\sqrt{2}$
- 当[ 1 : 自动关闭电源温度]设为[标准]时, 会显示红色[ \_ ] . .

#### 在短片记录期间,显示白色**[ ]**图标。

- 表示相机内部温度较高。如果在显示白色[ ]后继续进行记录,将会显示红色[ ]图 标。如果该情况继续,短片记录会自动停止,且在相机冷却前无法再记录短片或拍摄静止 图像。
- 当[①: 自动关闭电源温度]设为[高]时,会显示白色[ ]。 ]。

#### 短片记录自动停止。

- 如果存储卡的写入速度低,短片记录可能会自动停止。有关可以记录短片的存储卡的详细 信息,请参阅[存储卡性能要求。](#page-883-0)要查询存储卡的写入速度,请参阅存储卡制造商的网站 等。
- 如果感觉存储卡的写入或读取速度较慢,请执行低级格式化来初始化存储卡(@[\)](#page-727-0)。
- 短片达到29分59秒(或高帧频的短片达到7分29秒),记录将自动停止。

#### 无法为短片记录设定**ISO**感光度。

- 在『【只记录模式下,ISO感光度会自动设定。在[ <sub>』</sub>M]模式下,您可以手动设定ISO感光度  $\overline{(\overline{\mathbf{\Omega}})}$  $\overline{(\overline{\mathbf{\Omega}})}$  $\overline{(\overline{\mathbf{\Omega}})}$
- 将[ **①: 高光色调优先**]设为[**启用]或[增强]时, ISO**感光度范围中的下限为ISO 200。

#### 无法为短片记录选择扩展**ISO**感光度。

- 查看[C]: <sup>•</sup>貝ISO感光度设置]下的[ISO感光度范围]设置。
- 将[ : 高光色调优先]设定为[启用]或[增强]时,扩展ISO感光度不可用。

#### 在短片记录期间曝光发生变化。

- 如果您在短片记录期间改变快门速度或光圈值,曝光的变化可能会被记录。
- 如果在短片记录期间要执行变焦,建议试拍几个短片。记录短片时进行变焦可能会导致曝 光变化或镜头声音被记录或脱焦。

#### 在短片记录期间图像闪烁或出现水平条纹。

在短片记录期间荧光灯、LED照明或其他光源可能会导致闪烁、水平条纹(噪点)或不规则 曝光。此外,可能会记录曝光(亮度)或色调的变化。在[ ]模式下,使用低速快门速度可 能会缓解问题。在记录延时短片时,问题可能更显著。

### 短片记录期间被摄体看起来失真。

● 如果向左或向右移动相机(摇摄)或拍摄移动被摄体,图像可能看起来失真。在记录延时短 片时, 问题可能更显著。

#### 短片中不会记录声音。

● 高帧频短片中不会记录声音。

#### 未添加时间码。

● 当将[△]: 时间码|下的[计数]设为[自由运行]时[\(](#page-339-0)②)记录高帧频短片, 不会添加时间码。此 外,不会将时间码添加到HDMI视频输出[\(](#page-339-0)<mark>@)。</mark>

#### 时间码的计数比实际时间快。

● 高帧频短片记录时的时间码会将每秒计数为4秒(<mark>8[\)](#page-298-0)</mark>。

#### 无法在短片记录期间拍摄静止图像。

● 短片记录期间无法拍摄静止图像。要拍摄静止图像,请停止记录短片,然后选择适合静止 图像的拍摄模式。

## 静止图像拍摄期间无法记录短片。

- 如果长时间实时显示等操作造成相机内部温度升高, 则可能无法记录短片。请关闭相机或 采取其他措施,并等待相机冷却下来。
- 在[Gt]拍摄模式下,降低[Gt]短片记录画质可能会启用短片记录。
- 在[dt]以外的拍摄模式下,降低[ 學 ]短片记录画质可能会启用短片记录。

# 无法记录短片。

- 使用本相机格式化(初始化[\)](#page-727-0)存储卡(6)。
- 将短片记录方法设为[ $\overline{\text{RMM}}$ ]或[ $\overline{\text{M}}$ ]时,使用SDXC卡作为存储卡[ $\overline{\text{O}}$ ]。

## 相机振动。

● 相机的图像稳定功能可能会使相机振动。这并不意味损坏。

## <span id="page-846-0"></span>使用无线功能的问题

## 无法与智能手机配对。

- 使用兼容蓝牙规格4.1或更高版本的智能手机。
- 从智能手机设置屏幕打开蓝牙。
- 从智能手机的蓝牙设置屏幕无法与相机配对。在智能手机上安装专用应用程序Camera Connect(免费[\)](#page-561-0)(<mark>a</mark>)。
- 如果此前配对成功的智能手机中留存有为其他相机注册的配对信息, 则无法与该智能手机 再次配对。这种情况下,请删除留存在智能手机蓝牙设置中的相机注册信息并尝试重新配 对[\(](#page-572-0) )。

#### 无法设定**Wi-Fi**功能。

如果使用接口连接线将相机连接到计算机或其他设备,则无法设定Wi-Fi功能。设定任何 功能之前,请断开接口连接线(62[\)](#page-555-0)。

#### 无法使用通过接口连接线连接的设备。

● 当通过Wi-Fi将相机连接至计算机等其他设备时,无法通过使用接口连接线相互连接来将 计算机等其他设备与相机一同使用。连接接口连接线之前,请中断Wi-Fi连接。

## 无法进行拍摄和回放等操作。

● 建立Wi-Fi 连接后,可能无法讲行拍摄和回放等操作。请结束Wi-Fi连接再执行操作。

#### 无法重新连接到智能手机。

- 即使使用相同相机和智能手机的组合,如果已更改设置或选择了其他设置,即使选择相同 的SSID,也可能无法重新建立连接。在这种情况下,请从智能手机上的Wi-Fi设置中删除 相机连接设置,然后重新建立连接。
- 重新配置连接设置时,如如果Camera Connect正在运行,则可能无法建立连接。这种情况 下,退出Camera Connect片刻后再重新启动。

## <span id="page-847-0"></span>操作问题

## 从静止图像拍摄切换至短片记录或进行相反的切换操作时,设置会改变。

● 对于拍摄静止图像和记录短片时, 会保留不同的设置。

#### 无法使用**< >**、**< >**、**< >**、**< >**、**< >**或**< >**调整设置。

- 按<LOCK>按钮以释放多功能锁(69)。
- 检查[◆:多功能锁]设置(2[\)](#page-754-0)。

## 无法进行触摸操作。

● 请确保将[ $\blacklozen{r}$ : 触摸控制]设为[标准]或[灵敏] (2[\)](#page-753-0)。

#### 相机按钮或转盘未按预期工作。

- 进行短片记录时,检查[<sup>6</sup>1: 短片的快门按钮功能]设置(<mark>@</mark>[\)](#page-334-0)。
- 检查[  $\Omega$  : 自定义按钮]和[  $\Omega$  : 自定义转盘]设置(  $\varpi$  [\)](#page-793-0)。

#### <span id="page-848-0"></span>显示问题

#### 菜单屏幕显示较少的设置页和项目。

● 在[Gt]模式下,某些设置页和项目不会显示。菜单屏幕上针对静止图像和短片的设置页和 项目也有所不同。

## 显示从[★]我的菜单开始,或只显示[★]设置页。

● [★]设置页中的[菜单显示]被设为[从我的菜单设置页显示]或[只显示我的菜单设置页]。请 设定[**正常显示**] [\(](#page-812-0) <mark> ②</mark> )。

## 文件名的首字符是下划线**("\_")**。

● 将[**①**: 色彩空间]设为[sRGB]。如果设为[Adobe RGB],首字符将为下划线[\(](#page-189-0)62)。

## 文件名的第四个字符改变。

**● [** $\blacklozen{r}$ **: 文件名]**被设为[\*\*\*+图像大小]。选择相机的唯一文件名或在用户设置1中注册的文件名  $($ 囝[\)](#page-724-0)。

#### 文件编号不从**0001**开始。

● 如果存储卡中已含有记录图像,则图像编号可能不会从0001开始( <mark>@</mark> [\)](#page-719-0)。

#### 显示的拍摄日期和时间不正确。

- 确保设定正确的日期和时间[\(](#page-733-0)<mark> 2</mark>)。
- 检查时区和夏令时[\(](#page-733-0)6)。

## 图像中没有日期和时间。

● 图像中不显示拍摄日期和时间。日期和时间作为拍摄信息记录在图像数据中。打印照片 时,可以使用这些信息来包含日期和时间( 2)。

#### 显示**[###]**。

**● 如果存储卡上记录的图像数量超出了相机能显示的数量,会显示[###]。** 

- 如果屏幕脏污,请用软布进行清洁。
- 屏幕在低温下可能显示较慢,在高温下可能显示较暗,但在室温下将恢复正常。

## <span id="page-850-0"></span>部分图像以黑色闪烁。

● [下]: 高光警告]被设为[启用] (2[\)](#page-548-0)。

#### 图像上显示红框。

● [▶]: 显示自动对焦点]被设为[启用] [\(](#page-549-0) <mark> ②</mark> )。

## 在图像回放期间,不显示自动对焦点。

- 回放以下类型的图像时,不显示自动对焦点:
	- 应用多张拍摄降噪时拍摄的图像。
	- 裁切后的图像。
	- 当[自动图像对齐]设为[启用]时在HDR拍摄中捕获的图像。

## 无法删除图像。

● 如果图像被保护, 则无法删除(<mark>62</mark>[\)](#page-471-0)。

#### 无法回放静止图像和短片。

- 本相机可能无法回放用其他相机拍摄的图像。
- 用计算机编辑的短片无法用本相机回放。

#### 仅可回放很少的图像。

用于回放的图像已通过[ : 设定图像搜索条件]进行筛选( [\)](#page-537-0)。清除图像搜索条件。

#### 短片回放期间会听见机械声或相机操作音。

● 如果在短片记录期间执行自动对焦操作或者操作相机或镜头,相机的内置麦克风可能还会 记录镜头机械声或相机/镜头操作音。在这种情况下,使用外接麦克风可能会减少这些声 音。如果使用外接麦克风时仍然受到这些声音的干扰,将外接麦克风从相机上取下并将其 远离相机和镜头可能会非常有效。

## 短片回放自动停止。

● 长时间进行短片回放或在较高的环境温度下短片回放可能会导致相机的内部温度升高,且 短片回放可能会自动停止。 如果发生这种情况,在相机的内部温度降低前,会停止回放,因此请关闭电源并让相机冷 却片刻。

## 短片似乎暂时冻结。

● 在自动曝光短片记录期间,如果曝光量有显著变化,则可能会导致在亮度稳定之前,记录 暂时停止。在这种情况下,请在[ <sub>里</sub>M]模式下记录( <mark>@</mark> )。

#### 短片以慢动作播放。

● 高帧频短片会以29.97帧/秒或25.00帧/秒进行记录,因此会以1/4速度的慢动作进行播放。

#### 电视上不显示图像。

- **确保将[◆: 视频制式**]正确设为[用于NTSC]或[用于PAL]以适用电视机的视频制式。
- 确保HDMI连接线的插头完全插入到位(<mark>@</mark>[\)](#page-469-0)。

#### 一次短片记录生成多个短片文件。

● 如果短片文件尺寸达到4 GB, 会自动创建另一个短片文件[\(](#page-291-0) )。不过, 如果使用经过本 相机格式化的SDXC卡,即使短片超过4 GB,也可以将其记录到单个文件中。

## 读卡器不识别存储卡。

● 根据所使用的读卡器和计算机操作系统,可能无法正确识别SDXC卡。这种情况下,使用 接口连接线连接相机和计算机,然后用EOS Utility(EOS软件,62[\)](#page-39-0)将图像导入到计算机。

## 无法调整图像尺寸或裁切图像。

- 本相机无法对JPEG S2图像、RAW图像或从8K或4K短片获取帧并另存为静止图像的图像 进行尺寸调整[\(](#page-524-0)6)。
- 本相机无法裁切RAW图像、在[△: HDR PQ设置]中的[HDR拍摄 **HDR 20**]设为[启用]时 捕获的图像或从8K或4K短片获取帧并另存为静止图像的图像[\(](#page-526-0)<mark>6</mark>2)。

## 图像上出现光点。

如果感应器受到了宇宙射线或类似因素影响,拍摄的图像上可能会出现白色、红色或蓝色 的光点。执行[ $\blacklozen{e}$ : 清洁感应器]下的[立即清洁 ]一]可能会抑制这些光点的出现[\(](#page-756-0)<mark>@</mark>)。

## <span id="page-853-0"></span>清洁感应器问题

## 清洁感应器期间快门发出声音。

● 尽管在选择[立即清洁, 二]后的清洁期间快门会发出机械声,但不会将图像记录到存储卡  $( ⑤$ [\)](#page-756-0)。

## 自动清洁感应器无效。

● 短时间内反复在< QN >和< QFF >之间切换电源开关会导致不显示[.h-]图标(@[\)](#page-58-0)。

## <span id="page-854-0"></span>无法将图像导入到计算机。

- 在计算机上安装EOS Utility[\(](#page-39-0)EOS软件)(<mark>2</mark>)。
- 请确保显示EOS Utility的主窗口。
- 如果已通过Wi-Fi连接相机, 则相机无法与任何通过接口连接线连接的计算机通信。
- 检查应用程序的版本。

## 所连接的相机和计算机之间无法通信。

● 使用EOS Utility (EOS软件)时, 将[  $\bullet$  延时短片 | 设为[关闭] ( $\circled{p}$ )。

<span id="page-855-0"></span>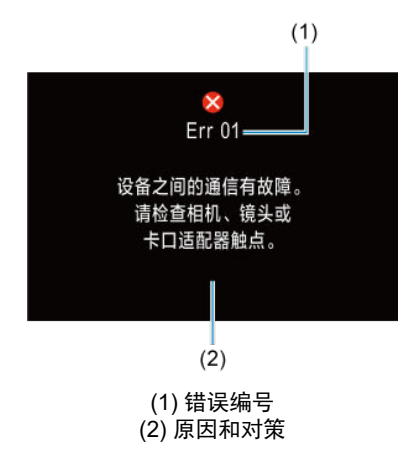

如果相机发生故障,会显示错误信息。请按照屏幕显示说明进行操作。 如果问题持续存在,请写下错误代码编号(Errxx)并请求维修服务。

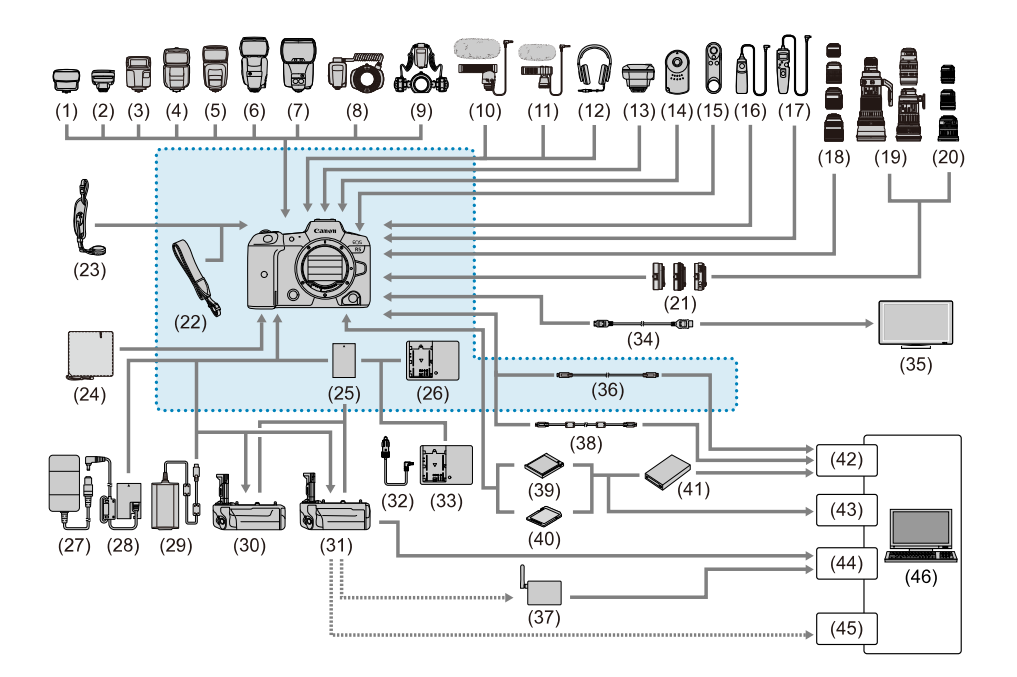

[ ......]: 随机附件

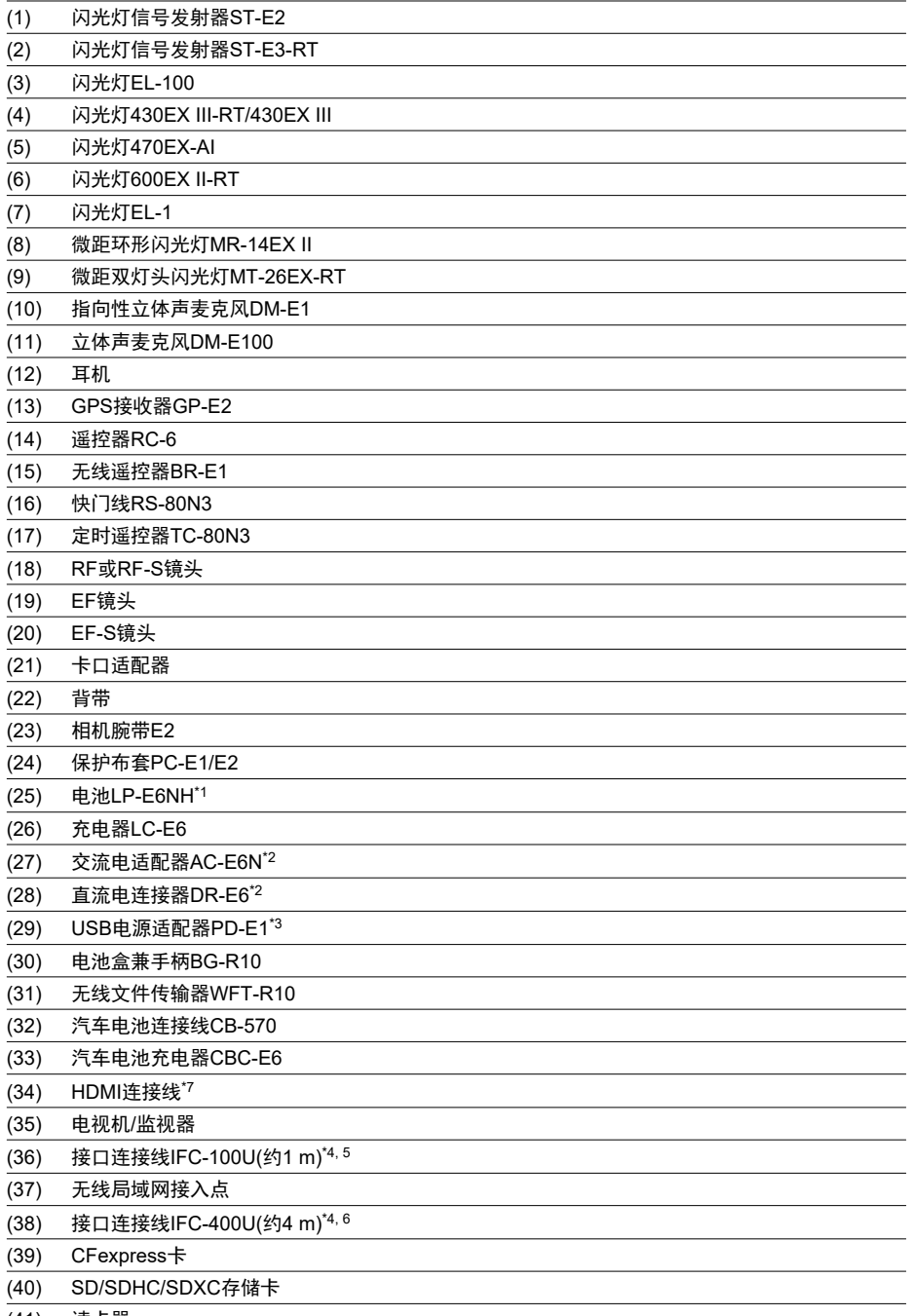

(41) 读卡器

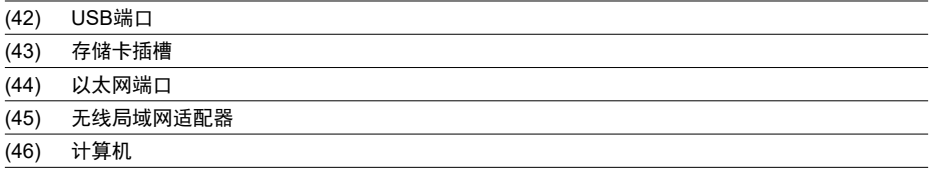

\* 1:也可以使用电池LP-E6N/LP-E6。

\* 2: 还可以使用交流电适配器套装ACK-E6。

\* 3:使用USB电源适配器PD-E1只可对LP-E6NH/LP-E6N(不可对LP-E6)充电。

- \* 4:相机和计算机端:USB Type-C™。<br>\* 5:使用IFC-100U时,通信速度相当于超高速USB (USB 3.1 Gen 1)。<br>\* 6:使用IFC-400U时,通信速度相当于高速USB (USB 2.0)。
- 
- \* 7:使用长度在2.5 m以内的连接线。相机端为Type D。

## 在**[ ]/[ ]/[ ]/[ ]**模式下

- 在ISO 100-25600范围内自动设定ISO感光度。
- 将[ **①: <sup>[\)](#page-346-0)</sup> 興ISO感光度设置**]中的[**自动的上限**]设为[H (51200)]( @)会将自动设定范围中的 上限扩展到H(相当于ISO 51200)。
- 将[△]: 高光色调优先]设为[启用]或[增强] [\(](#page-156-0)②)时, 自动设定范围中的下限为ISO 200。即 使在[自动的上限]中设定了扩展,也无法扩展上限。
- 当设定Canon Log[\(](#page-308-0) $\bigcirc$ )时, 自动设定范围中的下限为ISO 400。

## 在**[ ]**模式下

- ISO感光度设为[**AUTO**],时,会自动在ISO 100-25600范围内设定ISO感光度。
- 设定了ISO自动后,将[ : **ISO**感光度设置]中的[自动的上限]设为[**H (51200)**][\(](#page-346-0) )会 将自动设定范围中的上限扩展到H(相当于ISO 51200)。
- 可在ISO 100-25600范围内手动设定ISO感光度。将[■ : <sup>D</sup>票ISO感光度设置]中的[ISO感 光度范围]设为[H [\(](#page-346-0)51200)]( <sub>)</sub>会将手动设定范围中的上限扩展到H(相当于ISO 51200)。
- 将[△ : 高光色调优先]设为[启用]或[增强] [\(](#page-156-0)2) )时, 自动或手动设定范围中的下限为ISO 200。即使设定了ISO感光度扩展,也无法扩展上限。
- 当设定Canon Log[\(](#page-308-0)  $\Omega$ )时,自动设定范围中的下限为ISO 400。ISO 100-200表示扩展ISO 感光度(L)。

# 信息显示

- $\mathbf{z}$ 液晶显示屏
- [静止图像拍摄屏幕](#page-864-0)  $\mathbf{z}$
- $\mathbf{z}$ [短片记录屏幕](#page-867-0)
- [场景图标](#page-869-0)  $\mathbf{z}$
- $\mathbf G$ [回放屏幕](#page-870-0)

# 液晶显示屏

## 静止图像**/**短片待机屏幕**1**

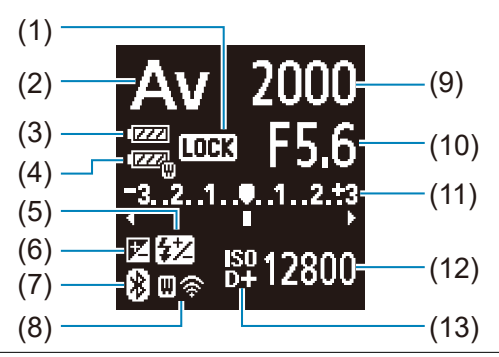

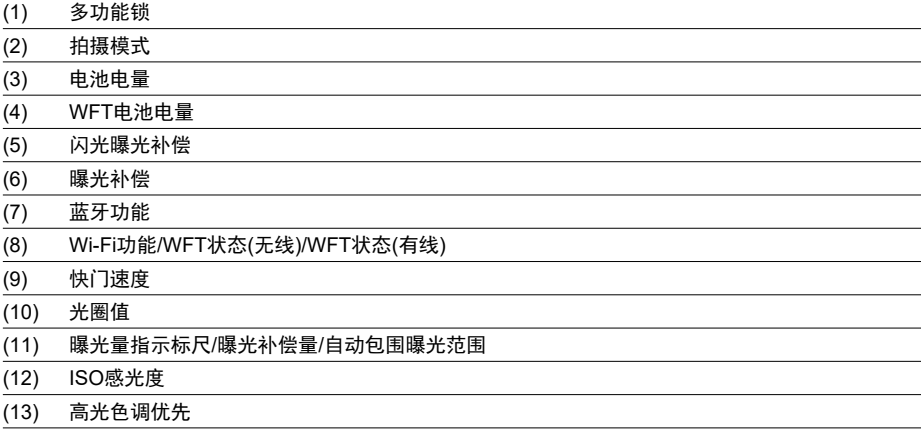

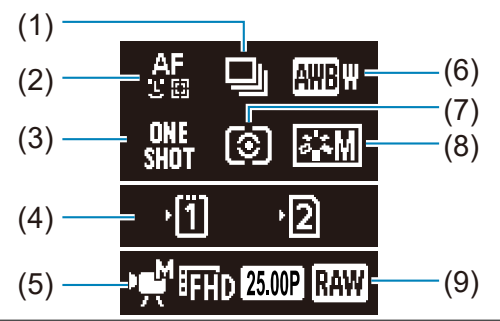

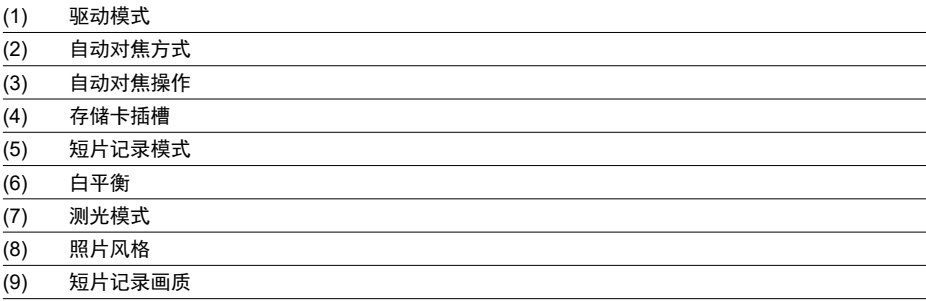

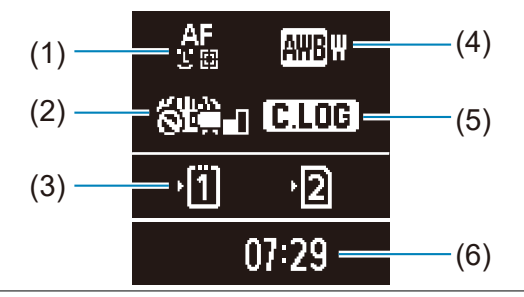

- (1) 自动对焦方式
- (2) 图像稳定器(IS模式)
- (3) 存储卡插槽
- (4) 白平衡
- $\overline{(5)}$  Canon Log
- (6) 短片可记录时间

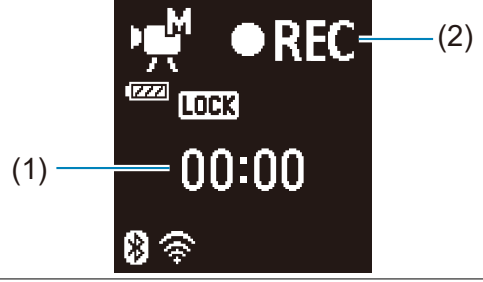

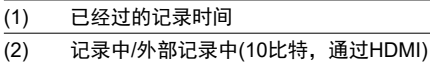
每次按<INFO>按钮,信息显示都将会改变。

● 显示屏上只显示当前可用的设置。

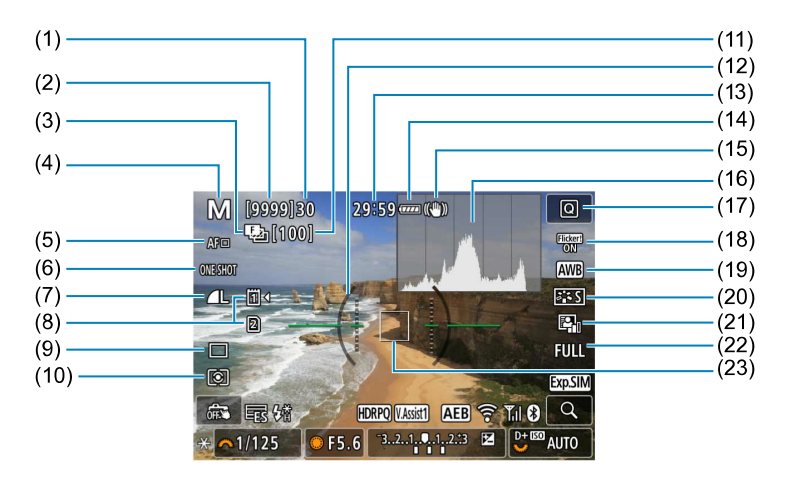

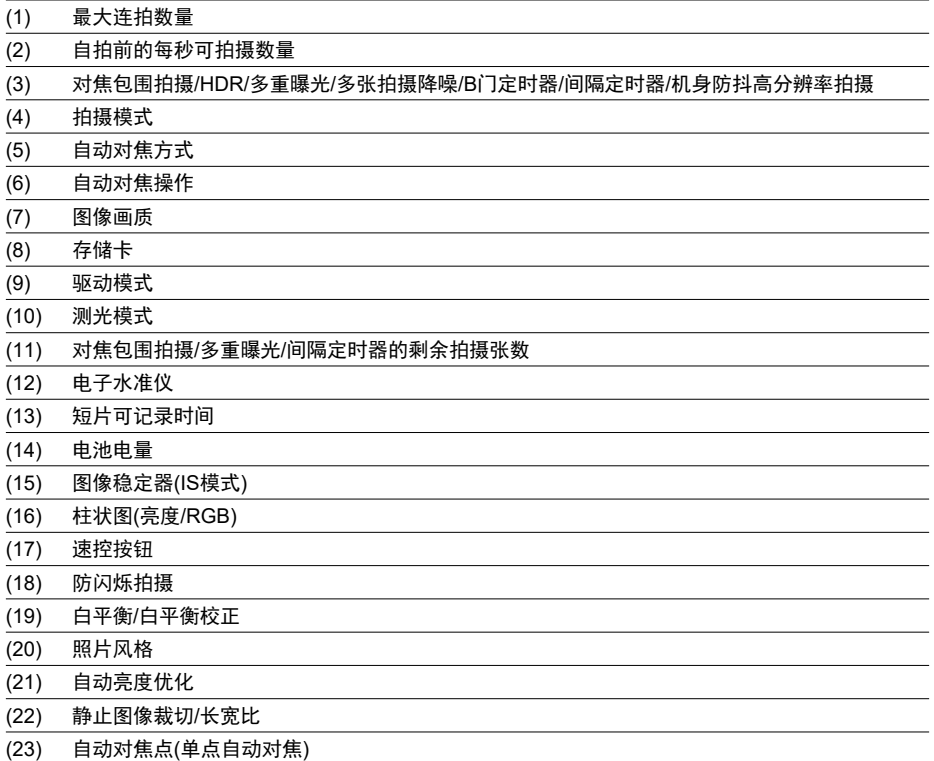

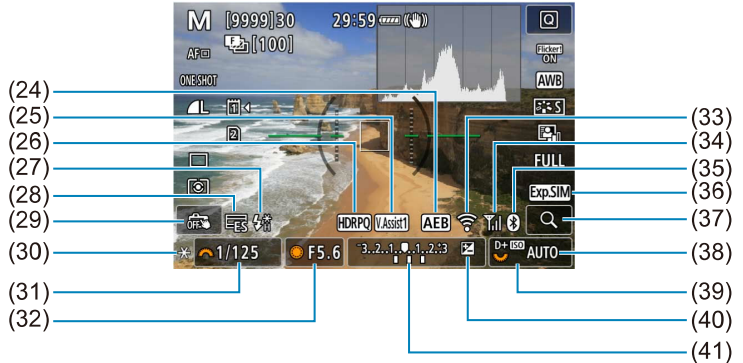

(24) 自动包围曝光/闪光包围曝光 (25) 查看帮助 (26) HDR PQ (27) 闪光灯准备就绪/闪光曝光锁/高速同步 (28) 电子快门 (29) 触摸快门/创建文件夹 (30) 自动曝光锁 (31) 快门速度/多功能锁定警告 (32) 光圈值 (33) Wi-Fi功能 (34) Wi-Fi信号强度 (35) 蓝牙功能 (36) 曝光模拟 (37) 放大按钮 (38) ISO感光度 (39) 高光色调优先 (40) 曝光补偿 (41) 曝光量指示标尺

### 司 注意事项

- 可以指定按< $N$ FO >按钮后显示的信息( $@$ )。
- 通过HDMI将相机连接至电视机时,不会显示电子水准仪。
- 调整设置后,其他图标可能会短暂显示。

每次按<INFO>按钮,信息显示都将会改变。

显示屏上只显示当前可用的设置。

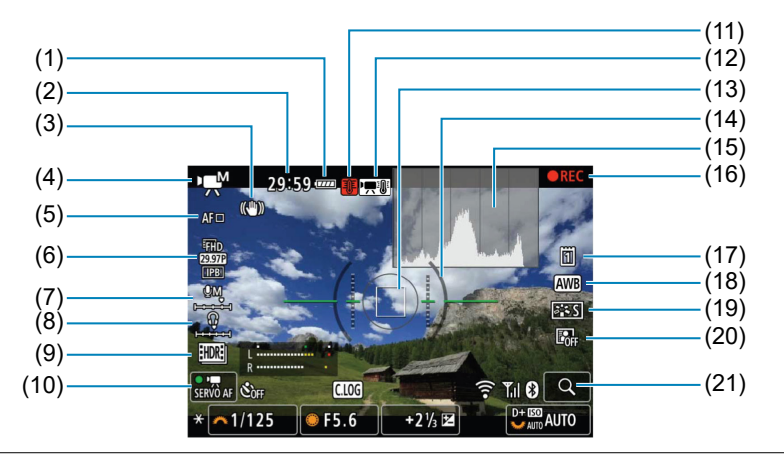

- (1) 电池电量
- (2) 可用的短片记录时间/已记录时间

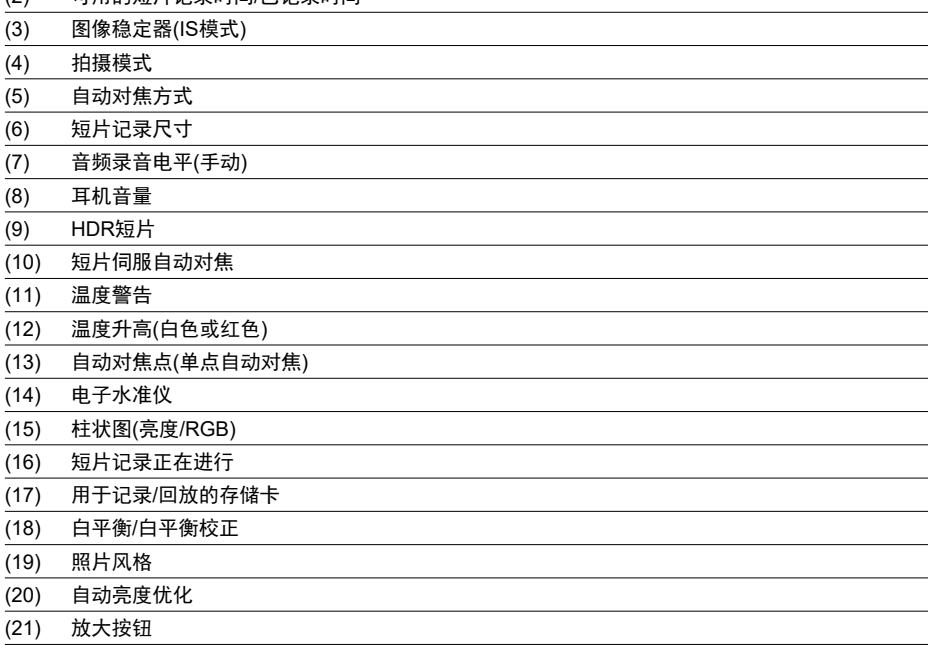

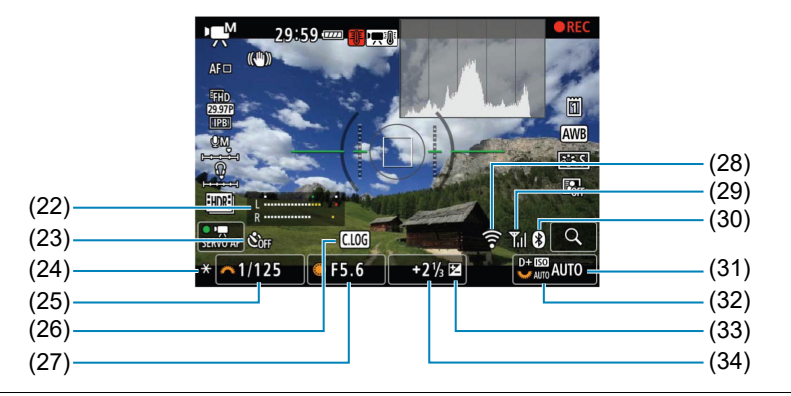

- (22) 音频录音电平指示器(手动)
- (23) 短片自拍定时器
- (24) 自动曝光锁
- (25) 快门速度
- (26) Canon Log
- (27) 光圈值
- (28) Wi-Fi功能
- (29) Wi-Fi信号强度
- (30) 蓝牙功能
- (31) ISO感光度
- (32) 高光色调优先
- (33) 曝光补偿
- (34) 曝光量指示标尺(测光等级)

## 4 注意

- 可以指定按< INFO >按钮后显示的信息(2)。
- 通过HDMI将相机连接至电视机时,不会显示电子水准仪。
- 短片记录期间无法显示电子水准仪、网格线和柱状图(如果当前正在显示这些内容, 进行短片记录将会清除显示)。
- 短片记录开始后,一次记录的可用时间会更改为已记录时间。

#### $\blacksquare$ 注意事项

调整设置后,其他图标可能会短暂显示。

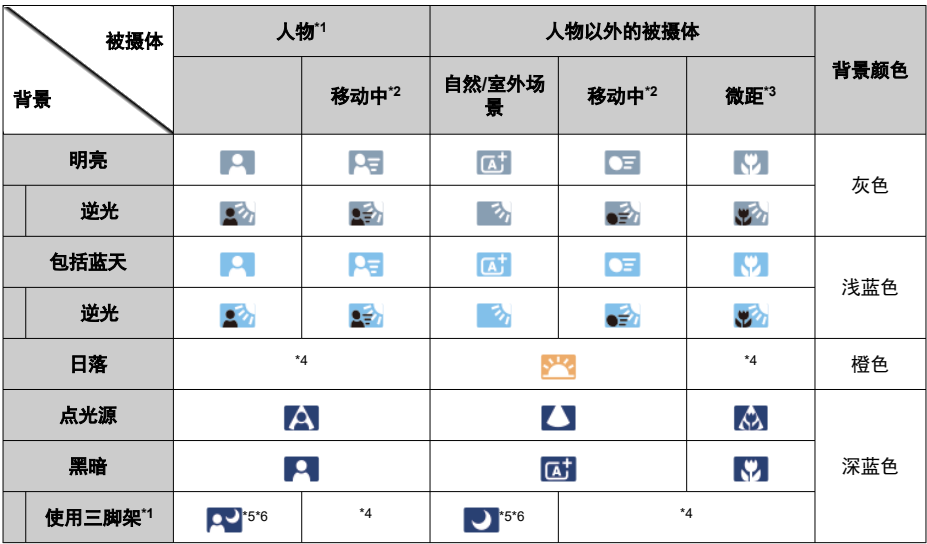

在[dt]拍摄模式或[  $e^{t}$ ]记录模式下,相机会检测场景类型并随之设定所有设置。会在屏幕的 左上方显示检测到的场景类型。

\* 1:在延时短片记录中,会显示人物/动物以外的被摄体图标。

\* 2: 短片记录期间不显示。

\* 3:当安装的镜头有距离信息时显示。使用增距延长管或微距镜头时,显示的图标可能与实际场景不匹 配。

\*4:将会显示从可检测场景中选择的场景的图标。

\* 5:当满足下列所有条件时显示。

拍摄场景黑暗、夜景以及相机安装在三脚架上。

\* 6:使用任何下列镜头时显示。

- EF300mm f/2.8L IS II USM
- EF400mm f/2.8L IS II USM
- EF500mm f/4L IS II USM
- EF600mm f/4L IS II USM
- 2012年及以后发售的图像稳定器镜头。

\* 如果\*5和\*6中的条件均满足,将使用较低的快门速度。

### 7 注意事项

● 对于某些场景或拍摄条件,显示的图标可能与实际场景不匹配。

## 静止图像的基本信息显示

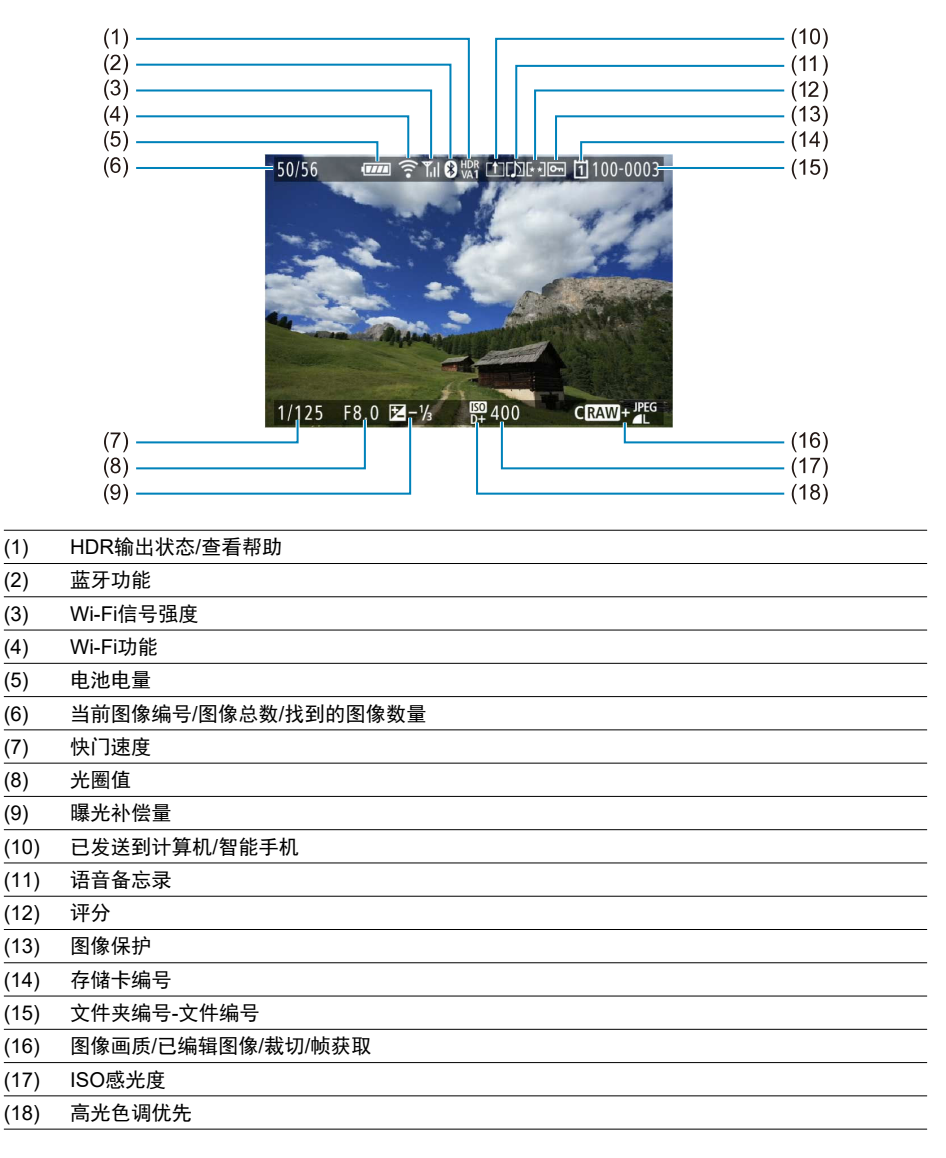

## (1) 注意

- 如果是使用其他相机拍摄的图像,则可能不会显示某些拍摄信息。
- 可能无法在其他相机上回放用本相机拍摄的图像。

## 静止图像的详细信息显示

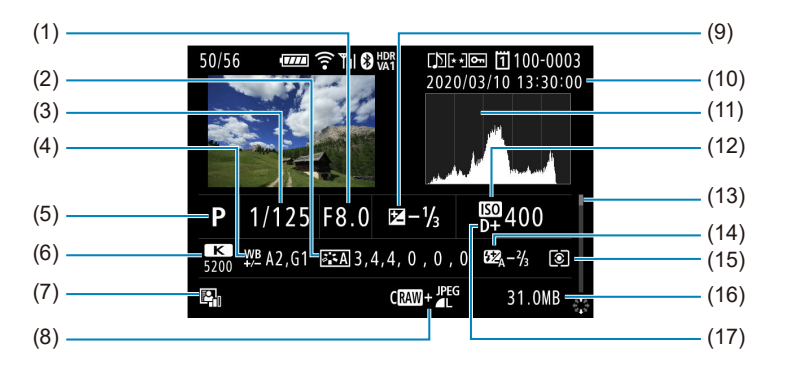

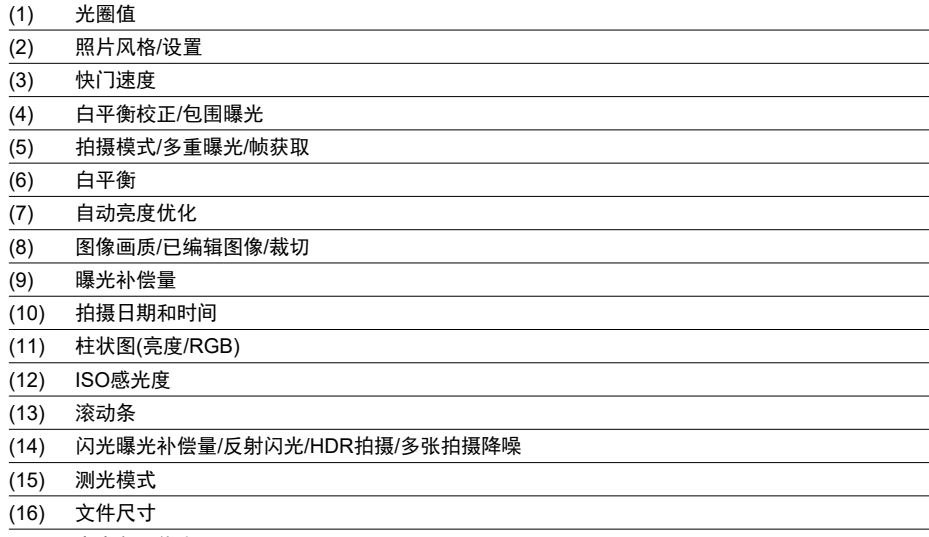

(17) 高光色调优先

\* 对于以RAW+JPEG/HEIF拍摄的图像,会显示RAW文件尺寸。

\* 对于以长宽比设置(@[\)](#page-138-0)和RAW或RAW+JPEG图像画质拍摄的图像,将会显示指示图像区域的线条。<br>\* 对于添加裁切信息的图像,会显示指示图像区域的线条。

\* 在不使用闪光曝光补偿的闪光摄影期间, 将会显示[ 1.

\* [ ]表示使用反射闪光拍摄的图像。 \* 对于在HDR拍摄中捕获的图像,将会显示效果图标[\(](#page-227-0) )和动态范围调整量。

\* [ ]表示在多重曝光拍摄中捕获的图像。

\* [ <mark>NB]</mark> ]表示使用多张拍摄降噪进行处理的图像。

<u>\* [▶━</u>]表示延时短片的试拍。

\* [<mark>√</mark>]表示通过执行RAW图像处理、调整尺寸、裁切、HEIF到JPEG转换或获取帧而创建并保存的图像。

\* [ **1**]表示裁切后保存的图像。

\* 从HEIF图像转换的JPEG带有[ $J$ P $\mathsf{FG}\, \overline{\mathsf{F}}$  )标记(使用已安装版本1.6.0或更高版本固件的相机拍摄时)。

# 短片的详细信息显示

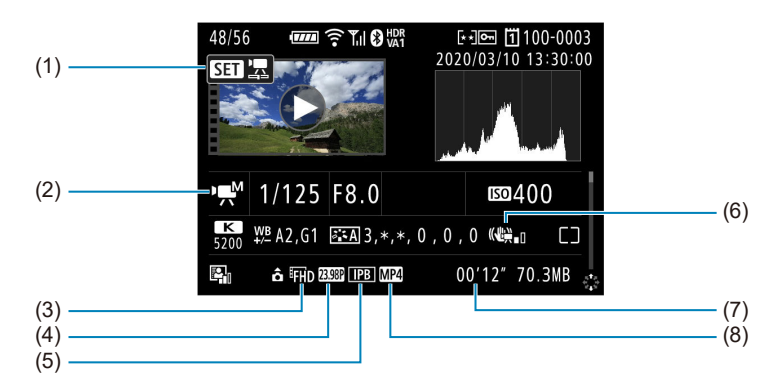

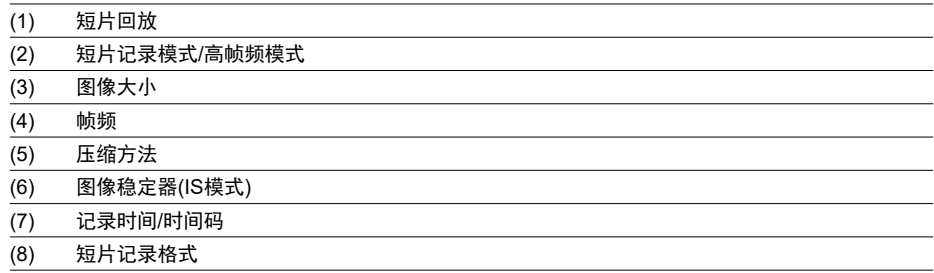

\* 为简单起见,此处未出现的项目也同样包含在静止图像的基本/详细信息显示中,因此不再进行说明。

#### $\overline{5}$ 注意事项

● 短片回放期间, "\*, \*"表示[**照片风格**]中的[**锐度**]的[**精细度**]和[**临界值**]参数。

# 支持**12**张**/**秒连拍的**EF**镜头

在[ ]如亚动模式下, 以下EF镜头支持12张/秒连拍。

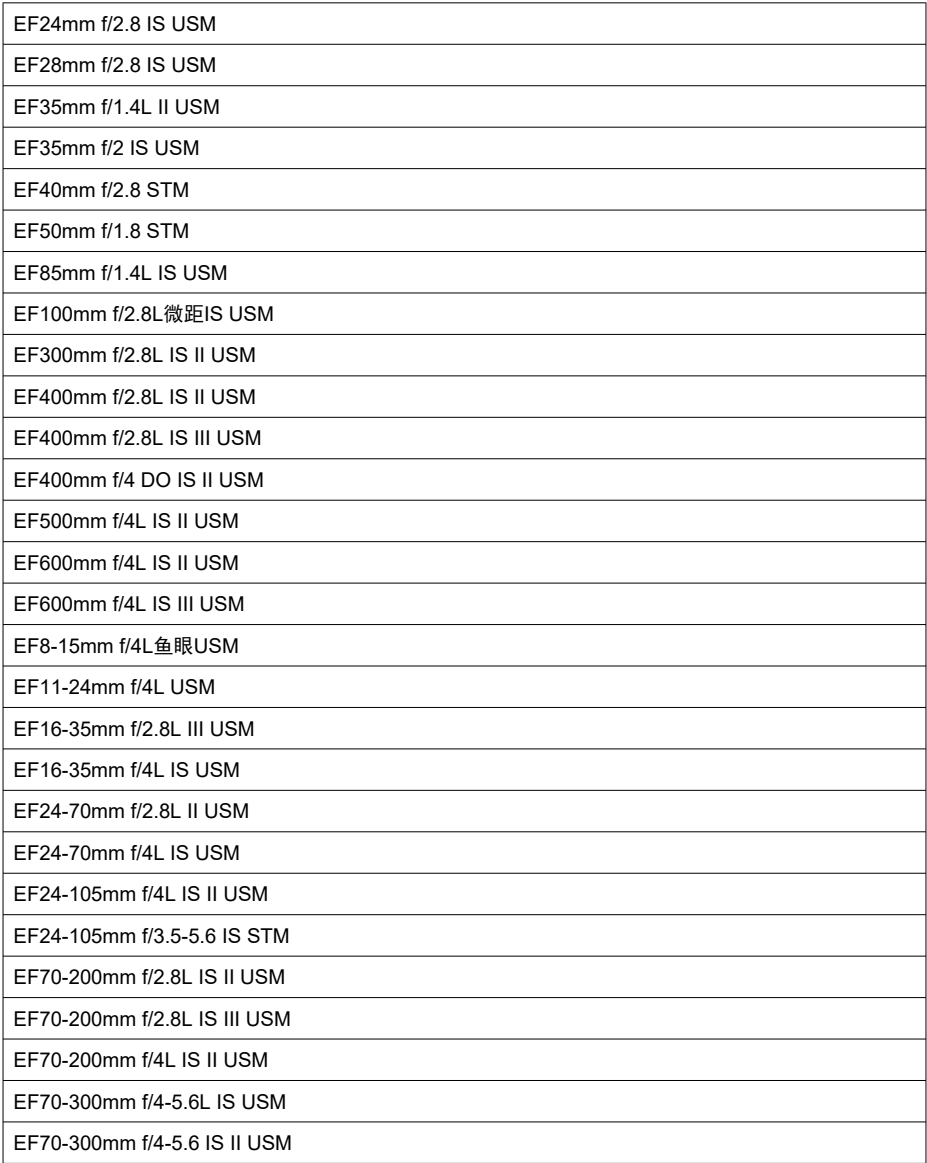

EF100-400mm f/4.5-5.6L IS II USM

EF200-400mm f/4L IS USM增倍镜1.4X

EF-S24mm f/2.8 STM

EF-S35mm f/2.8微距IS STM

EF-S10-18mm f/4.5-5.6 IS STM

EF-S18-55mm f/3.5-5.6 IS STM

EF-S18-55mm f/4-5.6 IS STM

EF-S18-135mm f/3.5-5.6 IS USM

EF-S18-135mm f/3.5-5.6 IS STM

EF-S55-250mm f/4-5.6 IS STM

### 类型

类型: 数码单镜头无反光自动对焦/自动曝光相机 镜头卡口:佳能RF卡口 兼容镜头: 佳能RF镜头群 \* 使用卡口适配器EF-EOS R:佳能EF或EF-S镜头(EF-M镜头除外) 统头焦距:与镜头所示焦距相同 \* 使用RF-S或EF-S镜头: 大致相当于指示的焦距的1.6倍

### 图像感应器

类型:CMOS图像感应器

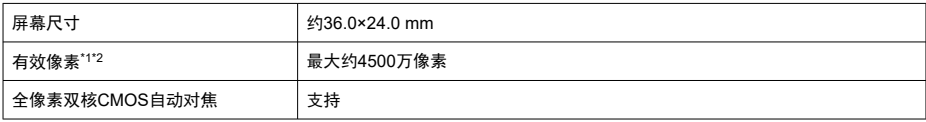

\* 1:四舍五入到十万位。

\* 2:使用RF或EF镜头。使用某些镜头和进行图像处理时,有效像素可能会降低。

## 记录系统

图像记录格式: 兼容相机文件系统设计规则2.0(Design rule for Camera File System 2.0)和 Exif 2.31\*

\* 支持时差信息

## 图像类型和扩展名

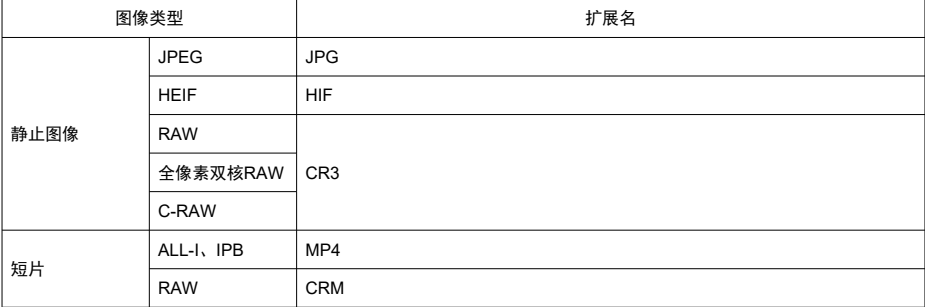

## 静止图像记录

## 静止图像像素计数

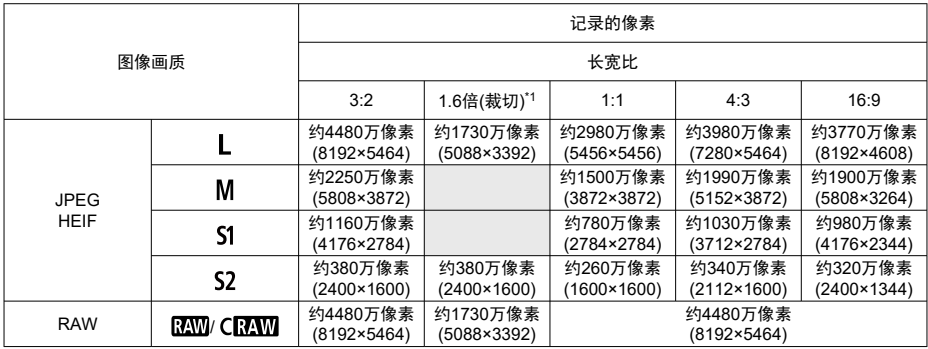

\* 记录像素的数值四舍五入到十万位。

\* 以3:2生成RAW图像,并会添加指定的长宽比信息,以指定的长宽比生成JPEG图像。

\* 1:约焦距1.6倍的视角。

## 静止图像文件尺寸**/**可拍摄数量**/**连拍的最大连拍数量

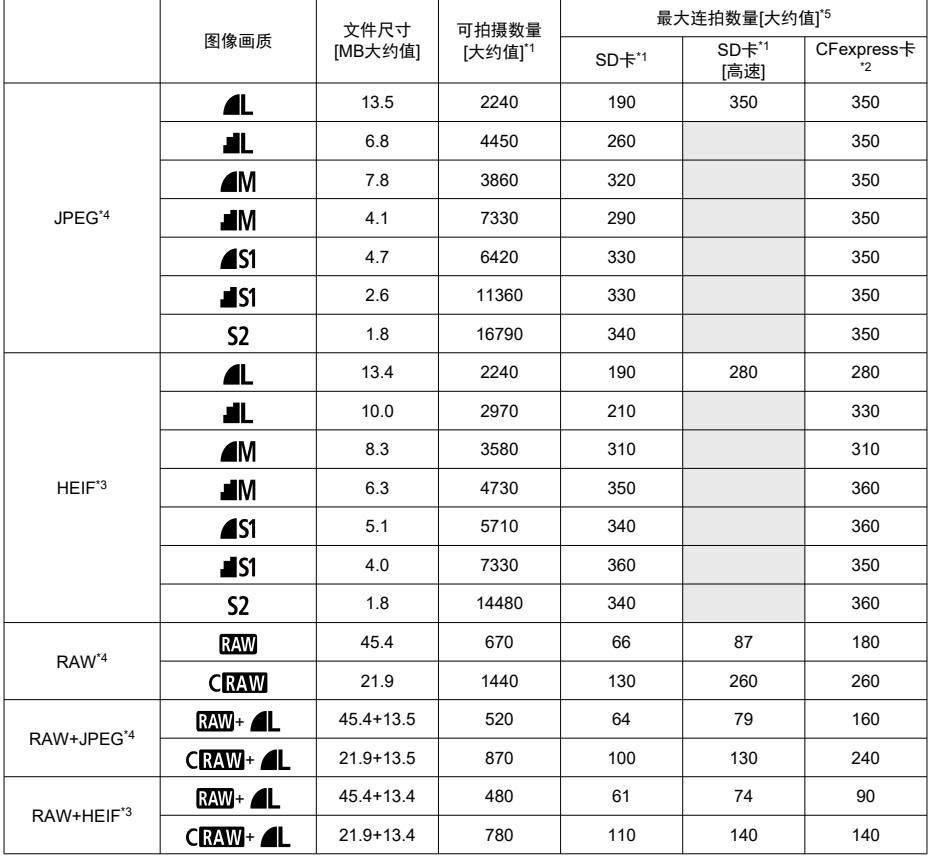

\* 1:可拍摄数量和最大连拍数量(SD卡)适用于基于佳能测试标准的兼容UHS-I的32 GB SD卡。可拍摄数量和 最大连拍数量(SD卡[高速])适用于基于佳能测试标准的兼容UHS-II的32 GB SD卡。

\* 2: 可拍摄张数和最大连拍数量(CFexpress卡)适用于符合佳能测试标准的325 GB CFexpress卡。

\* 3:将HDR拍摄的[**HDR PQ**]设为[启用]时可用。

\* 4:将HDR拍摄的[**HDR PQ**]设为[关闭]时。

\* 5:使用机械快门或电子前帘快门、以约12张/秒拍摄时。

\* 根据拍摄条件(包括1.6倍裁切/长宽比、被摄体、存储卡品牌、ISO感光度、照片风格和自定义功能)的不同, 文件尺寸、可拍摄数量和最大连拍数量会有所不同。

# 短片记录

## 短片记录格式:MP4、RAW

## 预计记录时间、短片比特率和文件尺寸

Canon Log: 关、HDR PQ: OFF

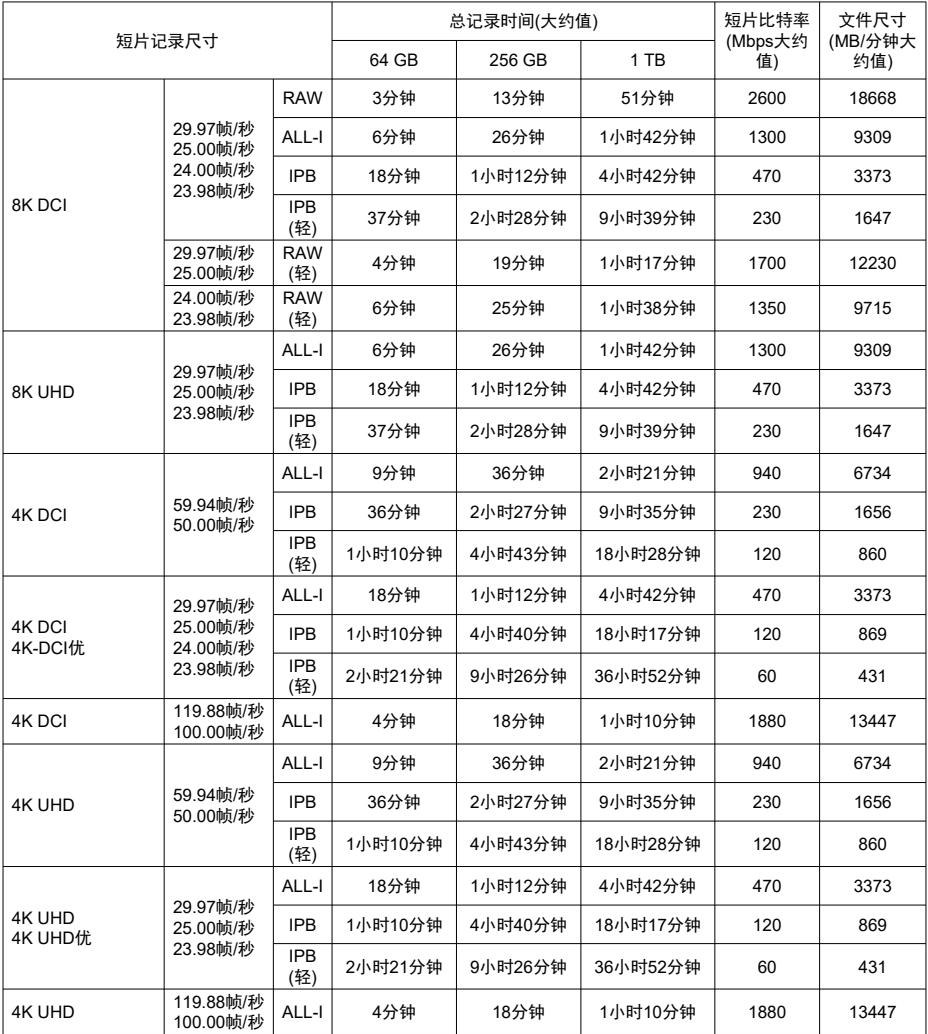

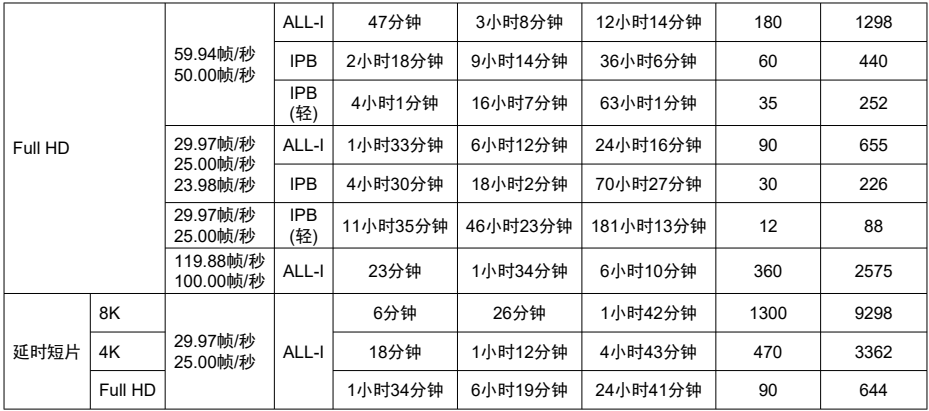

## Canon Log: 开或HDR PQ: ON

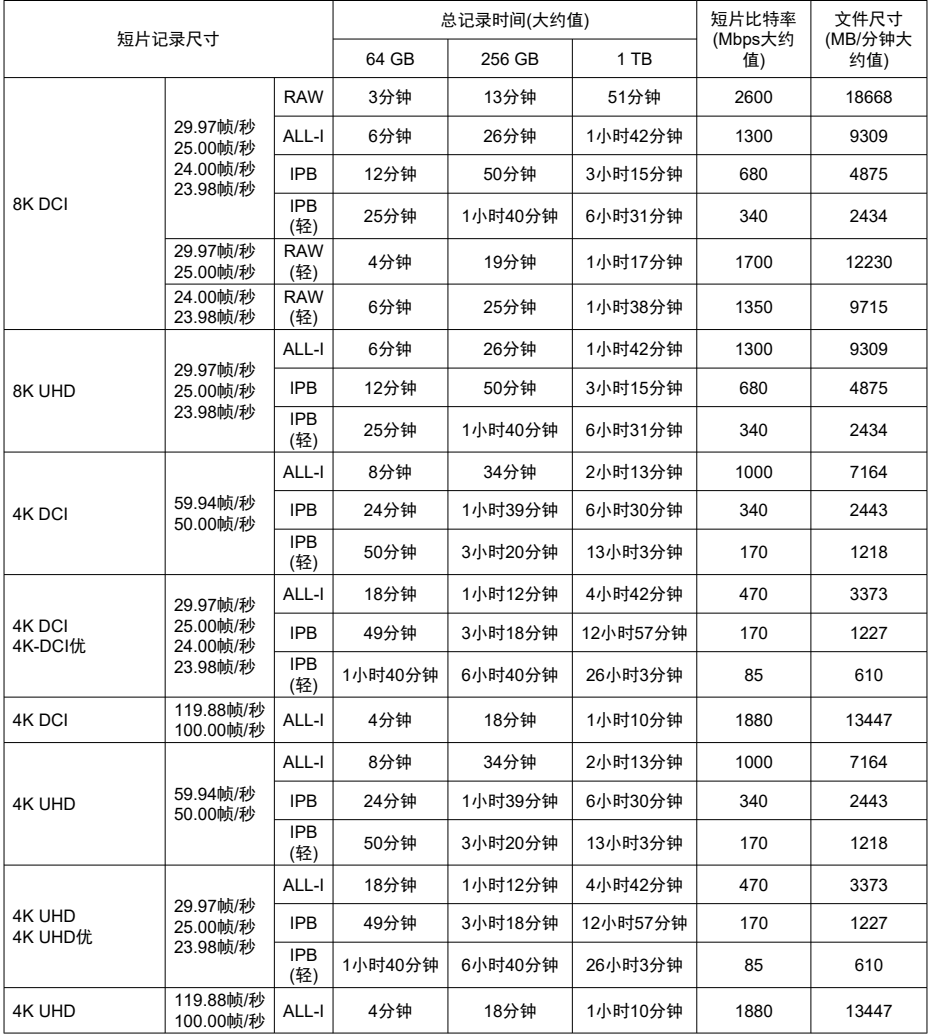

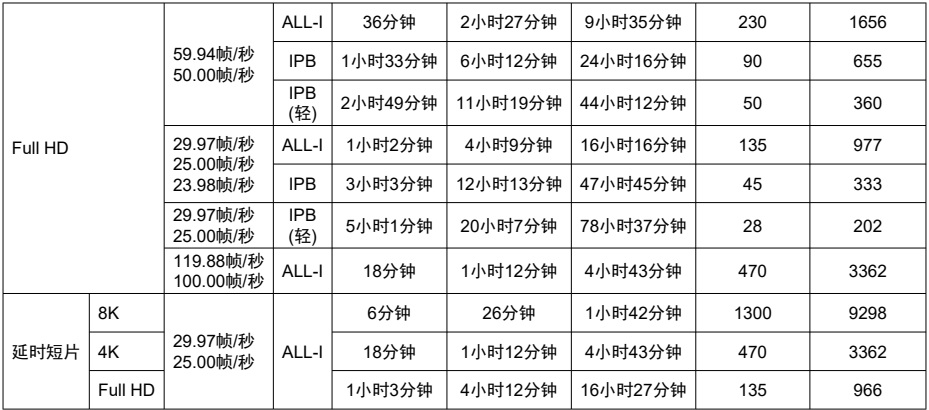

\* 比特率只表示视频输出,不包括音频。

\* 如果每个短片的最长记录时间超过29分59秒, 则短片记录会中断。(对于高帧频短片, 时间会不同。) \* 由于温度升高,8K短片记录(RAW、DCI、UHD)的可记录时间会有限制。最长可记录时间为约20分钟(室 温)。

\* 由于温度升高,4K 60 p短片裁切记录的可记录时间会有限制。最长可记录时间为约25分钟(室温)。

\* 短片记录画质的压缩方法为IPB或IPB轻 (音频:AAC)或将[ :音频压缩]设为[启用]时,约最后两帧中不会 记录声音。此外,在Windows中回放短片时,视频和声音可能会略微不同步。

## 存储卡性能要求**(**短片记录**)[**读写速度**]**

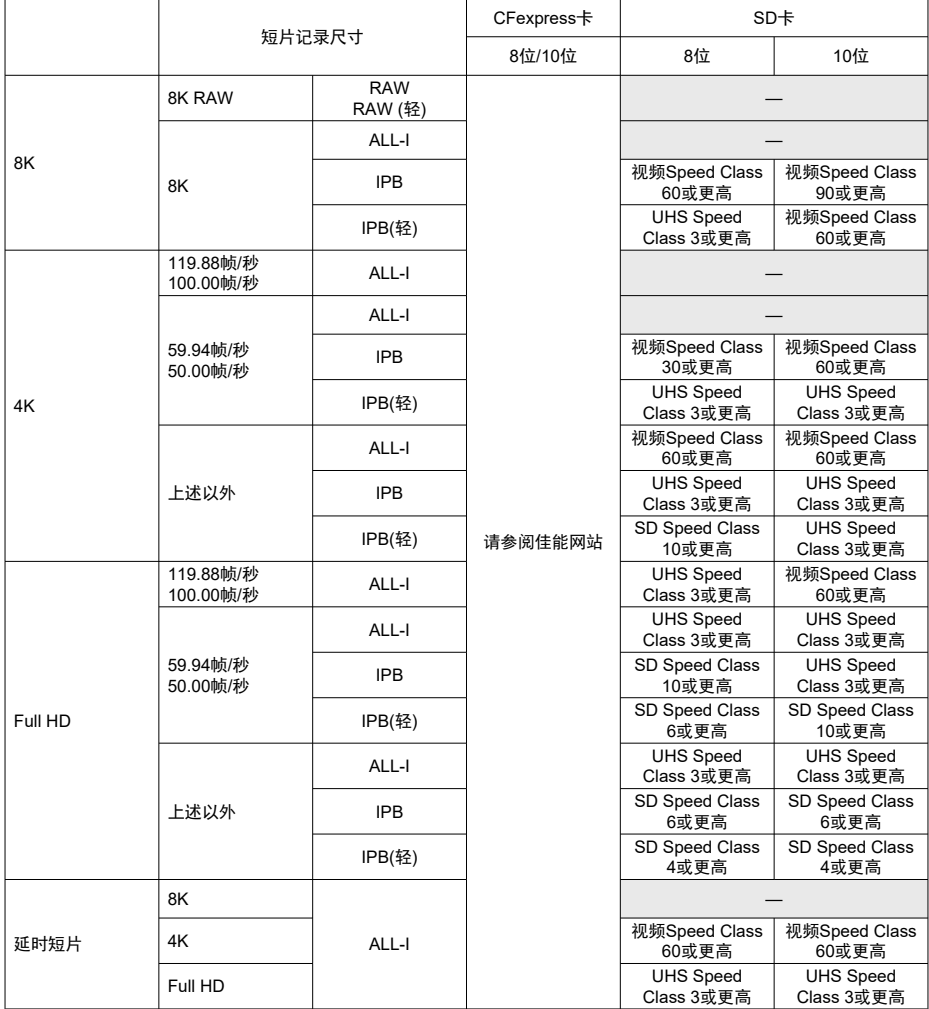

\* 短片裁切设为[**关闭**]、短片数码设IS为[**关**]时。

#### 内置和外接麦克风

内置麦克风:单声道麦克风 外接麦克风:3.5 mm直径立体声微型插孔

记录媒体

#### 记录媒体:

CFexpress卡 SD卡 \* 与UHS-II兼容

### 取景器

类型:OLED彩色电子取景器 屏幕尺寸:约1.29 cm 点数:约5,760,000点 放大**/**视角:约0.76×/约35.5° (使用50mm镜头对无限远处对焦,–1 m–1) 覆盖范围:约100%(图像画质为L、长宽比为3:2且约23 mm眼点) **眼点:** 约23 mm(自目镜透镜末端起–1 m<sup>-1</sup>) 屈光度调节: 约-4.0至 +2.0 m<sup>-1</sup> (dpt)

### 屏幕

类型:TFT彩色液晶监视器 屏幕尺寸:约8.01 cm(屏幕长宽比为3:2) 点数:约2,100,000点 视角:水平和垂直约170° 覆盖范围:垂直和水平约100%(图像画质为L且长宽比为3:2) 亮度调节:具备(7个等级) 色调调整:暖色/标准/冷色1/冷色2 触摸屏:电容式感应

### 液晶显示屏

类型:反射内存型液晶显示 显示格式:点阵显示 点数:128×128点

### **HDMI**输出

**HDMI**视频**/**音频输出:HDMI micro输出端子(Type D)/不支持CEC **HDMI**输出分辨率:自动/1080p \* 不支持8K短片的HDMI输出。

## 自动对焦

#### 对焦方式:全像素双核CMOS自动对焦

#### 对焦操作

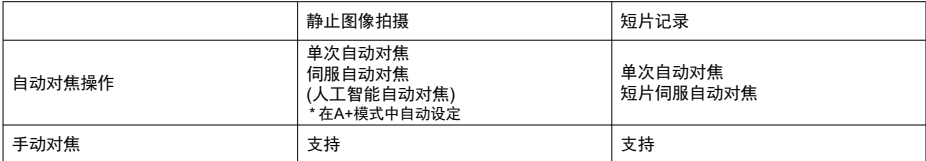

### 基于自动对焦区域的镜头兼容性:请参阅佳能网站

### 自动选择可用的自动对焦区域数

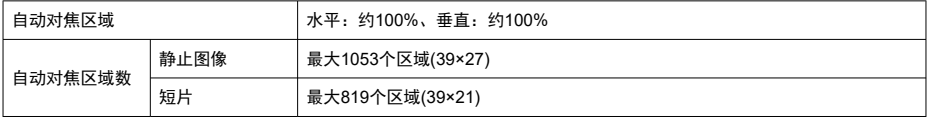

\* 因设置而异可能会不同。

## 自动对焦点的可选位置

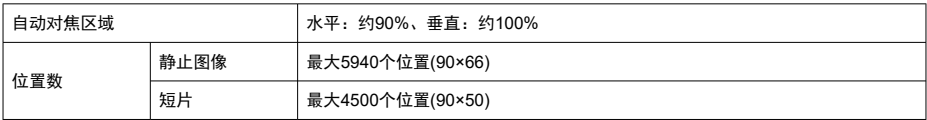

\* 使用多功能控制钮选择时。

## 对焦亮度范围**(**静止图像拍摄时**)**:EV –6至20 (使用f/1.2镜头\*,中央自动对焦点,单次自动对

 $f_{\dots}$ , 23°C, ISO 100)

\* 具备平滑散焦(DS)镀膜的RF镜头除外

#### 对焦亮度范围**(**短片记录时**)**

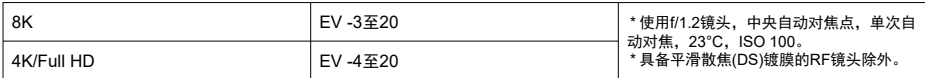

## 曝光控制

### 在多种拍摄条件下的测光功能

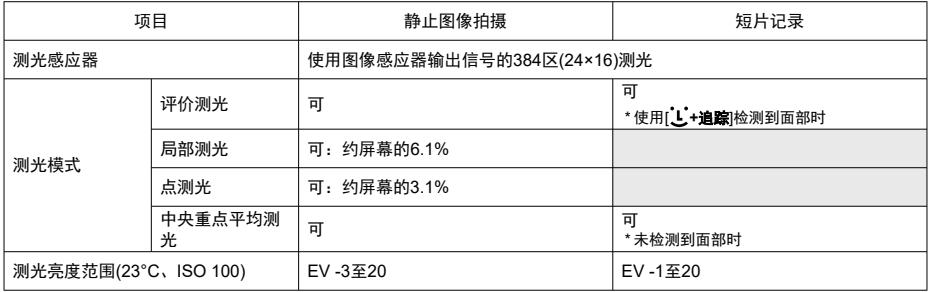

### 静止图像拍摄时的**ISO**感光度**(**推荐的曝光指数**)**

静止图像拍摄时手动设定ISO感光度

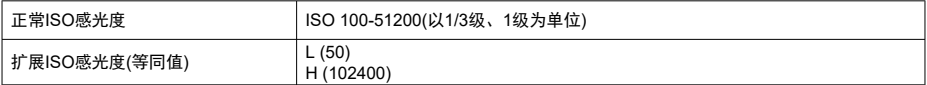

\* 对于[**○ ]:高光色调优先**],可用的ISO感光度范围为ISO 200至51200。

\* HDR模式下或HDR PQ拍摄期间无法设定扩展ISO感光度。

#### 静止图像拍摄时的ISO感光度范围设置

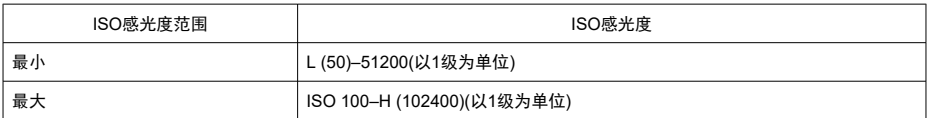

\* 扩展ISO感光度以"等同"的ISO感光度进行注释。

#### 静止图像拍摄时的ISO自动范围设置

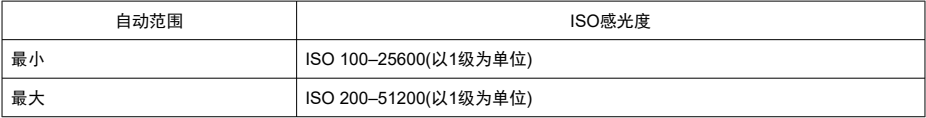

#### 静止图像拍摄时的ISO自动的详细信息

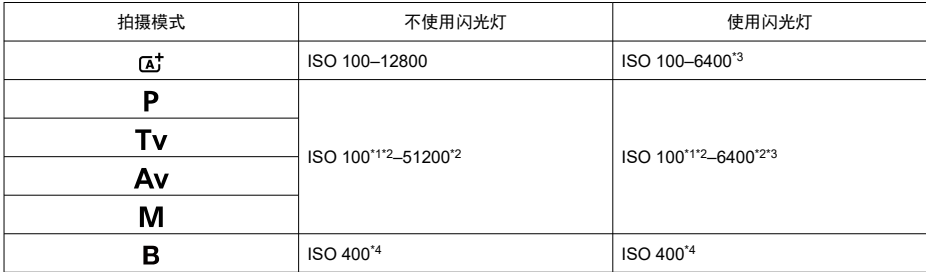

#### \*1: [ **1 : 高光色调优先**]设为[启用]或[增强]时为ISO 200。

\* 2: 因自动范围]的[最大]和[最小]设置而异会有所不同。

\* 3:使用不兼容"对E-TTL的ISO自动的上限进行可变控制"的镜头时为ISO 1600。

\* 4:如果超出设置范围,会更改为最接近ISO 400的数值。

对E-TTL的ISO自动的上限进行可变控制:支持

#### 短片记录的**ISO**感光度

短片记录时手动设定ISO感光度

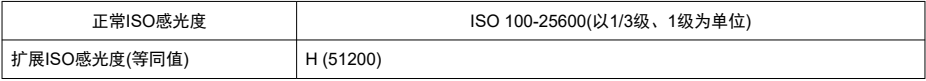

\* 对于[ $\bullet$ ]: 高光色调优先],可用的ISO感光度范围为ISO 200至25600。

\* RAW短片记录期间无法设定扩展ISO感光度。

\* 指定Canon Log时,无法为RAW短片手动设定低于ISO 400的感光度。

\* HDR PQ短片记录期间无法设定扩展ISO感光度。

\* 无法为高帧频短片手动设定高于ISO 12800的感光度。

#### 短片记录时的ISO感光度范围设置

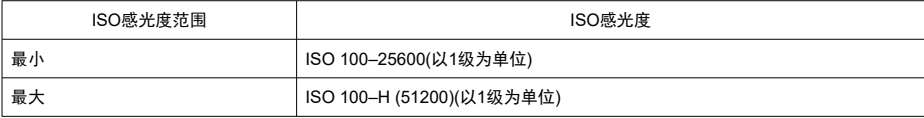

\* 扩展ISO感光度以"等同"的ISO感光度进行注释。

#### 短片记录时的ISO自动范围设置

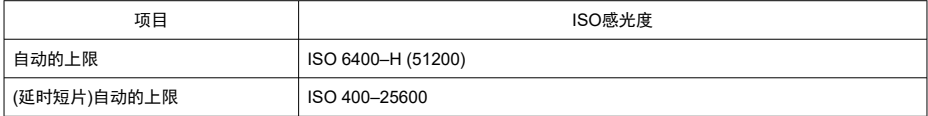

\* 扩展ISO感光度以"等同"的ISO感光度进行注释。

# 快门

### 静止图像拍摄

类型:电子控制的焦平面快门 快门模式

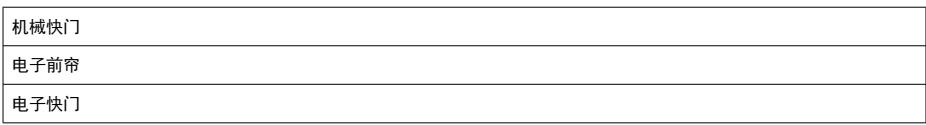

#### 快门速度

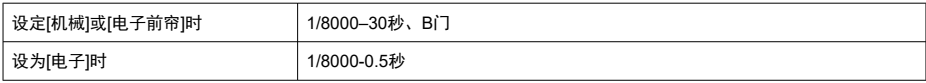

#### 闪光同步速度

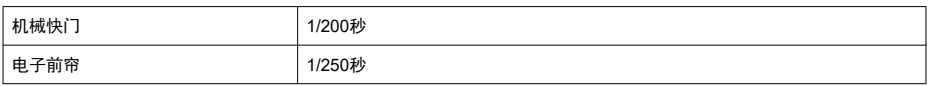

### 短片记录

类型:卷帘快门,使用图像感应器 快门速度: 1/4000–1/25\*秒 \* 因帧频而异。有关详细信息,请参阅曝光控制的详细内容。 使用手动曝光/Tv模式记录的短片:1/4000–1/8\*秒 \* 因拍摄模式和帧频而异。

\* 将[高帧频]设为[启用]时为1/125秒(NTSC)或1/100秒(PAL)。

## 图像稳定功能**(IS**模式**)**:具备

## 外接闪光灯

同步触点: 热靴: 闪光同步触点

\* 最大闪光同步速度:使用电子前帘时为1/250秒,使用机械快门时为1/200秒。

## 驱动

### 驱动模式和连拍速度

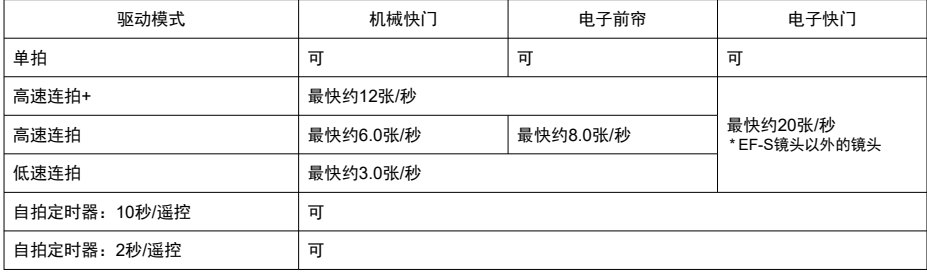

## 回放

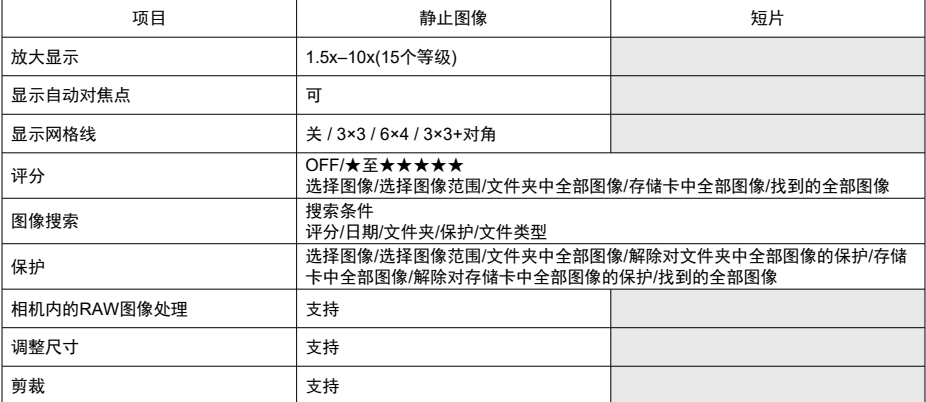

## 从**8K/4K**短片获取的帧

使用本相机记录的8K/4K短片中的单个帧可以保存为JPEG静止图像\*1。

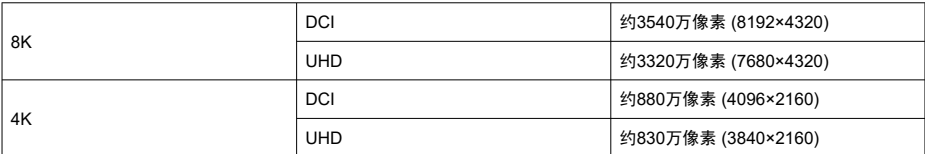

\* 1: HDR PQ短片中的帧, 保存为HEIF格式。

\* 无法在本相机中对提取的静止图像进行调整图像尺寸或裁切图像。

\* 对于在设定Canon Log的情况下记录的短片,帧获取不可用。

## 打印指令**(DPOF)**:兼容**DPOF**版本**1.1**

## 自定义**(C.Fn)**

自定义功能: 可设定22种自定义功能

## 外部接口

#### 数码端子

端子类型:USB Type-C 传输:相当于SuperSpeed Plus USB (USB 3.1 Gen 2) 用途: 用于计算机通信 用于使用USB电源适配器PD-E1进行机内充电/相机供电 **HDMI输出端子: HDMI micro OUT端子(Type D)** 外接麦克风输入端子: 兼容3.5 mm直径立体声迷你插头 耳机端子: 兼容3.5 mm直径立体声迷你插头 遥控端子:N3型端子

## 电源

### 电池

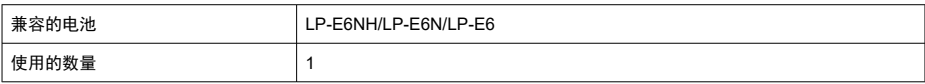

## **USB**电池充电和相机供电:使用USB电源适配器PD-E1

### 交流电源

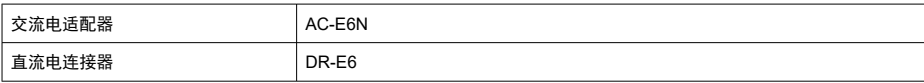

### 可拍摄数量

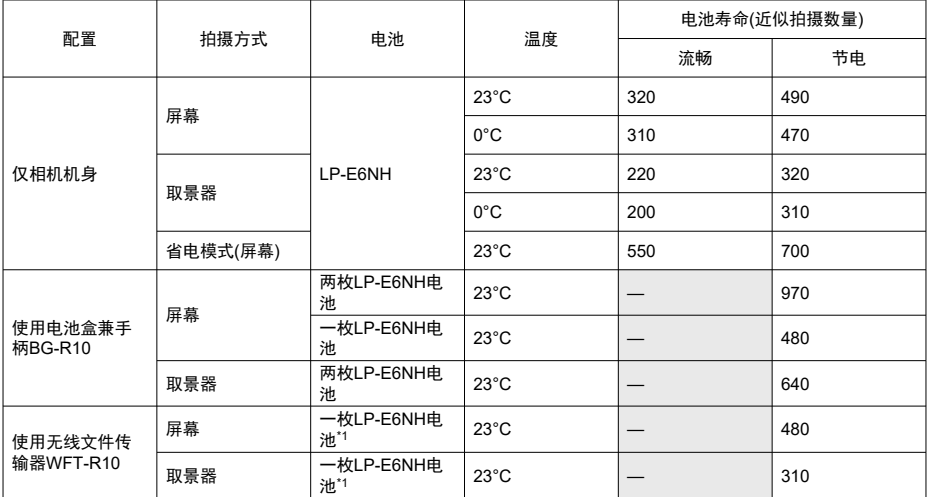

\* 使用充满电的电池

\* 1:作为相机的电池使用

## 可用的操作时间

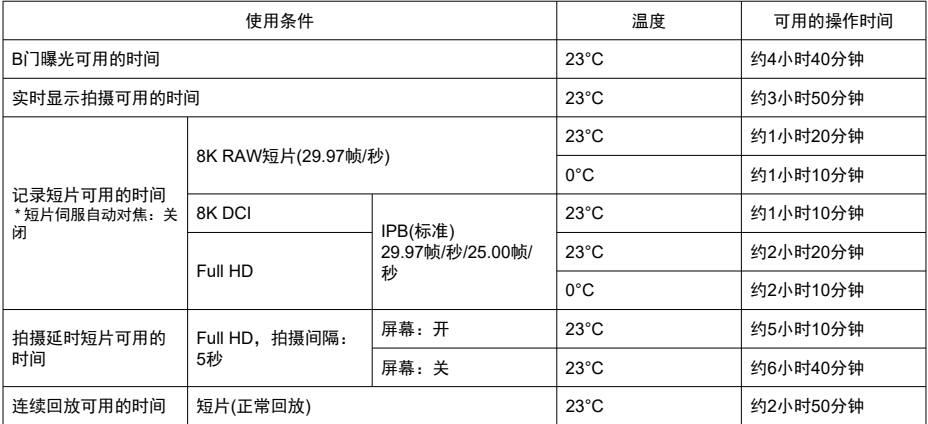

\* 使用充满电的LP-E6NH

## 电池信息

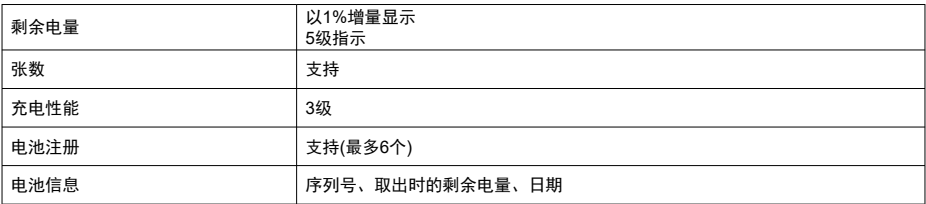

## 尺寸和重量

## 尺寸

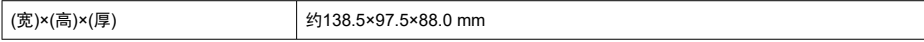

\* 基于CIPA方针。

### 重量

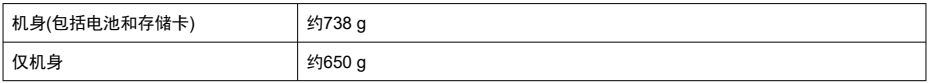

\* 未安装机身盖的状态下进行测重。

\* 装有CFexpress卡。

## 操作环境

操作温度:0–+40°C 工作湿度:85%或更小

## **Wi-Fi(**无线局域网**)**通信

## 遵循标准

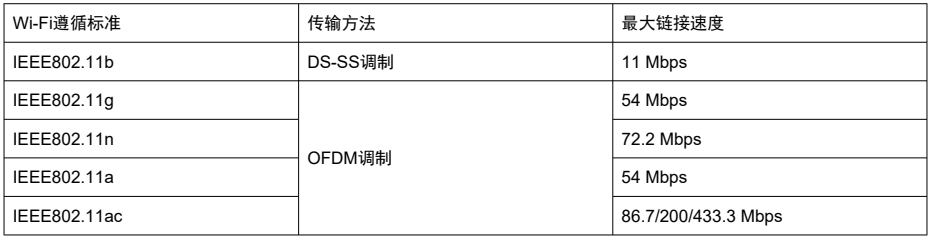

## 传输频率**(**中心频率**)**

2.4 GHz波段

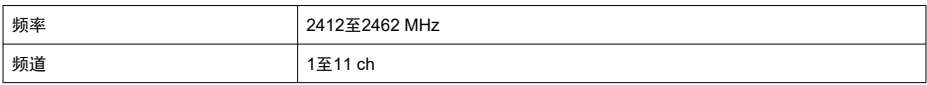

### 5 GHz波段

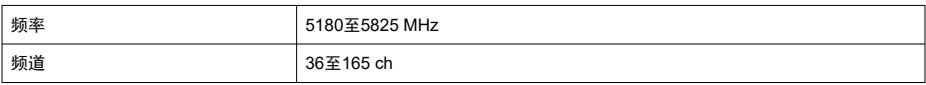

\* 因国家/地区而异,规格会有所不同。

### 认证和数据加密方法

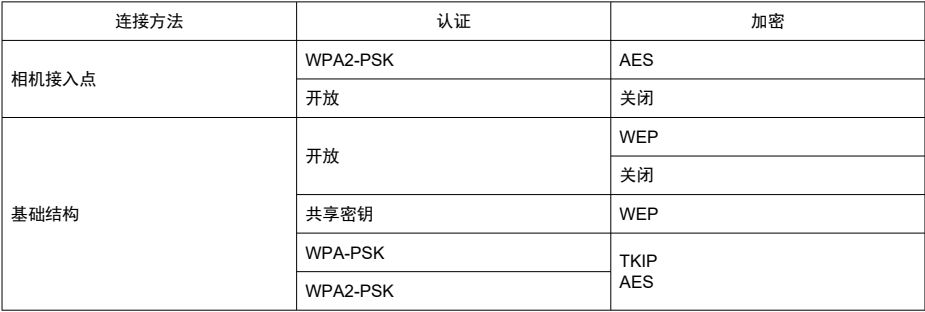

## 蓝牙

道循标准:蓝牙规格兼容版本5.0(蓝牙低功耗技术) 传输方法:GFSK调制

- 上述所有数据均基于佳能测试标准和CIPA(相机影像机器工业协会)测试标准及准则。
- 上述列出的尺寸和重量基于CIPA准则(仅相机机身重量除外)。
- 因产品改进,规格或外观可能有所变更,敬请留意。
- 如果相机上安装的非佳能镜头发生故障,请联系相应的镜头制造商。

# 商标和授权

- $\mathbb{Z}$ 商标
- 囜 关于[MPEG-4](#page-897-0)授权
- $\mathbf G$ [附件](#page-898-0)

# 商标

- Adobe是Adobe系统公司(Adobe Systems Incorporated)的商标。
- Microsoft、Windows是微软公司(Microsoft Corporation)在美国和/或其它国家(地区)的商 标或注册商标。
- App Store、macOS 是苹果公司(Apple Inc.)在美国和其它国家(地区)注册的商标。
- Google Play和Android是Google LLC的商标。
- IOS是Cisco在美国和其它国家(地区)授权使用的商标或注册商标。
- QR码是株式会社DENSO WAVE的商标。
- SDXC标志是SD-3C, LLC的商标。
- CFexpress是CFA (CompactFlash Association)的商标。
- HDMI、HDMI标志和High-Definition Multimedia Interface是HDMI Licensing LLC的商标或 注册商标。
- USB Type-C™和USB-C™是USB Implementers Forum的商标。
- Wi-Fi CFRTIFIFD徽标和Wi-Fi保护设置标志是Wi-Fi联盟的商标。
- 所有其他商标均属其各自所有者的财产。

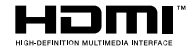

<span id="page-897-0"></span>"This product is licensed under AT&T patents for the MPEG-4 standard and may be used for encoding MPEG-4 compliant video and/or decoding MPEG-4 compliant video that was encoded only (1) for a personal and non-commercial purpose or (2) by a video provider licensed under the AT&T patents to provide MPEG-4 compliant video. No license is granted or implied for any other use for MPEG-4 standard."

"本产品经AT&T MPEG-4标准的专利授权,可用于为提供MPEG-4兼容视频而进行的MPEG-4 兼容视频的编码和/或仅对(1)以个人和非商业用途为目的或(2)经AT&T专利授权的视频提供商 所编码的MPEG-4兼容视频进行的解码。无论明示或暗示,对MPEG-4标准的任何其它用途均 不准予许可。"

THIS PRODUCT IS LICENSED UNDER THE AVC PATENT PORTFOLIO LICENSE FOR THE PERSONAL USE OF A CONSUMER OR OTHER USES IN WHICH IT DOES NOT RECEIVE REMUNERATION TO (i) ENCODE VIDEO IN COMPLIANCE WITH THE AVC STANDARD (''AVC VIDEO'') AND/OR (ii) DECODE AVC VIDEO THAT WAS ENCODED BY A CONSUMER ENGAGED IN A PERSONAL ACTIVITY AND/OR WAS OBTAINED FROM A VIDEO PROVIDER LICENSED TO PROVIDE AVC VIDEO. NO LICENSE IS GRANTED OR SHALL BE IMPLIED FOR ANY OTHER USE. ADDITIONAL INFORMATION MAY BE OBTAINED FROM MPEG LA, L.L.C. SEE <HTTP://WWW.MPEGLA.COM>

本产品经AVC 专利组合授权,可用于消费者个人使用或不接收酬劳的其他使用目的,(i)在遵 守AVC 标准("AVC 视频")的条件下编码视频,和/或(ii)解码由消费者个人行为实施了编码的 AVC 视频和/或从有提供AVC 视频授权资质的视频提供商获取的AVC 视频。无论明示或暗 示,对其他任何用途均不准予许可。其他信息可以从MPEG LA, L.L.C.获取。请参见[HTTP://](HTTP://WWW.MPEGLA.COM) [WWW.MPEGLA.COM](HTTP://WWW.MPEGLA.COM)

#### <span id="page-898-0"></span>建议使用佳能原厂附件

本产品设计为与佳能原厂附件配合使用时性能最佳。因此,强烈建议您将本产品与原厂附件 配合使用。

佳能公司对使用非佳能原厂附件发生故障(如电池漏液和/或爆炸)导致的本产品任何损坏和/或 任何事故(如故障、起火)概不负责。请注意,由于使用非原厂附件导致本产品的任何故障均不 在本产品保修范围之内,但用户可在支付一定费用的基础上要求获得此类维修。

## 1 注意

电池LP-E6NH为佳能产品专用。将本电池用于不兼容的充电器或产品可能导致故障  $\triangle$ 或意外事故,对此佳能公司不承担任何责任。